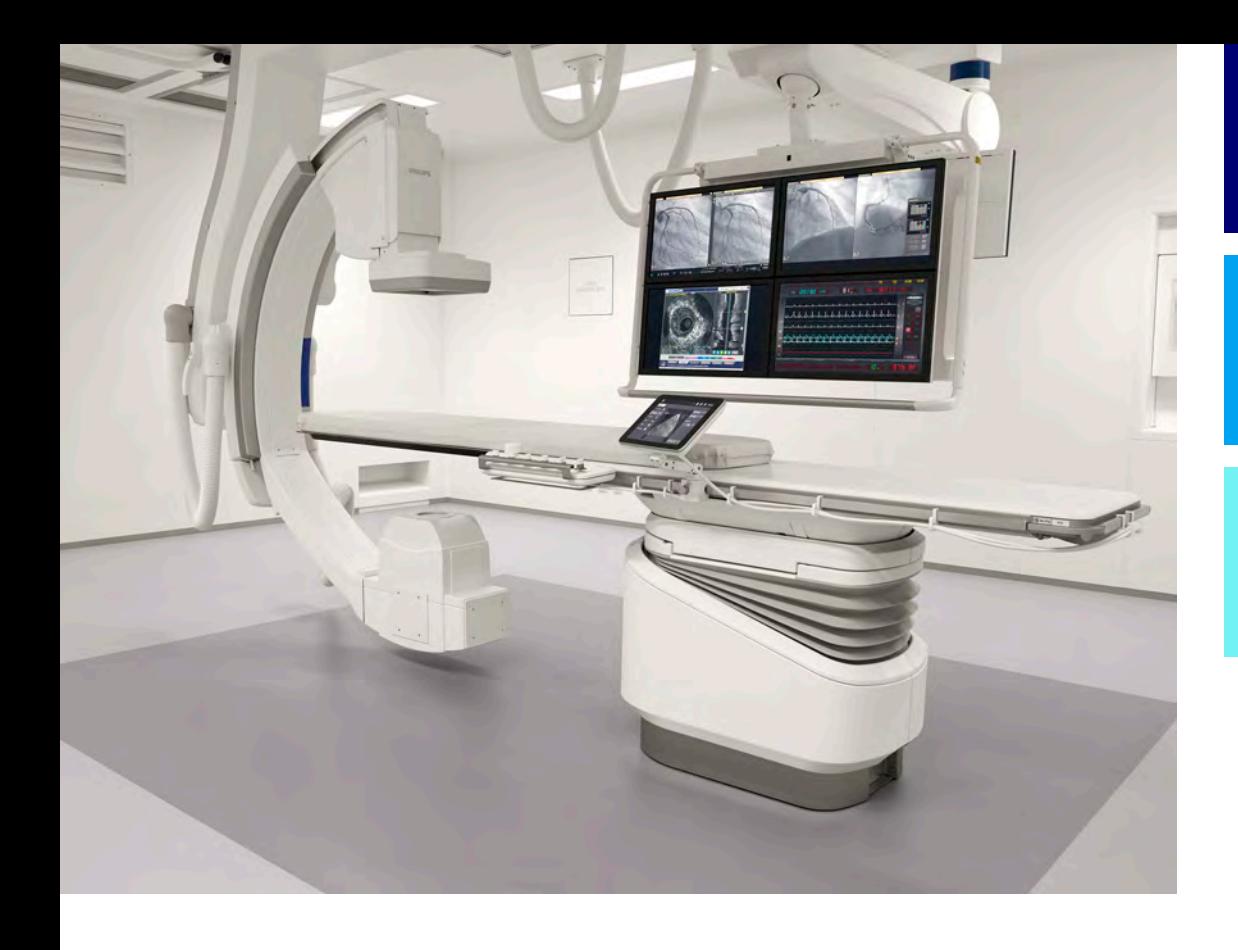

Petunjuk Penggunaan

Bahasa Indonesia

## 4522 203 52531

## Azurion

Rilis 1.2

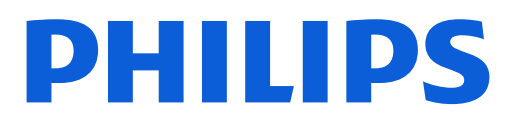

# Isi

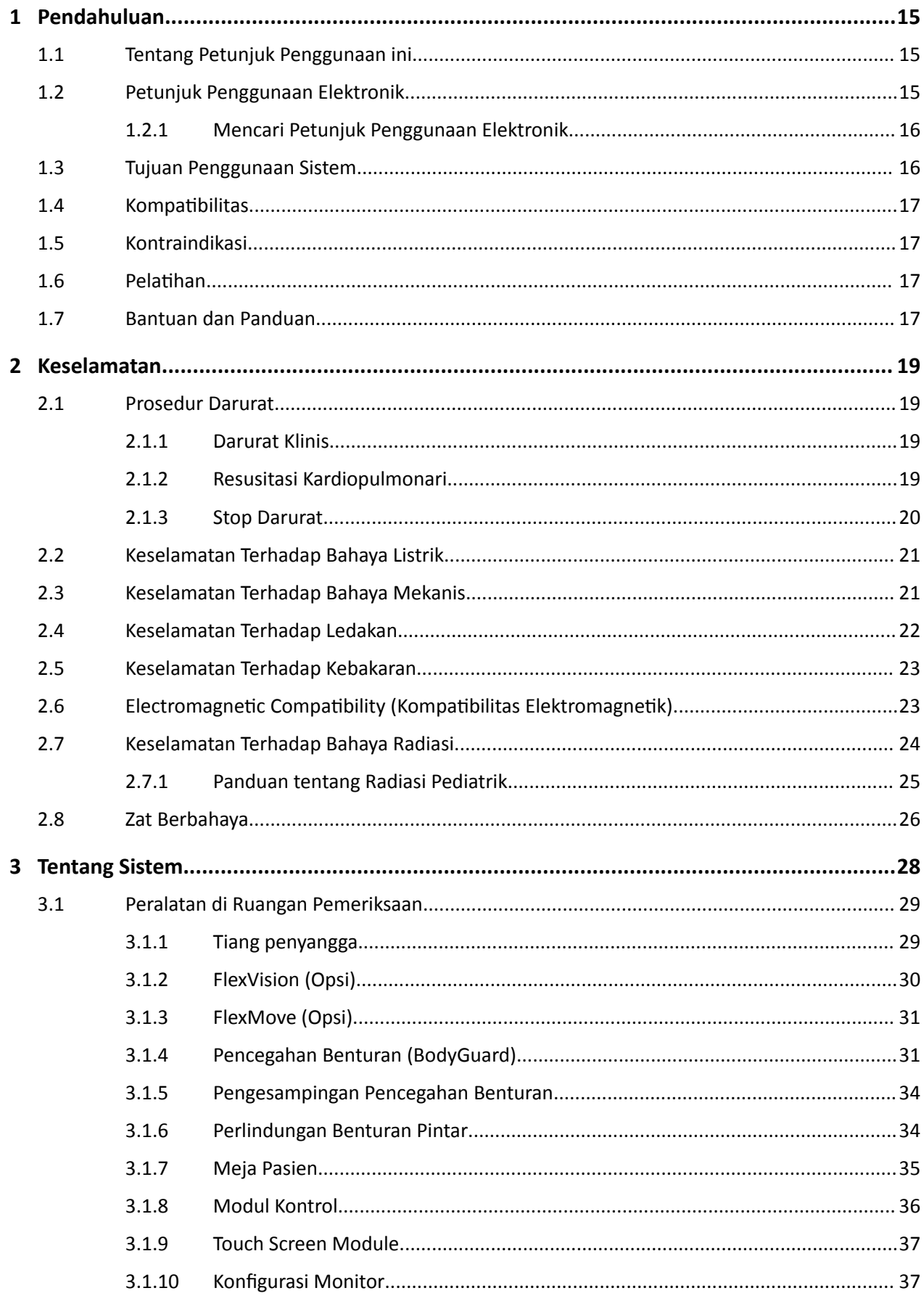

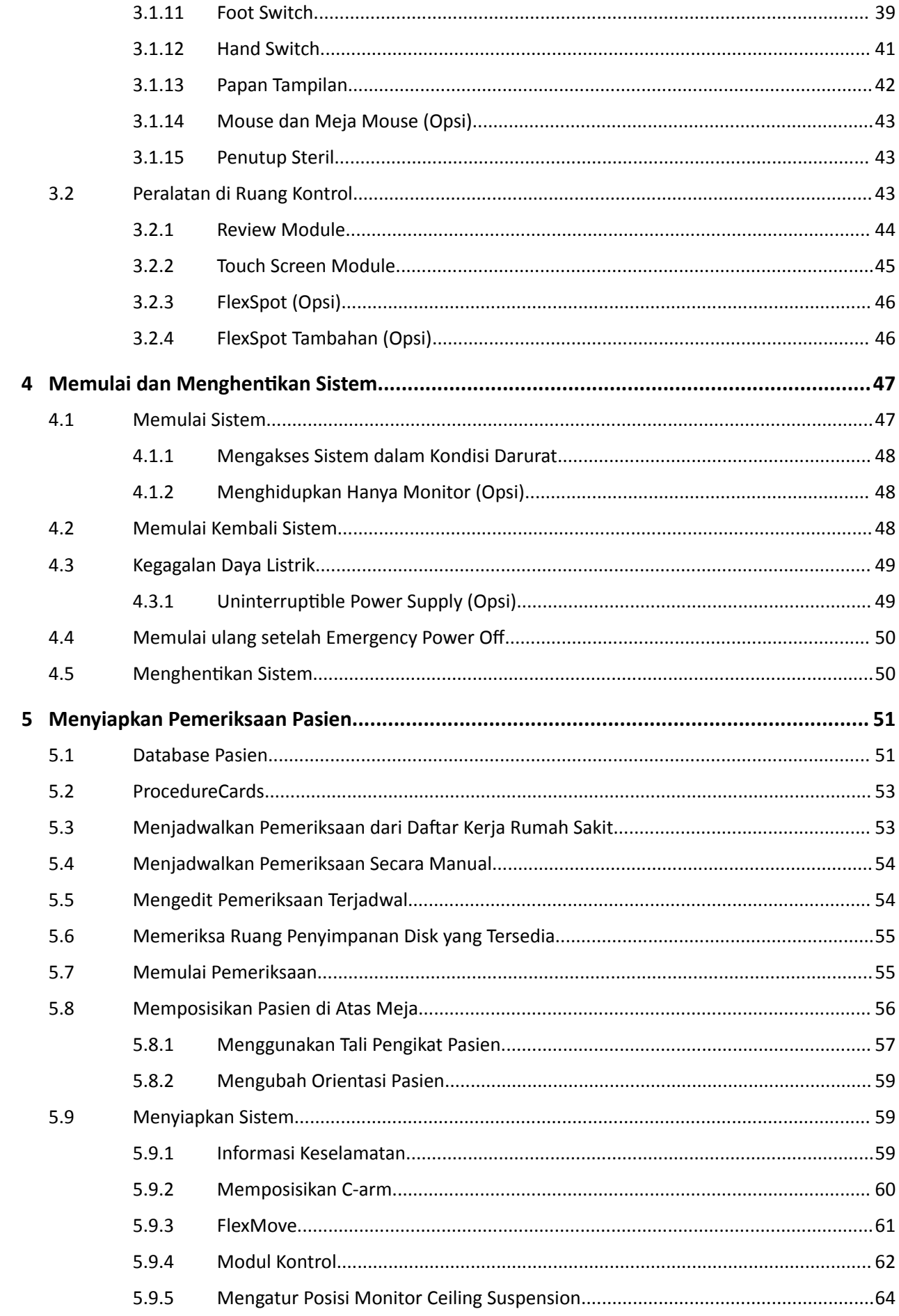

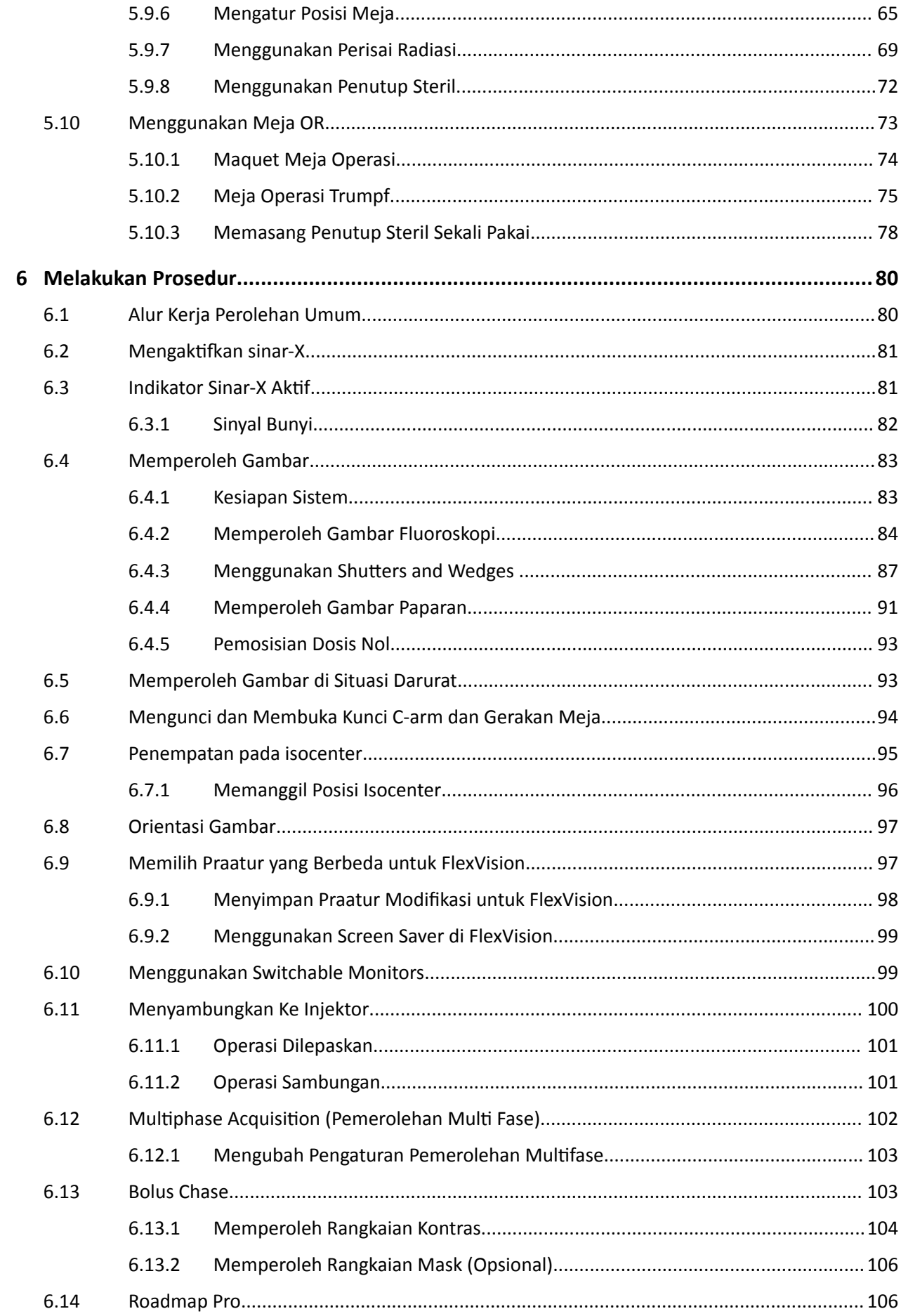

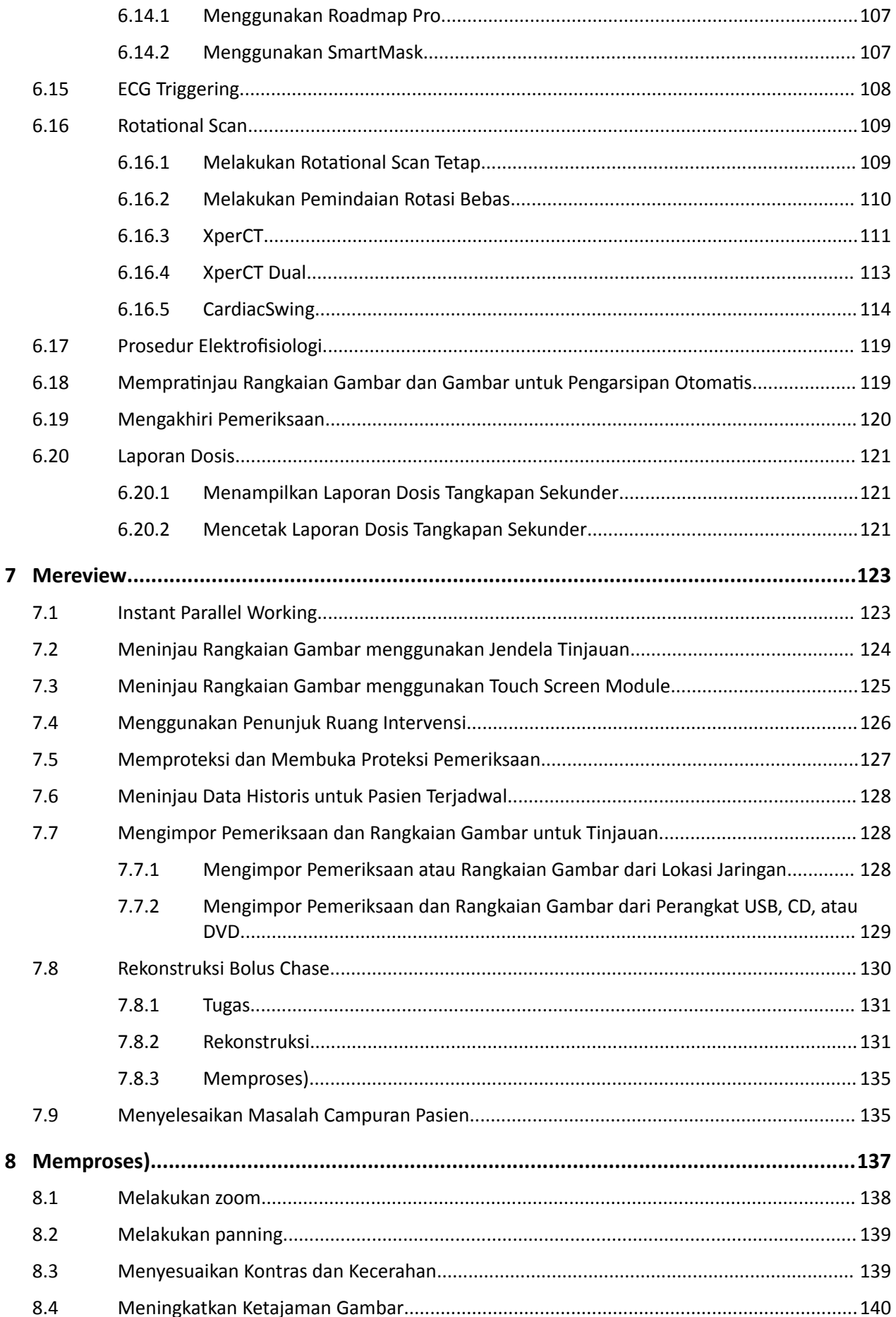

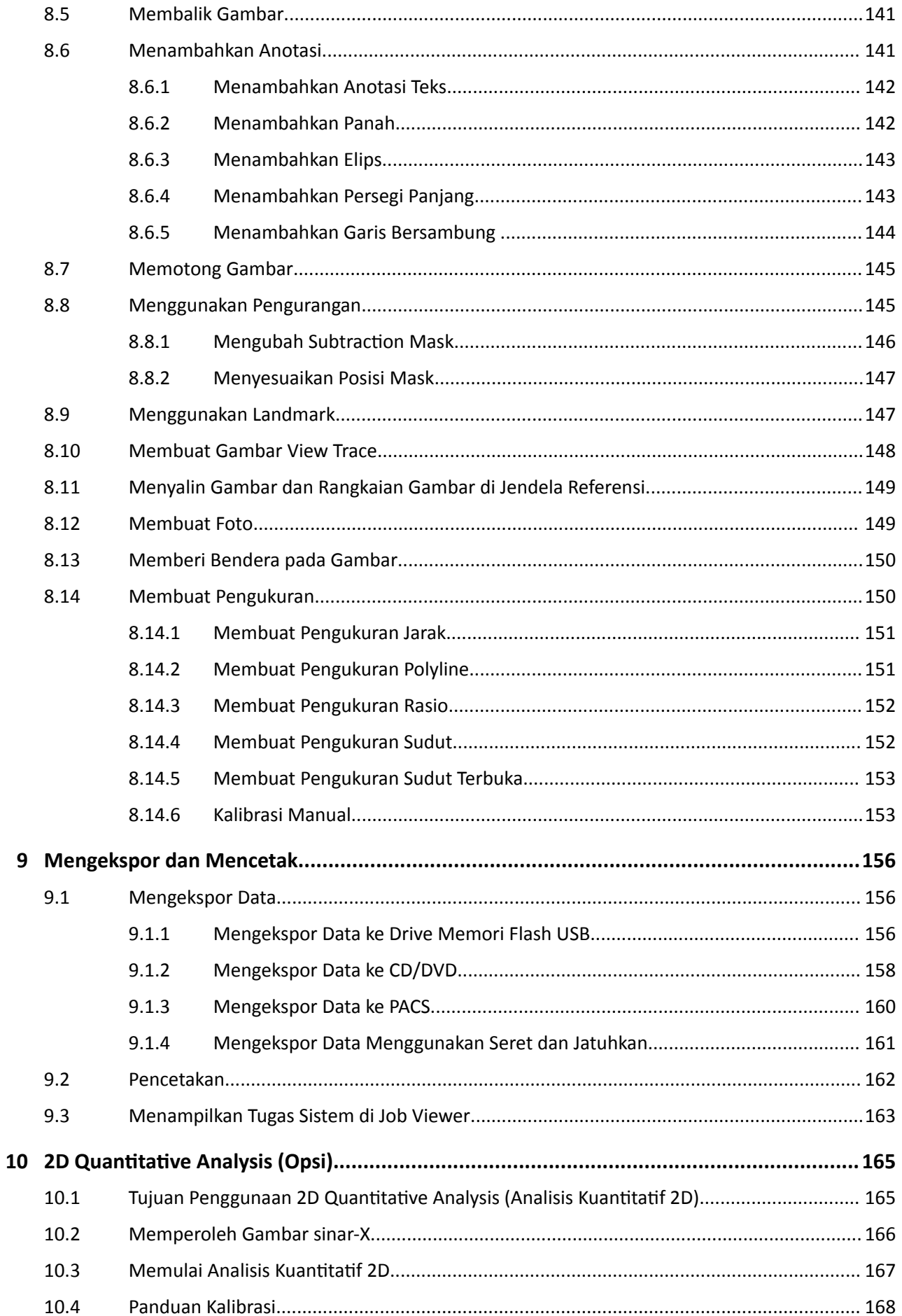

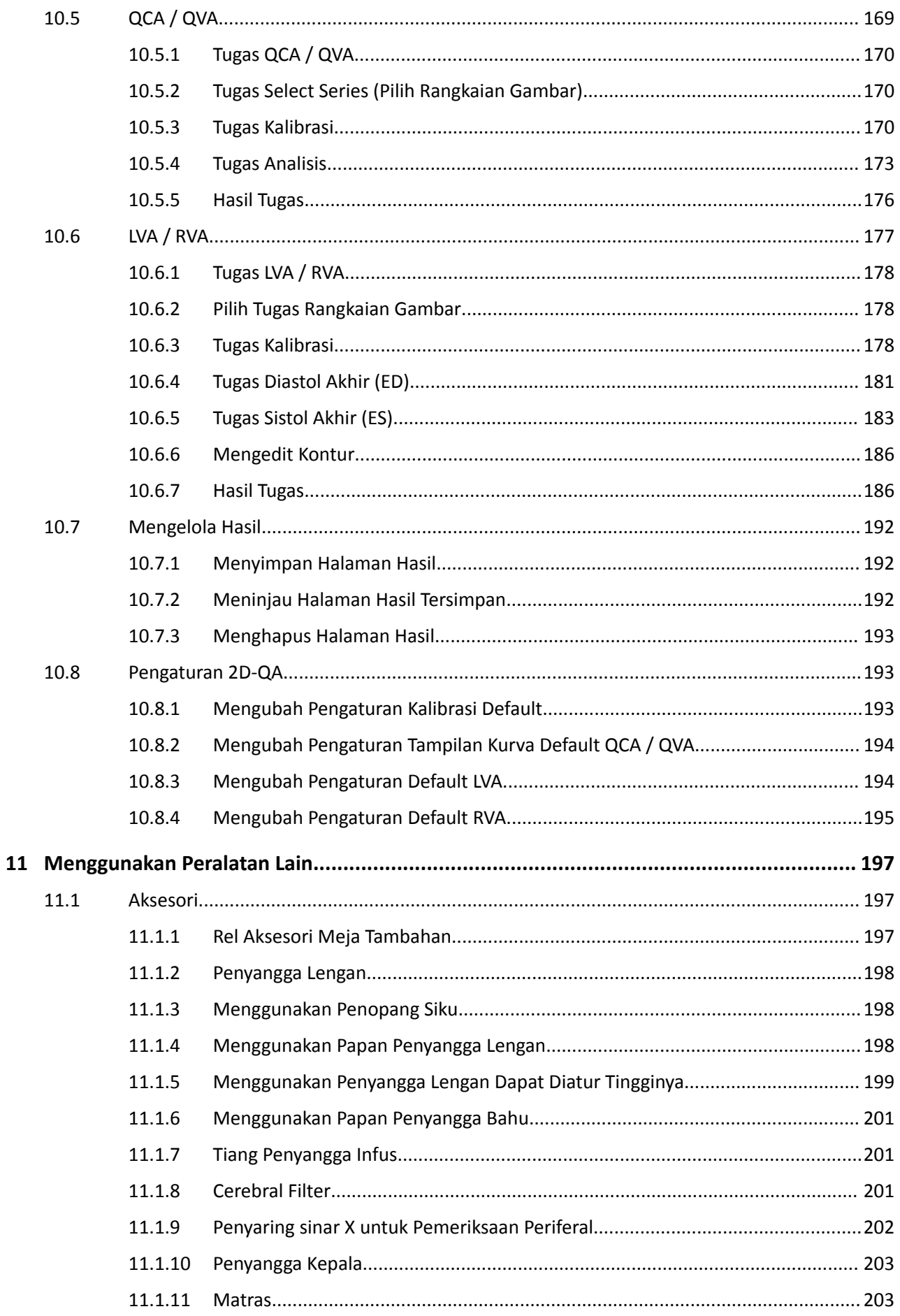

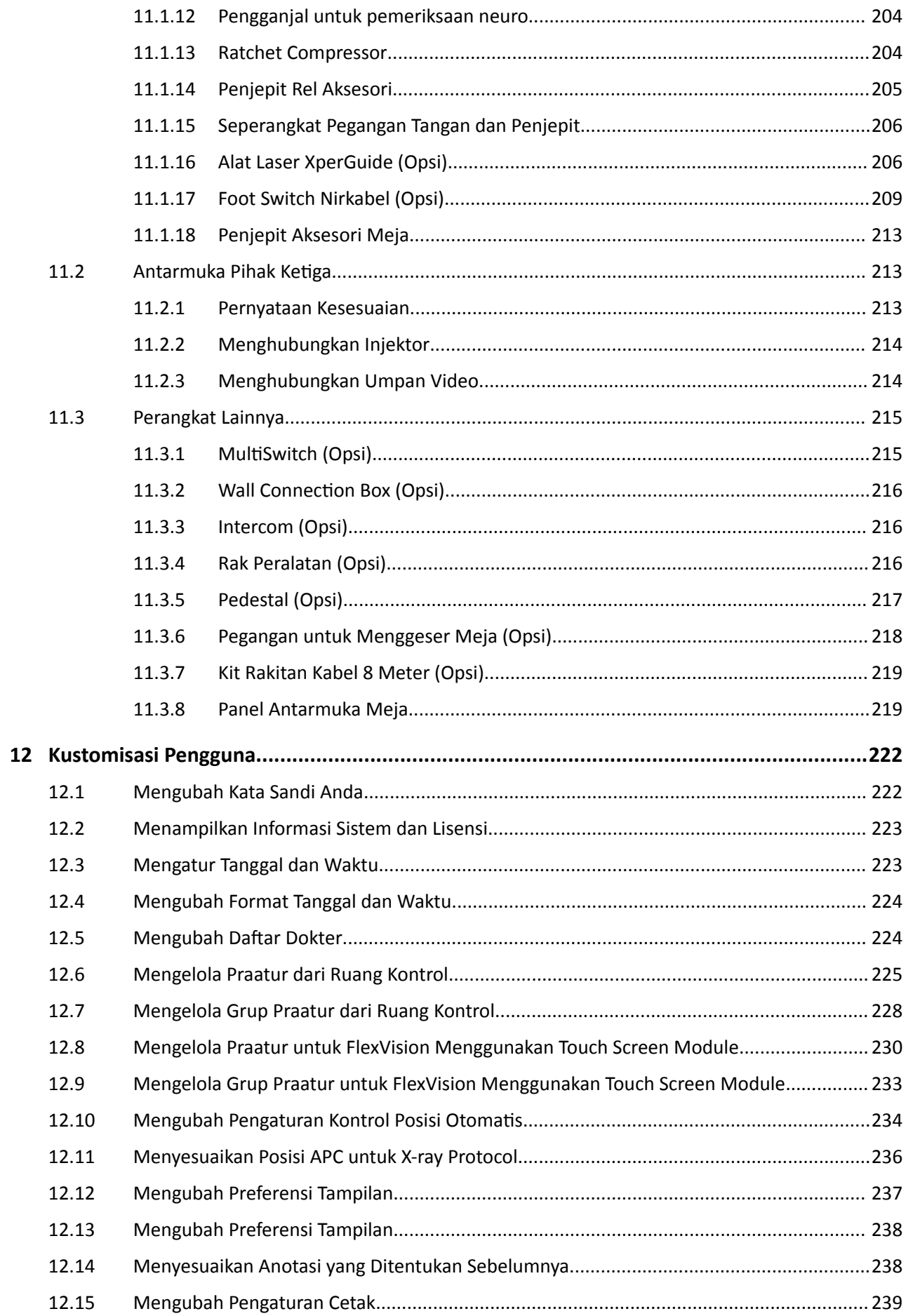

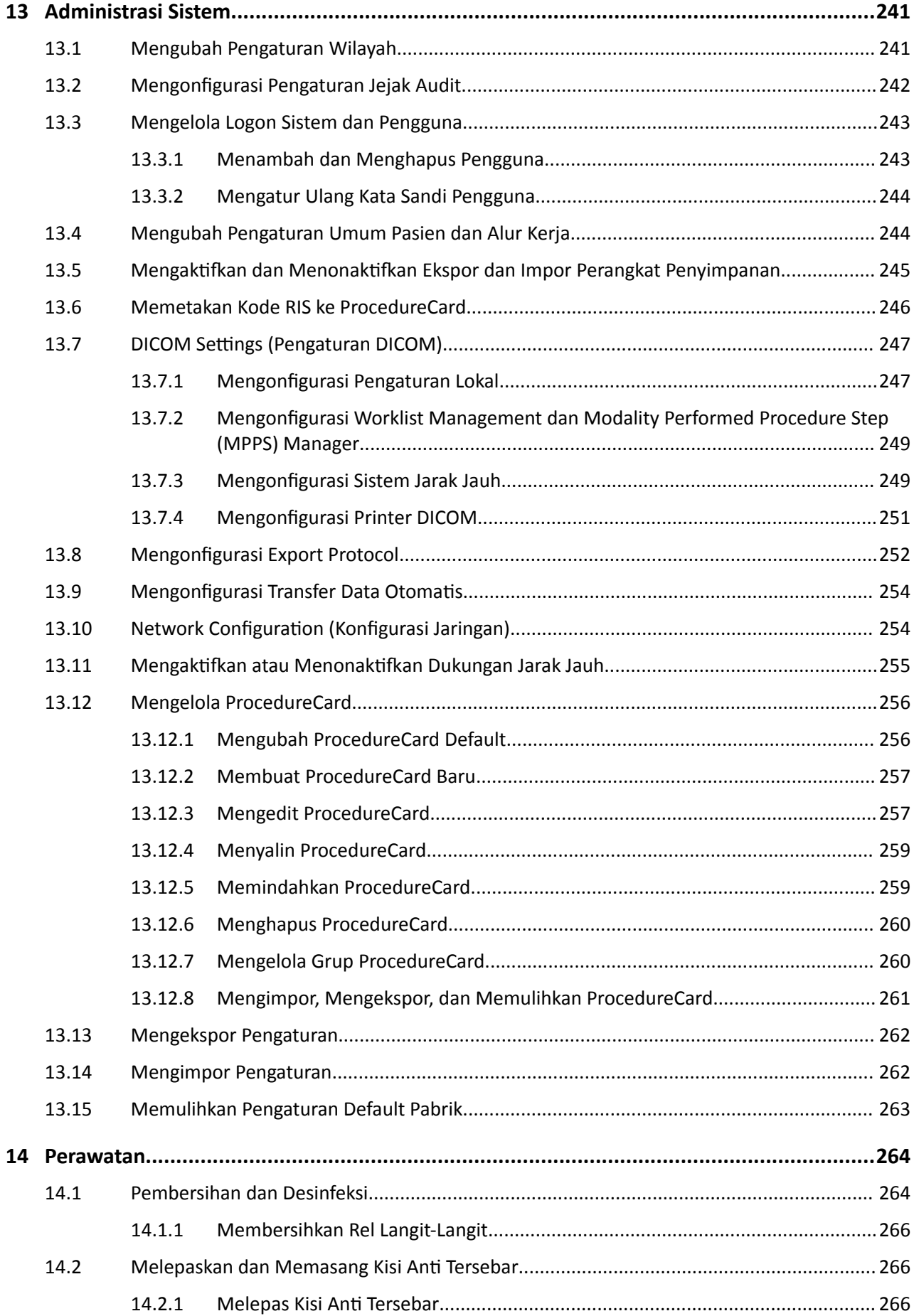

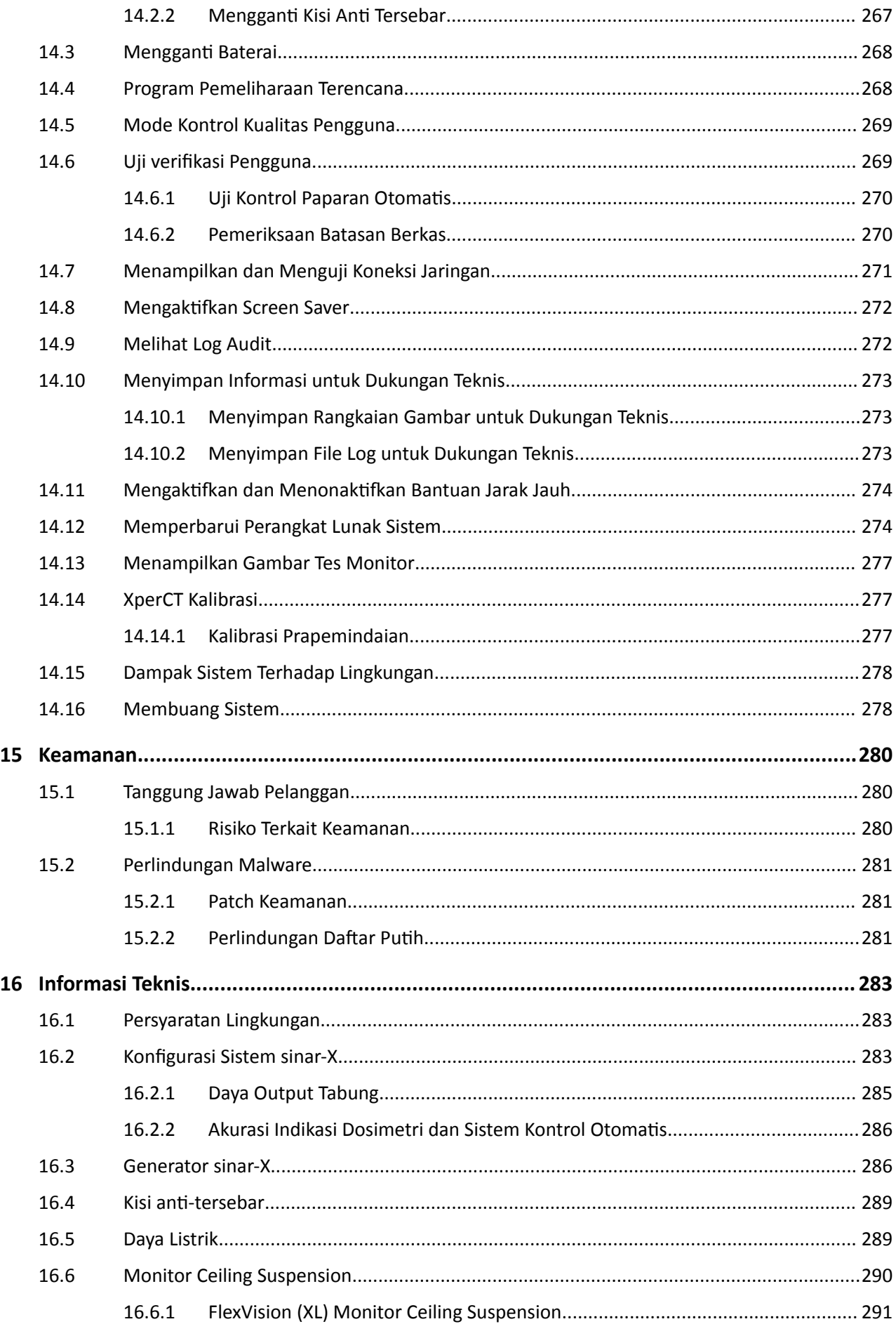

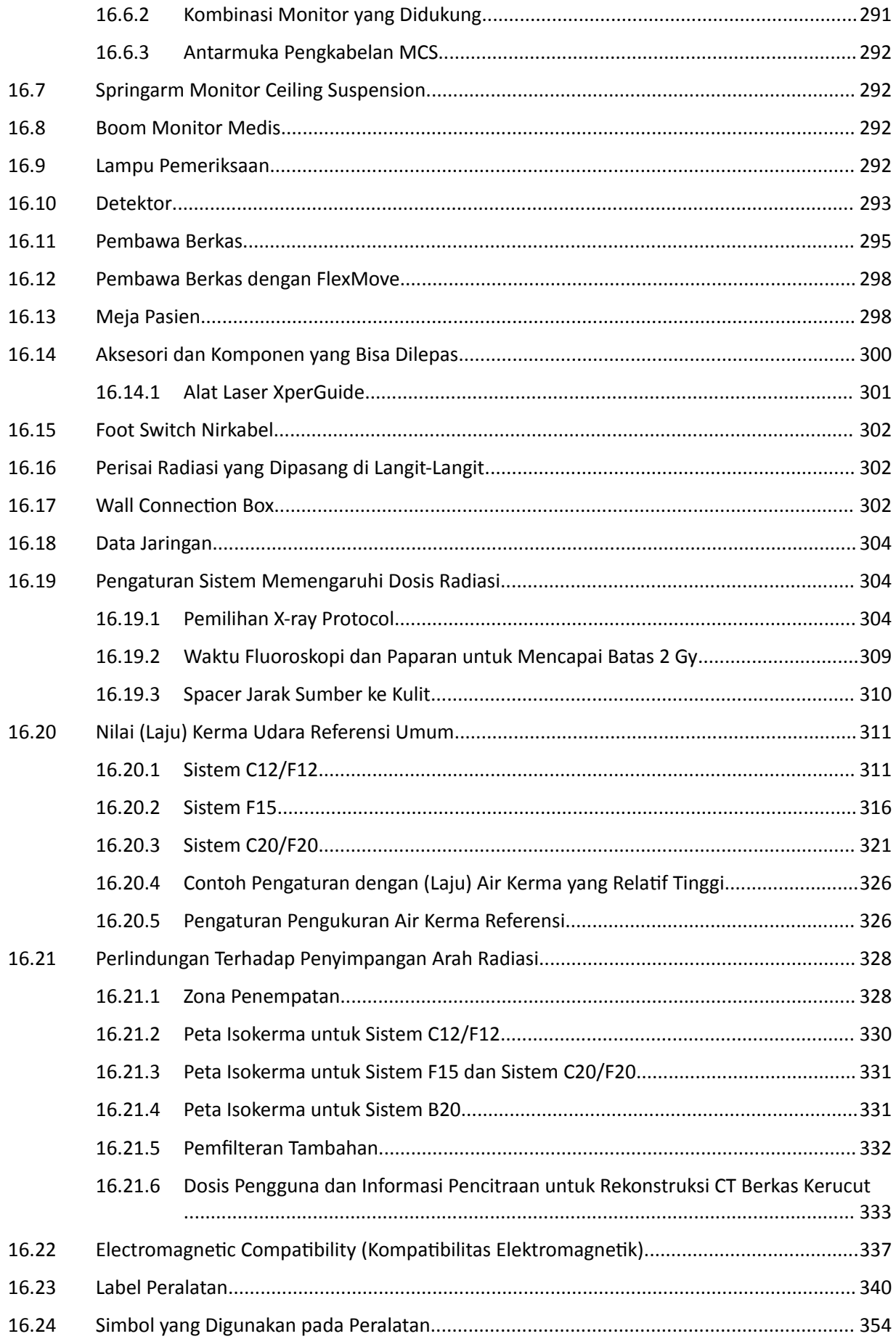

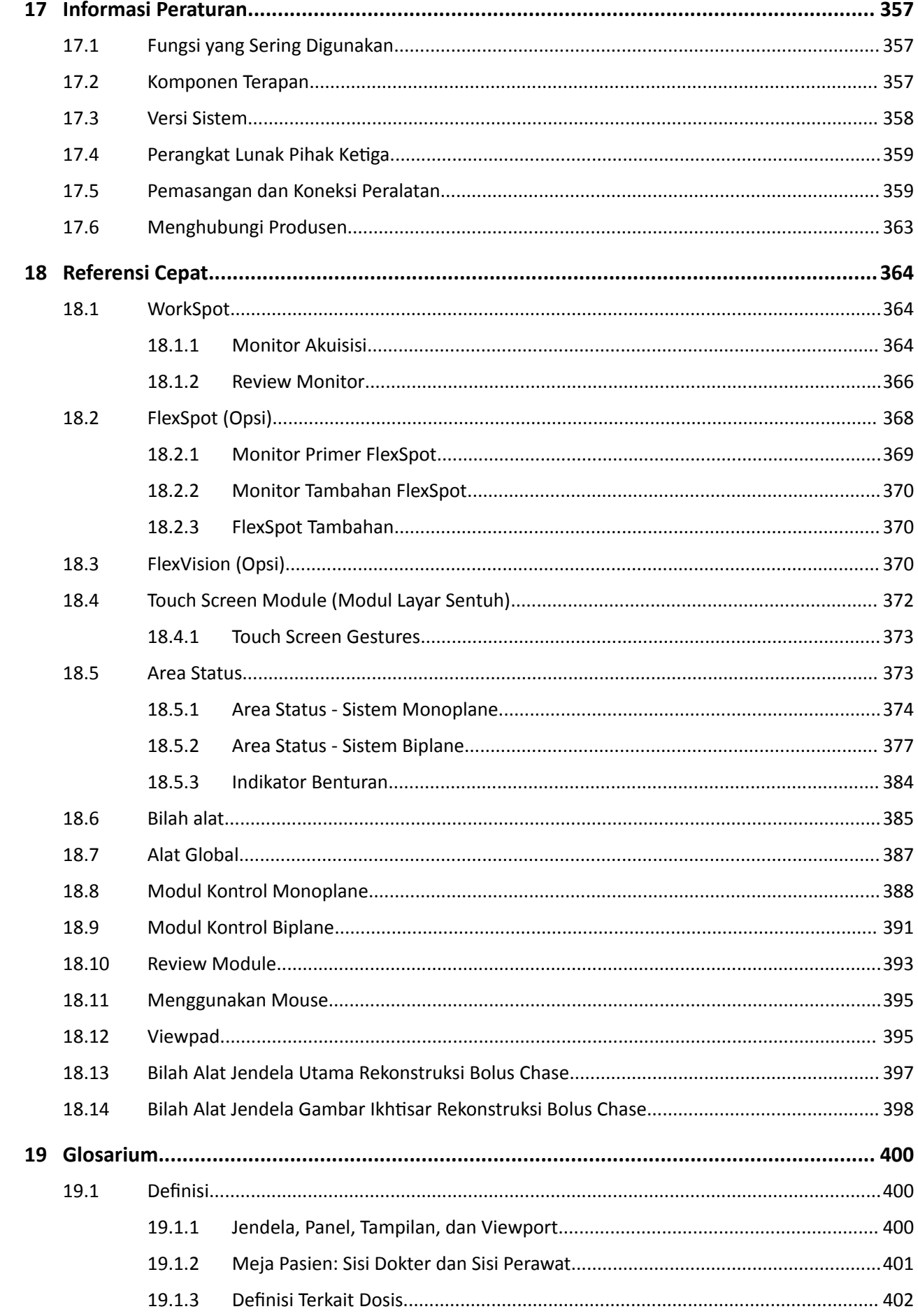

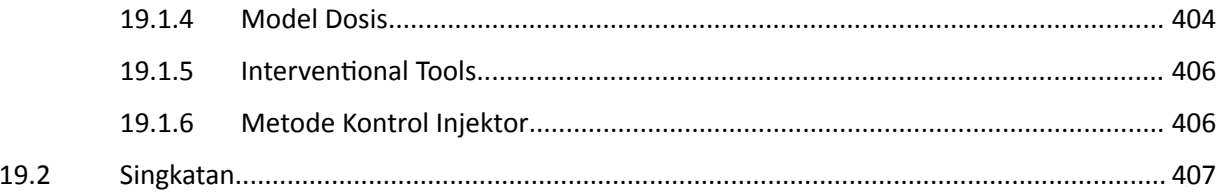

## <span id="page-14-0"></span>**1 Pendahuluan**

Selamat datang di Petunjuk Penggunaan Azurion. Sebelum menggunakan sistem, baca Petunjuk Penggunaan ini, khususnya informasi yang terdapat di bagian Keselamatan.

### **1.1 Tentang Petunjuk Penggunaan ini**

Petunjuk Penggunaan ini dimaksudkan untuk membantu Anda dalam mengoperasikan sistem yang dijelaskan, secara aman dan efektif.

Informasi keselamatan penting disediakan dengan cara berikut:

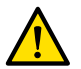

### **Peringatan**

Peringatan mengingatkan Anda terhadap potensi dampak yang parah, kejadian tidak diharapkan, atau bahaya keselamatan. Jika peringatan tidak dipatuhi bisa terjadi kematian atau cedera serius *pada operator atau pasien.*

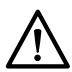

### **PERHATIAN**

Perhatian mengingatkan Anda ketika Anda perlu memberikan perhatian khusus agar penggunaan *produk Anda aman dan ĞĨĞŬƟĨ͘ Jika ƉĞƌŚĂƟĂn ƟĚĂŬ dipatuhi dapat mengakibatkan cedera diri atau kerusakan pada peralatan, dan menyebabkan risiko cedera jangka panjang yang lebih serius atau pencemaran lingkungan.*

### **CATATAN** *Catatan mĞnLJŽƌŽƟ poin-poin yang ƟĚĂŬ biasa sebagai bantuan bagi operator.*

Petunjuk penggunaan dalam versi elektronik tersedia untuk dilihat di dalam sistem. Satu Set Kartu Petunjuk Darurat tercetak juga disediakan.

Buku panduan ini dapat menjelaskan beberapa produk atau fitur yang tidak tersedia di semua negara. Silakan hubungi perwakilan penjualan setempat Anda untuk informasi ketersediaan produk dan fitur di wilayah Anda.

### **1.2 Petunjuk Penggunaan Elektronik**

Petunjuk Penggunaan ini tersedia untuk ditampilkan pada layar saat Anda menggunakan sistem.

- Untuk membuka Petunjuk Penggunaan elektronik, lakukan salah satu langkah berikut:
	- Pada menu **Help (Bantuan)**, di jendela ƟnũĂƵĂn͕ klik **Help (Bantuan)**.
	- Tekan F1 pada keyboard Anda.
- Untuk memindahkan jendela yang berisi Petunjuk Penggunaan elektronik, seret bilah header ke lokasi yang diinginkan pada layar.
- Untuk menjelajahi judul topik, gunakan daftar isi pada panel kiri jendela tampilan.
- Untuk memperluas dan menutup judul topik, klik panah di samping judul. Jika judul tidak memiliki panah di sampingnya, judul tidak dapat diperluas lebih lanjut.
- Untuk membuka topik secara langsung, klik judul yang terkait di daftar isi. Topik tersebut ditampilkan di panel kanan jendela penampil.
- Untuk memindahkan secara berurutan antara topik, klik **Back (Kembali)** atau **Forward (Maju)**.
- Untuk menutup Petunjuk Penggunaan elektronik, klik **Close (Tutup)**.

Petunjuk Penggunaan elektronik tersedia dalam beberapa bahasa. Untuk mengubah bahasa, lihat *[Mengubah Pengaturan Wilayah](#page-240-0)* ( page 241).

 $\Omega$ 

### <span id="page-15-0"></span>**1.2.1 Mencari Petunjuk Penggunaan Elektronik**

Anda dapat mencari Petunjuk Penggunaan elektronik menggunakan kata kunci untuk membantu Anda menemukan topik yang Anda cari dengan lebih cepat.

- **1** Klik di dalam kotak pencarian dan masukkan kata kunci yang ingin Anda cari.
- **2** Klik **Search (Cari)** atau tekan Enter untuk menampilkan hasil pencarian di jendela pencarian.
- **3** Untuk melihat topik, klik topik di hasil pencarian.

### **1.3 Tujuan Penggunaan Sistem**

### **PERHATIAN**

*Di Amerika Serikat, hukum Federal membatasi penjualan, distribusi, dan penggunaan perangkat ini oleh atau atas pesanan dokter.*

#### **Indikasi Penggunaan**

Seri Azurion (dalam batasan meja Ruang Operasi yang digunakan) adalah untuk melakukan:

- Panduan gambar dalam prosedur diagnostik, intervensi, dan pembedahan invasif yang minimal untuk area aplikasi klinis berikut: prosedur vaskuler, nonvaskuler, kardiovaskuler, dan neuro.
- Aplikasi pencitraan jantung termasuk prosedur diagnosis, intervensi, dan pembedahan invasif yang minimal.

Selain itu:

- Seri Azurion dapat digunakan di Ruang Operasi hybrid.
- Seri Azurion memiliki sejumlah fitur untuk mendukung alur kerja prosedur yang fleksibel dan berorientasi pada pasien.

### **Populasi Pasien**

Semua pasien manusia di semua usia. Berat pasien dibatasi sesuai spesifikasi meja pasien.

#### **Profil Operator yang Dikehendaki**

Seri Azurion ditujukan untuk digunakan dan dioperasikan oleh: profesional kesehatan yang cukup terlatih, berkualitas, dan resmi yang memiliki pemahaman tentang informasi keselamatan dan prosedur keadaan darurat seperti yang didefinisikan oleh undang-undang dan peraturan setempat untuk pekerja dan staf radiasi.

#### **Lingkungan Klinis**

Sistem Azurion adalah sistem terpasang tetap dan stasioner yang dapat digunakan di lingkungan klinis yang memenuhi undang-undang dan peraturan setempat untuk sistem sinar-X radiologi dalam lingkungan steril dan nonsteril.

#### **Keselamatan Umum dan Efektivitas**

Untuk memfasilitasi sistem operasi yang aman dan efektif oleh profesional kesehatan yang terlatih, petunjuk penggunaan disediakan sebagai bagian dari pelabelan perangkat, serta pelatihan saat serah terima sistem.

## <span id="page-16-0"></span>**1.4 Kompatibilitas**

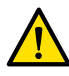

#### **Peringatan**

*Jangan menggunakan sistem bersama dengan suku cadang atau produk lain, kecuali jika secara* tegas diakui kompatibel oleh Philips Medical Systems.

Ikhtisar kompatibilitas komponen yang dapat disertifikasi sebagaimana yang disyaratkan dalam 21CFR1020.30 (g) tersedia di Sistem Distribusi Dokumen InCenter. Log on ke situs web berikut, dengan akun pengguna InCenter yang disertakan dengan sistem:

incenter.medical.philips.com

Informasi lebih lanjut tersedia dari produsen. Lihat *[Menghubungi Produsen](#page-362-0)* ( page 363).

### **1.5 Kontraindikasi**

Hindari menggunakan sistem pada pasien yang sedang hamil atau kemungkinan hamil. Bagaimanapun, risiko merugikan mungkin lebih besar daripada manfaat yang dapat diperoleh dari mendiagnosis atau mengobati kondisi yang serius. Personel yang mengoperasikan sistem bertanggung jawab untuk mengambil keputusan. Hindari menggunakan sistem jika telah mengalami cedera radiasi (operator atau pasien).

### 1.6 **Pelatihan**

Jangan coba mengoperasikan sistem sebelum memperoleh pelatihan yang memadai sesuai undangundang atau peraturan setempat.

Sebagai tingkat pelatihan minimum, Anda harus membaca dan memahami Petunjuk Penggunaan ini. Pelatihan aplikasi juga tersedia. Informasi lebih lanjut tersedia dari produsen. Lihat *[Menghubungi](#page-362-0) Produsen* [\( page 363\)](#page-362-0).

### **1.7 Bantuan dan Panduan**

Bantuan dan panduan tersedia di antarmuka pengguna saat Anda menggunakan sistem.

### **Tombol Bantuan**

Tombol **Help (Bantuan)** tersedia di samping fungsi utama. Saat Anda mengeklik tombol ini, kotak bantuan ditampilkan yang berisi informasi untuk menggunakan fungsi tersebut.

Hanya satu kotak bantuan yang dapat ditampilkan dalam satu waktu. Jika Anda membuka kotak bantuan kedua, kotak pertama secara otomatis ditutup.

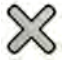

Untuk menutup kotak bantuan, klik **Close (Tutup)**.

**CATATAN** *Untuk membuka Petunjuk Penggunaan elektronik penuh, tekan F1.*

#### **Panduan Tugas**

Panduan untuk melakukan tugas ditampilkan sebagai petunjuk di panel aplikasi.

#### **Tip alat**

Jedakan pointer pada tombol untuk menampilkan tooltip yang menyediakan informasi tentang fungsi tersebut.

## <span id="page-18-0"></span>**2 Keselamatan**

Produk Philips Medical Systems didesain untuk memenuhi standar keselamatan yang ketat. Semua peralatan listrik medis memerlukan pemasangan, pengoperasian, dan perawatan yang benar untuk memastikan keselamatan pribadi dan operasi yang benar.

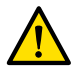

#### **Peringatan**

*Jangan gunakan sistem sampai Anda selesai membaca dan memahami semua petunjuk keselamatan, prosedur darurat, peringatan, dan ƉĞƌŚĂƟĂn yang terdapat di Petunjuk Penggunaan ini, dan perhatikan semua pemberitahuan bahaya dan tanda keselamatan pada peralatan. Mengoperasikan sistem tanpa dibekali pemahaman yang baik tentang cara menggunakannya* dengan aman dapat mengakibatkan kematian atau cedera badan. Hal itu juga bisa mengakibatkan *kesalahan diagnosis klinis atau kesalahan penanganan.*

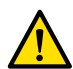

#### **Peringatan**

*Jangan menggunakan sistem jika Anda mencurigai bahwa ada bagian peralatan yang rusak.* Pengoperasian sistem dalam kondisi rusak dapat menyebabkan kematian atau cedera serius. Hal itu *juga bisa mengakibatkan kesalahan diagnosis klinis atau kesalahan penanganan. Untuk informasi tentang mĞmǀĞƌŝĮŬĂƐŝ fungsionalitas sistem, lihat [Uji ǀĞƌŝĮŬĂƐŝ Pengguna \( page 269\).](#page-268-0)*

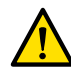

#### **Peringatan**

*Jangan sekali-kali melepas, mengubah, menyingkirkan, atau menggagalkan perangkat keselamatan* pada sistem. Mengutak-atik perangkat keselamatan bisa mengakibatkan kematian atau cedera diri *serius lainnya.*

Hanya personel yang berkualifikasi dan resmi yang boleh mengoperasikan atau merawat peralatan ini. "Berkualifikasi" berarti mereka yang secara resmi diizinkan untuk mengoperasikan peralatan listrik medis dalam wilayah hukum di mana peralatan digunakan, dan "resmi" berarti mereka yang diberi wewenang oleh pengguna peralatan.

Personel yang mengoperasikan peralatan dan personel di dalam ruangan pemeriksaan harus memperhatikan semua undang-undang dan peraturan yang berlaku untuk pengoperasian peralatan ini. Jika ada keraguan, jangan menggunakannya.

### **2.1 Prosedur Darurat**

Anda harus membaca dan memahami prosedur darurat di bagian ini sebelum menggunakan sistem.

**CATATAN** *Di lingkungan rumah sakit, sakelar ƉĞmĂƟĂn daya darurat mungkin dipasang untuk memutus suplai daya listrik utama ke sistem. Untuk informasi lebih lanjut, hubungi dukungan teknis.*

### **2.1.1 Darurat Klinis**

Apabila terjadi keadaan darurat klinis, gunakan prosedur ini untuk mengatur ulang sistem ke posisi default dan memberikan seluruh akses ke pasien.

- **► 0 1** Tekan tombol Reset Geo pada modul kontrol.
	- **2** Gerakkan C-arm atau bagian atas meja secara manual untuk menyediakan akses ke pasien.

### **2.1.2 Resusitasi Kardiopulmonari**

Apabila darurat klinis melibatkan pasien yang memerlukan resusitasi kardio pulmonari (CPR), mulai prosedur CPR secara langsung.

<span id="page-19-0"></span>CPR dapat dilakukan dalam posisi bagian atas meja apa pun. Namun, agar CPR lebih mudah untuk dilakukan, ikuti prosedur ini.

### **CATATAN** *Jika meja OR Trumpf digunakan, lihat Kartu Petunjuk Darurat yang disertakan dengan sistem untuk rincian cara memposisikan meja Trumpf untuk CPR.*

- **1** Gerakkan detektor menjauhi pasien.
- **2** Pastikan tersedia akses di sekeliling pasien.

Jika berlaku, putar meja untuk meningkatkan kemudahan akses. Untuk informasi selengkapnya, lihat *[Memutar Meja](#page-66-0)* ( page 67).

- **3** Pindahkan pasien di atas dudukan meja pasien untuk mengurangi efek pelenturan bagian atas meja.
- 4 Sesuaikan tinggi bagian atas meja secara sesuai.
- **5** Lakukan CPR.

### **2.1.3 Stop Darurat**

Untuk menghentikan semua gerakan sistem selama kondisi darurat di ruangan pemeriksaan, tekan tombol **STOP (HENTIKAN)** darurat.

Tombol **STOP (HENTIKAN)** darurat terletak pada modul kontrol.

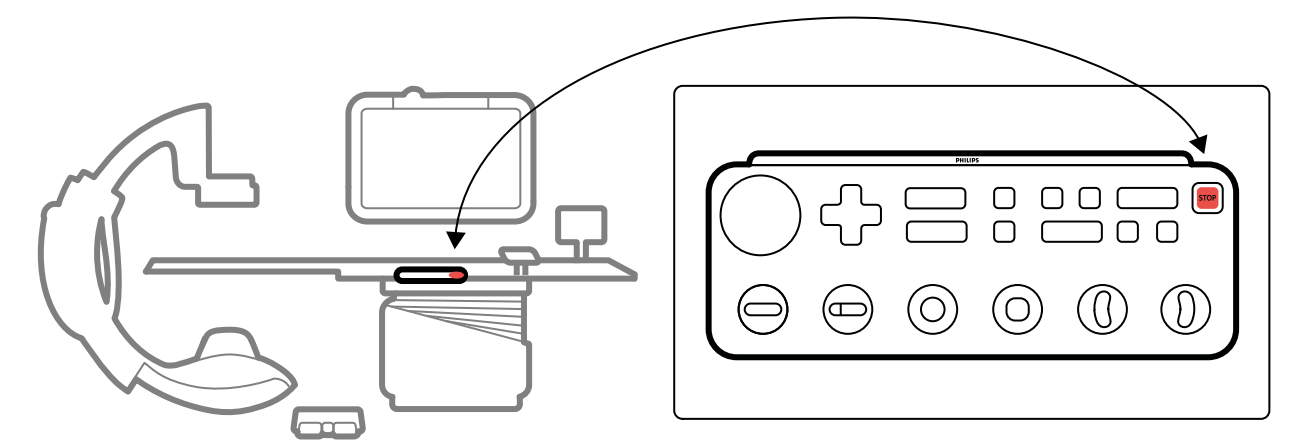

**Gambar 1** Tombol Berhenti Darurat

**1** Tekan **STOP (HENTIKAN)** pada modul kontrol.

Semua gerakan bermotor dihentikan. Anda dapat memutar C-arm secara manual dan mendorong monitor ceiling suspension.

Pengambangan bagian atas meja setelah tindakan penghentian darurat akan bergantung pada kondisi berikut:

- Jika opsi kemiringan tidak dipasang, Anda dapat mengambangkan bagian atas meja secara menyamping dan membujur.
- Jika opsi rem VA dipasang, bagian atas meja tidak dapat diambangkan.
- Jika opsi kemiringan dipasang, dan opsi rem VA tidak dipasang, Anda dapat mengambangkan meja secara menyamping tetapi tidak secara membujur.

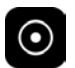

**2** Untuk mengatur ulang dan memulai ulang sistem, tekan dan tahan tombol **Power On (Daya Nyala)** selama sekitar dua detik.

Untuk informasi lebih lanjut, lihat *[Memulai Kembali Sistem](#page-47-0)* ( page 48).

### <span id="page-20-0"></span>**2.2 Keselamatan Terhadap Bahaya Listrik**

Ikuti panduan keselamatan terhadap bahaya listrik di bagian ini. Kelalaian untuk melakukannya dapat menyebabkan cedera serius atau kematian pada pasien, dan dapat merusak peralatan.

Ruang tempat sistem digunakan harus memenuhi semua hukum dan peraturan yang berlaku, atau peraturan mengenai keselamatan listrik untuk peralatan jenis ini. Penggunaan secara bersama sistem dan peralatan yang terhubung harus mematuhi persyaratan sistem listrik medis sebagaimana ditentukan dalam standar IEC 60601-1.

### **Voltase**

Sistem ini memiliki voltase listrik yang berbahaya. Penutup atau kabel hanya boleh dilepas oleh personel servis resmi dan kompeten.

Jangan sentuh konektor listrik pada meja pasien atau monitor ceiling suspension saat menyentuh pasien secara bersamaan. Pin kontak konektor dapat mengalirkan tegangan rendah yang aman untuk disentuh, tetapi mungkin membahayakan bagi pasien.

### **Pentanahan Listrik (Arde)**

Anda hanya boleh menghubungkan peralatan medis ke sistem jika peralatan tersebut diisolasi secara galvanis dari sistem. Untuk antarmuka peralatan medis yang menggunakan Ethernet, video, atau USB, isolasi galvanis dapat diamankan dengan menggunakan wall connection box. Untuk informasi lebih lanjut, hubungi dukungan teknis.

### **Perlindungan Terhadap Arus Kebocoran Pasien**

Titik koneksi pentanahan ekuipotensial disediakan pada dudukan meja pasien. Jika meja operasi dipasang, titik koneksi pentanahan terletak pada wall connection box untuk pembedahan. Untuk informasi lebih lanjut, hubungi dukungan teknis.

### **Kabel**

Arus listrik masih ada dalam kabel yang tidak lagi terhubung ke sistem, tetapi kabel masih terhubung ke wall connection box. Simpan kabel tersebut pada penahan kabel di luar lingkungan pasien. Jika penahan kabel terletak di dalam lingkungan pasien, pastikan konektor ditutup dengan penutup karet. Jika penutup tidak tersedia, jauhkan konektor kabel dari cairan.

Jangan gunakan banyak soket atau kabel ekstensi untuk memasang atau menghubungkan bagian mana pun pada sistem. Kabel seperti itu dapat mengganggu pengamanan listrik sistem, khususnya untuk peralatan dalam ruangan pemeriksaan di dekat pasien.

### **Pembersihan**

Matikan sistem sebelum membersihkan atau mendesinfeksi sistem. Jangan gunakan bahan pembersih atau kain lembap pada pin kontak konektor. Untuk informasi selengkapnya, lihat *[Pembersihan dan](#page-263-0) Desinfeksi* [\( page 264\)](#page-263-0).

### **2.3 Keselamatan Terhadap Bahaya Mekanis**

Bagian ini memberikan informasi tentang cara menghindari benturan saat menggunakan sistem.

### **Tiang Penyangga dan Meja**

<span id="page-21-0"></span>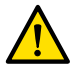

#### **Peringatan**

### *Selama menggerakkan dudukan atau meja, baik secara manual maupun dikendalikan motor, operator bertanggung jawab atas keselamatan pasien, staf, dan peralatan. Hindari benturan agar ƟĚĂŬ terjadi cedera serius pada pasien dan staf atau kerusakan pada peralatan.*

Benturan dapat terjadi pada situasi berikut:

- Dengan tiang penyangga berada di posisi apa pun, bagian atas meja dapat menabrak tiang penyangga selama gerakan membujur, lateral, dan ketinggian pada bagian atas meja. Benturan juga dapat terjadi selama gerakan miring, jika berlaku.
- Dengan tiang penyangga berada pada sisi kepala dari bagian atas meja, tiang penyangga dapat membentur bagian atas meja selama gerakan angulasi maupun rotasi.

Sistem dipasang dengan perangkat keselamatan untuk membantu Anda menghindari benturan selama gerakan menggunakan motor:

- Perangkat mekanis, seperti ambang batas arus motor dan kopling selip, dipasang untuk membatasi bahaya atau kerusakan selama benturan.
- Kontrol gerakan harus diaktifkan secara terus-menerus oleh operator untuk memulai dan melanjutkan gerakan menggunakan motor. Melepas kontrol menghentikan gerakan. (Pengecualian untuk ini adalah jika mode **Float Tabletop (Ambangkan Bagian Atas Meja)** alternatif dikonfigurasi pada sistem Anda. Dalam hal ini, menekan dan melepas pegangan untuk menggeser meja secara berurutan akan melepas dan mengaktifkan rem bagian atas meja.)
- Sistem BodyGuard mendeteksi jarak antara tiang penyangga dan objek lain dan memperlambat kecepatan gerakan bila objek dideteksi dalam jarak tertentu dari sensor. Sistem BodyGuard tidak mencegah semua benturan, tetapi jika benturan terjadi, gaya benturan akan lebih rendah karena kecepatan gerakan yang berkurang.
- Sakelar benturan pada tiang penyangga lateral dapat mendeteksi benturan dan menghentikan gerakan motor.

### **Monitor Ceiling Suspension**

Berhati-hatilah saat menggerakkan monitor ceiling suspension. Hati-hati jangan sampai menempatkan pasien di antara monitor ceiling suspension dan meja.

### **Sistem Elektrofisiologi**

Sistem Elektrofisiologi pihak ketiga dapat mengganggu sensor BodyGuard pada penutup tabung sinar-X. Saat sistem seperti ini diaktifkan, sensor pada penutup tabung sinar-X tidak dapat diandalkan, dan tiang penyangga dapat membentur peralatan Elektrofisiologi di bawah bagian atas meja.

### **2.4 Keselamatan Terhadap Ledakan**

Penggunaan sistem di lingkungan yang tidak sesuai peruntukannya dapat menyebabkan kebakaran atau ledakan.

Jangan menggunakan sistem ini jika terdapat gas atau uap, seperti gas anestesi tertentu.

Jangan menggunakan semprotan disinfektan yang berpotensi meledak atau mudah terbakar. Untuk informasi selengkapnya, lihat *[Pembersihan dan Desinfeksi](#page-263-0)* ( page 264).

### <span id="page-22-0"></span>**2.5 Keselamatan Terhadap Kebakaran**

Peraturan kebakaran untuk jenis lingkungan medis yang digunakan harus diterapkan, dipatuhi, dan dilaksanakan sepenuhnya. Penggunaan sistem di lingkungan yang tidak sesuai peruntukannya dapat menyebabkan kebakaran atau ledakan.

Alat pemadam kebakaran harus tersedia untuk kebakaran akibat listrik dan non-listrik. Gunakan hanya alat pemadam kebakaran yang diberi label khusus untuk kebakaran akibat listrik atau bahan kimia. Penggunaan air atau cairan lain pada kebakaran karena listrik dapat menyebabkan kematian atau cedera badan serius lainnya.

Jika aman melakukannya, matikan sistem sebelum mencoba memadamkan kebakaran. Tindakan ini akan mengurangi risiko sengatan listrik.

### 2.6 **Electromagnetic Compatibility (Kompatibilitas** Elektromagnetik)

Produk listrik medis memerlukan tindakan pencegahan khusus terkait dengan kompatibilitas elektromagnetik, dan harus dipasang dan mulai dipergunakan sesuai dengan informasi yang diberikan dalam dokumen yang disertakan.

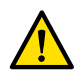

### **Peringatan**

*Penggunaan aksesori, transduser, dan kabel selain yang ditentukan untuk peralatan ini dapat mengakibatkan peningkatan emisi atau penurunan imunitas.*

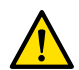

### **Peringatan**

*Peralatan ini hendaknya ƟĚĂŬ digunakan berdekatan atau ditumpuk dengan peralatan lain. Jika perlu untuk didekatkan atau ditumpuk, operator harus mĞmĂƐƟŬĂn bahwa sistem beroperasi dengan normal dalam tatanan yang akan dipergunakan.*

Sistem ini sesuai untuk digunakan di lingkungan layanan kesehatan profesional. Pengoperasian di lingkungan yang lain dapat memengaruhi kompatibilitas elektromagnetik. Sistem dan komponennya tidak akan dihubungkan secara langsung ke jaringan catu daya tegangan rendah publik.

Sistem ini sesuai dengan undang-undang dan standar nasional dan internasional yang relevan (IEC60601-1-2) tentang kompatibilitas elektromagnetik untuk produk jenis ini, bila produk dipasang dan digunakan sesuai peruntukannya. Undang-undang dan standar tersebut menetapkan tingkat emisi elektromagnetik dari sistem yang diizinkan dan imunitas wajibnya terhadap interferensi elektromagnetik dari sumber-sumber eksternal.

Produk elektronik lain yang melampaui batas yang ditentukan dalam standar dapat, dalam keadaan yang tidak biasa, mempengaruhi pengoperasian sistem. Perhatikan hal berikut:

- Layanan radio yang beroperasi pada pita frekuensi dan karakteristik gangguan yang tidak tercakup dalam CISPR11 edisi 5 dapat mengganggu. Jika layanan radio yang penting bagi keselamatan digunakan di dalam atau di dekat fasilitas di mana sistem tersebut digunakan, organisasi yang bertanggung jawab harus mengevaluasi risiko yang terkait dengan gangguan radio.
- Perangkat seluler dapat mempengaruhi peralatan listrik medis. Berhati-hatilah saat menggunakan perangkat tersebut dalam jarak jangkauan tertentu dari perangkat listrik medis.

Untuk informasi lebih lanjut, lihat *Kompatibilitas Elektromagnetik (informasi teknis)* ( page 337).

### **Kinerja Penting**

Kinerja penting sistem ini (berdasarkan pada IEC60601-1) adalah: "Mempertahankan fluoroskopi selama bagian kritis prosedur intervensi".

### <span id="page-23-0"></span>**2.7 Keselamatan Terhadap Bahaya Radiasi**

Sistem ditujukan untuk prosedur dengan kemungkinan air kerma rate cukup tinggi selama penggunaan normal yang dapat menimbulkan risiko efek deterministik. Untuk mengelola risiko ini, ikuti panduan radiasi di bagian ini.

Sesuai dengan IEC 60601-1-3:2008 (5.2.4.5 Efek Deterministik) dan IEC 60601-2-54:2009 (203.5.2.4.5.101 Informasi Dosimetri), Petunjuk Penggunaan ini menyediakan ukuran untuk mengurangi risiko efek deterministik, untuk tujuan penggunaan sistem. Secara umum, Anda harus bekerja sesuai dengan prinsip keselamatan radiasi ALARA (As Low As Reasonably Achievable): meminimalkan waktu radiasi, mempertahankan jarak dari sumber, dan menyediakan pelindung. Secara lebih khusus, langkah-langkah berikut ini harus dilakukan untuk meminimalkan efek deterministik radiasi sinar-X pada pasien (berdasarkan urutan alur kerja):

### **Keselamatan Pasien**

- Jangan sekali-kali memancarkan radiasi kecuali sangat diperlukan dan hanya memancarkan radiasi dengan rentang waktu sesingkat mungkin.
- Pilih X-ray protocol yang sesuai untuk prosedur saat ini:
	- Untuk paparan, pilih X-ray protocol dengan kecepatan frame serendah mungkin.
	- $-$  Untuk paparan, pilih sinar-X dengan tingkat dosis serendah mungkin.
	- Untuk fluoroskopi, pilih jenis fluoroskopi dengan tingkat dosis serendah mungkin.
	- Untuk prosedur vaskuler, lakukan penggunaan kecepatan mƵůƟĨĂƐĞ yang sesuai dan jangan gunakan frame rate yang lebih tinggi dari yang diperlukan.
	- Untuk sinar-X yang dipilih pengguna, jalankan pengoperasian yang optimal untuk protokol klinis yang ditunjukkan.
- Kebat pasien untuk mencegah keharusan untuk memperoleh kembali gambar karena pasien bergerak.
- Pilih jenis pasien yang sesuai.
- Pilih ukuran bidang terbesar yang sesuai untuk prosedur saat ini (per bidang sinar-X).
- Gunakan sakelar penonaktifan radiasi kapan pun untuk mencegah paparan terhadap radiasi yang tidak disengaja (kecuali bila prosedur radiasi sedang berlangsung).
- Lindungi organ sensitif bila organ tersebut dipaparkan pada berkas atau berada di dekatnya.
- Berhati-hatilah jika pasien memiliki luka kulit melepuh akut atau kerontokan rambut akut.
- Minimalkan durasi radiasi pada fluoroskopi dan akuisisi paparan. Mengubah pengaturan seperti kolimasi, juga dapat dilakukan saat gambar last image hold ditampilkan.
- Kolimasikan sebanyak mungkin dan posisikan detektor sedekat mungkin ke objek.
- Pertahankan pasien sejauh mungkin dari sumber sinar-X, menggunakan pengatur ketinggian meja.
- Jaga jarak titik fokus ke kulit sejauh mungkin.
- Gunakan proyeksi berkas sinar-X yang berbeda, untuk menyebarkan radiasi pada kulit.
- Hindari proyeksi oblik untuk mengurangi kedalaman jaringan yang diradiasi.
- Pertimbangkan penggunaan perolehan fluoroskopi daripada perolehan paparan.
- Bersihkan berkas primer dari objek yang tidak perlu. Objek yang tidak perlu dapat menyebabkan efek merugikan seperti dosis pasien yang tidak perlu dan kesalahan penafsiran gambar.
- Hanya gunakan air kerma (rate) preskripsi yang diperlukan untuk melakukan prosedur.
- Lepaskan semua hand switch dan foot switch jika gambar langsung berhenti ditampilkan.
- Lepas dan tekan hand switch atau foot switch kembali saat sinar-X yang diminta tidak dimulai atau berhenti secara otomatis.
- Posisikan pasien dan sistem seakurat mungkin tanpa menggunakan radiasi.
- Hindari memasukkan rel meja dalam gambar sinar-X. Hal ini dapat menyebabkan beban radiasi yang tidak perlu untuk pasien.

### <span id="page-24-0"></span>**Keselamatan Staf**

- Maksimalkan manfaat fitur, perangkat, aksesori, dan prosedur perlindungan radiasi sistem yang tersedia bagi Anda sebagai operator. Untuk informasi lebih lanjut, lihat *[Menggunakan Perisai](#page-68-0) Radiasi* [\( page 69\).](#page-68-0)
- Selalu gunakan apron timbal dan gunakan lencana untuk memantau radiasi yang diterima.
- Menjauhlah semaksimal mungkin dari objek teradiasi.
- Berhati-hatilah jika ada anggota staf yang memiliki cedera radiasi kronis.
- Jauhkan semua objek yang menghalangi dari berkas utama (termasuk tangan operator).
- Pertahankan sumber sinar-X di bawah meja.
- Jangan coba melepas, mengubah, memintas, atau menggagalkan perangkat keselamatan apa pun pada peralatan.

### **CATATAN** *Bila kontak pintu harus memberikan peringatan untuk radiasi menggunakan lampu* peringatan ruangan, konfigurasi kontak pintu harus diimplementasikan oleh pengguna.

### **Informasi Lebih Lanjut**

Tabel berikut berisi ringkasan efek pengukuran yang paling signifikan pada tetapan dosis kulit, air kerma rate, dose area product (DAP), dan dosis staf.

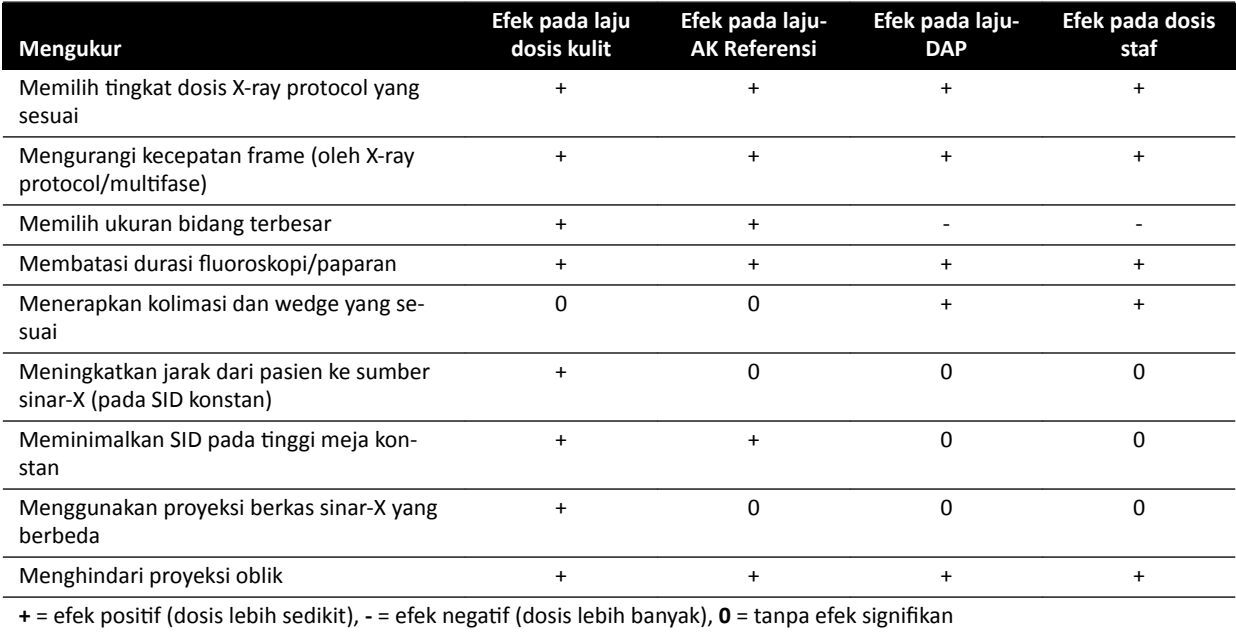

Ketebalan pasien juga memengaruhi efek deterministik radiasi sinar-X.

Untuk informasi lebih lanjut tentang meningkatkan keselamatan radiasi selama prosedur, lihat bagian berikut ini:

- *[Pengaturan Sistem Memengaruhi Dosis Radiasi](#page-303-0)* ( page 304)
- *[Perlindungan Terhadap Penyimpangan Arah Radiasi](#page-327-0)* ( page 328)
- **Pemfilteran Tambahan** ( page 332)

Sangat dianjurkan untuk membaca rekomendasi Komisi Internasional tentang Perlindungan Radiologi saat ini, dan di Amerika Serikat, dengan dari Dewan Nasional AS untuk Perlindungan Radiologi.

- ICRP, Pergamon Press, Oxford, New York, Beijing, Frankfurt, São Paulo, Sydney, Tokyo, Toronto.
- NCRP, Suite 800, 7910 Woodmont Avenue, Bethesda, Maryland 20814, USA.

### **2.7.1 Panduan tentang Radiasi Pediatrik**

Saat melakukan radiasi pediatrik, Anda harus mengikuti panduan ini:

- <span id="page-25-0"></span>• Ikuti panduan yang disediakan di *[Keselamatan Terhadap Bahaya Radiasi](#page-23-0)* ( page 24).
- Jangan lakukan radiasi jika tidak diperlukan. Gunakan modalitas radiasi tak-berion kapan pun bisa dilakukan (sebagai contoh, ultrasonografi).
- Pindahkan objek apa pun pada berkas yang tidak radiolucent atau tidak diperlukan untuk melakukan prosedur (sebagai contoh, matras, bantal, tabung).
- Pilih jenis pasien yang tepat dan protokol pemeriksaan yang tepat untuk anatomi.
- Pilih fluoroscopy flavor paling rendah dengan dosis paling rendah.
- Posisikan detektor sedekat mungkin ke pasien.
- Gunakan zoom elektronik dan bukan zoom detektor.
- Gunakan kolimasi sebanyak mungkin untuk melindungi area di luar wilayah yang dicitrakan. Jika memungkinkan, jangan sertakan mata, kelenjar gondok, payudara, dan kelenjar kelamin. Jika dimungkinkan, lakukan kolimasi pada gambar Gambar Terakhir Ditahan (Last Image Hold). Gunakan baji semi-permeable.
- Pertimbangkan untuk menggunakan **Fluoro Store (Fluoro yang Tersimpan)** sebagai alternatif bagi akuisisi.
- Radiasikan sesingkat mungkin, gunakan gambar Gambar Terakhir Ditahan (Last Image Hold) untuk mereview anatomi, jangan gunakan fluoroskopi langsung.

Sebelum Anda menggunakan peralatan untuk kasus pediatrik, Philips merekomendasikan untuk mereview sumber daya yang pada umumnya tersedia untuk pencitraan pediatrik, seperti berikut:

- U.S. Food and Drug Administration www.fda.gov/Radiation-EmittingProducts/RadiationEmittingProductsandProcedures/ MedicalImaging/ucm298899.htm
- Aliansi Keselamatan Radiasi pada Pencitraan Pediatrik www.imagegently.org/Procedures
- Masyarakat Radiologi Pediatrik www.pedrad.org

### **2.8 Zat Berbahaya**

Bagian dari sistem dapat mengandung bahan berbahaya yang harus didaur ulang atau dibuang sesuai dengan undang-undang setempat, negara, atau federal.

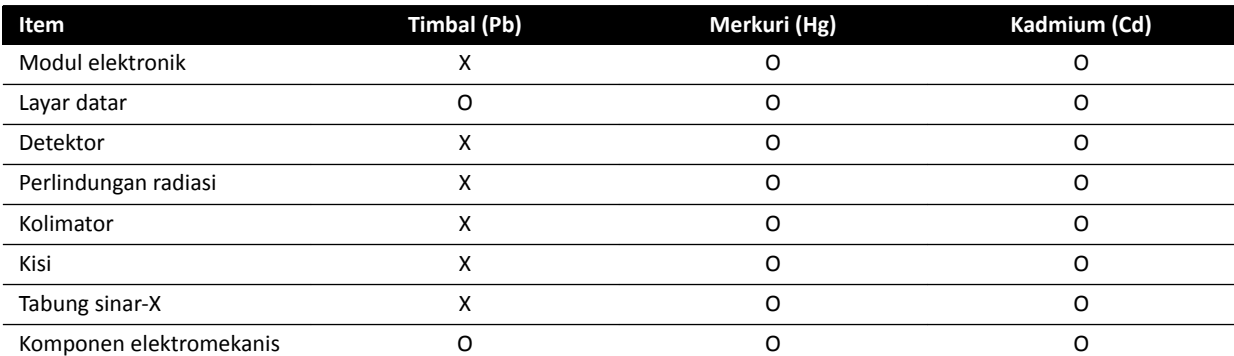

O: Menunjukkan bahwa zat ini, sebagaimana terkandung dalam semua bahan untuk bagian ini, berada di bawah batas yang disyaratkan dalam SJ/T11363-2006.

X: Menunjukkan bahwa zat ini, sebagaimana terkandung dalam setidaknya salah satu bahan yang digunakan untuk bagian ini, berada di atas batas yang disyaratkan dalam SJ/T11363-2006.

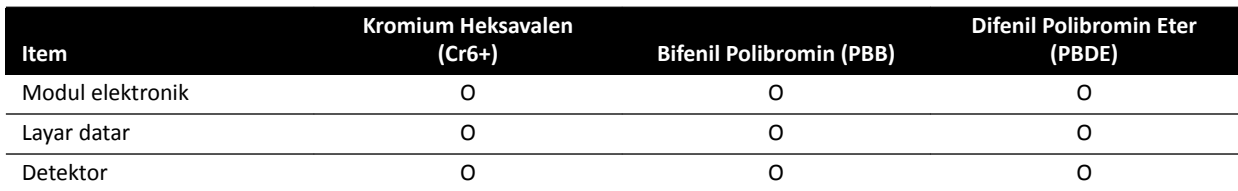

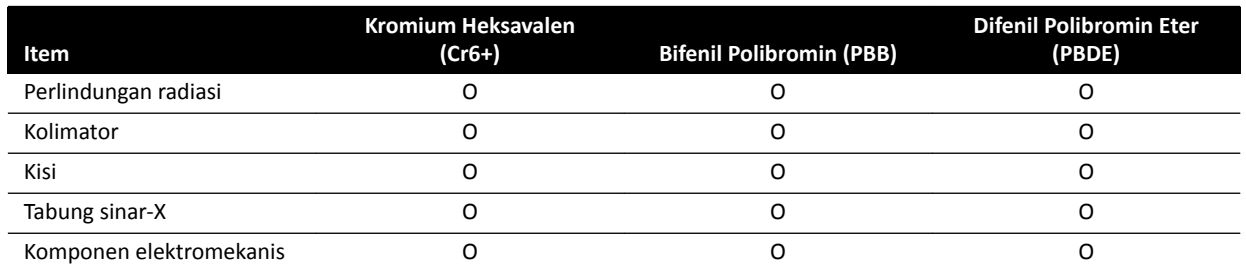

O: Menunjukkan bahwa zat ini, sebagaimana terkandung dalam semua bahan untuk bagian ini, berada di bawah batas yang disyaratkan dalam SJ/T11363-2006.

X: Menunjukkan bahwa zat ini, sebagaimana terkandung dalam setidaknya salah satu bahan yang digunakan untuk bagian ini, berada di atas batas yang disyaratkan dalam SJ/T11363-2006.

#### **Perklorat**

Bahan perklorat terkandung dalam sel koin lithium atau baterai yang digunakan dalam sistem. Penanganan khusus dapat berlaku. Untuk informasi, buka situs web berikut:

www.dtsc.ca.gov/hazardouswaste/perchlorate

### **Deklarasi REACH**

REACH mengharuskan Philips Medical Systems menyediakan informasi kandungan bahan kimia untuk Zat yang Sangat Mengkhawatirkan (SVHC) jika melebihi 0,1% dari berat produk. Komponen dengan peralatan listrik atau elektronik mungkin mengandung ftalat di atas ambang (misalnya, bis(2etil(heksil)ftalat), CAS nr.: 117-81-7). Philips Medical Systems masih dalam proses menyelidiki rantai pasokannya untuk menetapkan lebih jauh komponen mana yang mengandung ftalat. Daftar SVHC diperbarui secara rutin. Untuk daftar terbaru produk yang mengandung SVHC di atas ambang batas, buka situs web berikut:

www.philips.com/about/sustainability/reach.page

## <span id="page-27-0"></span>**3 Tentang Sistem**

Sistem ini tersedia dalam konfigurasi berikut.

Sistem monoplane:

- Azurion C12 dan F12: Sistem monoplane yang dipasang di langit-langit atau lantai dengan detektor datar 12 inci.
- Azurion F15: Sistem monoplane yang dipasang di lantai dengan detektor datar 15 inci.
- Azurion C20 dan F20: Sistem monoplane yang dipasang di langit-langit atau lantai dengan detektor datar 20 inci.
- Azurion C20 OR: Sistem monoplane yang dipasang di langit-langit dengan detektor datar 20 inci dan sebuah antarmuka untuk meja OR.

Semua sistem biplane memiliki frontal stand yang dipasang di lantai dan lateral stand yang dipasang di langit-langit:

- Azurion F12/12: Sistem biplane dengan detektor datar 12 inci pada frontal stand dan detektor datar 12 inci pada lateral stand.
- Azurion F20/12: Sistem biplane dengan detektor datar 20 inci pada frontal stand dan detektor datar 12 inci pada lateral stand.
- Azurion F20/15: Sistem biplane dengan detektor datar 20 inci pada frontal stand dan detektor datar 15 inci pada lateral stand.
- Azurion F12/12 OR: Sistem biplane dengan detektor datar 12 inci pada frontal stand dan detektor datar 12 inci pada lateral stand, dan antarmuka untuk meja OR.
- Azurion F20/12 OR: Sistem biplane dengan detektor datar 20 inci pada frontal stand dan detektor datar 12 inci pada lateral stand, dan antarmuka untuk meja OR.
- Azurion F20/15 OR: Sistem biplane dengan detektor datar 20 inci pada frontal stand dan detektor datar 15 inci pada lateral stand, dan antarmuka untuk meja OR.

### **CATATAN** *Sistem monoplane juga dapat ditetapkan dengan M, misalnya, M20. Dengan cara yang sama, penetapan B menunjukkan sistem biplane, misalnya, B20/15.*

### <span id="page-28-0"></span>**3.1 Peralatan di Ruangan Pemeriksaan**

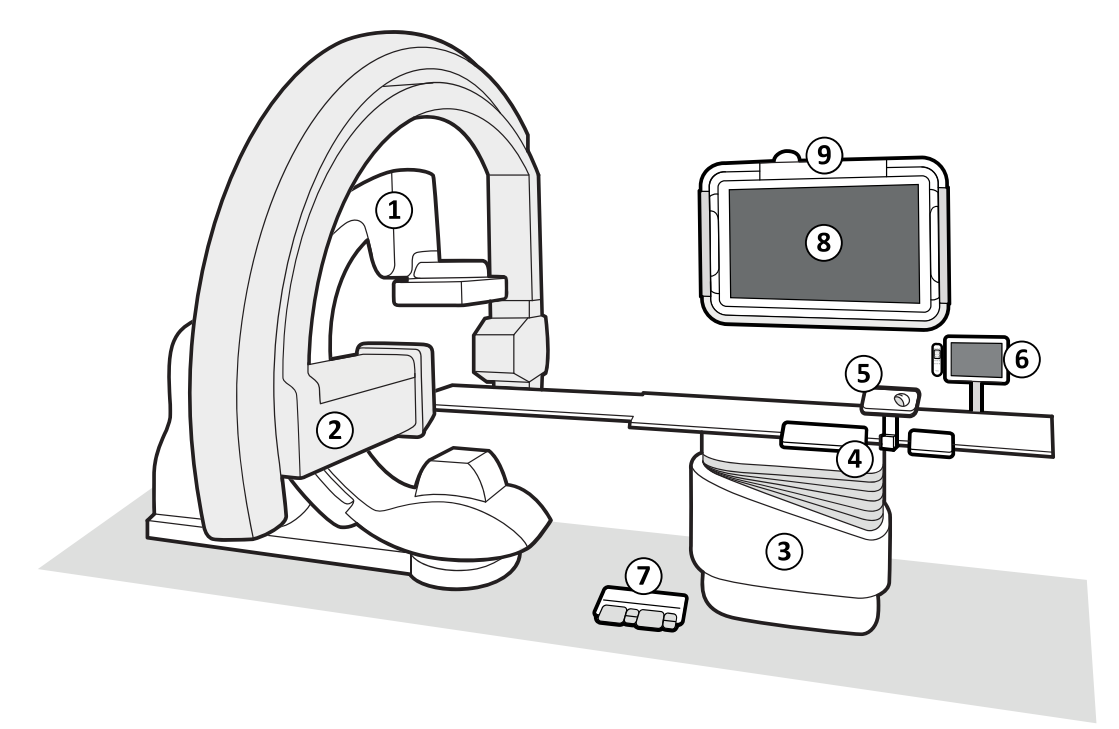

### **Gambar 2** Komponen sistem umum di ruangan pemeriksaan

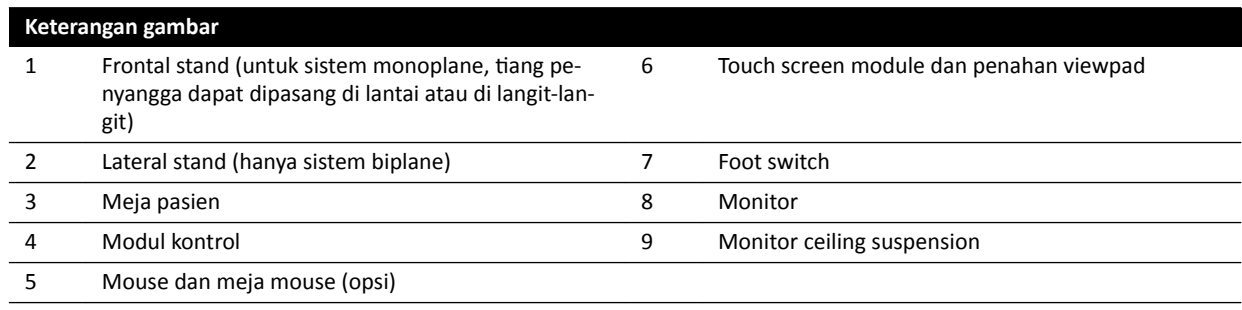

### **3.1.1 Tiang penyangga**

Tiang penyangga memungkinkan Anda memposisikan detektor dan X-ray tube sehubungan dengan meja pasien dengan menggunakan modul kontrol.

### **Tiang Penyangga Monoplane**

<span id="page-29-0"></span>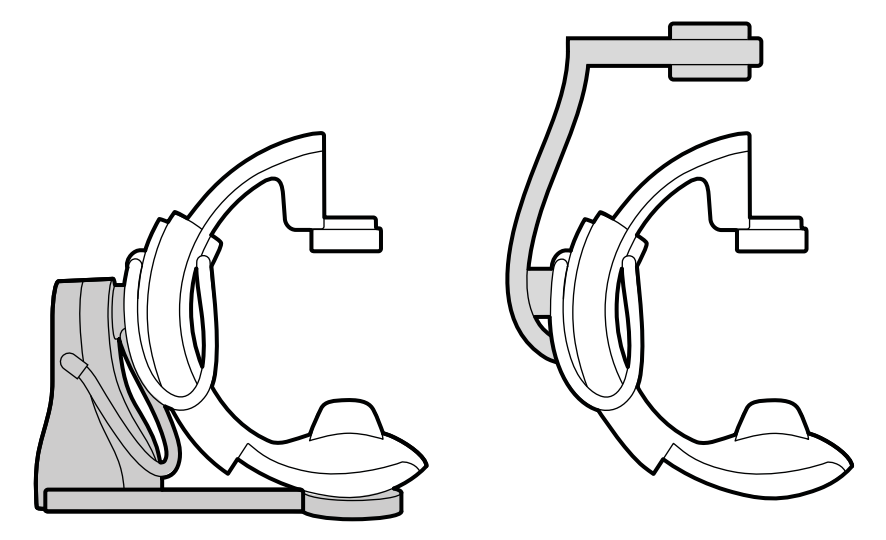

Gambar 3 Tiang penyangga yang dipasang di lantai (kiri) dan tiang penyangga yang dipasang di langitlangit (kanan)

Tiang penyangga monoplane dapat dipasang di lantai atau pada dinding.

### **Tiang Penyangga Biplane**

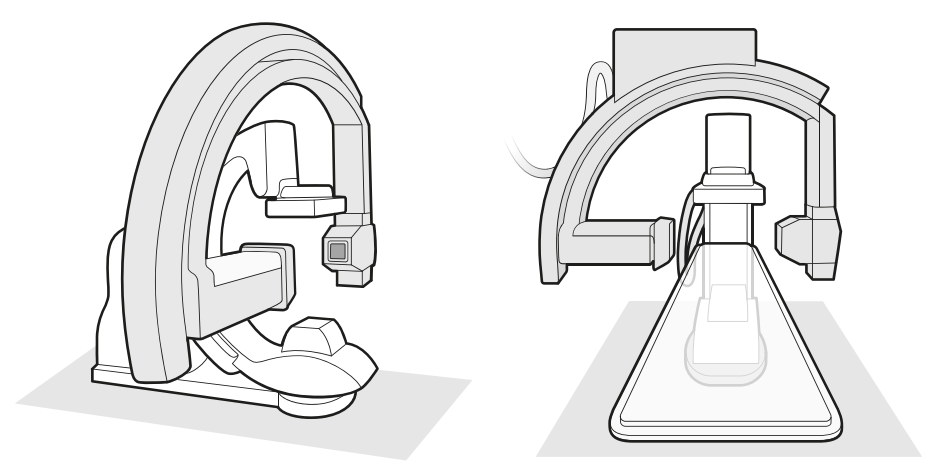

**Gambar 4** Dua tampilan frontal stand dan lateral stand pada sistem biplane

### **3.1.2 FlexVision (Opsi)**

FlexVision adalah monitor definisi ultra tinggi yang terletak di ruangan pemeriksaan.

FlexVision memungkinkan Anda menampilkan dan mengontrol beberapa aplikasi di jendela individual. Aplikasi yang tersedia tergantung konfigurasi, tetapi Anda dapat menyesuaikan tata letak jendela. Anda dapat menerapkan tata letak layar yang ditentukan sebelumnya (praatur) atau memodifikasi tata letak selama prosedur. Untuk informasi lebih lanjut tentang memilih praatur untuk digunakan dan mengelola praatur, pilih *[Memilih Praatur yang Berbeda untuk FlexVision](#page-96-0)* ( page 97) dan *[Mengelola Praatur untuk](#page-229-0) [FlexVision Menggunakan Touch Screen Module](#page-229-0)* ( page 230).

### <span id="page-30-0"></span>**3.1.3 FlexMove (Opsi)**

FlexMove memungkinkan Anda memarkir C-arm di posisi siaga, lalu menggerakkan ke posisi kerja saat diperlukan selama prosedur.

Jika opsi FlexMove dipasang, C-arm bergerak secara membujur dan lateral pada rel yang dipasang di langit-langit. Untuk informasi selengkapnya, lihat *FlexMove* [\( page 61\).](#page-60-0)

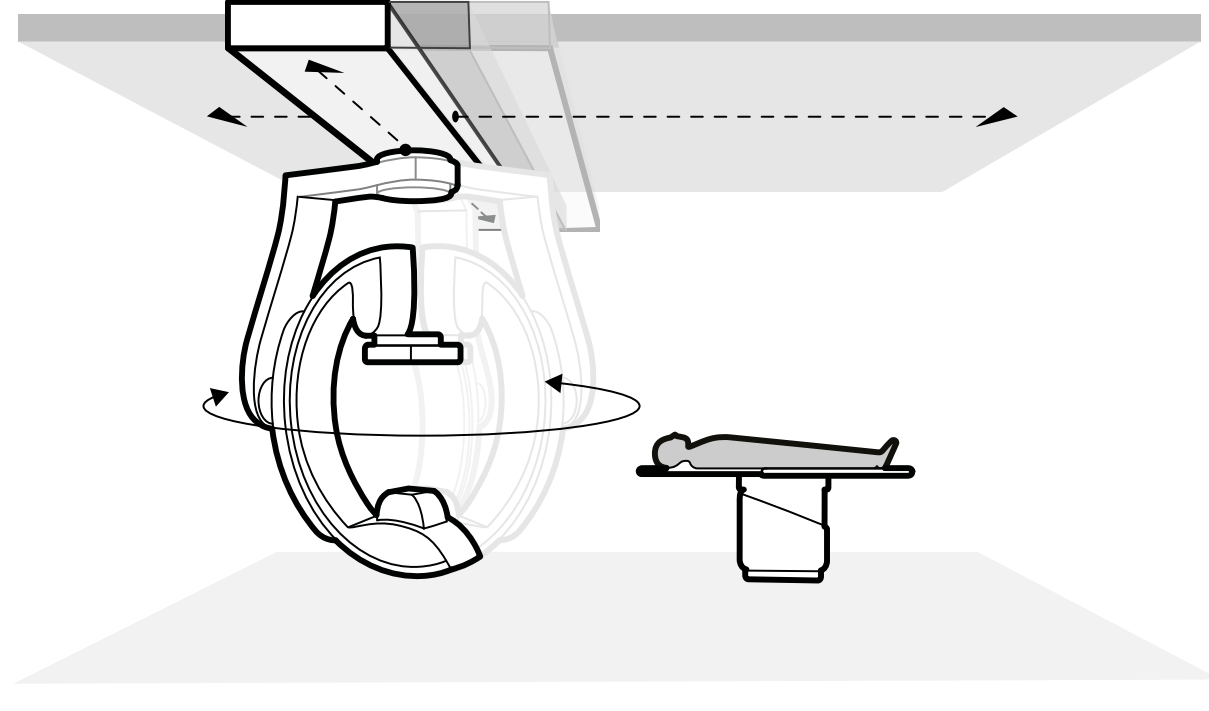

**Gambar 5** Opsi FlexMove

### **3.1.4 Pencegahan Benturan (BodyGuard)**

Sistem pencegahan benturan BodyGuard melindungi pasien dengan memperlambat kecepatan gerak sistem saat objek terdeteksi pada jarak keselamatan tertentu.

### *Jika terjadi benturan pada bagian sistem, hubungi dukungan teknis.*

Jika benturan terjadi yang menyebabkan rusaknya penutup peralatan atau menjadi terlepas, Anda harus melakukan langkah berikut:

- Selesaikan kasus
- Matikan daya

**PERHATIAN**

• Hubungi dukungan teknis

BodyGuard dirancang untuk mencegah benturan dengan pasien selama penggunaan normal sistem, bila pasien berbaring pada meja dan meja tidak diputar lebih dari 13 derajat (jika opsi pivot dipasang). Bila pasien tidak berbaring pada meja, atau bila meja diputar lebih dari 13 derajat, maka fungsi BodyGuard tidak dapat melindungi pasien sepenuhnya selama gerakan rotasi dan angulasi. BodyGuard tidak dapat mencegah semua benturan, tetapi jika benturan terjadi, gaya benturan akan lebih rendah karena kecepatan gerak yang berkurang.

Tiang penyangga disesuaikan dengan sensor BodyGuard di lokasi berikut:

- Sekeliling detektor
- Sekeliling X-ray tube dan rumah kolimator
- Pada tepi depan tiang penyangga (tergantung penyangga yang digunakan)

Sensor BodyGuard dimatikan saat penyangga melakukan gerakan berikut:

- Pemindaian rotasi
- Pemindaian rotasi kecepatan tinggi
- Bolus chase

Untuk memastikan bahwa jalur dalam keadaan kosong pada situasi ini, pengoperasian percobaan dilakukan. Untuk mencegah benturan, pasien harus tetap stasioner antara pengoperasian percobaan dan pengoperasian akuisisi, yang dilakukan pada kecepatan lebih tinggi.

Perhatikan informasi berikut mengenai fungsi BodyGuard:

- Jangan menempatkan benda padat yang secara kelistrkan tidak bersifat konduktif pada pasien. Objek seperti itu tidak dapat dideteksi oleh sensor BodyGuard dan benturan dapat terjadi.
- Sensor BodyGuard memiliki titik buta di bagian tengahnya. Objek kecil, seperti hidung pasien atau anak sangat kecil (contohnya, bayi yang kurang dari 1 kg) mungkin tidak terdeteksi bila didekati secara langsung dari atas.
- Ketika bagian atas meja diperpanjang sepenuhnya ke arah penyangga, jangan merendahkannya, dan jangan mengangulasi penyangga secara kranial karena bagian atas meja dapat membentur bagian dalam penyangga sehingga menjepit jari pasien.
- Sensor BodyGuard harus dijaga tetap kering, jika tidak sistem BodyGuard beroperasi dengan efisiensi berkurang dan kecepatan berkurang.
- Jika BodyGuard menjadi rusak, gerakan penyangga hanya dapat terjadi pada kecepatan yang berkurang.

#### **Indikator Benturan**

benturan yang melibatkan penyangga frontal terdeteksi oleh sensor arus dan, tergantung penyangga yang digunakan, sensor gaya. Benturan yang melibatkan penyangga lateral dideteksi oleh sakelar benturan. Benturan yang melibatkan meja dideteksi oleh sensor gaya selama gerakan ketinggian meja.

Bila benturan terdeteksi, indikator benturan ditampilkan di lokasi berikut:

- Di area status pada jendela sinar-X langsung di ruangan pemeriksaan.
- Di area status pada jendela akuisisi di ruang kontrol.

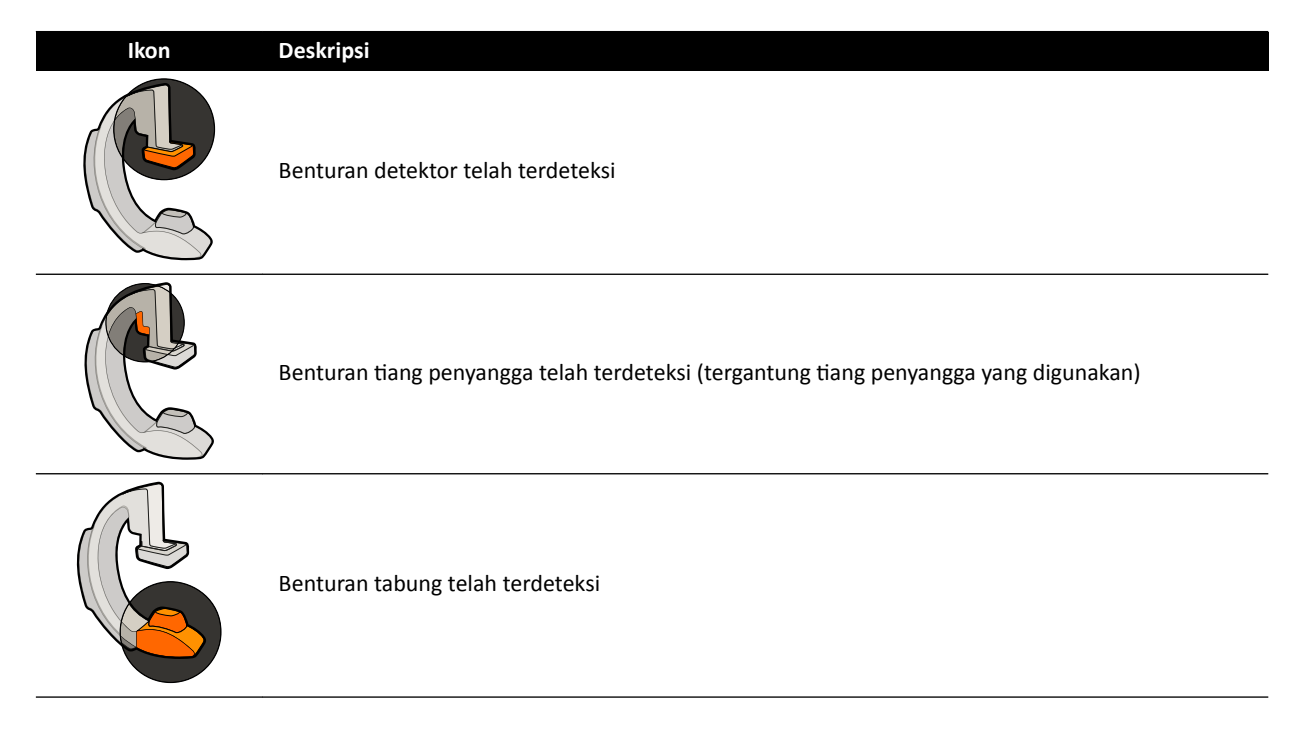

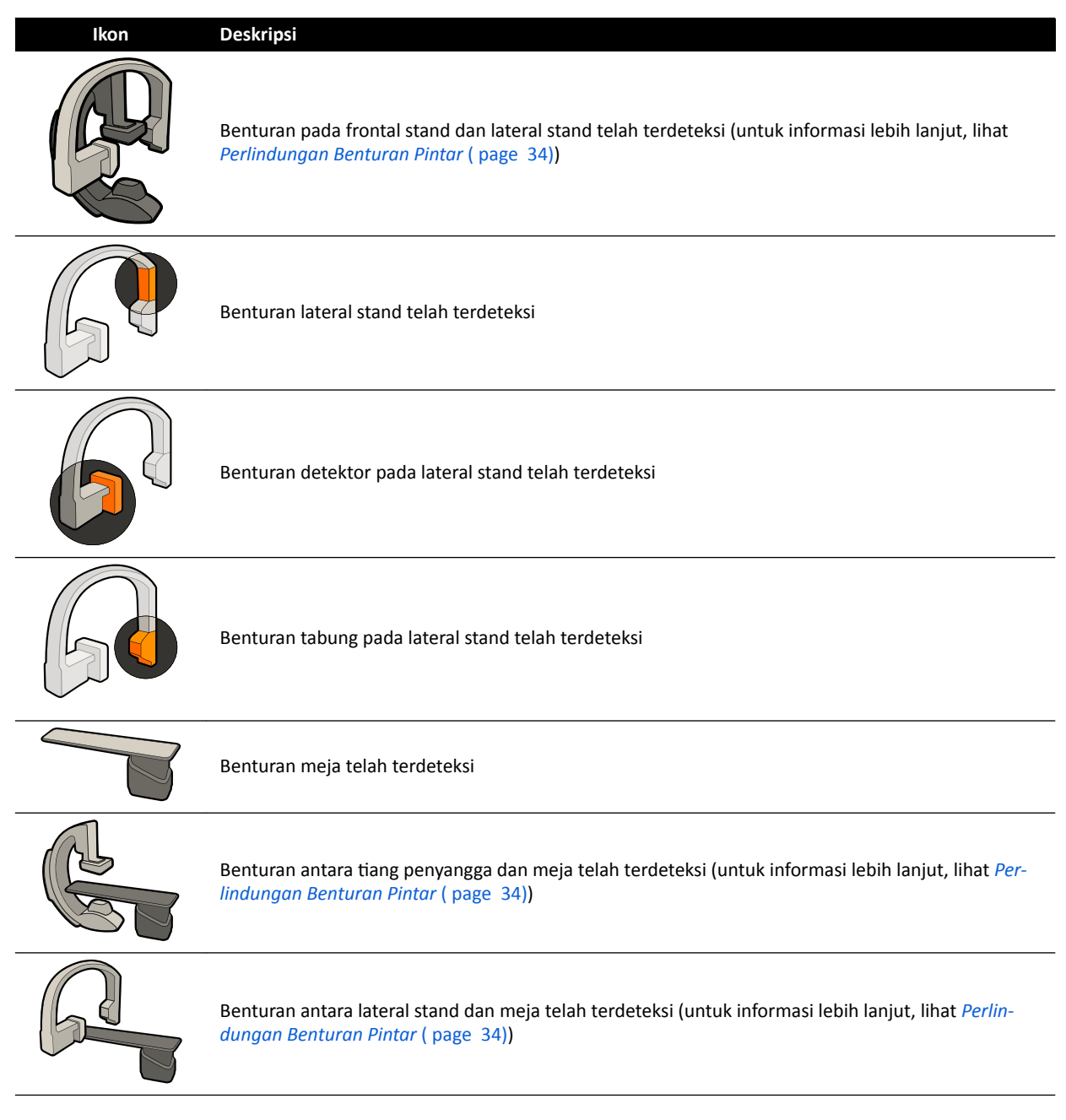

Untuk informasi lebih lanjut, lihat *Area Status* [\( page 373\).](#page-372-0)

### **Konfigurasi Opsional**

Sistem dapat disesuaikan sehingga sensor BodyGuard tertentu dimatikan bila sistem di bawah meja selama gerakan APC. Fungsi opsional ini dikenal sebagai BodyGuard Di Bawah Meja. Bila ini diaktifkan, BodyGuard tidak mencegah benturan saat bagian badan pasien, seperti lengan pasien, berada di bawah ketinggian bagian atas meja. Saat penyangga diposisikan di sisi dokter atau perawat, sensor BodyGuard pada bagian atas penyangga tidak dimatikan, untuk mencegah benturan dengan kaki operator.

Fungsi Keep Maximum SID opsional menjaga detektor di posisi maksimum SID, untuk mencegah detektor menabrak objek saat melakukan gerakan APC. Memanggil posisi penyangga dapat menyebabkan benturan. Jika diperlukan, hentikan fungsi pemanggilan dan posisikan penyangga secara manual.

### <span id="page-33-0"></span>**3.1.5 Pengesampingan Pencegahan Benturan**

Anda dapat mengesampingkan fungsi pencegahan benturan pada situasi berikut.

### **Pengesampingan Smart BodyGuard**

Anda dapat mengesampingkan fungsi BodyGuard jika fungsi ini menghalangi gerakan tiang penyangga bermotor yang mungkin disebabkan oleh peralatan yang digunakan di sekitar pasien dan meja pasien, contohnya kabel EKG. Fungsi ini disebut Pengesampingan Smart BodyGuard. Operator bertanggung jawab untuk memastikan bahwa benturan dengan pasien atau peralatan tidak terjadi saat fungsi pengesampingan aktif.

Untuk mengaktifkan fungsi pengesampingan Smart BodyGuard setelah gerakan diblokir oleh BodyGuard, lepaskan sakelar gerakan dan aktifkan ulang dalam 5 detik.

Saat Anda mengaktifkan fungsi pengesampingan, pesan ditampilkan di area status, dan suara bip berulang dapat didengar. Kecepatan gerakan maksimum selama pengesampingan dikurangi dibandingkan dengan gerakan normal. Fungsi pengesampingan dinonaktifkan dan gerakan normal tersedia lagi jika gerakan yang diminta tidak lagi dibatasi oleh sensor BodyGuard.

### **CATATAN** Pengesampingan Smart BodyGuard adalah fungsi yang dapat dikonfigurasi dan tidak dapat diaktifkan pada setiap sistem

### **Collision Override Tinggi Meja**

Jika Anda harus melakukan CPR, Anda dapat mengesampingkan sensor gaya yang menghentikan tinggi meja dan gerakan miring.

Meja tersebut dilengkapi dengan sensor gaya yang mengukur gaya yang diterapkan secara vertikal ke permukaan bagian atas meja. Normalnya, gaya yang diukur ditentukan oleh berat badan pasien. Selama gerakan bermotor, jika gaya benturan melebihi ambang batas keselamatan yang dideteksi, gerakan berhenti dan dengan singkat dibalikkan.

Untuk mengesampingkan sensor gaya, lepaskan sakelar miring meja atau sakelar tinggi meja, lalu terapkan ulang gerakan sakelar dalam 5 detik untuk melanjutkan gerakan. Jika tidak ada gerakan sakelar yang dilakukan dalam 5 detik, mode pengesampingan dinonaktifkan dan gerakan meja dihentikan.

**CATATAN** *Tidak ada sinyal suara selama mode collision override ƟnŐŐŝ meja.*

### **3.1.6 Perlindungan Benturan Pintar**

Perlindungan Benturan Pintar (iCP) mencegah benturan antara bagian atas meja, X-ray tube, dan tiang penyangga. Dalam sistem biplane, iCP juga mencegah benturan yang dapat terjadi antara frontal stand dan lateral stand.

Bila jarak antara bagian atas meja dan tiang penyangga menjadi terlalu kecil, benturan dicegah dengan menghentikan gerakan tiang penyangga bermotor (kecuali untuk gerakan geser detektor bermotor).

Fungsi iCP memungkinkan Anda melanjutkan gerakan dan mengurangi jarak antara meja dan tiang penyangga dengan cara yang terkontrol:

- Langkah gerakan kecil dibuat bila jarak yang dihitung berkurang lebih lanjut selama gerakan.
- Saat jarak yang dihitung tetap sama selama gerakan, gerakan berlanjut dengan kecepatan yang berkurang.
- Saat jarak yang dihitung meningkat selama gerakan, gerakan berlanjut pada kecepatan normal.

Untuk mencegah risiko jari terjepit pada pasien, gerakan bagian atas meja bermotor berhenti pada jarak minimal 2,5 cm antara tiang penyangga dan bagian atas meja. Ini berlaku untuk pasien dengan berat badan maksimum pada meja, kecuali selama gerakan bermotor dalam mode pintasan.

### <span id="page-34-0"></span>**Jarak Bebas Bagian Atas Meja - X-ray Tube**

Fungsi iCP mencegah benturan antara X-ray tube dan bagian atas meja. Untuk memungkinkan proyeksi sudut miring, iCP tidak menghambat gerakan tiang penyangga atau meja bila jarak bebas antara X-ray tube dan sisi bawah bagian atas meja lebih dari 2 cm (kecuali untuk area pada ujung dengan risiko jari terjepit).

### **Jarak Bebas Tiang Penyangga - Meja (XY)**

Fungsi iCP mencegah benturan antara tiang penyangga dan meja. Pastikan bahwa tidak ada bagian tubuh pasien yang dapat tersangkut di antara tiang penyangga dan bagian atas meja dan bahwa tiang penyangga tidak berbenturan dengan bagian atas meja selama gerakan tiang penyangga yang didayai motor. Saat tiang penyangga diposisikan menjauh dari posisi tersimpan, L-arm dapat berputar selama gerakan pemanggilan ulang posisi, dan kemungkinan tiang penyangga menabrak bagian atas meja.

### **Jarak Bebas Tiang Penyangga - Saluran Aliran Udara (XY)**

Fungsi iCP mencegah benturan antara tiang penyangga dan saluran aliran udara. Posisi tiang penyangga (sudut propeller atau gulir) juga diperhitungkan.

### **3.1.7 Meja Pasien**

Meja pasien memungkinkan Anda memposisikan pasien dalam beberapa cara agar sesuai dengan prosedur yang sedang dilakukan.

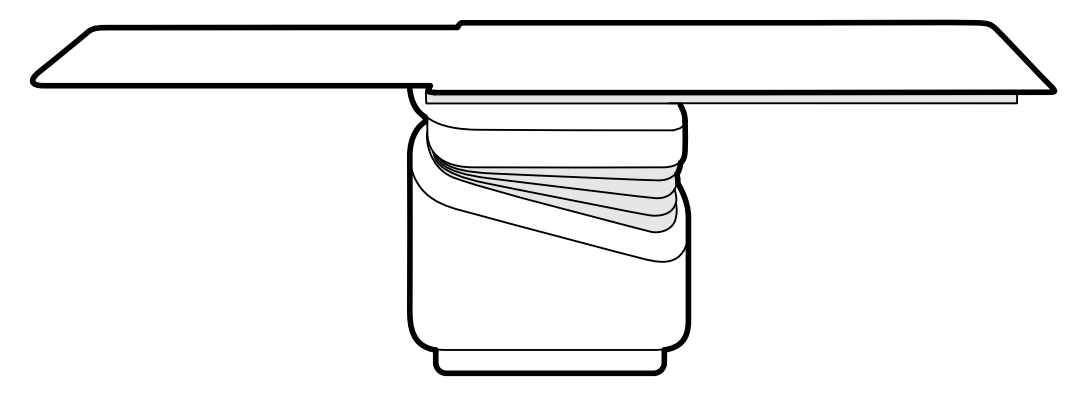

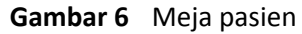

Gerakan yang tersedia tergantung jenis meja dan opsi yang dikonfigurasi:

- Pengambangan bagian atas meja secara manual atau dengan motor untuk gerakan membujur dan lateral
- Penyesuaian ketinggian
- Memiringkan (saat meja dimiringkan, gerakan ambang membujur dilakukan dengan motor, bila gerakan lateral masih dapat dilakukan secara manual)
- Gerakan ayun
- Gerakan pivot
- Gerakan memutar

Gerakan meja dikontrol dengan menggunakan modul kontrol. Beberapa fungsi ini mungkin tidak tersedia pada sistem Anda. Untuk informasi lebih lanjut, lihat *[Mengatur Posisi Meja](#page-64-0)* ( page 65).

Meja pasien memiliki rel aksesori yang digunakan untuk memasang peralatan tambahan seperti modul kontrol, touch screen module, dan perisai radiasi.

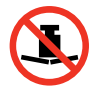

Berat maksimum yang diizinkan pada meja adalah 275 kg (600 lbs). Berat tersebut mencakup semua aksesori yang dipasang pada bagian atas meja.

<span id="page-35-0"></span>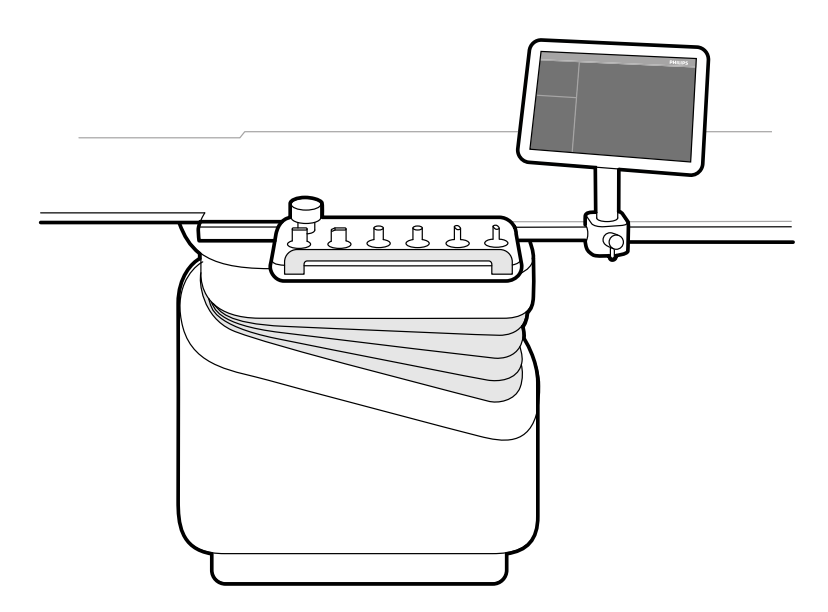

**Gambar 7** Modul kontrol dan touch screen module pada rel aksesori

### **3.1.8 Modul Kontrol**

Modul kontrol memberikan kontrol yang diperlukan untuk menyesuaikan posisi meja serta tiang penyangga, dan untuk menjalankan fungsi gambar selama pemerolehan.

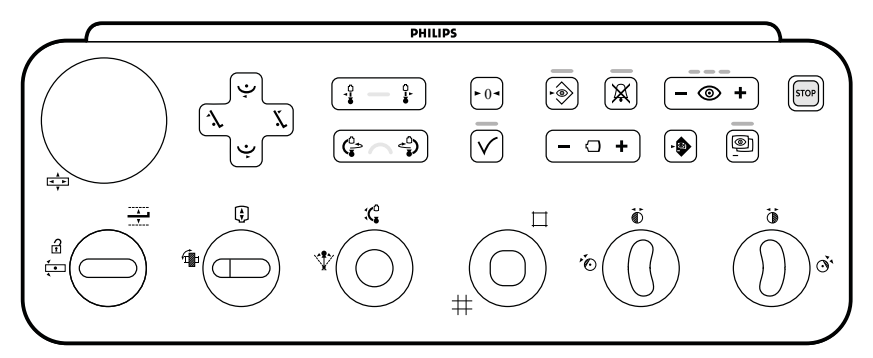

**Gambar 8** Modul kontrol monoplane

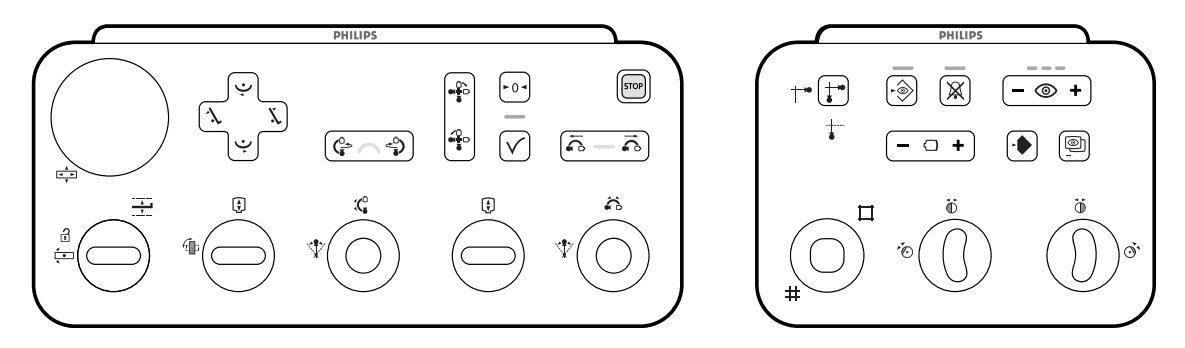

**Gambar 9** Modul kontrol biplane: Modul kontrol geometri (kiri) dan modul kontrol pencitraan (kanan)

Hingga tiga modul kontrol dapat digunakan dengan masing-masing sistem.

- Modul kontrol pada sisi meja di ruangan pemeriksaan dapat dipasang pada rel aksesori di tiga posisi: Sisi dokter, sisi perawat, dan ujung kaki.
- Modul kontrol kedua di ruangan pemeriksaan dapat dipasang pada pedestal (opsional). Pedestal dapat diposisikan pada sisi dokter, sisi perawat, ujung kaki, atau ujung kepala meja.
- Modul kontrol ketiga (opsional) dapat diletakkan di ruang kontrol.
Fungsi yang tersedia pada modul kontrol dan tata letak kontrol tergantung opsi yang dipasang di sistem Anda.

Untuk informasi lebih lanjut, lihat *[Modul Kontrol Monoplane](#page-387-0)* ( page 388) atau *[Modul Kontrol](#page-390-0) Biplane* [\( page 391\)](#page-390-0).

### **3.1.9 Touch Screen Module**

Anda dapat menggunakan touch screen module untuk mengontrol pengaturan perolehan dan memilih gambar untuk tinjauan atau pascapemrosesan.

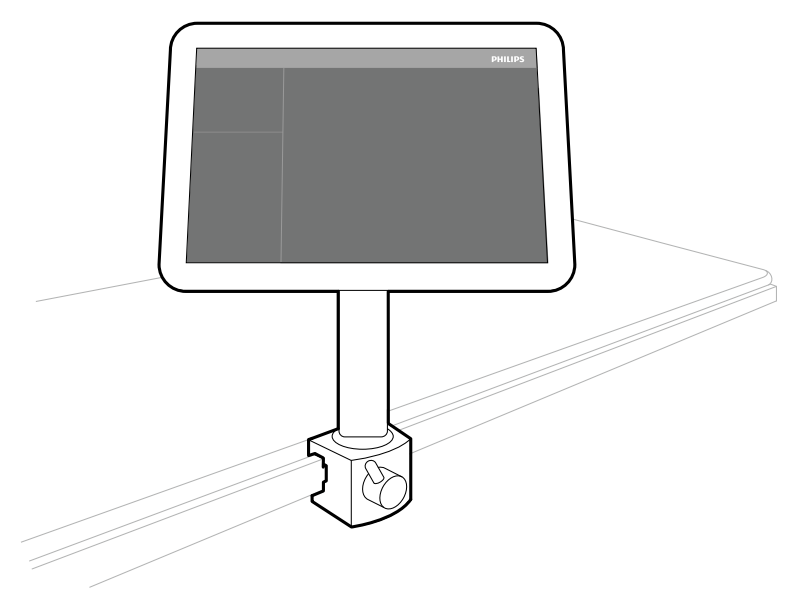

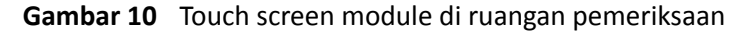

Anda dapat mengontrol fungsi sistem menggunakan layar sentuh. Tergantung prosedur atau konfigurasi sistem yang aktif, beberapa fungsi mungkin tidak tersedia.

Sebanyak tiga touch screen module dapat digunakan dengan setiap sistem.

- Touch screen module pada sisi meja di ruangan pemeriksaan dapat dipasang pada rel aksesori di tiga posisi: Sisi dokter, sisi perawat, dan ujung kaki.
- Touch screen module kedua di ruangan pemeriksaan dapat dipasang pada pedestal (opsional). Pedestal dapat diposisikan pada sisi dokter, sisi perawat, ujung kaki, atau ujung kepala meja.
- Touch screen module ketiga (opsional) dapat ditempatkan di ruang kontrol.

Jika Anda menggunakan beberapa touch screen module, aturan berikut berlaku:

- Anda dapat menggunakan aplikasi berbeda pada masing-masing touch screen module.
- Jika Anda menggunakan aplikasi yang sama pada beberapa touch screen module, modul akan terhubung sepenuhnya.

Untuk informasi selengkapnya, lihat *[Touch Screen Module \(Modul Layar Sentuh\)](#page-371-0)* ( page 372).

### **3.1.10 Konfigurasi Monitor**

Untuk sistem monoplane, selalu ada minimal satu monitor di ruangan pemeriksaan yang menampilkan gambar langsung dan referensi. Untuk sistem biplane, selalu ada minimal dua monitor, dan gambar langsung untuk saluran frontal dan lateral selalu disinkronisasi dan ditampilkan bersisian. Monitor tambahan untuk menampilkan gambar referensi dapat dikonfigurasi saat pemasangan.

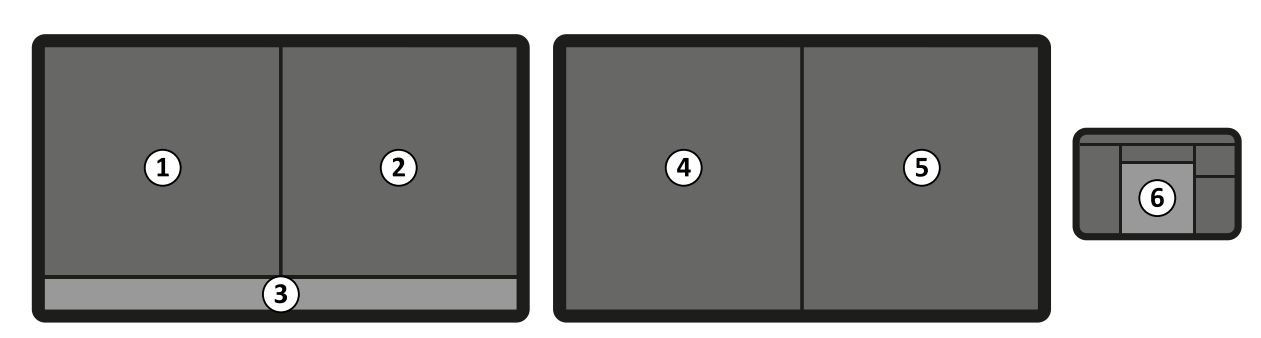

**Gambar 11** Tata letak monitor standar di ruangan pemeriksaan

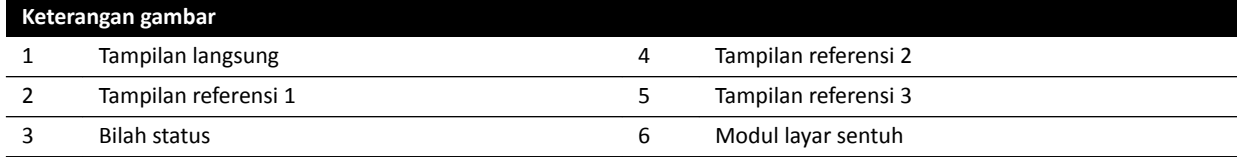

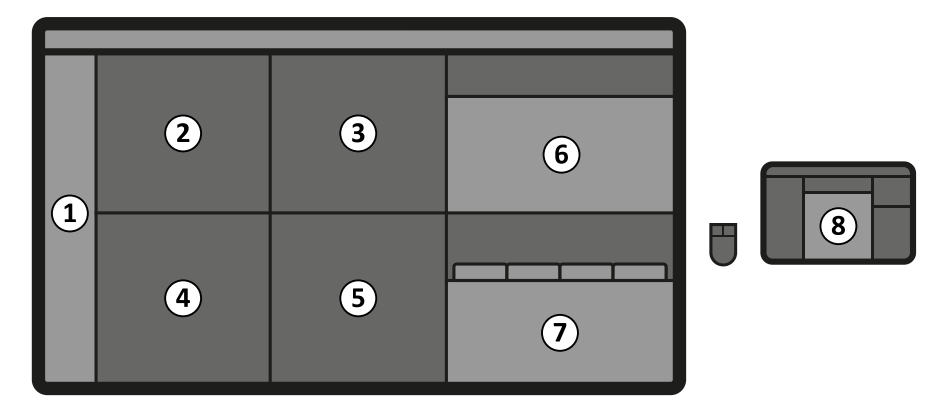

**Gambar 12** Tata letak FlexVision (opsi) di ruangan pemeriksaan

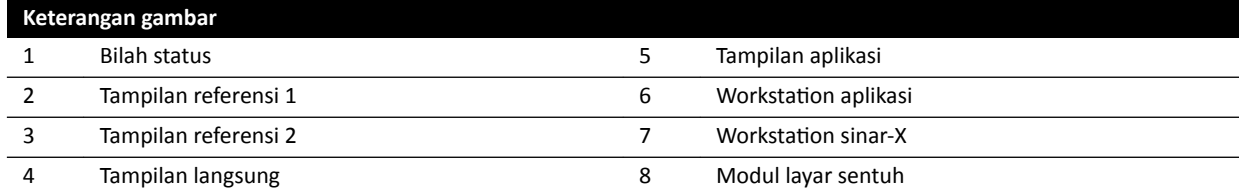

Monitor dipasang dalam unit monitor ceiling suspension. Untuk informasi lebih lanjut, lihat *[Mengatur](#page-63-0) [Posisi Monitor Ceiling Suspension](#page-63-0)* ( page 64).

#### **CATATAN** *Bila sumber video pihak ŬĞƟŐĂ ƟĚĂŬ memiliki ŝĚĞnƟĮŬĂƐŝ pasien, rumah sakit harus memiliki prosedur yang berlaku untuk menilai umpan video pada layar besar tanpa risiko mencampurkan data pasien.*

#### **Switchable Monitors (Opsi)**

Opsi switchable monitor memungkinkan Anda mengelola hingga 16 tampilan di ruangan pemeriksaan serta video tampilan dan aplikasi yang berasal dari sistem Azurion dan hingga 11 sumber video dari sistem tambahan.

Anda dapat memilih apa yang ditampilkan pada masing-masing monitor menggunakan touch screen module. Untuk informasi lebih lanjut, lihat *[Menggunakan Switchable Monitors](#page-98-0)* ( page 99).

### **FlexVision (Opsi)**

Jika opsi FlexVision dipasang, monitor individual pada monitor ceiling suspension diganti dengan monitor besar tunggal yang menampilkan semua aplikasi.

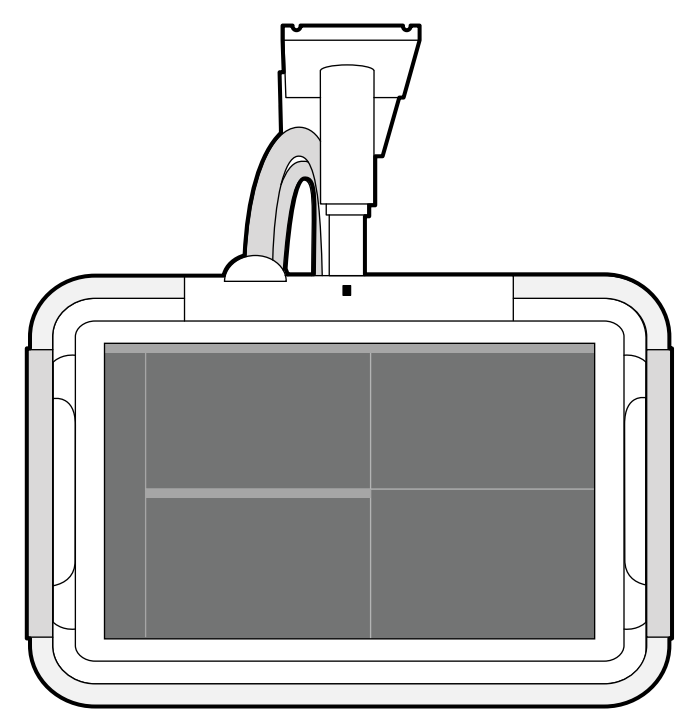

**Gambar 13** Monitor ceiling suspension dengan FlexVision

Monitor menampilkan aplikasi di jendela. Anda dapat memilih aplikasi yang akan ditampilkan di setiap jendela dan memilih tata letak praatur yang berbeda sesuai dengan alur kerja Anda. Untuk informasi lebih lanjut, lihat bagian berikut:

- *[Memilih Praatur yang Berbeda untuk FlexVision](#page-96-0)* ( page 97)
- *[Mengelola Praatur untuk FlexVision Menggunakan Touch Screen Module](#page-229-0)* ( page 230)

**CATATAN** Bila sumber video pihak ketiga terlalu cerah (contohnya, ultrasound), Anda dapat *memposisikan ulang umpan video pihak ketiga pada layar besar.* 

### **3.1.11 Foot Switch**

Anda dapat mengontrol fluoroskopi dan paparan menggunakan foot switch.

Fungsi yang ditetapkan pada masing-masing pedal di foot switch dikonfigurasi saat sistem Anda dipasang.

#### **Foot Switch Monoplane**

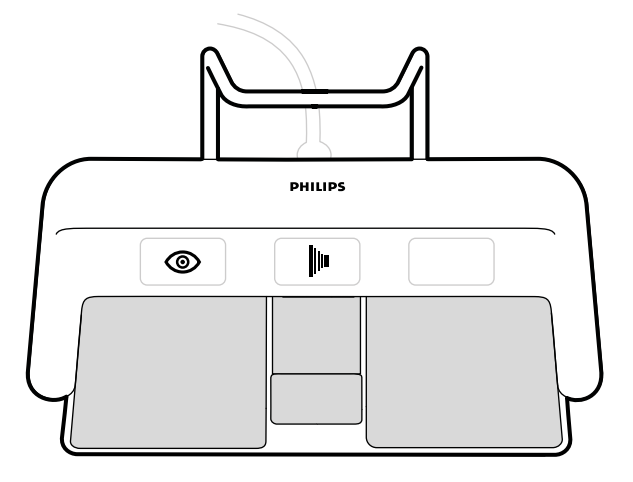

**Gambar 14** Foot switch monoplane

Tergantung metode konfigurasi yang digunakan di sistem Anda, ketiga fungsi berikut dapat ditetapkan pada foot switch monoplane.

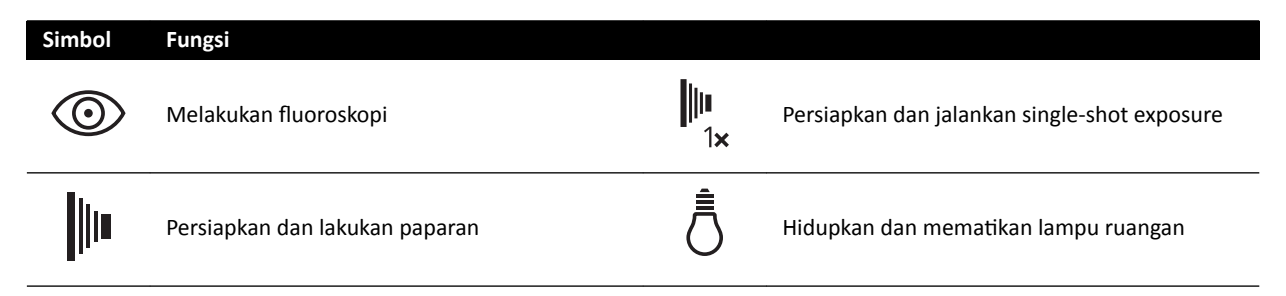

### **Foot Switch Biplane**

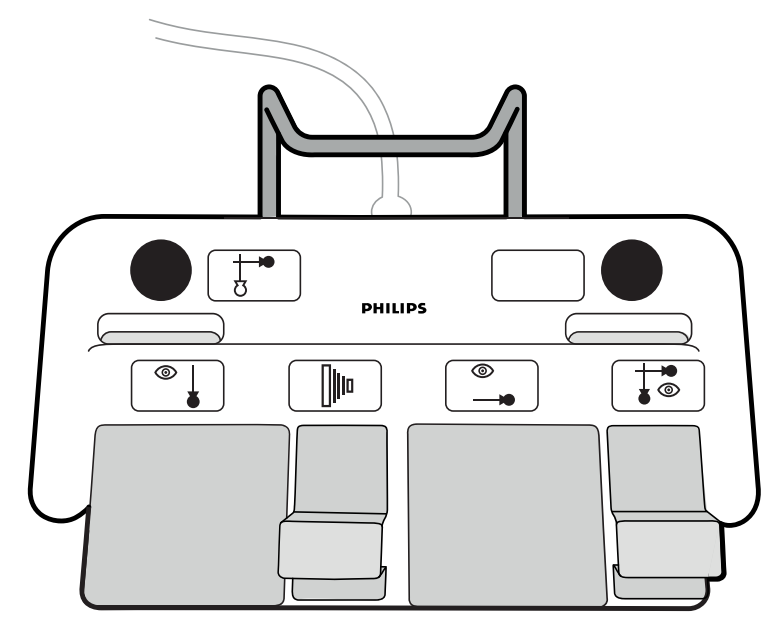

**Gambar 15** Foot switch biplane

Tergantung metode konfigurasi yang digunakan di sistem Anda, keenam fungsi berikut dapat ditetapkan pada foot switch biplane.

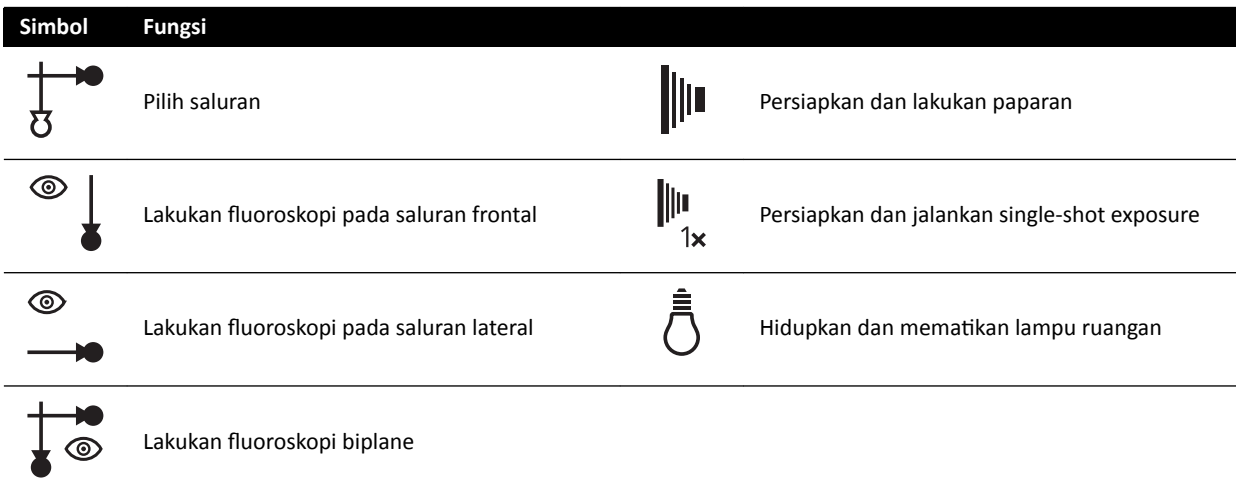

#### **Foot Switch Tambahan**

Jika foot switch tambahan tersedia, foot switch akan menyediakan fungsi yang sama dengan foot switch standar. Sinar-X dapat dimulai dari foot switch di ruangan pemeriksaan.

#### **Foot Switch Nirkabel (Opsi)**

Opsi foot switch nirkabel tersedia. Untuk informasi lebih lanjut, lihat *[Foot Switch Nirkabel \(Opsi\)](#page-208-0)* ( page  [209\)](#page-208-0).

### **3.1.12 Hand Switch**

Sistem memiliki tiga hand switch, masing-masing mengontrol fungsi yang berbeda.

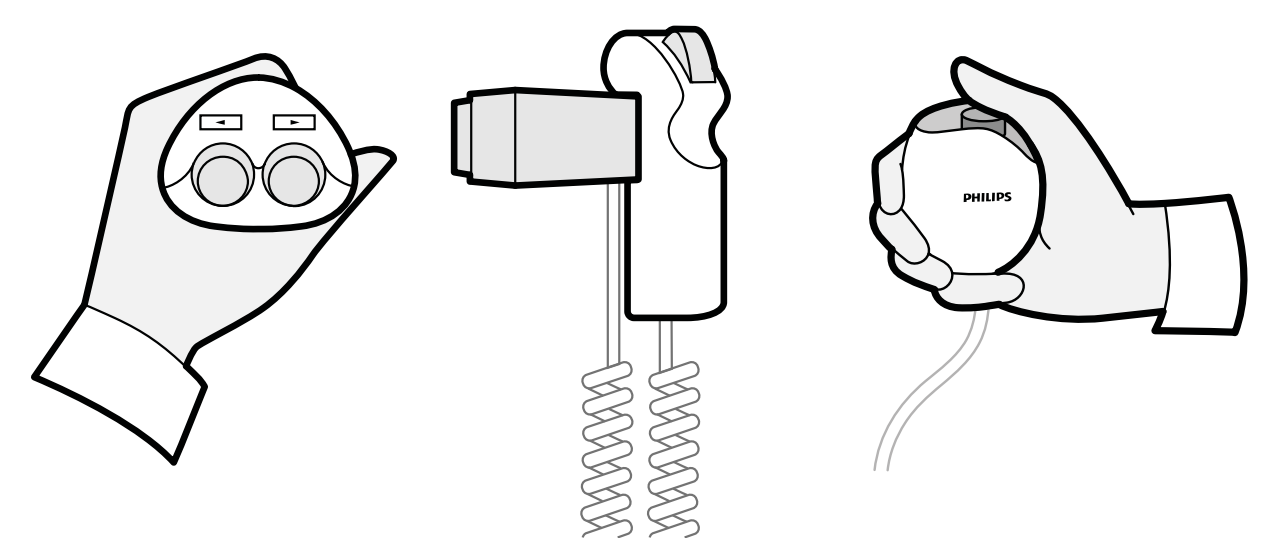

**Gambar 16** Swivel hand switch (kiri), pengatur kecepatan (tengah), exposure hand switch (kanan)

#### **Swivel Hand Switch**

Anda menggunakan swivel hand switch untuk memutar meja ke arah sisi kepala atau ke arah ujung kaki.

#### **Pengatur Kecepatan**

Anda menggunakan pengatur kecepatan untuk mengontrol kecepatan gerakan meja membujur saat memperoleh gambar untuk Rekonstruksi Bolus Chase.

Pengatur kecepatan secara otomatis diaktifkan bila Anda memilih X-ray protocol untuk bolus chase. Anda dapat mengontrol kecepatan meja dengan menekan pemicu. Semakin kuat Anda menekan pemicu, makin cepat meja bergerak.

#### **Exposure Hand Switch**

Anda dapat menggunakan exposure hand switch untuk mengontrol fungsi paparan. Hand switch memiliki satu tombol yang dapat ditekan dalam dua tahap:

- Menekan tombol ke tahap pertama akan menyiapkan sistem untuk paparan.
- Menekan tombol ke tahap kedua akan mengaktifkan paparan.

### **3.1.13 Papan Tampilan**

Viewpad adalah alat kontrol jarak jauh yang dapat digunakan untuk mengontrol fungsi tampilan pada sistem.

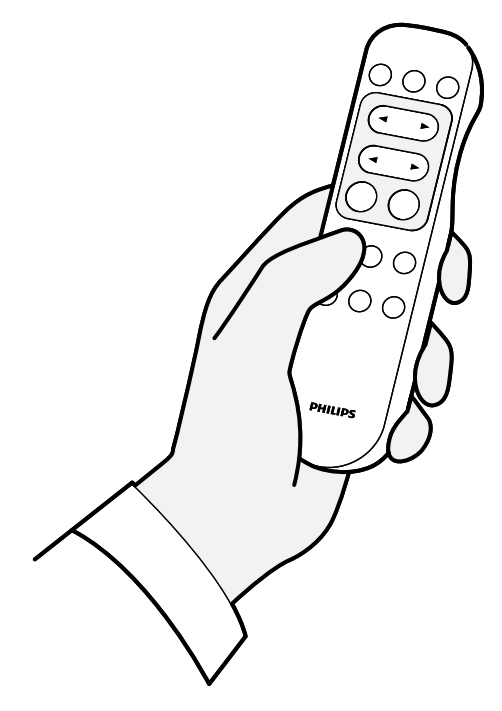

**Gambar 17** Papan Tampilan

Dua versi viewpad yang berbeda tersedia: Standar dan vaskuler. Viewpad vaskuler memiliki fungsi tambahan. Untuk informasi selengkapnya, lihat *Viewpad* [\( page 395\)](#page-394-0).

Viewpad adalah kontrol jarak jauh inframerah. Pemancar inframerah terletak pada bagian depan viewpad. Jika pemancar terhalang, sinyal tidak dipancarkan. Penerima terletak di monitor ceiling suspension, di atas monitor. Sinar di penerima menunjukkan bahwa perintah yang dipilih sudah diterima. Viewpad akan berfungsi di bagian dalam penutup steril transparan.

Viewpad bertenaga baterai. Untuk informasi lebih lanjut tentang mengganti baterai, lihat *Mengganti Baterai* [\( page 268\)](#page-267-0).

Bila tidak digunakan, simpan viewpad pada tempatnya di sisi touch screen module.

- **CATATAN** *Jangan membuka penutup viewpad (ƟĚĂŬ termasuk penutup kompartemen baterai). Untuk perawatan, hubungi dukungan teknis Anda. Jika penutup rusak, jangan gunakan viewpad dan hubungi dukungan teknis untuk penggantian.*
- **CATATAN** *Jangan gunakan viewpad saat lebih dari satu sistem Azurion sedang digunakan di ruangan yang sama.*

#### **CATATAN** *Sinyal inframerah dari viewpad dapat mengganggu peralatan lain yang dikontrol inframerah di ruangan yang sama. Sebelum menggunakan viewpad dalam prosedur, ƉĂƐƟŬĂn ƟĚĂŬ ada interferensi dengan peralatan lain.*

Perangkat penunjuk laser terletak pada bagian depan viewpad. Anda dapat menggunakan perangkat ini untuk menunjuk gambar pada monitor. Kualitas titik penunjuk laser pada monitor dipengaruhi oleh penggunaan penutup steril.

**CATATAN** *Jangan mengarahkan penunjuk laser ke mata orang, karena memiliki risiko cedera.*

### **3.1.14 Mouse dan Meja Mouse (Opsi)**

Mouse opsional tersedia di ruangan pemeriksaan untuk membantu mengoperasikan sistem. Anda menggunakan mouse dengan meja mouse yang dipasang pada rel aksesori meja.

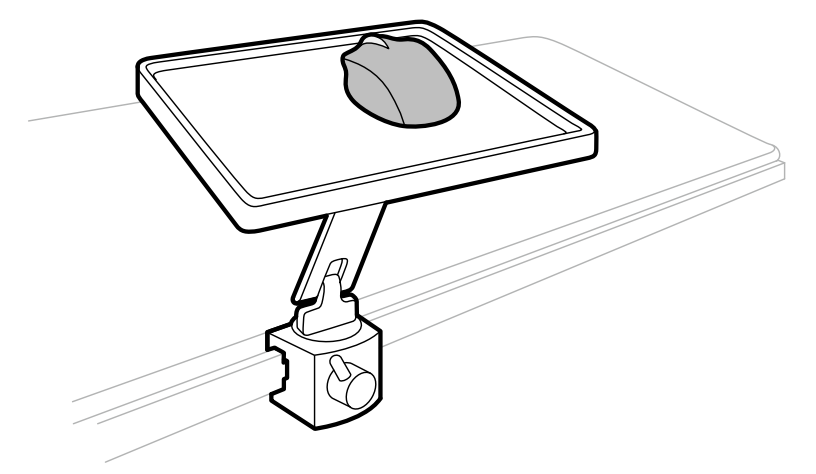

**Gambar 18** Mouse dan meja mouse (opsi)

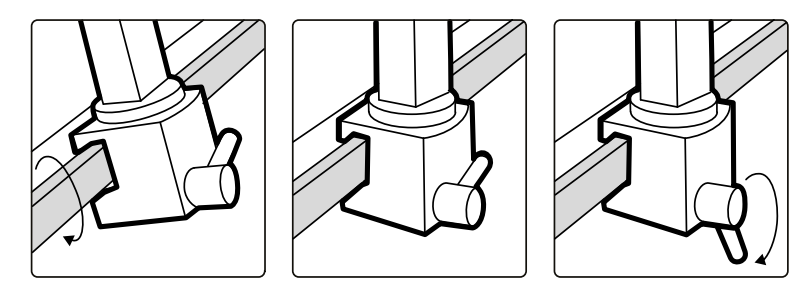

**Gambar 19** Memasang meja mouse pada rel aksesori

### **3.1.15 Penutup Steril**

Penutup steril tersedia untuk meja, tiang penyangga, dan touch screen module. Kami menyarankan Anda menggunakan penutup steril untuk mencegah kontaminasi sistem dan mempertahankan lingkungan yang steril. Rumah sakit bertanggung jawab untuk menyediakan dan memasang penutup steril bila diperlukan.

# **3.2 Peralatan di Ruang Kontrol**

Ruang kontrol biasanya memiliki dua monitor yang menampilkan jendela perolehan dan jendela tinjauan.

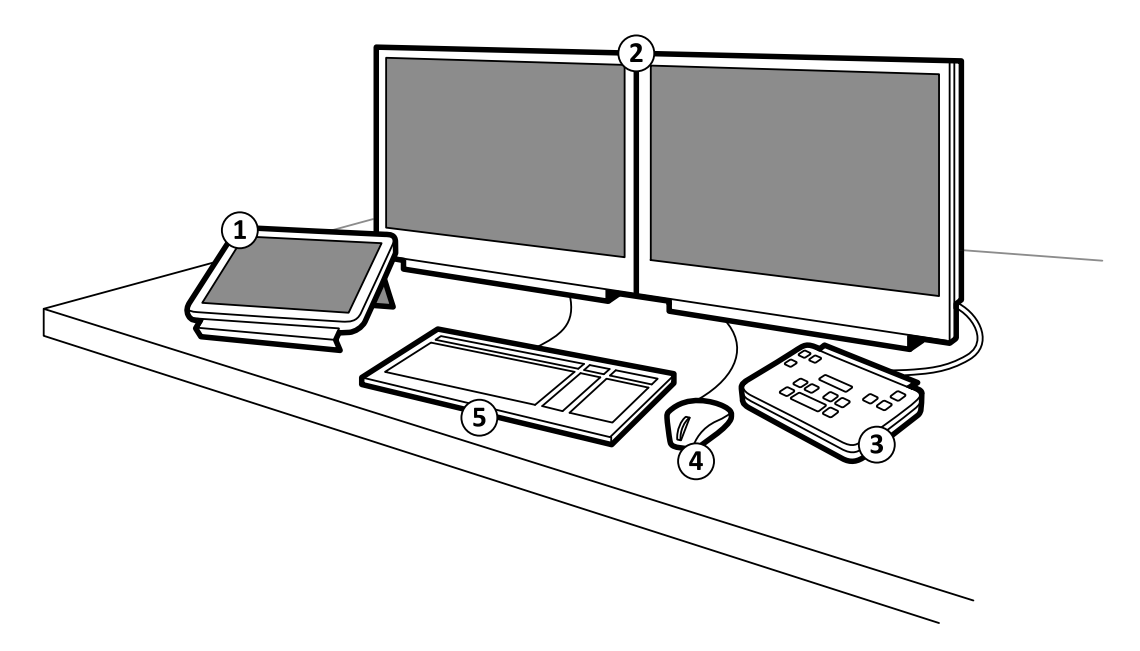

#### **Gambar 20** Peralatan di ruang kontrol

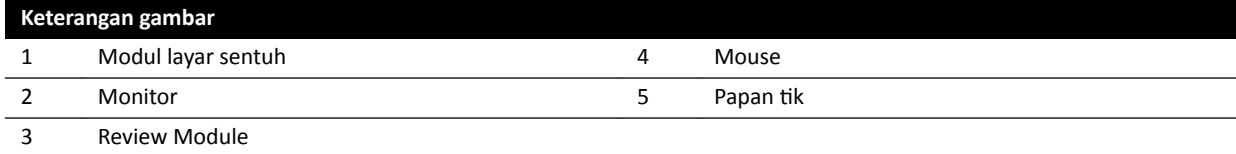

Jendela perolehan menampilkan gambar sinar-X langsung dan digunakan untuk mengubah pengaturan prosedur, dan untuk menjadwalkan prosedur. Bila perolehan tidak sedang dilakukan, Anda dapat menggunakan monitor ini untuk melakukan tugas lain, seperti meninjau gambar dan pascapemrosesan.

Jendela tinjauan memungkinkan Anda mengerjakan pemeriksaan dan rangkaian gambar dari pasien mana pun. Saat perolehan dilakukan di ruangan pemeriksaan, Anda dapat menggunakan jendela tinjauan di ruang kontrol untuk bekerja secara paralel dan melakukan tugas seperti meninjau dan pascapemrosesan, untuk pemeriksaan apa pun, termasuk pemeriksaan dan rangkaian gambar yang tidak terkait dengan pasien perolehan. Untuk informasi lebih lanjut, lihat *[Instant Parallel](#page-122-0) Working* [\( page 123\)](#page-122-0).

Ruang kontrol juga dapat memiliki peralatan dan workspot tambahan:

- Modul layar sentuh
- **Review Module**
- FlexSpot (opsi)
- FlexSpot tambahan (opsi)
- Monitor slave (hingga maksimum tiga)

#### **3.2.1 Review Module**

Review module terletak di ruang kontrol dan menyediakan kontrol untuk meninjau gambar dalam jendela perolehan.

Anda juga dapat melakukan beberapa fungsi umum menggunakan review module, misalnya, menghidupkan dan mematikan sistem, menonaktifkan radiasi, menonaktifkan gerakan geometri, dan mengatur ulang buzzer fluoroskopi.

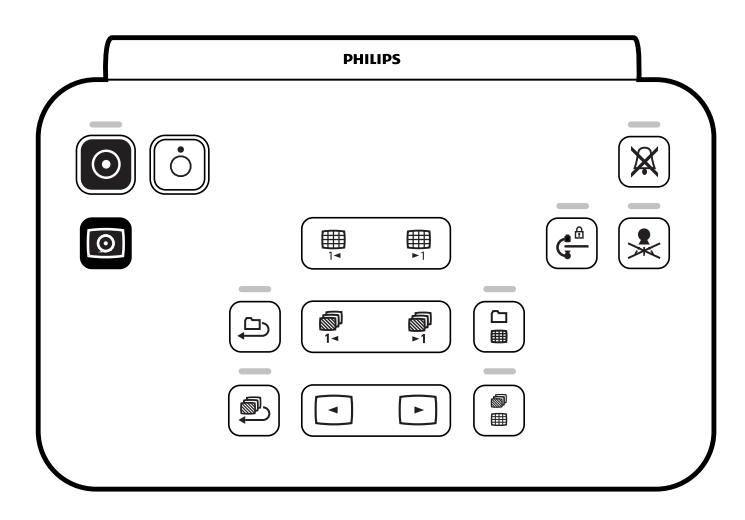

**Gambar 21** Review module

Untuk informasi selengkapnya, lihat *[Review Module](#page-392-0)* ( page 393).

### **3.2.2 Touch Screen Module**

Touch screen module opsional dapat ditempatkan di ruang kontrol.

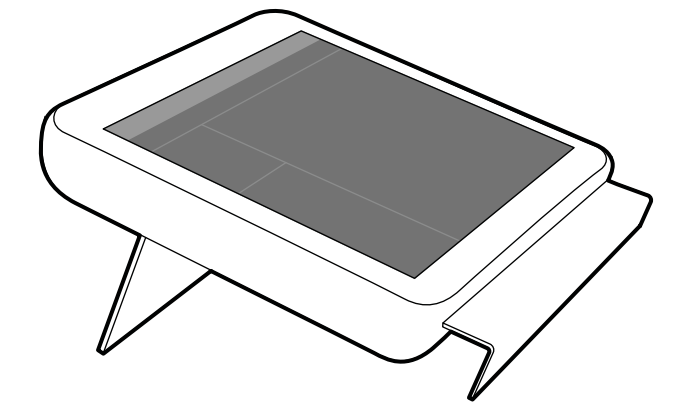

**Gambar 22** Touch screen module di ruang kontrol

Anda dapat mengontrol fungsi sistem menggunakan layar sentuh. Tergantung prosedur atau konfigurasi sistem yang aktif, beberapa fungsi mungkin tidak tersedia.

Sebanyak tiga touch screen module dapat digunakan dengan setiap sistem.

- Touch screen module pada sisi meja di ruangan pemeriksaan dapat dipasang pada rel aksesori di tiga posisi: Sisi dokter, sisi perawat, dan ujung kaki.
- Touch screen module kedua di ruangan pemeriksaan dapat dipasang pada pedestal (opsional). Pedestal dapat diposisikan pada sisi dokter, sisi perawat, ujung kaki, atau ujung kepala meja.
- Touch screen module ketiga (opsional) dapat ditempatkan di ruang kontrol.

Jika Anda menggunakan beberapa touch screen module, aturan berikut berlaku:

- Anda dapat menggunakan aplikasi berbeda pada masing-masing touch screen module.
- Jika Anda menggunakan aplikasi yang sama pada beberapa touch screen module, modul akan terhubung sepenuhnya.

Untuk informasi selengkapnya, lihat *[Touch Screen Module \(Modul Layar Sentuh\)](#page-371-0)* ( page 372).

# **3.2.3 FlexSpot (Opsi)**

Jika opsi FlexSpot dipasang, monitor di ruang kontrol diganti hingga dua monitor layar lebar (disebut monitor primer dan sekunder) yang mampu menampilkan banyak aplikasi.

Untuk informasi selengkapnya, lihat *[FlexSpot \(Opsi\)](#page-367-0)* ( page 368).

# **3.2.4 FlexSpot Tambahan (Opsi)**

FlexSpot tambahan adalah ekstensi untuk opsi FlexSpot, terdiri dari monitor layar lebar tambahan, mouse, dan keyboard, yang terletak di ruang kontrol atau ruangan pemeriksaan.

Antarmuka yang dimiliki sama dengan FlexSpot kecuali:

- Hanya satu aplikasi yang dapat ditampilkan pada satu waktu.
- Di bilah menu, hanya pemilih aplikasi dan ikon kunci keyboard yang tersedia.
- Area status dapat disembunyikan untuk membuat area tampilan utama lebih besar.

 $\odot$ 

# **4 Memulai dan Menghentikan Sistem**

Bagian ini memberikan informasi tentang memulai dan menghentikan sistem selama penggunaan normal.

Untuk informasi tentang menghentikan sistem dalam keadaan darurat, lihat *[Stop Darurat](#page-19-0)* ( page 20).

# **4.1 Memulai Sistem**

1 Pada review module, tekan dan tahan **Power On (Daya Nyala)** selama 2 detik.

**CATATAN** *Hindari mengoperasikan kontrol apa pun saat sistem sedang diaktifkan, karena hal ini dapat menghambat proses penyalaan.*

**2** Lepas tombol saat indikator mulai berkedip.

Lampu indikator tetap menyala saat proses penyalaan selesai.

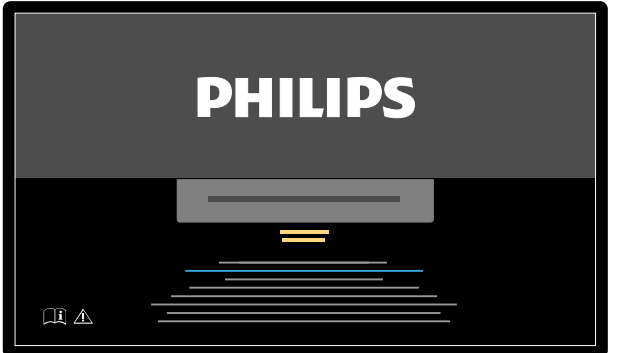

**Gambar 23** Layar penyalaan sistem

Sistem memerlukan waktu 5 menit sejak dihidupkan sampai semua fungsi tersedia.

- **3** Jika jadwal kerja Anda mencakup tugas di workstation terpisah, hidupkan workstation dan log on untuk menghindari penundaan selama prosedur.
- **4** Saat layar logon ditampilkan, masukkan nama pengguna dan kata sandi Anda, lalu pilih **Log On (Masuk)** atau tekan Enter.

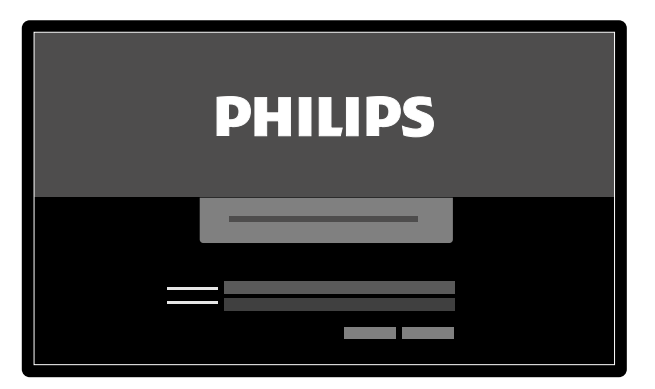

**Gambar 24** Layar logon

Jika kata sandi Anda telah kedaluwarsa, kotak dialog ditampilkan yang memungkinkan Anda mengubah kata sandi. Anda diminta untuk memasukkan kata sandi yang ada dan menetapkan kata sandi baru.

### **4.1.1 Mengakses Sistem dalam Kondisi Darurat**

Tergantung konfigurasi sistemnya, Anda dapat mengakses sistem dalam keadaan darurat tanpa log on.

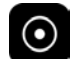

**1** Jika sistem tidak dihidupkan, tekan dan tahan **Power On (Daya Nyala)** pada review module sampai lampu indikator berhenti berkedip.

**2** Di layar logon, klik **Emergency (Darurat)**.

Sistem tersedia dalam mode akses darurat. Mode ini memungkinkan Anda melakukan prosedur darurat, tetapi fungsi yang dimiliki berkurang.

Untuk informasi tentang mengonfigurasi sistem untuk memungkinkan akses darurat, lihat *[Mengelola](#page-242-0) [Logon Sistem dan Pengguna](#page-242-0)* ( page 243).

# **4.1.2 Menghidupkan Hanya Monitor (Opsi)**

Opsi ini memungkinkan Anda menggunakan monitor tanpa menghidupkan sistem sinar-X. Anda kemudian dapat menampilkan gambar atau melakukan prosedur yang tidak melibatkan sistem, seperti ultrasound.

Opsi ini tersedia jika sistem Anda dilengkapi dengan opsi FlexVision atau FlexSpot, bersama dengan opsi switchable monitor.

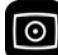

Tekan Video Only (Video Saja) pada review module selama minimal 2 detik.

Monitor dihidupkan dan mouse tersedia untuk mengonfigurasi tata letak layar.

# **4.2 Memulai Kembali Sistem**

#### **CATATAN** *Jika kontrol sistem mulai menyimpang dari aktivitas yang diharapkan, Anda harus memulai ulang sistem.*

Ada dua metode untuk memulai ulang sistem.

- Restart hangat: Gunakan metode ini bila Anda mencoba memecahkan masalah terkait perangkat lunak dengan sistem. Metode ini merupakan metode standar untuk memulai ulang sistem.
- Restart dingin: Gunakan metode ini bila Anda mencoba memecahkan masalah terkait perangkat keras dengan sistem.

Anda sebaiknya melakukan restart dingin pada sistem setiap hari. Selama restart dingin, data penting disimpan, yang membantu mengurangi servis jarak jauh.

Jika Anda menghentikan sistem dengan menggunakan tombol **STOP (HENTIKAN)** darurat, Anda harus memulai ulang sistem sebelum menggunakannya lagi. Untuk informasi selengkapnya, lihat *[Stop](#page-19-0) Darurat* [\( page 20\)](#page-19-0).

- Untuk melakukan restart panas, lakukan langkah berikut:
	- **a** Pada review module, tekan dan tahan **Power On (Daya Nyala)**.
	- **b** Lepas tombol saat lampu indikator mulai berkedip.

Restart hangat memerlukan waktu 90 detik sampai sistem berfungsi sepenuhnya. Fluoroskopi dapat dilakukan setelah 60 detik.

- Untuk melakukan restart dingin, lakukan langkah berikut:
	- **a** Pada review module, tekan dan tahan **Power Off (Daya Mati)**.
	- **b** Lepas tombol saat lampu indikator mulai berkedip.
- **c** Setelah sistem dimatikan sepenuhnya, tunggu 10 detik.
- **d** Pada review module, tekan dan tahan **Power On (Daya Nyala)**.
	- **CATATAN** Jangan operasikan kontrol apa pun saat sistem sedang diaktifkan, karena hal ini *dapat menghambat proses penyalaan.*

Restart dingin pada sistem memerlukan waktu 6 menit mulai dari inisialisasi restart dingin hingga semua fungsi sistem tersedia.

# **4.3 Kegagalan Daya Listrik**

Jika terjadinya kegagalan daya listrik, sistem bertindak sebagai berikut:

- Semua data pasien dan sistem yang tersimpan terlindungi.
- Semua gerakan mekanis yang tidak seimbang diblokir.

Bila sistem daya listrik cadangan rumah sakit aktif, sistem melakukan tindakan untuk menghemat daya. Fungsi-fungsi yang menyebabkan konsumsi daya tinggi dinonaktifkan. Fluoroskopi beban rendah masih dapat dijalankan, serta fungsi pemosisian pasien dan berkas. Hal ini memastikan bahwa Anda selalu dapat melepaskan pasien dari sistem.

#### **CATATAN** *Proses yang diperoleh terakhir mungkin hilang jika terjadi kegagalan listrik selama pemerolehan atau segera setelah proses diperoleh.*

Sistem memiliki opsi untuk menghidupkan sistem dengan menggunakan UPS. Silakan hubungi dukungan teknis untuk lebih jelasnya.

### **4.3.1 Uninterruptible Power Supply (Opsi)**

Sistem didayai melalui catu daya listrik rumah sakit. Stabilitas catu daya listrik dapat saja bervariasi dari waktu ke waktu dan kadang kala terganggu.

Saat suplai daya terganggu, sistem berhenti. Jika ini terjadi selama prosedur klinis, Anda harus melakukan salah satu langkah berikut:

- Pindahkan pasien ke sistem lain untuk melanjutkan prosedur.
- Tunggu hingga catu daya listrik rumah sakit dipulihkan, lalu restart sistem untuk melanjutkan prosedurnya.

Untuk mengurangi dampak dari pemutusan catu daya, rumah sakit dapat menempatkan UPS (uninterruptible power supply) antara listrik rumah sakit dan sistem. UPS berguna untuk secara aman membatalkan atau menyelesaikan prosedur yang berjalan, bila mungkin. Saat catu daya rumah sakit diputus atau dipulihkan, sistem tidak perlu dimulai ulang dan prosedur yang sedang berjalan tidak terganggu.

Berikut ini tipe UPS yang tersedia:

- UPS penuh, yang memungkinkan sistem berlanjut dengan fungsionalitas lengkap selama setidaknya 15 menit.
- UPS beban rendah: yang memungkinkan sistem berlanjut dengan fluoroskopi beban rendah selama setidaknya 15 menit. Paparan tidak dapat dilakukan dan kualitas gambar dikurangi.

Atau, UPS internal tersedia sebagai opsi yang memungkinkan Anda melakukan pematian sistem yang terkontrol ketika terjadi pemadaman listrik di rumah sakit. Semua data dicadangkan selama shutdown.

Untuk informasi lebih lanjut, hubungi dukungan teknis.

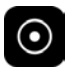

# **4.4 Memulai ulang setelah Emergency Power Off**

Setelah terjadi emergency power off, sistem akan memasuki keadaan emergency power off.

Ini ditunjukkan dengan lampu indikator yang berkedip di atas tombol **Power On (Daya Nyala)** pada review module.

Untuk menghidupkan kembali sistem setelah situasi emergency power off, Anda harus menggunakan prosedur berikut.

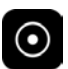

**1** Saat lampu indikator di atas tombol **Power On (Daya Nyala)** berkedip, tekan dan tahan **Power On (Daya Nyala)** selama lebih dari 2 detik.

**CATATAN** *Jika sistem diberi daya melalui UPS, baca panduan penggunaan UPS untuk* mengetahui cara memulihkan UPS setelah kondisi emergency power off. Saat UPS *berjalan lagi, UPS akan menghidupkan daya sistem. Bila lampu indikator di samping tombol Power On (Daya Nyala) menyala, Anda dapat menghidupkan sistem kembali dengan menekan dan menahan Power On (Daya Nyala) selama lebih dari 2 detik.* 

# **4.5 Menghentikan Sistem**

Dengan mematikan sistem Anda akan otomatis keluar dari sistem. Atau, Anda dapat keluar tanpa mematikan sistem, dan membiarkan sistem tersedia untuk digunakan oleh operator berikutnya.

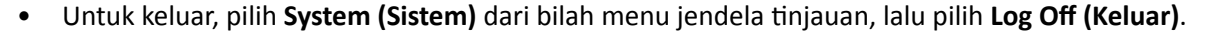

Untuk mematikan sistem, tekan Power Off (Daya Mati) pada review module selama 3 detik.

# <span id="page-50-0"></span>**5 Menyiapkan Pemeriksaan Pasien**

Anda dapat menjadwalkan dan menyiapkan pemeriksaan pasien terlebih dahulu sebelum prosedur. Anda dapat memilih, mengedit, dan memulai pemeriksaan dari database pasien.

# **5.1 Database Pasien**

Saat Anda membuka database pasien, sistem secara otomatis mengambil daftar pemeriksaan terjadwal dari database sistem.

Jika dikonfigurasi untuk melakukan hal tersebut, sistem juga dapat mengambil daftar pemeriksaan terjadwal dari daftar kerja rumah sakit.

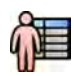

Anda dapat membuka database pasien dengan mengeklik pemilih pasien di sudut kiri atas jendela perolehan atau jendela tinjauan.

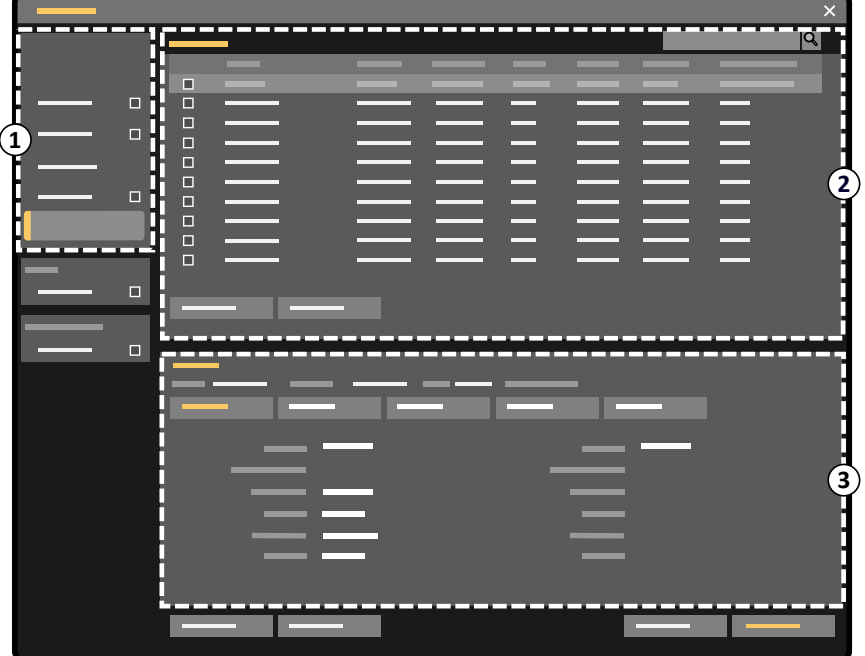

**Gambar 25** Database pasien

| Keterangan gambar |                    |
|-------------------|--------------------|
|                   | Pemilih daftar     |
|                   | Daftar pasien      |
|                   | Detail pemeriksaan |

Gunakan pemilih daftar untuk memfilter pemeriksaan yang ditampilkan di daftar pasien.

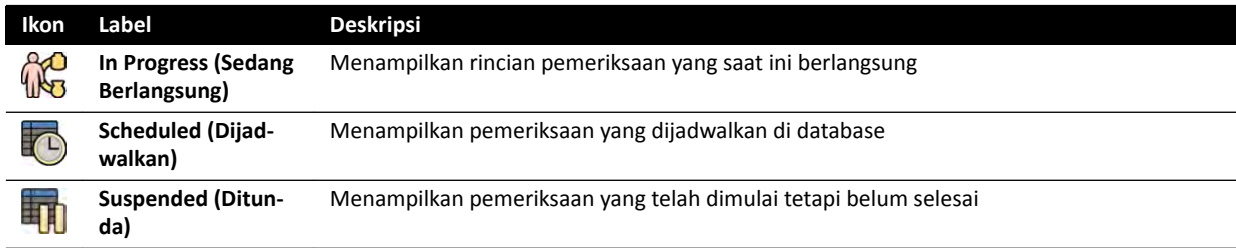

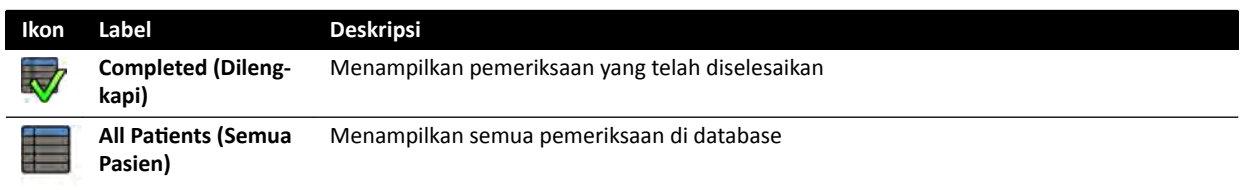

Anda dapat mengurutkan daftar pasien untuk membuat pemeriksaan lebih mudah ditemukan.

- Mengeklik di setiap judul kolom, akan mengurutkan kolom dalam urutan menaik.
- Mengeklik kembali di setiap judul kolom, akan mengurutkan kolom yang sama dalam urutan menurun. Tanda panah di judul kolom menunjukkan bahwa kolom telah diurutkan dan sesuai urutannya (menaik atau menurun).

Anda dapat mengubah urutan kolom yang ditampilkan dengan menyeret judul kolom ke lokasi baru.

Anda juga dapat menampilkan atau menyembunyikan kolom dengan mengeklik kanan pada judul kolom apa pun dan memilih kolom untuk ditampilkan atau disembunyikan.

Jika Anda memilih **All Patients (Semua Pasien)**, status dari setiap pemeriksaan ditampilkan dengan menggunakan ikon.

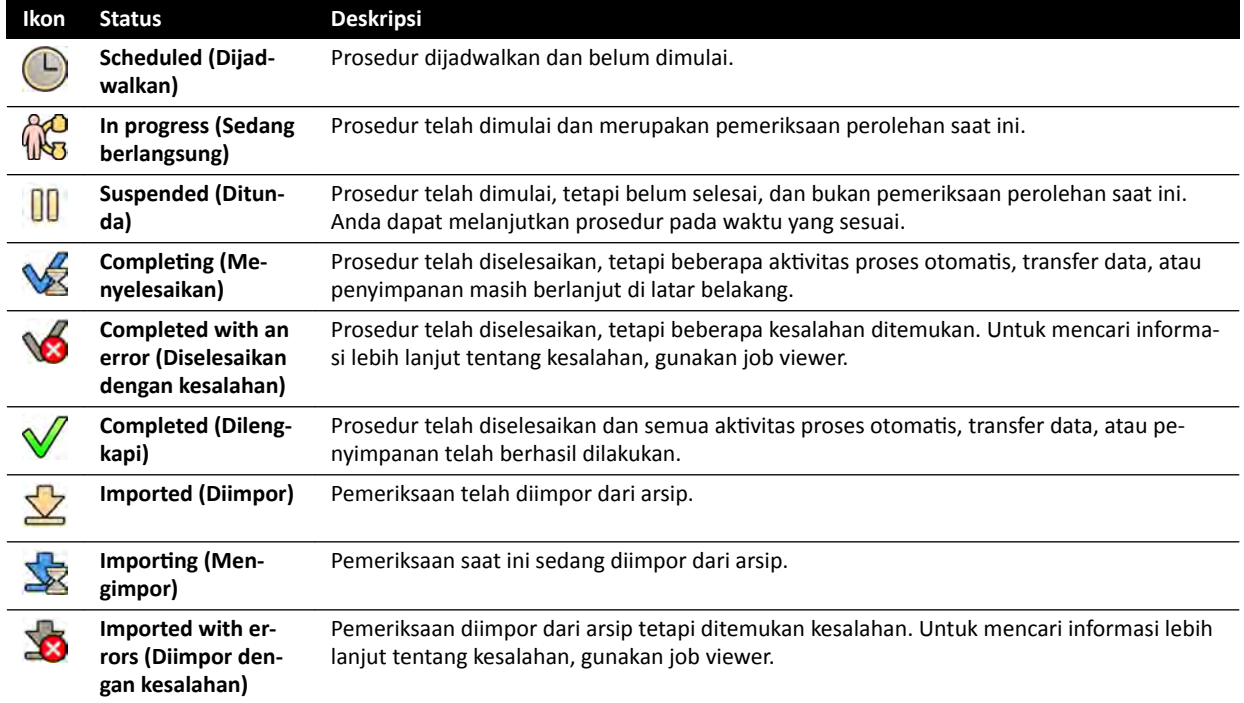

#### **CATATAN** *Jika transfer data ŽƚŽmĂƟƐ gagal saat prosedur sedang diselesaikan, status prosedur dapat tetap sebagai CŽmƉůĞƟnŐ (Menyelesaikan). Untuk menemukan informasi lebih lanjut tentang penyebab gagalnya penyelesaian, gunakan job viewer.*

Untuk informasi selengkapnya, lihat *[Menampilkan Tugas Sistem di Job Viewer](#page-162-0)* ( page 163).

#### **Pencarian Cepat**

Kotak pencarian tersedia di atas daftar pasien, yang memungkinkan Anda mencari database pasien.

Hasil pencarian muncul secara otomatis saat Anda memasukkan teks pencarian. Pencarian tidak peka huruf besar atau kecil.

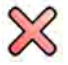

Saat Anda memasukkan teks pencarian, ikon berubah untuk memungkinkan Anda menghapus teks pencarian jika diinginkan. Anda dapat menghapus teks pencarian dengan mengeklik **Clear (Bersihkan)**.

# <span id="page-52-0"></span>**5.2 ProcedureCards**

ProcedureCard adalah kartu digital yang berisi pengaturan prosedur yang ditentukan sebelumnya seperti protokol perolehan, orientasi pasien, dan dokumen yang diimpor untuk petunjuk prosedur.

Jika sistem Anda memiliki opsi FlexSpot atau FlexVision terpasang, ProcedureCards juga berisi tata letak layar yang ditentukan sebelumnya.

Sistem memberikan ProcedureCard yang ditentukan sebelumnya yang dibagi menjadi grup prosedur. Anda juga dapat membuat ProcedureCard dan menyimpannya di grup Anda sendiri.

ProcedureCard menyediakan informasi berikut untuk sistem:

- X-ray settings default untuk digunakan dalam pemeriksaan.
- Pilihan X-ray setting yang tersedia selama pemeriksaan.
- Orientasi pasien yang diinginkan.
- Praatur default untuk FlexVision.
- Praatur default untuk FlexSpot.
- Catatan panduan untuk pemeriksaan.

Untuk informasi lebih lanjut, lihat bagian berikut:

- *[Menyiapkan Pemeriksaan Pasien](#page-50-0)* ( page 51)
- *[Mengelola ProcedureCard](#page-255-0)* ( page 256)

# **5.3 Menjadwalkan Pemeriksaan dari Daftar Kerja Rumah Sakit**

Jika pasien yang Anda jadwalkan pemeriksaannya tidak ditampilkan di daftar kerja, Anda dapat mencari pasien di daftar kerja rumah sakit.

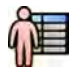

**1** Klik pemilih pasien di sudut kiri atas jendela tinjauan atau jendela perolehan untuk menampilkan database pasien.

- **2** Lakukan salah satu langkah berikut:
	- Klik Scheduled (Dijadwalkan) untuk melihat daftar prosedur terjadwal.
	- Klik All Patients (Semua Pasien) untuk melihat semua prosedur di database lokal.

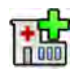

#### **3** Klik Add from Worklist (Tambahkan dari Daftar Kerja).

- **4** Untuk menemukan pasien di daftar kerja, lakukan salah satu langkah berikut:
	- Masukkan nama belakang pasien, ID pasien, atau nomor akses, dan klik **Search (Cari)**.
	- Untuk menampilkan daftar semua pasien di daftar kerja yang dijadwalkan untuk sistem ini, biarkan kosong bidang tersebut dan klik **Search (Cari)**.

Jika pasien yang Anda cari telah dijadwalkan untuk diperiksa di sistem lain, Anda mungkin perlu mencari lagi menggunakan nilai Station AE-Title (Judul AE Stasiun) dan Modality (Modalitas) berbeda.

Jika Anda tidak dapat menemukan pasien di daftar kerja, Anda mungkin harus menambahkan pasien secara manual. Untuk informasi lebih lanjut, lihat *[Menjadwalkan Pemeriksaan Secara](#page-53-0) Manual* [\( page 54\).](#page-53-0)

Anda dapat mengubah ProcedureCard yang dipilih untuk pemeriksaan dengan mengedit pemeriksaan. Untuk informasi lebih lanjut, lihat *[Mengedit Pemeriksaan Terjadwal](#page-53-0)* ( page 54).

- <span id="page-53-0"></span>**5** Pilih pasien di daftar pasien.
- **6** Klik **Add to Schedule (Tambahkan ke Jadwal)**.

Saat Anda menjadwalkan pemeriksaan dari daftar kerja rumah sakit, ProcedureCard akan otomatis dipilih berdasarkan kode DICOM RIS yang direkam untuk pemeriksaan di daftar kerja rumah sakit. Untuk informasi lebih lanjut, lihat *[Memetakan Kode RIS ke ProcedureCard](#page-245-0)* ( page 246).

# **5.4 Menjadwalkan Pemeriksaan Secara Manual**

Anda dapat menjadwalkan pemeriksaan untuk pasien yang tidak tersedia di dalam daftar kerja.

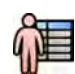

1 Klik pemilih pasien di sudut kiri atas jendela tinjauan atau jendela perolehan untuk menampilkan database pasien.

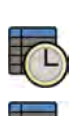

- **2** Lakukan salah satu langkah berikut:
	- Klik **Scheduled (Dijadwalkan)** untuk melihat daftar prosedur terjadwal.
	- Klik **All Patients (Semua Pasien)** untuk melihat semua prosedur di database lokal.

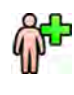

- **3** Klik **Add Patient (Tambahkan Pasien)**.
- **4** Masukkan rincian pasien.
- **5** Masukkan rincian pemeriksaan di tab **Study Details (Detail Pemeriksaan)**.

Jika Anda memilih **Auto (Otomatis)** di kotak **Patient Type (Jenis Pasien)**, sistem akan otomatis memilih jenis pasien yang sesuai untuk setiap pemeriksaan berdasarkan tinggi dan berat badan pasien.

- **6** Klik tab **Procedures (Prosedur)**.
- **7** Pilih ProcedureCard Group (Grup ProcedureCard) yang sesuai dari daftar tarik-turun.
- **8** Pilih ProcedureCard yang diperlukan.

Jika Anda tidak memilih ProcedureCard, ProcedureCard default digunakan. Untuk informasi lebih lanjut, lihat *[Mengubah ProcedureCard Default](#page-255-0)* ( page 256).

- **9** Lakukan salah satu langkah berikut:
	- Untuk menambahkan prosedur dalam daftar jadwal tanpa memulai prosedur sebelumnya, klik Add to Schedule (Tambahkan ke Jadwal) di jendela tinjauan atau jendela perolehan.
	- Untuk menambahkan prosedur dalam daftar terjadwal dan memulai prosedur dengan segera, klik **Start Procedure (Mulai Prosedur)** di jendela perolehan.

# **5.5 Mengedit Pemeriksaan Terjadwal**

Anda dapat mengedit pemeriksaan terjadwal untuk mengubah atau menambahkan rincian, atau untuk mengubah ProcedureCard.

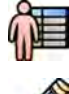

**1** Klik pemilih pasien di sudut kiri atas jendela perolehan atau jendela tinjauan.

**2** Pilih pasien di daftar pasien dan klik Edit.

**3** Untuk mengubah atau menambahkan rincian, gunakan tab **Study Details (Detail Pemeriksaan)**.

Jika pemeriksaan diimpor dari daftar kerja rumah sakit, Anda hanya dapat mengubah informasi jenis, ukuran, dan berat pasien. Untuk informasi lebih lanjut tentang mengimpor pemeriksaan dari ĚĂŌĂr kerja rumah sakit, lihat *[Menjadwalkan Pemeriksaan dari ĂŌĂr Kerja Rumah Sakit](#page-52-0)* ( page  [53\).](#page-52-0)

**4** Untuk mengubah ProcedureCard, gunakan tab **Procedures (Prosedur)**.

Jika Anda mengubah ProcedureCard, pengaturan yang terkait dengan ProcedureCard baru yang dipilih diterapkan pada sistem bila Anda memilih pemeriksaan untuk tangkapan.

**5** Klik **Save (Simpan)** untuk menyimpan perubahan Anda.

Selain itu, klik **Back to Schedule (Kembali ke Jadwal)** untuk kembali ke database pasien tanpa menyimpan perubahan Anda.

# **5.6 Memeriksa Ruang Penyimpanan Disk yang Tersedia**

Sebelum memulai pemeriksaan dan memperoleh gambar, Anda harus memeriksa apakah sistem memiliki kapasitas penyimpanan yang cukup.

Anda dapat memeriksa kapasitas penyimpanan yang tersedia dengan melihat area notifikasi. Ikon berikut menunjukkan status disk penyimpanan.

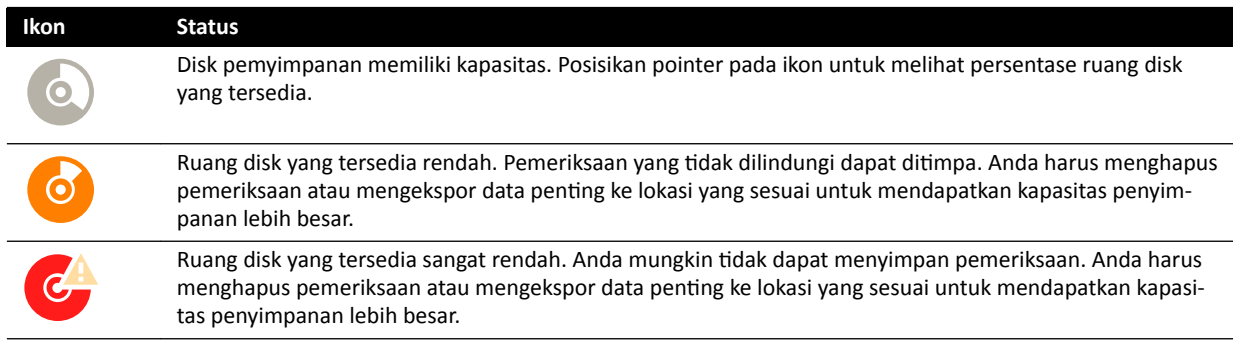

Pada sistem biplane, kapasitas penyimpanan diindikasi untuk masing-masing saluran.

Untuk informasi lebih lanjut tentang melindungi atau mengarsipkan data penting, lihat bagian berikut: • *[Memproteksi dan Membuka Proteksi Pemeriksaan](#page-126-0)* ( page 127)

• *[Mengekspor Data](#page-155-0)* ( page 156)

# **5.7 Memulai Pemeriksaan**

Jika pemeriksaan telah dijadwalkan, Anda dapat memilih dan memulainya.

Anda hanya dapat memulai pemeriksaan dari jendela perolehan.

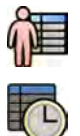

- **1** Klik pemilih pasien di sudut kiri atas jendela perolehan.
- **2** Klik Scheduled (Dijadwalkan) untuk melihat daftar pemeriksaan terjadwal.

Jika pasien atau pemeriksaan tidak ditampilkan di daftar pemeriksaan terjadwal, Anda mungkin harus mencari daftar kerja rumah sakit atau menambah pasien secara manual.

Untuk informasi lebih lanjut, lihat bagian berikut:

- *Menjadwalkan Pemeriksaan dari Daftar Kerja Rumah Sakit* ( page 53)
- *[Menjadwalkan Pemeriksaan Secara Manual](#page-53-0)* ( page 54)

<span id="page-55-0"></span>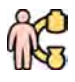

**3** Pilih pasien dalam daftar dan klik Start Procedure (Mulai Prosedur).

# **5.8 Memposisikan Pasien di Atas Meja**

Memposisikan pasien dengan benar di atas meja sebelum persiapan sterilisasi akan mencegah keharusan memposisikan ulang pasien selama pemeriksaan.

#### **CATATAN** Nonaktifkan gerakan geometri dan sinar-X saat melakukan tindakan berikut:

- *Memposisikan pasien pada bagian atas meja.*
- *Menurunkan pasien dari bagian atas meja.*
- *Menyiapkan pasien untuk prosedur.*

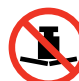

Berat maksimum yang diizinkan pada meja adalah 275 kg / 600 lbs. Berat tersebut mencakup semua aksesori yang dipasang pada meja.

#### **CATATAN** *Beban maksimum yang diizinkan pada meja operasi berbeda dari meja standar. Untuk informasi lebih lanjut, lihat Petunjuk Penggunaan yang disertakan dengan meja operasi.*

- **1** Jika opsi kemiringan atau ayunan dipasang, posisikan bagian atas meja pada kemiringan 0 derajat dan ayunan 0 derajat.
- **2** Jika opsi pivot dipasang, Anda dapat memasang pivot pada meja untuk meningkatkan aksesibilitas saat memindahkan pasien. Untuk memutar bagian atas meja, lakukan langkah berikut:
	- **a** Gerakkan bagian atas meja seluruhnya pada arah ujung kepala (dipanjangkan sepenuhnya dari dudukan meja) sehingga lebih mudah untuk diputar.
	- **b** Putar dan tahan sakelar **Pivot Lock (Pengunci Pivot)** pada modul kontrol sampai lampu indikator buka kunci berubah warna dari putih.

Sakelar tunda Pivot Lock (Pengunci Pivot) mencegah pembukaan kunci secara tidak disengaja selama pemindahan pasien.

**c** Dorong bagian atas meja ke posisi pivot yang diinginkan.

Ada posisi penahan pada +13 derajat dan -13 derajat, atau Anda dapat memutar bagian atas meja +90 derajat dan -180 derajat.

**d** Pastikan kunci pivot diaktifkan.

Kunci pivot diaktifkan secara otomatis 10 detik setelah gerakan poros. Sakelar lampu indikator buka kunci beralih menjadi putih saat kunci pivot diaktifkan.

Untuk informasi lebih lanjut, lihat *[Memutar Meja](#page-66-0)* ( page 67).

- **3** Gerakkan bagian atas meja sedemikian ke arah ujung kaki (dipendekkan sepenuhnya ke arah dudukan meja).
- **4** Naikkan atau turunkan bagian atas meja hingga ketinggian yang nyaman untuk memindahkan pasien.
- **5** Lepaskan modul kontrol dan perisai radiasi jika modul terpasang pada rel aksesori antara troli dan bagian atas meja.

Anda dapat mengganti item ini setelah pasien dipindahkan.

**6** Pindahkan pasien di bagian atas meja dan tempatkan pasien pada posisi yang benar.

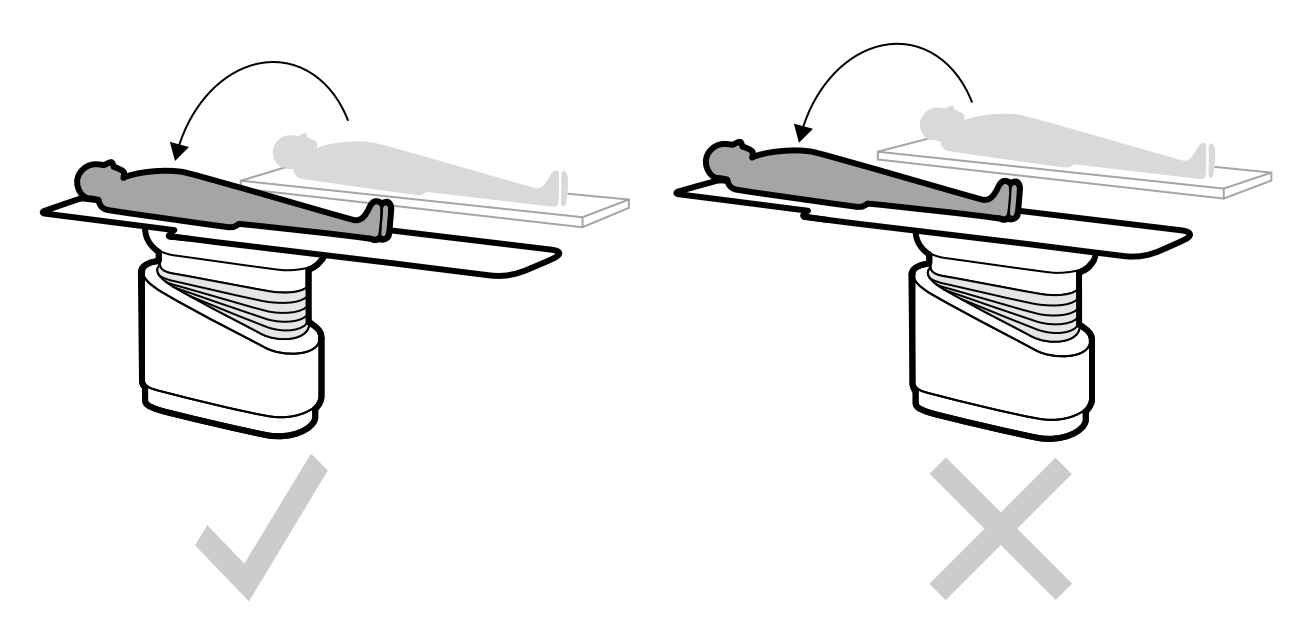

**Gambar 26** Pindahkan pasien dengan meja dipendekkan sepenuhnya ke arah dudukan meja

Orientasi pasien yang diperlukan untuk ProcedureCard yang dipilih ditampilkan di panel tugas **X-ray** Settings (Pengaturan Sinar-X). Jika orientasi pasien berbeda, ubah orientasi pasien di panel tugas. Untuk informasi lebih lanjut, lihat *[Mengubah Orientasi Pasien](#page-58-0)* ( page 59).

#### **CATATAN** *WĂƐƟŬĂn bahwa pasien, modul kontrol, dan touch screen module diposisikan sedemikian sehingga pasien ƟĚĂŬ dapat menyentuh atau bersinggungan dengan modul.*

- **7** Jika Anda memutar meja untuk memindahkan pasien, lakukan langkah berikut untuk mengembalikan meja ke posisi prosedur yang diinginkan:
	- **a** Buka kunci pivot dan putar meja.
	- **b** Pastikan kunci pivot aktif sebelum melanjutkan persiapan pasien.

### **5.8.1 Menggunakan Tali Pengikat Pasien**

Gunakan tali pengikat pasien untuk memastikan keselamatan pasien sebelum memulai gerakan memiringkan atau mengayun bagian atas meja.

Jika Anda menggunakan lembaran steril untuk menutup pasien, lembaran ini mungkin mengaburkan keterlihatan tali pengikat. Jika pasien ditutupi dengan lembaran steril, periksa bahwa pasien dikencangkan dengan tali pengikat sebelum memulai gerakan memiringkan atau mengayun.

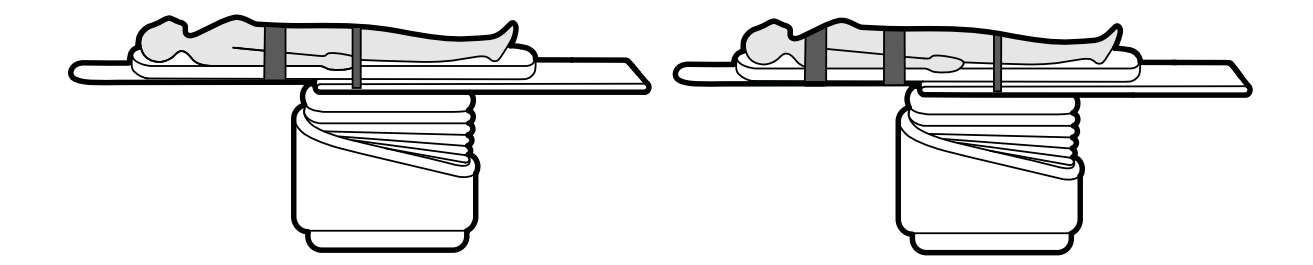

**Gambar 27** Menggunakan tali pengikat pasien

Pastikan tali pengikat dipasang dengan benar di sekeliling rel aksesori meja.

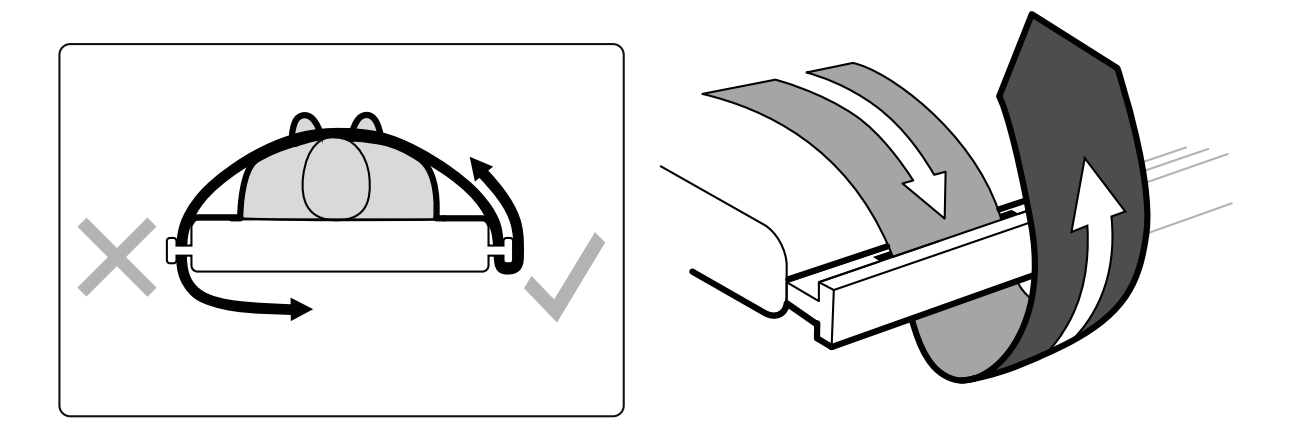

**Gambar 28** Memasang tali pengikat pasien di sekeliling rel aksesori

Label yang menunjukkan penggunaan tali pengikat yang benar terletak pada kedua sisi meja antara lubang lokasi tali pengikat.

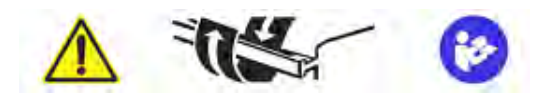

**Gambar 29** Label tali pengikat pasien

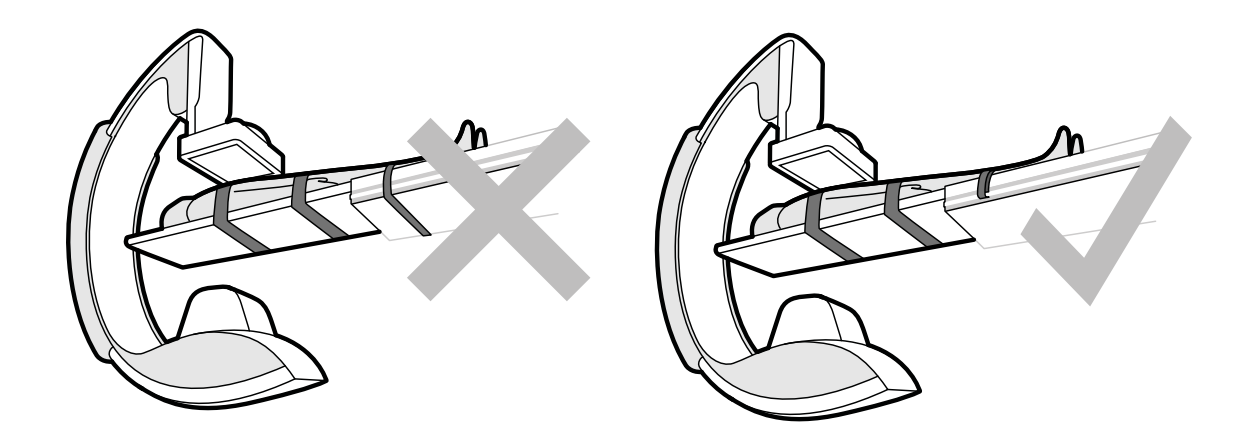

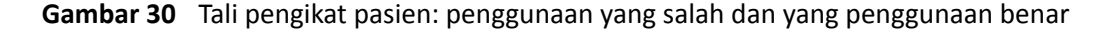

**CATATAN** *Untuk pasien difabel yang ƟĚĂŬ dapat menggunakan tali pengikat yang disarankan, merupakan tanggung jawab Anda untuk memutuskan cara terbaik bila akan menggunakan fungsi kemiringan atau ayunan sekaligus meminimalkan risiko ancaman keselamatan pada pasien.*

# <span id="page-58-0"></span>**5.8.2 Mengubah Orientasi Pasien**

Orientasi pasien default untuk prosedur ditentukan oleh ProcedureCard. Anda dapat mengubah orientasi pasien sesuai dengan prosedur yang sedang dilakukan, dan disesuaikan dengan posisi aktual pasien pada meja.

Anda dapat memilih orientasi pasien berikut:

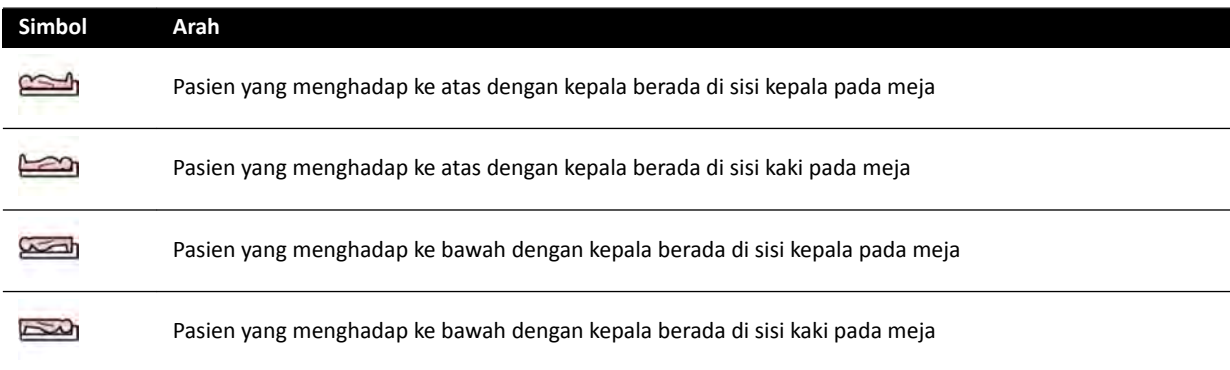

Untuk informasi lebih lanjut, lihat *[Orientasi Gambar](#page-96-0)* ( page 97).

Anda dapat mengubah orientasi pasien dengan menggunakan jendela perolehan atau touch screen module.

**1** Untuk mengubah orientasi pasien dengan menggunakan jendela perolehan, lakukan hal berikut:

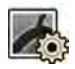

- **a** Pilih tugas X-ray Settings (Pengaturan Sinar-X).
- **b** Di panel tugas, pilih **Patient Orientation (Orientasi Pasien)** yang diinginkan.
- **2** Untuk mengubah orientasi pasien dengan menggunakan touch screen module, lakukan langkah berikut:

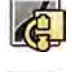

- **a** Pilih aplikasi X-ray Acquisition (Pemerolehan sinar-X) pada touch screen module.
- **b** Ketuk tugas X-ray Settings (Pengaturan Sinar-X).
- **c** Ketuk Patient Orientation (Orientasi Pasien).
- **d** Pilih orientasi pasien yang diinginkan.

# **5.9 Menyiapkan Sistem**

Prosedur di bagian ini menjelaskan posisi tiang penyangga dan meja utama yang terkait dengan jenis prosedur.

### **5.9.1 Informasi Keselamatan**

#### **Keselamatan Pasien**

Pastikan jari pasien tidak terjepit antara meja dan C-arm selama gerakan bermotor tiang penyangga dalam arah lateral.

Saat menggerakkan detektor ke arah pasien, hati-hati agar pelat depan detektor tidak menabrak benda kecil, seperti hidung pasien.

Saat lengan pasien diposisikan pada penopang lengan kateter, pastikan lengan atau jari pasien tidak terjepit antara penopang lengan dan C-arm selama gerakan meja atau tiang penyangga.

#### **Keselamatan Staf Rumah Sakit**

Saat mengambangkan bagian atas meja, pastikan anggota staf lain tidak terperangkap di antara bagian atas meja dan peralatan lain di ruangan pemeriksaan.

Akses ke mekanisme pemandu membujur dari bagian bawah bagian atas meja bisa saja dilakukan. Cedera serius dapat terjadi jika bagian tubuh personel terjepit dalam mekanisme tersebut.

#### **Perangkat Keselamatan**

Untuk informasi tentang perangkat keselamatan untuk gerakan tiang penyangga dan meja, lihat *[Pencegahan Benturan \(BodyGuard\)](#page-30-0)* ( page 31).

#### **Aktivasi yang Tidak Disengaja**

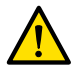

#### **Peringatan**

*WĂƐƟŬĂn ƟĚĂŬ terjadi ƉĞnŐĂŬƟĨĂn tombol modul kontrol secara ƟĚĂŬ disengaja oleh pasien, penutup steril, atau peralatan lain. Hal ini dapat mengakibatkan cedera serius terhadap pasien atau orang lain.*

#### **Foot Switch**

Pastikan bahwa foot switch tidak diaktifkan secara tidak sengaja selama gerakan geometri atau gerakan swivel dudukan meja.

Jika foot switch dipasang dengan penutup steril, jangan pasang penutup terlalu kencang. Tindakan ini untuk memastikan bahwa jika satu pedal ditekan, penutup tidak akan mengaktifkan pedal lainnya.

#### **Tumpahan Cairan**

Cegah cairan tertumpah, yang dapat mengakibatkan komponen peralatan bermuatan listrik menyentuh selubung konduktif atau berkontak langsung dengan operator, personel, atau pasien lain.

#### **5.9.2 Memposisikan C-arm**

Anda dapat memposisikan C-arm pada posisi kerja dengan menggunakan modul kontrol.

Tersedia posisi kerja berikut ini:

- Sisi kepala
- Sisi dokter
- Sisi perawat

Gerakan rotasi dan angulasi menggunakan motor dengan kecepatan bervariasi. Semakin besar defleksi sakelar pada modul kontrol, makin cepat gerakan C-arm. Untuk pengoperasian normal, kecepatan berkisar 0-25 derajat per detik (kecepatan maksimum yang lebih rendah dapat dikonfigurasi oleh dukungan teknis). Jika tiang penyangga tidak berada dalam rentang kerjanya, kecepatan maksimum akan dikurangi hingga 8 derajat per detik.

Arah gerakan dipengaruhi oleh posisi sakelar **Orientation (Orientasi)** di bagian bawah modul kontrol. Untuk informasi lebih lanjut, lihat *[Memilih Posisi Samping Meja untuk Modul Kontrol](#page-62-0)* ( page 63).

Prosedur berikut dibuat dengan asumsi modul kontrol dipasang di sisi dokter pada meja.

Periksa status kunci meja, dan kunci atau buka kunci meja secara sesuai selama prosedur. Untuk informasi lebih lanjut, lihat *[Mengunci dan Membuka Kunci C‐arm dan Gerakan Meja](#page-93-0)* ( page 94).

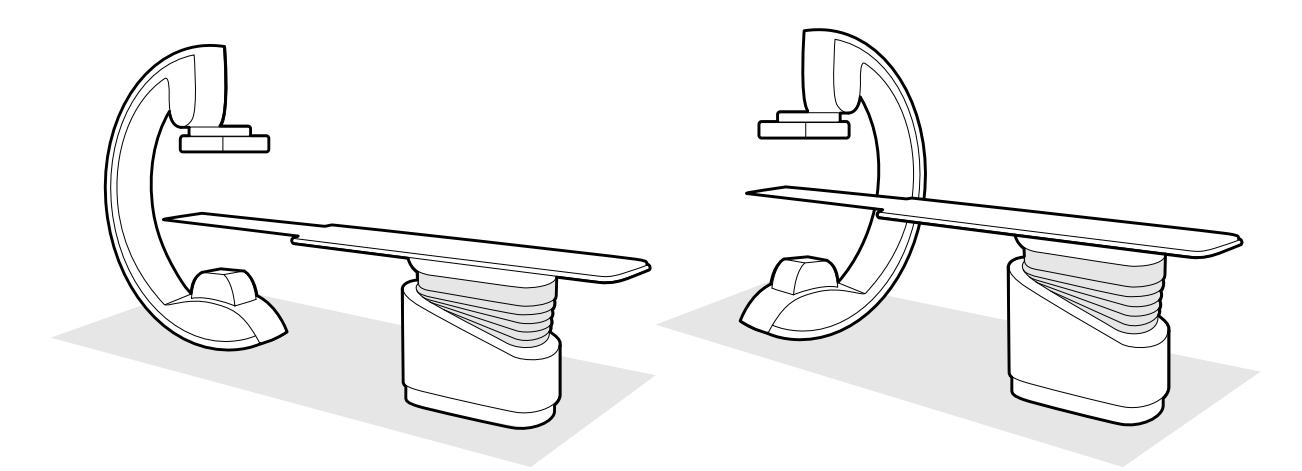

**Gambar 31** Memposisikan C-arm pada sisi kepala (kiri) dan sisi perawat (kanan)

- **1** Jika meja memiliki opsi kemiringan terpasang, pastikan meja tidak dimiringkan.
- **2** Jika meja memiliki opsi pivot terpasang, pastikan meja tidak diputar.

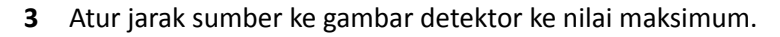

- **4** Tempatkan pasien di atas meja pada posisi yang diinginkan. Untuk informasi lebih lanjut, lihat *[Memposisikan Pasien di Atas Meja](#page-55-0)* ( page 56).
- **5** Gerakkan C-arc ke posisi yang diinginkan.

Untuk informasi lebih lanjut, lihat *[Meja Pasien: Sisi Dokter dan Sisi Perawat](#page-400-0)* ( page 401).

- **6** Gerakkan bagian atas meja ke posisi yang diinginkan.
- **7** Sesuaikan rotasi dan angulasi C-arm untuk proyeksi yang diperlukan.

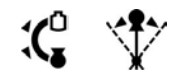

**8** Untuk pemosisian tambahan area yang diperiksa, gunakan gerakan meja. Untuk informasi lebih lanjut, lihat *[Penempatan pada isocenter](#page-94-0)* ( page 95).

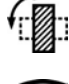

 $\left[\begin{smallmatrix}\overline{.} \ 0 \end{smallmatrix}\right]$ 

**9** Jika sistem Anda memiliki detektor yang dapat berputar, putar detektor ke posisi yang diinginkan (membujur atau melintang).

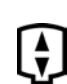

**10** Gerakkan detektor sedekat mungkin ke pasien.

### **5.9.3 FlexMove**

FlexMove memberikan gerakan membujur dan lateral untuk C-arm yang dipasang di langit-langit.

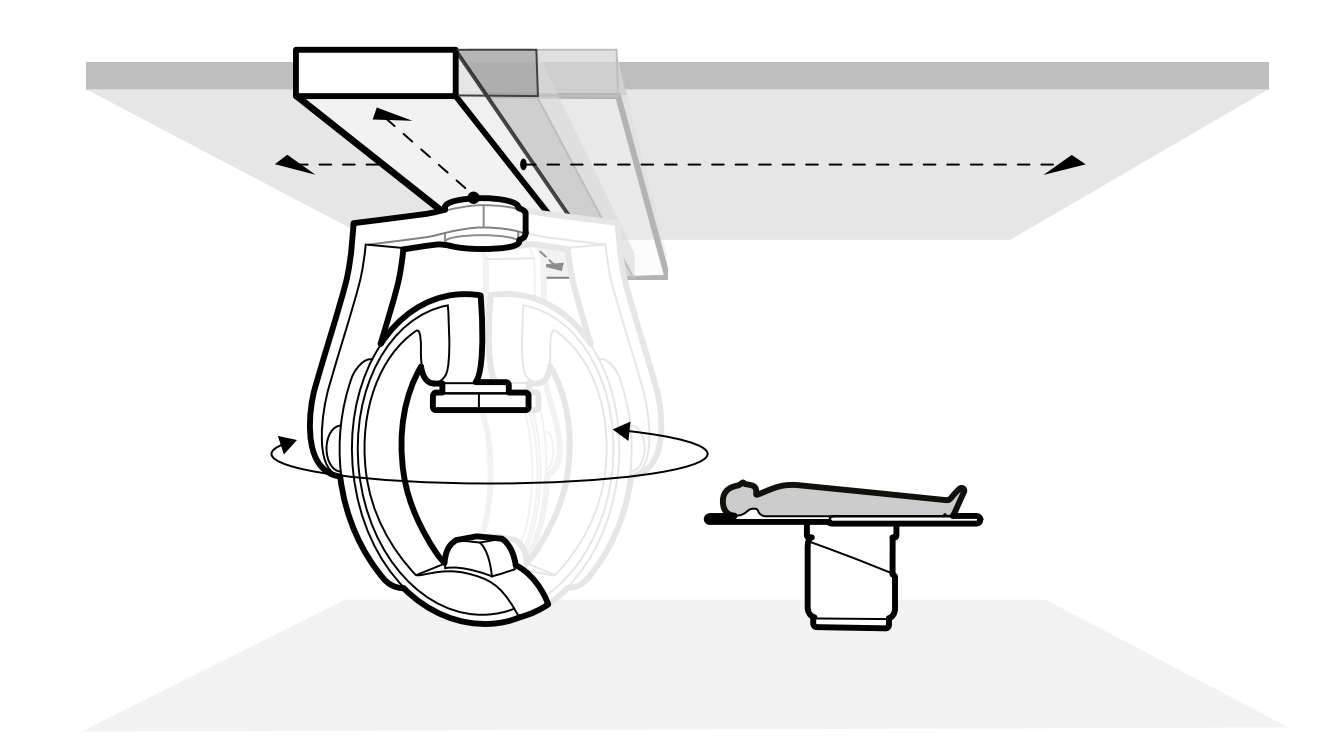

#### **Gambar 32** Geometri FlexMove

- Untuk melakukan gerakan manual, lakukan langkah berikut:
	- **a** Tekan dan tahan tombol pelepas rem gerakan **Longitudinal/Transversal (Membujur/Melintang)** pada tiang penyangga C-arm.
	- **b** Gunakan pegangan tangan untuk mendorong atau menarik C-arm ke posisi yang diinginkan.
	- **c** Untuk menghentikan gerakan, lepas tombol.

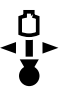

 $\cdot \mathsf{C}$ 

• Untuk melakukan gerakan bermotor, gunakan sakelar **Move Beam XY Motorized (Gerakkan Berkas XY yang Didayai Motor)** pada modul kontrol.

#### **5.9.4 Modul Kontrol**

Modul kontrol memberikan gabungan kontrol untuk menyesuaikan posisi tiang penyangga dan meja, dan untuk melakukan fungsi pencitraan selama pemerolehan.

Anda dapat memposisikan modul kontrol pada posisi yang nyaman di sekitar meja dengan memasang modul pada rel aksesori.

Jangan pasang lebih dari dua modul pada rel aksesori.

#### **Mengatur posisi Kembali Modul Kontrol**

Anda dapat memposisikan kembali modul kontrol ke posisi yang lebih nyaman untuk pemeriksaan yang dilakukan.

<span id="page-62-0"></span>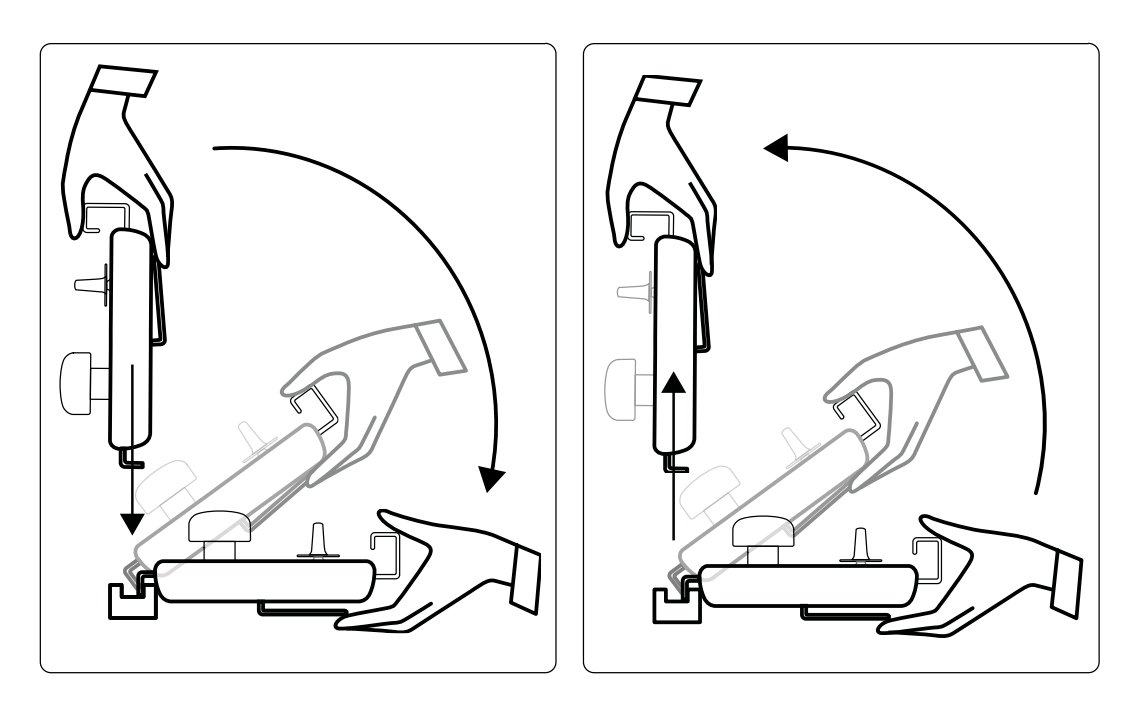

**Gambar 33** Menyambungkan modul kontrol (kiri) dan melepaskan modul kontrol (kanan)

- **1** Untuk melepaskan modul kontrol dari rel aksesori, pegang modul dari bagian depan dengan satu tangan, dengan ibu jari pada bagian atas dan jari Anda pada bilah pelepas kunci.
- **2** Tekan bilah pelepas kunci untuk melepaskan modul dan mengangkat modul ke atas.

Modul kini dapat diangkat dari rel aksesori dan dipindahkan ke posisi lain.

- **3** Untuk memasang modul kontrol pada rel aksesori, tekan bilah pelepas kunci untuk membuka kunci.
- **4** Tempatkan kunci pada rel aksesori dan tekan modul ke bawah hingga tepi belakang rumah modul rata dengan rel aksesori, lalu lepaskan bilah pelepas kunci.
- **5** Pastikan bahwa kabel modul kontrol ditopang oleh pemandu kabel.
- **6** Jika Anda memposisikan kembali modul kontrol ke sisi yang berbeda pada meja, Anda harus memilih posisi sisi meja yang benar dengan menggunakan sakelar **Orientation (Orientasi)**. Untuk informasi selengkapnya, lihat *Memilih Posisi Samping Meja untuk Modul Kontrol* ( page 63).

#### **Memilih Posisi Samping Meja untuk Modul Kontrol**

Untuk memastikan bahwa gerakan penyangga tetap logis untuk setiap posisi tempat modul kontrol dapat dipasang, sakelar **Orientation (Orientasi)** yang terletak di sisi bawah modul harus diatur ke posisi yang sesuai.

<span id="page-63-0"></span>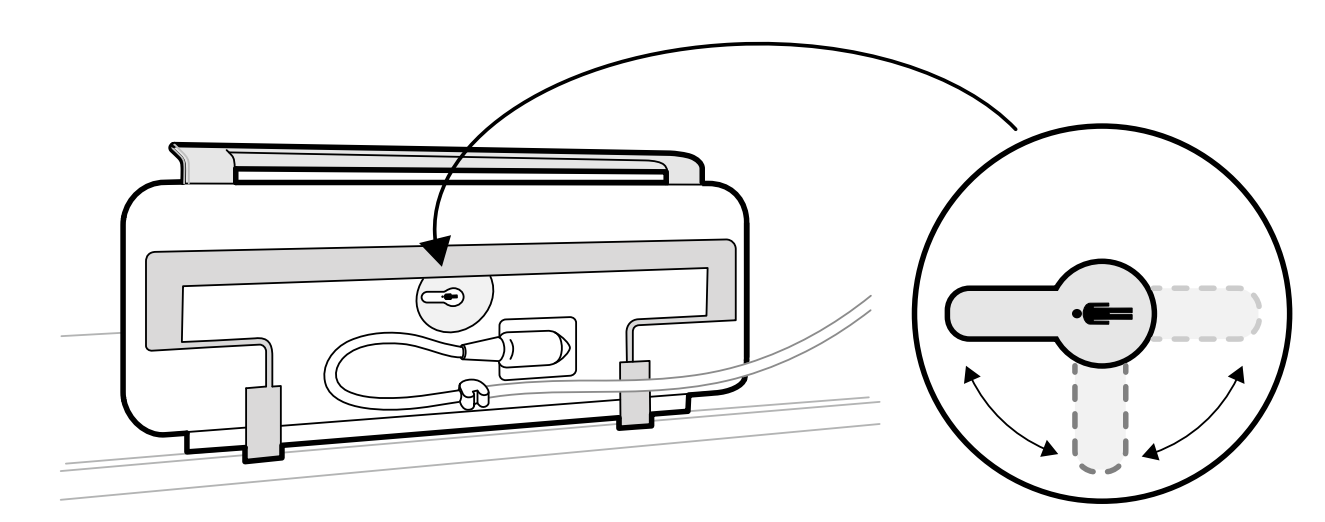

**Gambar 34** Modul kontrol (sisi bawah) dan sakelar Orientation (Orientasi)

Sakelar harus selalu mengarah ke ujung kepala bagian atas meja. Misalnya:

- Saat memasang modul kontrol pada sisi dokter, sakelar harus mengarah ke kiri.
- Saat memasang modul kontrol pada sisi perawat, sakelar harus mengarah ke kanan.
- Saat memasang modul kontrol pada ujung kaki, sakelar harus mengarah ke bagian atas meja.

Untuk penentuan posisi meja, lihat *[Meja Pasien: Sisi Dokter dan Sisi Perawat](#page-400-0)* ( page 401).

Saat sakelar **Orientation (Orientasi)** pada sisi bawah modul kontrol berada di posisi yang benar, gerakan penyangga dianggap logis dibandingkan ke arah tempat sakelar dioperasikan.

### **5.9.5 Mengatur Posisi Monitor Ceiling Suspension**

#### **Peringatan**

Peringatkan pasien untuk tidak menyentuh pegangan tangan bawah pada monitor ceiling *suspension. Ini bukan bagian yang dipasang pada pasien dan ƟĚĂŬ boleh bersentuhan dengan pasien.*

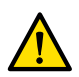

#### **Peringatan**

*Jangan memasang peralatan apa pun pada pegangan tangan bawah monitor ceiling suspension yang bukan bagian dari alat yang dipasang pada pasien. Untuk informasi lebih lanjut, lihat [Komponen Terapan \( page 357\).](#page-356-0)*

**1** Tekan dan tahan tombol gerakan motor untuk menyesuaikan tinggi monitor ceiling suspension.

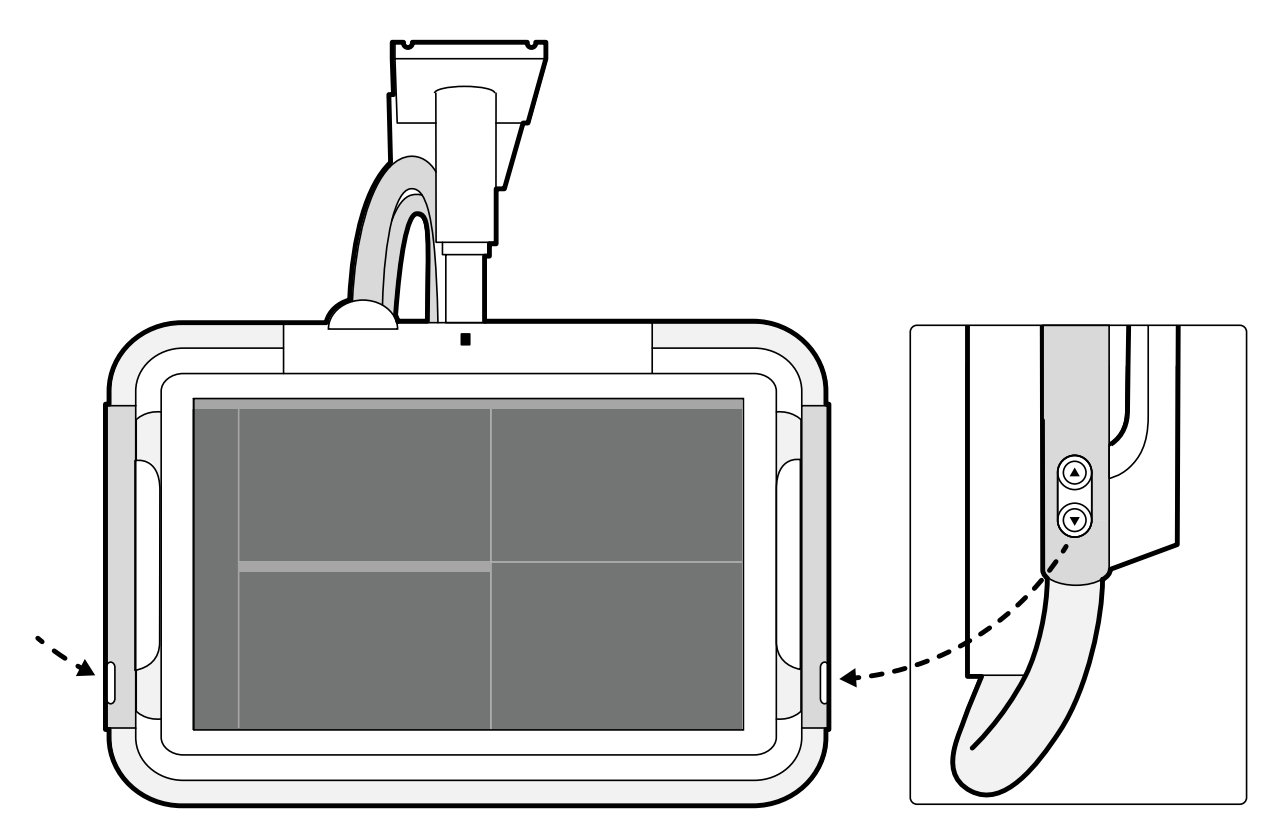

Gambar 35 Tombol gerakan tinggi monitor ceiling suspension

- **2** Tekan atau tarik pegangan tangan untuk menyesuaikan posisi X dan Y monitor ceiling suspension.
- **3** Tekan atau tarik pegangan tangan untuk memutar monitor ceiling suspension.

### **5.9.6 Mengatur Posisi Meja**

Bagian ini menyediakan panduan tentang menggunakan fungsi pengaturan posisi meja.

#### **Menyesuaikan Ketinggian Meja**

Anda dapat menyesuaikan ketinggian meja untuk memastikan area yang diperiksa berada pada posisi yang sesuai.

Untuk informasi lebih lanjut tentang pemosisian area yang diperiksa di isocenter, lihat *[Penempatan](#page-94-0) [pada isocenter](#page-94-0)* ( page 95).

- **1** Singkirkan semua objek dari jalur meja.
- 

2 Dengan menggunakan modul kontrol, sesuaikan tinggi meja sampai area yang diinginkan berada di tengah field of view.

Tindakan ini dapat dibantu dengan fluoroskopi.

#### **Mengambangkan Bagian Atas Meja**

Anda dapat mengambangkan bagian atas meja menyamping dan membujur untuk membantu memposisikan area yang diperiksa.

Tergantung konfigurasi sistem Anda, gerakan menyamping dan membujur dapat dilakukan secara manual atau dengan motor.

**1** Singkirkan semua objek dari jalur meja.

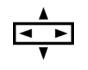

**2** Dengan menggunakan modul kontrol, ambangkan meja dan ketengahkan area yang diinginkan berada di tengah field of view.

Tindakan ini dapat dibantu dengan fluoroskopi.

#### **Memiringkan Meja**

Fungsi miring memungkinkan Anda memiringkan bagian atas meja dari -17 derajat hingga +17 derajat.

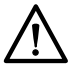

## **PERHATIAN**

### Berhati-hatilah terhadap bahaya jari terjepit. Jangan taruh jari Anda pada pengembus meja *selama memiringkan.*

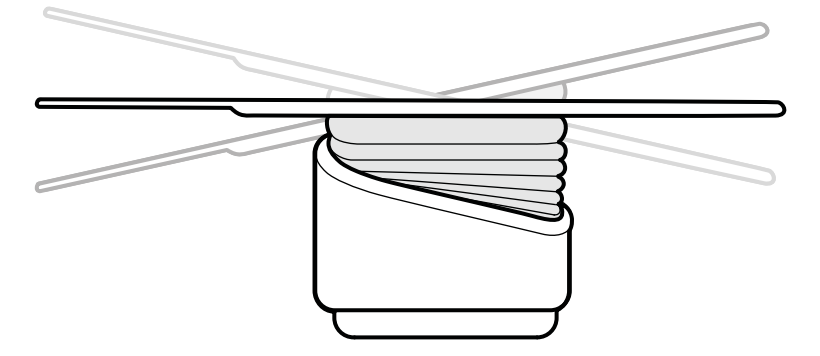

**Gambar 36** Memiringkan meja

- **1** Singkirkan semua objek dari jalur meja.
- **2** Tekan dan tahan **Tilt (Miringkan)** sampai sudut yang diinginkan tercapai.

Jika opsi kemiringan synchro tersedia dan posisi kerja diatur ke sisi dokter atau sisi perawat, ketinggian meja akan otomatis disesuaikan selama gerakan kemiringan untuk memastikan area yang diinginkan tetap di isocenter.

**3** Untuk mengapungkan bagian atas meja saat dimiringkan, tekan kontrol **Float Tabletop (Ambangkan Bagian Atas Meja)** pada modul kontrol, lalu tekan kontrol **Float Tabletop (Ambangkan Bagian Atas Meja)** ke arah yang diinginkan untuk menggerakkan bagian atas meja.

Untuk membantu menggerakkan bagian atas meja dengan pasien yang berat, gerakan membujur secara ŽƚŽmĂƟƐ dilakukan menggunakan motor bila Anda menggunakan **Float Tabletop** (Ambangkan Bagian Atas Meja) dengan bagian atas meja dimiringkan. Gerakan lateral tidak menggunakan motor, bahkan saat bagian atas meja dimiringkan.

#### **Mengayun Meja**

Fungsi ayun memungkinkan Anda mengayun bagian atas meja dari -15 derajat hingga +15 derajat.

<span id="page-66-0"></span>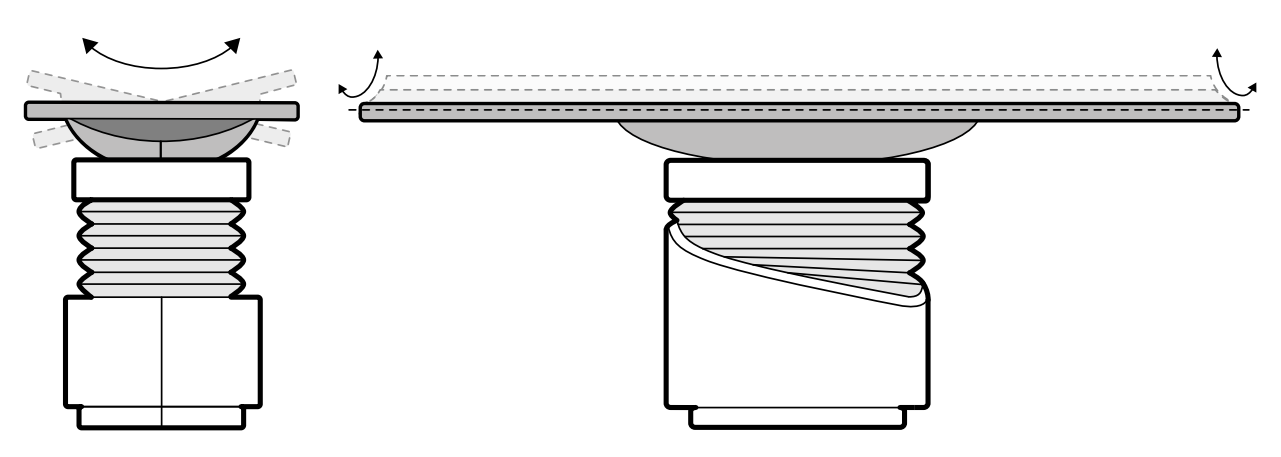

**Gambar 37** Mengayun meja

- **1** Singkirkan semua objek dari jalur meja.
- **2** Tekan dan tahan **Cradle (Penyangga)** sampai sudut yang diinginkan tercapai.

#### **Memutar Meja**

Fungsi pivot memungkinkan Anda memutar bagian atas meja untuk meningkatkan aksesibilitas selama pemindahan pasien, atau untuk memposisikan bagian atas meja untuk prosedur.

- **1** Singkirkan semua objek dari jalur meja.
- **2** Untuk memutar meja dari sisi kepala, panjangkan bagian atas meja ke sisi kepala agar pemutaran meja menjadi lebih mudah.

Jika prosedur atau penataan ruangan mengharuskan Anda memutar meja dari sisi kepala, jangan panjangkan meja, sehingga diperlukan sedikit tenaga untuk melakukan gerakan berputar.

**3** Buka kunci tombol pivot meja dengan memutar dan menahan sakelar **Pivot Lock (Pengunci Pivot)** pada modul kontrol sampai lampu indikator buka kunci berubah warna dari putih.

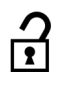

**4** Dorong meja ke sudut yang diinginkan.

Ada posisi penahan pada +13 derajat dan -13 derajat, atau Anda dapat memutar bagian atas meja +90 derajat dan -180 derajat.

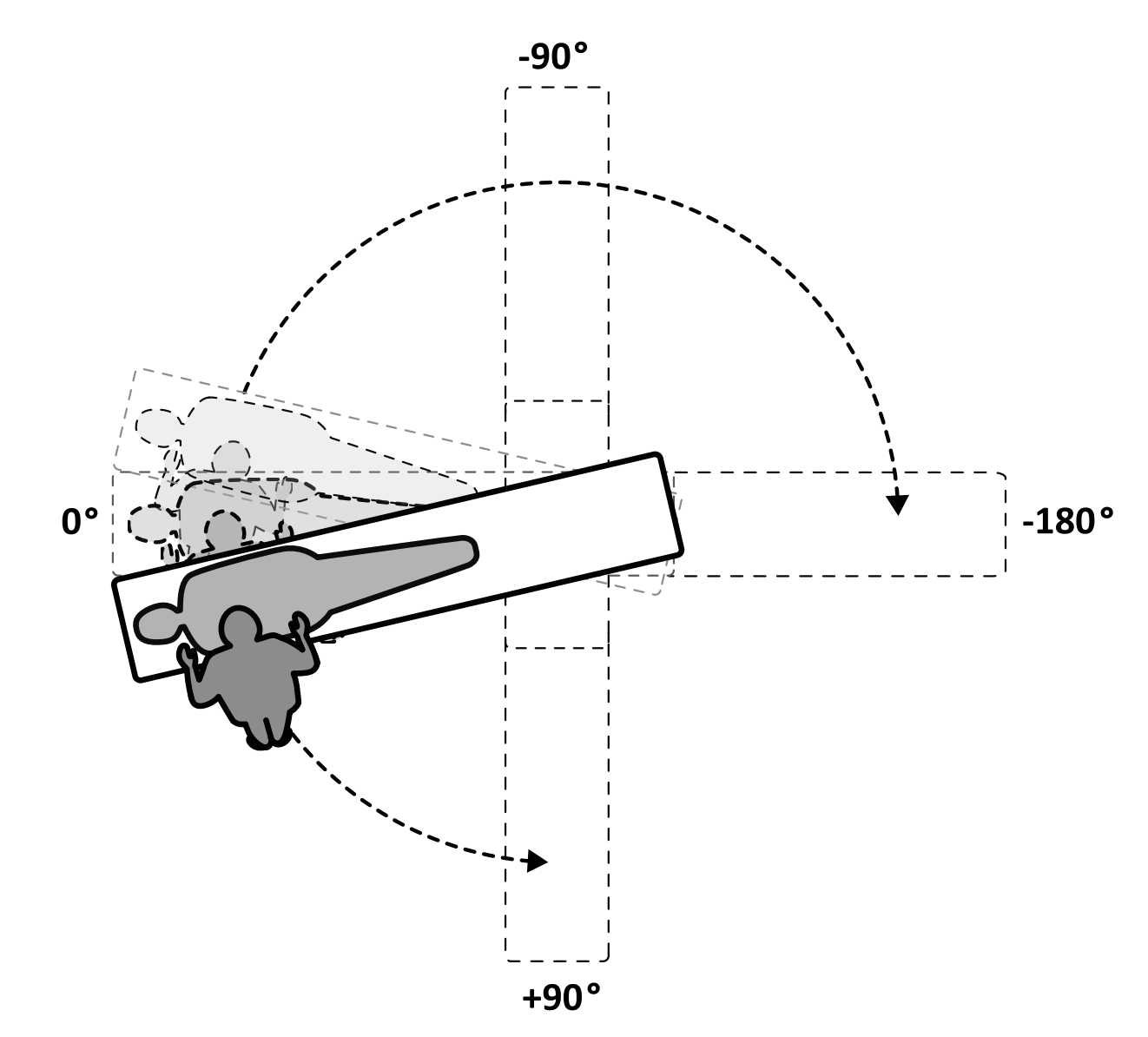

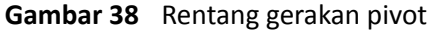

- **CATATAN** *Jika meja diputar lebih dari 13 derajat, BodyGuard ƟĚĂŬ dapat mencegah benturan dengan pasien selama gerakan rotasi dan angulasi.*
- **CATATAN** *Kunci poros diaktifkan secara otomatis setelah 10 detik, jika Anda tidak memutar meja dalam waktu tersebut.*
- **5** Sebelum melanjutkan tugas Anda, pastikan kunci pivot diaktifkan.

Lampu indikator buka kunci pada modul kontrol berubah putih saat kunci pivot diaktifkan.

#### **Mengatur Swivel pada Meja**

Fungsi swivel memungkinkan Anda memposisikan meja untuk pencitraan seluruh tubuh dengan sistem F20.

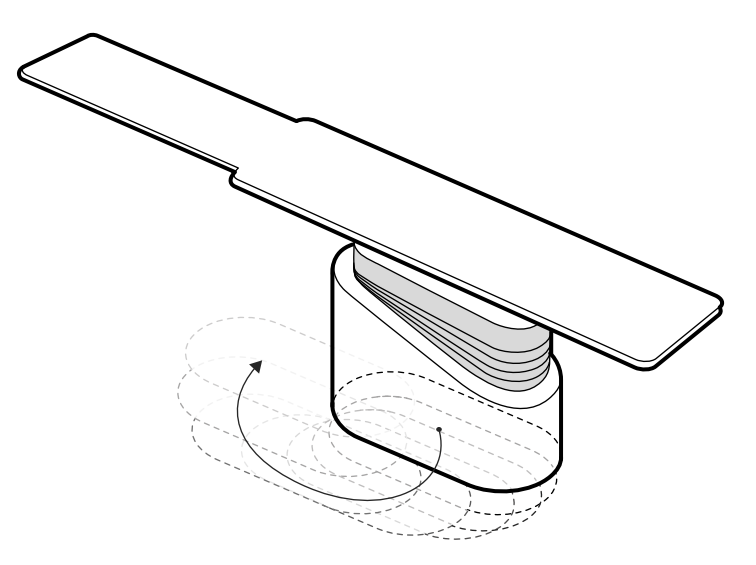

**Gambar 39** Mengatur swivel pada meja

- **1** Singkirkan semua objek dari jalur meja.
- **2** Tekan dan tahan tombol arah pada swivel hand switch.

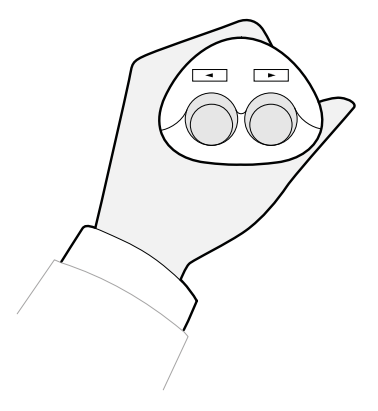

**Gambar 40** Swivel hand switch

# **5.9.7 Menggunakan Perisai Radiasi**

Perisai radiasi memberikan perlindungan tambahan terhadap penyimpangan arah radiasi. Anda dapat menggunakan perisai radiasi yang dipasang di meja dan perisai radiasi yang dipasang di langit-langit dengan sistem.

Perisai radiasi yang dipasang di meja dan yang dipasang di langit-langit adalah setara dengan timbel (Pb) 0,5 mm. Untuk perlindungan yang optimal, gunakan perisai radiasi yang dipasang di meja dan yang dipasang di langit-langit bersama dengan apron timbel.

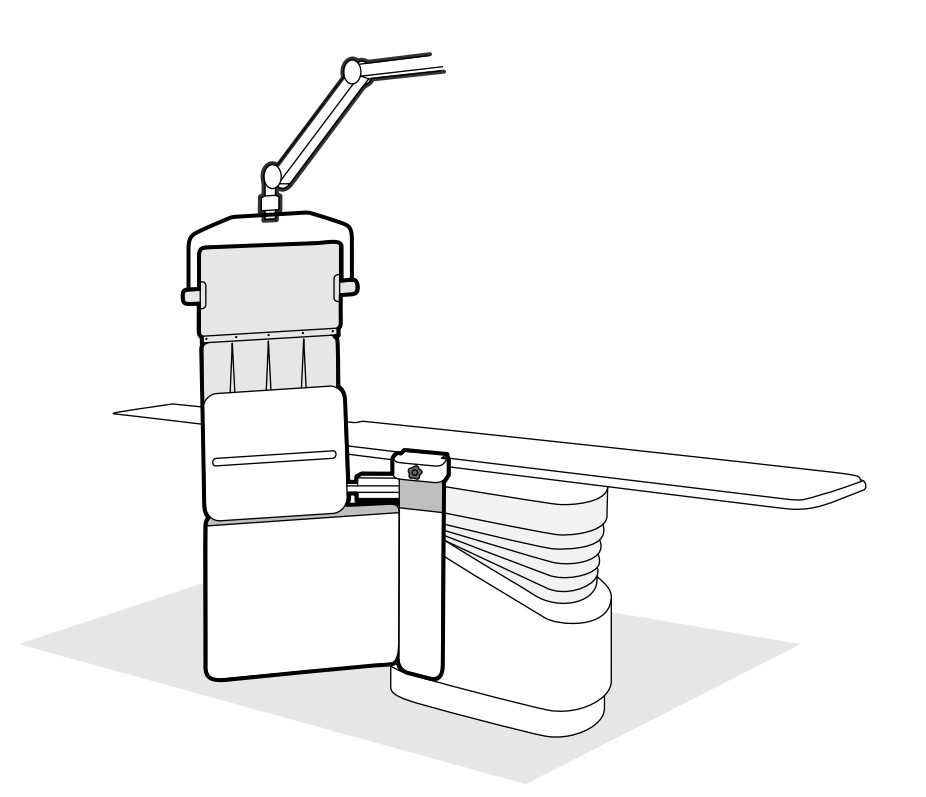

#### **Gambar 41** Penggunaan bersama perisai radiasi

Sebelum menggunakan perisai radiasi, periksa apakah bahan pelindung tidak rusak. Perisai harus bebas dari retakan atau sobekan yang terlihat saat diperiksa menggunakan fluoroskopi. Sangat disarankan untuk melakukan pemeriksaan ini secara teratur dan jika terdapat kemungkinan bahwa perisai telah rusak.

Lepaskan perisai radiasi yang dipasang di meja dari rel aksesori meja sebelum memiringkan atau mengayun bagian atas meja, karena peralatan tersebut dapat menjadi longgar selama gerakan. Saat bagian atas meja diayun, perlindungan yang diberikan oleh perisai radiasi yang dipasang di meja berkurang.

Benturan dapat terjadi dengan perisai radiasi saat memposisikan C-arm atau monitor yang dipasang di langit-langit. Hindari benturan karena ini dapat merusak peralatan.

#### **Memasang dan Memposisikan Perisai Radiasi yang Terpasang di Meja**

#### **CATATAN** *Jangan memasang perisai radiasi yang terpasang di meja pada rel aksesori meja tambahan.*

- **1** Jika diinginkan, tempatkan kantung steril pada perisai radiasi dan apron.
- **2** Tahan perisai radiasi dengan tangan kanan Anda pada perangkat penjepit dan tangan kiri Anda pada lengan perisai.
- **3** Geser jepitan di perangkat penjepit pada rel aksesori meja.
- **4** Putar kenop perangkat penjepit searah jarum jam untuk menjepit perisai radiasi ke rel aksesori.

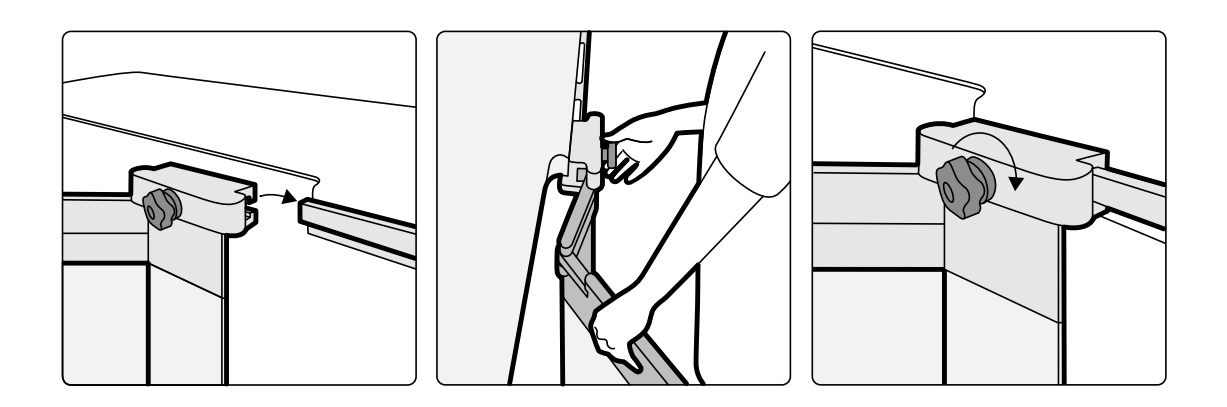

**Gambar 42** Memasang perisai radiasi dengan perangkat penjepit

- **5** Perisai radiasi dapat ditempatkan di posisi berikut:
	- Posisi kerja dengan perisai bawah dan atas sedang digunakan.
	- Posisi kerja dengan hanya perisai bawah digunakan (perisai atas dilipat ke bawah).
	- Posisi parkir (perisai disimpan di bawah meja).
- **6** Untuk menggunakan perisai atas, angkat perisai ke atas sampai pin terpasang pada takik.

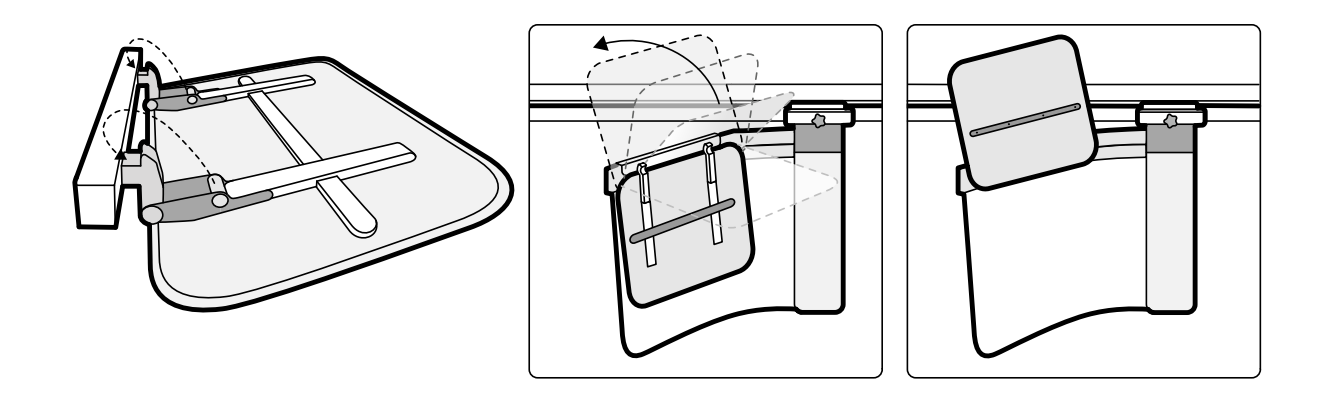

**Gambar 43** Menggunakan perisai atas

**7** Untuk memarkir perisai radiasi, lipat perisai atas jika digunakan dan dorong perisai bawah ke bawah meja.

#### **Memposisikan Perisai Radiasi yang Dipasang di Langit-Langit**

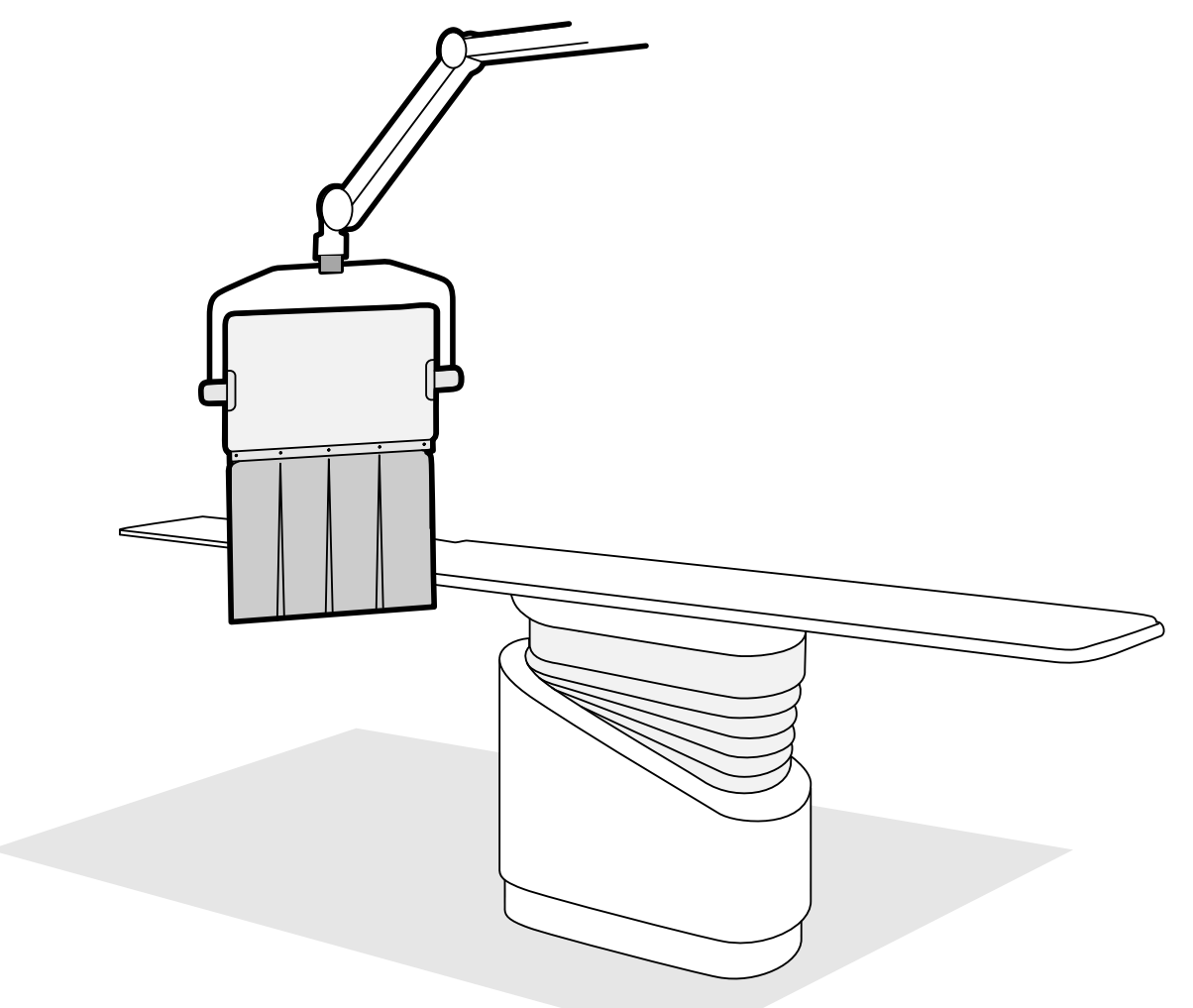

**Gambar 44** Perisai radiasi yang dipasang di langit-langit berada di posisi kerja

- 1 Jika diinginkan, tempatkan tas steril pada apron perisai dan bagian dari perisai akrilik timbel, yang mengencangkan tas di dua takik.
- **2** Gerakkan perisai ke posisi yang diinginkan menggunakan lengan suspensi.
- **3** Miringkan perisai ke posisi yang diinginkan.

### **5.9.8 Menggunakan Penutup Steril**

Prosedur terperinci untuk memasang penutup steril merupakan tanggung jawab fasilitas layanan kesehatan.

Tempatkan selembar plastik steril pada bagian atas meja, modul kontrol, dan pegangan untuk menggeser meja. Viewpad, touch screen module, mouse dan meja mouse, perisai radiasi, foot switch, dan detektor harus ditutup secara terpisah.

#### **CATATAN** *Saat menggunakan penutup steril pada touch screen module, ƉĂƐƟŬĂn bahwa penutup terpasang dengan ketat untuk menghindari masalah saat menggunakan layar sentuh untuk tindakan seperti menyeret.*
# **5.10 Menggunakan Meja OR**

Anda dapat menggunakan meja OR dengan sistem sinar-X Azurion. Tingkat integrasi tergantung meja OR yang digunakan, dan fungsi yang tersedia dijelaskan di bagian ini.

Sistem sinar-X Azurion kompatibel dengan meja OR dari produsen berikut:

- Maquet
- Trumpf

Untuk informasi lebih lanjut, lihat *Kompatibilitas* ( page 17).

#### **Modul Sisi Meja**

Modul sisi meja dapat dipasang pada meja OR. Saat pasien ditransfer ke atau dari meja, modul sisi meja dapat diparkir di pedestal (opsi) di ruangan pemeriksaan.

#### **Pengaturan Geometri dan BodyGuard**

Bila menggunakan meja OR, fungsi berikut tidak tersedia:

- Berhenti otomatis pada posisi kerja 1 atau 2 selama gerakan membujur penyangga bermotor
- BodyGuard Berada Di Bawah Meja (fungsi opsional)

Saat menggunakan meja operasi Maquet, fungsi pintasan bodyguard otomatis (ABO) tersedia. Saat objek dideteksi, fungsi ini memungkinkan dilanjutkannya gerakan tiang penyangga dan gerakan meja secara lateral atau membujur pada kecepatan yang aman.

#### **Deteksi Benturan**

#### **Peringatan**

#### *When moving the table, take care to avoid collisions with the stand.*

Intelligent Collision Protection (ICP) mencegah benturan antara tiang penyangga dan dudukan meja OR.

Saat benturan terdeteksi, tindakan berikut dilakukan:

- Semua gerakan meja dihentikan.
- Pesan pengguna ditampilkan, dan sinyal akustik berbunyi.

Gerakan normal dipulihkan saat benturan diatasi.

**CATATAN** *Saat ƟĂnŐ penyangga diposisikan menjauh dari posisi simpan, L-arm mulai berputar saat menggunakan fungsi Recall APC (Tampilkan Kembali APC), dan C-arm dapat membentur bagian atas meja selama gerakan rotasi L-arm.*

**CATATAN** *Jika sistem sinar-X ĚŝmĂƟŬĂn͕ sistem deteksi benturan ƟĚĂŬ akan berfungsi bila gerakan meja dikontrol dengan kontrol meja OR.*

#### **Aksesori**

Aksesori berikut dapat digunakan dengan meja OR.

- Penopang lengan radiolucent Philips (tidak tersedia dengan meja OR Trumpf)
- Filter sinar-X periferal
- Penopang lengan kateter denyut
- Bracket aksesori untuk perisai radiasi yang dipasang di langit-langit
- Pelindung radiasi yang digantung di langit-langit
- Cerebral filter
- Pengganjal untuk pemeriksaan neuro

#### **CATATAN** *Aksesori tambahan mungkin tersedia dari produsen meja OR. Namun, aksesori ini belum diuji untuk digunakan dengan sistem sinar-X Azurion. Lihat informasi yang disediakan oleh produsen.*

#### **Memarkir Tiang Penyangga**

Jika ekstensi rel langit-langit opsional dipasang, Anda dapat memarkir tiang penyangga, sehingga berada jauh dari meja. Ekstensi rel langit-langit opsional tersedia pada ujung kepala atau pada ujung kaki.

# **5.10.1 Maquet Meja Operasi**

Meja operasi Maquet terdiri dari kolom meja operasi dan bagian atas meja. Bagian atas meja tersedia dalam konfigurasi berikut:

- Bagian atas meja universal: Sesuai untuk berbagai aplikasi pembedahan, dengan menggunakan pelat dudukan dan modul sambungan tambahan untuk memungkinkan mengatur posisi pasien.
- Bagian atas meja radiolucent: Sesuai untuk prosedur intervensi dan operasi invasi yang minimal.

### **CATATAN** *Jangan gunakan tali pengikat dari Philips untuk mengencangkan pasien selama pergerakan. Lihat dokumentasi Maquet untuk rincian cara mengencangkan pasien.*

### **Startup dan Shutdown**

Startup dan shutdown meja operasi Maquet dikelola oleh sistem sinar-X. Tidak perlu untuk menghidupkan atau mematikannya.

### **Pemindahan Pasien**

Selama pemindahan pasien, sistem sinar-X dapat dihidupkan atau dimatikan. Jika sistem sinar-X dihidupkan, fungsi gerakan meja pada modul kontrol sistem sinar-X dikunci.

### **Orientasi Pasien**

Meja pengoperasian Maquet memiliki titik biru pada dudukan meja. Saat bagian atas badan pasien berada pada sisi yang sama dengan titik biru, orientasi pasien untuk meja operasi Maquet adalah Normal (sistem sinar-X: Kaki Ke Bawah). Atau, orientasi pasien Terbalik (sistem sinar-X: Kaki Ke Atas).

Fungsi orientasi pasien pada masing-masing sistem terhubung; bila orientasi pasien diubah pada meja operasi Maquet, indikasi orientasi pasien Kaki Ke Bawah atau Kaki Ke Atas pada sistem sinar-X diperbarui (indikasi Hidung Ke Atas atau Hidung Ke Bawah tidak diperbarui). Sudut rotasi dan sudut angulasi yang ditampilkan juga diperbarui.

### **Mode Operasi**

Sebuah bagian fungsi meja tersedia dengan menggunakan modul kontrol sistem sinar-X.

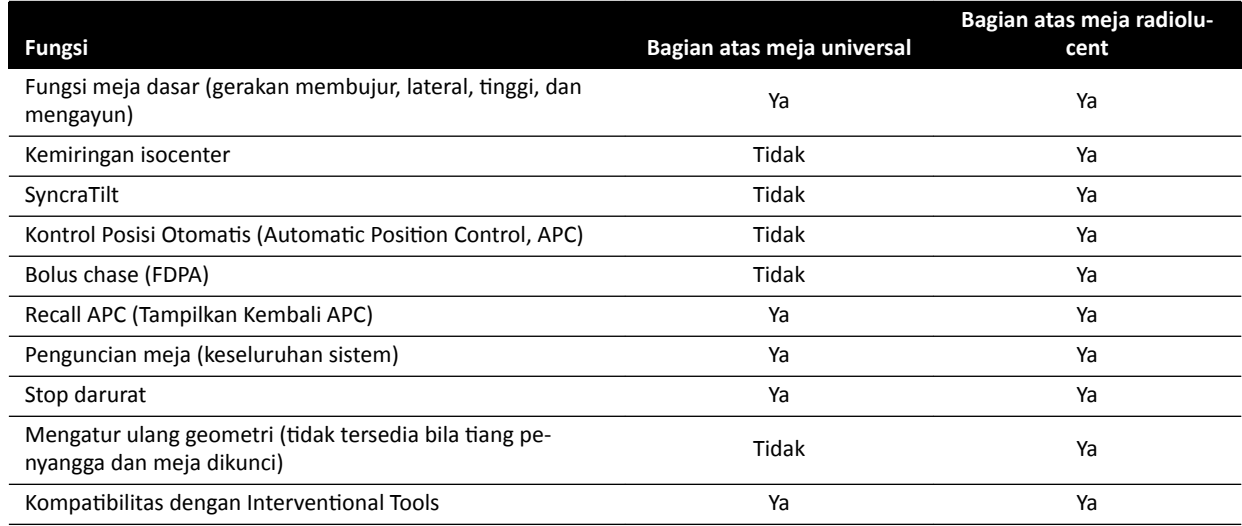

Selain itu, pengendalian meja sepenuhnya diberikan pada modul kontrol jarak jauh atau joystick Maquet khusus. Untuk rincian kontrol antarmuka pengguna Maquet, lihat dokumentasi yang disertakan dengan meja operasi Maquet.

- **CATATAN** *Untuk mencegah gerakan meja yang ƟĚĂŬ disengaja Maquet selama prosedur yang memerlukan pencitraan, direkomendasikan agar Anda tidak menggunakan kontrol Maquet, dan sebaliknya menggunakan pendekatan dua langkah kontrol Philips: buka kunci meja dan gunakan kontrol gerakan.*
- **CATATAN** *Fungsi gerakan apa pun dapat dijalankan dari salah satu model Xper Geometry atau kontrol antarmuka pengguna Maquet di ruangan pemeriksaan. Namun, jika fungsi gerakan ĚŝĂŬƟŅĂn pada masing-masing modul pada waktu yang sama, semua gerakan diblokir sampai fungsi gerakan pada kedua modul dinonaktifkan.*
- **CATATAN** *Jika gerakan diblokir pada modul kontrol setelah mengganti bagian atas meja, aktifkan terlebih dahulu gerakan yang diinginkan dengan menggunakan kontrol antarmuka* pengguna Maguet. Modul kontrol kemudian akan diaktifkan kembali untuk gerakan lebih *lanjut.*
- **CATATAN** *Jika geometri dikunci oleh modul kontrol dan sistem sinar-X dimatikan, meja Maquet secara ŽƚŽmĂƟƐ dibuka kuncinya. Fungsi meja masih tersedia dengan menggunakan modul kontrol jarak jauh Maquet.*

# **5.10.2 Meja Operasi Trumpf**

Meja operasi Trumpf terdiri dari kolom meja operasi dan bagian atas meja. Bagian atas meja tersedia dalam konfigurasi berikut:

- Bagian atas meja untuk pencitraan SQ14-XTRA
- Bagian atas meja untuk Pencitraan Carbon Floatline
- Bagian atas meja universal

Hanya bagian atas meja untuk Pencitraan SQ14-XTRA dan Carbon Floatline yang sesuai untuk pencitraan sinar-X dengan sistem sinar-X.

Anda dapat mengubah bagian atas meja menggunakan sistem shuttle Trumpf dan docking meja.

- **CATATAN** *Saat men-docking ƐŚƵƩůĞ untuk mĞnŐŐĂnƟ bagian atas meja, ƉĂƐƟŬĂn ƟĂnŐ penyangga diparkir. Cara ini akan memberikan ruang untuk ƐŚƵƩůĞ dan mencegah interferensi dari ĮƚƵƌ pencegahan benturan sistem sinar-X saat menempatkan bagian atas meja.*
- **CATATAN** *Jangan gunakan tali pengikat dari Philips untuk mengencangkan pasien selama gerakan. Lihat dokumentasi Trumpf untuk penjelasan cara mengencangkan pasien.*

#### **Batasan**

Saat menggunakan meja operasi Trumpf, kontrol bolus chase dan posisi otomatis meja tidak tersedia. Kontrol posisi otomatis tersedia hanya untuk pemosisian tiang penyangga.

Menggunakan Interventional Tools dengan meja operasi Trumpf dapat menerapkan batasan. Beberapa alat, seperti roadmap, memerlukan pelacakan posisi meja, yang tidak tersedia pada sistem ini. Dalam kasus seperti ini, setiap gerakan meja (misalnya, menggeser) menyebabkan kehilangan registrasi gambar.

#### **CATATAN** *Sistem ƟĚĂŬ akan mendeteksi kehilangan registrasi gambar jika meja digeser saat menggunakan interventional tools.*

#### **Mode Operasi**

Anda dapat mengontrol meja Trumpf dengan menggunakan kontrol jarak jauh khusus atau panel kontrol pada kolom meja. Untuk rincian kontrol antarmuka pengguna Trumpf, lihat dokumentasi yang disertakan dengan meja operasi Trumpf.

Saat sistem sinar-X dimatikan, meja Trumpf masih bisa digunakan.

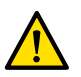

#### **Peringatan**

Setelah sistem sinar-X diaktifkan, jangan menggerakkan meja sampai sistem sinar-X beroperasi *sepenuhnya.*

### **Kontrol Meja**

Meja Trumpf dapat dikontrol menggunakan kontrol jarak jauh yang disertakan dengan meja, atau menggunakan panel kontrol darurat pada dudukan meja.

#### **CATATAN** *Modul kontrol ƟĚĂŬ dapat digunakan untuk mengontrol meja Trumpf.*

Saat menggerakkan meja ke arah tabung atau ke detektor datar, meja berhenti pada jarak sekitar 5 cm dari penutup tabung atau detektor.

Pesan benturan muncul pada tampilan sistem sinar-X. Dalam situasi ini menggerakkan meja ke arah mana pun tidak dapat dilakukan.

#### **CATATAN** *Ketahuilah bahwa pesan pengguna menghilang setelah beberapa waktu, tetapi gerakan meja masih dicegah. Dalam situasi ini meja dapat digerakkan dalam mode pengesampingan meja. Pembatasan dapat dibatalkan dengan menggerakkan penyangga menjauhi meja.*

Saat meja telah dihentikan oleh BodyGuard, meja dapat digerakkan dalam mode pintasan. Mode pintasan bekerja saat joystick pintasan meja digerakkan ke bawah dan tombol gerakan meja ditekan secara bersamaan. Atau, Anda dapat menggunakan panel kontrol darurat pada dudukan meja yang akan memintas pembatasan gerakan.

Jika gerakan telah dihentikan oleh BodyGuard, meja juga dapat digerakkan lagi saat BodyGuard tidak lagi aktif karena tiang penyangga telah dipindahkan. Joystick pintasan meja tidak harus digunakan dalam situasi ini.

Selama mode pintasan aktif, bunyi bip terdengar dan pesan pengguna BodyGuard ditampilkan.

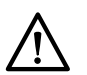

#### **PERHATIAN**

*Mungkin saja bahwa meja berbenturan dengan sistem sinar-X. Meja tidak dapat berhenti sendiri.* 

#### **Kontrol Sistem Sinar-X**

Jika Anda menggerakkan sistem sinar-X ke arah meja Trumpf dan sistem sinar-X berhenti karena terlalu dekat (5 cm) dengan meja, Anda dapat menggerakkan sistem sinar-X menjauhi meja tanpa memintas.

Saat BodyGuard diaktifkan, sistem sinar-X dapat digerakkan lebih dekat ke meja pada kecepatan yang lebih rendah.

Selama prosedur warm restart dan dalam mode fluoroskopi cepat sistem sinar-X, Anda dapat menggerakkan meja.

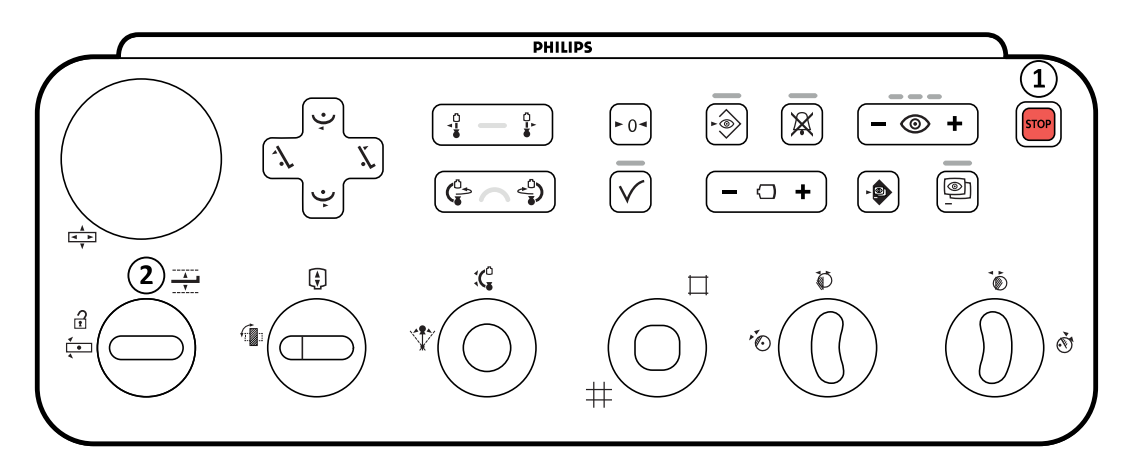

**Gambar 45** Modul kontrol

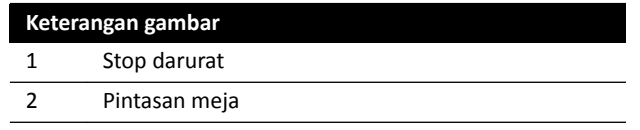

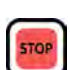

#### **Stop Darurat**

Tombol berhenti darurat menghentikan gerakan motor apa pun dengan menonaktifkan fungsi geometri. Fungsi geometri kembali operasional setelah pengaktifan ulang geometri.

Untuk memulai ulang geometri, tekan **Power On (Daya Nyala)** pada review module.

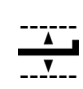

### **Pintasan Meja**

Gerakkan joystick ke arah bawah untuk mengaktifkan mode pintasan.

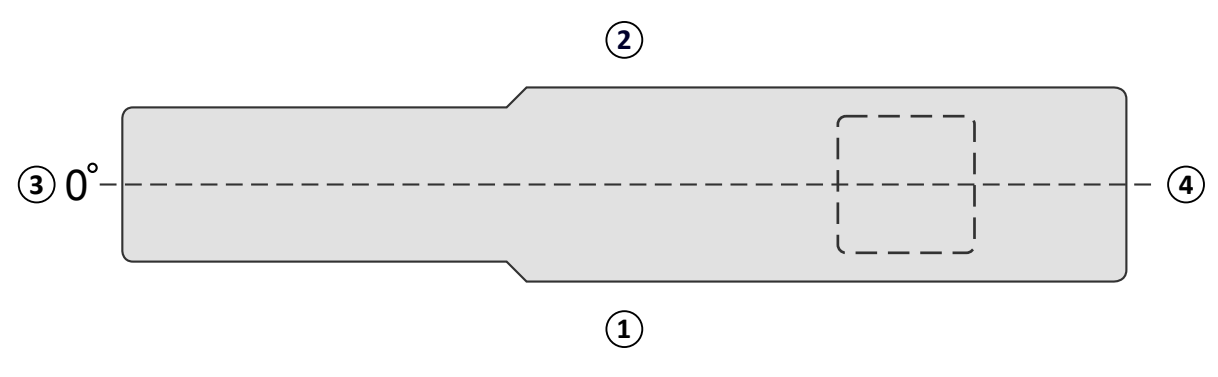

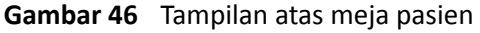

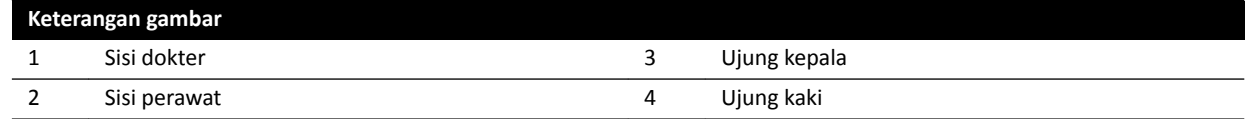

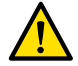

#### **Peringatan**

*Sistem memiliki fungsi pencegahan benturan terbatas bila digunakan bersama dengan meja Trumpf. Saat menggerakkan sistem sinar-X atau meja secara manual atau dengan kontrol motor, berhatihatilah agar tidak membentur pasien atau benda.* 

**CATATAN** *Informasi posisi orientasi pasien sistem sinar-X ƟĚĂŬ akurat karena berdasarkan pada posisi meja horizontal dan terpisah dari posisi meja Trumpf.*

#### **Pemindaian Rotasi**

Setelah menentukan posisi akhir untuk pemindaian rotasi, gerakan meja Trumpf diblokir.

Meja diaktifkan kembali setelah pemindaian rotasi dilakukan.

Jika prosedur pemindaian rotasi dihentikan sebelum pemindaian diselesaikan, meja hanya bisa diaktifkan kembali setelah prosedur lain dipilih.

# **5.10.3 Memasang Penutup Steril Sekali Pakai**

#### **PERHATIAN**

*Anda harus selalu menggunakan penutup steril sekali pakai bersama sistem saat menggunakannya dalam lingkungan OR (hibrida). Anda harus menutup modul antarmuka pengguna pada sisi meja untuk mencegah masuknya cairan.*

Penutup steril dan non-steril serta lembaran untuk peralatan dapat dibeli dari Microtek. Untuk perinciannya, silakan lihat situs web Microtek:

www.microtekmed.com

### **CATATAN** *Penutup apa pun yang diletakkan di bawah meja, atau yang digerakkan di bawah meja* selama prosedur harus dianggap tidak steril.

#### **CATATAN** *Jika ada keraguan terkait kesterilan penutup, anggap saja tidak steril.*

#### **CATATAN** *Set penutup steril yang baru harus digunakan untuk ƐĞƟĂƉ prosedur.*

Penutup berikut disediakan dalam paket penutup steril:

- Penutup bawah tiang penyangga
- Penutup atas tiang penyangga
- Penutup detektor
- Penutup rangkaian kabel
- **1** Tempatkan tiang penyangga pada posisi parkir siaga, dengan detektor di atas dan tabung di bawah.

#### **CATATAN** *Jika Anda ƟĚĂŬ dapat dengan mudah menjangkau bagian atas ƟĂnŐ penyangga, putar ƟĂnŐ penyangga ke posisi lateral.*

- **2** Dari paket set penutup steril, ambil penutup bawah tiang penyangga, yang diidentifikasi dengan stiker yang menampilkan gambar tabung.
- **3** Tempatkan penutup bawah tiang penyangga pada tabung dan bagian sebelah dalam bawah C-arm.
- **4** Buka stiker berperekat dan sambungkan bagian sebelah dalam penutup bawah tiang penyangga ke bagian sebelah dalam bawah C-arm.
- **5** Ambil penutup rangkaian kabel, yang diidentifikasi dengan stiker yang menunjukkan tanda panah.
- **6** Buka stiker berlem dan mulailah menempelkannya di sepanjang panjang sisi kiri penutup, kemudian di sepanjang panjang sisi kanan.
- **7** Lepaskan penutup atas tiang penyangga, yang merupakan bagian terbesar pada paket set penutup, dan yang diidentifikasi dengan stiker yang menampilkan gambar detektor.
- **8** Dimulai dengan pembukaan yang ditunjukkan dengan stiker identifikasi, tempatkan penutup atas tiang penyangga di sekeliling bagian atas detektor, sehingga memastikan ujung elastis mengelilingi bagian koneksi bundar datar pada detektor.
- **9** Buka stiker berperekat dan pasang penutup atas tiang penyangga pada bagian sebelah dalam C-arm dari atas ke bawah.
- **10** Lepaskan penutup detektor, yaitu bagian terkecil dari paket penutup steril.
- 11 Tempatkan penutup detektor di atas detektor, sehingga memastikan ujung elastis mengelilingi bagian koneksi bundar datar pada detektor.

Paket penutup terpisah dapat dibeli dari Microtek untuk touch screen module. Petunjuk Penggunaan disertakan dengan paket penutup touch screen module yang berisi panduan memasang penutup.

Penutup standar dapat digunakan untuk foot switch, yang harus ditutup dengan penutup atau kantung plastik.

# **6 Melakukan Prosedur**

Anda dapat melakukan prosedur dan memperoleh gambar saat pemeriksaan pasien telah dijadwalkan atau dimulai.

Sebelum melakukan prosedur dengan peralatan, baca dan ikuti panduan yang ada di *[Keselamatan](#page-23-0) [Terhadap Bahaya Radiasi](#page-23-0)* ( page 24).

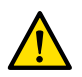

### **Peringatan**

*Jika Anda menyalahgunakan radiografi (paparan) dengan sengaja untuk pencitraan real-time, waktu tunda tampilan gambar mungkin lebih lama daripada yang diperlukan untuk radioskopi (fluoroskopi).* 

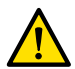

### **Peringatan**

*Salah menafsirkan gambar diam sebagai gambar langsung dapat menyebabkan cedera serius pada pasien. Saat gambar ditampilkan secara langsung, ikon berikut ditampilkan:*

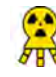

Dalam sistem biplane, ikon status sinar-X ditampilkan untuk masing-masing saluran.

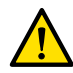

### **Peringatan**

Jangan memperoleh gambar sinar-X saat menggunakan perangkat bedah elektro secara aktif *(misalnya pisau bedah elektro), atau defribrilator jantung. Gangguan elektromagnetik yang dihasilkan oleh perangkat ini dapat mengurangi kualitas gambar, yang mungkin membuat diperlukannya proses paparan tambahan.*

Saat Anda memulai pemeriksaan, ProcedureCard yang dipilih saat menyiapkan pemeriksaan akan menyediakan X-ray protocol. Saat melakukan prosedur, Anda dapat mengubah pengaturan ProcedureCard dan X-ray protocol. Untuk informasi lebih lanjut, lihat bagian berikut:

- *[ProcedureCards](#page-52-0)* ( page 53)
- *[Memulai Pemeriksaan](#page-54-0)* ( page 55)

Banyak prosedur yang dijelaskan di Petunjuk Penggunaan ini didukung lebih lanjut oleh fungsi Interventional Tools yang diperluas. Untuk informasi lebih lanjut, lihat *Interventional Tools* ( page 406).

Sebelum pemerolehan gambar baru, Anda harus memeriksa apakah sistem memiliki kapasitas penyimpanan yang cukup, dan lindungi atau arsipkan data penting jika diperlukan. Untuk informasi lebih lanjut, lihat *[Memeriksa Ruang Penyimpanan Disk yang Tersedia](#page-54-0)* ( page 55).

# **6.1 Alur Kerja Perolehan Umum**

Langkah ini menyediakan alur kerja umum untuk melakukan pemeriksaan. Rincian untuk melakukan jenis pemeriksaan spesifik tersedia dalam prosedur khusus di bagian ini.

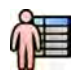

**1** Pilih pemeriksaan pasien yang dijadwalkan dari database pasien.

Untuk informasi selengkapnya, lihat *[Database Pasien](#page-50-0)* ( page 51).

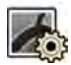

**2** Pilih X-ray protocol yang diinginkan di tugas **X-ray ^ĞƫnŐƐ (Pengaturan Sinar-X)** di aplikasi **X-ray Acquisition (Pemerolehan sinar-X)** pada touch screen module, atau di jendela perolehan.

ProcedureCard yang diinginkan telah dipilih dalam pemeriksaan terjadwal. Untuk informasi selengkapnya, lihat *[ProcedureCards](#page-52-0)* ( page 53).

**3** Posisikan area yang diinginkan.

Untuk informasi lebih lanjut, lihat bagian berikut:

- <span id="page-80-0"></span>• *[Memposisikan Pasien di Atas Meja](#page-55-0)* ( page 56)
- *[Penempatan pada isocenter](#page-94-0)* ( page 95)
- **4** Mulai pemerolehan.

Untuk informasi selengkapnya, lihat *[Memperoleh Gambar](#page-82-0)* ( page 83).

**5** Setelah pemeriksaan selesai, tutup pemeriksaan.

Untuk informasi selengkapnya, lihat *[Mengakhiri Pemeriksaan](#page-119-0)* ( page 120).

# **6.2 Mengaktifkan sinar-X**

Untuk menggunakan sistem untuk pencitraan, Anda harus mengaktifkan sinar-X. Anda dapat melakukannya menggunakan review module atau touch screen module.

Anda dapat melihat pada touch screen module apakah sinar-X diaktifkan atau dinonaktifkan. Berikut adalah simbol yang digunakan:

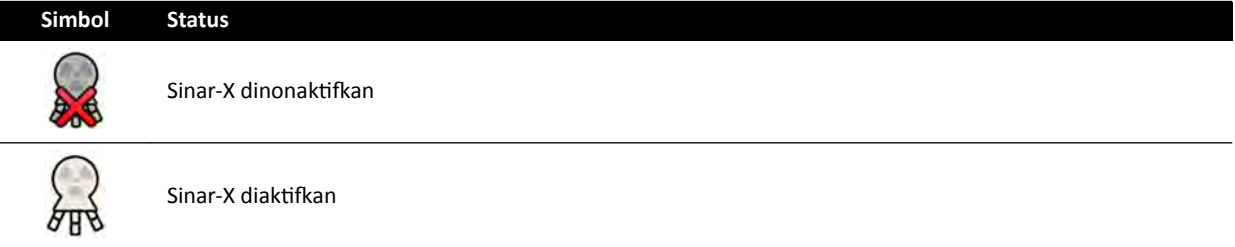

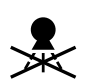

1 Untuk mengaktifkan sinar-X menggunakan review module, tekan Enable X-ray (Atifkan sinar-X).

Saat sinar-X dinonaktifkan, lampu indikator menyala.

Saat sinar-X dinonaktifkan, lampu indikator mati.

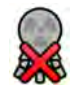

**2** Untuk mengaktifkan sinar-X dengan menggunakan touch screen module, ketuk X-ray Disabled **(Sinar-X Dinonaktifkan).** 

# **6.3 Indikator Sinar-X Aktif**

Dengan alasan keselamatan, sistem dilengkapi dengan beberapa indikator untuk menunjukkan bahwa sinar-X aktif.

Paragraf berikut menjelaskan indikator dan lokasinya.

#### **Kotak Indikasi**

Kotak indikasi dipasang di ruangan pemeriksaan. Kotak indikasi akan menyalakan lampu indikator saat sistem siap untuk pemaparan (hijau) dan saat sinar-X diaktifkan (kuning). Bila sinar-X diaktifkan, kotak indikasi juga memberikan sinyal suara.

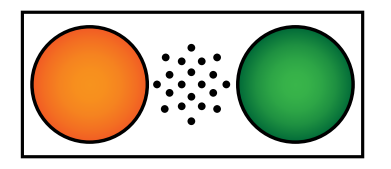

Gambar 47 Kotak indikasi: Lampu indikator sinar-X aktif (kiri) dan lampu indikator Siap untuk Paparan (kanan)

#### **CATATAN** *Bahkan jika lampu indikator Siap untuk Paparan tidak menyala, memulai fluoroskopi masih dapat dilakukan.*

#### **Indikator Luar**

Setidaknya satu lampu indikator diposisikan di luar ruangan pemeriksaan, di samping setiap pintu. Lampu menyala saat foot switch atau hand switch ditekan untuk memulai fluoroskopi atau paparan.

#### **Indikator Monitor Ceiling Suspension**

Lampu indikator dipasang pada masing-masing sisi monitor ceiling suspension di ruangan pemeriksaan. Lampu menyala saat foot switch atau hand switch ditekan untuk memulai fluoroskopi atau paparan.

**CATATAN** *Monitor ceiling suspension dengan lengan pegas 2 lipat dan 3 lipat tidak memiliki lampu indikator.*

**CATATAN** *Jika bingkai pihak ketiga digunakan, lampu indikator akan menyala pada paket tambahan gantungan monitor di langit-langit.*

#### **Indikator Gambar Langsung**

Saat fluoroskopi atau paparan aktif, ikon indikator sinar-X aktif ditampilkan di jendela gambar langsung.

Dalam sistem biplane, ikon status sinar-X ditampilkan untuk masing-masing saluran.

#### **Area Status**

Saat fluoroskopi atau paparan aktif, ikon indikator sinar-X aktif ditampilkan di area status. Untuk informasi lebih lanjut, lihat *Area Status* [\( page 373\)](#page-372-0).

### **6.3.1 Sinyal Bunyi**

Sistem dilengkapi dengan sinyal bunyi yang dapat digunakan sebagai pemberitahuan saat fluoroskopi atau paparan aktif, untuk mencegah penyinaran yang tidak disengaja.

Berikut adalah ketiga sinyal bunyi yang dapat dikonfigurasi oleh dukungan teknis adalah:

- Bel fluoroskopi
- Bel fluoroskopi tingkat tinggi
- Bel paparan

#### **Bel Fluoroskopi**

Dengan bel fluoroskopi dikonfigurasi dan bel fluoroskopi tingkat tinggi tidak dikonfigurasi, jika fluoroskopi diaktifkan pada jenis bel bunyi rendah/normal atau tinggi adalah sinyal bunyi yang kontinu.

Dengan bel fluoroskopi dan bel fluoroskopi tingkat tinggi dikonfigurasi, jika fluoroskopi diaktifkan pada jenis fluoroskopi rendah/normal, suara bel adalah sinyal bunyi yang kontinu. Saat menggunakan jenis fluoroskopi tinggi, suara bel adalah sinyal bunyi 2 denyut berulang setiap 2 detik.

#### **Bel Fluoroskopi Tingkat Tinggi**

Dengan bel fluoroskopi tingkat tinggi dikonfigurasi dan bel fluoroskopi tidak dikonfigurasi, jika fluoroskopi diaktifkan pada jenis fluoroskopi tinggi dan bunyi bel akan menjadi sinyal (bunyi) 2 denyut setiap 2 detik. Bel tidak berbunyi jika fluoroskopi diaktifkan pada jenis fluoroskopi rendah/normal.

#### **Bel Paparan**

Bila bel paparan dikonfigurasi, jika paparan diaktifkan maka suara bel akan merupakan sinyal bunyi yang kontinu. Bila bel paparan tidak dikonfigurasi, bel tidak akan berbunyi jika paparan diaktifkan.

# <span id="page-82-0"></span>**6.4 Memperoleh Gambar**

Anda dapat memperoleh gambar fluoroskopi atau gambar paparan. Gambar paparan secara otomatis disimpan, tetapi Anda juga dapat menyimpan gambar fluoroskopi secara manual.

Saat proses pemerolehan gambar, pengaturan protokol sinar-X yang sedang digunakan ditampilkan di area status di ruang kontrol dan ruangan pemeriksaan.

Anda tidak dapat melakukan fluoroskopi dan paparan secara bersamaan. Namun, saat menggunakan sistem biplane, Anda dapat melakukan fluoroskopi atau paparan pada kedua saluran secara bersamaan.

Anda hanya dapat melakukan pemerolehan gambar saat sistem siap untuk melakukannya. Untuk informasi lebih lanjut, lihat *Kesiapan Sistem* ( page 83).

# **6.4.1 Kesiapan Sistem**

Kesiapan sistem untuk melakukan prosedur ditunjukkan pada area status.

Area status menunjukkan status sistem menggunakan simbol berikut:

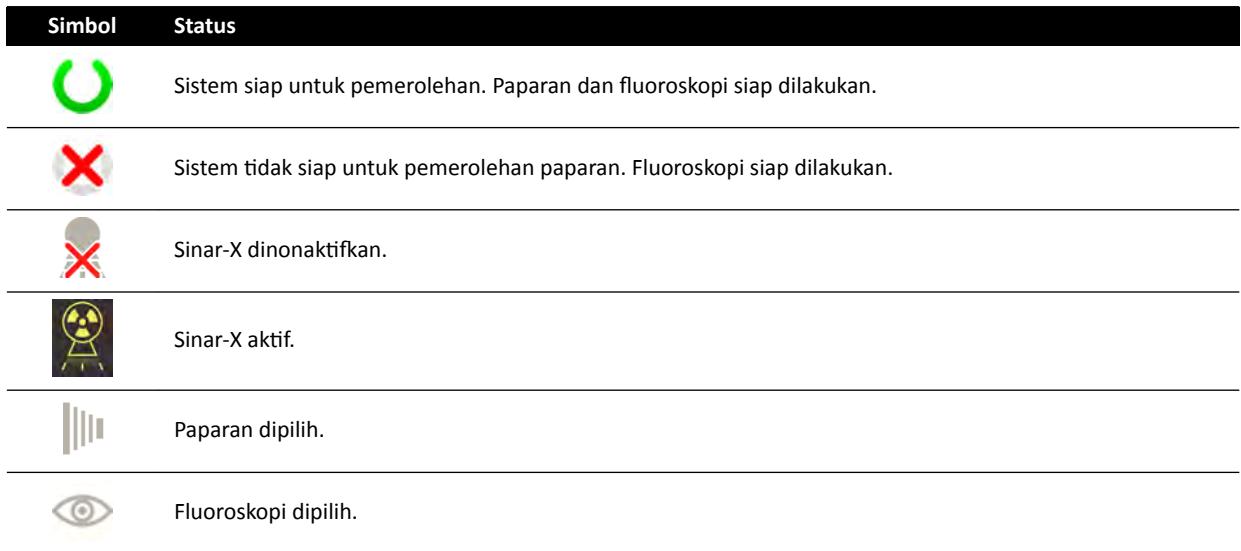

Gabungan dari simbol ini digunakan untuk memberi Anda masukan tentang kesiapan sistem. Tabel berikut menampilkan contoh dari gabungan ini dan artinya.

Jika sistem tidak siap, Anda harus melihat panduan yang diberikan dalam pesan yang ditampilkan di area status.

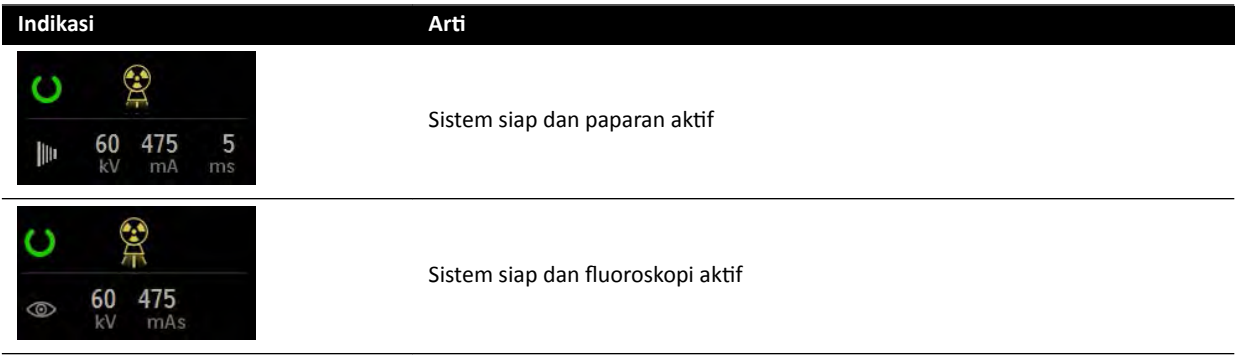

<span id="page-83-0"></span>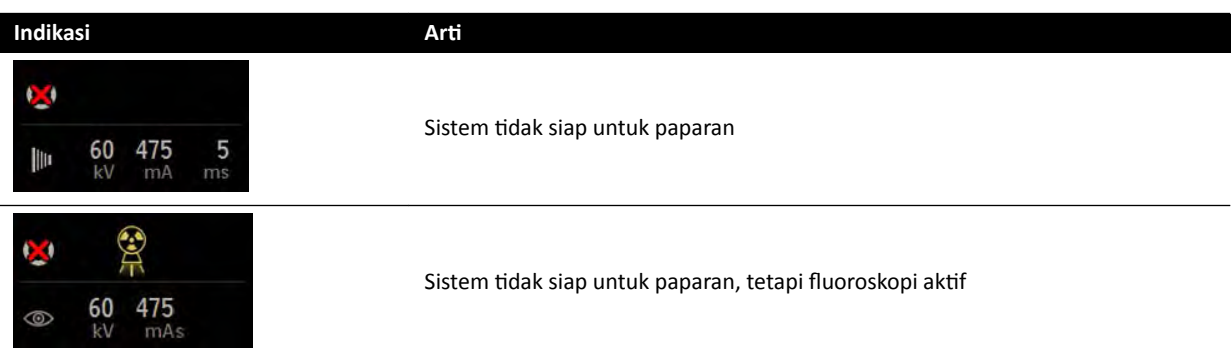

### **6.4.2 Memperoleh Gambar Fluoroskopi**

Fluoroskopi adalah pembuatan gambar sinar-X pada laju air kerma rendah.

Selama fluoroskopi, indikasi berikut ditampilkan pada area status di ruang kontrol dan ruangan pemeriksaan:

- Indikator sinar-X aktif
- Parameter fluoroskopi
- Fluoroscopy Flavor

#### **Mengatur Fluoro Flavor**

Anda dapat memilih tingkat fluoroskopi yang akan digunakan. Tingkat fluoroskopi ini dikenal sebagai jenis.

Ada tiga fluoroscopy flavor.

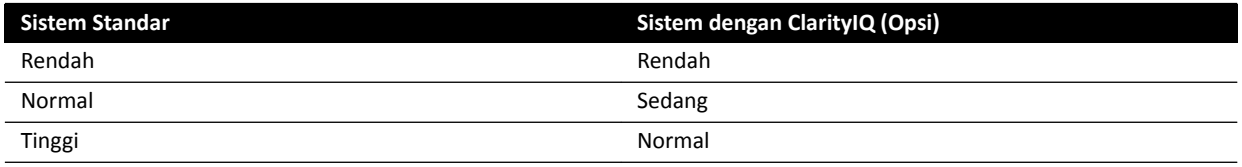

Anda dapat mengubah fluoroscopy flavor default sebelum memulai fluoroskopi. Jenis default ditentukan saat sistem dipasang.

Masing-masing jenis memberikan tingkat dosis yang berbeda, dan juga dapat berbeda untuk masingmasing grup X-ray protocol.

Lampu indikator pada modul kontrol menunjukkan jenis yang aktif.

Anda dapat mengatur fluoroscopy flavor di lokasi berikut:

- Modul kontrol
- Modul layar sentuh
- Jendela akuisisi di ruang kontrol
- Jendela sinar-X langsung di ruangan pemeriksaan

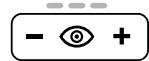

1 Untuk mengatur fluoroscopy flavor menggunakan modul kontrol, tekan + atau -.

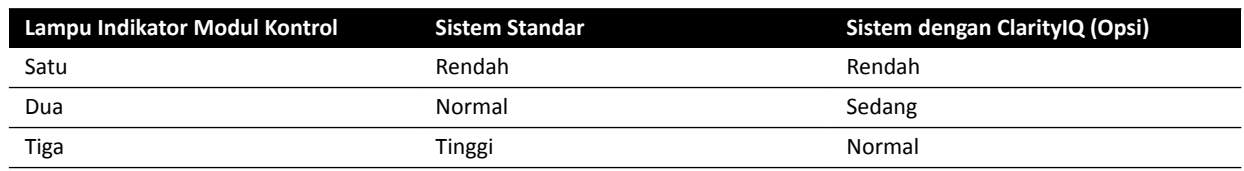

**2** Untuk mengatur fluoroscopy flavor menggunakan touch screen module, lakukan langkah berikut:

<span id="page-84-0"></span>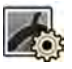

- **a** Ketuk tugas X-ray Settings (Pengaturan Sinar-X).
- **b** Di panel fluoroskopi, pilih jenis yang diinginkan dari daftar.
- **3** Untuk menetapkan fluoroscopy flavor di jendela perolehan, lakukan langkah berikut:

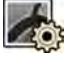

- **a** Klik tugas X-ray Settings (Pengaturan Sinar-X).
- **b** Rentangkan panel tugas **Fluoroscopy (Fluoroskopi)**.
- **c** Pilih jenis yang diinginkan dari daftar.

#### **Melakukan Fluoroskopi**

Fluoroskopi adalah pembuatan gambar sinar-X pada laju air kerma rendah.

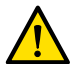

′⊙

**Peringatan**

*Salah menafsirkan gambar diam sebagai gambar langsung dapat menyebabkan cedera serius pada pasien. Saat gambar ditampilkan secara langsung, ikon berikut ditampilkan:*

 $\sum_{n=1}^{\infty}$ 

Dalam sistem biplane, ikon status sinar-X ditampilkan untuk masing-masing saluran.

Pastikan Anda telah memilih dan memulai pemeriksaan yang diperlukan di database pasien. Untuk informasi lebih lanjut, lihat *[Memulai Pemeriksaan](#page-54-0)* ( page 55).

**1** Posisikan pasien.

Untuk informasi lebih lanjut, lihat *[Memposisikan Pasien di Atas Meja](#page-55-0)* ( page 56).

**2** Untuk memulai fluoroskopi, tekan pedal terkait pada foot switch.

Selama fluoroskopi, lampu indikator sinar-X aktif menyala. Untuk informasi lebih lanjut, lihat *Indikator Sinar-X Aktif* ( page 81).

**3** Untuk menghentikan fluoroskopi, lepas foot switch.

Simbol berikut ditampilkan di sudut kanan atas gambar, yang menunjukkan bahwa itu merupakan gambar Last Image Hold:

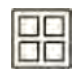

Anda dapat melihat rangkaian gambar fluoroskopi yang tidak disimpan di panel kontrol tugas Seri. Bila rangkaian gambar fluoroskopi tidak disimpan, gambar yang ditampilkan di indeks piktorial memiliki pola garis diagonal yang diterapkan sehingga Anda dapat segera mengetahui bahwa rangkaian gambar tidak disimpan.

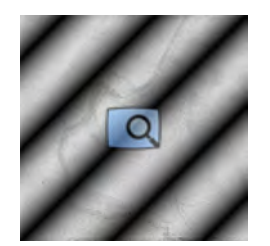

Gambar 48 Rangkaian gambar fluoroskopi piktorial tidak disimpan

### **Menyimpan Rangkaian Gambar dan Gambar Fluoroskopi**

Anda dapat menyimpan rangkaian gambar dan gambar fluoroskopi yang diperoleh di file pasien.

Anda dapat mengambilnya kembali di tugas **Seri**.

Anda dapat menyimpan gambar secara terpisah saat melakukan fluoroskopi, dan menyimpan rangkaian gambar fluoroskopi setelah memperolehnya.

**1** Memulai fluoroskopi.

Untuk informasi selengkapnya, lihat *[Memperoleh Gambar Fluoroskopi](#page-83-0)* ( page 84).

- **2** Untuk menyimpan (atau mengambil) gambar secara terpisah saat melakukan fluoroskopi, lakukan salah satu langkah berikut:
	- Pada modul kontrol, tekan dan tahan **Fluoro Store (Fluoro yang Tersimpan)**.
	- Pada touch screen module atau di jendela perolehan, pilih dan tahan **Fluoro Store (Fluoro yang Tersimpan)**.

^ĞƟĂƉ gambar yang diperoleh saat Anda menahan, tombol **Fluoro Store (Fluoro yang Tersimpan)** disimpan. Saat meninjau gambar, simbol berikut ditampilkan di sudut kanan atas gambar, menunjukkan bahwa ini adalah gambar yang disimpan:

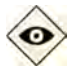

- **3** Untuk menyimpan rangkaian gambar, lakukan langkah berikut:
	- **a** Menghentikan fluoroskopi.

Gambar terakhir di rangkaian gambar yang diperoleh ditampilkan sebagai gambar Last Image Hold.

**b** Lakukan salah satu hal berikut:

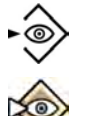

- Pada modul kontrol, tekan **Fluoro Store (Fluoro yang Tersimpan)**.
- Pada bilah atas touch screen module, atau di jendela perolehan, pilih **Fluoro Store (Fluoro yang Tersimpan)**.

Rangkaian gambar fluoroskopi disimpan. Saat meninjau rangkaian gambar, simbol berikut ditampilkan di sudut kanan atas setiap gambar, menunjukkan ini adalah rangkaian gambar yang disimpan:

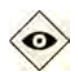

#### **Mengatur Ulang Buzzer Fluoroskopi**

Saat waktu fluoroskopi kumulatif mencapai 5 menit, Anda akan mendengar sinyal suara.

Lampu indikator berkedip pada tombol **Reset Fluoroscopy Buzzer (Reset Bel Fluoroskopi)** di review module dan modul kontrol, dan notifikasi ditampilkan pada touch screen module.

#### **CATATAN** *Fluoroskopi ĚŝmĂƟŬĂn ŽƚŽmĂƟƐ setelah 10 menit ŇƵŽƌŽƐŬŽƉŝ ƟĚĂŬ diputus.*

**1** Untuk mematikan sinyal suara, lakukan salah satu langkah berikut:

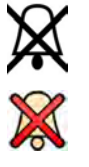

- Pada modul kontrol atau pada review module, tekan **Reset Fluoroscopy Buzzer (Reset Bel Fluoroskopi)**.
- Pada touch screen module, ketuk **Reset**.
- **2** Lanjutkan dengan fluoroskopi jika sesuai.

#### **Menggunakan Dua Fluoroskopi**

Jika X-ray protocol yang Anda gunakan dikonfigurasi untuk melakukan hal tersebut, Anda dapat menggunakan dua fluoroskopi untuk menampilkan dua gambar fluoroskopi secara langsung. Fluoroskopi langsung ditampilkan dalam jendela langsung, dengan gambar langsung kedua ditampilkan di jendela referensi.

Anda dapat menghidupkan atau mematikan dua fluoroskopi di jendela perolehan dengan menggunakan touch screen module.

Dua fluoroskopi diaktifkan secara otomatis jika X-ray protocol dikonfigurasi untuk melakukannya, atau bila Anda memperbesar atau memperkecil gambar fluoroskopi last image hold. Contohnya, bila Roadmap dihidupkan. Di ruangan pemeriksaan, gambar Roadmap atau SmartMask ditampilkan di jendela perolehan, dan gambar fluoroskopi ditampilkan di jendela referensi. Untuk informasi lebih lanjut, lihat bagian berikut:

- *[Menggunakan Roadmap Pro](#page-106-0)* ( page 107)
- *[Menggunakan SmartMask](#page-106-0)* ( page 107)

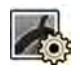

- **1** Pilih tugas X-ray Settings (Pengaturan Sinar-X).
- **2** Untuk menghidupkan fluoroskopi, pilih Dual Fluoro.

Dua fluoroskopi dihidupkan dan gambar langsung kedua ditampilkan di jendela referensi yang tersedia. Anda dapat memanipulasi gambar di jendela langsung, contohnya dengan menerapkan pembesaran atau pengecilan atau pengurangan, untuk membantu melakukan prosedur tersebut.

# **6.4.3 Menggunakan Shutters and Wedges**

Shutters and wedges mengurangi jumlah penyimpangan arah radiasi, yang meningkatkan kualitas gambar.

Menggunakan shutters and wedges juga merupakan langkah penting untuk membatasi area paparan pasien pada area yang diinginkan dan meminimalkan dosis sinar-X.

Anda dapat menyesuaikan shutters and wedges dengan menggunakan modul kontrol dan touch screen module.

#### **Shutter**

Shutter adalah kolimasi yang digunakan untuk membatasi lebar dan tinggi area teriradiasi, dan untuk meningkatkan kualitas gambar. Shutter persegi panjang dioperasikan secara berpasangan. Shutter vertikal bergerak secara bersama dan shutter horizontal bergerak secara bersama. Posisi shutter ditampilkan sebagai overlay grafik dengan garis putus-putus putih saat membuat penyesuaian pada gambar Last Image Hold tanpa menggunakan fluoroskopi.

#### **Wedges**

Wedges adalah filter yang digunakan untuk mengurangi intensitas sinar-X dari area teriradiasi dan meningkatkan kualitas gambar. Ada dua wedge yang dikontrol secara independen, masing-masing dengan sakelarnya sendiri. Posisi wedge ditampilkan sebagai overlay grafik saat melakukan penyesuaian pada gambar Last Image Hold tanpa menggunakan fluoroskopi. Garis putus-putus biru menunjukkan wedge kiri dan garis putus-putus hijau menunjukkan wedge kanan.

#### **Menyesuaikan Shutter pada Modul Kontrol**

Anda dapat menyesuaikan shutter menggunakan sakelar shutter.

井

Untuk informasi lebih lanjut, lihat *[Modul Kontrol Monoplane](#page-387-0)* ( page 388).

**1** Saat menggunakan sistem biplane, pilih saluran yang diinginkan.

Simbol untuk saluran yang dipilih menyala. Menekan tombol berulang-ulang akan menampilkan semua pilihan yang tersedia berikut ini:

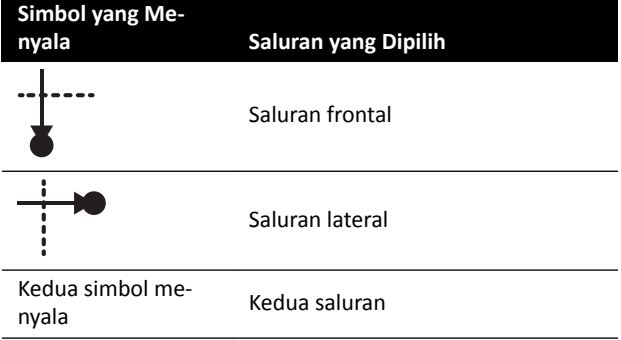

- **2** Tekan sakelar, kiri dan kanan untuk mengatur shutter vertikal.
- **3** Tekan sakelar, ke atas dan ke bawah untuk mengatur shutter horizontal.
- **4** Tekan ke bawah sakelar untuk mengatur ulang shutter ke kolimasi otomatis.

Shutter bergerak ke tepi area gambar.

#### **Menyesuaikan Shutter pada Touch Screen Module**

Anda dapat menyesuaikan posisi shutter vertikal dan horizontal dengan menggunakan touch screen module.

Shutter hanya dapat disesuaikan pada touch screen module setelah memperoleh gambar. Pada sistem biplane, akuisisi biplane diperlukan untuk menyesuaikan shutter di kedua saluran.

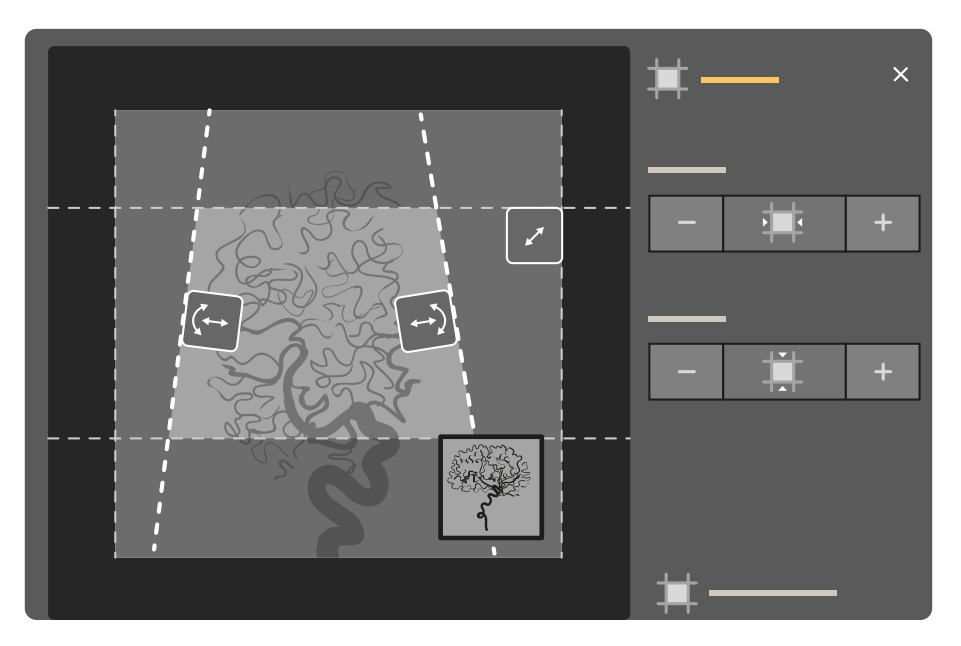

Gambar 49 Kontrol shutter pada touch screen module (sistem biplane ditampilkan)

イント

### **1** Pilih tugas **Collimation** (Kolimasi).

- **2** Saat menggunakan sistem biplane, penyesuaian diterapkan pada saluran yang ditunjukkan oleh gambar utama. Untuk mengubah saluran, ketuk viewport mini.
- **3** Untuk memindahkan shutter horizontal atau shutter vertikal secara terpisah, lakukan langkah berikut:

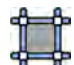

- **a** Ketuk **Shutter** (Rana).
- **b** Ketuk + dan untuk meningkatkan dan mengurangi area shutter horizontal.
- **c** Ketuk + dan untuk meningkatkan dan mengurangi area shutter vertikal.
- 4 Untuk mengatur ulang shutter ke posisi default, ketuk Reset Shutters (Atur Ulang Rana).

#### **Menyesuaikan Wedge pada Modul Kontrol**

Anda dapat menyesuaikan wedge pada modul kontrol menggunakan sakelar wedge kiri dan kanan.

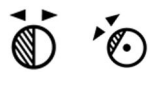

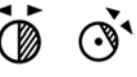

Untuk informasi lebih lanjut, lihat *[Modul Kontrol Monoplane](#page-387-0)* ( page 388).

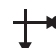

**1** Saat menggunakan sistem biplane, pilih saluran yang diinginkan.

Simbol untuk saluran yang dipilih menyala. Menekan tombol berulang-ulang akan menampilkan semua pilihan yang tersedia berikut ini:

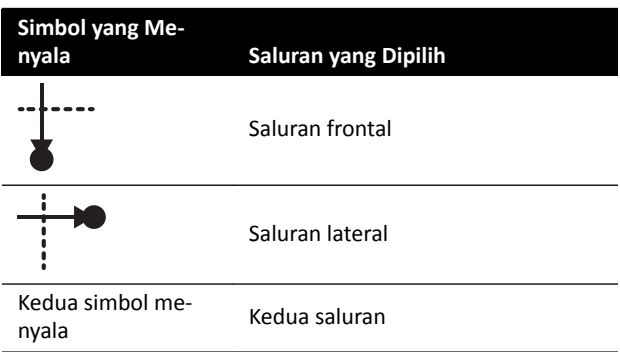

- **2** Putar sakelar yang sesuai untuk memutar filer wedge.
- **3** Tekan sakelar kiri dan kanan untuk menyesuaikan posisi wedge yang relevan.
- **4** Tekan sakelar ke bawah untuk mengatur ulang wedge yang relevan hingga tepat di luar area pencitraan.

#### **Menyesuaikan Wedge pada Touch Screen Module**

Anda dapat menyesuaikan posisi filter wedge dengan menggunakan touch screen module.

Wedge hanya dapat disesuaikan pada touch screen module setelah memperoleh gambar. Pada sistem biplane, akuisisi biplane diperlukan untuk menyesuaikan wedge di kedua saluran.

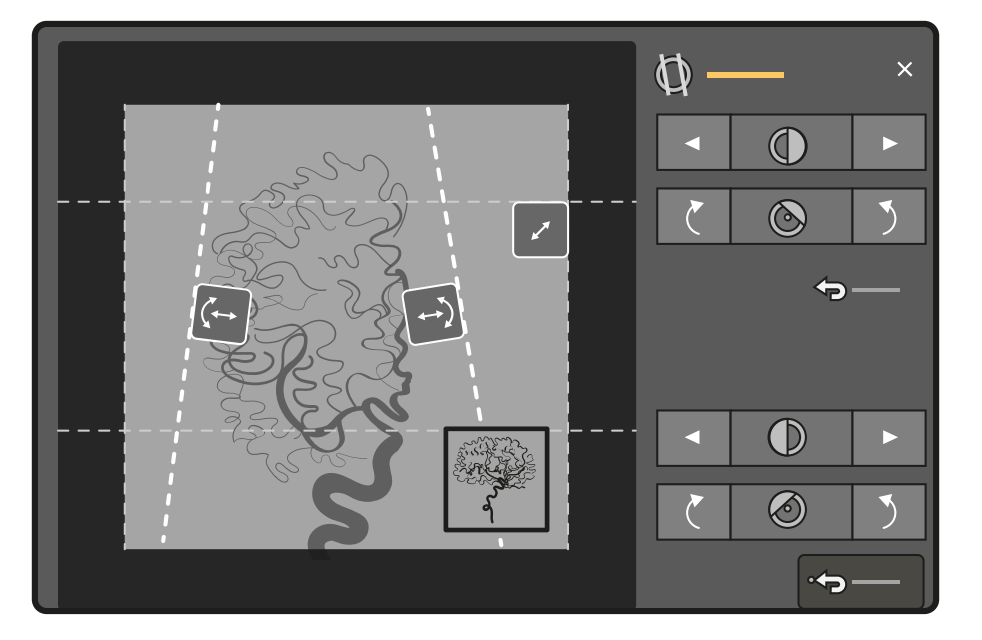

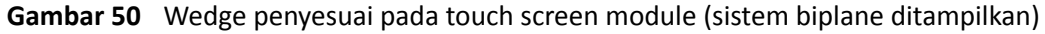

Wedge kiri ditampilkan dalam warna biru. Wedge kanan ditampilkan dalam warna hijau.

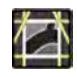

**1** Pilih tugas **Collimation (Kolimasi)**.

- **2** Saat menggunakan sistem biplane, penyesuaian diterapkan pada saluran yang ditunjukkan oleh gambar utama. Untuk mengubah saluran, ketuk viewport mini.
- **3** Untuk menyesuaikan posisi masing-masing wedge dengan menyeret, seret gagang untuk wedge yang diinginkan ke posisi baru.

Menyeret wedge memungkinkan Anda menggerakkan wedge secara lateral dan untuk memutar wedge secara bersamaan. Menyeret wedge ke atas dan ke bawah saat menyeret ke kiri dan kanan, akan memutar wedge.

**4** Untuk menyesuaikan posisi wedge kiri atau kanan dengan menggunakan tombol kontrol, lakukan langkah berikut:

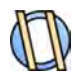

**a** Ketuk **Wedges (Pengapit)**.

**b** Ketuk tombol panah kiri atau panah kanan untuk menggerakkan masing-masing wedge kiri atau kanan sampai posisi yang diinginkan tercapai.

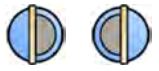

**c** Ketuk tombol rotasi untuk memutar masing-masing wedge searah jarum jam atau berlawanan arah jarum jam sampai posisi yang diinginkan tercapai.

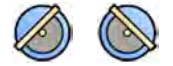

**5** Ketuk **Reset** untuk mengatur ulang filter wedge ke posisi default.

#### **Menggunakan Following Wedge Otomatis**

Sistem dapat memposisikan secara otomatis wedge sesuai dengan sudut rotasi dan angulasi C-arm.

Misalnya, dalam aplikasi jantung 2D, sistem secara otomatis memposisikan wedge pada area paru-paru untuk mencegah paparan berlebih. Selama gerakan geometri, wedge bergerak secara paralel, tetap dalam posisi pada area paru-paru. Untuk prosedur jantung, default sistem ditetapkan menjadi aktif.

- 1 Pada touch screen module, ketuk tugas **Collimation (Kolimasi)**.
- **2** Ketuk **Auto Wedge Follow (Ikutan Pengapit Otomatis)** untuk menghidupkan atau mematikan sistem sesuai yang diinginkan.

# **6.4.4 Memperoleh Gambar Paparan**

Paparan adalah perolehan gambar sinar-X yang menghasilkan rangkaian gambar dari gambar individual.

Pastikan Anda telah memilih dan memulai pemeriksaan yang diperlukan di database pasien. Untuk informasi lebih lanjut, lihat *[Memulai Pemeriksaan](#page-54-0)* ( page 55).

Pengaturan sinar-X dikonfigurasi oleh X-ray protocol yang dipilih di ProcedureCard yang digunakan. Untuk informasi lebih lanjut, lihat *[ProcedureCards](#page-52-0)* ( page 53).

Sebelum dan selama paparan, indikasi berikut ditampilkan di area status pada jendela perolehan di ruang kontrol dan ruangan pemeriksaan:

- Kesiapan sistem
- Indikator sinar-X aktif
- Parameter paparan (per saluran untuk biplane), kV, mA, mAs, dan ms

### **CATATAN** *Beberapa langkah di prosedur ini menjelaskan cara menyesuaikan kecepatan frame dan* tingkat dosis untuk mengubah jumlah gambar yang diambil per detik dan untuk *menyesuaikan kualitas gambar. Untuk beberapa X-ray protocol, pengaturan ini tidak dapat disesuaikan.*

**1** Posisikan pasien.

Anda dapat menggunakan fluoroskopi untuk memposisikan pasien. Untuk informasi lebih lanjut, lihat bagian berikut:

- *[Memposisikan Pasien di Atas Meja](#page-55-0)* ( page 56)
- *[Memperoleh Gambar Fluoroskopi](#page-83-0)* ( page 84)
- **2** Periksa apakah sistem siap untuk memperolah gambar paparan.

Untuk informasi lebih lanjut, lihat *[Kesiapan Sistem](#page-82-0)* ( page 83).

- **3** Untuk mengubah jumlah gambar yang diperoleh per detik, lakukan langkah berikut:
	- **a** Pilih tugas X-ray Settings (Pengaturan Sinar-X).
	- **b** Jika Anda sedang menggunakan jendela perolehan, klik perentang **Exposure (Paparan)** untuk membuka menu.
	- **c** Pilih **Frame Speed (Kecepatan Bingkai)** baru.
- **4** Untuk menyesuaikan kualitas gambar dengan mengubah tingkat dosis yang digunakan, lakukan langkah berikut:
	- **a** Pilih tugas X-ray Settings (Pengaturan Sinar-X).
	- **b** Jika Anda sedang menggunakan jendela perolehan, klik perentang **Exposure (Paparan)** untuk membuka menu.
	- **c** Pilih **Dose Level (Tingkat Dosis)** baru.
- **5** Untuk memulai pemerolehan gambar paparan, tekan hand switch paparan atau foot switch paparan.

Menekan tombol hand switch paparan ke tahap pertama akan menyiapkan sistem untuk paparan. Menekan tombol ke tahap kedua akan mengaktifkan paparan.

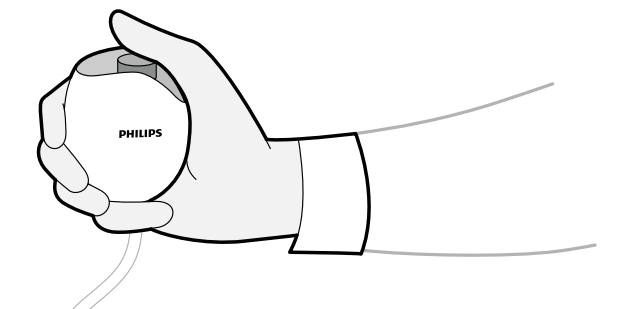

**Gambar 51** Exposure hand switch

Selama pemerolehan, lampu indikator sinar-X aktif menyala.

**6** Untuk menghentikan pemerolehan gambar, lepas hand switch (exposure hand switch) atau foot switch paparan (exposure foot switch).

Jika X-ray protocol yang digunakan dikonfigurasi untuk otomatis memutar rangkaian gambar, maka pengaktifan ini akan otomatis dimulai saat Anda berhenti memperoleh gambar. Jika ini tidak dikonfigurasi untuk X-ray protocol yang Anda gunakan, gambar terakhir di rangkaian gambar yang diperoleh akan ditampilkan.

Simbol berikut ditampilkan di sudut kanan atas semua gambar pada rangkaian yang diperoleh, yang menunjukkan bahwa itu merupakan gambar Last Image Hold:

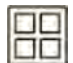

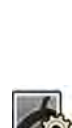

# **6.4.5 Pemosisian Dosis Nol**

Saat Anda memperoleh gambar, Anda dapat memposisikan ulang bagian tengah gambar tanpa menggunakan sinar-X untuk menentukan posisi tengah baru.

**1** Pindahkan tabel ke posisi baru menggunakan kontrol atas meja terapung pada modul kontrol.

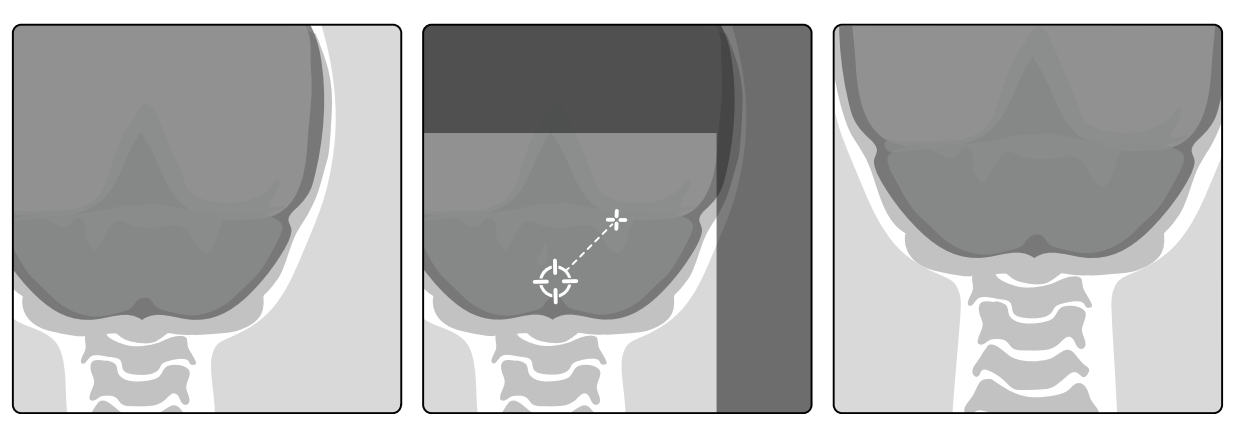

**Gambar 52** Memposisikan ulang pusat gambar

Bagian tengah gambar ditampilkan sebagai target di jendela sinar-X.

**2** Setelah tercapai posisi tengah yang baru, Anda dapat memperoleh gambar baru.

# **6.5 Memperoleh Gambar di Situasi Darurat**

Di situasi darurat, Anda dapat memulai pemeriksaan tanpa log on dan tanpa terlebih dahulu menjadwalkan pasien, dengan menggunakan mode akses darurat. Saat menggunakan sistem dalam mode akses darurat, Anda dapat memperoleh gambar tetapi sistem fungsi lainnya tidak tersedia.

Bila sistem dioperasikan dalam mode akses darurat, Anda tidak dapat meninjau pemeriksaan lainnya. Anda hanya dapat memperoleh gambar dan rangkaian gambar baru. Anda dapat meninjau gambar dan rangkaian gambar yang Anda akuisisi saat dalam mode akses darurat, tetapi jika Anda menghentikan prosedur, Anda tidak dapat membukanya lagi sampai Anda logon ke sistem.

Untuk informasi lebih lanjut tentang mengonfigurasi sistem untuk memungkinkan akses darurat tanpa log on, lihat *[Mengelola Logon Sistem dan Pengguna](#page-242-0)* ( page 243).

Anda dapat memulai pemeriksaan darurat tanpa memasukkan rincian pasien apa pun. Anda masih dapat menemukan pemeriksaan di database pasien dengan mencari waktu dan tanggal pemeriksaan yang terdapat di Patient ID (ID Pasien).

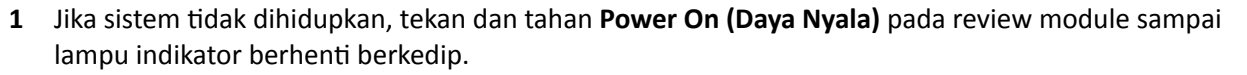

#### **2** Di layar logon, klik **Emergency (Darurat)**.

Sistem tersedia dalam mode akses darurat. Mode ini memungkinkan Anda melakukan prosedur darurat, tetapi fungsi yang dimiliki berkurang.

Pemeriksaan dimulai segera menggunakan ProcedureCard default dan menu ditampilkan yang memungkinkan Anda memilih ProcedureCard untuk pemeriksaan.

**3** Untuk mengubah ProcedureCard, lakukan langkah berikut:

 $\odot$ 

<span id="page-93-0"></span>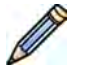

- **a** Pilih pasien di daftar pasien dan klik **Edit**.
- **b** Pilih ProcedureCard Group (Grup ProcedureCard) yang sesuai dari daftar tarik-turun.
- **c** Pilih ProcedureCard alternatif.
- **4** Jika bisa, masukkan informasi pasien apa pun yang tersedia di tab **Study Details (Detail Pemeriksaan)**.
	- **CATATAN** *Anda ƟĚĂŬ dapat menambah atau mengubah rincian pasien setelah gambar diperoleh. Jika Anda belum memasukkan rincian pasien sebelum memperoleh* gambar, Anda dapat menambah pasien pada sistem nanti saat log on dan *menggunakan wizard Resolve WĂƟĞnƚ Mix (Selesaikan Percampuran Pasien) untuk mengaitkan rangkaian gambar yang diperoleh dengan pasien. Untuk informasi selengkapnya, lihat [Menyelesaikan Masalah Campuran Pasien \( page 135\)](#page-134-0).*

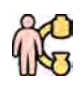

- **5** Untuk memulai pemeriksaan, klik **Back to Procedure (Kembali ke Prosedur)**.
- **6** Lakukan prosedur yang diperlukan.
- **7** Untuk mengakhiri pemeriksaan, lakukan langkah berikut:
	- **a** Klik **End Procedure (Akhiri Prosedur)**.

Kotak dialog ditampilkan dengan peringatan, yang mengingatkan bahwa Anda dalam mode akses darurat dan data yang diperoleh tidak akan dapat diakses jika Anda menghentikan prosedur.

- **b** Untuk menutup kotak dialog dan melanjutkan pemeriksaan, klik **Cancel (Batal)**.
- **c** Untuk mengakhiri pemeriksaan, klik **OK**.

Pemeriksaan berakhir dan jendela Add Patient (Tambahkan Pasien) ditampilkan, Anda dapat memulai pemeriksaan lain jika diperlukan.

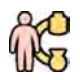

**8** Untuk memulai pemeriksaan baru dalam mode akses darurat, klik **Start Procedure (Mulai Prosedur)** dan ulangi langkah 2 sampai 6.

**9** Jika semua pemeriksaan telah diselesaikan dan akses darurat tidak lagi diperlukan, klik System **(Sistem)** dan pilih **Log Kī (Keluar)** untuk keluar dari mode akses darurat dan kembali ke layar logon.

# **6.6 Mengunci dan Membuka Kunci C-arm dan Gerakan Meja**

Penguncian C-arm dan meja mencegah gerakan C-arm dan meja yang tidak disengaja.

Fungsi pengunci dikontrol menggunakan touch screen module.

Kunci berikut tersedia:

- Kunci lateral: Mencegah meja bergerak pada arah melintang, misalnya pada prosedur bolus chase.
- Kunci meja sepenuhnya: Mencegah meja bergerak ke arah mana pun.
- Kunci geometri: Mengunci gerakan meja dan gerakan tiang penyangga C-arm sepenuhnya.

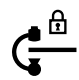

Prosedur di bawah menggunakan touch screen module, tetapi Anda juga dapat mengunci dan membuka kunci semua gerakan geometri menggunakan review module di ruang kontrol.

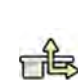

- **1** Pada touch screen module, ketuk tugas **Table (Meja)**.
- **2** Untuk hanya mengunci gerakan meja lateral, ketuk **Lateral**.
	- Untuk membuka kunci, ketuk **Lateral** lagi.

<span id="page-94-0"></span>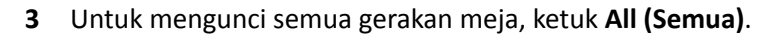

Untuk membuka kunci, ketuk **All (Semua)** lagi.

- **4** Untuk mengunci semua gerakan C-arm dan meja, lakukan langkah berikut:
	- **a** Ketuk kunci geometri di bilah atas touch screen module.

Pesan konfirmasi ditampilkan.

- **b** Untuk mengonfirmasi bahwa Anda ingin mengunci semua gerakan C-arm dan meja, ketuk Lock **(Kunci)**.
- **c** Untuk menutup pesan konfirmasi tanpa mengunci semua gerakan C-arm dan meja, ketuk **Cancel (Batal)**.

Perubahan ikon menunjukkan status kunci:

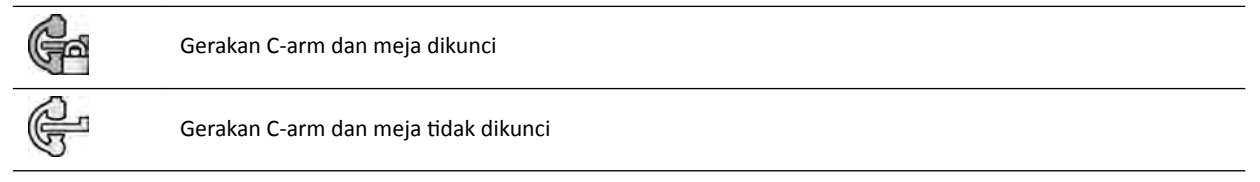

**5** Untuk membuka kunci semua gerakan C-arm dan meja, lakukan langkah berikut

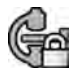

**a** Ketuk kunci geometri di bilah atas touch screen module.

Pesan konfirmasi ditampilkan.

- **b** Untuk mengonfirmasi bahwa Anda ingin membuka kunci semua gerakan C-arm dan meja, ketuk **Unlock (Buka Kunci)**.
- **c** Untuk menutup pesan konfirmasi tanpa membuka kunci semua gerakan C-arm dan meja, ketuk **Cancel (Batal)**.

# **6.7 Penempatan pada isocenter**

Untuk beberapa jenis prosedur, area yang diinginkan secara anatomi harus berada di isocenter.

Isocenter pada C-arm adalah titik di sekeliling tempat detektor dan tabung berputar.

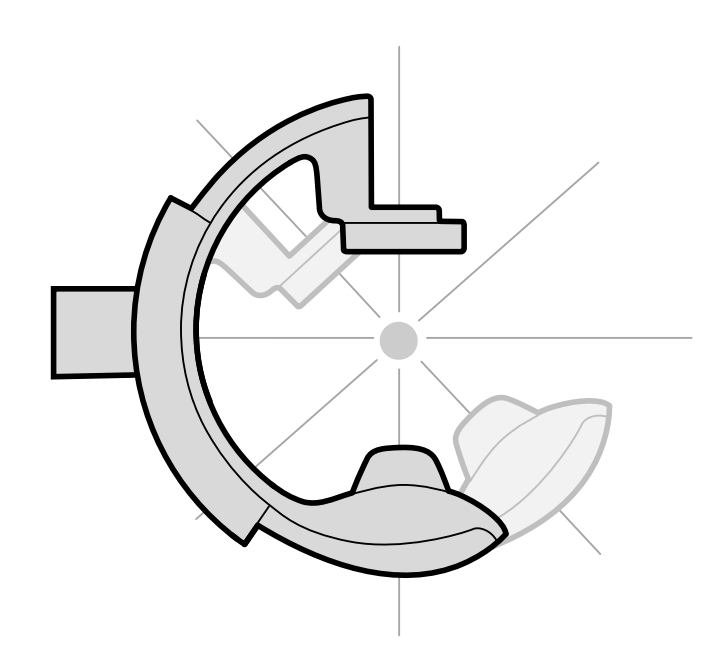

**Gambar 53** Isocenter C-arm

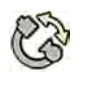

- 1 Pada touch screen module, ketuk tugas **Projections (Proyeksi)**.
- **2** Jika C-arm belum berada di posisi anterior-posterior, lakukan salah satu langkah berikut:
	- Ketuk tab **Stored (Disimpan)**, pilih **AP**, lalu tekan **Accept (Terima)** pada modul kontrol untuk menggerakkan C-arm.
	- Posisikan C-arm pada 0 derajat dari rotasi.
- **3** Dengan menggunakan modul kontrol, ambangkan meja dan ketengahkan area yang diinginkan berada di tengah field of view.

Tindakan ini dapat dibantu dengan fluoroskopi.

- **4** Posisikan kembali C-arm dengan melakukan salah satu langkah berikut:
	- Pilih **LAT** pada touch screen module, lalu tekan **Accept (Terima)** pada modul kontrol untuk menggerakkan C-arm.
	- Putar C-arm hingga 90 derajat

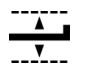

**5** Dengan menggunakan modul kontrol, sesuaikan tinggi meja sampai area yang diinginkan berada di tengah field of view.

Tindakan ini dapat dibantu dengan fluoroskopi.

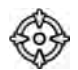

**6** Di tugas **Table (Meja)** pada touch screen module, ketuk **Set ROI (Atur ROI)**.

Area yang diinginkan berada di isocenter dan posisi meja ini disimpan. Pesan ditampilkan pada area status di jendela perolehan ketika meja pada posisi isocenter ini dipanggil.

# **6.7.1 Memanggil Posisi Isocenter**

Setelah menyimpan posisi isocenter, Anda dapat memanggilnya jika Anda telah menggerakkan meja ke posisi lain.

Anda dapat memanggil posisi isocenter menggunakan touch screen module.

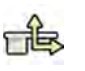

- **1** Pada touch screen module, ketuk tugas **Table (Meja)**.
- **2** Pastikan semua kunci gerakan meja dimatikan.

Untuk informasi selengkapnya, lihat *[Mengunci dan Membuka Kunci C‐arm dan Gerakan Meja](#page-93-0)* ( page  [94\).](#page-93-0)

**3** Untuk memanggil kembali hanya ketinggian meja yang tersimpan, ketuk Recall Height (Tampilkan

**4** Untuk memanggil posisi isocenter, ketuk **Recall ROI (Tampilkan Kembali ROI)**.

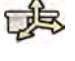

**Tekan dan tahan Accept (Terima)** pada modul kontrol sampai meja berhenti bergerak.

Saat meja mencapai posisi isocenter tersimpan, ikon berikut ditampilkan di keadaan suatu area.

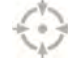

**CATATAN** *Jika Anda melepaskan Accept (Terima) sebelum meja bĞƌŚĞnƟ͕ tekan dan tahan tombol tersebut lagi. Meja akan terus bergerak ke posisi isocenter.*

# **6.8 Orientasi Gambar**

Kembali Ketinggian).

Orientasi gambar ditentukan berdasarkan orientasi pasien yang ditetapkan oleh ProcedureCard.

#### **Peringatan**

*Orientasi gambar ditentukan berdasarkan orientasi pasien yang ditetapkan oleh ProcedureCard yang digunakan. Orientasi gambar yang berbeda dapat terjadi, tergantung pengaturan yang digunakan. Anda harus mĞmĂƐƟŬĂn bahwa orientasi gambar sesuai untuk prosedur yang Anda lakukan.*

Untuk informasi selengkapnya, lihat *[ProcedureCards](#page-52-0)* ( page 53).

Untuk sebagian besar prosedur, gambar ditampilkan untuk orientasi pasien di mana pasien berada di posisi telentang dengan kepala berada di sisi kepala pada meja. Gambar ditampilkan dengan kepala pasien di bagian atas gambar, dan wajah menghadap Anda sebagai yang melihat. Hal ini disebut sebagai tampilan diagnostik. Untuk beberapa prosedur mungkin perlu memposisikan pasien secara berbeda, misalnya wajah menghadap ke bawah pada meja. Bila gambar ditampilkan dengan kepala pasien berada di bagian atas tetapi menghadap menjauh dari Anda sebagai yang melihat, ini disebut sebagai surgical view.

Anda dapat mengubah orientasi pasien di pengaturan X-ray protocol sesuai dengan orientasi pasien yang sebenarnya. Untuk informasi selengkapnya, lihat *[Mengubah Orientasi Pasien](#page-58-0)* ( page 59).

Indikator surgical view (tampilan bedah) berikut ditampilkan dengan gambar diperoleh dalam surgical view:

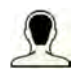

# **6.9 Memilih Praatur yang Berbeda untuk FlexVision**

Praatur adalah tata letak jendela dan konten yang ditentukan sebelumnya. Anda dapat mengedit praatur untuk memberikan tata letak yang sesuai dengan alur kerja Anda, dan yang menampilkan aplikasi yang ingin Anda gunakan.

Tata letak praatur untuk FlexVision ditentukan sebelumnya di ProcedureCard terpilih yang digunakan, tetapi Anda dapat memilih tata letak berbeda yang akan digunakan untuk pemeriksaan.

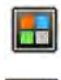

**1** Pada touch screen module, ketuk pemilih aplikasi.

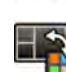

**2** Ketuk **FlexVision** untuk menampilkan praatur yang tersedia.

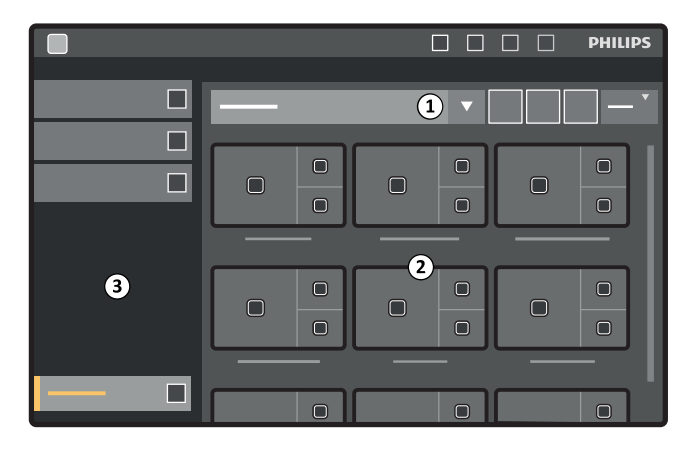

**Gambar 54** Menu praatur FlexVision

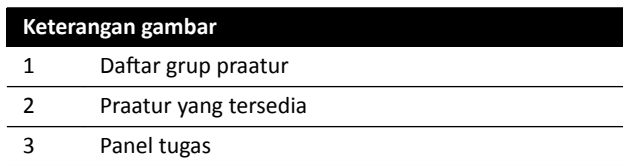

Masing-masing praatur digambarkan dengan gambar thumbnail yang menampilkan tata letak layar dan aplikasi yang ditentukan sebelumnya.

- **3** Ketuk praatur yang diinginkan untuk memilihnya dan terapkan ke monitor FlexVision.
- **4** Untuk mengubah aplikasi yang ditampilkan selama pemeriksaan, lakukan langkah berikut:

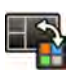

**a** Ketuk **Change Content (Ubah Konten)**.

Gambar tata letak ditampilkan yang menunjukkan setiap aplikasi sebagai ikon di setiap jendela.

**b** Seret aplikasi yang ingin Anda gunakan ke posisi jendela yang diinginkan pada gambar tata letak.

Perubahan Anda diterapkan segera pada monitor FlexVision.

**5** Untuk mengatur ulang praatur ke pengaturan aslinya, lakukan langkah berikut:

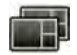

**a** Ketuk **Select Preset (Pilih Praatur)**.

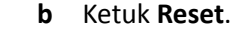

Untuk informasi lebih lanjut, lihat *[Mengelola Praatur untuk FlexVision Menggunakan Touch Screen](#page-229-0) Module* [\( page 230\).](#page-229-0)

### **6.9.1 Menyimpan Praatur Modifikasi untuk FlexVision**

Jika Anda telah memodifikasi konten jendela selama pemeriksaan, Anda dapat menyimpannya sebagai praatur untuk penggunaan berikutnya.

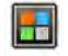

- **1** Pada touch screen module, ketuk pemilih aplikasi.
- 
- **2** Ketuk **FlexVision**.
- **3** Ketuk **Change Content (Ubah Konten)**.
- **4** Ketuk **Save As (Simpan Sebagai)**.
	- **5** Pilih grup praatur dari daftar.
	- **6** Masukkan nama untuk praatur baru dengan menggunakan keyboard di layar.
	- **7** Untuk menutup kotak dialog tanpa menyimpan praatur, ketuk **Cancel (Batal)**.
- **8** Untuk menyimpan praatur, ketuk **Save (Simpan)**.

### **6.9.2 Menggunakan Screen Saver di FlexVision**

Ketika tidak sedang mengakuisisi gambar sinar-X, Anda dapat menampilkan screen saver di monitor FlexVision.

#### **CATATAN** *Screen saver ƟĚĂŬ dapat berjalan bila akuisisi sinar-X sedang berlangsung.*

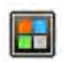

**1** Pada touch screen module, ketuk pemilih aplikasi.

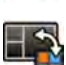

#### **2** Ketuk **FlexVision**.

#### **3** Ketuk **ComfortThemes**.

Film yang tersedia untuk screen saver tersebut ditampilkan.

- **4** Untuk memulai film sebagai screen saver, lakukan langkah-langkah berikut:
	- Ketuk dua kali salah satu film.
	- Ketuk film untuk memilihnya, lalu ketuk Play (Putar).

Film mulai diputar di monitor FlexVision. Bar atas dan area status tetap terlihat selama film diputar. Notifikasi ditampilkan di bagian atas film.

**CATATAN** Anda tidak dapat membuat screenshot ketika screen saver aktif.

**5** Untuk menghentikan screen saver, ketuk **Stop (Hentikan)** pada film yang dipilih.

Screen saver otomatis dihentikan jika Anda memulai akuisisi sinar-X atau mengetuk bar atas atau area status menggunakan mouse.

# **6.10 Menggunakan Switchable Monitors**

Dengan menggunakan opsi ini, Anda dapat memilih aplikasi atau sumber video untuk ditampilkan pada setiap monitor di ruangan pemeriksaan dan menyimpan konfigurasi tersebut untuk penggunaan berikutnya.

Untuk dapat mengalihkan sumber video dengan cara ini, opsi switchable monitors harus dipasang pada sistem Anda.

<span id="page-99-0"></span>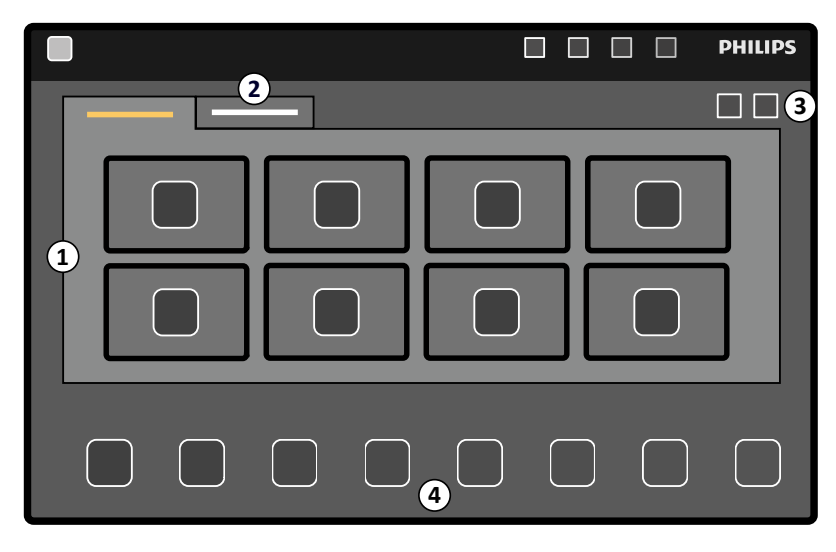

**Gambar 55** Mengalihkan monitor menggunakan touch screen module

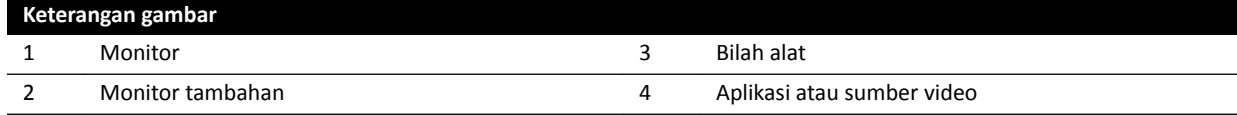

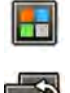

# **1** Pada touch screen module, ketuk pemilih aplikasi.

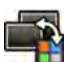

### 2 Ketuk Switchable Monitors (Monitor yang Dapat Diganti).

**3** Identifikasikan monitor dan aplikasi atau sumber video yang ingin Anda tampilkan pada monitor.

Sistem dapat mengelola maksimum 16 monitor. Jika lebih dari 8 monitor dipasang, tab digunakan pada touch screen module, yang masing-masing menampilkan maksimum 8 monitor.

**4** Seret aplikasi atau sumber video pada monitor.

Masing-masing monitor diidentifikasi dengan stiker di sudut kiri atas. Nomor ini sesuai dengan nomor monitor pada touch screen module.

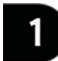

#### **Gambar 56** Stiker identifikasi monitor

Anda dapat menampilkan aplikasi atau sumber video yang sama di lebih dari satu monitor.

**5** Untuk mengatur ulang monitor dan membatalkan perubahan, ketuk **Reset**.

**6** Untuk menyimpan perubahan, ketuk **Save (Simpan)**.

Konfigurasi tersimpan ini disimpan sebagai konfigurasi default, dan digunakan saat sistem dinyalakan berikutnya.

# **6.11 Menyambungkan Ke Injektor**

Pengaturan waktu injeksi kontras dan pencitraan sinar-X dapat dipasangkan untuk menyinkronkan akuisisi gambar untuk alur media kontras.

Gunakan hanya sistem injektor yang memiliki pernyataan kompatibilitas untuk sistem sinar-X yang digunakan. Untuk informasi lebih lanjut, lihat *[Menghubungkan Injektor](#page-213-0)* ( page 214). Menggunakan sistem injektor lain dapat mengakibatkan injeksi media kontras dalam jumlah berlebih. Operator bertanggung jawab atas jumlah media kontras yang diberikan kepada pasien.

Dua mode operasi kopel/sambungan ke injektor tersedia:

- Tersambung
- Tidak tersambung

Dalam mode tidak tersambung, foot switch dan hand switch hanya mengontrol sinar-X, dan injeksi dikontrol oleh hand switch injektor.

Dalam mode tersambung, Anda dapat memiliki mode operasi satu atau dua sakelar. Untuk informasi lebih lanjut, lihat *[Metode Kontrol Injektor](#page-405-0)* ( page 406).

Pewaktuan dan paparan injeksi dihitung, tergantung pengaturan yang dipilih.

Anda dapat menyesuaikan waktu X-ray delay secara manual yang ditentukan melalui pengaturan protokol. Rentang nilai adalah dari 0 hingga 40 detik, dengan interval 0,5 detik.

# **6.11.1 Operasi Dilepaskan**

Anda dapat memperoleh gambar dengan melepaskan sambungan ke injektor.

Bila sambungan ke injektor dilepaskan, Anda harus memicu injektor secara manual pada waktu yang tepat menggunakan hand switch injektor.

Anda dapat memilih operasi yang dilepaskan menggunakan touch screen module atau jendela perolehan.

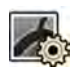

**1** Pilih tugas **X-ray Settings (Pengaturan Sinar-X)**.

**2** Pilih X-ray protocol.

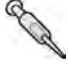

- **3** Jika sambungan ke injektor diaktifkan, ketuk **Coupling (Kopel)** untuk menonaktifkan sambungan ke injektor.
- **4** Mulai dan hentikan injeksi dengan menekan dan melepas hand switch injektor.
- **5** Mulai dan hentikan perolehan dengan menekan dan melepas hand switch atau foot switch.

# **6.11.2 Operasi Sambungan**

Anda dapat mengontrol injeksi media kontras secara otomatis menggunakan sambungan ke injektor.

Anda dapat menentukan waktu tunda injeksi kontras dan perolehan gambar untuk memastikan bahwa kontras terlihat di area yang diinginkan. Ini disebut sebagai X-ray delay.

#### **CATATAN** Operasi sambungan tidak tersedia untuk setiap X-ray protocol.

Anda dapat mengonfigurasi sistem untuk melepas sambungan setelah setiap paparan dijalankan untuk mencegah injeksi media kontras yang tidak disengaja. Sistem dapat disesuaikan berdasarkan dukungan teknis, sehingga sambungan ke injektor tidak dilepaskan setelah setiap paparan berjalan dan perubahan prosedur, namun hanya melepaskan sambungan setelah pemilihan pasien baru.

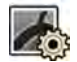

- **1** Pilih tugas X-ray Settings (Pengaturan Sinar-X).
- **2** Pilih X-ray protocol.

<span id="page-101-0"></span>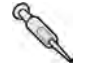

- **3** Jika sambungan ke injektor mati, ketuk **Coupling (Kopel)** untuk mengaktifkan sambungan ke injektor.
- **4** Sesuaikan waktu X-ray delay menggunakan **+** atau **-**.
- **5** Siapkan injektor.

Kontras tidak diijeksikan sampai paparan dimulai.

**6** Tekan foot switch atau hand switch paparan untuk memulai pemerolehan dan jika Anda menggunakan metode dua sakelar, tekan sakelar injektor untuk memulai injeksi media kontras.

Bilah waktu yang menunjukkan hitung mundur X-ray delay dalam detik ditampilkan di bagian tengah jendela perolehan. Saat hitung mundur diselesaikan, perolehan sinar-X dimulai secara otomatis.

Untuk informasi lebih lanjut tentang cara menggunakan metode satu atau dua sakelar, lihat *[Metode](#page-405-0) [Kontrol Injektor](#page-405-0)* ( page 406).

**7** Lepas hand switch atau foot switch untuk menghentikan pemerolehan dan injeksi media kontras.

# **6.12 MƵůƟƉŚĂƐĞ cqƵŝƐŝƟŽn (Pemerolehan MƵůƟ Fase)**

Akuisisi multifase digunakan hanya untuk aplikasi vaskuler.

Selama perolehan multifase, Anda memiliki kontrol langsung pada kecepatan dan durasi akuisisi. Akuisisi dipisahkan sampai maksimum tiga fase dan digunakan bila frame rate konstan tidak diperlukan selama durasi paparan.

Anda dapat menyesuaikan durasi masing-masing fase dalam detik dan kecepatan gambar dalam frame per detik. Anda juga dapat beralih antara fase kedua dan ketiga, jika Anda ingin memperlambat frame rate atau kecepatannya selama rangkaian perolehan yang panjang.

Akuisisi multifase biasanya diaktifkan secara otomatis untuk X-ray protocol yang sesuai. Ini dikonfigurasi bila sistem diinstal.

**CATATAN** *Kecepatan gambar (frame rate) dibatasi oleh kecepatan gambar yang dipilih di pengaturan MƵůƟƉŚĂƐĞ Acq. (MƵůƟĨĂƐĞ Diperoleh) di tugas X-ray ^ĞƫnŐƐ (Pengaturan Sinar-X).*

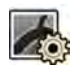

- **1** Pilih tugas X-ray Settings (Pengaturan Sinar-X) di jendela perolehan atau pada touch screen module.
- **2** Pilih prosedur yang diinginkan.
- **3** Mulai pemerolehan.

Bila sinar-X aktif, kontrol untuk menyesuaikan kecepatan gambar dan durasi fase tidak ditampilkan. Ini diganti dengan tombol fase, yang menampilkan kecepatan gambar yang dipilih untuk masingmasing fase.

**4** Untuk berpindah antara fase yang mengubah kecepatan gambar, ketuk tombol fase yang diinginkan.

Gambar diperoleh pada kecepatan gambar baru yang ditampilkan untuk fase yang dipilih.

Anda hanya dapat beralih ke sebuah fase jika tombol fase yang relevan diaktifkan.

### **6.12.1 Mengubah Pengaturan Pemerolehan Multifase**

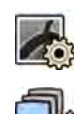

Pilih tugas X-ray Settings (Pengaturan Sinar-X) pada touch screen module.

- 2 Pada touch screen module, ketuk Multiphase Acq. (Multifase Diperoleh) untuk menampilkan layar pengaturan perolehan multifase.
- **3** Tetapkan kecepatan gambar (frame rate) dalam frame per detik, untuk masing-masing fase:
	- Ketuk **+** untuk meningkatkan kecepatan gambar.
	- Ketuk **-** untuk mengurangi kecepatan gambar.
- **4** Tetapkan durasi masing-masing fase.
	- Ketuk **+** untuk meningkatkan durasi.
	- Ketuk **-** untuk mengurangi durasi.

Durasi fase ditampilkan dalam detik.

**5** Jika diinginkan, ketuk **Coupling (Kopel)** untuk mengaktifkan kopel/sambungan ke injektor.

**6** Tetapkan waktu X-ray delay dalam detik.

Untuk informasi lebih lanjut tentang memperoleh gambar dengan menggunakan multifase, termasuk mengubah kecepatan gambar selama perolehan, lihat *Multiphase Acquisition (Pemerolehan Multi Fase)* ( page 102).

# **6.13 Bolus Chase**

Anda dapat menggunakan prosedur Bolus Chase untuk pemerolehan gambar pembuluh di anggota badan bawah. Anda dapat mengontrol kecepatan meja saat mencapai bolus kontras di kaki.

Anda dapat memperoleh rangkaian Bolus Chase dengan kontras menggunakan prosedur Flexible Dynamic Periferi Angiography (FDPA). Jika diinginkan, Anda dapat memperoleh rangkaian mask tanpa kontras setelah rangkaian Bolus Chase. Setelah pemerolehan, aplikasi Rekonstruksi Bolus Chase secara ŽƚŽmĂƟƐ merekonstruksi gambar untuk ĚŝƟnũĂƵ͘ Untuk informasi lebih lanjut, lihat *[Rekonstruksi Bolus](#page-129-0) Chase* [\( page 130\)](#page-129-0).

Panduan berikut disarankan untuk memperoleh rangkaian Bolus Chase:

- Gunakan penyaring sinar X untuk pemeriksaan peripheral guna mendapatkan kualitas gambar yang optimal. Untuk informasi lebih lanjut, lihat *[Penyaring sinar X untuk Pemeriksaan Periferal](#page-201-0)* ( page  [202\)](#page-201-0).
- Untuk meningkatkan akurasi rekonstruksi, tempatkan penggaris Rekonstruksi Bolus Chase pada tampilan, sejajar dengan meja, selama pemerolehan.
- Minimal lima gambar kontras diperlukan untuk membuat rekonstruksi.

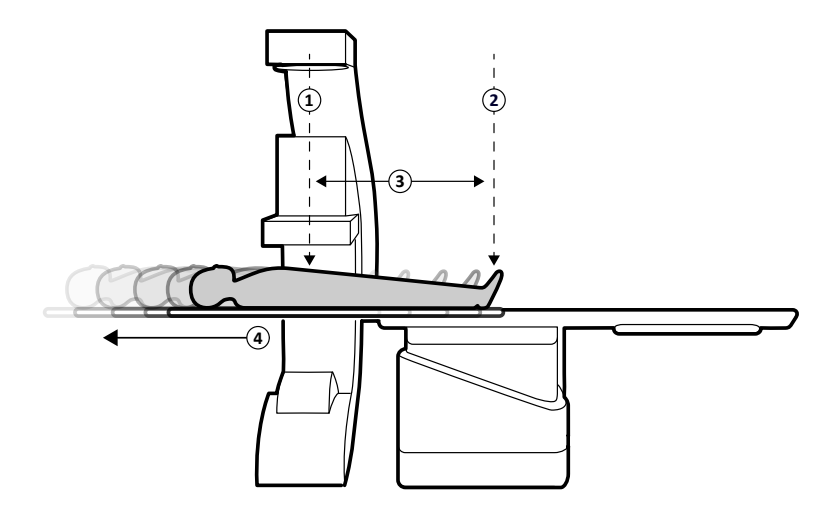

**Gambar 57** Posisi dan gerakan meja Bolus Chase

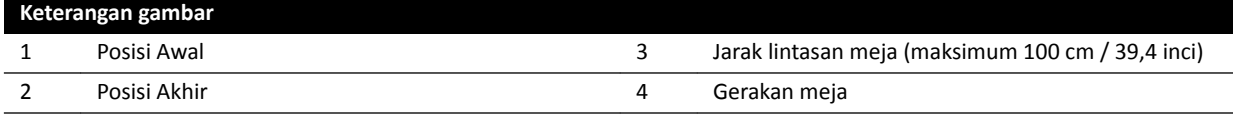

# **6.13.1 Memperoleh Rangkaian Kontras**

Untuk memperoleh rangkaian kontras untuk Rekonstruksi Bolus Chase, Anda dapat mencapai bolus kontras di sepanjang kaki pasien.

Sebelum memulai prosedur, pastikan C-arm diposisikan pada sisi perawat atau sisi dokter dan jalur meja telah dibersihkan dari semua benda.

- **1** Tempatkan lateral stand pada posisi parkir.
- **2** Posisikan pasien pada meja.

Untuk informasi lebih lanjut, lihat *[Memposisikan Pasien di Atas Meja](#page-55-0)* ( page 56).

**3** Posisikan penyaring sinar X untuk pemeriksaan peripheral.

Untuk informasi lebih lanjut, lihat *[Penyaring sinar X untuk Pemeriksaan Periferal](#page-201-0)* ( page 202).

- **4** Jangan gerakkan kaki pasien.
- **5** Untuk memilih X-ray protocol Bolus Chase, lakukan langkah berikut.

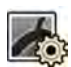

**a** Pada touch screen module, ketuk tugas X-ray Settings (Pengaturan Sinar-X).

X-ray protocol yang ditampilkan adalah yang terkait dengan procedureCard yang saat ini dipilih.

**b** Ketuk **Bolus Chase**.

Jika Bolus Chase tidak terlihat di daftar X-ray protocol, ketuk Other (Lain), pilih Peripherals **(Periferal)**, dan pilih **Bolus Chase** dari daftar lengkap X-ray protocol yang tersedia.

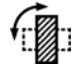

**6** Jika sistem Anda memiliki detektor yang dapat diputar, atur detektor pada posisi melintang atau membujur.

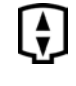

- Untuk memungkinkan Anda menaikkan meja ke posisi tertingginya, naikkan detektor ke posisi tertinggi yang mungkin.
- **8** Naikkan meja hingga mencapai tinggi maksimum.
- **9** Tetapkan field of view pada ukuran maksimum.
- **10** Ketengahkan area yang diinginkan pada posisi awal.
- **11** Kurangi jarak antara pasien dan detektor sedekat mungkin.
	- **12** Kunci gerakan lateral meja dengan melakukan langkah berikut:
		- **a** Pada touch screen module, ketuk tugas **Table (Meja)**.
		- **b** Ketuk Lateral untuk mengaktifkan kunci meja lateral.
- **13** Gunakan fluoroskopi untuk memastikan bahwa pasien berada di posisi yang benar, dengan menggerakkan meja dari posisi awal hingga posisi akhir.
- **14** Bila perlu, sesuaikan posisi lateral pasien dengan memindahkan pasien pada bagian atas meja.

#### **CATATAN** *Jangan membuka kunci gerakan lateral meja.*

- **15** Posisikan ulang meja secara membujur pada posisi awal.
- **16** Hidupkan **Injector Coupling (Kopel Injektor)**.

Untuk informasi lebih lanjut, lihat *[Menyambungkan Ke Injektor](#page-99-0)* ( page 100).

- **17** Siapkan injektor.
- **18** Mulai pemerolehan dengan menekan dan menahan hand switch.

#### **CATATAN** *BodyGuard dinonaktifkan selama pemerolehan gambar.*

**19** Bila bolus kontras mencapai bagian bawah gambar pada monitor, mulai gerakkan bagian atas meja menggunakan pengatur kecepatan.

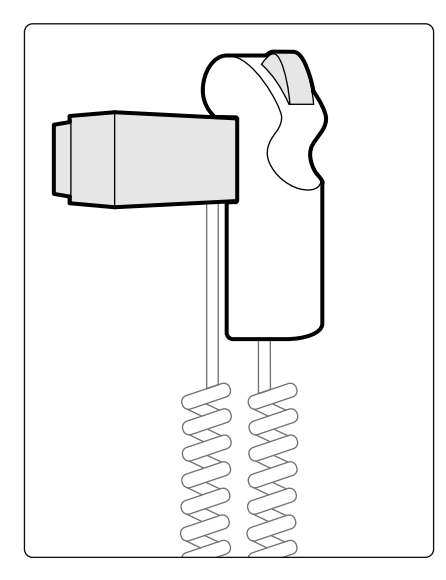

**Gambar 58** Pengatur kecepatan

**20** Gunakan pengatur kecepatan untuk mengontrol kecepatan meja sehingga bolus kontras tetap dekat dengan bagian bawah gambar.

Jika pengatur kecepatan proporsional, makin keras Anda menekan sakelar, makin cepat bagian atas meja bergerak.

- **21** Lepaskan pengatur kecepatan bila kontras mencapai kaki pasien.
- **22** Hentikan pemerolehan dengan menekan hand switch saat bolus kontras tercapai.

Setelah memperoleh rangkaian kontras, Rekonstruksi Bolus Chase dimulai di jendela tinjauan dan gambar yang diperoleh direkonstruksi. Untuk informasi lebih lanjut, lihat *[Rekonstruksi Bolus](#page-129-0) Chase* [\( page 130\)](#page-129-0).

# **6.13.2 Memperoleh Rangkaian Mask (Opsional)**

Memperoleh rangkaian mask memungkinkan Anda menampilkan gambar yang dikurangi di Rekonstruksi Bolus Chase.

- 1 Untuk hasil pengurangan yang optimal, pastikan pasien tidak bergerak sesering mungkin selama keseluruhan prosedur.
- **2** Setelah memperoleh rangkaian kontras, tunggu 30-60 detik sebelum memperoleh rangkaian mask untuk mengurangi kemungkinan pencitraan pengisian vena.
- **3** Tekan dan tahan hand switch pengatur kecepatan sampai meja telah kembali ke posisi awal.
- **4** Mulai pemerolehan dengan menekan dan menahan hand switch.

Bagian atas meja secara otomatis mengulangi gerakan dari rangkaian kontras.

**5** Lepaskan hand switch saat paparan berhenti.

Paparan berhenti secara otomatis bila jumlah gambar yang sama telah diperoleh selama rangkaian kontras.

Rekonstruksi Bolus Chase secara otomatis menggunakan rangkaian mask untuk menampilkan gambar yang dikurangi.

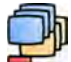

6 Sambil meninjau rangkaian, Anda dapat menggunakan Subtraction On / Off (Pengurangan Nyala/ **Mati)** untuk menampilkan gambar yang dikurangi atau gambar kontras.

Anda dapat memperoleh rangkaian master tambahan, jika diinginkan.

# **6.14 Roadmap Pro**

Roadmap Pro memungkinkan Anda melapisi gambar mask pohon pembuluh untuk meningkatkan visibilitas kateter, perangkat, dan material.

Roadmap Pro adalah fluoroskopi tersubtraksi 2D dan diperoleh dalam dua fase:

- Fase pertama adalah vessel mask. Ini digunakan untuk membuat mask yang mana fluoroskopi langsung dilapisi.
- Fase kedua adalah fase perangkat. Fase ini adalah untuk melihat perangkat, contohnya, kateter, kabel, atau koil, dalam fluoroskopi pada vessel mask.

Untuk memastikan bahwa gambar fluoroskopi tersubtraksi tidak terganggu oleh gerakan bagian atas meja atau C-arm yang tidak disengaja selama prosedur penting, Anda harus mengunci gerakan meja dan geometri selama Roadmap Pro. Untuk informasi lebih lanjut, lihat *[Mengunci dan Membuka Kunci](#page-93-0) [C‐arm dan Gerakan Meja](#page-93-0)* ( page 94).

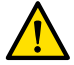

#### **Peringatan**

*Salah menafsirkan gambar diam sebagai gambar langsung dapat menyebabkan cedera serius pada pasien. Saat gambar ditampilkan secara langsung, ikon berikut ditampilkan:*

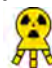

Dalam sistem biplane, ikon status sinar-X ditampilkan untuk masing-masing saluran.

<span id="page-106-0"></span>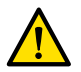

#### **Peringatan**

*Saat menggunakan gambar overlay dalam prosedur, Anda harus mĞmĂƐƟŬĂn bahwa gambar overlay dan gambar utama disejajarkan dengan benar. Gambar yang ƟĚĂŬ sejajar dapat menyebabkan kesalahan diagnosis klinis atau kesalahan pengobatan klinis.*

### **6.14.1 Menggunakan Roadmap Pro**

Dengan menggunakan Roadmap Pro, Anda dapat membuat peta pembuluh untuk digunakan dengan fluoroskopi langsung.

Anda dapat melakukannya dengan menggunakan touch screen module atau jendela perolehan.

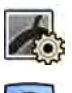

**1** Pilih tugas X-ray Settings (Pengaturan Sinar-X).

- **2** Jika Anda menggunakan touch screen module, ketuk **Roadmap** untuk membuka menu **Roadmap**.
- **3** Untuk mengaktifkan Roadmap, lakukan salah satu langkah berikut:
	- Pada touch screen module, ketuk **Roadmap**.
	- Di jendela perolehan, klik perentang **Roadmap** di panel tugas dan klik **On (Nyala)**.

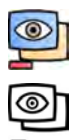

- Tekan **Roadmap** pada modul kontrol.
- **4** Untuk memilih mode klinis, lakukan salah satu langkah berikut:
	- Pada touch screen module, ketuk nama **Mode** yang diinginkan.
	- Di jendela perolehan, pilih mode dari daftar **Mode** di panel tugas.
- **5** Memulai fluoroskopi.

Untuk informasi selengkapnya, lihat *[Melakukan Fluoroskopi](#page-84-0)* ( page 85).

**6** Saat gambar tersubtraksi dibuat, injeksikan kontras.

Untuk informasi selengkapnya, lihat *[Menyambungkan Ke Injektor](#page-99-0)* ( page 100).

- **7** Hentikan fluoroskopi bila pohon pembuluh terlihat sepenuhnya (kekeruhan maksimum).
- **8** Untuk menyesuaikan transparansi gambar, ketuk **+** atau **-** pada touch screen module untuk mask berikut:
	- **Vessel (Pembuluh Darah)**
	- **Device (Perangkat)**

#### **CATATAN** Anda hanya dapat menyesuaikan transparansi bila fluoroskopi tidak aktif.

- **9** Mulai fluoroskopi untuk prosedur klinis.
- **10** Masukkan perangkat saat peta pembuluh tersubtraksi terlihat.

### **6.14.2 Menggunakan SmartMask**

SmartMask memungkinkan Anda menggunakan gambar yang diperoleh sebelumnya sebagai vessel mask.

Anda dapat memilih gambar yang akan digunakan untuk SmartMask. Gambar SmartMask harus memiliki proyeksi yang sama dan pengaturan jarak sumber ke gambar sebagai pengaturan perolehan saat ini, tetapi gambar dapat berasal dari rangkaian gambar yang berbeda untuk pasien yang sama.

**1** Identifikasikan rangkaian gambar yang berisi gambar yang diinginkan dan buka rangkaian gambar untuk tinjauan.

Untuk informasi lebih lanjut, lihat bagian berikut:

- *[Meninjau Rangkaian Gambar menggunakan Jendela Tinjauan](#page-123-0)* ( page 124)
- *[Meninjau Rangkaian Gambar menggunakan Touch Screen Module](#page-124-0)* ( page 125)
- **2** Pilih gambar untuk vessel mask di jendela perolehan menggunakan touch screen module atau viewpad.
- **3** Bila gambar yang diinginkan ditampilkan dalam jendela langsung, aktifkan SmartMask dengan melakukan salah satu langkah berikut:
	- Pada modul kontrol, tekan **SmartMask**.
	- Di tugas **X-ray ^ĞƫnŐƐ (Pengaturan Sinar-X)** pada touch screen module, pilih **Roadmap**, lalu pilih **SmartMask**.
- 4 Memulai fluoroskopi.

Untuk informasi selengkapnya, lihat *[Melakukan Fluoroskopi](#page-84-0)* ( page 85).

Setelah pengurangan, gambar saat ini ditetapkan sebagai gambar SmartMask.

**5** Masukkan perangkat.

# **6.15 ECG Triggering**

ECG triggering memungkinkan Anda memperoleh gambar dalam fase yang sama dengan siklus jantung. Sinyal EKG digunakan untuk menghasilkan denyut ECG triggering dengan penundaan yang dapat disesuaikan.

Agar dapat memulai paparan ECG triggering atau fluoroskopi, tetapkan sinyal EKG yang benar. Sistem siap diaktifkan, tetapi tunggu selama rentang waktu tertentu untuk sinyal EKG. Sistem tidak menghasilkan sinar-X sebelum sinyal EKG dikenali. ECG triggering hanya berlaku untuk fluoroskopi dan serangkaian prosedur paparan terbatas.

#### **CATATAN** *Untuk pemicuan Single Shot, hanya satu gambar yang dihasilkan dengan cara ini.*

Secara default, ECG triggering tidak diaktifkan. Setelah diaktifkan, pengaturan tetap valid sampai dimatikan atau pasien baru dipilih. Memilih prosedur yang tidak didukung oleh ECG triggering, misalnya, Rotational scan atau Bolus Chase, secara otomatis menonaktifkan ECG triggering dan kontrol di panel tugas ECG triggering tidak tersedia.

Bila ECG triggering diaktifkan, sistem memantau denyut pemicu (juga selama siaga). Jika karena alasan apa pun denyut pemicu tidak muncul selama 2 detik atau lebih, pesan sistem **ECG signal absent** (Tidak ada sinyal EKG) ditampilkan. Pesan sistem dihapus bila denyut pemicu muncul lagi, atau bila ECG triggering dinonaktifkan.

### **CATATAN** *Pesan sistem juga ditampilkan 2 detik setelah setiap denyut pemicu, bila detak jantung kurang dari 30 bpm.*

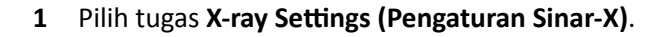

- **2** Jika Anda sedang menggunakan jendela perolehan, lakukan langkah berikut:
	- **a** Klik perentang di panel kontrol yang berkaitan dengan jenis prosedur yang sedang Anda lakukan (**Fluoroscopy (Fluoroskopi)** atau **Exposure (Paparan)**).

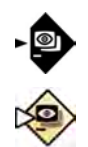
Jika X-ray protocol yang sedang Anda gunakan mendukung ECG triggering, perentang **ECG-Triggering (Pemicuan EKG)** ditampilkan.

- **b** Buka perentang **ECG-Triggering (Pemicuan EKG)**.
- **c** Untuk menghidupkan ECG triggering, klik **On (Nyala)**.
- **3** Jika Anda sedang menggunakan touch screen module, lakukan langkah berikut:
	- **a** Ketuk **More (Lainnya)** dan pilih **ECG Triggering (Pemicuan EKG)**.

Panel tugas **ECG-Triggering (Pemicuan EKG)** ditampilkan.

**b** Ketuk **Fluoro ECG (EKG Fluoro)** atau **Exposure ECG (EKG Pemaparan)**, untuk menghidupkan fungsi yang diinginkan.

Sistem mengganti indikasi jenis fluoroskopi atau indikasi kecepatan rangkaian paparan di jendela tampilan langsung dengan indikasi EKG.

**CATATAN** *Untuk prosedur 'Single Shot', indikasi di jendela langsung tetap sebagai 'Single Shot'.*

Jika kopel/sambungan ke injektor aktif, maka akan otomatis dimatikan.

**4** Tingkatkan atau kurangi waktu **Trigger Delay (Penundaan Pemicu)** secara sesuai.

Akurasi waktu tunda terbatas. Waktu tunda yang dipilih harus berkaitan dengan detak jantung pasien saat ini dan fase detak jantung yang diinginkan, misalnya, diastol akhir atau sistol akhir.

**5** Mulai fluoroskopi atau paparan secara sesuai untuk ECG triggering yang dipilih.

Kontrol pada touch screen module tidak tersedia selama fluoroskopi dan paparan.

Gambar diperoleh sesuai dengan detak jantung pasien saat ini. Setelah setiap R-top sinyal EKG ditambah waktu tunda pemicuan dipilih, satu gambar diperoleh. Jika denyut pemicu diterima selama periode waktu tunda (misalnya, saat sinyal EKG terlalu tinggi) maka denyut pemicu tersebut diabaikan.

**6** Setelah selesai melakukan pemilihan atau penyesuaian, ketuk X untuk menutup panel tugas.

### **6.16** Rotational Scan

Rotational scan, 3D-RA (Angiografi Rotasi 3D), digunakan untuk memperoleh persepsi 3D anatomi pembuluh.

Rotational scan tetap ditentukan sebelumnya dan Anda tidak dapat mengubah posisi awal dan posisi akhir.

Rotational scan bebas dapat diperoleh dari salah satu sisi kepala atau dari sisi dokter atau perawat. Anda dapat menentukan posisi awal dan akhir rotational scan bebas dalam batasan sesi rotational scan.

Rotational scan bebas dimulai dengan pengaturan posisi awal dan akhir. Rotational scan dapat dikurangi dengan memperoleh dua rangkaian. Praktik terbaik untuk memperoleh rangkaian mask diikuti oleh rangkaian kontras.

**CATATAN** Sensor BodyGuard dimatikan selama rotational scan.

### **6.16.1 Melakukan Rotational Scan Tetap**

Anda dapat melakukan rotational scan tetap untuk memberikan gambar 3D pembuluh.

Dalam rotational scan tetap, posisi awal dan akhir ditentukan sebelumnya.

**1** Tempatkan area yang diinginkan di isocenter. Untuk informasi selengkapnya, lihat *[Penempatan pada isocenter](#page-94-0)* ( page 95).

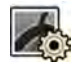

- 2 Pilih tugas X-ray Settings (Pengaturan Sinar-X) pada touch screen module.
- **3** Pilih X-ray protocol rotational scan yang ingin Anda gunakan. Langkah 1 Settings (Pengaturan) pada wizard pemindaian rotasi ditampilkan.
- **4** Pilih pengaturan terperinci untuk X-ray protocol di langkah **Settings (Pengaturan).**
- **5** Dari modul kontrol, posisikan detektor secara melintang atau membujur.

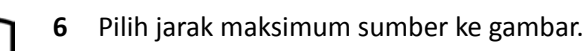

- **7** Pilih field of view yang ingin ditampilkan.
- **8** Hapus semua objek dari busur rotasi C-arm.

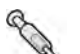

- **9** Hidupkan atau matikan **Injector Coupling (Kopel Injektor)** bila diinginkan.
	- **a** Jika Anda menghidupkan **Injector Coupling (Kopel Injektor)**, atur waktu **Delay (Tunda)** sinar-X.
- **10** Ketuk **Next (Berikutnya)** pada touch screen module.

Langkah 2 **End position (Posisi akhir)** pada wizard pemindaian rotasi ditampilkan.

**11** Tekan **Accept (Terima)** pada modul kontrol untuk berpindah ke posisi akhir tetap.

Langkah 3 Start position (Posisi mulai) pada wizard pemindaian rotasi ditampilkan.

- **12** Tekan **Accept (Terima)** pada modul kontrol untuk berpindah ke posisi awal tetap.
- **13** Jika sambungan ke injektor dihidupkan, siapkan injektor.
- **14** Mulai perolehan menggunakan hand switch paparan atau pedal foot switch paparan, dan tahan sampai paparan berhenti.

**CATATAN** *BodyGuard dinonaktifkan selama pemerolehan gambar.* 

### **6.16.2 Melakukan Pemindaian Rotasi Bebas**

Anda dapat melakukan pemindaian rotasi bebas untuk menyediakan tayangan 3D pembuluh berdasarkan gambar 2D.

Dalam pemindaian rotasi bebas, Anda dapat menentukan posisi awal dan akhir.

- **1** Tempatkan C-arm di posisi kerja yang diinginkan.
- **2** Tempatkan area yang diinginkan di isocenter.

Untuk informasi selengkapnya, lihat *[Penempatan pada isocenter](#page-94-0)* ( page 95).

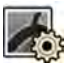

**3** Pilih tugas X-ray Settings (Pengaturan Sinar-X) pada touch screen module.

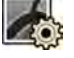

### **4** Ketuk **Rotational scan (Pemindaian rotasional)**.

Langkah 1 Settings (Pengaturan) pada wizard pemindaian rotasi ditampilkan.

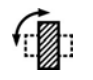

**5** Dari modul kontrol, posisikan detektor secara melintang atau membujur.

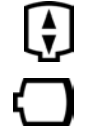

- **6** Pilih jarak maksimum sumber ke gambar.
- **7** Pilih field of view yang ingin ditampilkan.
- **8** Hapus semua objek dari busur rotasi C-arm.
- **9** Jika Anda melakukan pemindaian rotasi jantung, pilih pengaturan rotasi yang diinginkan.
- 10 Hidupkan atau matikan Injector Coupling (Kopel Injektor) bila diinginkan.
	- **a** Jika Anda menghidupkan **Injector Coupling (Kopel Injektor)**, atur waktu X-ray delay.
- **11** Ketuk **Next (Berikutnya)** pada touch screen module.

Langkah 2 **End position (Posisi akhir)** pada wizard pemindaian rotasi ditampilkan.

- **12** Untuk menyesuaikan posisi akhir, lakukan salah satu langkah berikut:
	- Tekan **Accept (Terima)** pada modul kontrol untuk berpindah ke posisi akhir default.
	- Posisikan C-arm menggunakan modul kontrol dan pilih **Next (Berikutnya)** untuk menetapkan posisi akhir.

Langkah 3 Start position (Posisi mulai) pada wizard pemindaian rotasi ditampilkan.

- **13** Untuk menetapkan posisi awal, lakukan salah satu langkah berikut:
	- Tekan **Accept (Terima)** pada modul kontrol untuk berpindah ke posisi awal default.
	- Posisikan C-arm menggunakan modul kontrol dan pilih **Next (Berikutnya)** untuk menetapkan posisi awal.
- **14** Ketuk **Done (Selesai)** untuk menutup wizard.
- **15** Jika sambungan ke injektor dihidupkan, siapkan injektor.
- **16** Mulai perolehan menggunakan hand switch paparan atau pedal foot switch paparan, dan tahan sampai paparan berhenti.

**CATATAN** *BodyGuard dinonaktifkan selama pemerolehan.* 

### **6.16.3 XperCT**

Prosedur XperCT terdiri dari pemindaian rotasi. Gambar yang diperoleh akan otomatis dikirim ke stasiun kerja Interventional Tools.

Prosedur XperCT hanya tersedia di sistem yang dipasang dengan detektor datar 20 inci.

Untuk sistem biplane, XperCT hanya tersedia di saluran frontal.

Untuk informasi tentang kalibrasi XperCT, lihat *[XperCT Kalibrasi](#page-276-0)* ( page 277).

Untuk dapat menggunakan XperCT, meja harus diposisikan dalam rentang berikut:

- Sudut Miring Meja: -1 hingga 1 derajat
- Sudut Ayun Meja: -5 hingga 5 derajat
- Sudut Pivot Meja:
	- -5 hingga 5 derajat
	- 175 hingga 185 derajat
	- -175 hingga -185 derajat
- Sudut Putar Meja:
	- -1 hingga 1 derajat
	- 179 hingga 181 derajat
	- -179 hingga -181 derajat

### **CATATAN** *Anda harus log on ke stasiun kerja /nƚĞƌǀĞnƟŽnĂů Tools sebelum memulai pemerolehan. Disarankan untuk menghidupkan stasiun kerja dan masuk di awal jadwal kerja Anda untuk menghindari ketertundaan.*

#### **CATATAN** *BodyGuard dinonaktifkan selama pemerolehan gambar.*

- **1** Posisikan C-arm pada posisi kerja.
- **2** Tempatkan area yang diinginkan di isocenter.

Untuk informasi lebih lanjut, lihat *[Penempatan pada isocenter](#page-94-0)* ( page 95).

#### **3** Pilih tugas X-ray Settings (Pengaturan Sinar-X).

**4** Pilih prosedur XperCT.

Untuk informasi lebih lanjut, lihat *Pemilihan Prosedur XperCT* ( page 112).

**5** Dari modul kontrol, posisikan detektor secara melintang.

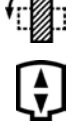

- **6** Pilih jarak maksimum sumber ke gambar.
- **7** Hapus semua objek dari busur rotasi C-arm.
- 8 lkuti petunjuk yang diberikan pada touch screen module untuk mengonfirmasikan posisi akhir.
- **9** kuti petunjuk yang diberikan pada modul layar sentuh untuk mengonfirmasikan posisi awal.
- **10** Berikan instruksi pada pasien.
- **11** Untuk memulai pemerolehan, tekan hand switch atau foot switch sampai paparan berhenti.

#### **Pemilihan Prosedur XperCT**

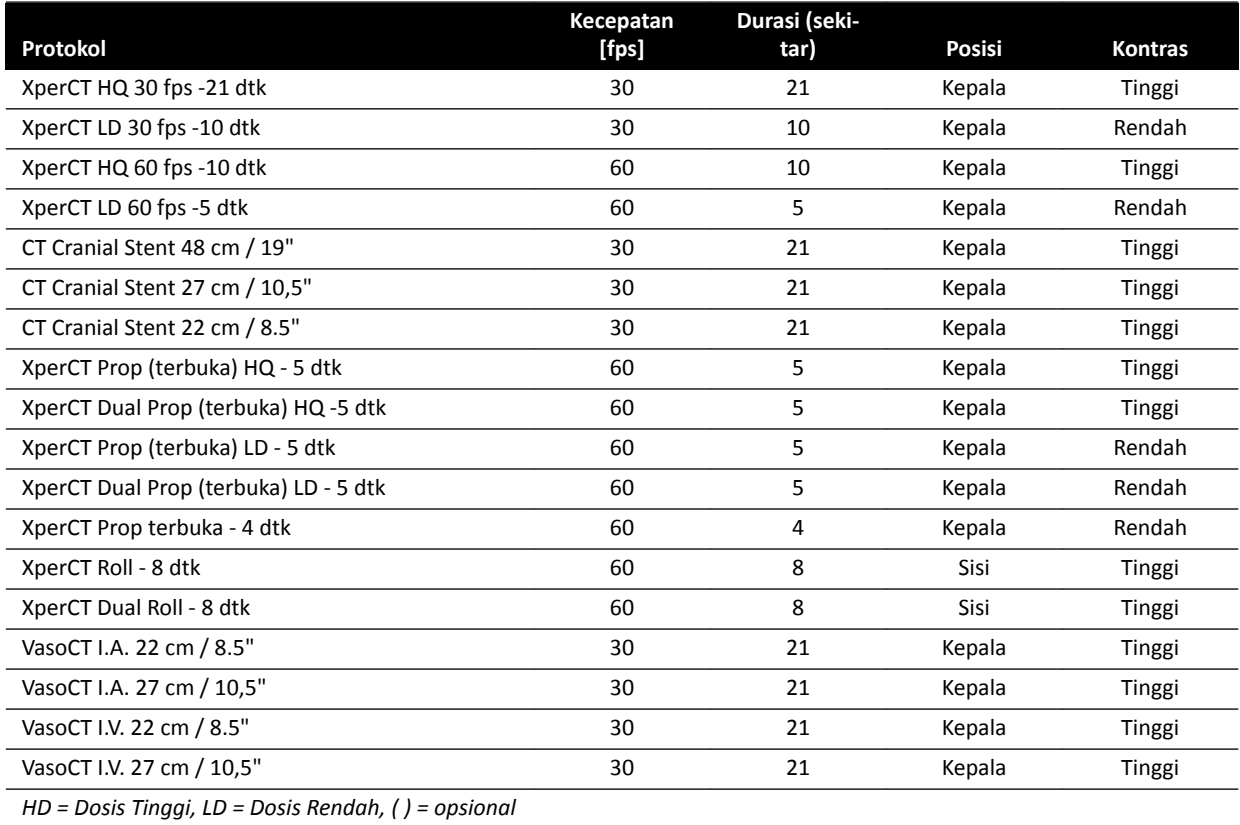

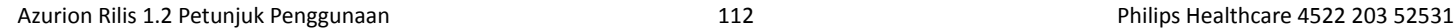

### **CATATAN** *Beberapa protokol aplikasi ini mungkin ƟĚĂŬ tersedia, bergantung pada peralatan sinar-X yang digunakan dan opsi yang dibeli.*

### **6.16.4 XperCT Dual**

Prosedur XperCT Dual adalah pemindaian dua fase yang terdiri dari fase maju dan fase mundur. Gambar yang diperoleh akan otomatis dikirim ke stasiun kerja Interventional Tools.

Kontras digunakan selama fase maju dari pemindaian untuk memvisualisasikan arteri. Setelah jeda sejenak, yang disebut juga interval pemindaian, fase mundur diperoleh. Setelah media kontras dibersihkan dari arteri, lesi menahan media kontras sedikit lebih lama, sehingga memungkinkan lesi divisualisasikan dalam fase mundur.

Untuk informasi tentang kalibrasi XperCT, lihat *[XperCT Kalibrasi](#page-276-0)* ( page 277).

- **CATATAN** *Anda harus log on ke stasiun kerja /nƚĞƌǀĞnƟŽnĂů Tools sebelum memulai pemerolehan. Disarankan untuk menghidupkan stasiun kerja dan masuk di awal jadwal kerja Anda untuk menghindari ketertundaan.*
- **CATATAN** *Jika sakelar paparan dilepas setelah pemindaian maju, pemindaian mundur akan dibatalkan.*

### **CATATAN** *BodyGuard dinonaktifkan selama pemerolehan gambar.*

- **1** Posisikan C-arm pada posisi kerja.
- **2** Tempatkan area yang diinginkan di isocenter.

Untuk informasi lebih lanjut, lihat *[Penempatan pada isocenter](#page-94-0)* ( page 95).

- **3** Pilih tugas **X-ray Settings (Pengaturan Sinar-X)**.
- **4** Pilih prosedur XperCT Dual Phase.
- **5** Sesuaikan waktu interval jika diinginkan.
- **6** Dari modul kontrol, posisikan detektor secara melintang.
	- **7** Pilih jarak maksimum sumber ke gambar.
	- **8** Hapus semua objek dari busur rotasi C-arm.
- 
- **9** Hidupkan atau matikan **Injector Coupling (Kopel Injektor)** bila diinginkan.
	- **a** Jika Anda menghidupkan **Injector Coupling (Kopel Injektor)**, atur waktu X-ray delay.
- **10** lkuti petunjuk yang diberikan pada touch screen module untuk mengonfirmasikan posisi akhir.
- **11** Tekan **Accept (Terima)** pada modul kontrol untuk berpindah ke posisi akhir.
- 12 Ikuti petunjuk yang diberikan pada modul layar sentuh untuk mengonfirmasikan posisi awal.
- **13** Tekan **Accept (Terima)** pada modul kontrol untuk berpindah ke posisi awal.
- **14** Instruksikan kepada pasien tentang prosedur pernapasan.
- **15** Mulai pemerolehan.
- **16** Terus tahan sakelar paparan di akhir fase maju.
- **17** Dengan menggunakan penghitung yang ditampilkan di jendela live X-ray atau jendela perolehan sebagai panduan, instruksikan kepada pasien untuk mengambil napas selama waktu interval, dan menahan napas di awal fase mundur.
- **18** Di akhir fase mundur, lepas hand switch atau foot switch exposure.

### **6.16.5 CardiacSwing**

CardiacSwing memberikan rotasi dua sumbu untuk arteri koroner kiri dan kanan. Proses pemerolehan menggabungkan gerakan rotasi dan angulasi C-arm, yang menutup sebagian besar proyeksi koroner rutin dalam satu langkah.

X-ray protocol untuk koroner kiri dan koroner kanan tercakup dalam sistem. CardiacSwing digunakan dengan C-arm yang diposisikan untuk pemeriksaan jantung.

Media kontras dapat diinjeksi, baik secara manual maupun melalui injektor, perlu diperhatikan bahwa kontras muncul di sepanjang pohon koroner selama durasi ayun.

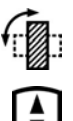

**1** Putar detektor ke posisi membentang (sistem C20/F20).

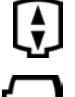

- **2** Pilih jarak maksimum sumber ke gambar
- **3** Pilih field of view yang ingin ditampilkan.
- **4** Ketengahkan area yang diinginkan dalam posisi lateral.

Hal tersebut akan dirasa sangat membantu saat menetapkan posisi ini sebagai isocenter, sehingga Anda dapat memanggilnya lagi nanti.

- **5** AP Tengah: Posisikan ujung kateter di kuadran atas kiri detektor.
- **6** Hapus semua objek dari busur rotasi C-arm.
- **7** Pilih tugas X-ray Settings (Pengaturan Sinar-X) pada touch screen module.
- **8** Ketuk **CardiacSwing** di daftar X-ray protocol yang tersedia.

Jika **CardiacSwing** tidak terlihat dalam daftar X-ray protocol yang terkait dengan ProcedureCard yang dipilih, pilih pengaturan **Cardiac (Jantung)** dan ketuk **CardiacSwing**.

**9** Pilih pengaturan terperinci yang diinginkan.

Untuk informasi selengkapnya, lihat *[Pemilihan Prosedur CardiacSwing](#page-114-0)* ( page 115).

- **10** Jika Anda menggunakan injektor, lakukan langkah berikut:
	- **a** Ketuk **Injector Coupling (Kopel Injektor)** untuk menghidupkan kopel/sambungan ke injektor.
	- **b** Tetapkan waktu X-ray delay.
- **11** Ketuk **Next (Berikutnya)**.
- **12** Tekan dan tahan **Accept (Terima)** pada modul kontrol sampai C-arm mencapai posisi akhir.

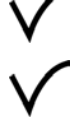

- **13** Tekan dan tahan **Accept (Terima)** pada modul kontrol sampai C-arm mencapai posisi awal.
- **14** Jika sambungan ke injektor dihidupkan, siapkan injektor. Sistem kini siap untuk memperoleh gambar.
- <span id="page-114-0"></span>**15** Berikan instruksi pada pasien.
- 16 Mulai pemerolehan dengan menekan hand switch sampai paparan berhenti.

**CATATAN** *BodyGuard dinonaktifkan selama pemerolehan gambar.* 

#### **Pemilihan Prosedur CardiacSwing**

Untuk prosedur CardiacSwing, bidang tampilan yang disarankan adalah 30 cm (11,6 inci) untuk sistem C12/F12, dan 27 cm (10,5 inci) atau lebih besar untuk sistem F15 dan C20/F20.

Untuk mengoptimalkan pencitraan, arteri harus diisi dari gambar pertama hingga yang terakhir dari prosedur swing. Disarankan untuk memulai injeksi 0,5 detik sebelum perolehan gambar pertama. Jika Anda menggunakan injektor daya, tetapkan waktu X-ray delay pada sistem 0,5 detik.

Semua prosedur dilakukan dengan pengaturan berikut:

- Posisi C-arm: ujung kepala
- Framerate: 15 fps atau 25 fps

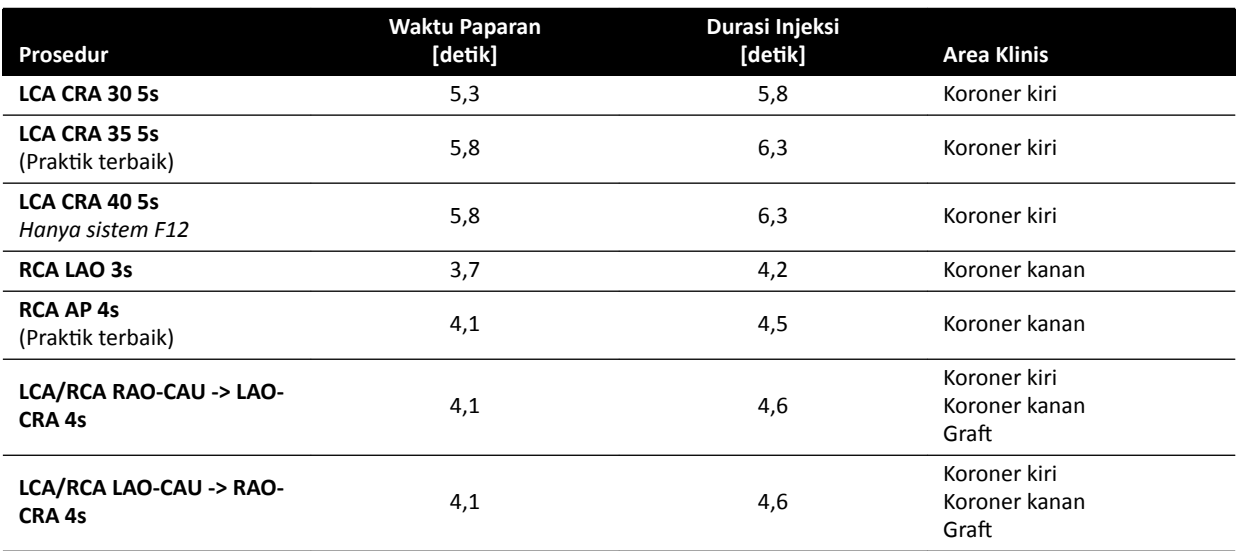

### **Trajektori LCA**

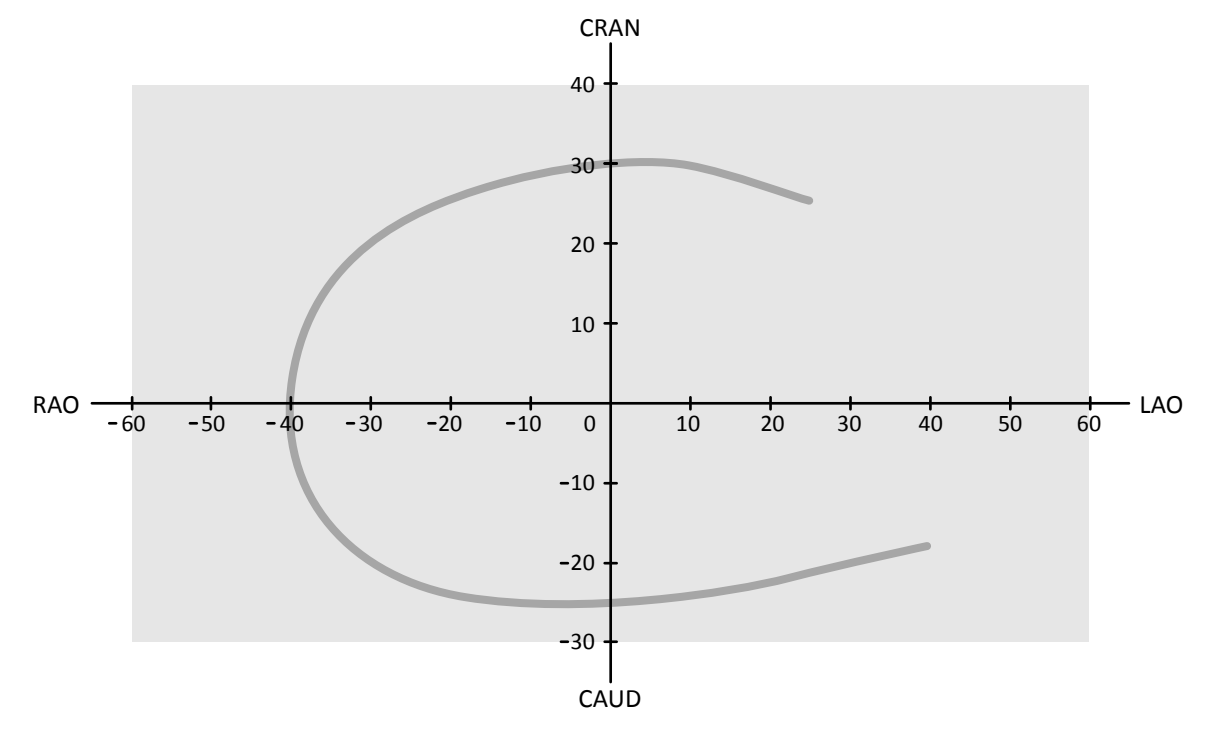

**Gambar 59** Kurva kecil untuk semua pasien: **LCA CRA 30 5s**

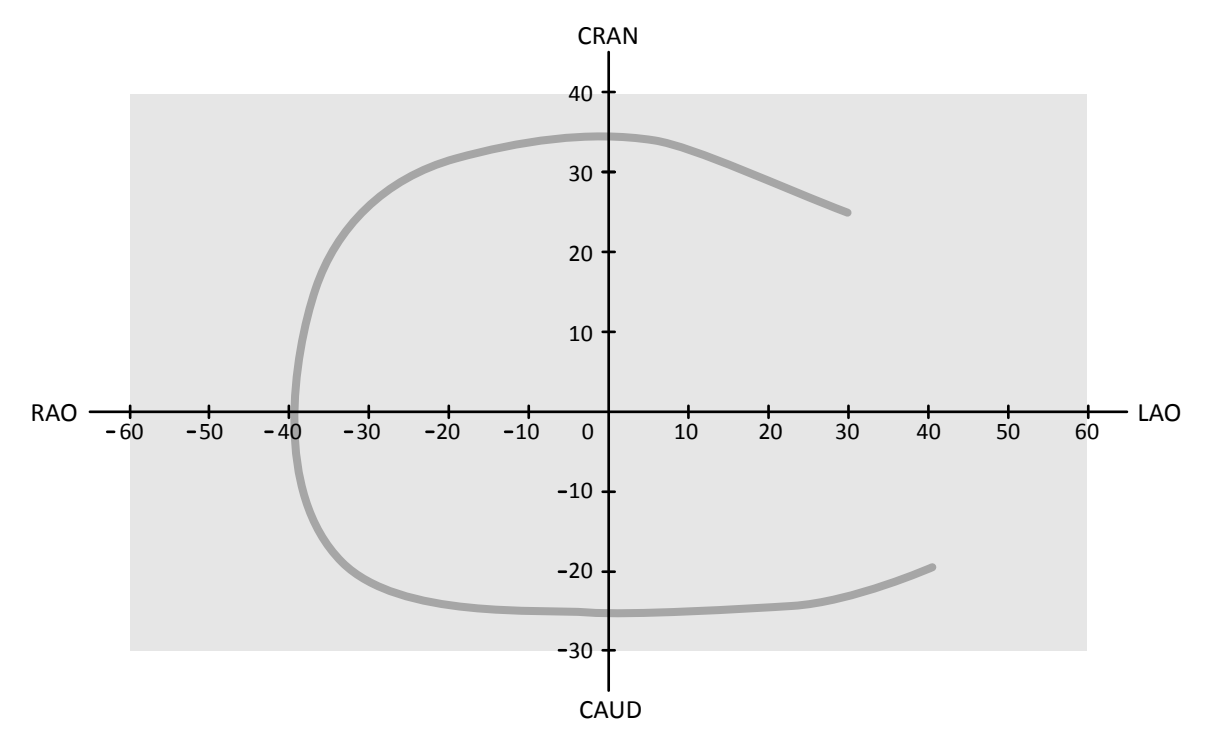

Gambar 60 Kurva sedang untuk semua pasien: LCA CRA 35 5s (praktik terbaik untuk LCA)

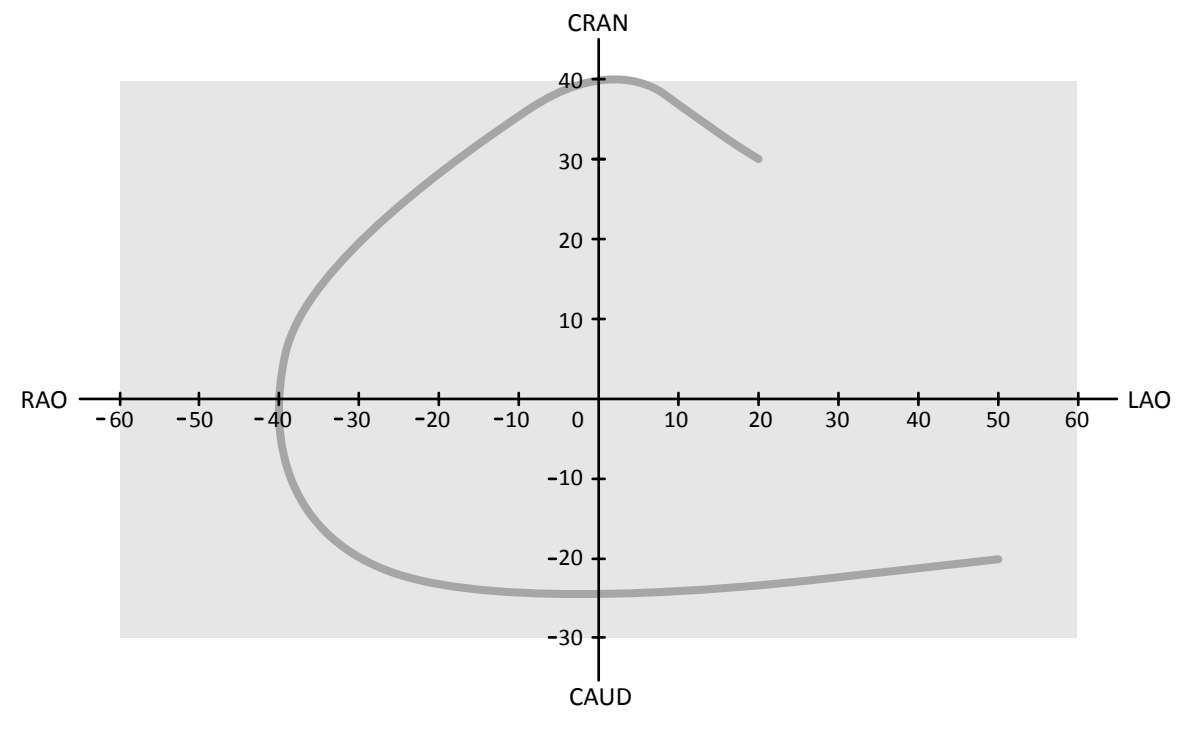

**Gambar 61** Kurva besar untuk pasien normal atau kurus: **LCA CRA 40 5s**

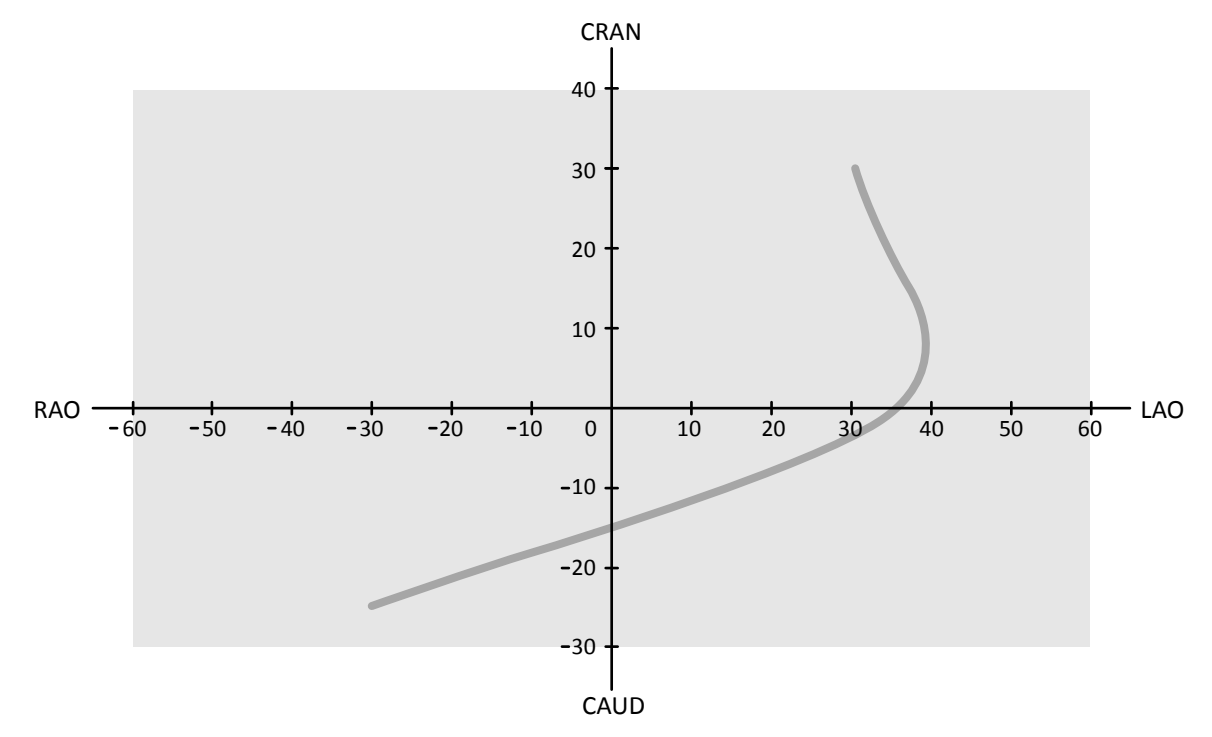

### **Trajektori RCA**

**Gambar 62** Kurva standar untuk semua pasien: **RCA LAO 3s**

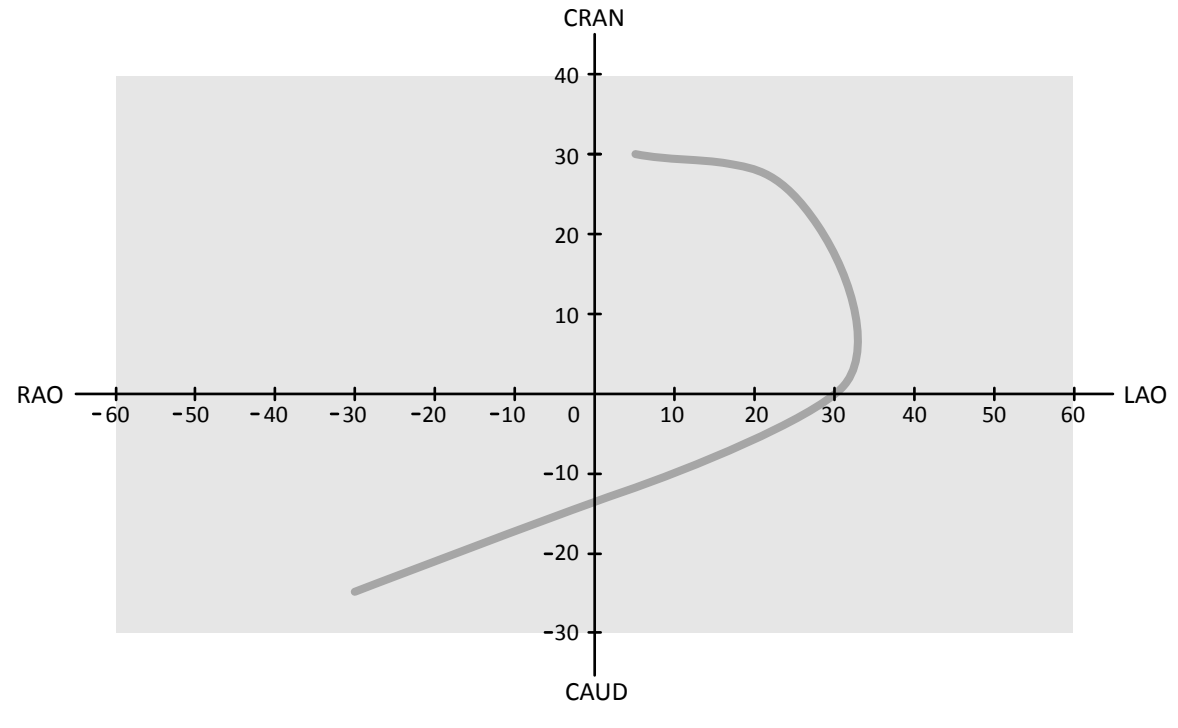

**Gambar 63** Kurva standar untuk semua pasien: **RCA AP 4s**

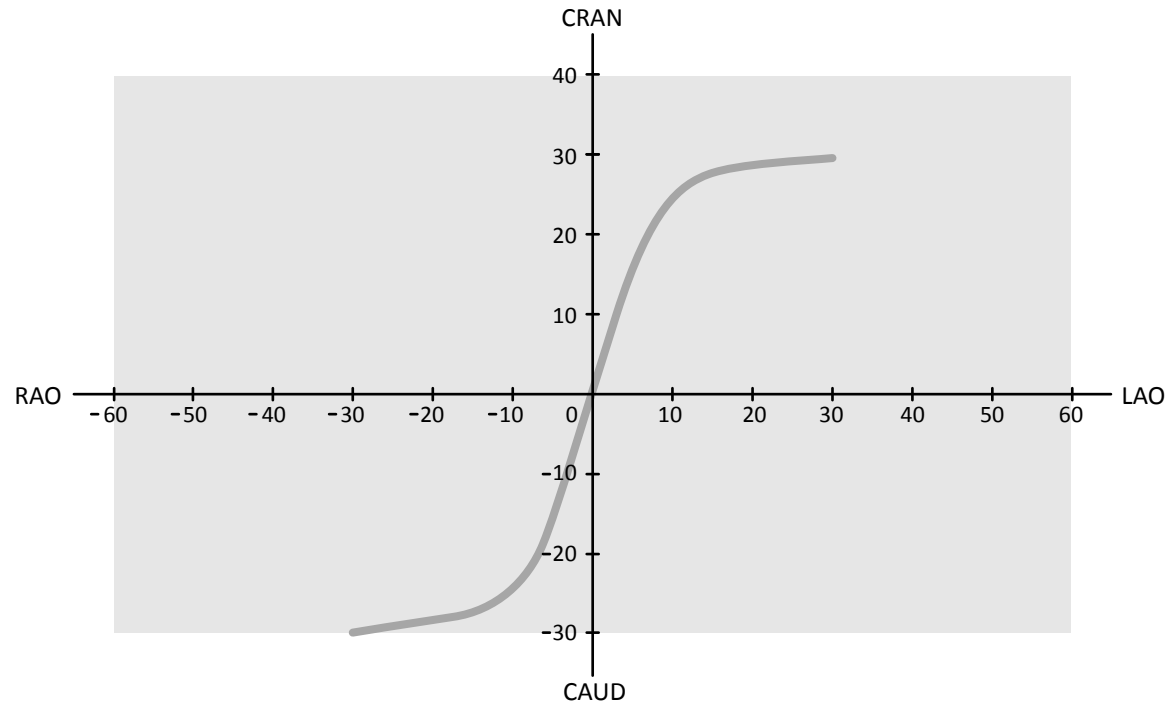

Gambar 64 Swing untuk koroner dan graft: LCA/RCA RAO-CAU -> LAO-CRA 4s

**Trajektori LCA, RCA, dan Graft** 

<span id="page-118-0"></span>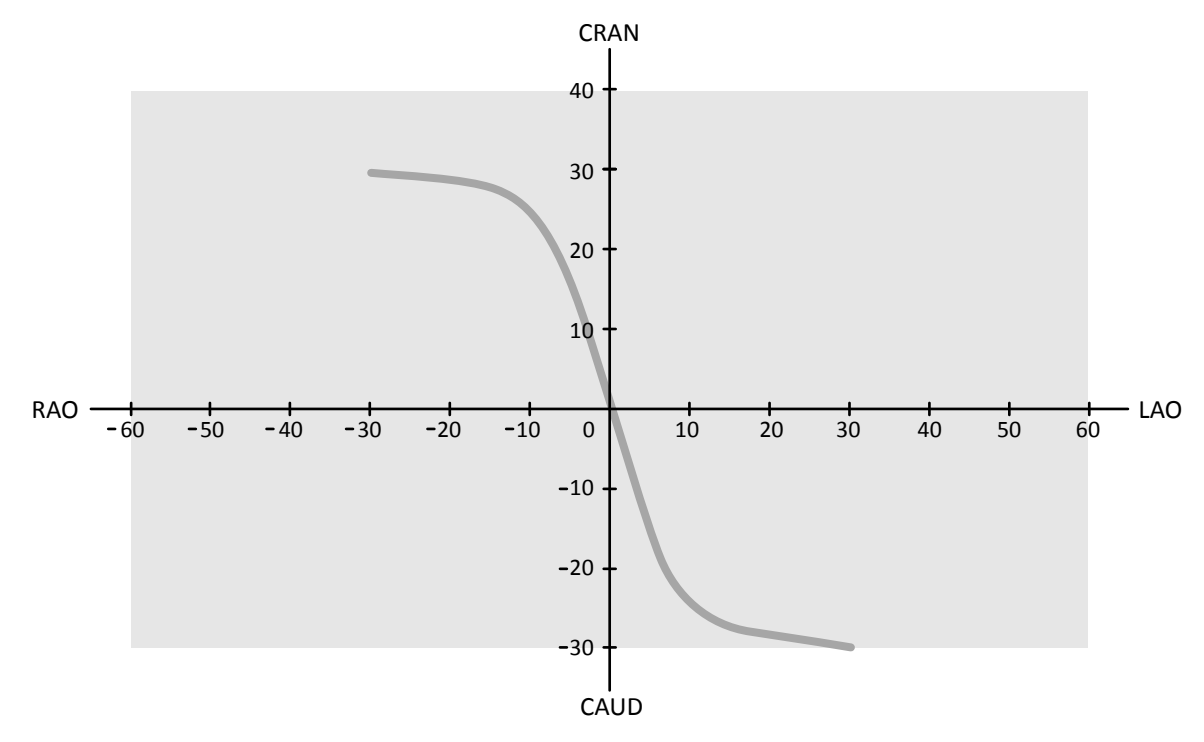

Gambar 65 Swing untuk koroner dan graft: LCA/RCA LAO-CAU -> RAO-CRA 4s

### **6.17 Prosedur Elektrofisiologi**

### **Biosense ElectroPhysiology**

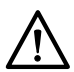

### **PERHATIAN**

Jangan gunakan gambar yang diperoleh menggunakan prosedur Biosense untuk tujuan diagnostik. *Gambar tersebut hanya untuk tampilan non-diagnostik.* 

## **6.18 MĞmƉrĂƟnũĂƵ Rangkaian Gambar dan Gambar untuk Pengarsipan Otomatis**

Jika sistem Anda dikonfigurasi untuk melakukan hal tersebut, rangkaian gambar dan gambar akan otomatis diarsipkan saat Anda mengakhiri pemeriksaan.

Anda dapat mempratinjau rangkaian gambar dan gambar yang akan otomatis diarsipkan kapan saja. Untuk informasi lebih lanjut, lihat *Mengonfigurasi Transfer Data Otomatis* ( page 254).

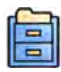

#### 1 Klik **Archive Preview (Pratinjau Arsip)** di panel alat global.

Kotak dialog ditampilkan yang memperlihatkan rangkaian gambar dan gambar yang akan diarsipkan.

Jika ada lebih dari satu tujuan arsip, kotak dialog menampilkan bagian untuk setiap tujuan arsip tertentu serta rangkaian gambar dan gambar untuk diarsipkan ke tujuan tersebut.

Ikon berikut menunjukkan apakah akan mengarsipkan rangkaian gambar keseluruhan atau hanya beberapa gambar dalam rangkaian gambar.

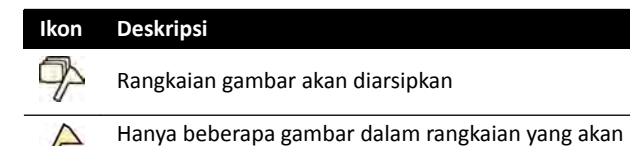

**2** Untuk mengecualikan rangkaian gambar dari pengarsipan, pilih rangkaian dan klik **Exclude (Kecualikan)**.

Anda dapat memilih beberapa rangkaian untuk dikecualikan. Saat rangkaian gambar dikecualikan, sebuah pesan ditampilkan pada piktorial dan gambar piktorial diredupkan.

#### **CATATAN** *Rangkaian gambar yang dikecualikan dapat diekspor secara manual.*

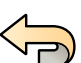

**3** Untuk membatalkan perubahan yang telah dilakukan dan memulai lagi, jika diinginkan, klik **Undo Changes (Urungkan Perubahan)**.

**4** Klik Done (Selesai) untuk mengonfirmasi preferensi Anda, dan tutup kotak dialog .

### **6.19 Mengakhiri Pemeriksaan**

diarsipkan

Saat mengakhiri pemeriksaan, Anda dapat memilih status yang akan diterapkan pada masing-masing langkah prosedur yang dilakukan dalam pemeriksaan.

Saat mengakhiri pemeriksaan, sistem mungkin dikonfigurasi untuk otomatis mengarsipkan rangkaian gambar dan gambar yang terkait dengan pemeriksaan. Anda dapat memeriksa rangkaian gambar dan gambar yang akan diarsipkan sebelum mengakhiri pemeriksaan.

Anda hanya dapat mengakhiri pemeriksaan dari jendela perolehan.

- **1** Untuk mengakhiri pemeriksaan, lakukan salah satu langkah berikut:
	- Klik **End Procedure (Akhiri Prosedur)** di jendela perolehan.

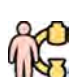

• Klik **End Procedure (Akhiri Prosedur)** di database pasien, jika database pasien dibuka.

Kotak dialog ditampilkan dan Anda diminta untuk memilih cara mengakhiri pemeriksaan.

Kotak dialog menampilkan langkah yang dilakukan di pemeriksaan.

**2** Untuk masing-masing langkah prosedur yang dilakukan, pilih status.

Jika tidak ada gambar sinar-X yang diperoleh di pemeriksaan, opsi berikut tersedia:

- **Complete (Lengkap)**
- **Keep Scheduled (Sebagaimana Dijadwalkan)**

Jika gambar sinar-X telah diperoleh, opsi berikut tersedia:

- **Complete (Lengkap)** (hanya ditampilkan bila MPPS tidak dikonfigurasi)
- Discontinue (Hentikan) (hanya ditampilkan bila MPPS dikonfigurasi)
- **Suspend (Tangguhkan)**
- **3** Jika Anda memilih **Discontinue (Hentikan)** untuk satu atau beberapa langkah prosedur, pilih alasan yang sesuai untuk tidak melanjutkan masing-masing langkah yang tidak dilanjutkan.

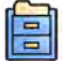

**4** Untuk mempratinjau rangkaian gambar dan gambar yang akan diarsipkan saat Anda mengakhiri pemeriksaan, klik Archive Preview (Pratinjau Arsip).

Kotak dialog ditampilkan dengan rangkaian gambar dan gambar yang akan diarsipkan. Untuk informasi lebih lanjut, lihat *Mempratinjau Rangkaian Gambar dan Gambar untuk Pengarsipan Otomatis [\( page 119\)](#page-118-0).* 

**5** Untuk mengakhiri pemeriksaan, klik **OK**.

### **6.20 Laporan Dosis**

Laporan dosis dapat dibuat secara otomatis setelah pemeriksaan selesai. Laporan dosis berisi informasi dosis untuk setiap rangkaian gambar dan untuk semua pemeriksaan.

#### **Laporan Dosis Terstruktur Radiasi DICOM**

Laporan dosis terstruktur radiasi DICOM dibuat secara otomatis setelah pemeriksaan selesai. Laporan ini tidak dapat ditinjau pada sistem, tetapi secara otomatis diekspor ke tujuan jaringan (misalnya, stasiun kerja dapat menampilkan laporan terstruktur). Untuk informasi selengkapnya, lihat *Mengonfigurasi Transfer Data Otomatis* ( page 254).

#### **Laporan Dosis Tangkapan Sekunder**

Laporan dosis tangkapan sekunder adalah gambar foto laporan dosis. Jenis laporan dosis ini dibuat secara otomatis jika sistem Anda dikonfigurasi untuk melakukannya. Untuk informasi selengkapnya, lihat *[Mengubah Pengaturan Umum Pasien dan Alur Kerja](#page-243-0)* ( page 244).

Ξī

Laporan dosis tangkapan sekunder disimpan dengan pemeriksaan dan diidentifikasi oleh laporan piktorial di panel tugas. Laporan dapat ditampilkan di sistem dan dicetak. Anda juga dapat mengekspor laporan dosis ke tujuan jaringan atau perangkat penyimpanan. Untuk informasi lebih lanjut, lihat *[Mengekspor Data](#page-155-0)* ( page 156). Selain itu, laporan dosis tangkapan sekunder secara otomatis diekspor ke tujuan jaringan. Untuk informasi selengkapnya, lihat *Mengonfigurasi Transfer Data Otomatis* ( page  [254\)](#page-253-0).

### **6.20.1 Menampilkan Laporan Dosis Tangkapan Sekunder**

Anda dapat menampilkan laporan dosis tangkapan sekunder di aplikasi penampil di jendela tinjauan.

Untuk menampilkan laporan dosis, Anda harus menyelesaikan pemeriksaan terkait.

Laporan dosis disimpan setelah pemeriksaan selesai. Laporan disimpan sebagai gambar foto dan tersedia untuk dilihat di panel kontrol tugas **Seri**.

- **1** Muat pemeriksaan pasien yang diinginkan.
- **2** Pilih tab **Seri** di panel kontrol.
- **3** Pilih All Images (Semua Gambar) atau Photo images (Gambar foto) di daftar tarik-turun pemilih gambar.
- **4** Klik laporan dosis bergambar di daftar gambar.

Laporan dosis ditampilkan di penampil.

### **6.20.2 Mencetak Laporan Dosis Tangkapan Sekunder**

Laporan dosis tangkapan sekunder dihasilkan sebagai gambar dan dapat dicetak. Laporan dosis untuk prosedur tersedia sebagai bagian bergambar di panel tugas.

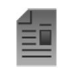

**1** Untuk menambahkan laporan dosis pada pratinjau cetak, lakukan salah satu langkah berikut:

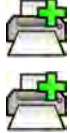

- Pilih laporan dosis bergambar di panel kontrol dan klik Tambah ke Pratinjau Cetak di panel alat global.
- Klik kanan laporan dosis bergambar di panel kontrol dan pilih **Add Series to Print Preview (Tambahkan Rangkaian Gambar ke Pratinjau Cetak).**

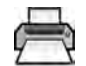

**2** Untuk menjalankan aplikasi pencetakan, klik **More Tools (Alat Lainnya)**, lalu pilih **Print Preview (Pratinjau Cetak).** 

Aplikasi pencetakan dijalankan dan pratinjau laporan ditampilkan, termasuk laporan dosis.

- **3** Jalankan elemen laporan yang diinginkan lainnya.
- **4** Klik **Print (Cetak)** untuk mencetak laporan.

## **7 Mereview**

Anda dapat meninjau rangkaian gambar atau gambar di ruangan pemeriksaan menggunakan viewpad atau mouse opsional, atau di ruang kontrol menggunakan mouse atau review module.

Anda dapat memilih rangkaian gambar atau gambar untuk ditinjau menggunakan indeks bergambar, dalam tugas **Seri** di jendela perolehan, jendela tinjauan, atau di touch screen module.

Rangkaian gambar tercantum di indeks bergambar. Batas kuning di sekeliling bagian bergambar menunjukkan bahwa ini adalah gambar atau rangkaian gambar yang ditampilkan di area tampilan utama. Rangkaian biplane selalu ditampilkan dengan rangkaian gambar frontal dan rangkaian gambar lateral secara bersisian dalam tugas **Seri**. Bila rangkaian gambar biplane dipilih, rangkaian gambar yang sesuai pada saluran lain juga dideteksi.

Jika area tampilan bergambar tidak cukup untuk menampilkan semua bagian bergambar, bilah geser akan muncul di samping tampilan yang Anda gunakan untuk menggulir daftar bergambar. Anda juga dapat menerapkan filter di panel navigasi tugas **Seri** untuk menemukan rangkaian yang sedang Anda cari.

Jika X-ray protocol dikonfigurasi untuk melakukannya, setelah memperoleh rangkaian gambar, rangkaian gambar ditampilkan di area tampilan utama, yang akan otomatis memutar ulang gambar dalam rangkaian gambar.

Untuk fluoroskopi, jika X-ray protocol tidak dikonfigurasi untuk otomatis memutar ulang rangkaian gambar, gambar terakhir yang diperoleh di rangkaian gambar ditampilkan. Ini adalah fungsi last image hold.

### **CATATAN** *Saat menangani data pribadi, lakukan sesuai dengan kebijakan privasi yang berlaku di lingkungan layanan kesehatan dan undang-undang privasi yang berlaku di wilayah Anda.*

Untuk informasi lebih lanjut, lihat bagian berikut:

- *[Jendela, Panel, Tampilan, dan Viewport](#page-399-0)* ( page 400)
- *[Monitor Akuisisi](#page-363-0)* ( page 364)
- *[Review Monitor](#page-365-0)* ( page 366)
- *[Review Module](#page-392-0)* ( page 393)
- *Viewpad* [\( page 395\)](#page-394-0)

### **7.1 Instant Parallel Working**

Saat perolehan dilakukan di ruangan pemeriksaan, Anda dapat menggunakan jendela tinjauan di ruang kontrol untuk bekerja secara paralel dan melakukan tugas seperti meninjau dan pascapemrosesan, untuk pemeriksaan apa pun, termasuk pemeriksaan dan rangkaian gambar yang tidak terkait dengan pasien perolehan.

Anda dapat memilih pemeriksaan atau rangkaian gambar untuk ditinjau dengan cara yang sama untuk pasien non-pemerolehan seperti untuk pasien pemerolehan. Untuk informasi selengkapnya, lihat *[Meninjau Rangkaian Gambar menggunakan Jendela Tinjauan](#page-123-0)* ( page 124).

Saat Anda meninjau pemeriksaan atau rangkaian gambar yang tidak terkait dengan pasien pemerolehan, peringatan ditampilkan di jendela tinjauan yang mengingatkan Anda bahwa Anda tidak sedang meninjau pasien pemerolehan. Anda dapat meredupkan peringatan ini, tetapi saat Anda sedang meninjau rangkaian gambar atau pemeriksaan yang tidak berasal dari pasien pemerolehan, peringatan ini selalu ditampilkan.

## <span id="page-123-0"></span>**7.2 Meninjau Rangkaian Gambar menggunakan Jendela Tinjauan**

Anda dapat meninjau rangkaian gambar untuk setiap pasien di jendela tinjauan menggunakan mouse atau review module di ruang kontrol, atau viewpad atau mouse opsional di ruangan pemeriksaan.

Prosedur berikut menjelaskan metode tunggal, tetapi Anda juga dapat melakukan banyak tindakan menggunakan mouse, review module, atau viewpad tergantung situasi. Untuk informasi lebih lanjut, lihat *[Review Module](#page-392-0)* ( page 393) dan *Viewpad* [\( page 395\).](#page-394-0)

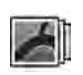

**1** Klik tugas Seri di jendela tinjauan untuk memilih rangkaian gambar yang akan ditinjau.

- **2** Untuk mengubah cara rangkaian gambar dicantumkan di panel kontrol, lakukan salah satu langkah berikut:
	- Klik **Show pictorials (Tampilkan piktorial)** untuk menampilkan rangkaian gambar sebagai piktorial.
	- Klik Show details (Tampilkan detail) untuk menampilkan rangkaian gambar sebagai daftar.
- **3** Lakukan salah satu langkah berikut:
	- Klik rangkaian gambar untuk membukanya di area tampilan utama.
	- Klik dua kali rangkaian gambar untuk membukanya di area tampilan utama dan secara otomatis memutar gambar dalam rangkaian gambar.

**CATATAN** *Rangkaian biplane selalu ditampilkan dengan rangkaian gambar frontal dan rangkaian gambar lateral secara bersisian dalam tugas Seri. Bila rangkaian gambar biplane dipilih, rangkaian gambar yang sesuai pada saluran lain juga dideteksi.*

- **4** Untuk mengontrol pemutaran gambar dalam rangkaian gambar, lakukan langkah berikut:
	- **a** Untuk memutar rangkaian gambar, klik **Play (Putar)**.
	- **b** Untuk menjeda rangkaian gambar, klik **Pause (Jeda)**
	- **c** Untuk meninjau gambar sebelumnya atau gambar berikutnya dalam rangkaian gambar, klik **Previous image (Gambar sebelumnya)** atau **Next image (Gambar berikutnya)**.

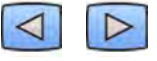

**d** Untuk meninjau rangkaian gambar sebelumnya atau berikutnya, klik **Previous series (Rangkaian gambar sebelumnya)** atau **Next series (Rangkaian gambar berikutnya)**.

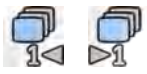

- 
- **e** Untuk mengubah frame rate yang digunakan saat memutar gambar, klik **Frame Rate (Laju** Bingkai) dan sesuaikan penggeser ke jumlah gambar per detik yang diinginkan.

**CATATAN** *Saat meninjau gambar biplane, hanya satu toolbar Įům yang ditampilkan. Pemutaran Įům dan gambar yang ditampilkan disinkronkan untuk gambar frontal dan lateral.*

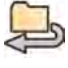

**5** Untuk memutar semua gambar dan rangkaian gambar dalam pemeriksaan, klik **Cycle All (Putar Semua)**.

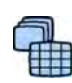

**6** Untuk menampilkan ikhtisar semua gambar dalam rangkaian gambar yang dipilih, klik **Image Overview (Ikhtisar Gambar).** 

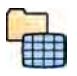

- **7** Untuk menampilkan satu gambar dari setiap rangkaian gambar yang tersedia untuk pasien, klik Series Overview (Ikhtisar Rangkaian Gambar).
- **8** Untuk meniniau jenis gambar tertentu, pilih salah satu filter berikut dari daftar:
	- **Acquired images (Gambar yang diperoleh)**
	- **Photo images (Gambar foto)**
	- **Flagged images (Gambar diberi bendera)**

## **7.3 Meninjau Rangkaian Gambar menggunakan Touch Screen Module**

Anda dapat meninjau rangkaian gambar untuk pasien perolehan menggunakan touch screen module.

Prosedur berikut menjelaskan metode tunggal, tetapi Anda juga dapat melakukan banyak tindakan menggunakan mouse, review module, atau viewpad tergantung situasi. Untuk informasi lebih lanjut, lihat *[Review Module](#page-392-0)* ( page 393) dan *Viewpad* [\( page 395\).](#page-394-0)

Saat meninjau rangkaian gambar biplane pada touch screen module, bukan gambar frontal dan gambar lateral yang ditampilkan bersisian seperti di jendela tinjauan, melainkan gambar frontal ditampilkan di viewport utama, dan gambar lateral ditampilkan di viewport mini di dalam viewport utama.

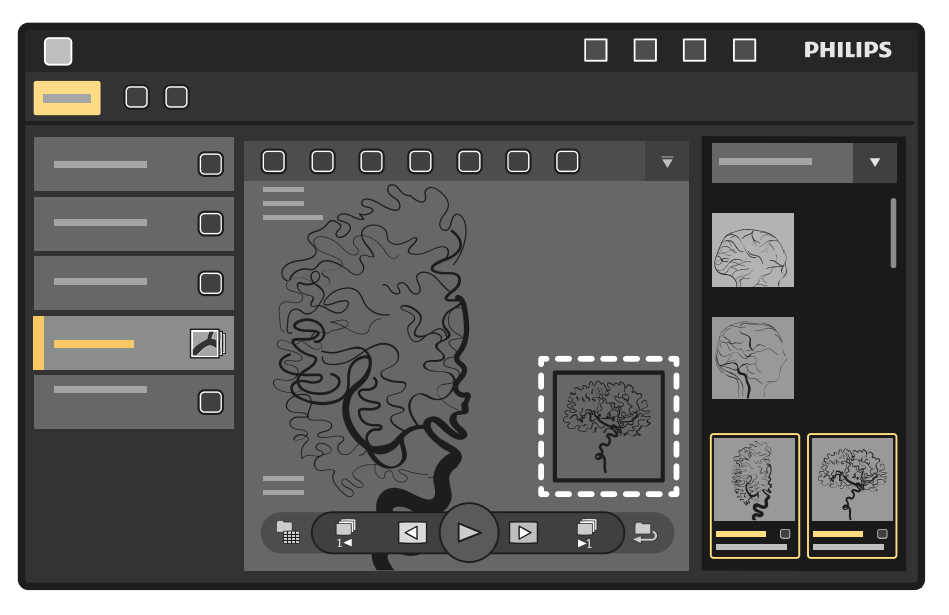

**Gambar 66** Viewport mini di dalam viewport utama

Untuk mempertukarkan gambar di viewport utama dengan gambar di viewport kecil, sentuh viewport mininya.

Untuk mengatur ulang posisi viewport mini, sentuh viewport mini dan seret ke lokasi baru yang diinginkan.

**1**

Pilih aplikasi X-ray Acquisition (Pemerolehan sinar-X) pada touch screen module.

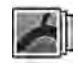

- **2** Pilih tugas **Seri**.
- **3** Ketuk sebuah rangkaian gambar di panel tugas untuk membukanya di area tampilan utama.

### **CATATAN** *Rangkaian biplane selalu ditampilkan dengan rangkaian gambar frontal dan rangkaian gambar lateral secara bersisian dalam tugas Seri. Bila rangkaian gambar biplane dipilih, rangkaian gambar yang sesuai pada saluran lain juga dideteksi.*

- **4** Untuk memutar gambar dalam rangkaian gambar, lakukan langkah berikut:
	- **a** Untuk memutar rangkaian gambar, ketuk **Play (Putar)**.

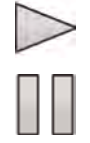

- **b** Untuk menjeda rangkaian gambar, ketuk **Pause (Jeda)**
- **c** Untuk meninjau gambar sebelumnya atau gambar berikutnya dalam rangkaian gambar, ketuk **Previous image (Gambar sebelumnya)** atau **Next image (Gambar berikutnya)**.

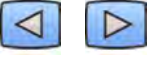

**d** Untuk meninjau rangkaian gambar sebelumnya atau rangkaian gambar berikutnya, ketuk **Previous series (Rangkaian gambar sebelumnya)** atau **Next series (Rangkaian gambar berikutnya)**.

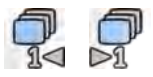

- 
- **5** Untuk memutar semua gambar dan rangkaian gambar pada pemeriksaan, ketuk **Cycle All (Putar Semua)**.
- 

**6** Untuk menampilkan ikhtisar semua gambar dalam rangkaian gambar yang dipilih, ketuk **Image Overview (Ikhtisar Gambar).** 

**7** Untuk menampilkan salah satu gambar dari masing-masing rangkaian gambar yang tersedia untuk pasien, ketuk Series Overview (Ikhtisar Rangkaian Gambar).

- **8** Untuk meninjau jenis gambar tertentu, pilih salah satu filter berikut dari daftar:
	- **Acquired images (Gambar yang diperoleh)**
	- **Photo images (Gambar foto)**
	- **Flagged images (Gambar diberi bendera)**

### **7.4 Menggunakan Penunjuk Ruang Intervensi**

Anda dapat menampilkan penunjuk ruang intervensi pada gambar di viewport untuk menunjukkan area yang diperiksa. Penunjuk terlihat di berbagai jendela (di ruangan pemeriksaan dan ruang kontrol) dan di setiap touch screen module yang juga menampilkan gambar tersebut.

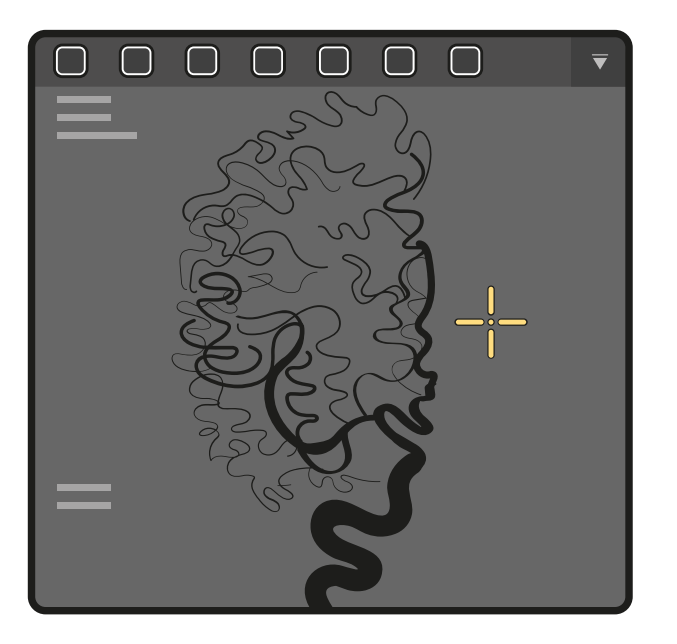

**Gambar 67** Pointer ruang intervensi

**1** Untuk menampilkan penunjuk menggunakan mouse, klik Interventional Room Pointer (Pointer **Ruang Intervensi)** pada toolbar viewport.

Gerakkan mouse untuk mengarahkan penunjuk pada gambar.

- **a** Untuk menghilangkan penunjuk dari gambar, klik Interventional Room Pointer (Pointer Ruang **Intervensi)** pada toolbar lagi.
- **2** Untuk menampilkan penunjuk menggunakan touch screen module, ketuk dan tahan gambar di viewport.

Seret jari Anda untuk mengarahkan penunjuk pada gambar. Penunjuk hilang saat Anda mengangkat jari dari touch screen module.

### **7.5 Memproteksi dan Membuka Proteksi Pemeriksaan**

Jika penyimpanan sistem penuh, sistem akan otomatis menghapus data yang tidak diproteksi untuk menambah ruang yang tersedia untuk gambar yang baru diperoleh. Anda dapat memproteksi pemeriksaan individual untuk mencegah penghapusan.

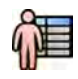

- **1** Klik pemilih pasien di sudut kiri atas jendela perolehan atau jendela tinjauan.
- **2** Pilih pemeriksaan di daftar.
- **3** Untuk memproteksi pemeriksaan, klik kanan pemeriksaan dan klik **Protect Study (Proteksi Pemeriksaan)**.

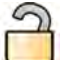

**4** Untuk membuka proteksi pemeriksaan yang sudah diproteksi, klik kanan pemeriksaan dan klik **Unprotect Study (Pemeriksaan yang Tidak Diproteksi)**.

Anda dapat mengonfigurasi sistem untuk memproteksi setiap pemeriksaan setelah diselesaikan. Untuk informasi selengkapnya, lihat *[Mengubah Pengaturan Umum Pasien dan Alur Kerja](#page-243-0)* ( page 244).

### **7.6 Meninjau Data Historis untuk Pasien Terjadwal**

Anda dapat meninjau pemeriksaan dan rangkaian gambar historis untuk pasien terjadwal.

Bila Anda telah memilih pasien di daftar pasien, Anda dapat meninjau semua pemeriksaan yang tersedia untuk pasien tersebut. Hal ini mencakup pemeriksaan dan rangkaian gambar yang tersedia pada database lokal serta pemeriksaan arsip dan rangkaian gambar yang tersedia di jaringan.

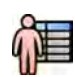

**1** Klik pemilih pasien di sudut kiri atas jendela tinjauan untuk menampilkan database pasien.

- **2** Pilih pasien terjadwal di daftar pasien.
- **3** Klik tab **History (Riwayat)**.

Semua pemeriksaan dan rangkaian gambar yang tersedia untuk pasien terpilih ditampilkan, termasuk pemeriksaan arsip dan rangkaian gambar yang tersedia di jaringan. Jika rangkaian gambar tersedia di database pasien lokal, piktorial ditampilkan. Jika rangkaian gambar adalah rangkaian gambar arsip, gambar piktorial tidak ditampilkan.

Pemeriksaan ditampilkan dalam urutan tanggal perolehan secara default, dengan yang paling baru di urutan pertama.

- **4** Untuk meninjau pemeriksaan di database pasien lokal, lakukan langkah berikut:
	- **a** Cari pemeriksaan dalam daftar.
	- **b** Pilih rangkaian gambar yang ingin Anda tampilkan dalam pemeriksaan.
	- **c** Klik **View (Tampilkan)**.
- **5** Untuk menampilkan pemeriksaan arsip, lakukan langkah berikut:
	- **a** Cari pemeriksaan dalam daftar.
	- **b** Pilih rangkaian gambar yang ingin Anda tinjau dalam pemeriksaan.

Untuk mengimpor lebih dari satu rangkaian gambar arsip pada satu waktu, pilih kotak centang di sudut kiri atas setiap rangkaian gambar yang ingin Anda impor.

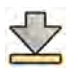

### **c** Klik **Import (Impor)**.

Rangkaian gambar yang dipilih diimpor dari arsip jaringan ke database lokal.

- **d** Pilih rangkaian gambar impor yang ingin Anda tampilkan.
- **e** Klik **View (Tampilkan)**.

## **7.7 Mengimpor Pemeriksaan dan Rangkaian Gambar untuk Tinjauan**

Anda dapat mengimpor pemeriksaan atau rangkaian gambar dari lokasi jaringan, perangkat CD atau DVD, atau USB untuk ditinjau pada sistem.

### **7.7.1 Mengimpor Pemeriksaan atau Rangkaian Gambar dari Lokasi Jaringan**

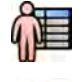

- **1** Buka database pasien.
- **2** Klik lokasi jaringan tempat asal impor Anda.

Panel pencarian ditampilkan, memungkinkan Anda menemukan pasien dan pemeriksaan yang Anda cari.

**3** Masukkan beberapa istilah pencarian yang sesuai, dan klik **Search (Cari)**.

Daftar pasien ditampilkan yang menunjukkan pemeriksaan yang sesuai dengan kriteria pencarian.

**4** Pilih pemeriksaan pasien yang diinginkan dalam daftar.

Rincian pemeriksaan ditampilkan di bawah daftar pasien.

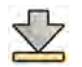

- **5** Untuk mengimpor keseluruhan pemeriksaan, klik **Import (Impor)**.
- **6** Untuk mengimpor rangkaian gambar dari pemeriksaan, klik tab **Seri**.

Rangkaian gambar yang tersedia ditampilkan. Tidak ada pratinjau yang ditampilkan dalam piktorial karena rangkaian gambar tidak berada di database pasien lokal.

**7** Pilih rangkaian gambar yang ingin Anda impor.

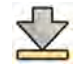

**8** Klik **Import (Impor)**.

Saat proses impor selesai, gambar pratinjau ditampilkan dalam piktorial.

**9** Jika Anda ingin membatalkan proses impor, klik **Stop (Hentikan)**.

### **7.7.2 Mengimpor Pemeriksaan dan Rangkaian Gambar dari Perangkat USB, CD, atau DVD**

**1** Jika Anda mengimpor dari perangkat USB, masukkan perangkat ke salah satu port USB pada monitor di ruang kontrol.

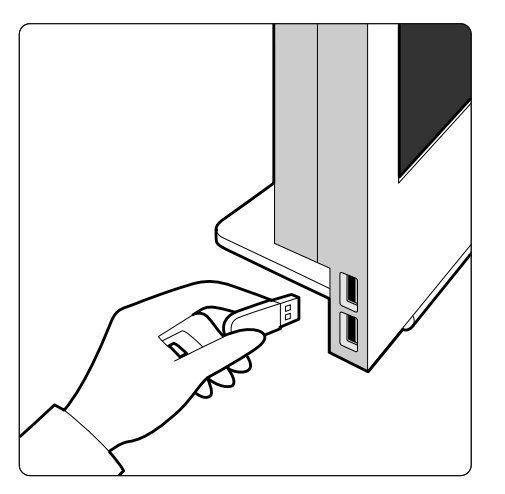

**Gambar 68** Memasukkan drive memori flash USB

**2** Jika Anda mengimpor dari CD atau DVD, masukkan disk ke drive CD/DVD.

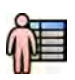

- **3** Buka database pasien.
- **4** Klik perangkat tempat asal impor Anda.

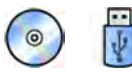

Jika perangkat diproteksi kata sandi, masukkan kata sandi di kotak dialog yang ditampilkan dan klik **Unlock (Buka Kunci)**.

Daftar pasien ditampilkan yang menunjukkan pemeriksaan yang tersedia dari perangkat yang dipilih.

**5** Pilih pemeriksaan pasien yang diinginkan dalam daftar.

Rincian pemeriksaan ditampilkan di bawah daftar pasien.

**6** Untuk mengimpor keseluruhan pemeriksaan, klik **Import (Impor)**.

Kotak dialog permintaan konfirmasi tindakan ditampilkan.

- **7** Konfirmasikan pengimporan dengan melakukan langkah berikut:
	- Klik **Link (Tautkan)** untuk mengimpor data dan menggabungkan rincian pasien. Gunakan opsi ini jika data yang sedang Anda impor adalah milik pasien yang sudah memiliki pemeriksaan di sistem.
	- Klik **Import (Impor)** untuk mengimpor data tanpa menggabungkan rincian pasien.
	- Klik **Cancel (Batal)** untuk membatalkan pengimporan.

Jika Anda mengeklik **Link (Tautkan)**, kotak dialog lebih lanjut ditampilkan. Periksa apakah rincian pasien benar, lalu klik **Link Data (Tautkan Data)** untuk mengimpor data dan menggabungkan rincian pasien. Selain itu, klik **Cancel (Batal)** untuk menutup kotak dialog tanpa mengimpor data.

**8** Untuk mengimpor rangkaian gambar dari pemeriksaan, klik tab **Seri**.

Rangkaian gambar yang tersedia ditampilkan. Tidak ada pratinjau yang ditampilkan dalam piktorial karena rangkaian gambar tidak tersimpan di database pasien lokal.

**9** Pilih rangkaian gambar yang ingin Anda impor dan klik **Import (Impor)**.

### **CATATAN** *Jangan mencabut perangkat USB, CD, atau DVD sampai proses impor selesai (progres proses impor ditampilkan).*

Saat proses impor selesai, gambar pratinjau ditampilkan dalam piktorial.

10 Jika Anda ingin membatalkan proses impor, klik Stop (Hentikan).

### **7.8 Rekonstruksi Bolus Chase**

Rekonstruksi Bolus Chase adalah alat perangkat lunak yang tersedia sebagai opsi pada sistem. Rekonstruksi menghasilkan gambar ikhtisar arteri di kaki pasien dengan otomatis menyatukan gambar berurutan yang diperoleh dengan protokol akuisisi Flexible Dynamic Peripheral Angiography (FDPA) atau protokol perolehan Bolus Chase.

Gambar ikhtisar bertujuan untuk membantu Anda dalam menampilkan gambar asli. Gambar ikhtisar tidak digunakan untuk diagnosis. Diagnosis aktual (contohnya, analisis sumbatan) harus berdasarkan informasi yang terdapat di gambar sinar-X asli.

Untuk informasi tentang memperoleh gambar sinar-X, lihat *Bolus Chase* [\( page 103\)](#page-102-0).

### **CATATAN** *Gambar yang diimpor tidak dapat digunakan untuk membuat gambar ikhtisar di Rekonstruksi Bolus Chase.*

Layar Rekonstruksi Bolus Chase memberikan tampilan dan panel tugas berikut.

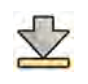

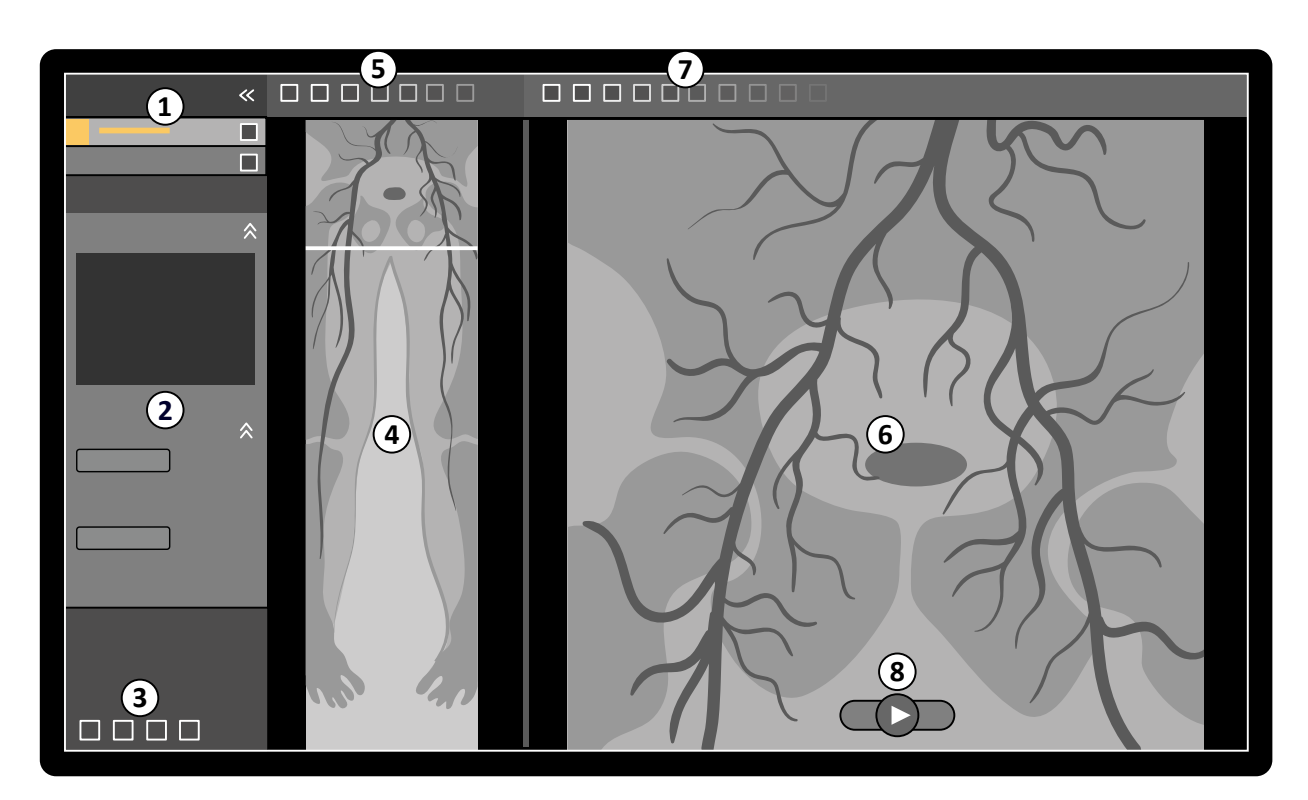

#### **Gambar 69** Rekonstruksi Bolus Chase

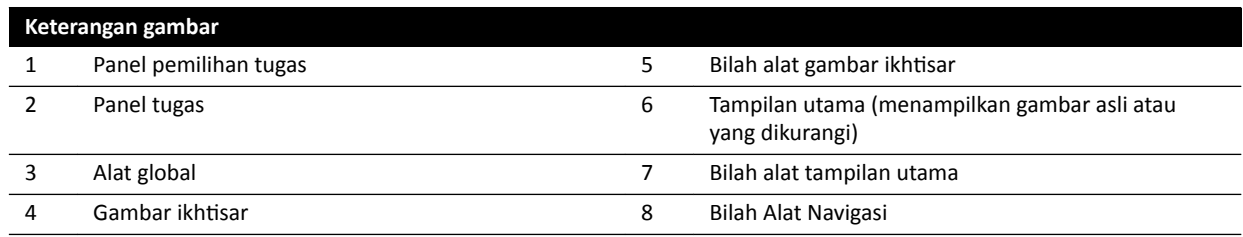

### **7.8.1 Tugas**

Rekonstruksi Bolus Chase memberikan tugas berikut:

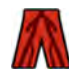

**Reconstruction (Rekonstruksi)**: Tugas ini memungkinkan Anda menampilkan gambar ikhtisar rekonstruksi. Anda dapat menggunakan gambar ikhtisar untuk membantu menavigasi dan menganalisis gambar asli.

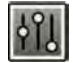

**Processing (Memproses)**: Tugas ini memberikan kemampuan alat untuk menambahkan anotasi dan membuat pengukuran pada gambar asli.

Anda dapat menggunakan panel pemilihan tugas untuk beralih ke tugas berikutnya bila tugas saat ini telah selesai. Anda juga dapat beralih ke tugas sebelumnya dan mengulangi tugas tersebut, bila diinginkan. Panel tugas memberikan fungsi terkait dengan tugas saat ini.

### **7.8.2 Rekonstruksi**

Setelah Anda memperoleh rangkaian bolus chase, Rekonstruksi Bolus Chase dimulai dan merekonstruksi gambar ikhtisar secara otomatis.

Jika pasien selain dari pasien perolehan ditinjau di jendela tinjauan, pasien tersebut secara otomatis ditutup dan rangkaian bolus chase untuk pasien perolehan dibuka.

Bila rangkaian bolus chase mask juga tersedia untuk pasien perolehan, Anda dapat membuat tampilan yang dikurangi dari gambar rekonstruksi.

### **CATATAN** *Anda dapat memulai Rekonstruksi Bolus Chase secara manual di ruang kontrol untuk pasien selain dari pasien perolehan dengan membuka rangkaian bolus chase yang diperoleh sebelumnya di database pasien. Untuk menjalankan aplikasi, klik More Tools (Alat Lainnya), lalu klik Bolus Chase Reconstruction (Rekonstruksi Bolus Chase).*

**CATATAN** Rekonstruksi disimpan secara otomatis.

#### **Meninjau Rekonstruksi**

Setelah rekonstruksi otomatis rangkaian bolus chase, gambar ikhtisar ditampilkan di sepanjang gambar perolehan asli.

#### **CATATAN** *Gambar rekonstruksi hanya untuk ikhtisar dan navigasi. Tidak untuk tujuan diagnostik.* Kesimpulan klinis harus berdasarkan pada dan diverifikasi menggunakan gambar asli.

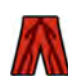

Tugas Reconstruction (Rekonstruksi) terbuka, menyediakan panel kontrol yang berisi alat untuk mengelola rekonstruksi.

**1** Tinjau gambar ikhtisar dan gambar asli untuk memverifikasi bahwa arteri perifer lengkap terlihat, atau apakah terdapat tanda penyumbatan.

Gunakan gambar ikhtisar sebagai referensi saat menavigasi melalui gambar asli.

**2** Untuk menampilkan gambar asli yang sesuai dengan titik tertentu di gambar ikhtisar, klik titik di gambar ikhtisar.

Sebuah garis ditampilkan di gambar ikhtisar sebagai penanda, dan gambar asli yang sesuai ditampilkan di tampilan utama. Anda dapat menyeret garis penanda untuk menyesuaikan posisinya.

**3** Untuk menampilkan gambar asli dalam rangkaian gambar atau untuk meninjau rangkaian gambar sebagai film, gunakan bilah alat navigasi di bagian bawah tampilan utama.

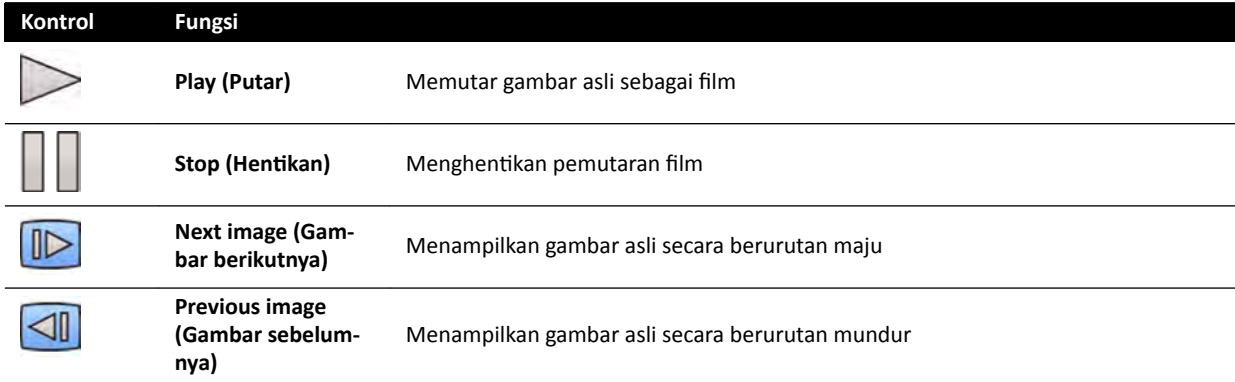

Bilah alat navigasi menyediakan kontrol berikut ini:

Anda juga dapat mengontrol navigasi gambar menggunakan tindakan berikut:

- Klik dua kali di tampilan utama untuk memulai dan menghentikan pemutaran film.
- Dengan pemutaran film dihentikan, putar tombol roda ke bawah untuk menampilkan gambar berikutnya, atau putar tombol roda ke atas untuk menampilkan gambar sebelumnya.

Fungsi berikut tidak tersedia bila meninjau rangkaian gambar sebagai film:

- Anotasi
- Pengukuran
- Foto
- Pencetakan
- **4** Untuk menampilkan gambar asli, di tampilan utama dengan anatomi tetap di tempatnya, lakukan langkah berikut:
	- Tampilkan lokasi yang diinginkan di gambar ikhtisar.
	- **Pilih Fixed Anatomy (Anatomi Tetap)** di panel kontrol **Reconstruction (Rekonstruksi)**.

Bila anatomi ditetapkan dan Anda mengeklik **Next image (Gambar berikutnya)** atau **Previous image (Gambar sebelumnya)** di bilah alat navigasi, gambar berurutan ditampilkan di bagian atas dan bawah pada tampilan utama, sehingga anatomi di masing-masing gambar ditampilkan di posisi yang sama pada tampilan. Menetapkan anatomi membantu Anda meninjau area yang diinginkan dalam satu rangkaian gambar dari gambar asli.

#### **CATATAN** Bila Fixed Anatomy diaktifkan, fungsi tinjauan film tidak dapat digunakan.

**5** Untuk memperbesar gambar asli di tampilan utama, klik **Zoom** pada bilah alat tampilan utama dan lakukan langkah berikut:

- Untuk memperbesar (zoom in), seret ke atas.
- Untuk memperkecil (zoom out), seret ke bawah.

Anda juga dapat memperbesar dan memperkecil tampilan secara langsung dengan menekan Ctrl dan memutar tombol roda, bahkan bila alat Zoom tidak dipilih.

#### **CATATAN** *Gambar ikhtisar tidak dapat diperbesar dan diperkecil.*

**6** Untuk menyusun gambar asli di tampilan utama, klik **Pan (Geser)** pada bilah alat tampilan utama dan seret gambar untuk menggeser tampilan.

Anda juga dapat menggeser tampilan secara langsung dengan menyeret menggunakan tombol mouse kanan, bahkan bila alat geser tidak dipilih. Gambar ikhtisar tidak dapat digeser.

**7** Untuk menyesuaikan kecerahan dan kontras gambar ikhtisar atau gambar asli, klik **Brightness Contrast (Kecerahan / Kontras)** pada bilah alat yang sesuai dan lakukan langkah berikut:

- Seret pointer ke atas untuk menurunkan tingkat kecerahan.
- Seret pointer ke bawah untuk meningkatkan tingkat kecerahan.
- Seret pointer ke kanan untuk menurunkan tingkat kontras.
- Seret pointer ke kiri untuk meningkatkan tingkat kontras.

Anda juga dapat menyesuaikan kecerahan dan kontras secara langsung dengan menekan Ctrl dan menyeret dengan tombol mouse tengah, bahkan bila alat kecerahan/kontras tidak dipilih.

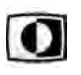

8 Untuk membalikkan nilai abu-abu gambar ikhtisar atau gambar asli, klik **Invert (Balikkan Warna)** pada bilah alat yang sesuai.

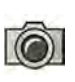

**9** Untuk membuat foto gambar ikhtisar atau gambar asli yang ditampilkan di tampilan utama, klik **Snapshot (Foto)** pada bilah alat yang sesuai.

Sebelum membuat foto, pastikan tingkat informasi pasien yang sesuai ditampilkan pada gambar menggunakan alat **Image overlays (Pelapisan gambar)** di panel alat global.

Foto disimpan di database pasien di pemeriksaan saat ini.

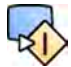

**10** Untuk mengirim gambar ikhtisar atau gambar asli yang ditampilkan saat ini ke tampilan referensi di ruangan pemeriksaan, klik **Copy to Reference (Salin ke Referensi)** pada bilah alat yang terkait.

Tergantung konfigurasi sistem sinar-X, Anda dapat memilih untuk mengirim gambar ke tampilan referensi 1, tampilan referensi 2, atau tampilan referensi 3.

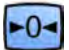

- 11 Untuk mengatur ulang gambar ikhtisar atau gambar asli ke status presentasi defaultnya, klik Reset di bilah alat terkait.
- 12 Untuk menyembunyikan gambar ikhtisar dan menampilkan hanya gambar asli, pilih Hide Reconstruction (Sembunyikan Rekonstruksi) di panel kontrol Reconstruction (Rekonstruksi).

**13** Jika rekonstruksi bolus chase lain tersedia untuk pasien, Anda dapat memilih rekonstruksi di panel **Existing Reconstructions (Rekonstruksi Awal)** pada panel kontrol **Reconstruction (Rekonstruksi)**.

Rekonstruksi bolus chase yang saat ini dipilih untuk penyelidikan ditunjukkan dengan ikon di panel **Existing Reconstructions (Rekonstruksi Awal).** 

**14** Jika rangkaian bolus chase yang ditampilkan saat ini tidak sesuai. Anda dapat memperoleh rangkaian bolus chase lain untuk pasien. Untuk melihat rangkaian yang baru diperoleh, klik **Select Series (Pilih Rangkaian Gambar)** di panel kontrol **Reconstruction (Rekonstruksi)**.

Jika Anda memperoleh rangkaian kontras baru dan rangkaian mask baru, Anda dapat memilih kedua rangkaian tersebut di kotak dialog **Select Series (Pilih Rangkaian Gambar)**.

**15** Untuk menghapus rekonstruksi, klik kanan rekonstruksi di panel kontrol **Existing Reconstructions (Rekonstruksi Awal)** dan klik **Delete (Hapus)** di menu pintasan.

### **Menggunakan Mask**

Jika rangkaian perolehan mask (tanpa kontras) tersedia, Anda dapat menerapkan mask dan membuat gambar yang tersubtraksi.

**1** Lakukan pemerolehan rangkaian mask.

Rangkaian mask secara otomatis diproses dan diterapkan pada rangkaian kontras saat ini dan gambar ikhtisar tersubtraksi ditampilkan. Gambar asli tersubtraksi ditampilkan pada tampilan utama.

Rekonstruksi tersubtraksi juga dipilih di panel Existing Reconstructions (Rekonstruksi Awal) pada panel tugas.

- **2** Tinjau rangkaian tersubtraksi.
- **3** Untuk menggabungkan secara manual latar belakang tersubtraksi dengan gambar ikhtisar tersubtraksi atau gambar asli tersubtraksi, klik **Landmarking (Pemarkahan)** pada bilah alat yang sesuai dan lakukan langkah berikut:
	- Seret pointer ke atas untuk mengurangi visibilitas markah (meningkatkan transparansi).
	- Seret pointer ke bawah untuk meningkatkan visibilitas markah (mengurangi transparansi).

Markah berguna untuk tujuan orientasi.

- 
- **4** Untuk mematikan subtraksi pada tampilan utama dan melihat gambar asli yang tidak tersubtraksi, klik Subtraction On / Off (Pengurangan Nyala/Mati) di bilah alat.
- **5** Untuk mengaktifkan kembali subtraksi, klik **Subtraction On / Off (Pengurangan Nyala/Mati)** lagi.
- **6** Jika diinginkan, Anda dapat memperoleh rangkaian mask baru.

Rangkaian mask baru secara otomatis diproses dan diterapkan pada rangkaian kontras saat ini dan gambar ikhtisar tersubtraksi ditampilkan. Gambar asli tersubtraksi ditampilkan pada tampilan utama.

**7** Untuk menggunakan rangkaian mask berbeda yang telah Anda peroleh, klik **Remask (Masker ulang**) di panel tugas **Reconstruction (Rekonstruksi)**.

Kotak dialog **Remask (Masker ulang)** ditampilkan, menunjukkan rangkaian mask yang tersedia.

**8** Pilih rangkaian mask di kotak dialog **Remask (Masker ulang)** dan klik **OK**.

Subtraksi secara otomatis diterapkan dengan menggunakan rangkaian mask baru.

### **7.8.3 Memproses)**

Sambil meninjau gambar, Anda dapat menambahkan anotasi dan pengukuran.

Anda dapat menambahkan anotasi dan pengukuran pada gambar asli, namun Anda hanya dapat menambahkan anotasi pada gambar ikhtisar.

Untuk informasi lebih lanjut, lihat bagian berikut:

- *[Menambahkan Anotasi](#page-140-0)* ( page 141)
- *[Membuat Pengukuran](#page-149-0)* ( page 150)

### **7.9 Menyelesaikan Masalah Campuran Pasien**

Jika menurut Anda gambar telah disimpan untuk pasien yang salah, Anda dapat memindahkannya ke pasien yang benar dengan menggunakan wizard Resolve Patient Mix (Selesaikan Percampuran **Pasien)**.

### **CATATAN** *Jika pasien yang rangkaian gambarnya ingin Anda pindahkan (pasien tujuan) tidak* berada di daftar pasien, Anda harus menambahkannya sebelum menggunakan wizard. *Untuk informasi lebih lanjut, lihat [Menjadwalkan Pemeriksaan Secara Manual \( page](#page-53-0)  [54\)](#page-53-0).*

**1** Untuk memulai wizard, lakukan langkah berikut:

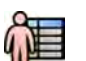

- **a** Klik pemilih pasien di sudut kiri atas jendela perolehan.
- **b** Pilih pasien yang foldernya berisi rangkaian yang ingin dipindahkan.
- **c** Klik kanan pasien dan klik Resolve Patient Mix (Selesaikan Percampuran Pasien) di menu pintasan.
- **2** Verifikasi bahwa pasien sumber sudah benar, dan klik **Next (Berikutnya)**.
- **3** Pilih rangkaian gambar untuk dipindahkan ke pasien tujuan.

Anda dapat memilih lebih dari satu rangkaian gambar pada satu waktu jika menurut Anda lebih dari satu rangkaian gambar harus dipindahkan. Untuk memilih lebih dari satu rangkaian gambar, pilih kotak centang di sudut kiri atas masing-masing rangkaian gambar untuk dipindahkan.

- **4** Klik **Next (Berikutnya)**.
- **5** Pilih pemeriksaan tujuan dengan melakukan hal berikut:
	- **a** Pilih pasien tujuan di daftar.

Daftar pemeriksaan tujuan yang tersedia untuk pasien terpilih ditampilkan.

- **b** Pilih pemeriksaan tujuan di daftar.
- **6** Klik **Next (Berikutnya)**.
- **7** Verifikasikan bahwa rangkaian gambar akan dipindahkan dan pasien tujuan sudah benar.
- **8** Jika sudah benar, klik **Finish (Selesai)**.

**CATATAN** *Setelah memindahkan rangkaian gambar, informasi dosis diterapkan sebagai berikut:*

*• Informasi dosis untuk pemeriksaan sumber keseluruhan ditambahkan ke pasien tujuan. Sebagai hasilnya, informasi dosis yang ditampilkan untuk* *pasien tujuan mungkin lebih ƟnŐŐŝ dari dosis aktual yang telah diterima pasien tersebut.*

- **•** Informasi dosis tidak dihapus dari pasien sumber.
- **9** Klik **Close (Tutup)** untuk menutup wizard.

# **8 Memproses)**

Setelah memperoleh gambar atau membuka rangkaian gambar, Anda dapat melakukan fungsi pemrosesan gambar.

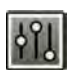

Di tugas **Processing (Memproses)**, Anda dapat melakukan fungsi pemrosesan gambar berikut:

- Memperbesar atau memperkecil dan menggeser gambar
- Menyesuaikan kontras, kecerahan, dan peningkatan ketajaman
- Menerapkan anotasi teks dan grafis
- Memotong gambar (shutter elektronik)
- Menerapkan alat vaskuler
- Membuat gambar view trace
- Melakukan pengukuran
- Memulai analisis kuantitatif

Saat melakukan tindakan pemrosesan, Anda dapat memilih tugas yang sesuai di panel pemilihan tugas dan gambar ditampilkan di area tampilan utama. Untuk informasi lebih lanjut, lihat bagian berikut:

- *[Jendela, Panel, Tampilan, dan Viewport](#page-399-0)* ( page 400)
- *[Monitor Akuisisi](#page-363-0)* ( page 364)
- *[Review Monitor](#page-365-0)* ( page 366)
- *Bilah alat* [\( page 385\)](#page-384-0)

### **Memproses Gambar Biplane**

Saat memproses gambar biplane, Anda dapat mengatur lingkup modifikasi hanya pada gambar frontal atau lateral, tanpa terikat pada salah satu gambar, atau secara otomatis pada kedua gambar.

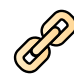

Untuk mengatur lingkup pemrosesan, klik **Link Image Processing (Pemrosesan Gambar Terkait)** di toolbar.

- **Biplane Unlinked (Dua Bidang Tidak Terkait)**: Perubahan dapat diterapkan secara terpisah pada gambar frontal dan lateral
- **Biplane Linked (Dua Bidang Terkait)**: Perubahan yang diterapkan pada satu gambar akan otomatis diterapkan pada gambar frontal dan lateral

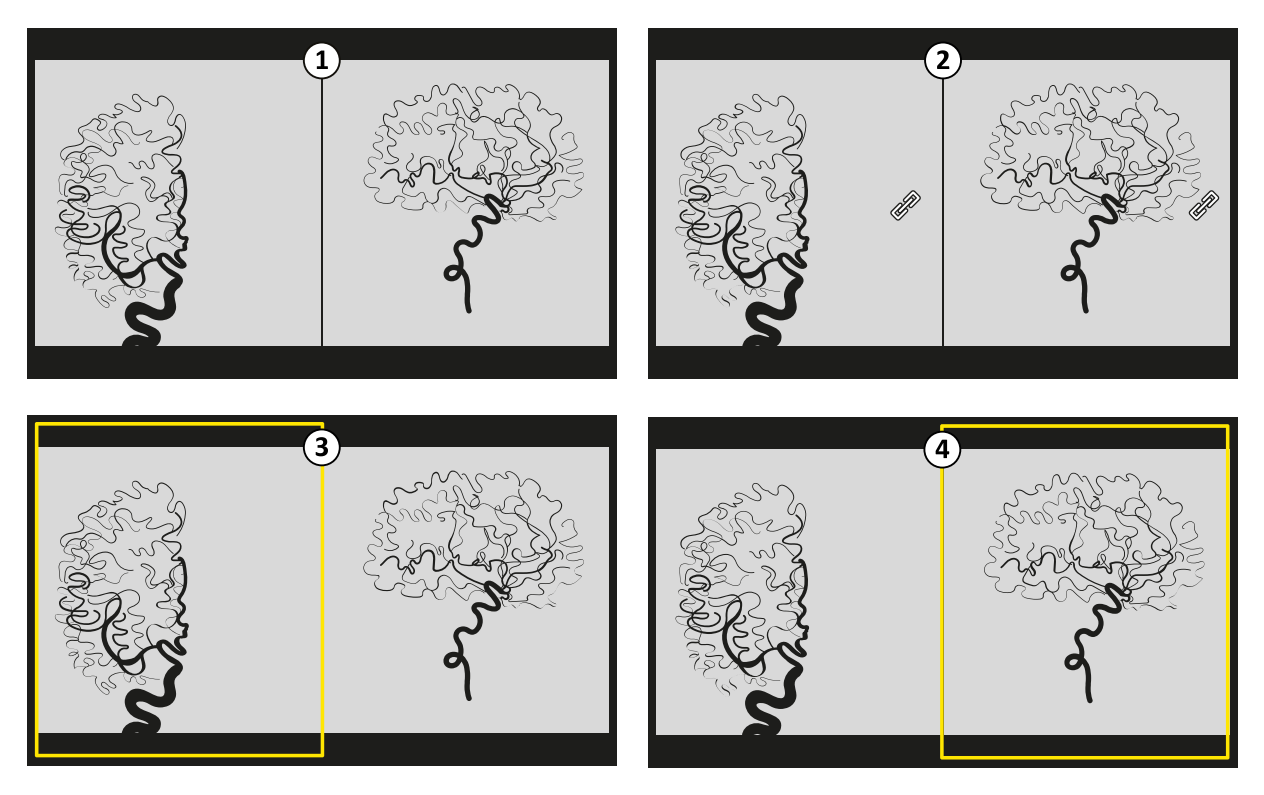

**Gambar 70 Link Image Processing (Pemrosesan Gambar Terkait)** opsi

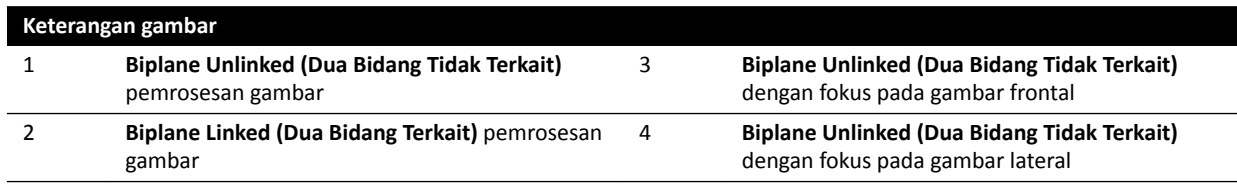

### **8.1 Melakukan zoom**

Anda dapat memperbesar atau memperkecil gambar dengan menggunakan mouse atau touch screen module. Saat menggunakan mouse, Anda dapat memperbesar atau memperkecil gambar di jendela pemerolehan dan jendela tinjauan. Saat menggunakan touch screen module, Anda dapat memperbesar atau memperkecil gambar di jendela pemerolehan.

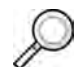

**1** Pilih tugas **Processing (Memproses)**, lalu klik atau ketuk **Zoom and Pan (Zoom dan Geser)**.

**CATATAN** *Zoom juga tersedia pada bilah alat di jendela pemerolehan atau jendela tinjauan.* 

- **2** Untuk memperbesar atau memperkecil dengan menggunakan mouse, lakukan langkah berikut:
	- Untuk memperbesar (zoom in), seret ke atas.
	- Untuk memperkecil (zoom out), seret ke bawah.
	- **a** Untuk memperbesar atau memperkecil hanya gambar saat ini, pilih **Adjust current image only (Sesuaikan gambar saat ini saja)** di panel kontrol.
- **3** Untuk memperbesar atau memperkecil touch screen module, gunakan kontrol **Zoom**.

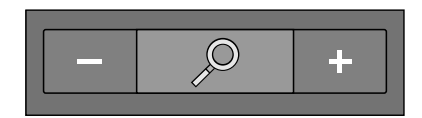

### **CATATAN** *Anda dapat memperbesar atau memperkecil dengan gerakan sentuh pada touch screen module. Untuk informasi selengkapnya, lihat [Touch Screen Gestures \( page](#page-372-0)  [373\)](#page-372-0).*

- **a** Untuk memilih apakah perubahan Anda diterapkan hanya pada gambar saat ini atau pada semua gambar, ketuk **Scope (Cakupan)** dan pilih opsi.
	- Terapkan perubahan hanya pada gambar saat ini.
	- $\left\langle \mathbf{F} \right|$  Terapkan perubahan pada semua gambar di rangkaian gambar.

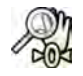

**4** Untuk menampilkan gambar lengkap di bagian tengah tampilan lagi, klik atau ketuk **Reset** di panel kontrol.

## **8.2 Melakukan panning**

Anda dapat menggeser gambar menggunakan mouse atau touch screen module. Bila menggunakan mouse, Anda dapat menggeser gambar di jendela pemerolehan dan jendela tinjauan. Bila menggunakan touch screen module, Anda dapat menggeser gambar di jendela pemerolehan. Penggeseran memungkinkan Anda melihat area berbeda pada gambar yang diperbesar atau diperkecil.

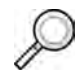

**1** Pilih tugas **Processing (Memproses)**, lalu klik atau ketuk **Zoom and Pan (Zoom dan Geser)**.

**CATATAN** *Pan (Geser) juga tersedia pada bilah alat di jendela pemerolehan atau jendela* tinjauan.

- **2** Untuk menggeser dengan menggunakan mouse, seret gambar pada arah yang diinginkan.
	- **a** Untuk menggeser hanya gambar saat ini, pilih **Adjust current image only (Sesuaikan gambar saat ini saja)** di panel kontrol.
- **3** Untuk menggeser dengan menggunakan touch screen module, gunakan kontrol **Pan (Geser)**.

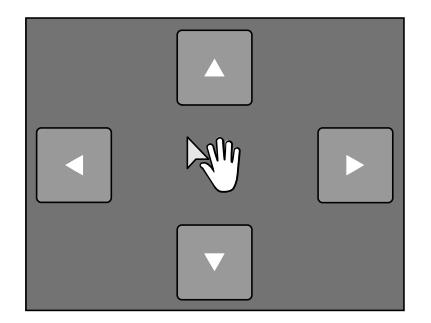

**CATATAN** *Anda juga dapat menggeser dengan menyeret secara langsung pada touch screen module. Untuk informasi selengkapnya, lihat [Touch Screen Gestures \( page 373\)](#page-372-0).*

- **a** Untuk memilih apakah perubahan Anda diterapkan hanya pada gambar saat ini atau pada semua gambar, ketuk **Scope (Cakupan)** dan pilih opsi.
	- $\Box$  Terapkan perubahan hanya pada gambar saat ini.
	- Terapkan perubahan pada semua gambar di rangkaian gambar.

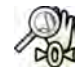

**4** Untuk menampilkan gambar lengkap di bagian tengah tampilan lagi, klik **Reset** di panel kontrol.

### **8.3 Menyesuaikan Kontras dan Kecerahan**

Untuk membantu Anda meninjau gambar, Anda dapat menyesuaikan tingkat kontras dan kecerahan secara terpisah.

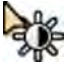

**1** Untuk menyesuaikan kontras dan kecerahan menggunakan mouse secara langsung pada gambar, klik **Contrast and brightness (Kontras dan kecerahan)** pada bilah alat di jendela perolehan atau jendela tinjauan, dan lakukan langkah berikut:

- Seret ke atas untuk mengurangi tingkat kecerahan.
- Seret ke bawah untuk menambah tingkat kecerahan.
- Seret ke kanan untuk mengurangi tingkat kontras.
- Seret ke kiri untuk menambah tingkat kontras.
- **2** Untuk menyesuaikan kontras dan kecerahan di panel tugas, lakukan langkah berikut:

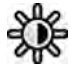

- **a** Pilih tugas **Processing (Memproses)** dan klik **Contrast, Brightness, Edge (Kontras, Kecerahan, Tepi)**.
- **b** Sesuaikan penggeser **Contrast and brightness (Kontras dan kecerahan)**.

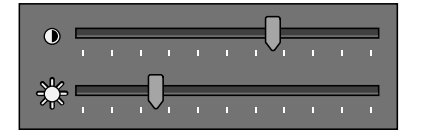

- **c** Untuk menerapkan perubahan hanya pada gambar saat ini, pilih **Adjust current image only (Sesuaikan gambar saat ini saja)**.
- **3** Untuk menyesuaikan kontras dan kecerahan pada touch screen module, lakukan langkah berikut:

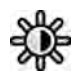

- **a** Pilih tugas **Processing (Memproses)** dan ketuk **CBE**.
- **b** Gunakan kontrol **Contrast and brightness (Kontras dan kecerahan)**.

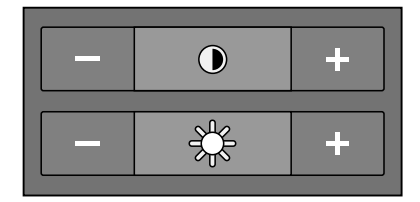

**c** Untuk memilih apakah perubahan Anda diterapkan hanya pada gambar saat ini atau pada semua gambar, ketuk **Scope (Cakupan)** dan pilih opsi.

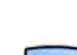

- Terapkan perubahan hanya pada gambar saat ini.
- Terapkan perubahan pada semua gambar di rangkaian gambar.

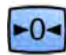

**4** Untuk mengatur ulang perubahan, klik atau ketuk **Reset** di panel tugas.

Anda juga dapat mengatur ulang perubahan Anda dengan mengeklik **Reset image processing (Atur ulang pemrosesan gambar)** pada bilah alat di jendela perolehan atau jendela tinjauan.

### **8.4 Meningkatkan Ketajaman Gambar**

Untuk membantu Anda saat meninjau gambar, gunakan fungsi peningkatan ketajaman untuk menajamkan tepi dan membuatnya lebih jelas.

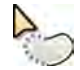

**1** Untuk meningkatkan ketajaman tepi dengan menggunakan mouse secara langsung pada gambar, klik **Edge enhancements (Peningkatan Tepi)** pada bilah alat di jendela perolehan atau jendela tiniauan, dan lakukan langkah berikut:

- Seret ke atas untuk membuat tepi lebih tajam.
- Seret ke bawah untuk membuat tepi lebih halus.
- **2** Untuk menyesuaikan peningkatan ketajaman di panel tugas, lakukan langkah berikut:

<span id="page-140-0"></span>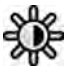

- **a** Pilih tugas **Processing (Memproses)** dan klik **Contrast, Brightness, Edge (Kontras, Kecerahan, Tepi)**.
- **b** Sesuaikan penggeser **Edge enhancements (Peningkatan Tepi)**.

and a straight

- **c** Untuk menerapkan perubahan hanya pada gambar saat ini, pilih **Adjust current image only (Sesuaikan gambar saat ini saja)**.
- **3** Untuk menyesuaikan peningkatan ketajaman pada touch screen module, lakukan langkah berikut:

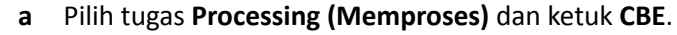

**b** Gunakan kontrol **Edge enhancements (Peningkatan Tepi)**.

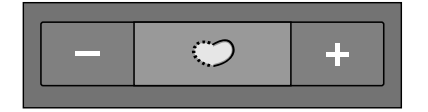

- **c** Untuk memilih apakah perubahan Anda diterapkan hanya pada gambar saat ini atau pada semua gambar, ketuk **Scope (Cakupan)** dan pilih opsi.
	- $\blacksquare$  Terapkan perubahan hanya pada gambar saat ini.
	- Terapkan perubahan pada semua gambar di rangkaian gambar.
- **4** Untuk mengatur ulang perubahan, klik atau ketuk **Reset** di panel tugas.

Anda juga dapat mengatur ulang perubahan Anda dengan mengeklik **Reset image processing (Atur** ulang pemrosesan gambar) pada bilah alat di jendela perolehan atau jendela tinjauan.

### **8.5 Membalik Gambar**

Anda dapat membalik gambar saat melakukan peninjauan dan pemrosesan.

 $-0-$ 

- **2** Klik atau ketuk **Invert (Balikkan Warna)**.
- **3** Untuk mematikan fungsi pembalikan, klik atau ketuk Invert (Balikkan Warna) lagi.

### **8.6 Menambahkan Anotasi**

**Kecerahan, Tepi)** (**CBE**).

Anda dapat menambahkan anotasi pada gambar menggunakan tugas **Processing (Memproses)**.

**1** Pilih tugas **Processing (Memproses)**, lalu klik atau ketuk **Contrast, Brightness, Edge (Kontras,**

Berikut ini jenis anotasi yang tersedia:

- Anotasi teks, menggunakan label yang ditentukan sebelumnya atau teks Anda sendiri
- Arrow (Panah)
- Ellipse (Elips)
- Rectangle (Persegi panjang)
- PolyLine (Garis Bersambung)

**CATATAN** *Anda dapat menyalin dan menempel anotasi menggunakan pintasan keyboard: Ctrl+C dan Ctrl+V.*

Anotasi disimpan dengan gambar, dan tersedia jika Anda membuka gambar di aplikasi lain pada sistem Anda.

### **8.6.1 Menambahkan Anotasi Teks**

Anda dapat menambahkan anotasi teks menggunakan teks Anda sendiri atau teks yang sudah ada.

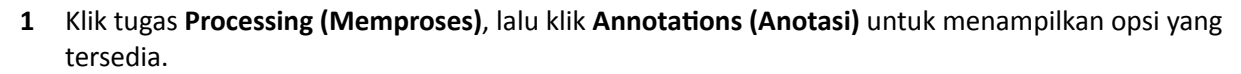

- **2** Untuk menerapkan anotasi pada semua gambar di rangkaian gambar, dan bukan hanya gambar yang dipilih, pilih **Annotate All Images (Anotasikan Semua Gambar)** di panel tugas sebelum membuat anotasi.
- 

 $|\mathbf{T}|$ 

**3** Klik **Free Format Text (Teks Format Bebas)** di panel tugas, lalu klik di gambar di lokasi tempat Anda ingin menambahkan anotasi.

Fungsi **Free Format Text (Teks Format Bebas)** juga tersedia di toolbar dan di menu pintas saat Anda mengeklik kanan lokasi pada gambar.

- **4** Lakukan salah satu langkah berikut:
	- Ketik teks Anda dalam anotasi, lalu tekan Enter atau klik di luar anotasi.
	- Klik tanda panah di akhir anotasi dan pilih anotasi yang sudah ada. Untuk informasi lebih lanjut, lihat *[Menyesuaikan Anotasi yang Ditentukan Sebelumnya](#page-237-0)* ( page 238).

### **CATATAN** *Untuk mengedit anotasi setelah membuatnya, klik anotasi, lalu edit teks.*

**5** Untuk mengubah tampilan anotasi, klik kanan anotasi dan pilih opsi dari menu pintasan.

Anda dapat mengubah karakteristik berikut bila tersedia:

- **Color (Warna)**
- **Font Size (Ukuran Font)**
- **Line Thickness (Ketebalan Garis)**
- **6** Untuk memindahkan anotasi, seret anotasi ke lokasi baru.
- **7** Untuk menghapus anotasi, pilih anotasi, lalu klik **Delete (Hapus)** di panel tugas.

Anda juga dapat menghapus anotasi (atau hanya label teks anotasi, jika berlaku) dari menu pintasan setelah mengeklik kanan anotasi.

### **8.6.2 Menambahkan Panah**

Anda dapat menambahkan anotasi tanda panah dengan label teks.

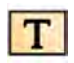

**1** Klik tugas **Processing (Memproses)**, lalu klik **Annotations (Anotasi)** untuk menampilkan opsi yang tersedia.

**2** Untuk menerapkan anotasi pada semua gambar di rangkaian gambar, dan bukan hanya gambar yang dipilih, pilih **Annotate All Images (Anotasikan Semua Gambar)** di panel tugas sebelum membuat anotasi.

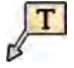

- **3** Klik **Arrow + Text (Panah+ Teks)** di panel tugas.
- **4** Klik pada gambar di lokasi penempatan penunjuk panah yang diinginkan, lalu klik lagi di bagian ujung panah.
- **5** Lakukan salah satu langkah berikut:
- Ketik teks Anda dalam label, lalu tekan Enter atau klik di luar label.
- Klik panah di akhir label dan pilih anotasi yang ditentukan sebelumnya.
- Untuk membuat anotasi tanpa label teks, tekan Enter atau klik di luar label tanpa memasukkan teks apa pun.

#### **CATATAN** *Untuk mengedit label teks setelah membuat anotasi, klik label tersebut, lalu edit teks.*

**6** Untuk mengubah tampilan anotasi, klik kanan anotasi dan pilih opsi dari menu pintasan.

Anda dapat mengubah karakteristik berikut bila tersedia:

- **Color (Warna)**
- **Font Size (Ukuran Font)**
- **Line Thickness (Ketebalan Garis)**
- **7** Untuk memindahkan tanda panah atau label teksnya, seret ke lokasi baru.
- **8** Untuk mengedit tanda panah, seret penunjuk panah ke lokasi baru.
- **9** Untuk menghapus anotasi, pilih anotasi, lalu klik **Delete (Hapus)** di panel tugas.

Anda juga dapat menghapus anotasi (atau hanya label teks anotasi, jika berlaku) dari menu pintasan setelah mengeklik kanan anotasi.

### **8.6.3 Menambahkan Elips**

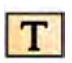

**1** Klik tugas **Processing (Memproses)**, lalu klik **Annotations (Anotasi)** untuk menampilkan opsi yang tersedia.

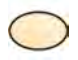

**2** Klik **Ellipse (Elips)** di panel tugas, lalu lakukan langkah berikut (membuat elips memerlukan tiga klik mouse):

- Di gambar, klik untuk mulai menggambar elips.
- Gerakkan pointer dan klik untuk menetapkan panjang (sumbu panjang) elips.
- Klik lagi untuk menetapkan lebar (sumbu pendek) elips.
- **3** Untuk mengubah tampilan anotasi, klik kanan anotasi dan pilih opsi dari menu pintasan.

Anda dapat mengubah karakteristik berikut bila tersedia:

- **Color (Warna)**
- **Font Size (Ukuran Font)**
- **Line Thickness (Ketebalan Garis)**
- **4** Untuk menggerakkan elips, seret elips ke lokasi baru.

#### **CATATAN** *Sebelum menyeret elips, gerakkan pointer melalui batas elips.*

**5** Untuk mengedit elips, gerakkan pointer pada elips, lalu seret titik kontrol untuk mengubah bentuk elips.

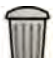

**6** Untuk menghapus anotasi, pilih anotasi, lalu klik **Delete (Hapus)** di panel tugas.

Anda juga dapat menghapus anotasi (atau hanya label teks anotasi, jika berlaku) dari menu pintasan setelah mengeklik kanan anotasi.

### **8.6.4 Menambahkan Persegi Panjang**

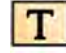

- **1** Klik tugas **Processing (Memproses)**, lalu klik **Annotations (Anotasi)** untuk menampilkan opsi yang tersedia.
- **2** Klik **Rectangle (Persegi panjang)** di panel tugas.
- **3** Di gambar, seret secara diagonal di sepanjang lokasi yang diinginkan untuk menempatkan persegi panjang.
- **4** Untuk mengubah tampilan anotasi, klik kanan anotasi dan pilih opsi dari menu pintasan.

Anda dapat mengubah karakteristik berikut bila tersedia:

- **Color (Warna)**
- **Font Size (Ukuran Font)**
- **Line Thickness (Ketebalan Garis)**
- **5** Untuk memindahkah persegi panjang, seret ke lokasi baru.

#### **CATATAN** *Sebelum menyeret persegi panjang, gerakkan pointer melalui batas persegi panjang.*

- **6** Untuk mengedit persegi panjang, gerakkan pointer pada persegi panjang, lalu seret titik kontrol untuk mengubah bentuk persegi panjang.
- **7** Untuk menghapus anotasi, pilih anotasi, lalu klik **Delete (Hapus)** di panel tugas.

Anda juga dapat menghapus anotasi (atau hanya label teks anotasi, jika berlaku) dari menu pintasan setelah mengeklik kanan anotasi.

### **8.6.5 Menambahkan Garis Bersambung**

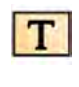

- **1** Klik tugas **Processing (Memproses)**, lalu klik **Annotations (Anotasi)** untuk menampilkan opsi yang tersedia.
- **2** Klik **Polyline (Garis bersambung)** di panel tugas.
- **3** Pada gambar, klik di titik awal garis.
- **4** Klik di titik tengah pada garis.

Anda dapat menetapkan titik tengah sebanyak yang diinginkan.

- **5** Klik dua kali pada titik akhir garis.
- **6** Untuk mengubah tampilan anotasi, klik kanan anotasi dan pilih opsi dari menu pintasan.

Anda dapat mengubah karakteristik berikut bila tersedia:

- **Color (Warna)**
- **Font Size (Ukuran Font)**
- **Line Thickness (Ketebalan Garis)**

**7** Untuk menggerakkan garis bersambung, seret ke lokasi baru.

- **8** Untuk mengedit garis bersambung, lakukan salah satu langkah berikut:
	- Seret titik akhir atau titik tengah ke lokasi baru.
	- Untuk membuat titik baru, klik di garis antara titik, lalu seret titik baru ke lokasi baru.
	- Untuk menghapus titik, klik kanan titik, lalu klik Delete Point (Hapus Titik).
- **9** Untuk menerapkan anotasi pada semua gambar di rangkaian gambar, dan bukan hanya gambar yang dipilih, pilih **Annotate All Images (Anotasikan Semua Gambar)** di panel tugas sebelum membuat anotasi.

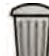

**10** Untuk menghapus anotasi, pilih anotasi, lalu klik **Delete (Hapus)** di panel tugas.

Anda juga dapat menghapus anotasi (atau hanya label teks anotasi, jika berlaku) dari menu pintasan setelah mengeklik kanan anotasi.
### <span id="page-144-0"></span>**8.7 Memotong Gambar**

Memotong gambar memungkinkan Anda menyembunyikan bagian gambar yang ditampilkan yang tidak diinginkan. Ini tidak memengaruhi gambar tersimpan. Garis yang dipangkas dikenal juga sebagai shutter elektronik.

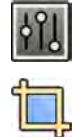

**1** Klik tugas **Processing (Memproses)** di jendela perolehan atau tinjauan.

#### **2** Klik **Image Cropping (Pemotongan Gambar)** di panel kontrol.

Garis shutter ditampilkan pada tepi gambar.

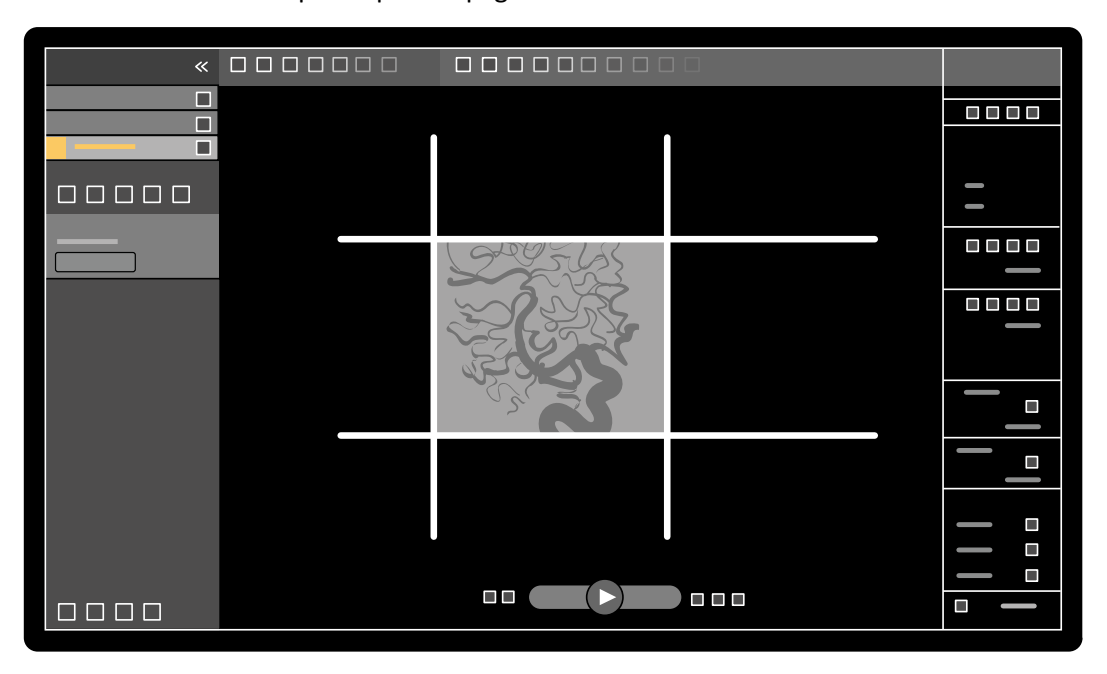

Gambar 71 Garis shutter saat pemangkasan gambar

**3** Untuk memindahkan garis kiri dan kanan, dan atas dan bawa secara bersamaan, pilih kotak centang **Use symmetric lines (Gunakan garis simetris)**.

Contohnya, memindahkan garis shutter kiri ke kanan saat menggunakan garis simetris, juga akan menyebabkan garis shutter kanan berpindah ke kiri.

- **4** Untuk menetapkan masing-masing garis berpindah secara independen, hapus kotak centang **Use symmetric lines (Gunakan garis simetris)**.
- **5** Untuk memindahkan garis, seret garis ke posisi yang diinginkan.
	- **CATATAN** *Garis ƐŚƵƩĞƌ hilang di jendela perolehan saat mulai akuisisi atau saat tugas baru* dipilih di panel kontrol. Untuk memindahkan garis shutter setelah garis menghilang, *Anda harus memilih ulang dahulu Image Cropping (Pemotongan Gambar) di panel kontrol.*

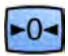

**6** Untuk mengatur ulang pemrosesan gambar yang berubah, klik **Reset** di panel kontrol, atau klik **Reset image processing (Atur ulang pemrosesan gambar)** pada bilah alat.

### **8.8 Menggunakan Pengurangan**

Pengurangan dapat membantu orientasi di anatomi saat meninjau rangkaian gambar, dan dapat membantu Anda memvisualkan pembuluh darah di jaringan lunak dengan menghapus rincian yang tidak terkait dengan pembuluh terisi kontras.

Pengurangan menggunakan gambar mask. Anda dapat memilih mask dari rangkaian gambar yang sama, atau mengurangi salah satu rangkaian gambar dari rangkaian gambar lain.

- **1** Buka rangkaian gambar yang ingin Anda lakukan pascapemrosesannya.
- **2** Pilih tugas **Processing (Memproses)**.

**3** Pilih **Vascular Tools (Alat Vaskular)**.

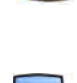

- **4** Untuk memulai pengurangan, lakukan salah satu langkah berikut:
	- **a** Untuk menggunakan gambar mask tunggal, pilih **Image Subtraction (Pengurangan Gambar).** Fungsi ini mengurangi semua gambar dalam rangkaian gambar dari satu gambar mask tunggal.

#### **CATATAN** *Anda juga dapat memilih Image ^ƵbƚƌĂcƟŽn (Pengurangan Gambar) menggunakan bilah alat.*

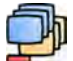

**b** Untuk mengurangi satu rangkaian gambar dari rangkaian gambar lainnya, pilih **Series Subtraction (Pengurangan Rangkaian Gambar)** 

Fungsi ini mengurangi semua gambar di rangkaian gambar dari gambar terkait (gambar dengan jumlah gambar yang sama) di rangkaian lain dari pemeriksaan yang sama.

#### **8.8.1 Mengubah Subtraction Mask**

Anda dapat mengubah mask yang digunakan untuk pengurangan dengan memilih gambar lain dari rangkaian gambar saat ini atau dengan memilih rangkaian gambar lain dalam pemeriksaan yang sama. Ini dikenal juga sebagai remasking.

Pastikan bahwa pengurangan diaktifkan. Untuk informasi lebih lanjut, lihat *[Menggunakan](#page-144-0) [Pengurangan](#page-144-0)* ( page 145).

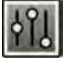

**1** Pilih tugas **Processing (Memproses)**.

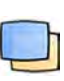

•

•

**2** Pilih **Vascular Tools (Alat Vaskular)**.

- **3** Jika Anda menggunakan touch screen module, ketuk **Remask (Masker ulang)**.
- **4** Jika Anda menggunakan **Image Subtraction (Pengurangan Gambar)**, gunakan salah satu fungsi berikut untuk memilih gambar mask baru:
	- Tetapkan gambar saat ini sebagai gambar mask baru. Sebelum menggunakan fungsi ini, telusuri gambar mask yang diinginkan. Fungsi ini juga tersedia di toolbar.
	- Menetapkan gambar terakhir di rangkaian gambar saat ini sebagai gambar mask baru. •
		- Menetapkan gambar sebelum gambar mask saat ini sebagai gambar mask baru.
		- Menetapkan gambar setelah gambar mask saat ini sebagai gambar mask baru.
- **5** Jika Anda menggunakan Series Subtraction (Pengurangan Rangkaian Gambar), lakukan salah satu langkah berikut untuk memilih rangkaian gambar mask baru:

∣⊲⊪

 Menetapkan rangkaian gambar sebelum rangkaian gambar mask saat ini sebagai rangkaian gambar mask baru.

•

•

 Menetapkan rangkaian gambar setelah rangkaian gambar mask saat ini sebagai rangkaian gambar mask baru.

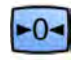

**6** Untuk mengatur ulang mask ke mask default yang digunakan selama pemerolehan, pilih **Reset**.

#### **8.8.2 Menyesuaikan Posisi Mask**

Jika gambar mask dan gambar langsung tidak sejajar, misalnya, karena gerakan pasien, Anda dapat menyesuaikan posisi gambar mask.

Pastikan bahwa pengurangan diaktifkan. Untuk informasi selengkapnya, lihat *[Menggunakan](#page-144-0) [Pengurangan](#page-144-0)* ( page 145).

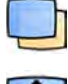

**1** Pilih tugas **Processing (Memproses)**, lalu pilih **Vascular Tools (Alat Vaskular)**.

**2** Pilih Pixel Shift (Pergeseran Piksel).

#### **CATATAN** *Anda juga dapat memilih Pixel ^ŚŝŌ (Pergeseran Piksel) menggunakan bilah alat.*

- **3** Pilih **Scope (Cakupan)** untuk menentukan gambar yang akan diterapkan untuk memposisikan ulang.
	- **HIP** Terapkan perubahan pada semua gambar di rangkaian gambar.
	- $\Box$  Terapkan perubahan hanya pada gambar saat ini.
	- $\left\langle \cdot\right\rangle$  Terapkan perubahan pada gambar saat ini dan gambar sebelumnya.
		- **EF** Terapkan perubahan pada gambar saat ini dan semua gambar berikutnya.
- **4** Untuk menyesuaikan posisi gambar mask menggunakan mouse, seret gambar mask ke posisi baru.
- **5** Untuk menyesuaikan posisi gambar mask menggunakan touch screen module, ketuk panah yang sesuai dengan arah yang diinginkan.
- **6** Untuk mengatur ulang posisi gambar mask, klik atau ketuk **Reset**.

### **8.9 Menggunakan Landmark**

**Landmarking (Pemarkahan)** memungkinkan Anda untuk memudarkan anatomi latar belakang saat meninjau gambar.

Anda hanya dapat menerapkan **Landmarking (Pemarkahan)** jika pengurangan dihidupkan.

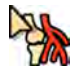

 $-0-$ 

- **1** Untuk menyesuaikan pemberian markah menggunakan mouse secara langsung pada gambar, klik kanan gambar, klik **Landmarking (Pemarkahan)**, lalu lakukan langkah-langkah berikut:
	- Untuk meningkatkan transparansi, seret ke arah atas.
	- Untuk mengurangi transparansi, seret ke arah bawah.
- **2** Untuk menyesuaikan landmark di panel kontrol, lakukan langkah berikut:
	- **a** Pilih tugas **Processing (Memproses)** dan klik **Vascular Tools (Alat Vaskular)**.
	- **b** klik **On (Nyala)** di panel kontrol**Landmarking (Pemarkahan)**
	- **c** Sesuaikan penggeser **Landmarking (Pemarkahan)**.

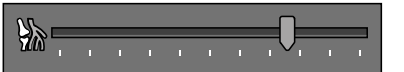

**d** Untuk menerapkan perubahan hanya pada gambar saat ini, pilih **Adjust current image only (Sesuaikan gambar saat ini saja)**.

**CATATAN** *Anda juga dapat memilih Landmarking (Pemarkahan) menggunakan bilah alat.*

- **3** Untuk menyesuaikan landmark pada touch screen module, lakukan langkah berikut:
	- **a** Pilih tugas **Processing (Memproses)**, ketuk **Vascular Tools (Alat Vaskular)**, lalu ketuk **Landmarking (Pemarkahan)**.
	- **b** Gunakan kontrol **Landmarking (Pemarkahan)**.

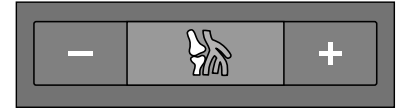

**c** Untuk memilih apakah perubahan Anda diterapkan hanya pada gambar saat ini atau pada semua gambar, ketuk **Scope (Cakupan)** dan pilih opsi.

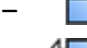

- $\Box$  Terapkan perubahan hanya pada gambar saat ini.
- Terapkan perubahan pada semua gambar di rangkaian gambar.

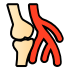

**4** Untuk mengaktifkan atau menonaktifkan pemberian markah, klik Landmarking (Pemarkahan) di toolbar.

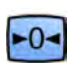

**5** Untuk mengatur ulang perubahan, klik atau ketuk **Reset** di panel tugas.

Anda juga dapat mengatur ulang perubahan Anda dengan mengeklik **Reset image processing (Atur ulang pemrosesan gambar)** pada bilah alat di jendela perolehan atau jendela tinjauan.

### **8.10 Membuat Gambar View Trace**

**View Trace (Tampilkan Jejak)** Membuat gambar tunggal yang menampilkan keseluruhan pohon pembuluh yang diisi dengan kontras. Sistem membuat gambar ini dengan menambahkan bersama gambar yang Anda pilih dari rangkaian gambar.

Untuk menggunakan View Trace (Tampilkan Jejak), rangkaian gambar yang sedang Anda tinjau harus berisi gambar dengan media kontras.

#### **CATATAN** *<ĞƟŬĂ membuat gambar view trace, alat pemrosesan lain ƟĚĂŬ tersedia.*

**1** Navigasi ke gambar yang ingin Anda gunakan sebagai titik awal.

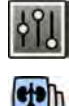

**2** Klik tugas **Processing (Memproses)** di jendela perolehan atau tinjauan.

#### **3** Klik **View Trace (Tampilkan Jejak)**.

Panel kontrol **View Trace (Tampilkan Jejak)** membuka dan gambar view trace ditampilkan.

- **4** Pilih media kontras yang digunakan.
	- **Iodine (Iodin)**
	- **CO2**

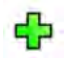

**5** Untuk menambah gambar saat ini ke gambar view trace, klik **Add (Tambahkan)**.

Gambar yang ditambahkan ke gambar view trace dan gambar berikutnya ditampilkan. Simbol berikut ditampilkan:

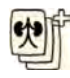

**6** Untuk berpindah ke gambar berikutnya tanpa menambah gambar saat ini ke gambar view trace, klik Skip (Lompati).

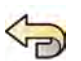

- **7** Untuk menghapus gambar terakhir yang ditambahkan dari gambar view trace, klik **Undo Last (Urungkan Terakhir)**.
- 

中国 中国 医

- **8** Untuk menyimpan gambar view trace, klik **Save (Simpan)**.
- **9** Untuk membatalkan pembuatan gambar view trace, klik **Exit (Keluar)**.

Panel kontrol **View Trace (Tampilkan Jejak)** tertutup.

**CATATAN** *Gambar view trace yang belum disimpan tidak disimpan secara otomatis.* 

### **8.11 Menyalin Gambar dan Rangkaian Gambar di Jendela Referensi**

Anda dapat menyalin gambar atau rangkaian gambar di jendela referensi. Tergantung konfigurasi sistem Anda, tersedia dua atau tiga jendela referensi.

Di ruang kontrol, jendela referensi yang digunakan ditampilkan sebagai tab di area header. Di ruangan pemeriksaan, jendela referensi terpisah atau viewport digunakan.

- **1** Untuk menyalin gambar, navigasi ke gambar yang diinginkan, lakukan salah satu langkah berikut:
	- Klik **Copy image to Reference 1 (Salin gambar ke Referensi 1)**. Pada sistem biplane, gambar dengan fokus disalin. Jika tidak ada gambar dengan fokus, gambar frontal yang akan disalin.
	- Klik **Copy image to Reference 2 (Salin gambar ke Referensi 2)**. Pada sistem biplane, gambar dengan fokus disalin. Jika tidak ada gambar dengan fokus, gambar lateral yang akan disalin.
	- Klik **Copy image to Reference 3 (Salin gambar ke Referensi 3)**. Pada sistem biplane, gambar dengan fokus disalin. Jika tidak ada gambar dengan fokus, kedua gambar akan disalin.
- **2** Untuk menyalin rangkaian gambar, klik kanan pada gambar saat ini, pilih **Copy to Reference (Salin ke Referensi)** di menu pintasan, dan lakukan salah satu langkah berikut:
	- Klik **Copy series to Reference 1 (Salin rangkaian gambar ke Referensi 1)**. Pada sistem biplane, rangkaian gambar dari saluran frontal disalin.
	- Klik **Copy series to Reference 2 (Salin rangkaian gambar ke Referensi 2)**. Pada sistem biplane, rangkaian gambar dari saluran lateral disalin.
	- Klik **Copy series to Reference 3 (Salin rangkaian gambar ke Referensi 3)**. Pada sistem biplane, rangkaian gambar dengan fokus disalin. Jika tidak ada rangkaian gambar dengan fokus, kedua rangkaian gambar akan disalin.
- **3** Untuk menampilkan gambar atau rangkaian gambar di jendela referensi, klik tab referensi terkait di area header review monitor, atau lihat jendela atau viewport yang sesuai di ruangan pemeriksaan.

### **8.12 Membuat Foto**

Anda dapat membuat foto gambar, termasuk notasi apa pun pada gambar. Foto disimpan di pemeriksaan pasien yang relevan sebagai gambar foto.

- **1** Navigasi ke gambar yang diinginkan.
- **2** Lakukan salah satu hal berikut:

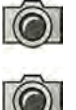

- Di bilah alat, klik **Copy as photo image (Salin sebagai gambar foto)**.
- 
- Klik kanan pada gambar dan pilih **Copy as photo image (Salin sebagai gambar foto)**.

Foto disimpan sebagai gambar foto dalam pemeriksaan pasien.

### **8.13 Memberi Bendera pada Gambar**

Anda dapat memberi bendera pada satu atau beberapa gambar untuk membuat pilihan mengekspor atau mencetak.

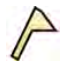

**1** Untuk memberi bendera pada gambar tertentu, gunakan bilah alat navigasi untuk menampilkan gambar, lalu klik **Flag (Bendera)** di bilah alat.

Anda dapat menampilkan dan memberi bendera gambar lain di rangkaian gambar menggunakan metode ini.

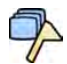

**2** Untuk memberi bendera pada semua gambar di rangkaian gambar saat ini, klik panah di samping alat **Flag (Bendera)** pada bilah alat dan pilih **Flag Series (Beri Bendera Pada Rangkaian Gambar)**.

Gambar yang telah diberi bendera menampilkan simbol bendera di sudut kanan atas:

### **8.14 Membuat Pengukuran**

Anda dapat membuat pengukuran pada gambar menggunakan panel tugas **Calibration and Measurements (Kalibrasi dan Pengukuran)** di tugas **Processing (Memproses)**.

Jenis pengukuran berikut tersedia:

- Jarak
- Polyline (Garis Bersambung)
- Rasio
- Angle (Sudut)
- Open Angle (Sudut Terbuka)

Pengukuran disimpan dengan gambar, dan tersedia jika Anda membuka gambar di aplikasi lain pada sistem Anda.

#### **Kalibrasi**

Kalibrasi diperlukan untuk memperoleh nilai mutlak dengan pengukuran jarak. Anda dapat menerima faktor kalibrasi otomatis jika tersedia dalam rangkaian gambar.

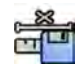

Untuk menerima faktor kalibrasi otomatis, klik **Accept (Terima)** di panel tugas **Calibration and Measurements (Kalibrasi dan Pengukuran)**.

Saat Anda menerima faktor kalibrasi, informasi ditambahkan pada overlay informasi gambar pada gambar.

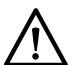

#### **PERHATIAN**

*Jika Anda menggunakan kalibrasi otomatis untuk pengukuran atau analisis kuantitatif, area yang diinginkan harus diposisikan sedekat mungkin pada isocenter selama pemerolehan. Jika area yang diinginkan ƟĚĂŬ berada di isocenter, faktor kalibrasi ƟĚĂŬ akan dikoreksi dan pengukuran ƟĚĂŬ akan akurat.*

Jika kalibrasi otomatis tidak tersedia, Anda harus mengkalibrasi rangkaian gambar secara manual. Untuk informasi lebih lanjut, lihat *[Kalibrasi Manual](#page-152-0)* ( page 153).

#### **CATATAN** *Jika Anda menerima faktor kalibrasi, nilai pengukuran ditampilkan dalam milimeter. Jika Anda ƟĚĂŬ menerima faktor kalibrasi, nilai pengukuran ditampilkan dalam piksel.*

#### **Akurasi**

Akurasi pengukuran panjang, bila dikalibrasi secara otomatis, adalah ±5% bila objek yang diukur berada di isocenter dan bila panjang objek sedikitnya 50 piksel di monitor.

Akurasi pengukuran sudut adalah ±2 derajat.

#### **8.14.1 Membuat Pengukuran Jarak**

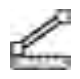

**Pilih tugas Processing (Memproses)** dan klik **Calibration and Measurements (Kalibrasi dan Pengukuran)** untuk menampilkan opsi pengukuran yang tersedia.

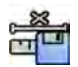

**2** Jika faktor kalibrasi otomatis tersedia, klik **Accept (Terima)**.

Jika faktor kalibrasi otomatis tidak tersedia, Anda harus melakukan kalibrasi manual sebelum membuat pengukuran. Untuk informasi, lihat *[Kalibrasi Manual](#page-152-0)* ( page 153).

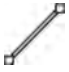

**3** Klik **Distance (Jarak)**.

**4** Klik gambar pada titik awal pengukuran, lalu klik lagi pada titik akhir.

Pengukuran dan nilainya ditampilkan di gambar.

- **5** Untuk memindahkan pengukuran, seret pengukuran ke lokasi baru.
- **6** Untuk mengedit pengukuran, seret titik akhir ke lokasi baru.
- **7** Untuk menghapus pengukuran, pilih pengukuran dan klik **Delete (Hapus)** di panel tugas.

Anda juga dapat menghapus pengukuran yang dipilih dengan menggunakan tombol Delete (Hapus) pada keyboard, atau dari menu pintasan setelah mengeklik kanan pengukuran.

#### **8.14.2 Membuat Pengukuran Polyline**

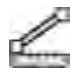

- **1** Pilih tugas Processing (Memproses) dan klik Calibration and Measurements (Kalibrasi dan **Pengukuran)** untuk menampilkan opsi pengukuran yang tersedia.
- **2** Jika faktor kalibrasi otomatis tersedia, klik **Accept (Terima)**.

Jika faktor kalibrasi otomatis tidak tersedia, Anda harus melakukan kalibrasi manual sebelum membuat pengukuran. Untuk informasi, lihat *[Kalibrasi Manual](#page-152-0)* ( page 153).

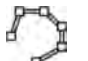

**3** Klik **Polyline (Garis bersambung)**.

- **4** Pada gambar, klik di titik awal garis.
- **5** Klik di titik tengah pada garis.

Anda dapat menetapkan titik tengah sebanyak yang diinginkan.

- **6** Klik dua kali pada titik akhir garis.
- **7** Untuk memindahkan pengukuran, seret pengukuran ke lokasi baru.
- **8** Untuk mengedit pengukuran, lakukan salah satu langkah berikut:
- Seret titik apa pun pada garis ke lokasi baru.
- Untuk menghapus titik, klik kanan titik, lalu klik **Delete Point (Hapus Titik)**.

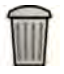

**9** Untuk menghapus pengukuran, pilih pengukuran dan klik **Delete (Hapus)** di panel tugas.

Anda juga dapat menghapus pengukuran yang dipilih dengan menggunakan tombol Delete (Hapus) pada keyboard, atau dari menu pintasan setelah mengeklik kanan pengukuran.

#### **8.14.3 Membuat Pengukuran Rasio**

Pengukuran rasio menampilkan perbedaan antara dua jarak sebagai persentase.

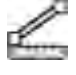

**Pilih tugas Processing (Memproses)** dan klik **Calibration and Measurements (Kalibrasi dan Pengukuran)** untuk menampilkan opsi pengukuran yang tersedia.

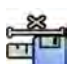

**2** Jika faktor kalibrasi otomatis tersedia, klik **Accept (Terima)**.

Jika faktor kalibrasi otomatis tidak tersedia, Anda harus melakukan kalibrasi manual sebelum membuat pengukuran. Untuk informasi, lihat *[Kalibrasi Manual](#page-152-0)* ( page 153).

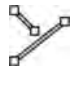

**3** Klik Ratio (Rasio).

- **4** Klik gambar pada titik awal garis jarak pertama, lalu klik lagi pada titik ujung.
- **5** Klik titik awal garis jarak kedua, lalu klik lagi di titik ujung.

Kedua garis jarak ditampilkan di gambar, dan rasio jarak kedua ke jarak pertama ditunjukkan.

- **6** Untuk memindahkan pengukuran, seret pengukuran ke lokasi baru.
- **7** Untuk mengedit pengukuran, seret titik akhir ke lokasi baru.
- **8** Untuk menghapus pengukuran, pilih pengukuran dan klik **Delete (Hapus)** di panel tugas.

Anda juga dapat menghapus pengukuran yang dipilih dengan menggunakan tombol Delete (Hapus) pada keyboard, atau dari menu pintasan setelah mengeklik kanan pengukuran.

### **8.14.4 Membuat Pengukuran Sudut**

Pengukuran sudut menampilkan sudut antara dua kaki sudut yang bertemu pada titik puncak.

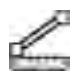

**1** Pilih tugas Processing (Memproses) dan klik Calibration and Measurements (Kalibrasi dan **Pengukuran)** untuk menampilkan opsi pengukuran yang tersedia.

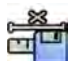

**2** Jika faktor kalibrasi otomatis tersedia, klik **Accept (Terima)**.

Jika faktor kalibrasi otomatis tidak tersedia, Anda harus melakukan kalibrasi manual sebelum membuat pengukuran. Untuk informasi, lihat *[Kalibrasi Manual](#page-152-0)* ( page 153).

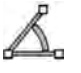

- **3** Klik **Angle (Sudut)**.
- **4** Klik gambar pada ujung kaki sudut pertama.
- **5** Klik puncak sudut.
- **6** Klik ujung kaki kedua.

Sudut dan nilai sudut ditampilkan di gambar.

**7** Untuk memindahkan pengukuran, seret pengukuran ke lokasi baru.

- <span id="page-152-0"></span>**8** Untuk mengedit pengukuran, seret titik akhir atau titik puncak ke lokasi baru.
- **9** Untuk menghapus pengukuran, pilih pengukuran dan klik **Delete (Hapus)** di panel tugas.

Anda juga dapat menghapus pengukuran yang dipilih dengan menggunakan tombol Delete (Hapus) pada keyboard, atau dari menu pintasan setelah mengeklik kanan pengukuran.

#### **8.14.5 Membuat Pengukuran Sudut Terbuka**

Pengukuran sudut terbuka menampilkan sudut antara dua garis yang tidak tersambung pada titik puncak.

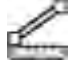

**1** Pilih tugas Processing (Memproses) dan klik Calibration and Measurements (Kalibrasi dan **Pengukuran)** untuk menampilkan opsi pengukuran yang tersedia.

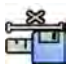

**2** Jika faktor kalibrasi otomatis tersedia, klik **Accept (Terima)**.

Jika faktor kalibrasi otomatis tidak tersedia, Anda harus melakukan kalibrasi manual sebelum membuat pengukuran. Untuk informasi, lihat *Kalibrasi Manual* ( page 153).

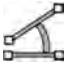

#### **3** Klik **Open Angle (Sudut Terbuka)**.

- **4** Klik di gambar pada titik awal garis pertama, lalu klik lagi pada titik akhir.
- **5** Klik pada titik awal garis kedua, lalu klik lagi pada titik akhir.

Kedua garis dan nilai sudut antaranya ditampilkan di gambar.

- **6** Untuk memindahkan pengukuran, seret pengukuran ke lokasi baru.
- **7** Untuk mengedit pengukuran, seret titik akhir ke lokasi baru.
- **8** Untuk menghapus pengukuran, pilih pengukuran dan klik **Delete (Hapus)** di panel tugas.

Anda juga dapat menghapus pengukuran yang dipilih dengan menggunakan tombol Delete (Hapus) pada keyboard, atau dari menu pintasan setelah mengeklik kanan pengukuran.

#### **8.14.6 Kalibrasi Manual**

Untuk memastikan pengukuran yang akurat, fungsi pengukuran harus dikalibrasi.

Anda dapat melakukan kalibrasi manual menggunakan salah satu metode berikut:

- **Catheter (Kateter)**
- **Distance (Jarak)**
- **Sphere**

**CATATAN** *Saat melakukan kalibrasi manual pada gambar biplane, kalibrasi pada gambar frontal dan gambar lateral harus dilakukan secara terpisah.*

#### **Kalibrasi Kateter**

Anda dapat melakukan kalibrasi kateter dengan melacak garis tengah kateter di gambar.

Anda dapat melakukan kalibrasi kateter pada segmen kateter lurus atau segmen kurva, tetapi Anda harus selalu menggunakan segmen yang tidak lancip. Menggunakan segmen lancip untuk kalibrasi akan mengakibatkan hasil pengukuran yang tidak tepat.

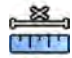

- **1** Di panel tugas **Calibration and Measurements (Kalibrasi dan Pengukuran)**, klik **Manual Calibration (Kalibrasi Manual)** untuk menampilkan kotak dialog **Calibration (Kalibrasi)**.
- **2** Di daftar Cal. Method (Metode Kalibrasi), pilih Catheter (Kateter).

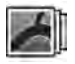

**3** Jika Anda ingin mengubah rangkaian gambar untuk melakukan kalibrasi, klik **Change (Ubah)** dan pilih rangkaian gambar yang tersedia.

Rangkaian gambar yang dipilih saat ini digunakan secara default. Jumlah rangkaian gambar yang dipilih ditampilkan di panel tugas.

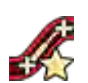

- **4** Klik **Draw (Gambar)** di panel kontrol dan lakukan langkah berikut:
	- Klik garis tengah kateter pada titik awal yang diinginkan.
	- Klik lagi untuk menempatkan titik lebih lanjut di sepanjang garis tengah.
	- Terus tempatkan titik di sepanjang garis tengah, lalu klik dua kali pada titik akhir yang diinginkan.

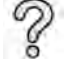

Untuk informasi tambahan, klik **Help (Bantuan)** di panel kontrol.

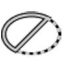

**5** Untuk menyembunyikan atau menampilkan kontur kateter saat bekerja, pilih atau hapus **Hide (Sembunyikan)** di panel kontrol.

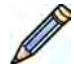

- **6** Untuk mengedit kontur, klik **Edit** di panel kontrol, dan lakukan salah satu langkah berikut:
	- Klik di sepanjang dinding kateter pada gambar, lalu klik dua kali pada posisi terakhir untuk menyelesaikan kontur.
	- Seret sepanjang dinding kateter pada gambar untuk memperbaiki posisi kontur.
- **7** Setelah kontur selesai, pilih ukuran kateter dari daftar di panel kontrol.

Jika ukuran kateter yang diinginkan tidak tersedia, Anda dapat mengetiknya secara langsung di dalam kotak.

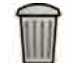

**8** Anda dapat menghapus kalibrasi kapan saja dan memulai lagi dengan mengeklik **Delete (Hapus)** di panel tugas.

**9** Untuk menyelesaikan kalibrasi manual, klik **Accept and Close (Terima dan Tutup)**.

#### **Kalibrasi Jarak**

Anda dapat melakukan kalibrasi jarak dengan menandai jarak yang diketahui pada gambar.

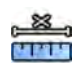

- **1** Di panel tugas Calibration and Measurements (Kalibrasi dan Pengukuran), klik Manual Calibration **(Kalibrasi Manual)** untuk menampilkan kotak dialog Calibration (Kalibrasi).
- **2** Di daftar Cal. Method (Metode Kalibrasi), pilih Distance (Jarak).

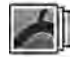

**3** Jika Anda ingin mengubah rangkaian gambar untuk melakukan kalibrasi, klik **Change (Ubah)** dan pilih rangkaian gambar yang tersedia.

Rangkaian gambar yang dipilih saat ini digunakan secara default. Jumlah rangkaian gambar yang dipilih ditampilkan di panel tugas.

- **4** Klik **Draw (Gambar)** di panel kontrol dan lakukan langkah berikut:
	- Klik gambar pada titik awal garis yang diinginkan.
	- Klik lagi pada titik akhir yang diinginkan.

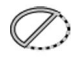

**5** Untuk menyembunyikan atau menampilkan garis, pilih atau hapus **Hide (Sembunyikan)** di panel kontrol.

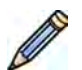

- **6** Untuk mengedit garis, klik **Edit** di panel kontrol, dan lakukan langkah berikut:
	- **a** Gerakkan pointer di atas titik awal atau titik akhir
	- **b** Seret titik ke posisi baru.

**7** Setelah menggambar garis, pilih jarak dalam daftar di panel kontrol.

Jika jarak yang diinginkan tidak tersedia, Anda dapat mengetiknya secara langsung di dalam kotak.

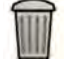

**8** Anda dapat menghapus kalibrasi kapan saja dan memulai lagi dengan mengeklik **Delete (Hapus)** di panel tugas.

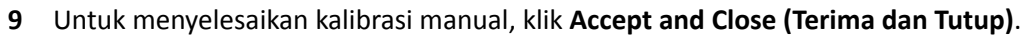

#### **Kalibrasi Sphere**

Anda dapat melakukan kalibrasi sphere dengan mengidentifikasi sphere dari ukuran yang diketahui pada gambar.

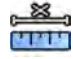

**1** Di panel tugas **Calibration and Measurements (Kalibrasi dan Pengukuran), klik Manual Calibration (Kalibrasi Manual)** untuk menampilkan kotak dialog **Calibration (Kalibrasi)**.

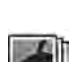

- 2 Di daftar **Cal. Method (Metode Kalibrasi)**, pilih **Sphere**.
- **3** Jika Anda ingin mengubah rangkaian gambar untuk melakukan kalibrasi, klik **Change (Ubah)** dan pilih rangkaian gambar yang tersedia.

Rangkaian gambar yang dipilih saat ini digunakan secara default. Jumlah rangkaian gambar yang dipilih ditampilkan di panel tugas.

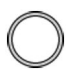

- **4** Klik **Draw (Gambar)** di panel kontrol.
- **5** Klik sphere pada gambar untuk mengidentifikasinya.
- **6** Untuk menyembunyikan atau menampilkan kontur sphere, pilih atau hapus **Hide (Sembunyikan)** di panel kontrol.
- **7** Untuk mengedit sphere, klik **Edit** di panel kontrol, dan lakukan salah satu langkah berikut:
	- Untuk memindahkan sphere, seret bagian tengah sphere ke posisi baru.
	- Untuk mengubah diameter sphere, seret garis tepi sphere.
- **8** Setelah sphere ditentukan, pilih diameter dalam daftar di panel kontrol.

Jika diameter yang diinginkan tidak tersedia, Anda dapat mengetiknya secara langsung di dalam kotak.

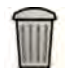

**9** Anda dapat menghapus kalibrasi kapan saja dan memulai lagi dengan mengeklik **Delete (Hapus)** di panel tugas.

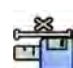

**10** Untuk menyelesaikan kalibrasi manual, klik **Accept and Close (Terima dan Tutup)**.

## **9 Mengekspor dan Mencetak**

Bagian berikut menyediakan informasi tentang cara mengekspor gambar yang Anda peroleh selama pemeriksaan pasien. Fungsi pencetakan disediakan juga pada sistem jika printer tersedia.

### **9.1 Mengekspor Data**

Anda dapat mengekspor data yang disimpan secara lokal ke lokasi jaringan atau ke perangkat penyimpanan dalam format DICOM atau PC.

Anda dapat mengekspor pemeriksaan lengkap atau rangkaian gambar dan gambar yang dipilih dari pemeriksaan ke lokasi jaringan, arsip DICOM, atau ke perangkat penyimpanan seperti drive memori flash USB atau CD/DVD.

Saat Anda mengekspor gambar biplane, gambar frontal dan lateral selalu diekspor bersama-sama.

Anda dapat mengekspor gambar dalam format berikut:

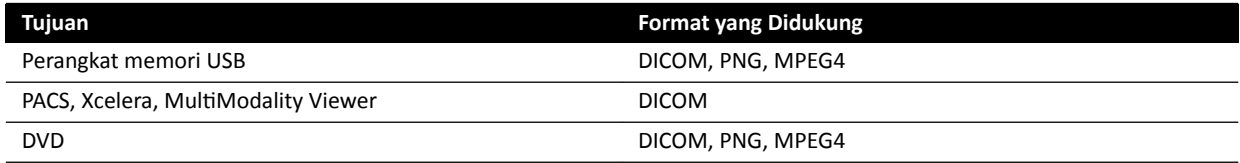

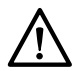

#### **PERHATIAN**

Jangan gunakan gambar dalam format PNG atau MPEG4 untuk tujuan diagnostik. Gambar seperti *itu hanya untuk tampilan non-diagnostik.* 

Anda juga dapat mengonfigurasi sistem untuk mengekspor data secara otomatis saat Anda memperoleh gambar atau ketika Anda menutup pemeriksaan, dengan menyesuaikan export protocol yang digunakan. Untuk informasi lebih lanjut tentang menyesuaikan export protocol dan transfer data ŽƚŽmĂƟƐ͕ lihat *[DĞnŐŽnĮŐƵrĂƐŝ Export Protocol](#page-251-0)* ( page 252) dan *[DĞnŐŽnĮŐƵrĂƐŝ Transfer Data](#page-253-0) Otomatis (page 254).* 

#### **CATATAN** *Penyesuaian pengaturan export protocol dan transfer data ŽƚŽmĂƟƐ hanya dapat dilakukan oleh administrator sistem.*

### **9.1.1 Mengekspor Data ke Drive Memori Flash USB**

Anda dapat mengekspor data dari salah satu tugas Seri atau dari daftar pasien ke drive memori flash USB di salah satu format DICOM atau PC, yang memungkinkan Anda menampilkan pemeriksaan, rangkaian gambar, atau gambar pada sistem atau komputer lain.

Pastikan pemeriksaan yang diinginkan terbuka di tugas **Seri** pada jendela tinjauan, atau Anda memiliki daftar pasien yang terbuka dan pemeriksaan yang tersedia.

Anda dapat memilih gambar atau rangkaian gambar untuk diekspor dan Anda dapat mengekspor lebih dari satu pemeriksaan, rangkaian gambar, atau gambar pada satu waktu.

#### **CATATAN** *Saat menangani data pribadi, lakukan sesuai dengan kebijakan privasi yang berlaku di lingkungan layanan kesehatan dan undang-undang privasi yang berlaku di wilayah Anda.*

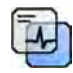

- **1** Pastikan tingkat informasi pasien yang sesuai ditampilkan pada gambar dengan menggunakan alat **Image overlays (Pelapisan gambar)** di panel alat global.
- **2** Masukkan drive memori flash USB ke salah satu port USB di bagian samping monitor kiri.

Tanpa memandang posisi review monitor dan perolehan (kiri atau kanan) di dalam ruang kontrol, port USB selalu terletak di monitor kiri.

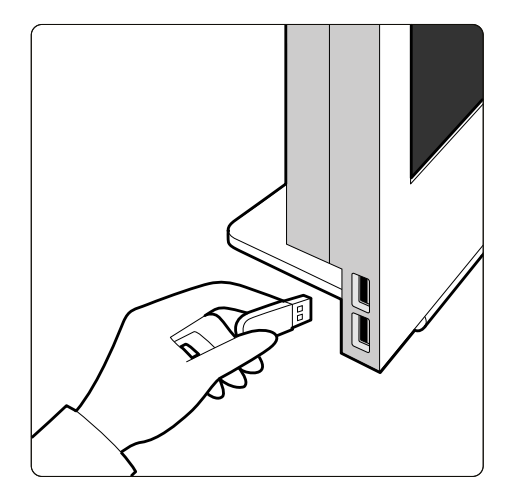

**Gambar 72** Memasukkan drive memori flash USB

Jika perangkat diproteksi kata sandi, masukkan kata sandi di kotak dialog yang ditampilkan dan klik **Unlock (Buka Kunci)**.

**3** Pilih pemeriksaan, rangkaian gambar, atau gambar yang ingin Anda ekspor.

Untuk memilih lebih dari satu pemeriksaan, rangkaian gambar, atau gambar pada satu waktu, lakukan salah satu langkah berikut:

- Di tugas **Seri**, tahan tombol Ctrl dan klik masing-masing gambar atau rangkaian gambar yang ingin Anda ekspor.
- Di tugas **Seri**, klik gambar atau rangkaian gambar pertama yang ingin Anda ekspor, lalu klik kotak centang di sudut kiri atas setiap bagian bergambar tambahan yang ingin Anda pilih.
- Di daftar pasien, tahan tombol Ctrl dan klik setiap pemeriksaan yang ingin Anda ekspor.

#### **CATATAN** *Rangkaian biplane selalu ditampilkan dengan rangkaian gambar frontal dan rangkaian gambar lateral secara bersisian dalam tugas Seri. Bila rangkaian gambar biplane dipilih, rangkaian gambar yang sesuai pada saluran lain juga dideteksi.*

- **4** Lakukan salah satu langkah berikut:
	- Di tugas **Seri**, klik kanan salah satu bagian bergambar yang dipilih dan pilih **Save To (Simpan Ke)**.
	- **Di daftar pasien, klik Save To (Simpan Ke).**

Panel dialog **Save To (Simpan Ke)** ditampilkan.

**5** Pastikan **Selected images (Gambar yang dipilih)** dipilih.

Untuk mengubah gambar yang ingin Anda ekspor, Anda dapat memilih salah satu opsi berikut:

- **Selected images (Gambar yang dipilih)**<sup>1</sup>
- **Selected series (Rangkaian gambar yang dipilih)**
- **All series (Semua rangkaian gambar)**<sup>2</sup>
- **All acquired series (Semua rangkaian gambar yang diakuisisi)**
- **Photo images (Gambar foto)**
- **Reference images (Gambar referensi)**
- **Flagged images (Gambar diberi bendera)**

 $^1$  Opsi ini hanya tersedia jika Anda telah memilih gambar spesifik yang akan diekspor.

<sup>2</sup> Opsi ini tidak tersedia jika Anda telah memilih gambar spesifik yang akan diekspor.

Rangkaian gambar atau gambar yang diekspor tercantum di bawah pilihan Anda.

 $\frac{1}{\sqrt{2}}$ 

- **6** Untuk memilih format DICOM untuk ekspor, lakukan langkah berikut:
	- **a** Pilih **Format** yang akan digunakan untuk mengekspor, dari bagian **DICOM Formats (Format DICOM)** daftar tarik-turun.

Untuk semua format DICOM, daftar menampilkan export protocol yang tersedia. Untuk informasi lebih lanjut tentang mengubah pengaturan export protocol, lihat *Mengonfigurasi [Export Protocol](#page-251-0)* ( page 252).

- **b** Untuk mencakup penampil DICOM standar pada drive USB, pilih **Sertakan Penampil DICOM**.
- **7** Untuk memilih format PC untuk ekspor, lakukan langkah berikut:
	- **a** Pilih **Format** yang akan digunakan untuk mengekspor, dari bagian **PC Formats (Format PC)** daftar tarik-turun.

Anda dapat memilih format PC yang memungkinkan Anda mengekspor rangkaian gambar sebagai film MPEG4, dan gambar sebagai foto PNG.

**b** Masukkan nama file untuk data yang diekspor.

Jika Anda mengekspor lebih dari satu rangkaian gambar atau gambar, setiap file akan diekspor menggunakan nama yang Anda masukkan dengan nomor berurutan ditambahkan.

#### **8** Pilih USB di daftar Tujuan.

Jumlah ruang penyimpanan yang tersedia di drive USB ditampilkan dengan bilah berwarna:

- Hijau: tersedia ruang penyimpanan lebih dari 20%
- Oranye: tersedia ruang penyimpanan antara 10% dan 20%
- Merah: tersedia ruang penyimpanan kurang dari 10%

Tujuan penyimpanan default untuk drive USB adalah folder root pada drive.

- **9** Untuk memilih subfolder dalam drive USB, lakukan langkah berikut:
	- **a** Klik **Browse (Telusuri)**.
	- **b** Pilih subfolder yang diinginkan.
	- **c** Klik **OK**.
- 10 Untuk de-identifikasi gambar, lakukan langkah berikut:
	- **a** Pilih De-Identify (De-Identifikasi).
	- **b** Untuk masing-masing pasien yang tercantum, masukkan **De-Identified Name (Nama De-Identifikasi)** alternatif.

#### CATATAN De-identifikasi data pribadi di gambar foto tidak dapat dilakukan.

- **11** Klik **Save (Simpan)** untuk mengekspor data.
- **12** Klik **Cancel (Batal)** untuk menutup panel dialog tanpa mengekspor data.

#### **9.1.2 Mengekspor Data ke CD/DVD**

Anda dapat mengekspor data dari salah satu tugas Seri atau dari daftar pasien ke CD/DVD dalam format DICOM atau PC, yang memungkinkan Anda menampilkan pemeriksaan, rangkaian gambar, atau gambar di sistem atau komputer lain.

#### **CATATAN** *Media CD-RW ƟĚĂŬ direkomendasikan untuk tujuan pengarsipan karena sifatnya yang rentan rusak.*

Pastikan pemeriksaan yang diinginkan terbuka di tugas **Seri** pada jendela tinjauan, atau Anda memiliki daftar pasien yang terbuka dan pemeriksaan yang tersedia.

Anda dapat memilih gambar atau rangkaian gambar untuk diekspor dan Anda dapat mengekspor lebih dari satu pemeriksaan, rangkaian gambar, atau gambar pada satu waktu.

#### **CATATAN** *Saat menangani data pribadi, lakukan sesuai dengan kebijakan privasi yang berlaku di lingkungan layanan kesehatan dan undang-undang privasi yang berlaku di wilayah Anda.*

**1** Pilih pemeriksaan, rangkaian gambar, atau gambar yang ingin Anda ekspor.

Untuk memilih lebih dari satu pemeriksaan, rangkaian gambar, atau gambar pada satu waktu, lakukan salah satu langkah berikut:

- Di tugas **Seri**, tahan tombol Ctrl dan klik masing-masing gambar atau rangkaian gambar yang ingin Anda ekspor.
- Di tugas **Seri**, klik gambar atau rangkaian gambar pertama yang ingin Anda ekspor, lalu klik kotak centang di sudut kiri atas setiap bagian bergambar tambahan yang ingin Anda pilih.
- Di daftar pasien, tahan tombol Ctrl dan klik setiap pemeriksaan yang ingin Anda ekspor.

#### **CATATAN** *Rangkaian biplane selalu ditampilkan dengan rangkaian gambar frontal dan rangkaian gambar lateral secara bersisian dalam tugas Seri. Bila rangkaian gambar biplane dipilih, rangkaian gambar yang sesuai pada saluran lain juga dideteksi.*

- **2** Lakukan salah satu langkah berikut:
	- Di tugas **Seri**, klik kanan salah satu bagian bergambar yang dipilih dan pilih **Save To (Simpan Ke)**.
	- **Di daftar pasien, klik Save To (Simpan Ke).**

Panel dialog **Save To (Simpan Ke)** ditampilkan.

**3** Pastikan Selected images (Gambar yang dipilih) dipilih.

Untuk mengubah gambar yang ingin Anda ekspor, Anda dapat memilih salah satu opsi berikut:

- **Selected images (Gambar yang dipilih)**<sup>1</sup>
- **Selected series (Rangkaian gambar yang dipilih)**
- **All series (Semua rangkaian gambar)**<sup>2</sup>
- **All acquired series (Semua rangkaian gambar yang diakuisisi)**
- **Photo images (Gambar foto)**
- **Reference images (Gambar referensi)**
- **Flagged images (Gambar diberi bendera)**

 $^1$  Opsi ini hanya tersedia jika Anda telah memilih gambar spesifik yang akan diekspor.

<sup>2</sup> Opsi ini tidak tersedia jika Anda telah memilih gambar spesifik yang akan diekspor.

Rangkaian gambar atau gambar yang diekspor tercantum di bawah pilihan Anda.

- **4** Untuk memilih format DICOM untuk ekspor, lakukan langkah berikut:
	- **a** Pilih **Format** yang akan digunakan untuk mengekspor, dari bagian **DICOM Formats (Format DICOM)** daftar tarik-turun.

Untuk semua format DICOM, daftar menampilkan export protocol yang tersedia. Untuk informasi lebih lanjut tentang mengubah pengaturan export protocol, lihat *Mengonfiqurasi [Export Protocol](#page-251-0)* ( page 252).

- **b** Untuk mencakup penampil DICOM standar di CD/DVD, pilih **Sertakan Penampil DICOM**.
- **5** Untuk memilih format PC untuk ekspor, lakukan langkah berikut:
	- **a** Pilih **Format** yang akan digunakan untuk mengekspor, dari bagian **PC Formats (Format PC)** daftar tarik-turun.

Anda dapat memilih format PC yang memungkinkan Anda mengekspor rangkaian gambar sebagai film MPEG4, dan gambar sebagai foto PNG.

**b** Masukkan nama file untuk data yang diekspor.

Jika Anda mengekspor lebih dari satu rangkaian gambar atau gambar, setiap file akan diekspor menggunakan nama yang Anda masukkan dengan nomor berurutan ditambahkan.

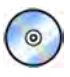

**6** Pilih **DVD** di daftar **Tujuan**.

- **7** Untuk de-identifikasi gambar, lakukan langkah berikut:
	- **a** Pilih De-Identify (De-Identifikasi).
	- **b** Untuk masing-masing pasien yang tercantum, masukkan **De-Identified Name (Nama De-***<u>Identifikasi*</u> alternatif.

#### **CATATAN** *ĞͲŝĚĞnƟĮŬĂƐŝ data pribadi di gambar foto ƟĚĂŬ dapat dilakukan.*

- **8** Klik **Save (Simpan)** untuk mengekspor data.
- **9** Klik **Cancel (Batal)** untuk menutup panel dialog tanpa mengekspor data.

Jika proses mengekspor terhenti dengan alasan apa pun saat penulisan disk berlangsung, contohnya dengan pengaktifan ulang sistem ketika ekspor masih berjalan, drive CD/DVD eksternal mungkin gagal terbuka. Jika drive CD/DVD eksternal gagal terbuka, atau tidak dapat dibuka secara normal setelah proses ekspor yang gagal, matikan drive CD/DVD eksternal atau putuskan kabel daya. Bila Anda menghidupkan drive CD/DVD eksternal lagi, baki disk harus terbuka dengan normal.

#### **9.1.3 Mengekspor Data ke PACS**

Jika sistem terhubung ke lokasi jaringan Picture Archiving and Communication System (PACS), Anda dapat mengekspor data format DICOM ke PACS yang dipilih.

#### **CATATAN** *Saat menangani data pribadi, lakukan sesuai dengan kebijakan privasi yang berlaku di lingkungan layanan kesehatan dan undang-undang privasi yang berlaku di wilayah Anda.*

Prosedur ini dapat dilakukan dari tugas Seri atau dari daftar pasien.

Pastikan pemeriksaan yang diinginkan terbuka di tugas Seri pada jendela tinjauan, atau Anda memiliki daftar pasien yang terbuka dan pemeriksaan yang tersedia.

**1** Pilih pemeriksaan, rangkaian gambar, atau gambar yang ingin Anda ekspor.

Untuk memilih lebih dari satu pemeriksaan, rangkaian gambar, atau gambar pada satu waktu, lakukan salah satu langkah berikut:

- Di tugas **Seri**, tahan tombol Ctrl dan klik masing-masing gambar atau rangkaian gambar yang ingin Anda ekspor.
- Di tugas **Seri**, klik gambar atau rangkaian gambar pertama yang ingin Anda ekspor, lalu klik kotak centang di sudut kiri atas setiap bagian bergambar tambahan yang ingin Anda pilih.
- Di daftar pasien, tahan tombol Ctrl dan klik setiap pemeriksaan yang ingin Anda ekspor.

#### **CATATAN** *Rangkaian biplane selalu ditampilkan dengan rangkaian gambar frontal dan rangkaian gambar lateral secara bersisian dalam tugas Seri. Bila rangkaian gambar biplane dipilih, rangkaian gambar yang sesuai pada saluran lain juga dideteksi.*

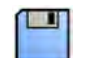

- **2** Lakukan salah satu langkah berikut:
	- Di tugas **Seri**, klik kanan salah satu bagian bergambar yang dipilih dan pilih **Save To (Simpan Ke)**.
	- Di daftar pasien, klik **Save To (Simpan Ke)**.

Panel dialog **Save To (Simpan Ke)** ditampilkan.

**3** Pastikan **Selected images (Gambar yang dipilih)** dipilih.

Untuk mengubah gambar yang ingin Anda ekspor, Anda dapat memilih salah satu opsi berikut:

- **Selected images (Gambar yang dipilih)**<sup>1</sup>
- **Selected series (Rangkaian gambar yang dipilih)**
- **All series (Semua rangkaian gambar)**<sup>2</sup>
- **All acquired series (Semua rangkaian gambar yang diakuisisi)**
- **Photo images (Gambar foto)**
- **Reference images (Gambar referensi)**
- **Flagged images (Gambar diberi bendera)**

 $^1$  Opsi ini hanya tersedia jika Anda telah memilih gambar spesifik yang akan diekspor.

<sup>2</sup> Opsi ini tidak tersedia jika Anda telah memilih gambar spesifik yang akan diekspor.

Rangkaian gambar atau gambar yang diekspor tercantum di bawah pilihan Anda.

**4** Pilih **Format** yang akan digunakan untuk mengekspor, dari bagian **DICOM Formats (Format DICOM)** daftar tarik-turun.

Untuk semua format DICOM, daftar menampilkan export protocol yang tersedia. Untuk informasi lebih lanjut tentang mengubah pengaturan export protocol, lihat *Mengonfigurasi Export Protocol* [\( page 252\).](#page-251-0)

Data yang diekspor dalam format PC, tidak dapat diekspor ke lokasi PACS.

**5** Pilih lokasi jaringan PACS yang diinginkan di daftar Tujuan.

**6** Untuk de-identifikasi gambar, lakukan langkah berikut:

- **a** Pilih De-Identify (De-Identifikasi).
- **b** Untuk masing-masing pasien yang tercantum, masukkan **De-Identified Name (Nama De-Identifikasi)** alternatif.

**CATATAN** *De-identifikasi data pribadi di gambar foto tidak dapat dilakukan.* 

- **7** Klik **Save (Simpan)** untuk mengekspor data.
- **8** Klik **Cancel (Batal)** untuk menutup panel dialog tanpa mengekspor data.

#### **9.1.4 Mengekspor Data Menggunakan Seret dan Jatuhkan**

Anda dapat dengan cepat mengekspor pemeriksaan atau rangkaian gambar dengan menyeret dan menjatuhkan data yang diinginkan secara langsung dari daftar pasien.

Pastikan bahwa pemeriksaan pasien yang diinginkan tersedia di daftar pasien. Jika perangkat penyalinan yang Anda ingin gunakan dilindungi kata sandi, pastikan Anda mengetahui kata sandi.

Pastikan protokol ekspor default diatur sebagaimana diinginkan; protokol ini digunakan saat Anda mengekspor dengan cara seret dan jatuhkan. Untuk informasi lebih lanjut tentang mengatur protokol ekspor default, lihat *Mengonfigurgsi Export Protocol* ( page 252).

#### **CATATAN** *Saat menangani data pribadi, lakukan sesuai dengan kebijakan privasi yang berlaku di lingkungan layanan kesehatan dan undang-undang privasi yang berlaku di wilayah Anda.*

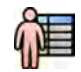

- **1** Buka database pasien dengan mengeklik pemilih pasien di sudut kiri atas jendela tinjauan.
- **2** Untuk mengekspor pemeriksaan menggunakan seret dan jatuhkan, lakukan langkah berikut:
- **a** Pilih pemeriksaan yang diinginkan pada daftar pasien.
- **b** Seret dan jatuhkan pemeriksaan dari daftar pasien ke perangkat atau lokasi jaringan yang diinginkan di kiri.

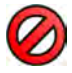

Jika data tidak dapat diekspor ke lokasi yang diinginkan dengan alasan apa pun, pointer berubah untuk menunjukkan hal ini.

- **3** Untuk mengekspor rangkaian gambar dari suatu pemeriksaan, lakukan langkah berikut:
	- **a** Pilih pemeriksaan yang diinginkan pada daftar pasien.
	- **b** Pilih tab **Seri**.
	- **c** Seret dan jatuhkan rangkaian gambar yang diinginkan dari daftar rangkaian gambar ke perangkat atau lokasi jaringan yang diinginkan di kiri.

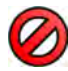

Jika data tidak dapat diekspor ke lokasi yang diinginkan dengan alasan apa pun, pointer berubah untuk menunjukkan hal ini.

### **9.2 Pencetakan**

Anda menggunakan fungsi pratinjau cetak untuk memilih gambar dan laporan dosis kemudian membuat tugas cetak untuk pemeriksaan aktif. Anda selanjutnya dapat mencetak pekerjaan pada film transparansi atau pada kertas, dengan menggunakan printer apa pun yang terhubung ke sistem.

Pencetakan dilakukan di latar belakang, sehingga tidak ada interferensi dengan alur kerja klinis.

#### **CATATAN** *Saat menangani data pribadi, lakukan sesuai dengan kebijakan privasi yang berlaku di lingkungan layanan kesehatan dan undang-undang privasi yang berlaku di wilayah Anda.*

**1** Gunakan bilah alat navigasi untuk menampilkan gambar yang ingin Anda cetak di jendela utama.

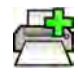

- **2** Klik Tambah ke Pratinjau Cetak di panel alat global.
	- **CATATAN** *Jika Anda menambahkan gambar biplane pada Print Preview (WƌĂƟnũĂƵ Cetak), kedua gambar frontal dan lateral ditambahkan. Jika KƉƟmŝnjĞ for biplane image ƉƌŝnƟnŐ (KƉƟmĂůŬĂn untuk cetak gambar biplane) dipilih di pengaturan aplikasi Print (Cetak), gambar akan dicetak bersisian kecuali jika Anda mengubah tata letak halaman menjadi 1x1 atau satu kolom. Untuk informasi lebih lanjut, lihat [Mengubah](#page-238-0) [Pengaturan Cetak \( page 239\).](#page-238-0)*

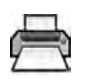

- **3** Untuk meluncurkan aplikasi cetak, klik More Tools (Alat Lainnya) dan pilih Print Preview (Pratinjau **Cetak)**.
- **4** Untuk menambahkan lebih banyak gambar pada pratinjau cetak, lakukan langkah berikut:
- 
- 

**a** Klik tab aplikasi penampil.

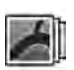

- **b** Pilih tugas **Seri**.
- **c** Klik gambar untuk ditambahkan di panel kontrol tugas.

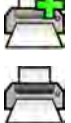

- **d** Klik Tambah ke Pratinjau Cetak di panel alat global.
- **e** Untuk kembali ke aplikasi cetak, klik tab cetak.
- **5** Pilih pengaturan berikut menggunakan daftar tarik-turun di panel kontrol.
- Printer
- Ukuran media
- Jenis media (hanya berlaku untuk printer DICOM)
- Arah
- Tata letak halaman
- Informasi gambar
- Jumlah salinan
- **6** Untuk de-identifikasi gambar, lakukan langkah berikut:
	- **a** Pilih De-Identify (De-Identifikasi).

#### CATATAN De-identifikasi laporan dosis tidak dapat dilakukan.

- **b** Untuk masing-masing pasien yang tercantum, masukkan De-Identified Name (Nama De-**Identifikasi)** alternatif.
- **7** Pilih halaman atau rentang halaman yang ingin Anda cetak.

Dengan memilih **All (Semua)** semua halaman di tugas cetak akan dicetak.

Jika Anda ingin mencetak hanya halaman tertentu, pilih tombol radio rentang halaman dan masukkan halaman atau rentang halaman yang ingin Anda cetak.

Untuk mencetak satu halaman, masukkan nomor halaman.

Untuk mencetak rentang halaman, masukkan rentang halaman menggunakan tanda hubung. Misalnya, untuk mencetak halaman 1 sampai 5, masukkan 1-5.

Untuk mencetak satu halaman dan rentang halaman bersamaan, pisahkan nomor halaman dengan koma. Misalnya, untuk mencetak hanya halaman 1 sampai 5 dan halaman 8, masukkan 1-5, 8.

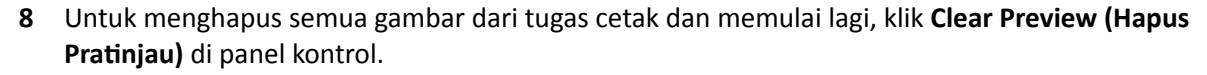

**9** Untuk menghapus gambar yang dipilih dari tugas cetak, lakukan langkah berikut:

**a** Pilih gambar yang akan dihapus di pratinjau cetak.

Gambar dapat dipilih di pratinjau cetak dengan memilih kotak centang di sudut kiri atas gambar.

**b** Klik **Delete Selected Images (Hapus Gambar yang Dipilih)**.

- **10** Pilih cara menyusun halaman.
	- **Collated (Tersusun)**
	- **Uncollated (Tidak disusun)**

Jika Anda mencetak lebih dari satu salinan tugas cetak, atau lebih dari satu salinan rentang halaman, Anda dapat memilih untuk menyusun halaman. Jika Anda memilih halaman tersusun, masing-masing salinan tugas cetak dicetak satu per satu sesuai urutan halaman. Jika Anda memilih halaman yang tidak tersusun, semua salinan dari masing-masing halaman dicetak bersamaan.

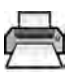

**11** Klik **Print (Cetak)** untuk mencetak tugas cetak atau halaman yang dipilih.

### **9.3 Menampilkan Tugas Sistem di Job Viewer**

Dengan menggunakan job viewer, Anda dapat melihat impor, ekspor, dan tugas cetak yang sedang dilakukan oleh sistem.

Job viewer menampilkan tugas yang sedang menunggu atau yang mengakibatkan kesalahan dan memungkinkan Anda melihat kesalahan yang terjadi.

Anda juga dapat menghapus, membatalkan, atau mengulang pekerjaan.

**1** Pada menu **System (Sistem)**, klik **Job Viewer (Penampil Pekerjaan)**.

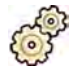

Job viewer ditampilkan.

Job viewer berisi tab untuk masing-masing jenis tugas:

- **All Jobs (Semua Pekerjaan)**
- **Export (Ekspor)**
- **Import (Impor)**
- **Print (Cetak)**
- **MPPS**
- **CATATAN** *Tab MPPS hanya ditampilkan jika Modality Performed Procedure Step Manager ĚŝĂŬƟŅĂn͘ Untuk informasi lebih lanjut, lihat [MĞnŐŽnĮŐƵƌĂƐŝ Worklist Management](#page-248-0) [dan Modality Performed Procedure Step \(MPPS\) Manager \( page 249\)](#page-248-0).*

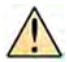

 $\frac{1}{2}$ 

Jika kesalahan terjadi, tab yang relevan menampilkan simbol peringatan.

**2** Klik tab yang relevan untuk menemukan pekerjaan yang sedang Anda cari.

Masing-masing tab menampilkan informasi berikut untuk masing-masing tugas:

- **Name (Nama)**
- **Type (Jenis)**
- Location (Lokasi)
- **Status**
- Submitted Time (Waktu Kirim)
- **Progress (Kemajuan)**
- **3** Pilih pekerjaan di daftar.
- **4** Untuk melihat informasi lebih lanjut tentang tugas, klik **More Info (Info Lebih Lanjut)**.

Rincian lebih lanjut tentang tugas ditampilkan termasuk pesan kesalahan dan rekomendasi apa pun yang tersedia untuk tindakan.

Tutup rincian pekerjaan dengan mengeklik **Close (Tutup)**.

- **5** Untuk menghapus tugas, klik **Delete (Hapus)**.
- **6** Untuk membatalkan tugas yang sedang berjalan atau menunggu, klik **Cancel (Batal)**.
- **7** Untuk memulai ulang atau mengulangi tugas, klik **Redo (Ulangi)**.
- **8** Untuk menutup job viewer, klik **Close (Tutup)**.

# **10 2D Quantitative Analysis (Opsi)**

Informasi di bagian ini berlaku untuk 2D Quantitative Analysis Release 1.0.

2D Quantitative Analysis (Analisis Kuantitatif 2D) adalah rangkaian aplikasi analisis khusus yang memungkinkan Anda memperoleh informasi kuantitatif tentang arteri koroner, arteri periferi, dan ventrikel.

## **10.1 Tujuan Penggunaan 2D Quantitative Analysis (Analisis Kuantitatif 2D)**

#### **Deskripsi Perangkat**

"2D Quantitative Analysis" (2D-QA) adalah perangkat dengan perangkat lunak yang membantu pengguna dengan kuantifikasi

- pembuluh dan obstruksi pembuluh,
- volume ventrikel dan
- gerakan dinding ventrikel

dari gambar sinar-X angiografi. Perangkat lunak menyediakan deteksi kontur semi-otomatis untuk pembuluh, kateter, dan ventrikel kiri dalam gambar sinar-X angiografi. 2D-QA mengimplementasikan model komputasi untuk kuantifikasi pembuluh, obstruksi dalam pembuluh, volume ventrikel, dan gerakan dinding lokal ventrikel dari kontur 2D.

#### **Tujuan Medis**

"2D Quantitative Analysis" (2D-QA) adalah perangkat medis dengan perangkat lunak pascapemrosesan untuk membantu tugas dokter dengan memberikan informasi kuantitatif sebagai input tambahan untuk proses dan rencana pengambilan keputusan diagnosis yang komprehensif selama prosedur kardiovaskuler dan untuk evaluasi setelah prosedur. 2D-QA terdiri dari enam aplikasi:

Aplikasi "2D Quantitative Coronary Analysis" digunakan untuk kuantifikasi dimensi arteri koroner (sekitar 1 hingga 6 mm) dari gambar angiografi 2D.

Aplikasi "2D Quantitative Vascular Analysis" digunakan untuk kuantifikasi dimensi periferi aorta dan arteri (sekitar 5 hingga 50 mm) dari gambar angiografi 2D.

Aplikasi "2D Left Ventricle Analysis" dan "Biplane 2D Left Ventricle Analysis" digunakan untuk kuantifikasi volume ventrikel kiri dan gerakan dinding lokal masing-masing dari rangkaian gambar angiografi biplane dan monoplane.

Aplikasi "2D Right Ventricle Analysis" dan "Biplane 2D Right Ventricle Analysis" digunakan untuk kuantifikasi volume ventrikel kanan dan gerakan dinding lokal masing-masing dari rangkaian gambar angiografi monoplane dan biplane.

#### **Populasi Pasien**

Perangkat dengan perangkat lunak "2D Quantitative Analysis" sesuai untuk pasien (diduga) dengan penyakit kardiovaskuler yang menjalani prosedur kardiovaskuler angiografi.

#### **Profil Operator yang Dikehendaki**

Perangkat "2D Quantitative Analysis" adalah untuk digunakan dan dioperasikan oleh atau di bawah pengawasan dokter ahli dan bertanggung jawab sepenuhnya atas keputusan klinis yang logis dan penerapan prosedur klinis terbaik.

#### **Kontak dengan anggota badan/jenis jaringan**

"2D Quantitative Analysis" adalah perangkat medis dengan perangkat lunak dan tidak bersentuhan dengan pasien.

#### **Lingkungan Klinis**

Perangkat "2D Quantitative Analysis" mungkin digunakan di ruang kontrol dan di ruangan pemeriksaan dalam kamar intervensi atau kamar operasi.

#### **Keselamatan umum dan efektivitas**

Untuk memfasilitasi sistem operasi yang aman dan efektif oleh profesional kesehatan yang terlatih, petunjuk penggunaan disediakan sebagai bagian dari pelabelan perangkat, serta pelatihan saat serah terima sistem.

#### **Prinsip operasi**

"2D Quantitative Analysis" menyediakan kuantifikasi parameter pembuluh dan ventrikel berdasarkan pada analisis semi-otomatis gambar sinar-X angiografi 2D.

### **10.2 Memperoleh Gambar sinar-X**

Hasil yang akurat dalam 2D-QA hanya dapat diperoleh dengan gambar berkualitas baik dari jenis yang benar dan setelah melakukan kalibrasi yang akurat. Bagian berikut berisi panduan memperoleh gambar untuk digunakan dalam 2D-QA.

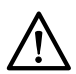

#### **PERHATIAN**

Anda harus mengambil langkah-langkah untuk mencegah digunakannya efek perspektif gambar *pada analisis atau kalibrasi di 2D-QA.*

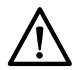

#### **PERHATIAN**

Jika Anda berniat untuk menggunakan kalibrasi otomatis selama analisis, objek yang diselidiki harus *ditempatkan sedekat mungkin pada isocenter selama proses perolehan gambar (maksimal dalam 5 cm).*

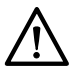

#### **PERHATIAN**

*Hasil analisis mungkin ƟĚĂŬ akurat jika posisi geometri gambar kalibrasi dan gambar analisis berbeda.*

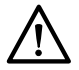

#### **PERHATIAN**

*Hasil analisis mungkin ƟĚĂŬ akurat jika Anda menggunakan kalibrasi kateter dengan panjang kurang dari 6 French.*

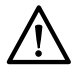

#### **PERHATIAN**

Hasil analisis LVA / RVA mungkin tidak akurat jika sudut perolehan rangkaian gambar yang *digunakan untuk analisis memiliki resolusi yang terlalu besar untuk model volume LVA / RVA yang dipilih atau rumus regresi.*

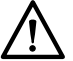

#### **PERHATIAN**

*RVA ƟĚĂŬ dapat digunakan dengan rangkaian gambar monoplane pediatric RV.*

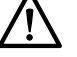

#### **Panduan Umum**

- 2D-QA hanya mendukung gambar paparan.
- Objek yang sedang diselidiki harus terisi agen kontras secara rata. Jika kontras antara objek dan latar belakangnya tidak mencukupi, proses deteksi kontur semi otomatis tidak dapat mendeteksi

kontur dengan benar. Anda bertanggung jawab memeriksa semua kontur yang terdeteksi oleh sistem dan mengoreksi kontur bila perlu.

Hindari menggunakan gambar dengan kualitas gambar yang tidak mencukupi, seperti kontras rendah, noise tinggi, atau struktur yang tumpang tindih.

#### **Panduan untuk QCA dan QVA**

- Cegah efek perspektif objek menggunakan proyeksi di mana objek yang dianalisis berada pada permukaan yang sejajar dengan detektor gambar.
- Hindari gambar dengan noise yang kuat, struktur latar belakang, atau pembuluh yang tumpang tindih.
- Hindari perolehan gambar pada kecepatan 50/60 fps karena pengurangan resolusi pada gambar mempengaruhi akurasi hasil.

#### **Panduan untuk LVA dan RVA**

- Gunakan kecepatan perolehan minimal 15 fps untuk memungkinkan pemilihan gambar dari detak non-ectopic di fase akhir diastolik dan akhir sistolik.
- Akuisisi gambar dari sudut seperti yang ditentukan untuk berbagai volume dan metode gerakan dinding.
- Berikan instruksi teknik menahan napas pada pasien saat memperoleh gambar untuk analisis gerakan dinding.

### **10.3 Memulai Analisis Kuantitatif 2D**

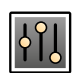

**1** Klik tugas **Processing (Memproses)** untuk menampilkan alat pemrosesan gambar.

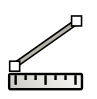

- **2** Klik **Measurements (Pengukuran)** untuk menampilkan panel tugas **Measurements (Pengukuran)**.
- **3** Di bagian **Open Analysis Tool (Buka Alat Analisis)**, klik tombol alat analisis yang diinginkan untuk memulai analisis.
	- **Quantitative Coronary Analysis (Analisis Koroner Kuantitatif)**
	- **Quantitative Vascular Analysis (Analisis Vaskuler Kuantitatif)**
	- **Left Ventricular Analysis (Analisis Ventrikel Kiri)**
	- Biplane Left Ventricular Analysis (Analisis Ventrikel Kiri Biplane)
	- **Analisis Ventrikel Kanan**
	- **Biplane Right Ventricular Analysis (Analisis Ventrikel Kanan Biplane)**
	- **CATATAN** *Jika Anda hanya ingin membuka gambar frontal atau gambar lateral dari suatu rangkaian gambar biplane dalam aplikasi analisis, klik kanan gambar, arahkan ke Open With (Buka Dengan), lalu klik aplikasi monoplane.*

### **10.4 Panduan Kalibrasi**

Proyeksi objek anatomis pada detektor sinar-X diperbesar secara geometris. Jika anda ingin melakukan pengukuran yang sebenarnya di gambar sinar-X terkait, Anda harus memberikan kompensasi untuk pembesaran tersebut. Ini dilakukan dengan menjalankan kalibrasi pada gambar sinar-X, dan menentukan faktor kalibrasi (CF) dalam satuan milimeter/piksel.

Terdapat dua jenis kalibrasi yang utama:

- Kalibrasi otomatis dapat digunakan bila anatomi berada dalam isocenter. Untuk objek di lokasi ini, 2D-QA mengetahui semua jarak relevan yang diperlukan untuk penghitungan otomatis pembesaran geometris dan faktor kalibrasi. Tidak diperlukan input pengguna lebih lanjut.
- Kalibrasi manual berlaku untuk setiap lokasi pada berkas sinar-X. Faktor kalibrasi untuk anatomi yang diselidiki dihitung dengan bantuan objek kalibrasi dengan ukuran yang diketahui dan dalam jarak dekat. Pengguna memberi tanda pada objek kalibrasi dan menunjukkan ukuran sebenarnya.

Perhatikan bahwa kesalahan dalam faktor kalibrasi secara langsung ditunjukkan dalam kesalahan yang sebanding pada pengukuran jarak QCA/QVA. Dalam penghitungan volume di LVA/RVA, kesalahan ini bahkan dikalikan dengan faktor 2 hingga 3. Oleh karena itu, panduan berikut harus dipatuhi untuk mendapatkan kalibrasi yang akurat.

Hindari efek pandangan perspektif pada objek kalibrasi dan anatomi.

Hal ini penting dalam kalibrasi jarak dan untuk semua pengukuran di area yang diinginkan secara anatomis.

Posisikan objek kalibrasi dan objek yang sedang diselidiki dengan akurat.

- Jika Anda ingin menggunakan kalibrasi otomatis, objek yang sedang diselidiki harus ditempatkan sedekat mungkin pada isocenter selama pemerolehan gambar (maksimal dalam 5 cm).
- Jika Anda ingin menggunakan kalibrasi manual (kateter, bidang, atau jarak), objek kalibrasi harus diletakkan sedekat mungkin dengan anatomi yang sedang diselidiki.
- Perbedaan ketinggian antara anatomi dan isocenter (di kalibrasi otomatis), atau antara anatomi dan objek kalibrasi (di kalibrasi manual) menyebabkan perbedaan pada pembesaran geometris. Hal ini menimbulkan kesalahan tambahan pada faktor kalibrasi 1-1,5% untuk masing-masing sentimeter perbedaan ketinggian.

Kalibrasi otomatis, atau objek berukuran sedang untuk Kalibrasi manual, lebih dianjurkan.

- Lebih baik gunakan kalibrasi otomatis bila anatomi yang sedang diselidiki cukup dekat dengan isocenter (maksimal dalam 5 cm). Sebagian besar gambar biasanya dapat diterima untuk kalibrasi otomatis.
- Apabila kalibrasi otomatis tidak dapat diterapkan, kalibrasi kateter biasanya dipertimbangkan sebagai opsi yang paling baik untuk digunakan. Namun, bila digunakan bersama dengan kateter diameter kecil modern (4-6 French), ini juga merupakan opsi yang tidak akurat (lihat tabel berikut). Jika mungkin, gunakan kalibrasi jarak pada kateter dengan ukuran yang disesuaikan atau kalibrasi bidang.
- Secara umum, akurasi kalibrasi manual meningkat sesuai ukuran objek atau jarak yang digunakan. Jangan menggunakan objek kalibrasi kecil untuk kalibrasi manual. Jika mungkin, pilih objek kalibrasi dengan ukuran sedang (beberapa sentimeter) untuk mendapatkan akurasi yang optimal.

#### *Ikhtisar Akurasi Faktor Kalibrasi*

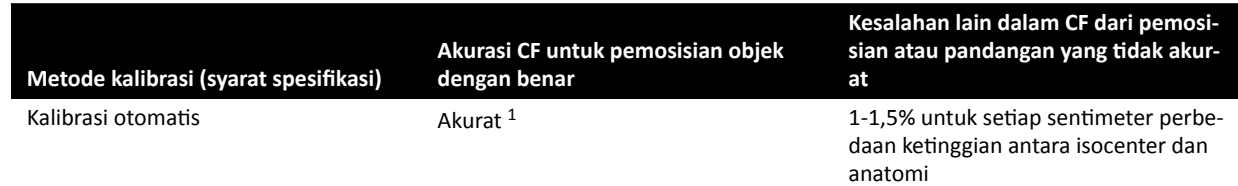

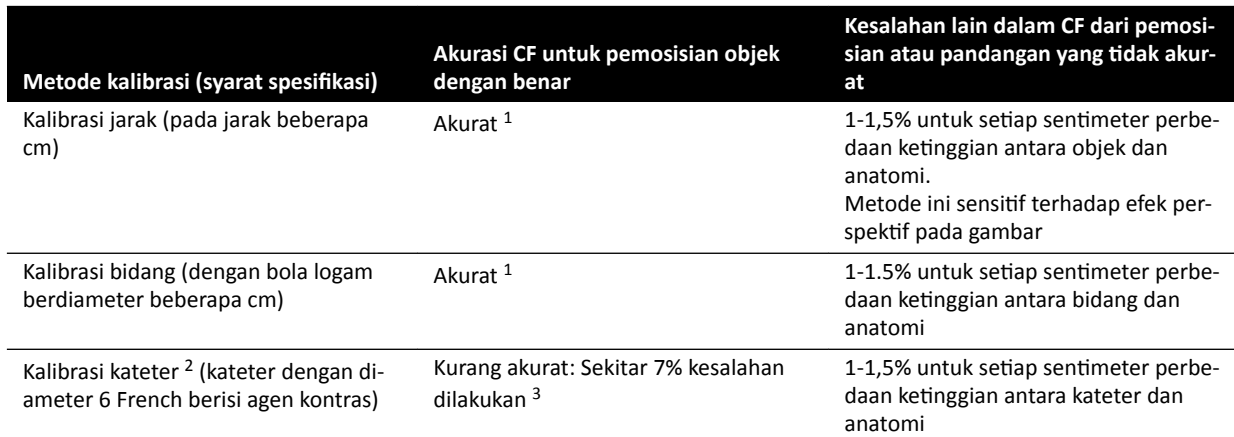

CATATAN 1: Akurat berarti bahwa penyimpangan kecil dari sumber ini tidak memberikan efek merugikan pada keseluruhan *akurasi pengukuran.*

*CATATAN 2: Sebagaimana diverifikasi untuk kateter yang biasa digunakan. Karena diameternya yang kecil pada kateter* modern dan ketidakseragaman pada dindingnya, akurasi yang diperoleh dapat berbeda-beda, tergantung merek dan ukur*an kateternya.*

*Catatan 3: Kesalahan menggunakan kateter tanpa isi atau kateter di bawah 6 French dapat mencapai 20% atau lebih.*

Kesalahan faktor kalibrasi tersebar sebanding pada pengukuran jarak QCA/QVA. Kesalahan relatif dikalikan dengan faktor sekitar 2 hingga 3 pada penghitungan LVA/RVA dari volume ventrikel absolut. Namun, fraksi ejeksi, tidak dipengaruhi oleh ketidakakuratan kalibrasi ini.

#### **Panduan untuk Kalibrasi Kateter Manual**

- Gunakan kateter radiopak.
- Gunakan kateter terisi untuk meningkatkan deteksi dan akurasi.
- Philips Medical Systems tidak menyarankan kalibrasi kateter pada kateter kosong atau kateter di bawah 6 French, karena hal tersebut dapat menyebabkan faktor kalibrasi yang tidak akurat. Kesalahan dapat mencapai 20% atau lebih. 2D-QA tidak mendukung kateter di bawah 4 French.
- Untuk meningkatkan akurasi, hindari dosis yang rendah dan frame rate yang tinggi.

#### **Panduan untuk Kalibrasi Bidang Manual**

Dua rangkaian gambar yang berbeda bisa digunakan untuk pencitraan bidang dan anatomi yang sedang diselidiki. Namun, pastikan bahwa bidang dan anatomi memiliki pembesaran geometris yang sama pada gambar sinar-X. Ini berarti bahwa gambar diperoleh dengan karakteristik berikut:

- Jarak objek fokus sinar-X yang sama dan jarak detektor objek yang sama.
- Sudut angulasi dan rotasi yang sama.
- Ketinggian meja yang sama.

#### **Memeriksa akurasi kalibrasi untuk kateter yang dipilih**

- **1** Posisikan kateter dan penggaris secara berdekatan, akuisisi gambar, lalu lakukan kalibrasi kateter.
- **2** Pada gambar sinar-X, lakukan pengukuran panjang QCA sepanjang kateter antara dua tanda pada penggaris dan bandingkan hasil Anda dengan jarak aktual dari penggaris.

### **10.5 QCA / QVA**

Aplikasi QCA dan QVA memiliki tugas yang sama, dan kedua aplikasi tersebut dijelaskan di bagian berikut.

#### **Analisis Koroner Kuantitatif (QCA)**

Anda dapat menggunakan QCA untuk menandai kontur arteri koroner pada jantung, menganalisis stenosis, serta membuat, menyimpan, dan mencetak laporan analisis.

#### **Analisis Vaskuler Kuantitatif (QVA)**

Anda dapat menggunakan QVA untuk menandai kontur aorta dan arteri periferi, menganalisis stenosis, serta membuat, menyimpan, dan mencetak laporan analisis.

#### **10.5.1 Tugas QCA / QVA**

Satu set tugas yang ditentukan sebelumnya digunakan untuk memastikan bahwa analisis koroner atau vaskuler dilakukan dengan cara yang logis.

Berikut ini aplikasi yang disediakan secara berurutan dalam aplikasi QCA dan QVA:

- **Select Series (Pilih Rangkaian Gambar)**
- Calibration (Kalibrasi)
- **Analysis (Analisis)**
- **Result (Hasil)**

Bila rangkaian gambar dipilih, sistem berlanjut secara otomatis hingga tugas **Calibration (Kalibrasi)**.

Bila faktor kalibrasi diterima, sistem berlanjut secara otomatis hingga tugas **Analysis (Analisis)**.

#### **CATATAN** *Kalibrasi ŽƚŽmĂƟƐ tersedia jika atribut gambar yang sesuai dalam rangkaian gambar yang dipilih (jarak gambar sumber, jarak objek sumber, dan spasi piksel bidang gambar)* tidak berubah selama pemerolehan. Jika dalam hal ini Anda memilih kalibrasi otomatis, *ƉĂƐƟŬĂn area yang diinginkan berada di isocenter.*

#### **10.5.2 Tugas Select Series (Pilih Rangkaian Gambar)**

Anda dapat menggunakan tugas **Select Series (Pilih Rangkaian Gambar)** untuk memilih rangkaian gambar untuk analisis.

**CATATAN** *Hanya gambar paparan XA yang dapat digunakan untuk analisis.*

- **CATATAN** *Rangkaian gambar dengan ukuran piksel gambar lebih besar dari 0,225 mm untuk QCA* dan lebih besar dari 0,4 mm untuk QVA kurang optimal untuk analisis.
- **CATATAN** *Anda dapat mengurangi ukuran bidang detektor atau mengurangi frame rate untuk memperoleh ukuran piksel yang lebih kecil.*

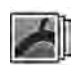

- **1** Klik **Select Series (Pilih Rangkaian Gambar)** di panel tugas.
- **2** Pilih rangkaian gambar yang diinginkan di kotak dialog **Select Series (Pilih Rangkaian Gambar)** dan klik **Select (Pilih)** untuk membuka rangkaian gambar.

#### **10.5.3 Tugas Kalibrasi**

Untuk dapat menghasilkan pengukuran yang akurat selama analisis dan memastikan pengukuran ditampilkan di unit yang sesuai, gambar harus dikalibrasi.

**CATATAN** *Anda dapat mĞnŐŽnĮŐƵƌĂƐŝ pengaturan default untuk kalibrasi menggunakan layar Penyesuaian. Untuk detailnya, lihat [Mengubah Pengaturan Kalibrasi Default \( page 193\)](#page-192-0).*

Anda dapat melakukan kalibrasi secara otomatis atau secara manual dengan menggunakan tugas **Calibration (Kalibrasi).** 

#### **Syarat**

Untuk kalibrasi manual yang akurat, ikuti panduan ini:

- Posisikan objek kalibrasi dekat dengan posisi anatomi yang sedang diperiksa.
- Pilih objek kalibrasi dengan ukuran sedang (beberapa sentimeter) untuk mendapatkan akurasi yang optimal.

Untuk kalibrasi kateter manual, ikuti panduan ini:

- Gunakan kateter radiopak.
- Gunakan kateter terisi untuk meningkatkan deteksi.
- Gunakan kateter untuk kalibrasi dengan ukuran minimal 6 French. Kateter di bawah 4 French tidak didukung.
- Pastikan ukuran kateter eksternal sebagaimana disediakan oleh pabrik akurat.

Pastikan kualitas gambar baik dan kontras antara objek yang dikalibrasi dan latar belakang baik.

#### **Kalibrasi Otomatis**

2D-QA dapat menghitung faktor kalibrasi secara otomatis jika informasi yang diperlukan tersedia di rangkaian gambar.

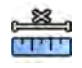

**1** Klik tugas **Calibration (Kalibrasi)**.

**2** Klik tugas **Calibration (Kalibrasi)**.

Metode kalibrasi **Auto (Otomatis)** dipilih secara otomatis jika informasi yang diperlukan tersedia di rangkaian gambar.

- 
- **2** Untuk menerima faktor kalibrasi, klik **Accept and Continue (Terima dan Lanjut)**.

#### **Kalibrasi Manual**

Anda dapat melakukan kalibrasi manual menggunakan salah satu metode berikut:

- **Catheter (Kateter)**
- **Distance (Jarak)**
- **Sphere**

#### **Kalibrasi Kateter**

Anda dapat melakukan kalibrasi kateter dengan melacak garis tengah kateter di gambar.

Anda dapat melakukan kalibrasi kateter pada segmen kateter lurus atau segmen kurva, tetapi Anda harus selalu menggunakan segmen yang tidak lancip. Menggunakan segmen lancip untuk kalibrasi akan mengakibatkan hasil pengukuran yang tidak tepat.

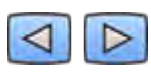

**1** Gunakan bilah alat navigasi untuk meninjau rangkaian gambar dan pilih gambar yang akan digunakan untuk kalibrasi.

#### **CATATAN** *Anda dapat mengubah gambar kalibrasi kapan saja dengan mengeklik Change (Ubah) di panel kontrol dan memilih gambar yang berbeda.*

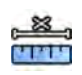

**3** Klik Catheter (Kateter) di daftar Select calibration method (Pilih metode kalibrasi).

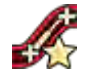

**4** Klik **Draw (Gambar)** di panel kontrol dan lakukan langkah berikut:

- Klik garis tengah kateter pada titik awal yang diinginkan.
- Klik lagi untuk menempatkan titik lebih lanjut di sepanjang garis tengah.
- Terus tempatkan titik di sepanjang garis tengah, lalu klik dua kali pada titik akhir yang diinginkan.

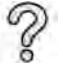

Untuk informasi tambahan, klik **Help (Bantuan)** di panel kontrol.

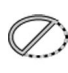

**5** Untuk menyembunyikan atau menampilkan kontur kateter saat bekerja, pilih atau hapus **Hide (Sembunyikan)** di panel kontrol.

- **6** Untuk mengedit kontur, klik **Edit** di panel kontrol, dan lakukan salah satu langkah berikut:
	- Klik di sepanjang dinding kateter pada gambar, lalu klik dua kali pada posisi terakhir untuk menyelesaikan kontur.
	- Seret sepanjang dinding kateter pada gambar untuk memperbaiki posisi kontur.
- **7** Setelah kontur selesai, pilih ukuran kateter dari daftar di panel kontrol.

Jika ukuran kateter yang diinginkan tidak tersedia, Anda dapat mengetiknya secara langsung di dalam kotak.

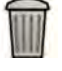

**8** Anda dapat menghapus kalibrasi kapan saja dan memulai lagi dengan mengeklik **Delete (Hapus)** di panel tugas.

**9** Untuk menerima faktor kalibrasi, klik **Accept and Continue (Terima dan Lanjut)** di panel kontrol.

#### **Kalibrasi Jarak**

Anda dapat melakukan kalibrasi jarak dengan menandai jarak yang diketahui pada gambar.

**1** Gunakan bilah alat navigasi untuk meninjau rangkaian gambar dan pilih gambar yang akan digunakan untuk kalibrasi.

**CATATAN** *Anda dapat mengubah gambar kalibrasi kapan saja dengan mengeklik Change (Ubah) di panel kontrol dan memilih gambar yang berbeda.*

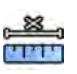

- **2** Klik tugas **Calibration (Kalibrasi)**.
- **3** Klik Distance (Jarak) di daftar Select calibration method (Pilih metode kalibrasi).
- 
- **4** Klik **Draw (Gambar)** di panel kontrol dan lakukan langkah berikut:
- Klik gambar pada titik awal garis yang diinginkan.
- Klik lagi pada titik akhir yang diinginkan.

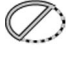

- **5** Untuk menyembunyikan atau menampilkan garis, pilih atau hapus **Hide (Sembunyikan)** di panel kontrol.
- **6** Untuk mengedit garis, klik **Edit** di panel kontrol, dan lakukan langkah berikut:
	- **a** Gerakkan pointer di atas titik awal atau titik akhir
	- **b** Seret titik ke posisi baru.

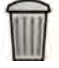

- **7** Anda dapat menghapus kalibrasi kapan saja dan memulai lagi dengan mengeklik **Delete (Hapus)** di panel tugas.
- **8** Setelah menggambar garis, pilih jarak dalam daftar di panel kontrol.

Jika jarak yang diinginkan tidak tersedia, Anda dapat mengetiknya secara langsung di dalam kotak.

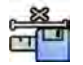

**9** Untuk menerima faktor kalibrasi, klik **Accept and Continue (Terima dan Lanjut)** di panel kontrol.

#### **Kalibrasi Sphere**

Anda dapat melakukan kalibrasi sphere dengan mengidentifikasi sphere dari ukuran yang diketahui pada gambar.

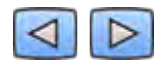

**1** Gunakan bilah alat navigasi untuk meninjau rangkaian gambar dan pilih gambar yang akan digunakan untuk kalibrasi.

**CATATAN** *Anda dapat mengubah gambar kalibrasi kapan saja dengan mengeklik Change (Ubah) di panel kontrol dan memilih gambar yang berbeda.*

- **2** Klik tugas **Calibration (Kalibrasi)**.
	- **3** Klik Sphere di daftar Select calibration method (Pilih metode kalibrasi).
	- **4** Klik sphere pada gambar untuk mengidentifikasinya.
	- **5** Untuk menyembunyikan atau menampilkan kontur sphere, pilih atau hapus **Hide (Sembunyikan)** di panel kontrol.
- 

83 THE

- **6** Untuk mengedit sphere, klik **Edit** di panel kontrol, dan lakukan salah satu langkah berikut:
	- Untuk memindahkan sphere, seret bagian tengah sphere ke posisi baru.
	- Untuk mengubah diameter sphere, seret garis tepi sphere.

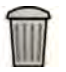

- **7** Anda dapat menghapus kalibrasi kapan saja dan memulai lagi dengan mengeklik **Delete (Hapus)** di panel tugas.
- **8** Setelah sphere ditentukan, pilih diameter dalam daftar di panel kontrol.

Jika diameter yang diinginkan tidak tersedia, Anda dapat mengetiknya secara langsung di dalam kotak.

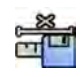

**9** Untuk menerima faktor kalibrasi, klik **Accept and Continue (Terima dan Lanjut)** di panel kontrol.

#### **10.5.4 Tugas Analisis**

Anda menggunakan tugas **Analysis (Analisis)** untuk mengidentifikasi dan menandai kontur arteri koroner atau vaskular.

Anda dapat menganalisis pengurangan dan nonpengurangan gambar dalam QVA, tetapi Anda hanya dapat menganalisis gambar nonpengurangan di QCA.

#### **Menentukan Area yang Diinginkan**

Anda dapat menentukan kontur area yang diinginkan secara otomatis (metode "satu klik"), atau menempatkan titik di sepanjang garis tengah pembuluh secara manual.

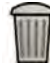

Anda bisa kapan saja menghapus kontur dan memulai kembali dengan memilih **Delete (Hapus)** di panel kontrol.

#### **Menetapkan Area yang Diinginkan Secara Otomatis**

Ini dikenal juga sebagai metode "satu klik". Pengukuran dan grafik ditampilkan bila area yang diinginkan ditentukan.

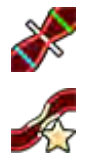

**1** Klik tugas **Analysis (Analisis)**.

**2** Klik **Identify Vessel Segment (Identifikasi Segmen Pembuluh)** di panel kontrol.

- **3** Klik dua kali pada stenosis di bagian tengah pembuluh untuk mendeteksi kontur pembuluh.
- **4** Untuk menyesuaikan kontur, lihat *Mengedit Kontur* ( page 174).

Kontur yang terdeteksi mungkin tidak disejajarkan dengan benar dengan dinding pembuluh jika ada kontras gambar yang tidak memadai, atau jika terdapat bifurkasi atau pembuluh yang tumpang tindih.

#### **Menentukan Area yang Diinginkan Secara Manual**

Metode ini memungkinkan Anda menentukan area yang diinginkan dengan menempatkan titik di sepanjang garis tengah pembuluh. Pengukuran dan grafik ditampilkan bila area yang diinginkan ditentukan.

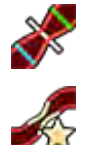

**1** Klik tugas **Analysis (Analisis)**.

- **2** Klik Identify Vessel Segment (Identifikasi Segmen Pembuluh) di panel kontrol dan lakukan langkah berikut:
	- Klik garis tengah pembuluh untuk menempatkan titik awal area yang diinginkan.
	- Terus tempatkan titik di sepanjang garis tengah dan klik dua kali untuk menempatkan titik akhir dan untuk mendeteksi kontur pembuluh.

#### **Mengedit Kontur**

Jika kontur untuk segmen pembuluh tidak memuaskan, Anda dapat mengedit kontur secara manual.

Saat mengedit kontur, Anda harus memulai dan menyelesaikan pengeditan pada kontur yang ada. Penunjuk berubah untuk menunjukkan bahwa Anda cukup dekat dengan kontur.

Untuk informasi tambahan, klik **Help (Bantuan)** di panel kontrol.

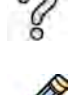

**1** Di tugas analisis, klik **Edit**.

- **2** Untuk mengedit kontur dengan mengeklik, lakukan langkah berikut:
	- Klik kontur pada titik awal bagian yang diedit.
	- Teruskan menempatkan titik di sepanjang dinding pembuluh, lalu klik dua kali pada kontur di titik akhir editan.

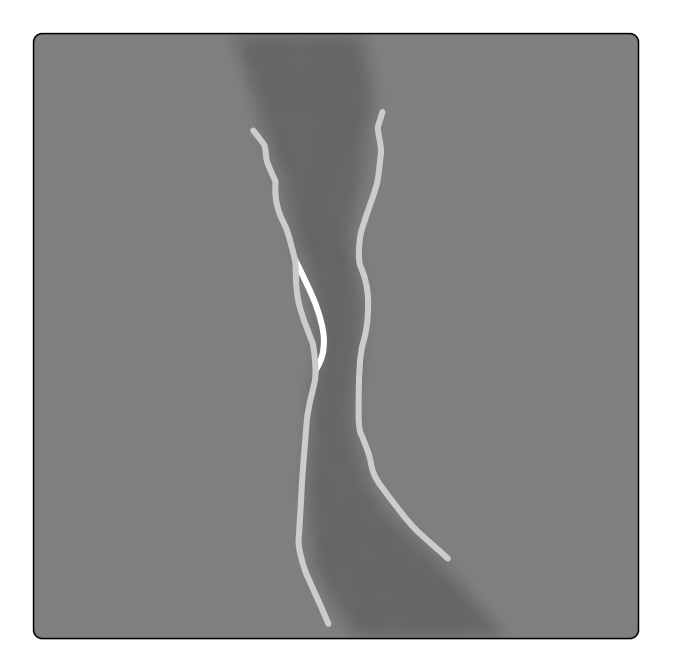

#### **Gambar 73** Mengedit kontur

**3** Untuk mengedit kontur dengan menyeret, seret titik pada kontur ke posisi yang benar pada dinding pembuluh.

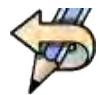

**4** Untuk membatalkan pengeditan terakhir Anda, klik **Undo Last Edit (Batalkan Pengeditan Terakhir)** di panel kontrol.

#### **Menyesuaikan Pengukuran**

Anda dapat menyesuaikan pengukuran analisis dengan menggerakkan garis referensi di gambar atau di grafik.

Bila Anda memindahkan garis referensi, diameter, panjang, dan persentase secara otomatis diperbarui di panel **Analysis Results (Hasil Analisis)**.

Bila Anda menggerakkan garis referensi diameter lesi minimum, garis referensi di gambar dan di grafik ditampilkan pada posisi baru, tetapi garis referensi yang ditentukan sistem dipertahankan.

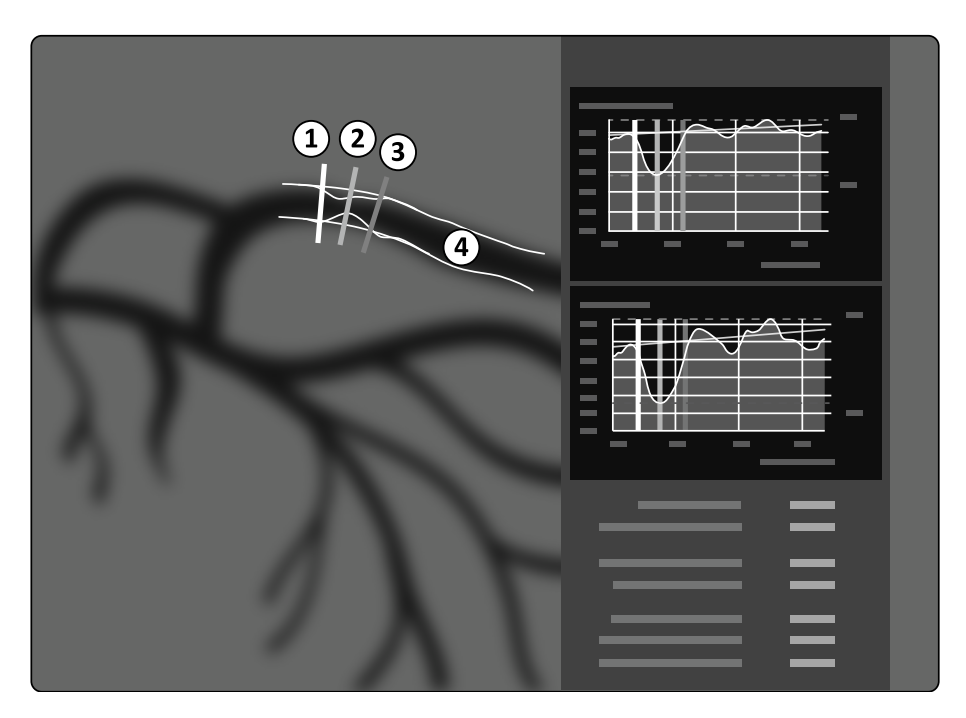

**Gambar 74** Garis referensi pengukuran stenosis

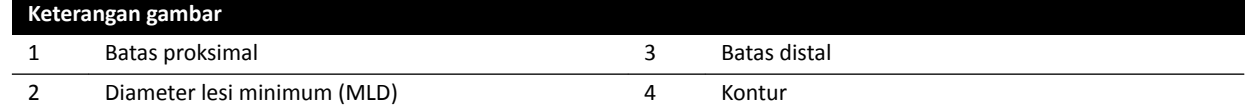

- **1** Untuk memposisikan ulang titik stenosis, seret diameter lesi minimum ke posisi baru.
- **2** Untuk memposisikan ulang batas proksimal, seret garis referensi hijau ke posisi baru.
- **3** Untuk memposisikan ulang batas distal, seret garis referensi biru ke posisi baru.
- **4** Untuk menampilkan atau menyembunyikan plak dalam segmen, klik **Show/Hide Plaque (Tampilkan/Sembunyikan Plak)** di panel kontrol.
- **5** Untuk menampilkan atau menyembunyikan kontur segmen, klik **Show/Hide Contour (Tampilkan/ Sembunyikan Kontur)** di panel kontrol.

#### **10.5.5 Hasil Tugas**

Anda dapat menggunakan tugas **Result (Hasil)** untuk melihat hasil analisis dari QCA dan QVA.

Halaman hasil menampilkan hasil analisis, gambar teranalisis, dan grafik analisis. Setiap peringatan yang terkait dengan hasil analisis juga ditampilkan.

#### **Akurasi Hasil QCA / QVA**

#### **QCA**

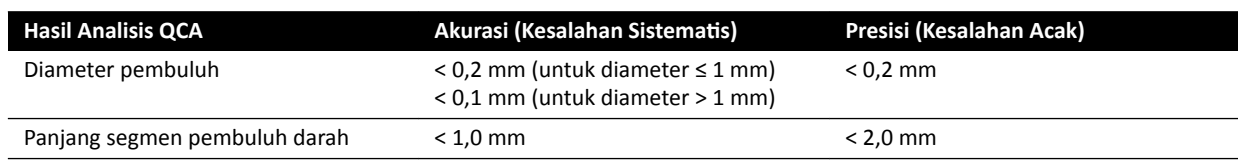

Akurasi diameter pembuluh ditentukan untuk pengukuran yang dilakukan pada pembuluh yang diletakkan di isocenter, dengan menggunakan kalibrasi otomatis.

Akurasi panjang segmen pembuluh ditentukan untuk jarak hingga 50 mm antara penanda yang ditentukan pengguna pada tampilan tanpa perspektif pembuluh yang diletakkan di isocenter, dengan menggunakan kalibrasi otomatis.

**CATATAN** *Dengan menggunakan faktor kalibrasi yang ƟĚĂŬ akurat (karena, contohnya, gambar ƉĞƌƐƉĞŬƟĨ͕ posisi ƟĚĂŬ akurat dari objek kalibrasi, atau kalibrasi pada kateter berdiameter kecil) dapat menyebabkan kesalahan tambahan pada panjang dan diameter yang diukur.*

#### **QVA**

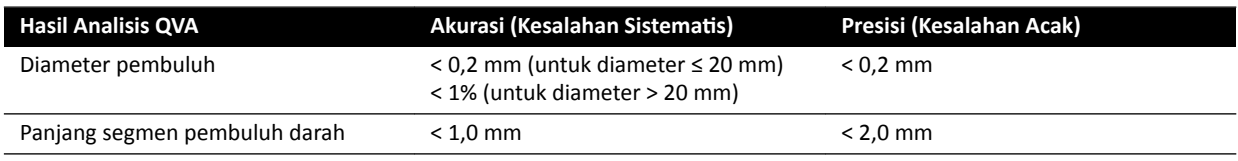

Akurasi diameter pembuluh ditentukan untuk pengukuran yang dilakukan pada pembuluh yang diletakkan di isocenter, dengan menggunakan kalibrasi otomatis.

Akurasi panjang segmen pembuluh ditentukan untuk jarak hingga 50 mm antara penanda yang ditentukan pengguna pada tampilan tanpa perspektif pembuluh yang diletakkan di isocenter, dengan menggunakan kalibrasi otomatis.

#### **CATATAN** *Dengan menggunakan faktor kalibrasi yang ƟĚĂŬ akurat (karena, contohnya, gambar ƉĞƌƐƉĞŬƟĨ͕ posisi ƟĚĂŬ akurat dari objek kalibrasi, atau kalibrasi pada kateter berdiameter kecil) dapat menyebabkan kesalahan tambahan pada panjang dan diameter yang diukur.*

#### **Referensi**

Komputasi dalam 2D-QA dilakukan sesuai dengan metode yang dijelaskan di literatur medis.

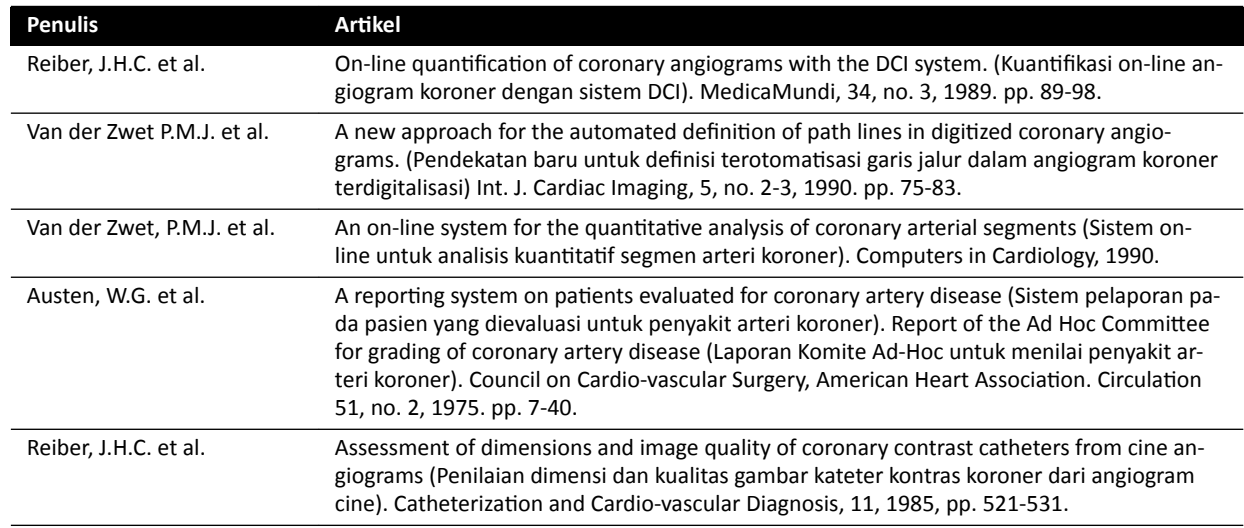

### **10.6 LVA / RVA**

Aplikasi LVA dan RVA memiliki tugas yang sama, dan dijelaskan bersama di bagian berikut.

Langkah tambahan yang diperlukan untuk Biplane LVA dan Biplane RVA ditunjukkan bila sesuai.

#### **Analisis Ventrikel Kiri (LVA)**

Anda dapat menggunakan LVA untuk menetapkan kontur diastol akhir (ED) dan sistol akhir (ES) ventrikel kiri, untuk menentukan volume ventrikel dan gerakan dinding. Anda dapat membuat, menyimpan, dan mencetak laporan analisis.

#### **Analisis Ventrikel Kanan (RVA)**

Anda dapat menggunakan RVA untuk menetapkan kontur diastol akhir (ED) dan sistol akhir (ES) ventrikel kanan, untuk menentukan volume ventrikel dan gerakan dinding. Anda dapat membuat, menyimpan, dan mencetak laporan analisis.

#### **10.6.1 Tugas LVA / RVA**

Satu set tugas yang ditentukan sebelumnya digunakan untuk memastikan analisis ventrikel kiri atau kanan dilakukan dengan cara yang logis.

Aplikasi LVA dan RVA memberikan tugas berikut untuk:

- **Select Series (Pilih Rangkaian Gambar)**
- Calibration (Kalibrasi)
- **End Diastole (Akhiri Diastole)**
- **End Systole (Akhiri Sistole)**
- **Result (Hasil)**

Setelah Anda memilih rangkaian gambar, tugas **Calibration (Kalibrasi)** dibuka secara otomatis.

Setelah Anda menyelesaikan kalibrasi, tugas **End Diastole (Akhiri Diastole)** dibuka secara otomatis.

**CATATAN** *Kalibrasi ŽƚŽmĂƟƐ tersedia jika atribut gambar yang sesuai dalam rangkaian gambar yang dipilih (jarak gambar sumber, jarak objek sumber, dan spasi piksel bidang gambar)* tidak berubah selama pemerolehan. Jika dalam hal ini Anda memilih kalibrasi otomatis, *ƉĂƐƟŬĂn area yang diinginkan berada di isocenter.*

#### **10.6.2 Pilih Tugas Rangkaian Gambar**

Gunakan Tugas **Select Series (Pilih Rangkaian Gambar)** untuk memilih rangkaian gambar yang akan dianalisis.

**CATATAN** *Hanya gambar paparan XA yang dapat digunakan untuk analisis.*

**CATATAN** *Rangkaian gambar dengan karakter di luar kisaran berikut ƟĚĂŬ ŽƉƟmĂů untuk analisis:*

- *Rangkaian gambar dengan ukuran piksel gambar lebih besar dari 1 mm.*
- *Rangkaian gambar dengan frame rate kurang dari 15 fps.*
- *Rangkaian gambar yang diambil dengan sudut angulasi dan rotasi yang sesuai dan persyaratan sudut untuk metode volume /rumus regresi yang dipilih.*
- 
- **1** Klik **Select Series (Pilih Rangkaian Gambar)** di panel tugas.
- **2** Pilih rangkaian gambar yang diinginkan di kotak dialog **Select Series (Pilih Rangkaian Gambar)** dan klik **Select (Pilih)** untuk membuka rangkaian gambar.

#### **10.6.3 Tugas Kalibrasi**

Untuk dapat menghasilkan pengukuran yang akurat selama analisis dan memastikan pengukuran ditampilkan di unit yang sesuai, gambar harus dikalibrasi.

#### **CATATAN** *Anda dapat mĞnŐŽnĮŐƵƌĂƐŝ pengaturan default untuk kalibrasi menggunakan layar Penyesuaian. Untuk detailnya, lihat [Mengubah Pengaturan Kalibrasi Default \( page 193\)](#page-192-0).*

Anda dapat melakukan kalibrasi secara otomatis menggunakan Auto Calibration, atau secara manual menggunakan tugas **Calibration (Kalibrasi)**.

Jika Anda hanya ingin menghitung fraksi ejeksi, Anda dapat melewatkan kalibrasi untuk monoplane LVA dan monoplane RVA.

#### **Syarat**

Untuk kalibrasi manual, ikuti panduan ini:

- Posisikan objek kalibrasi dekat dengan posisi anatomi yang sedang diperiksa.
- Pilih objek kalibrasi dengan ukuran sedang (beberapa sentimeter) untuk mendapatkan akurasi yang optimal.

Untuk LVA/RVA, penggunaan kalibrasi kateter tidak disarankan. Kesalahan relatif dari kalibrasi dikalikan dengan faktor hingga tiga saat menghitung volume (ventrikel).

Untuk kalibrasi kateter manual, ikuti panduan ini:

- Gunakan kateter radiopak.
- Gunakan kateter terisi untuk meningkatkan deteksi.
- Gunakan kateter untuk kalibrasi dengan ukuran minimal 6 French. Kateter di bawah 4 French tidak didukung.
- Pastikan ukuran kateter eksternal sebagaimana disediakan oleh pabrik akurat.

Pastikan kualitas gambar baik dan kontras antara objek yang dikalibrasi dan latar belakang baik.

#### **Kalibrasi Otomatis**

2D-QA dapat menghitung faktor kalibrasi secara otomatis jika informasi yang diperlukan tersedia di rangkaian gambar.

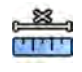

#### **1** Klik tugas **Calibration (Kalibrasi)**.

Metode kalibrasi Auto (Otomatis) dipilih secara otomatis jika informasi yang diperlukan tersedia di rangkaian gambar.

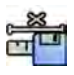

**2** Untuk menerima faktor kalibrasi, klik **Accept and Continue (Terima dan Lanjut)**.

#### **Kalibrasi Manual**

Anda dapat melakukan kalibrasi manual menggunakan salah satu metode berikut:

- **Catheter (Kateter)**
- **Distance (Jarak)**
- **Sphere**

#### **Kalibrasi Kateter**

Anda dapat melakukan kalibrasi kateter dengan melacak garis tengah kateter di gambar.

Anda dapat melakukan kalibrasi kateter pada segmen kateter lurus atau segmen kurva, tetapi Anda harus selalu menggunakan segmen yang tidak lancip. Menggunakan segmen lancip untuk kalibrasi akan mengakibatkan hasil pengukuran yang tidak tepat.

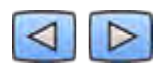

**1** Gunakan bilah alat navigasi untuk meninjau rangkaian gambar dan pilih gambar yang akan digunakan untuk kalibrasi.

#### **CATATAN** *Anda dapat mengubah gambar kalibrasi kapan saja dengan mengeklik Change (Ubah) di panel kontrol dan memilih gambar yang berbeda.*

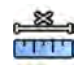

#### **2** Klik tugas **Calibration (Kalibrasi)**.

**3** Klik Catheter (Kateter) di daftar Select calibration method (Pilih metode kalibrasi).

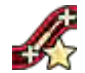

- **4** Klik **Draw (Gambar)** di panel kontrol dan lakukan langkah berikut:
	- Klik garis tengah kateter pada titik awal yang diinginkan.
	- Klik lagi untuk menempatkan titik lebih lanjut di sepanjang garis tengah.
	- Terus tempatkan titik di sepanjang garis tengah, lalu klik dua kali pada titik akhir yang diinginkan.

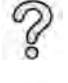

Untuk informasi tambahan, klik **Help (Bantuan)** di panel kontrol.

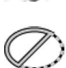

**5** Untuk menyembunyikan atau menampilkan kontur kateter saat bekerja, pilih atau hapus **Hide (Sembunyikan)** di panel kontrol.

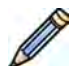

- **6** Untuk mengedit kontur, klik **Edit** di panel kontrol, dan lakukan salah satu langkah berikut:
	- Klik di sepanjang dinding kateter pada gambar, lalu klik dua kali pada posisi terakhir untuk menyelesaikan kontur.
	- Seret sepanjang dinding kateter pada gambar untuk memperbaiki posisi kontur.
- **7** Jika Anda menggunakan **Biplane LVA/RVA (LVA/RVA Biplane)**: Lacak garis tengah kateter pada gambar frontal dan gambar lateral.
- **8** Setelah kontur selesai, pilih ukuran kateter dari daftar di panel kontrol.

Jika ukuran kateter yang diinginkan tidak tersedia, Anda dapat mengetiknya secara langsung di dalam kotak.

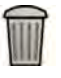

**9** Anda dapat menghapus kalibrasi kapan saja dan memulai lagi dengan mengeklik **Delete (Hapus)** di panel tugas.

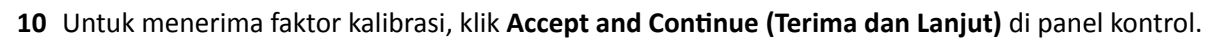

#### **Kalibrasi Jarak**

Anda dapat melakukan kalibrasi jarak dengan menandai jarak yang diketahui pada gambar.

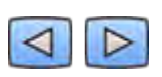

**1** Gunakan bilah alat navigasi untuk meninjau rangkaian gambar dan pilih gambar yang akan digunakan untuk kalibrasi.

**CATATAN** *Anda dapat mengubah gambar kalibrasi kapan saja dengan mengeklik Change (Ubah) di panel kontrol dan memilih gambar yang berbeda.*

- **2** Klik tugas **Calibration (Kalibrasi)**.
- **3** Klik Distance (Jarak) di daftar Select calibration method (Pilih metode kalibrasi).
- **4** Klik **Draw (Gambar)** di panel kontrol dan lakukan langkah berikut:
	- Klik gambar pada titik awal garis yang diinginkan.
	- Klik lagi pada titik akhir yang diinginkan.

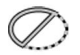

**MMM** 

**5** Untuk menyembunyikan atau menampilkan garis, pilih atau hapus **Hide (Sembunyikan)** di panel kontrol.
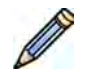

**6** Untuk mengedit garis, klik **Edit** di panel kontrol, dan lakukan langkah berikut:

- **a** Gerakkan pointer di atas titik awal atau titik akhir
- **b** Seret titik ke posisi baru.
- **7** Jika Anda menggunakan **Biplane LVA/RVA (LVA/RVA Biplane)**: Tandai garis di gambar frontal dan gambar lateral.

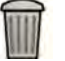

- **8** Anda dapat menghapus kalibrasi kapan saja dan memulai lagi dengan mengeklik **Delete (Hapus)** di panel tugas.
- **9** Setelah menggambar garis, pilih jarak dalam daftar di panel kontrol.

Jika jarak yang diinginkan tidak tersedia, Anda dapat mengetiknya secara langsung di dalam kotak.

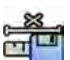

10 Untuk menerima faktor kalibrasi, klik Accept and Continue (Terima dan Lanjut) di panel kontrol.

#### **Kalibrasi Sphere**

Anda dapat melakukan kalibrasi sphere dengan mengidentifikasi sphere dari ukuran yang diketahui pada gambar.

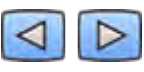

**1** Gunakan bilah alat navigasi untuk meninjau rangkaian gambar dan pilih gambar yang akan digunakan untuk kalibrasi.

### **CATATAN** *Anda dapat mengubah gambar kalibrasi kapan saja dengan mengeklik Change (Ubah) di panel kontrol dan memilih gambar yang berbeda.*

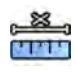

- **2** Klik tugas **Calibration (Kalibrasi)**.
- **3** Klik Sphere di daftar Select calibration method (Pilih metode kalibrasi).
- **4** Klik sphere pada gambar untuk mengidentifikasinya.
- **5** Untuk menyembunyikan atau menampilkan kontur sphere, pilih atau hapus **Hide (Sembunyikan)** di panel kontrol.

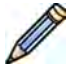

- **6** Untuk mengedit sphere, klik **Edit** di panel kontrol, dan lakukan salah satu langkah berikut:
	- Untuk memindahkan sphere, seret bagian tengah sphere ke posisi baru.
	- Untuk mengubah diameter sphere, seret garis tepi sphere.
- **7** Jika Anda menggunakan **Biplane LVA/RVA (LVA/RVA Biplane)**: Tandai sphere pada gambar frontal dan gambar lateral.

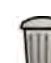

- **8** Anda dapat menghapus kalibrasi kapan saja dan memulai lagi dengan mengeklik **Delete (Hapus)** di panel tugas.
- **9** Setelah sphere ditentukan, pilih diameter dalam daftar di panel kontrol.

Jika diameter yang diinginkan tidak tersedia, Anda dapat mengetiknya secara langsung di dalam kotak.

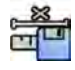

10 Untuk menerima faktor kalibrasi, klik Accept and Continue (Terima dan Lanjut) di panel kontrol.

### **10.6.4 Tugas Diastol Akhir (ED)**

Anda menggunakan tugas **End Diastole (Akhiri Diastole)** untuk memilih gambar ED dari rangkaian gambar untuk menentukan kontur pada gambar.

Saat menentukan kontur di LVA, Anda dapat menggunakan metode semi otomatis atau metode manual.

Saat menentukan kontur di RVA, Anda hanya dapat menggunakan metode manual.

#### **Memilih Gambar ED**

Sebelum menentukan kontur ED, Anda harus memilih gambar yang sesuai yang menampilkan posisi ED.

Jika EKG tersedia, maka akan ditampilkan dengan rangkaian gambar untuk membantu Anda mengidentifikasi posisi ED.

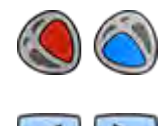

**2** Gunakan bilah alat navigasi untuk meninjau rangkaian gambar dan pilih gambar yang menampilkan posisi ED.

#### **Menentukan Kontur ED secara Semi Otomatis dalam LVA**

**1** Klik **End Diastole (Akhiri Diastole)** di panel tugas.

Untuk menentukan kontur secara semi otomatis dalam LVA, tempatkan tiga titik penting pada gambar yang dipilih.

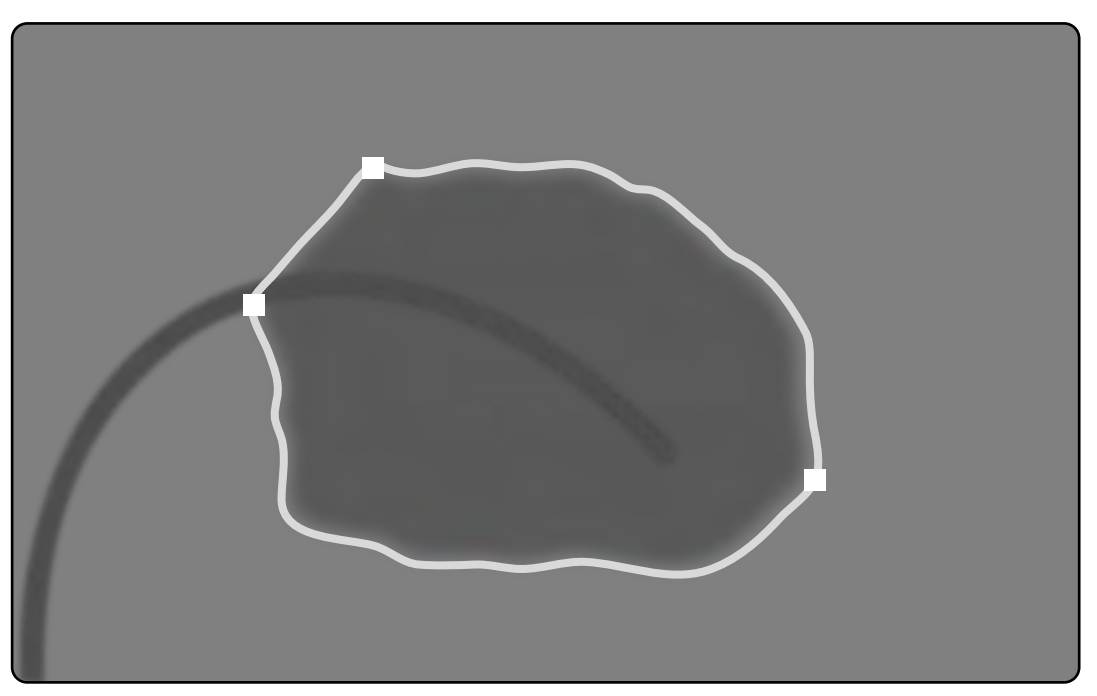

#### **Gambar 75** Deteksi kontur ED semi otomatis LVA

Setelah menempatkan titik, kontur ditampilkan dan volume ED (EDV) ditampilkan pada panel di sudut kanan bawah.

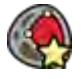

1 Klik Semi-Automatic (Semi Otomatis) di panel kontrol.

- **2** Klik pada batas atas akar aorta.
- **3** Klik pada batas bawah akar aorta.
- **4** Klik pada apeks.
- **5** Jika Anda menggunakan **Biplane LVA (LVA Biplane)**: Lakukan proses ini pada gambar frontal dan gambar lateral sehingga kontur terdeteksi di setiap gambar.
- **6** Jika Anda ingin menghapus kontur dan memulai lagi, klik **Delete (Hapus)** di panel kontrol.

Jika tingkat kontras pada gambar tidak memadai, kontur tidak dapat ditentukan dengan benar. Anda dapat mengedit kontur secara manual untuk mengoreksinya: lihat *[Mengedit Kontur](#page-185-0)* ( page 186).

#### **Menentukan Kontur ED Secara Manual**

Untuk menentukan kontur secara manual, tempatkan titik di sepanjang dinding ventrikel.

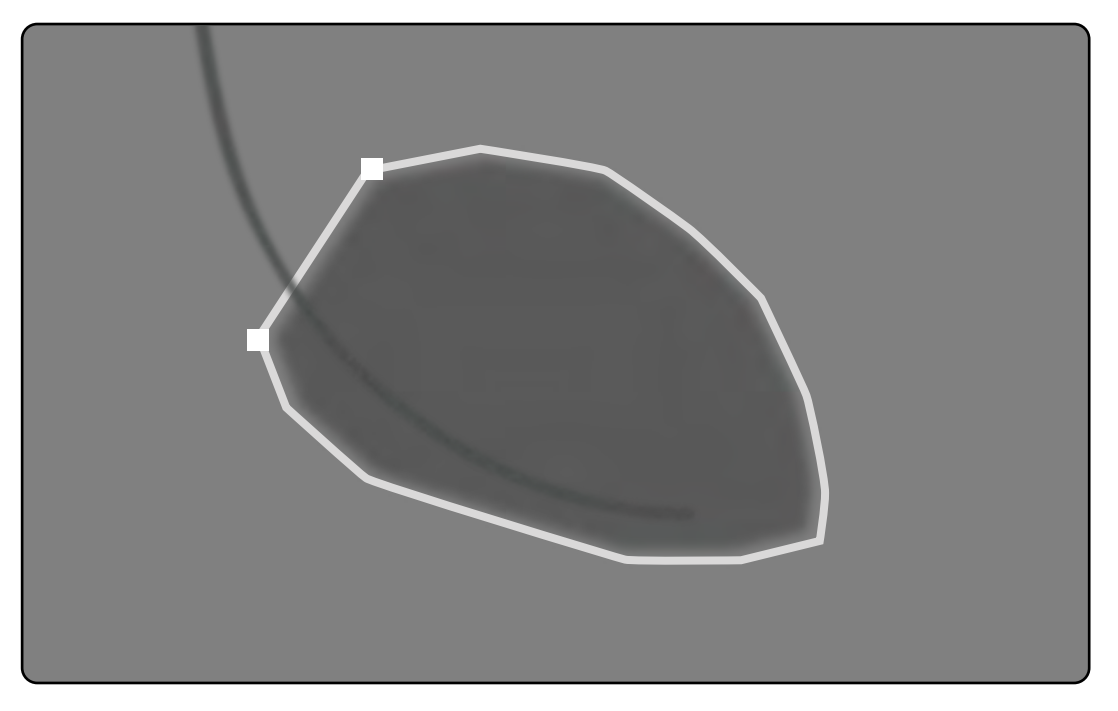

#### **Gambar 76** Definisi kontur manual ED

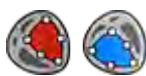

**1** Klik **Manual** di panel kontrol.

- **2** Klik batas superior akar aorta (LVA) atau akar pulmonari (RVA) untuk memulai kontur.
- **3** Klik lebih lanjut di sepanjang dinding ventrikel untuk menempatkan titik kontur berikutnya.
- **4** Lanjutkan penempatan titik-titik di sepanjang dinding ventrikel melalui apeks jantung hingga mencapai batas bawah akar aorta (LVA) atau akar pulmonari (RVA).
- **5** Klik dua kali batas bawah akar aorta (LVA) atau akar pulmonari (RVA) untuk menyelesaikan kontur.
- **6** Jika Anda menggunakan **Biplane LVA/RVA (LVA/RVA Biplane)**: Lakukan proses ini pada gambar frontal dan gambar lateral sehingga kontur terdeteksi di setiap gambar.

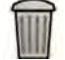

**7** Jika Anda ingin menghapus kontur dan memulai lagi, klik **Delete (Hapus)** di panel kontrol.

### **10.6.5 Tugas Sistol Akhir (ES)**

Anda dapat menggunakan tugas **End Systole (Akhiri Sistole)** untuk memilih gambar ES dari rangkaian gambar dan untuk menentukan kontur pada gambar.

Saat menentukan kontur di LVA, Anda dapat menggunakan metode semi otomatis atau metode manual.

Saat menentukan kontur di RVA, Anda hanya dapat menggunakan metode manual.

### **Memilih Gambar ES**

Sebelum menentukan kontur ES, Anda harus memilih gambar yang sesuai yang menampilkan posisi ES.

EKG ditampilkan dengan rangkaian gambar untuk membantu Anda mengidentifikasi fase jantung ES.

**CATATAN** *WĂƐƟŬĂn bahwa gambar ES yang Anda pilih berada pada siklus jantung yang sama dengan gambar ED yang Anda pilih di tugas End Diastole (Akhiri Diastole).*

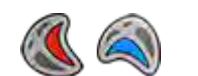

**1** Klik tugas **End Systole (Akhiri Sistole)**.

**2** Gunakan bilah alat navigasi untuk meninjau rangkaian gambar, dan pilih gambar yang menampilkan fase jantung ES.

#### **Menentukan Kontur ES Semi Otomatis dalam LVA**

Untuk menentukan kontur secara semi otomatis dalam LVA, tempatkan tiga titik penting pada gambar yang dipilih.

Setelah menentukan kontur ES, kontur ED dan ES ditampilkan di setiap gambar dalam rangkaian gambar. Kontur disorot bila Anda menampilkan gambar yang digunakan untuk menentukan kontur.

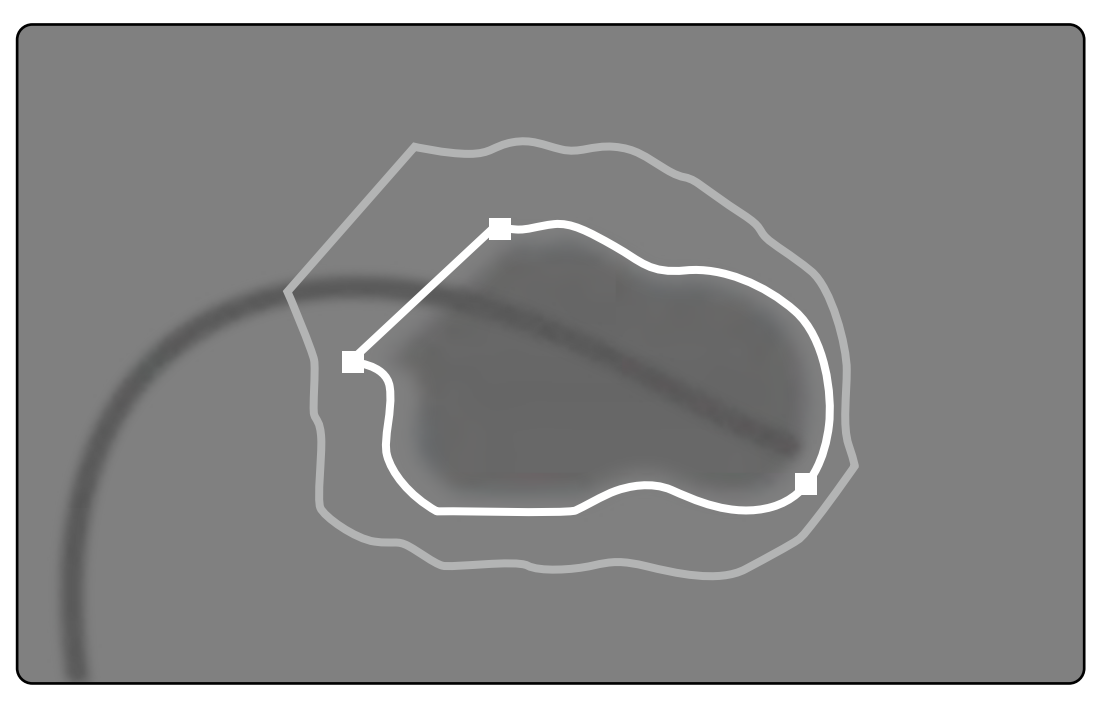

### **Gambar 77** Deteksi kontur ES semi otomatis LVA

Hasil analisis utama ditampilkan pada panel di sudut kanan bawa.

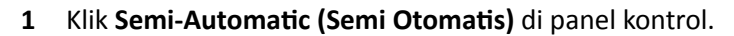

**2** Klik pada batas atas akar aorta.

- **3** Klik pada batas bawah akar aorta.
- **4** Klik pada apeks.
- **5** Jika Anda menggunakan **Biplane LVA (LVA Biplane)**: Lakukan proses ini pada gambar frontal dan gambar lateral sehingga kontur terdeteksi di setiap gambar.

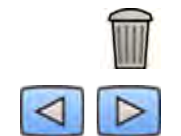

**6** Jika Anda ingin menghapus kontur dan memulai lagi, klik **Delete (Hapus)** di panel kontrol.

**7** Gunakan bilah alat navigasi untuk memeriksa akurasi kontur ED dan ES di masing-masing gambar dari rangkaian gambar.

Jika tingkat kontras pada gambar tidak memadai, kontur tidak dapat ditentukan dengan benar. Anda dapat mengedit kontur secara manual untuk mengoreksinya: lihat *[Mengedit Kontur](#page-185-0)* ( page 186).

#### **Menentukan Kontur ES Secara Manual**

Untuk menentukan kontur secara manual, tempatkan titik di sepanjang dinding ventrikel.

Setelah menentukan kontur ES, kontur ED dan ES ditampilkan di setiap gambar dalam rangkaian gambar. Kontur disorot bila Anda menampilkan gambar yang digunakan untuk menentukan kontur. Hasil analisis utama juga ditampilkan pada panel di sudut kanan bawah.

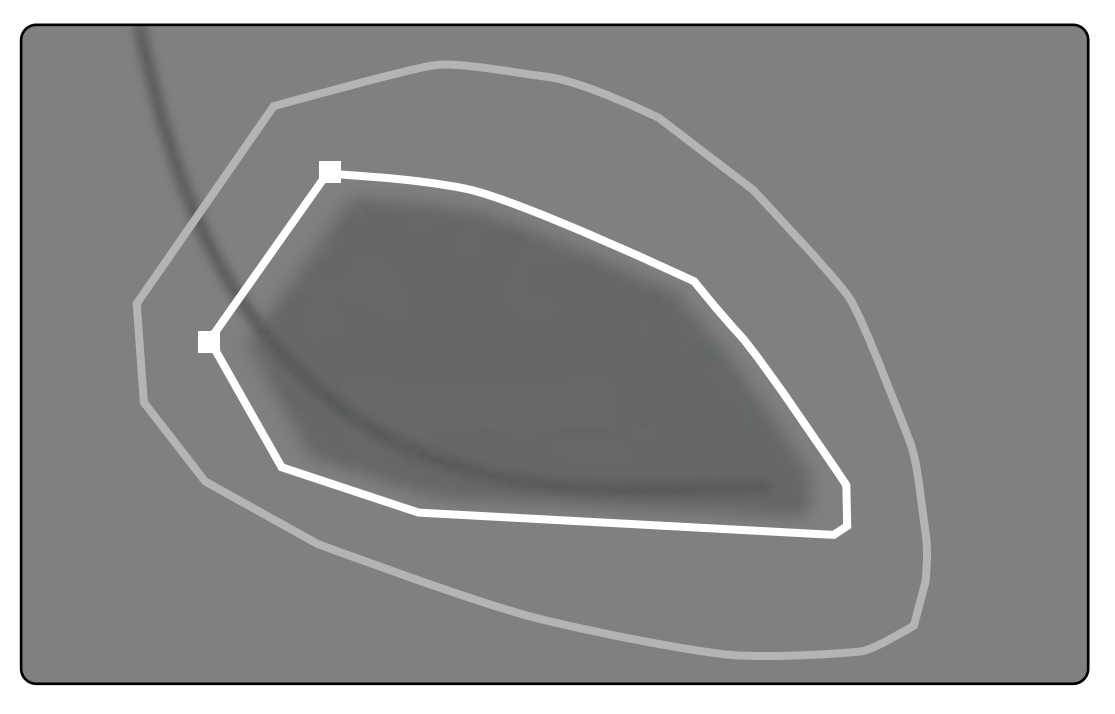

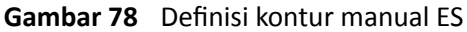

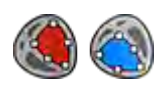

**1** Klik **Manual** di panel kontrol.

- **2** Klik batas superior akar aorta (LVA) atau akar pulmonari (RVA) untuk memulai kontur.
- **3** Klik lebih lanjut di sepanjang dinding ventrikel untuk menempatkan titik kontur berikutnya.
- **4** Lanjutkan penempatan titik-titik di sepanjang dinding ventrikel melalui apeks jantung hingga mencapai batas bawah akar aorta (LVA) atau akar pulmonari (RVA).
- **5** Klik dua kali batas bawah akar aorta (LVA) atau akar pulmonari (RVA) untuk menyelesaikan kontur.

**6** Jika Anda menggunakan **Biplane LVA/RVA (LVA/RVA Biplane)**: Lakukan proses ini pada gambar frontal dan gambar lateral sehingga kontur terdeteksi di setiap gambar.

<span id="page-185-0"></span>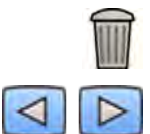

- **7** Jika Anda ingin menghapus kontur dan memulai lagi, klik **Delete (Hapus)** di panel kontrol.
- **8** Gunakan bilah alat navigasi untuk memeriksa akurasi kontur ED dan ES di masing-masing gambar dari rangkaian gambar.

### **10.6.6 Mengedit Kontur**

Jika kontur tidak ditentukan dengan akurat, Anda dapat mengeditnya secara manual.

Saat mengedit kontur, Anda harus memulai dan menyelesaikan pengeditan pada kontur yang ada. Penunjuk berubah untuk menunjukkan bahwa Anda cukup dekat dengan kontur.

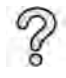

Untuk informasi tambahan, klik **Help (Bantuan)** di panel kontrol.

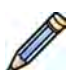

- **1** Klik **Edit** di panel kontrol.
- **2** Klik kontur pada titik awal bagian yang diedit.
- **3** Teruskan menempatkan titik di sepanjang dinding pembuluh, lalu klik dua kali pada kontur di titik akhir editan.
- **4** Jika Anda menggunakan **Biplane LVA/RVA (LVA/RVA Biplane)**: Anda dapat mengedit kontur dalam gambar frontal atau gambar lateral sebagaimana diinginkan, atau Anda dapat mengedit kontur di kedua gambar.

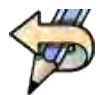

**5** Untuk membatalkan pengeditan terakhir Anda, klik **Undo Last Edit (Batalkan Pengeditan Terakhir)** di panel kontrol.

### **10.6.7 Hasil Tugas**

Hasil analisis ventrikel ditampilkan di tugas **Result (Hasil)**.

Tugas ini menampilkan hasil analisis dan gambar ED yang dipilih dengan kontur ED dan ES ditunjukkan. Setiap peringatan yang terkait dengan hasil analisis juga ditampilkan.

#### **Hasil Analisis**

Penghitungan Volume ED atau ES adalah berdasarkan pada kontur dan faktor kalibrasi, menggunakan model penghitungan yang dipilih di pengaturan penyesuaian.

Iterasi pertama untuk volume dihitung dengan metode volume yang dipilih. Volume yang ditampilkan di laporan dikoreksi dengan rumus regresi.

Nilai indeks dapat dihitung bila informasi demografis pasien tersedia.

2D-QA telah diperiksa dan diuji secara menyeluruh. Perangkat lunak dirancang untuk menghasilkan model matematis seperti dijelaskan di literatur medis atau penelitian medis. Philips Medical Systems tidak bertanggung jawab dengan cara apa pun atas setiap ketidakakuratan dalam bentuk apa pun yang diakibatkan dari penggunaan perangkat lunak ini. Jika panduan kalibrasi tidak diikuti, maka pengukuran mutlak menjadi tidak akurat atau tidak dapat dipercaya.

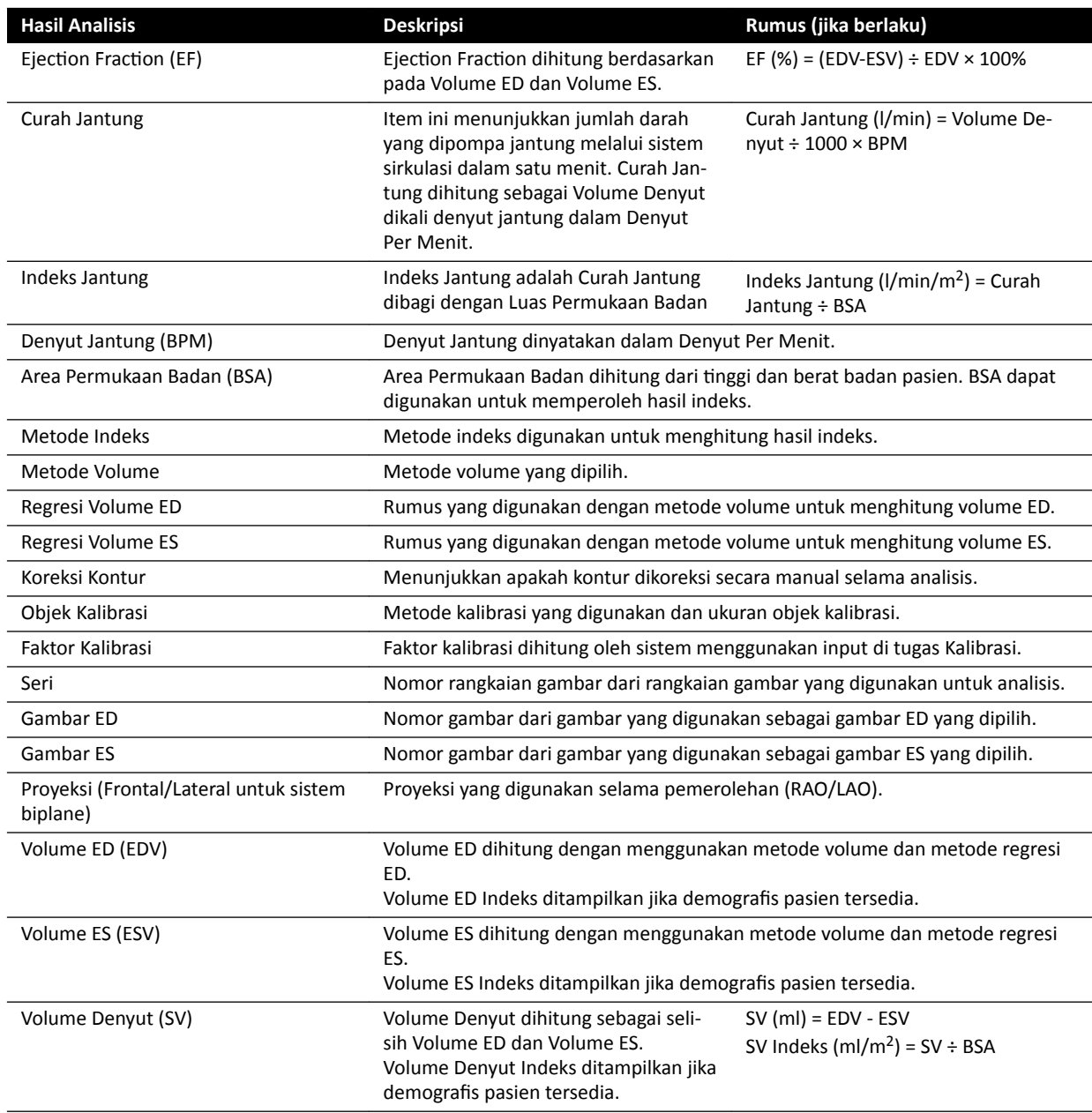

#### **Mengatur Demografi Pasien**

Beberapa hasil analisis bergantung pada demografis pasien yang ditentukan dengan benar, seperti tinggi pasien, berat, dan detak jantung.

Tinggi dan berat pasien memungkinkan dilakukannya penghitungan Body Surface Area (BSA), yang kemudian memungkinkan dilakukannya penghitungan hasil analisis indeks. Bila tersedia, tinggi dan berat pasien secara otomatis diambil dari database pasien, atau Anda dapat memasukkannya secara manual.

Detak jantung pasien memungkinkan dilakukannya penghitungan Output Jantung dan Indeks Jantung. Detak jantung pasien secara otomatis dimasukkan jika informasi ini tersedia di database pasien, atau Anda dapat memasukkan informasi tersebut secara manual.

Anda dapat mengedit perolehan demografis pasien menggunakan prosedur berikut.

- **1** Di panel kontrol, klik **Edit Patient Demographics (Edit Demografi Pasien).**
- **2** Jika informasi tinggi dan berat pasien tidak ditampilkan, atau informasi tidak benar, masukkan informasi yang benar.
- **3** Masukkan detak jantung pasien.
- **4** Klik **OK** untuk menutup kotak dialog dan kembali ke tugas **Result (Hasil)**.

#### **Metode Volume**

#### **Metode Volume: Metode Panjang Area**

Metode Panjang Area berdasarkan model ellipsoid tiga dimensi yang simetris di sekeliling sumbu panjangnya. Volume hasil dikoreksi dengan rumus regresi yang sesuai.

#### **Metode Volume: Metode Simpson**

Metode Simpson, atau metode penjumlahan irisan, berdasarkan pada satu set irisan melingkar dengan ketebalan yang sama tegak lurus terhadap sumbu panjang. Volume hasil dikoreksi dengan rumus regresi yang sesuai.

#### **Rumus Regresi**

Volume yang dihitung dari gambar dua dimensi harus dikoreksi untuk digunakan sebagai representasi volume ventrikel kiri tiga dimensi.

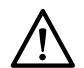

#### **PERHATIAN**

*Rumus regresi standar digunakan selama analisis. Ini dapat diubah di pengaturan penyesuaian. Namun, hasil analisis mungkin ƟĚĂŬ akurat jika Anda memilih menggunakan rumus regresi nonstandar yang telah divalidasi secara klinis.*

- **CATATAN** *Hasil analisis tersebut sangat dipengaruhi oleh penggunaan rumus regresi, karena itu harus ada kehati-hatian saat memilih faktor ini.*
- **CATATAN** *Untuk Standardisasi, disarankan untuk menggunakan metode dan rumus regresi yang sama yang ditentukan sebelumnya di seluruh departemen.*

#### **Rumus Regresi yang Ditentukan Sebelumnya**

Rumus koreksi volume yang berbeda ditentukan untuk mengoreksi Volume ED dan ES. Rumus koreksi ditentukan di layar penyesuaian dan tergantung metode penghitungan volume yang dipilih (untuk monoplane dan biplane).

#### **Rumus Regresi yang Ditentukan Pengguna**

Penghitungan volume terkoreksi adalah sebagai berikut (untuk monoplane dan biplane):

- $EDV_{corr}$  = [faktor yang ditentukan pengguna] \*  $EDV_{calc}$  + [konstanta yang ditentukan pengguna]
- $ESV_{corr}$  = [faktor yang ditentukan pengguna] \*  $ESV_{calc}$  + [konstanta yang ditentukan pengguna]

Anda bebas menentukan rumus yang optimal untuk mengoreksi volume ED dan ES. Faktor yang ditentukan pengguna dapat berbeda untuk metode Panjang Area atau metode Simpson.

Jika Anda hanya tertarik dalam EF persentase, hal ini dapat diperoleh dengan melewatkan prosedur kalibrasi.

Rumus yang digunakan untuk hasil dalam laporan ditunjukkan dalam laporan.

### **Hasil Gerakan Dinding**

Hasil Gerakan Dinding tidak ditampilkan secara default. Untuk menyertakan hasil Gerakan Dinding di halaman hasil, pilih opsi Gerakan Dinding di panel kontrol:

- Slager Wall Motion (Gerakan Dinding Slager)
- Centerline Wall Motion (Gerakan Dinding Centerline)

### **Hasil Gerakan Dinding Slager (hanya LVA)**

Hasil Gerakan Dinding Slager dihitung hanya untuk LVA. Halaman hasil mencakup gambar yang menunjukkan representasi model gerakan dinding Slager, dan grafik yang menampilkan informasi dengan kode warna mengenai kontribusi terhadap keseluruhan EF dari setiap area dinding jantung.

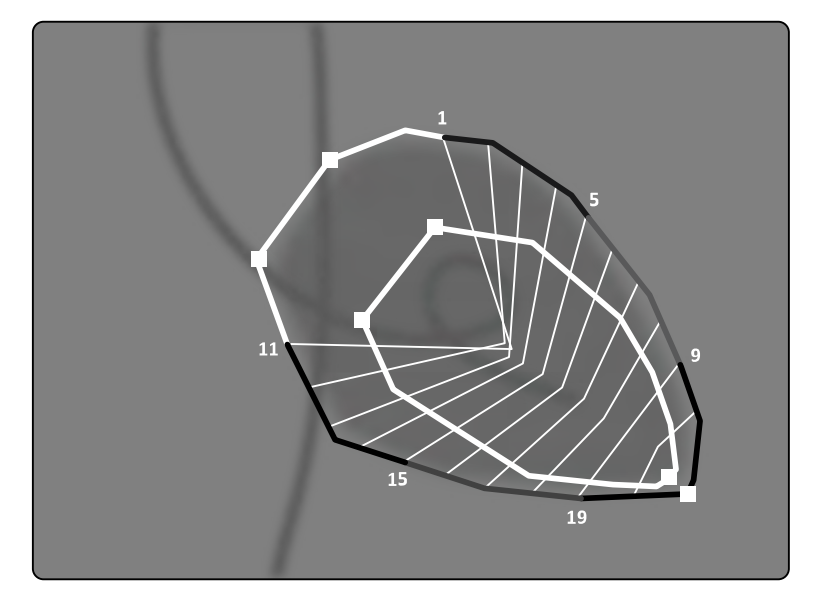

**Gambar 79** Slager Wall Motion (Gerakan Dinding Slager)

Metode Gerakan Dinding Slager berdasarkan pada model kontraksi dan dijelaskan di literatur medis:

- Slager, C.J., Hooghoudt, T.E.H., et al., "Quantitative assessment of regional left ventricular motion using endocardial landmarks" (Penilaian kuantitatif gerakan ventrikular kiri regional menggunakan penanda endokardial)
- Slager, D.J., Hooghoudt, T.E.H., et al., "Left ventricular contour segmentation from anatomical landmark trajectories and its application to wall motion analysis" (Segmentasi kontur ventrikular dari trajektori penanda anatomis dan aplikasinya pada analisis gerakan dinding)

Metode tersebut digunakan untuk menjelaskan pemindahan antara diastolik akhir dan sistolik akhir titik tertentu pada dinding ventrikel kiri. Perhitungan tersebut berdasarkan pada gambar dengan proyeksi 30 derajat RAO standar, yang juga mensyaratkan digunakannya penghitungan volume.

Sisi kiri halaman hasil menampilkan grafik nilai komposisi CREF (Regional Contribution to global Ejection Fraction) untuk 20 segmen. Nilai CREF diperoleh dari data pemindahan dinding sistolik dan pemendekan sumbu panjang ventrikel kiri. Nilai CREF anterior dan posterior individual pada pasien bertindih dan terhubung oleh garis lurus.

Untuk membandingkan hasil kuantitatif dengan yang diberikan oleh penafsiran visual, batas ventrikel kiri dibagi dalam 5 area anatomis, yakni Anterobasal, Anterolateral, Apikal, Diafragmatik, dan Posterobasal. Segmen ditetapkan pada area ini, dan nilai CREF untuk area tersebut juga diplot.

Di hasil LVA, pita abu-abu menunjukkan parameter gerakan dinding untuk populasi pasien normal, yang dikumpulkan oleh Thorax Center, Erasmus University dan University Hospital Dijkzigt, Rotterdam, Belanda. Pita abu-abu menunjukkan nilai normal rata-rata dengan standar deviasi ±2.

Sisi kiri halaman hasil menampilkan gambar ED yang dipilih untuk analisis ventrikel kiri (EF) dengan kontur yang diterima selama analisis. Gerakan dinding segmental ventrikel kiri dihitung sepanjang 20 garis lurus, yang diperoleh dari persamaan matematis yang diturunkan dari trajektori landmark anatomis pada pasien normal.

Sebanyak 20 garis dihasilkan dari 20 titik kontur ED yang didefinisikan dengan baik atau segmen, 10 anterior dan 10 posterior. Nomor titik atau segmen diplot di sepanjang kontur. Pusat kontraksi ditentukan untuk masing-masing pasangan 2 titik kontur ED yang berlawanan.

### **Hasil Gerakan Dinding Centerline (LVA / RVA)**

Hasil Gerakan Dinding Centerline dapat ditampilkan untuk LVA dan RVA. Halaman hasil berisi gambar yang menampilkan representasi gerakan dinding yang terdeteksi, tabel yang menampilkan bagian yang bergerak, dan grafik yang menunjukkan gerakan normal dan deviasi standar.

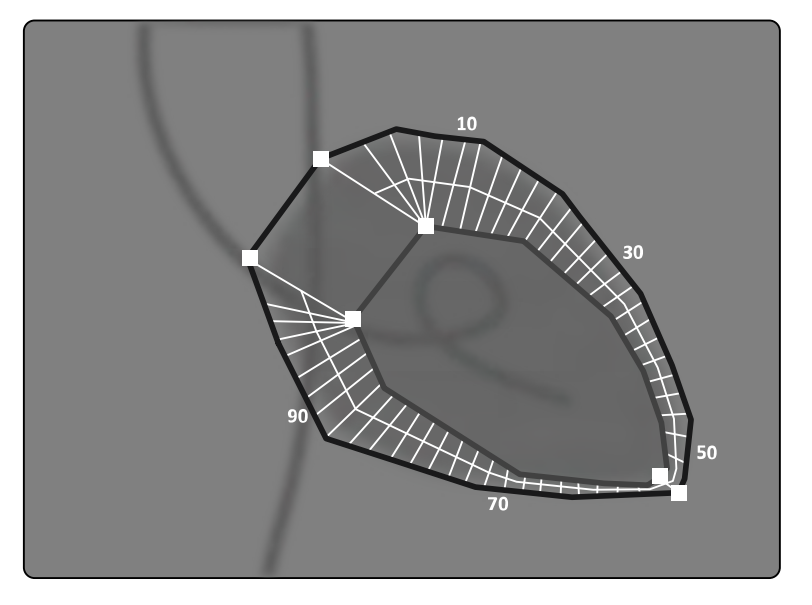

**Gambar 80** Centerline Wall Motion (Gerakan Dinding Centerline)

Metode Gerakan Dinding Centerline dijelaskan di literatur medis: Sheehan, F.H. "Advantages and applications of the centerline method for characterizing regional ventricular function" (Manfaat dan penerapan metode centerline untuk karakterisasi fungsi ventrikular regional).

Metode Gerakan Dinding Centerline menjelaskan pemindahan antara ED dan ES dari titik tertentu pada dinding ventrikel. Perhitungan tersebut berdasarkan pada gambar dengan proyeksi 30 derajat RAO standar, yang juga mensyaratkan digunakannya penghitungan volume.

Centerline ditentukan antara kontur ED dan ES. 100 Equidistant chord yang tegak lurus terhadap garis tengah ditentukan. Hanya 50 chord yang ditampilkan di tampilan grafik. Chord ditentukan dengan cara tertentu sehingga chord tidak menyilang satu sama lain.

Di samping gambar dengan kontur dan chord, tabel menunjukkan komponen hiperkinetis (lebih dari dua deviasi standar gerakan normal) dan bagian hipokinetis (kurang dari minus dua deviasi standar gerakan normal).

Grafik juga ditampilkan, yang menunjukkan gerakan ternormalisasi dan deviasi standar berdasarkan panjang chord. Sumbu vertikal menyatakan panjang, sumbu horizontal menyatakan lokasi titik pengukuran pada dinding ventrikel.

Dalam hasil LVA, pita abu-abu merupakan parameter gerakan dinding untuk populasi normal. Pita abuabu merupakan parameter gerakan dinding untuk populasi pasien normal, sebagaimana dijelaskan di artikel tersebut di atas oleh Sheehan. Pita abu-abu menunjukkan nilai normal rata-rata dengan standar deviasi ±2. Ini tidak tersedia di hasil RVA.

### **Referensi**

Komputasi dalam Analisis Kuantitatif 2D dilakukan sesuai dengan metode yang dijelaskan dalam literatur medis.

### **LVA (Left Ventricle Aneurysm/Aneurisme Ventrikel Kiri)**

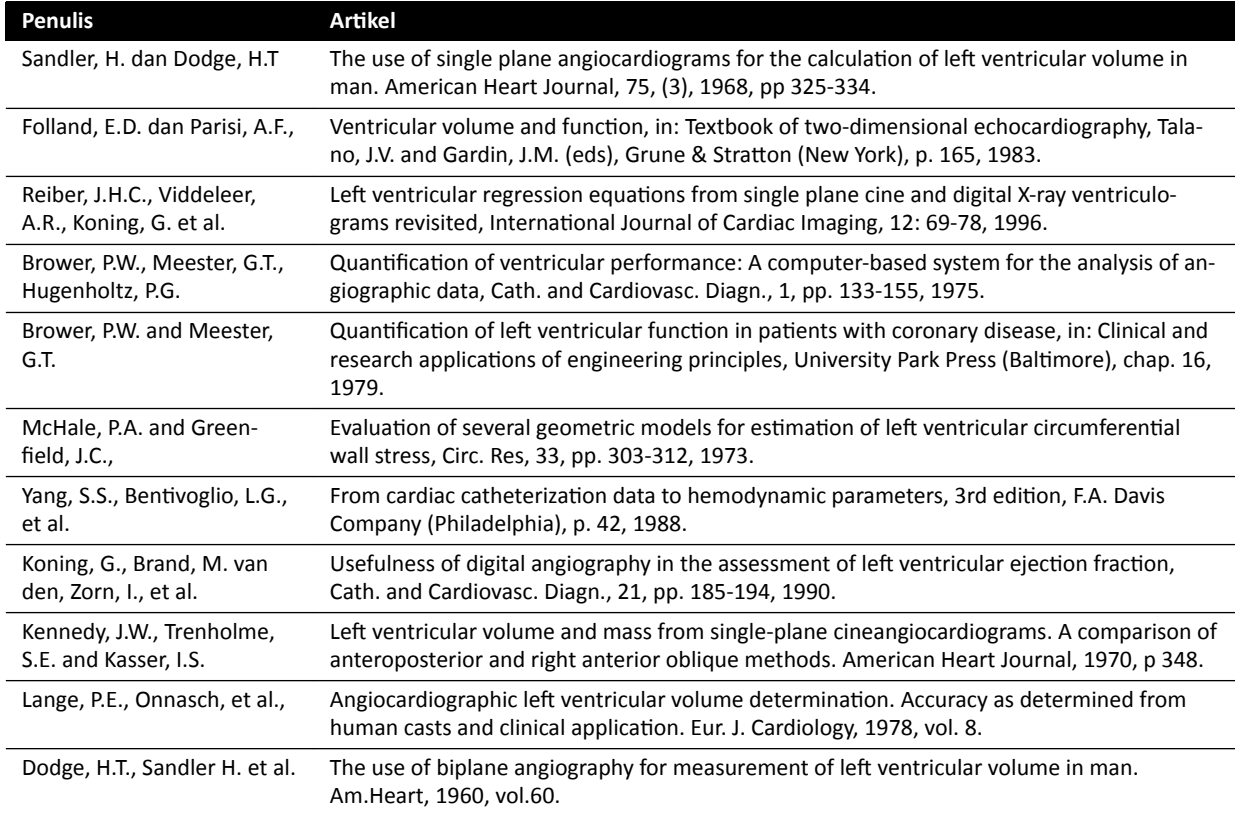

### **RVA**

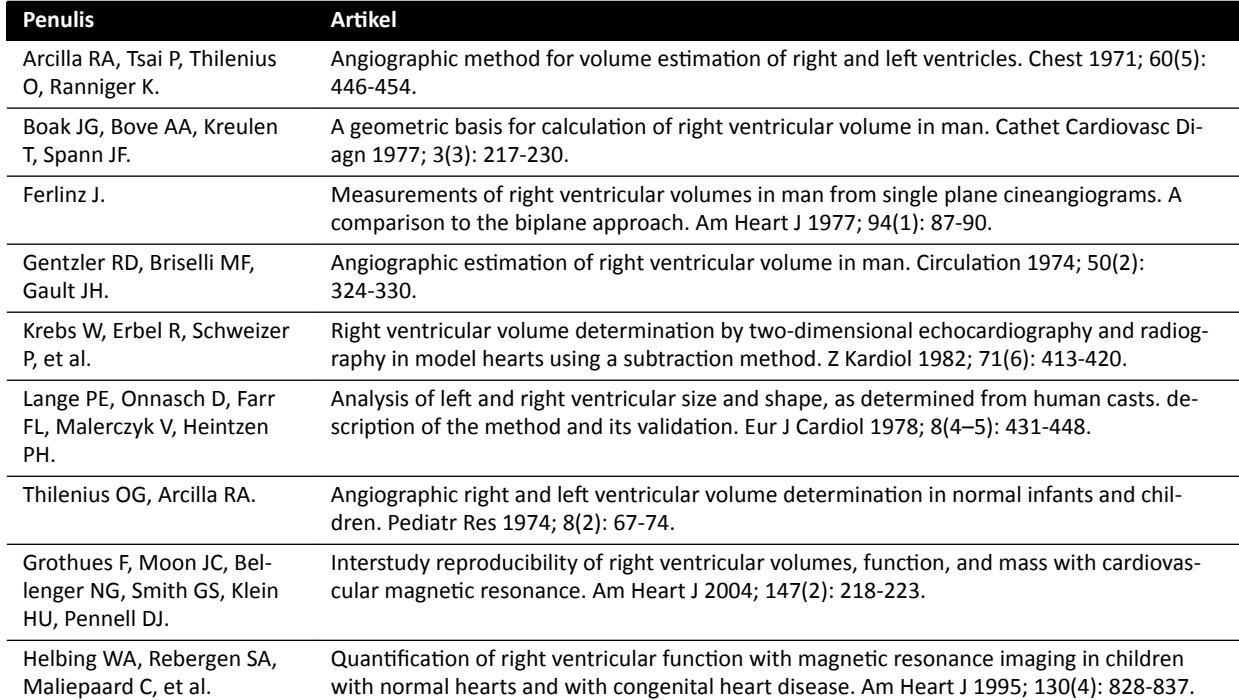

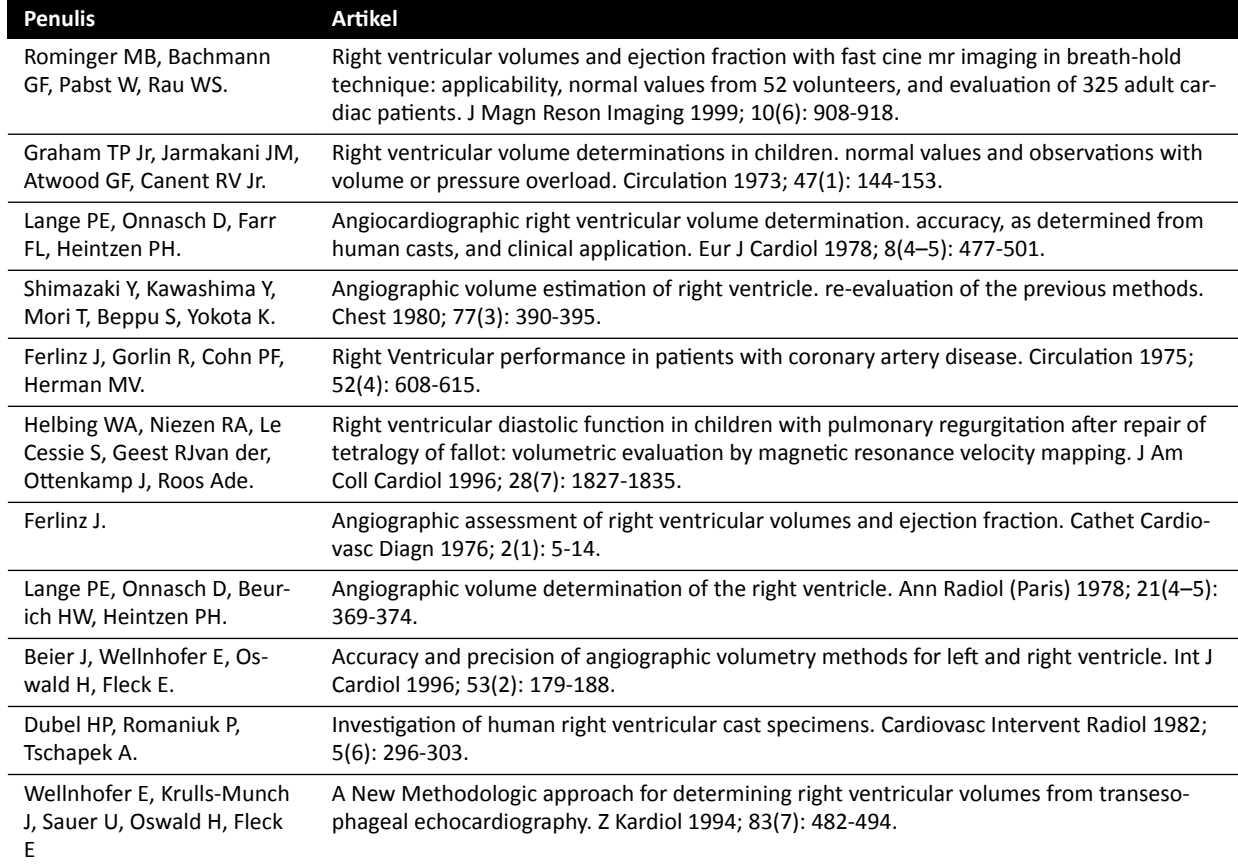

# **10.7 Mengelola Hasil**

Anda dapat meninjau, menyimpan, atau menghapus halaman hasil di tugas **Result** (Hasil).

Jika halaman hasil aplikasi analisis yang dipilih saat ini telah disimpan untuk pemeriksaan saat ini, halaman tersebut ditampilkan di daftar **Existing result pages (Halaman hasil yang ada)** di panel kontrol.

### **10.7.1 Menyimpan Halaman Hasil**

Saat menyimpan halaman hasil, halaman disimpan di database pasien dengan pemeriksaan saat ini.

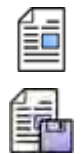

- **1** Setelah analisis selesai, klik tugas **Result (Hasil)**.
- **2** Klik **Save Result (Simpan Hasil)**.

### **10.7.2 Meninjau Halaman Hasil Tersimpan**

Anda dapat meninjau halaman hasil yang disimpan di tugas **Result** (Hasil).

Hanya halaman hasil untuk aplikasi analisis yang dipilih saat ini yang dapat ditinjau.

Di panel Existing result pages (Halaman hasil yang ada), gulir melalui halaman hasil tersimpan dan pilih halaman yang diinginkan.

### **10.7.3 Menghapus Halaman Hasil**

Anda dapat menghapus halaman hasil yang disimpan sebelumnya di tugas **Result (Hasil)**.

Di daftar Existing result pages (Halaman hasil yang ada), gulir sepanjang halaman hasil yang tersimpan, klik kanan halaman yang diinginkan, lalu klik **Delete (Hapus)**.

# **10.8 Pengaturan 2D-QA**

Bagian berikut menyediakan informasi tentang menyesuaikan 2D-QA menurut alur kerja yang utama Anda.

### **10.8.1 Mengubah Pengaturan Kalibrasi Default**

**CATATAN** *Perubahan yang dibuat oleh pengguna pada pengaturan kustomisasi diterapkan untuk semua pengguna.*

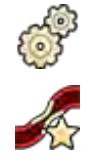

**1** Pada menu **System (Sistem)**, klik **Customization (Kustomisasi)**.

**2** Di sisi kiri layar, pada bagian **Measurements and Analysis (Pengukuran dan Analisis)**, klik **Calibration and Vessel Analysis (Kalibrasi dan Analisis Pembuluh).** 

**3** Ubah pengaturan berikut, sebagaimana diinginkan:

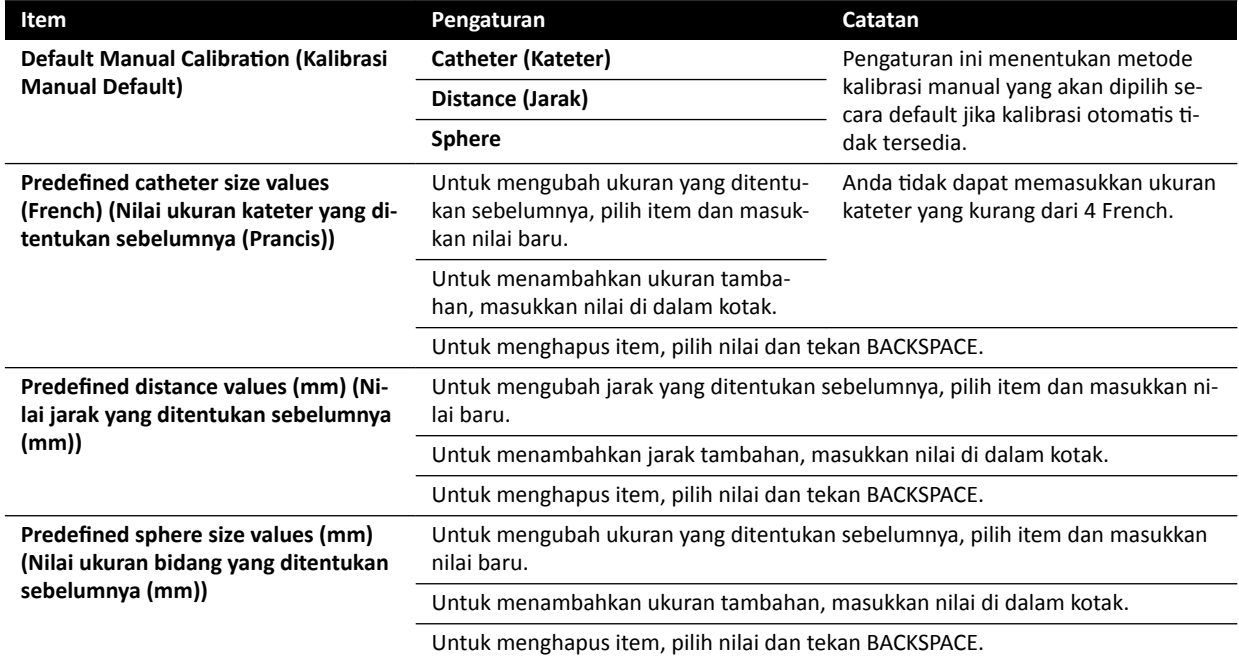

**CATATAN** *Di panel CĂůŝbƌĂƟŽn and Vessel Analysis (Kalibrasi dan Analisis Pembuluh), Anda juga dapat mengubah pengaturan kurva default. Untuk detailnya, lihat [Mengubah](#page-193-0) [Pengaturan Tampilan Kurva Default QCA / QVA \( page 194\)](#page-193-0).*

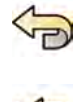

Untuk membatalkan setiap perubahan yang telah Anda buat di panel **Calibration and Vessel Analysis (Kalibrasi dan Analisis Pembuluh)**, klik **Undo Changes (Urungkan Perubahan)**.

**5** Selain itu, untuk memulihkan pengaturan sistem ke nilai default, klik **Reset Default (Atur Ulang Default)**.

<span id="page-193-0"></span>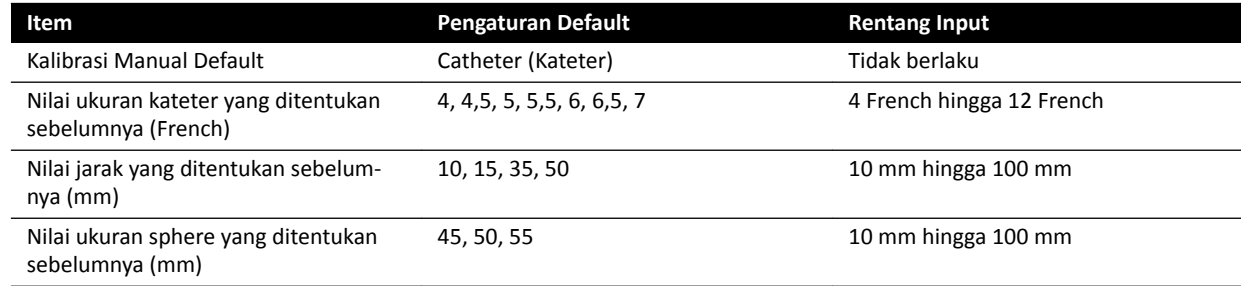

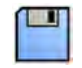

**6** Klik **Save (Simpan)** untuk menyimpan perubahan Anda.

### **10.8.2 Mengubah Pengaturan Tampilan Kurva Default QCA / QVA**

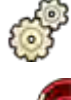

- 1 Pada menu **System (Sistem)**, klik **Customization (Kustomisasi)**.
- 
- **2** Di sisi kiri layar, pada bagian **Measurements and Analysis (Pengukuran dan Analisis)**, klik **Calibration and Vessel Analysis (Kalibrasi dan Analisis Pembuluh).**
- **3** Ubah pengaturan berikut, sebagaimana diinginkan:

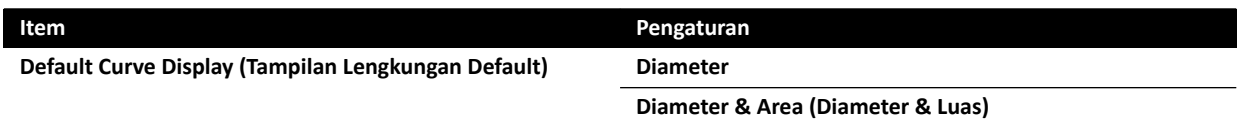

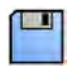

**4** Klik **Save (Simpan)** untuk menyimpan perubahan Anda.

### **10.8.3 Mengubah Pengaturan Default LVA**

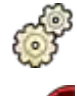

- **1** Pada menu **System (Sistem)**, klik **Customization (Kustomisasi)**.
- **2** Di sisi kiri layar, pada bagian **Measurements and Analysis (Pengukuran dan Analisis)**, klik Left **Ventricle Analysis (Analisis Ventrikuler Kiri)**.
- **3** Ubah pengaturan berikut, sebagaimana diinginkan:

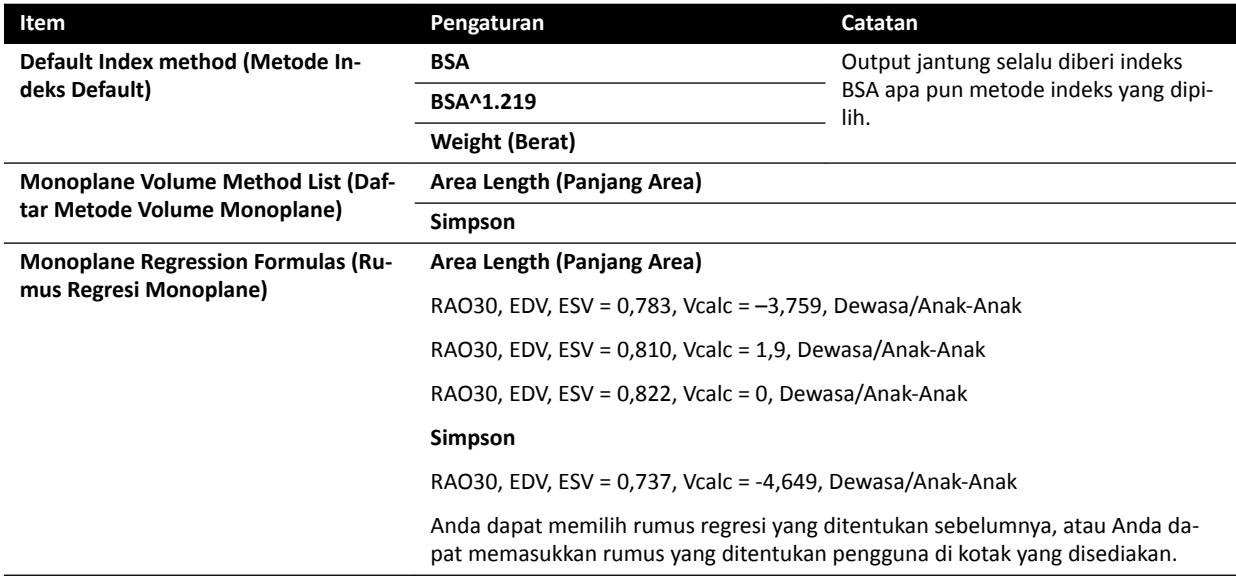

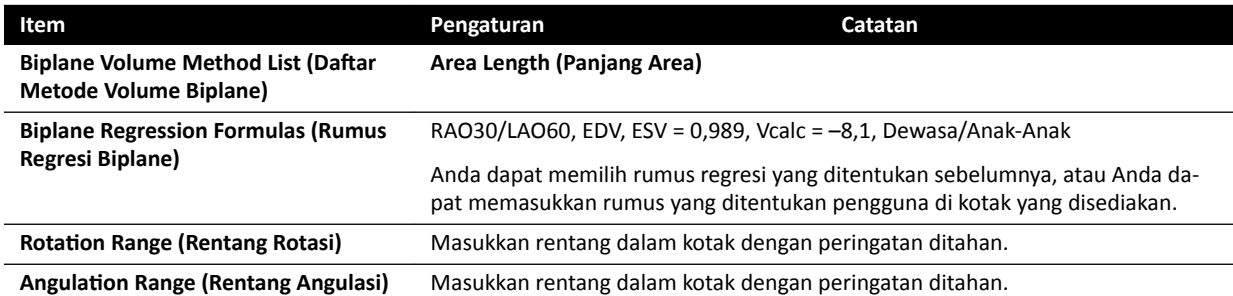

4 Untuk membatalkan setiap perubahan yang telah Anda buat di panel Left Ventricle Analysis **(Analisis Ventrikuler Kiri)**, klik **Undo Changes (Urungkan Perubahan)**.

**5** Selain itu, untuk memulihkan pengaturan sistem ke nilai default, klik **Reset Default (Atur Ulang Default)**.

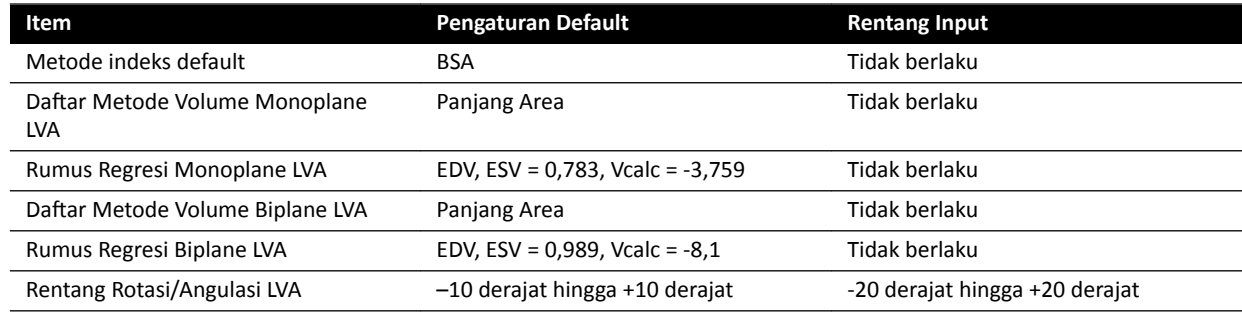

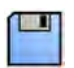

**6** Klik **Save (Simpan)** untuk menyimpan perubahan Anda.

### **10.8.4 Mengubah Pengaturan Default RVA**

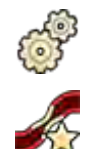

1 Pada menu **System (Sistem)**, klik **Customization (Kustomisasi)**.

**2** Di sisi kiri layar, pada bagian **Measurements and Analysis (Pengukuran dan Analisis)**, klik **Right Ventricle Analysis (Analisis Ventrikuler Kanan)**.

**3** Ubah pengaturan berikut, sebagaimana diinginkan:

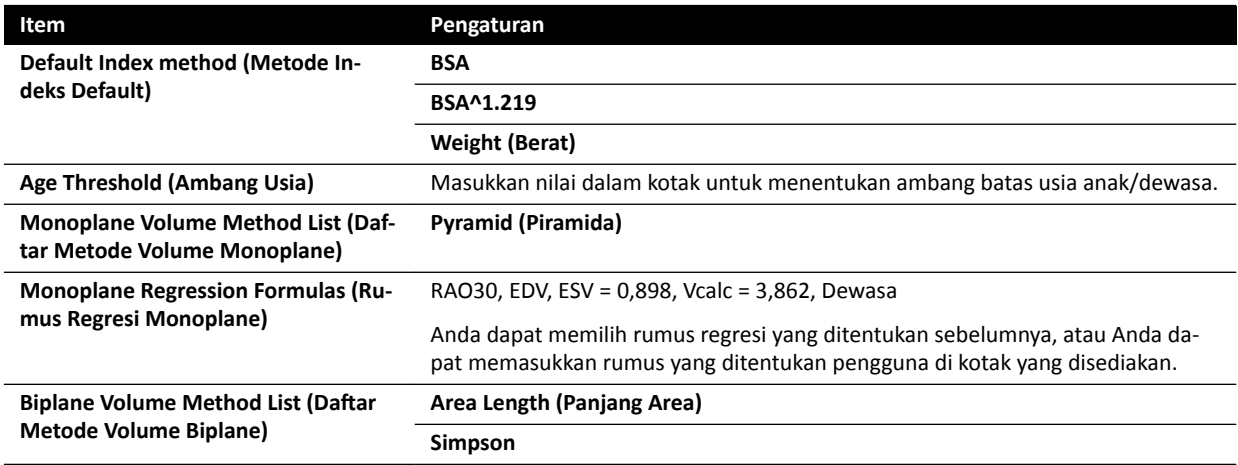

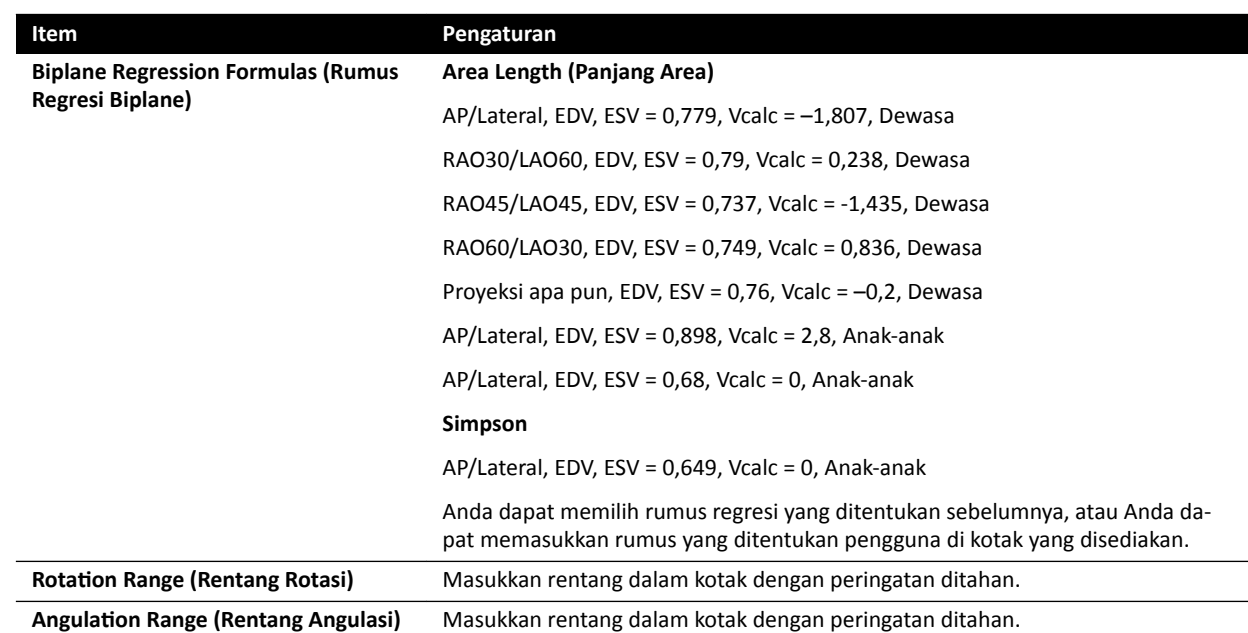

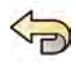

4 Untuk membatalkan setiap perubahan yang telah Anda buat di panel Right Ventricle Analysis **(Analisis Ventrikuler Kanan)**, klik **Undo Changes (Urungkan Perubahan)**.

**5** Selain itu, untuk memulihkan pengaturan sistem ke nilai default, klik **Reset Default (Atur Ulang Default)**.

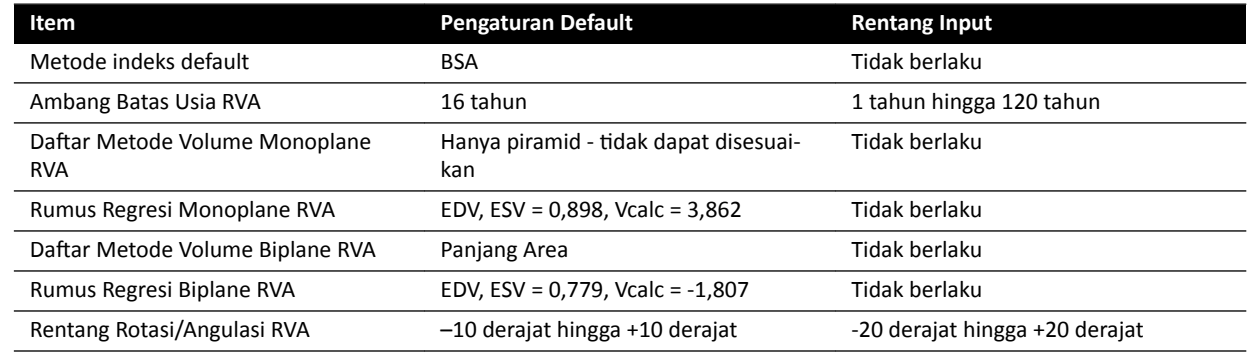

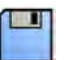

**6** Klik **Save (Simpan)** untuk menyimpan perubahan Anda.

# **11 Menggunakan Peralatan Lain**

Sistem dirancang untuk digunakan dengan sistem dan peralatan terintegrasi opsional lainnya.

Petunjuk Penggunaan ini menyediakan informasi dasar tentang bagaimana sistem berantarmuka dengan peralatan lain. Untuk informasi tentang cara menggunakan peralatan lain, Anda harus melihat Petunjuk Penggunaan yang disertakan dengan peralatan.

# **11.1 Aksesori**

Bagian ini berisi informasi tentang aksesori yang tersedia dengan sistem.

### **11.1.1 Rel Aksesori Meja Tambahan**

Anda dapat menggunakan rel aksesori meja tambahan untuk memposisikan modul dan aksesori lebih dekat ke sisi kepala pada bagian atas meja. Beban maksimum pada rel aksesori meja tambahan tidak boleh melebihi 100 N ke arah bawah (dibatasi oleh meja), dan torsi maksimum 40 Nm ke arah bawah dan 20 Nm ke arah atas (dibatasi oleh meja).

Rel aksesori meja tambahan tersedia dalam versi UE dan AS (versi AS memiliki lapisan teranodisasi hitam). Modul yang dirancang untuk versi UE tidak sesuai pada versi AS; modul dapat terlepas dari rel.

**1** Buka penjepit dan rel aksesori meja tambahan, posisikan rel pada tepi bagian atas meja, lalu tutup penjepit untuk mengencangkan rel.

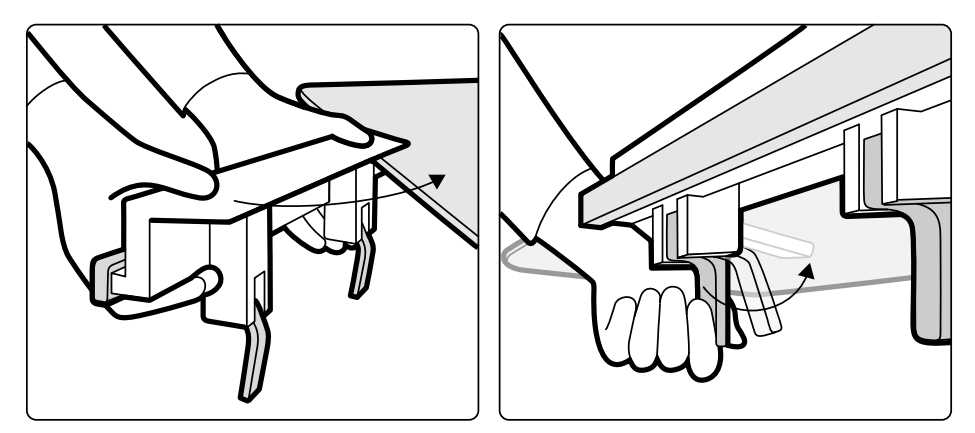

**Gambar 81** Rel aksesori meja tambahan

**2** Pasang modul pada rel aksesori meja tambahan.

Rel aksesori meja tambahan dapat digunakan untuk 2 modul, atau 1 modul dan aksesori bedah. Berat maksimum tidak boleh melebihi 10 kg. Jika Anda memasang aksesori bedah pada rel aksesori meja tambahan, yang akan ditempatkan di atas lebar meja, gaya maksimum tidak boleh melebihi 4 kg pada bagian tengah meja.

- **3** Pastikan semua kabel dipasang pada penyangga kabel.
- **4** Untuk melepaskan rel aksesori meja tambahan, lakukan langkah berikut:
	- **a** Lepaskan modul dan pasang pada rel aksesori meja standar.
	- **b** Lepaskan rel aksesori meja tambahan dari bagian atas meja.

<span id="page-197-0"></span>Penyangga lengan berikut tersedia untuk digunakan dengan sistem:

- Kumpulan penyangga untuk siku: Digunakan untuk kenyamanan pasien dan untuk mencegah lengan pasien tergantung pada sisi meja.
- Papan penyangga lengan: Digunakan untuk menopang lengan pasien selama prosedur kateterisasi brachio-chepalic.
- Papan penyangga bahu. Digunakan untuk menopang kedua lengan selama prosedur kateterisasi brachio-cephalic.
- Penyangga lengan dapat diatur tingginya: Digunakan untuk mengelola aliran darah selama venous digital subtraction angiography (DSA).

### **11.1.3 Menggunakan Penopang Siku**

- **1** Posisikan pasien di atas meja sebelum menggunakan penopang siku.
- **2** Geser penopang siku di bawah pasien antara atas meja dan matras.

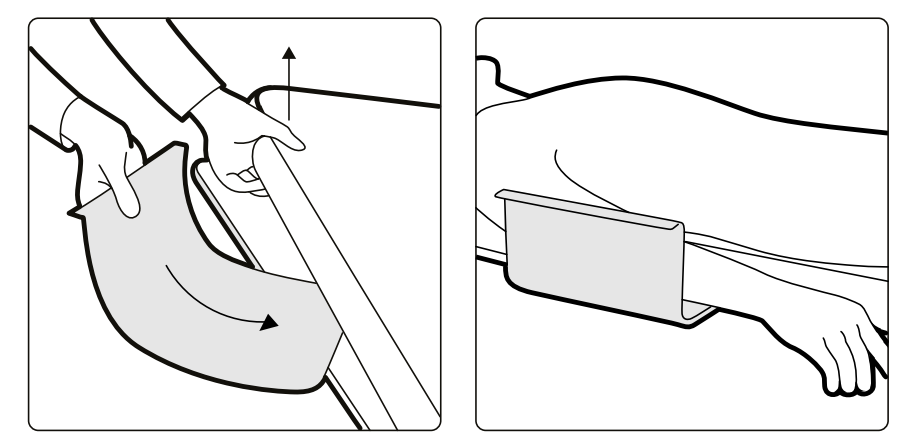

**Gambar 82** Memposisikan penopang siku

**3** Posisikan lengan pasien pada penopang siku.

### **11.1.4 Menggunakan Papan Penyangga Lengan**

- **1** Posisikan pasien di atas meja sebelum menggunakan papan penyangga lengan.
- **2** Pasang bantalan busa pada papan penyangga lengan untuk memastikan papan penyangga lengan melewati simpal pada bantalan.

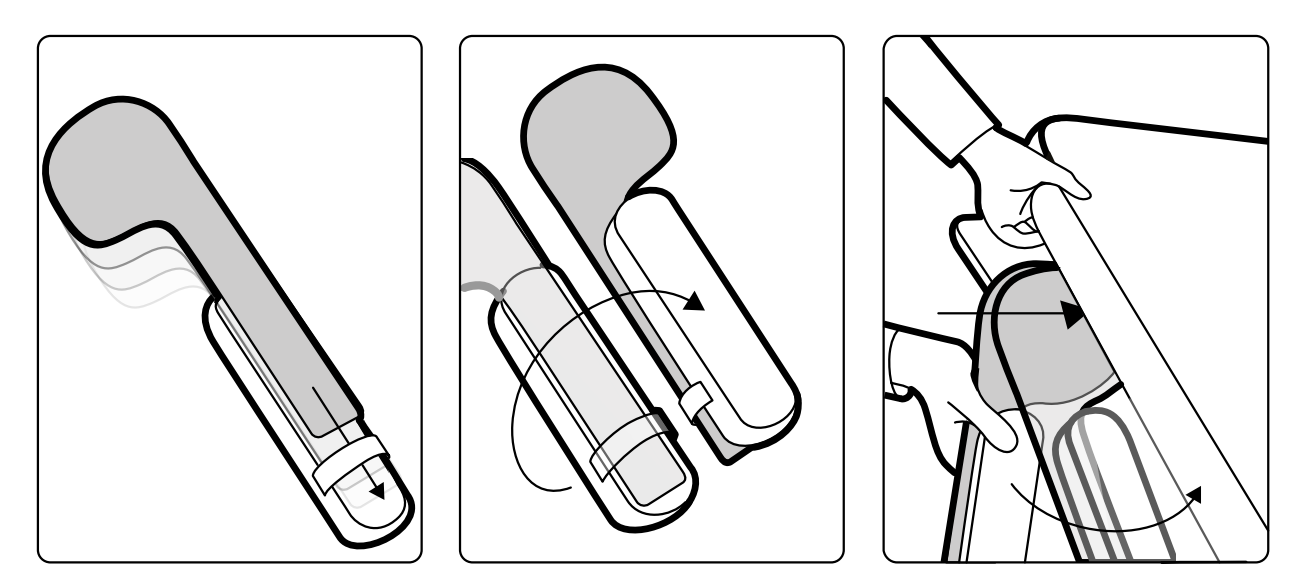

**Gambar 83** Memasang bantalan busa pada papan penyangga lengan

- **3** Dengan bantalan busa menghadap ke atas, geser papan penyangga lengan di bawah bahu pasien antara bagian atas meja dan matras.
- **4** Posisikan lengan pasien pada papan penyangga lengan.

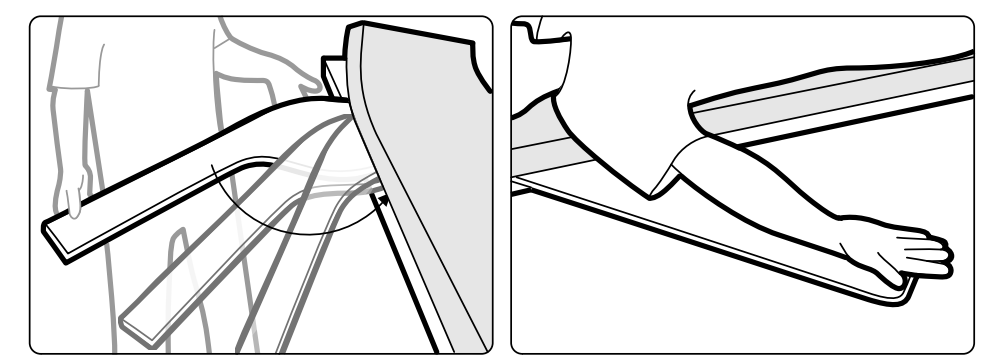

**Gambar 84** Memposisikan lengan pasien

### **11.1.5 Menggunakan Penyangga Lengan Dapat Diatur Tingginya**

- **CATATAN** *Penyangga lengan yang dapat diatur ƟnŐŐŝnLJĂ ƟĚĂŬ dapat digunakan untuk prosedur sinar-X pada lengan. Untuk itu, gunakan papan penyangga lengan. Untuk informasi selengkapnya, lihat [Menggunakan Papan Penyangga Lengan \( page 198\)](#page-197-0).*
- **1** Posisikan pasien pada meja.

Untuk informasi selengkapnya, lihat *[Memposisikan Pasien di Atas Meja](#page-55-0)* ( page 56).

**2** Pasang penjepit aksesori bagian atas meja pada bagian atas meja di posisi yang diinginkan, dan kencangkan tuas pengunci.

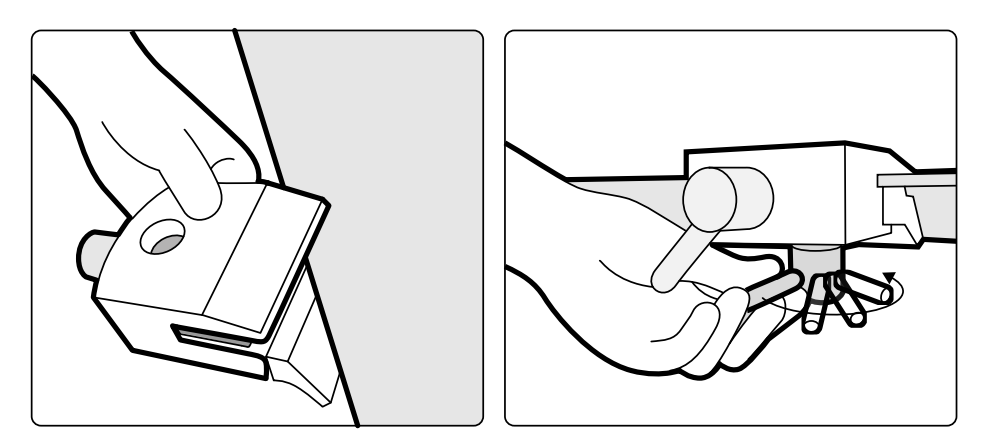

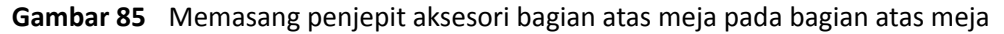

- **3** Lakukan salah satu hal berikut:
	- Pasang ekstensi penyangga lengan ke penyangga lengan, dan atur panjang ekstensi sesuai yang diperlukan.

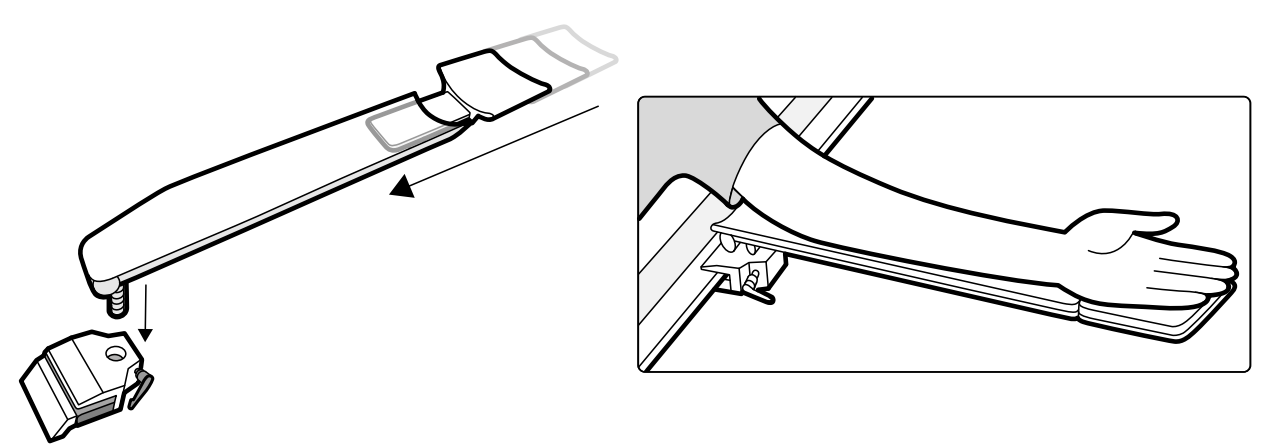

**Gambar 86** Menggunakan ekstensi penyangga lengan

• Pasang pegangan tangan penyangga lengan pada penyangga lengan, dan atur posisi pegangan tangan sesuai yang diperlukan.

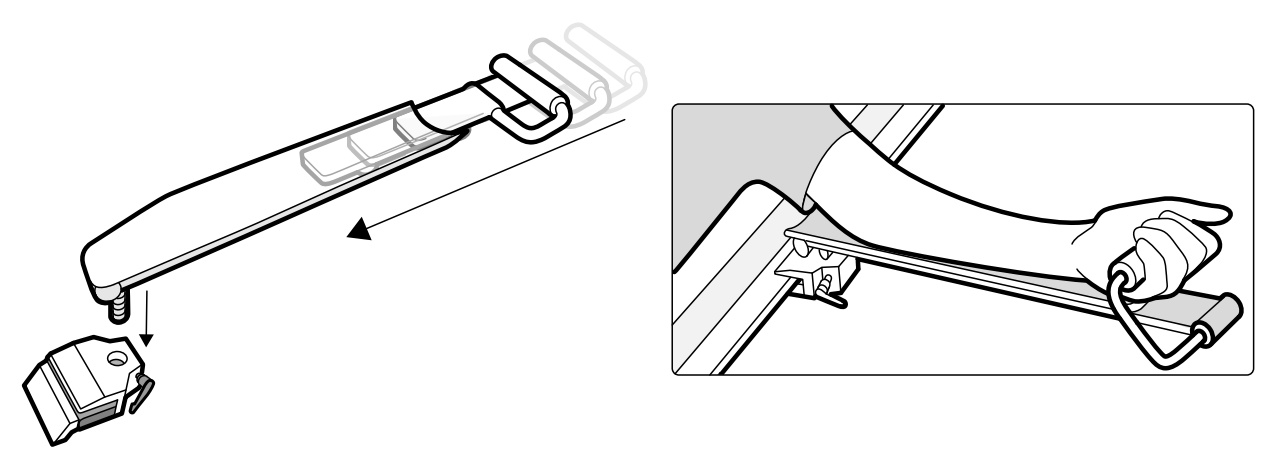

**Gambar 87** Menggunakan pegangan tangan penyangga lengan

- **4** Pasang penyangga lengan pada penjepit aksesori, dan kencangkan tuas pengunci.
- **5** Tutup penyangga lengan dengan bahan yang biokompatibel seperti kertas atau lembaran tisu, untuk menghindari kontak langsung dengan pasien.
- **6** Atur sudut penyangga lengan dan posisikan lengan pasien pada penyangga.

### **11.1.6 Menggunakan Papan Penyangga Bahu**

**1** Geser papan penyangga bahu antara matras dan bagian atas meja, dan di bawah bahu pasien.

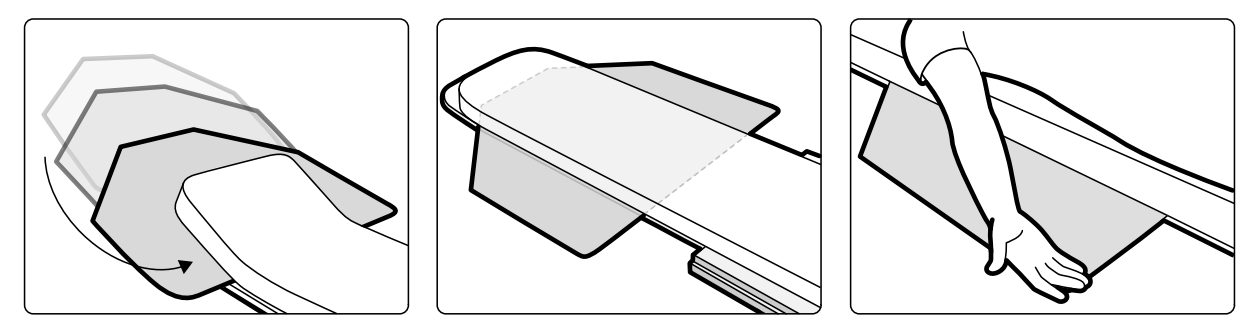

**Gambar 88** Menggunakan papan penyangga bahu

**2** Posisikan lengan pasien pada papan penyangga.

### **11.1.7 Tiang Penyangga Infus**

Anda dapat memasang tiang penyangga infus pada rel aksesori meja untuk menggantung kantung cairan. Beban maksimum untuk tiang penyangga infus adalah 2 kg pada masing-masing kait.

- **1** Pasang penjepit aksesori rel pada rel aksesori dan pasang tiang penyangga infus pada penjepit aksesori rel.
- **2** Kencangkan penjepit untuk mengamankan tiang penyangga infus.

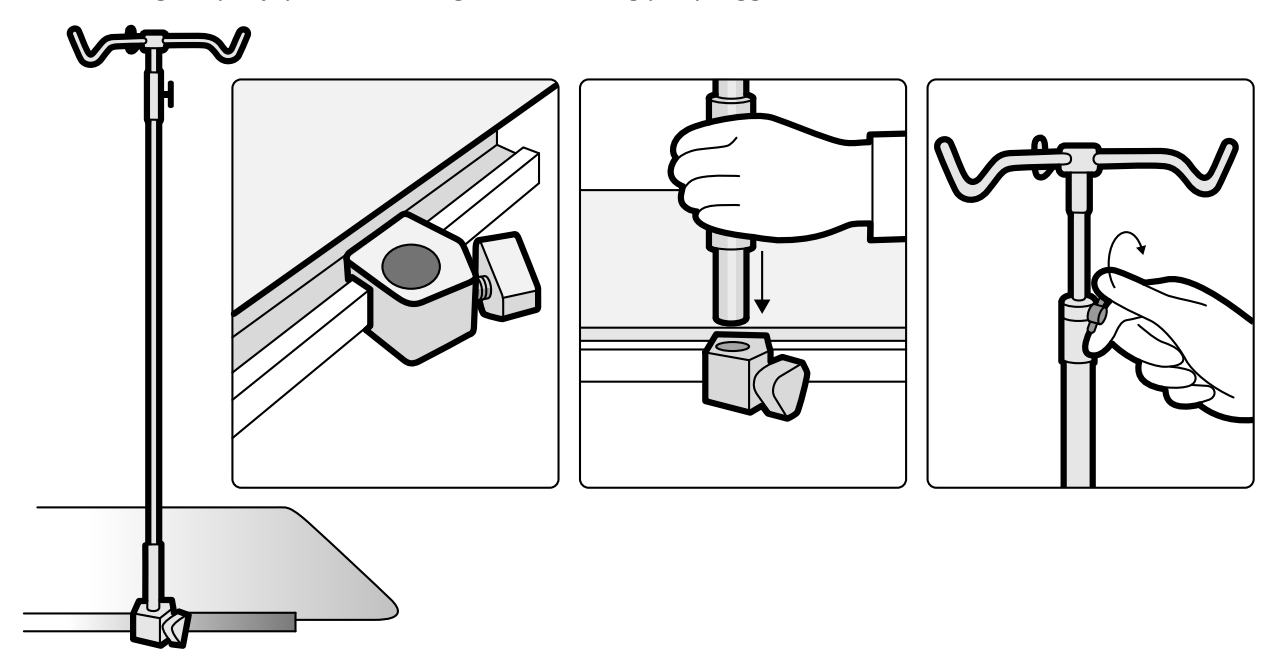

**Gambar 89** Memasang tiang penyangga infus

**3** Untuk menyesuaikan tinggi tiang penyangga infus, longgarkan penjepit penyetel ketinggian, sesuaikan tinggi tiang penyangga infus, dan kencangkan penjepit.

### **11.1.8 Cerebral Filter**

Cerebral filter meningkatkan kualitas gambar keseluruhan selama prosedur neuro-angiografi.

**1** Untuk memasang cerebral filter, tekan cerebral filter ke dalam rim rumah X-ray tube.

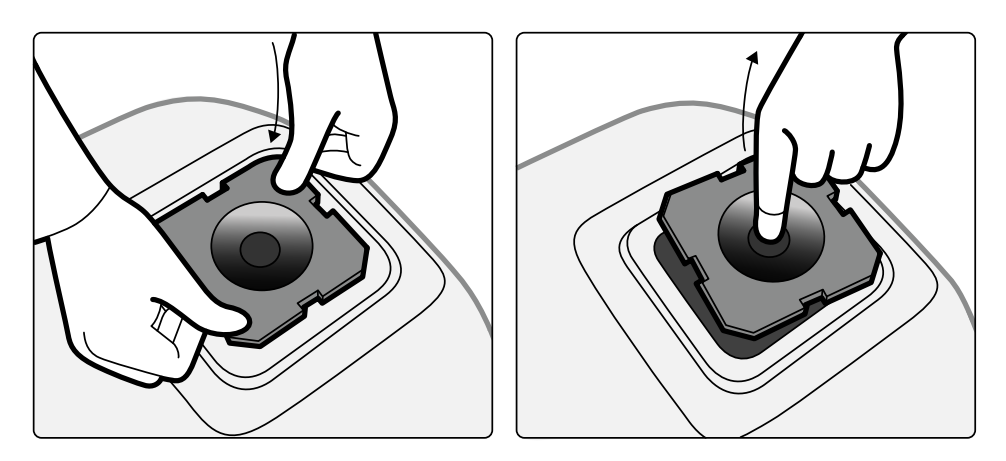

**Gambar 90** Memasang cerebral filter

**2** Untuk melepaskan cerebral filter, masukkan jari Anda ke dalam lubang filter, dan angkat filter keluar dari rim rumah X-ray tube.

### **11.1.9 Penyaring sinar X untuk Pemeriksaan Periferal**

Penyaring sinar X untuk pemeriksaan periferalmeminimalkan gerakan pasien selama prosedur angiografi periferal bawah.

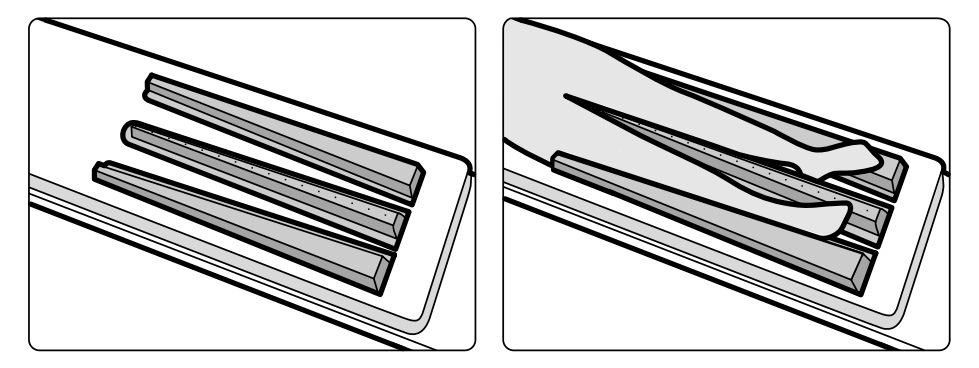

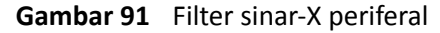

Filter tengah ditandai untuk memudahkan pengukuran pada gambar yang diperoleh. Tanda diberi jarak pisah sekitar 5 cm (2 inci).

**1** Posisikan filter periferi tengah secara hati-hati di antara kaki pasien, dengan ujung lebar pada kaki pasien dan ujung sempit setinggi mungkin.

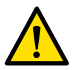

#### **Peringatan**

*Filter sinar-X periferal mengandung bahan tembaga. Anda harus menggunakan lembaran atau penutup untuk menghindari kontak langsung dengan kulit pasien.*

**2** Tahan kaki pasien pada lutut dan pergelangan kaki dengan menggunakan tali pengikat.

Untuk pasien dengan genu varum (O), lutut pasien harus sedikit diangkat dan ditopang di bawah, lalu ikat dengan tali sedekat mungkin bersamaan.

Untuk pasien dengan genu valgum (X), lutut pasien harus diangkat sedikit dan ditopang di bawah, lalu pergelangan kaki harus diikat sedekat mungkin bersamaan.

- **3** Posisikan filter penggeser sedekat mungkin ke sisi kaki pasien, dengan ujung lebar pada kaki pasien.
- **4** Sesuaikan filter dengan bentuk kaki pasien untuk menghindari celah antara filter dan kaki.

### <span id="page-202-0"></span>**11.1.10 Penyangga Kepala**

Penyangga kepala dapat meningkatkan kenyamanan pasien dan meminimalkan gerakan kepala selama prosedur.

- **1** Tempatkan dudukan penyangga kepala pada ujung kepala meja dengan sisi persegi panjang ke arah matras, tetapi tidak di atas matras.
- **2** Tempatkan penopang berbentuk kepala pada dudukan penyangga kepala dan sejajarkan penanda.

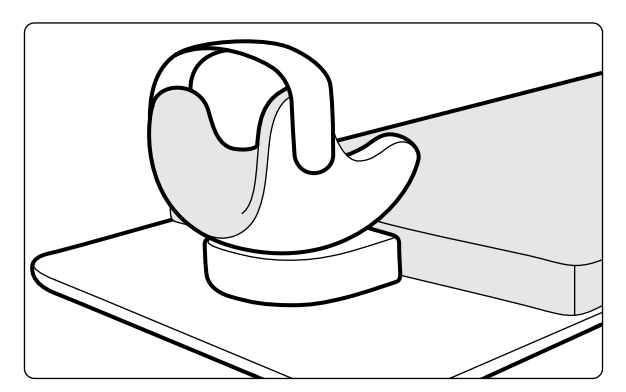

**Gambar 92** Posisikan penyangga kepala

- **3** Posisikan pasien sehingga kepala pasien terbaring dengan nyaman pada penyangga kepala.
- **4** Untuk penopang tambahan, pasang sabuk kepala.

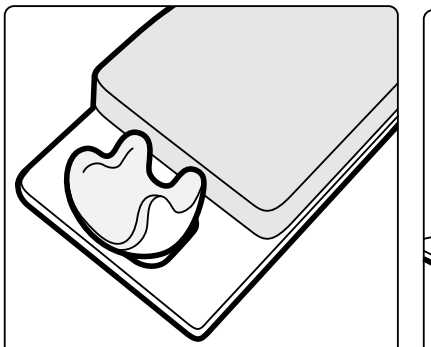

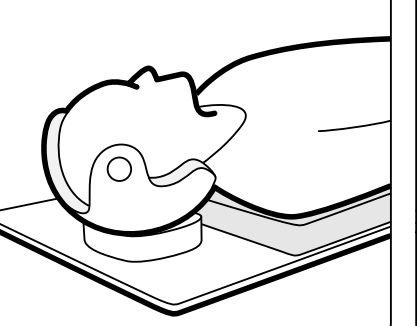

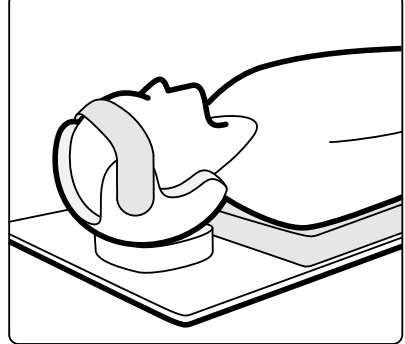

**Gambar 93** Posisikan pasien pada penyangga kepala

Anda dapat menggunakan pengganjal untuk pemeriksaan neuro dengan penyangga kepala. Untuk informasi lebih lanjut tentang pengganjal untuk pemeriksaan neuro, lihat *[Pengganjal untuk](#page-203-0) [pemeriksaan neuro](#page-203-0)* ( page 204).

#### **11.1.11 Matras**

Matras memberikan kenyamanan untuk pasien dan menyebarkan berat pasien secara merata.

Ada tiga jenis matras yang tersedia:

- **Standar**
- Kardio
- **Neuro**

#### **CATATAN** *Matras tidak mengandung lateks.*

Sebelum memposisikan pasien di atas matras, buka sumbat udara untuk memungkinkan matras mengembang dan mengerut dengan benar sesuai berat pasien.

### <span id="page-203-0"></span>**11.1.12 Pengganjal untuk pemeriksaan neuro**

Anda dapat menggunakan pengganjal untuk pemeriksaan neuro pada posisi kepala pasien di posisi isocenter selama prosedur neuro-radiologi. Pengganjal untuk pemeriksaan neuro harus digunakan dengan penyangga kepala. Untuk informasi lebih lanjut tentang penyangga kepala, lihat *[Penyangga](#page-202-0) Kepala* [\( page 203\)](#page-202-0).

- **1** Geser ujung tirus pada pengganjal untuk pemeriksaan neuro di bawah matras pada sisi kepala meja, sehingga hanya bagian persegi panjang pengganjal yang terlihat.
- **2** Posisikan penyangga kepala pada bagian atas bagian persegi panjang pengganjal untuk pemeriksaan neuro.
- **3** Posisikan pasien sehingga kepala pasien terbaring dengan nyaman pada penyangga kepala.

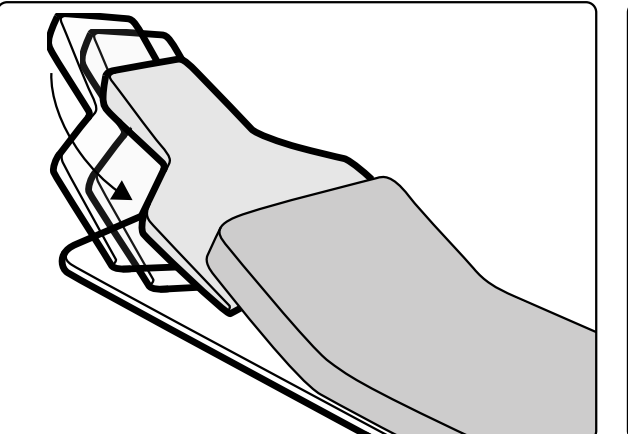

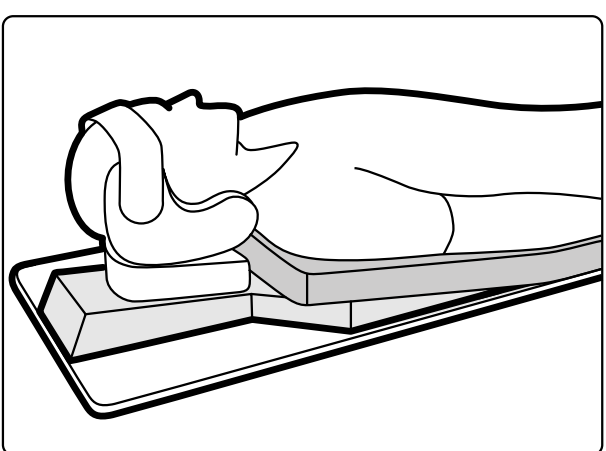

**Gambar 94** Posisikan pengganjal untuk pemeriksaan neuro

### **11.1.13 Ratchet Compressor**

Ratchet compressor memberikan kompresi tingkat sedang pada pasien dan meminimalkan gerakan pasien. Cara ini meningkatkan visualisasi pada organ internal.

- **1** Posisikan unit pada tepi meja dan kencangkan pengikat di bawah unit.
- **2** Tekan tuas pelepas ke bawah untuk melepaskan sabuk penekan.
- **3** Lewatkan sabuk penekan pada tubuh pasien dan ke belakang di bawah meja, lalu letakkan ujung sabuk pada roller sabuk penekan.

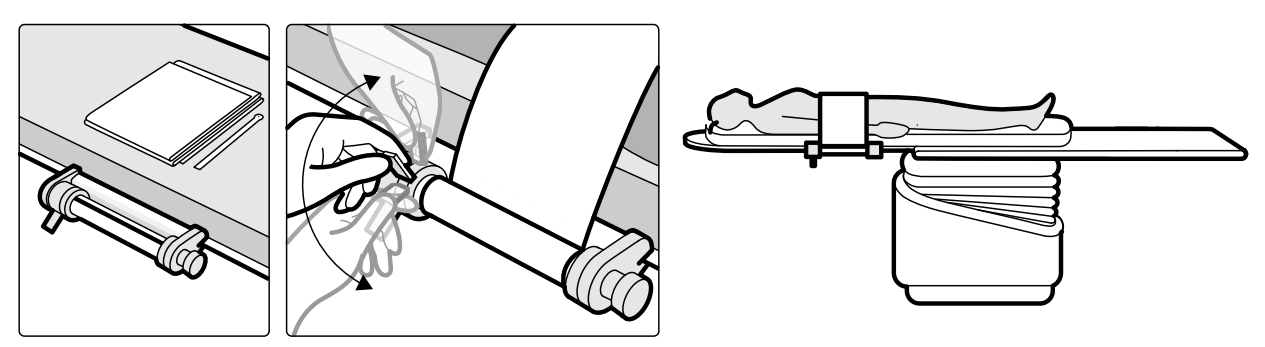

**Gambar 95** Memasang sabuk penekan

- **4** Putar penggulung ratchet searah jarum jam untuk meningkatkan kompresi.
	- Berhati-hatilah untuk mengontrol besarnya kompresi.
- **5** Untuk mengurangi kompresi, tekan tuas pelepas ke bawah dan putar penggulung ratchet berlawanan arah jarum jam.
- **6** Untuk melepaskan sabuk penekan saat prosedur selesai, lakukan langkah berikut:
	- **a** Tekan tuas pelepas ke bawah.
	- **b** Lepaskan sabuk dari roller sabuk penekan.
	- **c** Gulung kembali sabuk dengan memutar penggulang ratchet berlawanan arah jarum jam.
	- **d** Lepaskan unit dari tepi meja.

### **11.1.14 Penjepit Rel Aksesori**

Penjepit rel aksesori memungkinkan Anda memasang aksesori yang kompatibel pada rel aksesori meja.

**1** Geser penjepit pada rel aksesori.

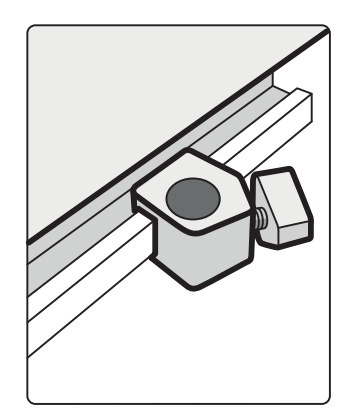

**Gambar 96** Posisikan penjepit pada rel aksesori

**2** Pasang aksesori di penjepit.

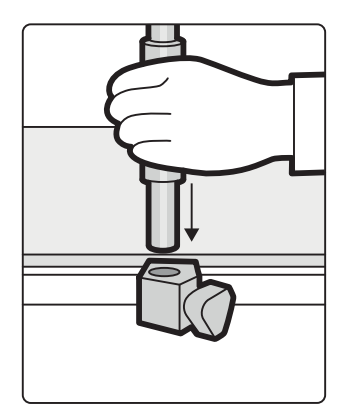

**Gambar 97** Memasang aksesori di penjepit

**3** Putar kenop pada penjepit sehingga penjepit dan aksesori terpasang dengan kuat pada rel aksesori. Bila penjepit tidak memiliki aksesori yang terpasang, penjepit harus dilepaskan dari rel.

### **11.1.15 Seperangkat Pegangan Tangan dan Penjepit**

Seperangkat pegangan tangan dan penjepit memberikan keselamatan dan kenyamanan untuk pasien selama gerakan memiringkan dan mengayun.

**1** Sambungkan penjepit aksesori bagian atas meja di masing-masing sisi meja pada posisi yang sesuai.

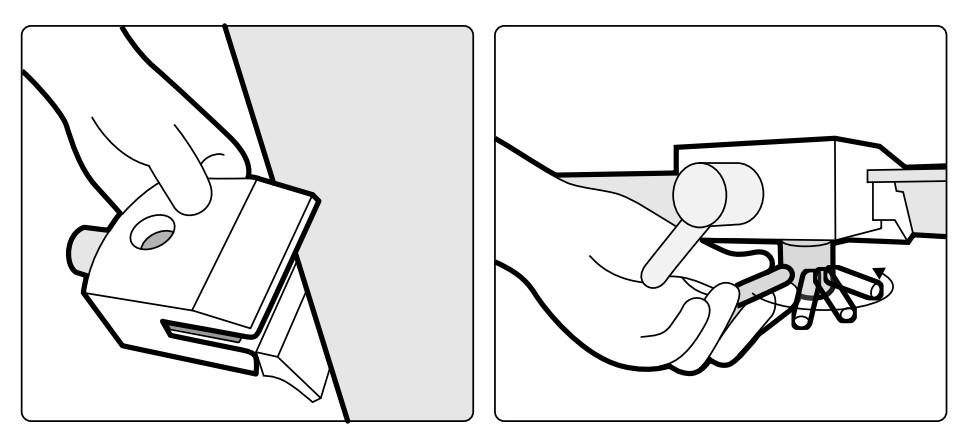

**Gambar 98** Memasang penjepit aksesori bagian atas meja

**2** Pasang pegangan tangan pada penjepit dan kencangkan tuas pengunci.

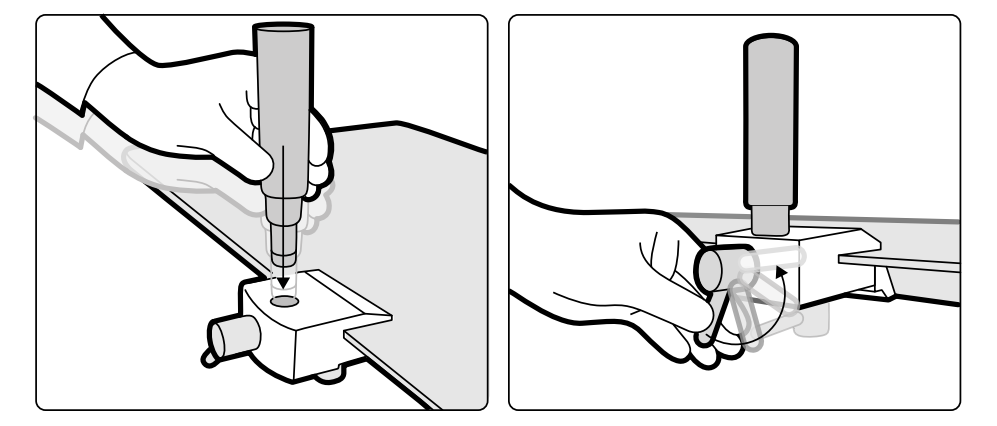

**Gambar 99** Memposisikan pegangan tangan

### **11.1.16 Alat Laser XperGuide (Opsi)**

Alat laser XperGuide adalah alat bantu pengaturan posisi. Alat laser dipasang pada meja pasien untuk digunakan selama prosedur intervensi langsung di kulit.

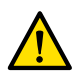

#### **Peringatan**

Alat laser XperGuide berisi laser dengan klasifikasi IEC untuk produk laser kelas 1. Selalu hindari *mata terpapar laser.*

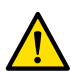

#### **Peringatan**

*Jangan gunakan alat laser untuk penyelidikan. Alat laser hanya untuk penjajaran.*

Alat laser menandai titik masuk jarum pada kulit, dan membantu pengguna menahan jarum di posisi dan orientasi yang benar.

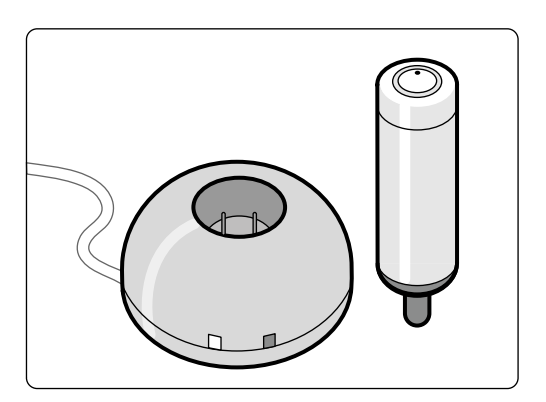

**Gambar 100** Alat dan pengisi daya laser

Alat laser digunakan dalam penahan alat laser, yang terpasang pada meja menggunakan penjepit aksesori bagian atas meja.

Bukaan laser pada alat laser ditunjukkan dengan panah di gambar berikut.

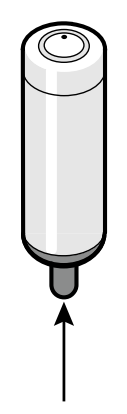

**Gambar 101** Bukaan laser pada alat laser

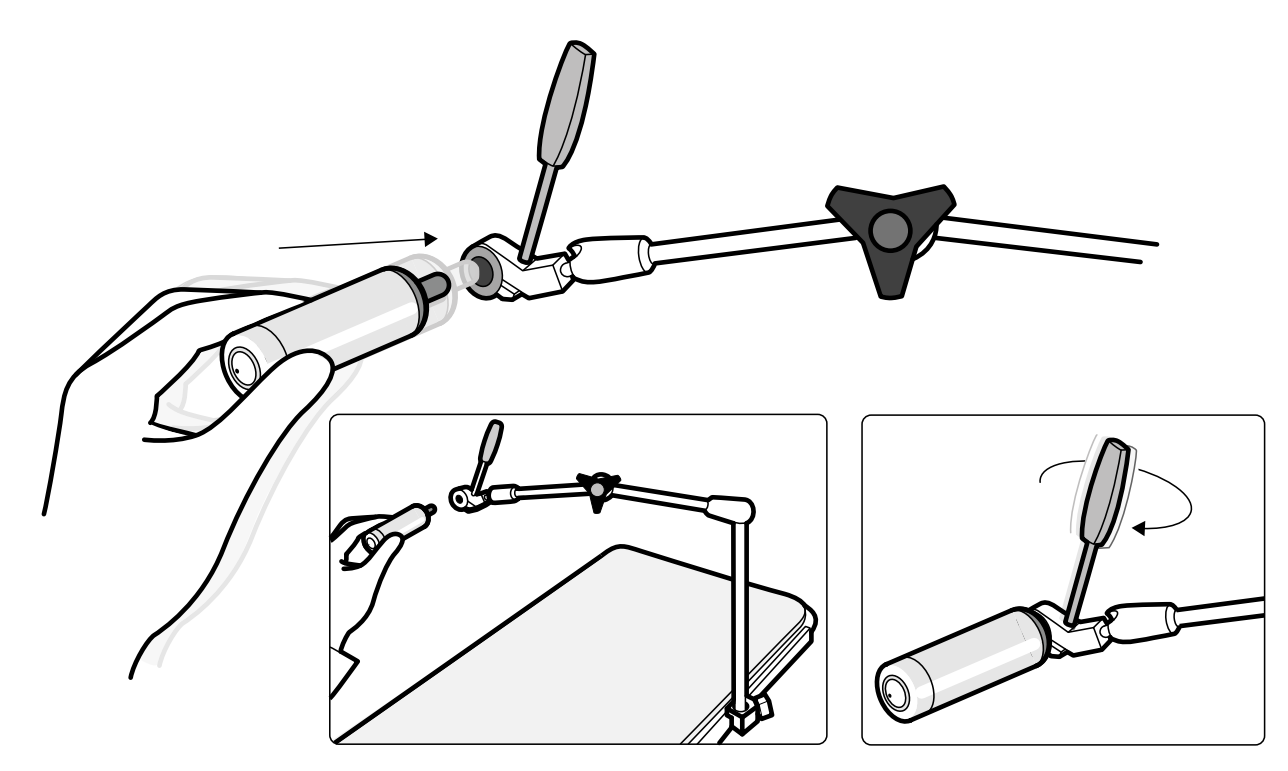

**Gambar 102** Penahan alat laser

Penutup steril sekali pakai tidak disertakan dengan alat laser dan harus dibeli di daerah setempat.

## **Menghidupkan dan Mematikan Alat Laser XperGuide**

**1** Untuk menghidupkan alat laser, tekan tombol daya di bagian atas alat. Saat alat laser dihidupkan, lampu indikator pada tombol menyala.

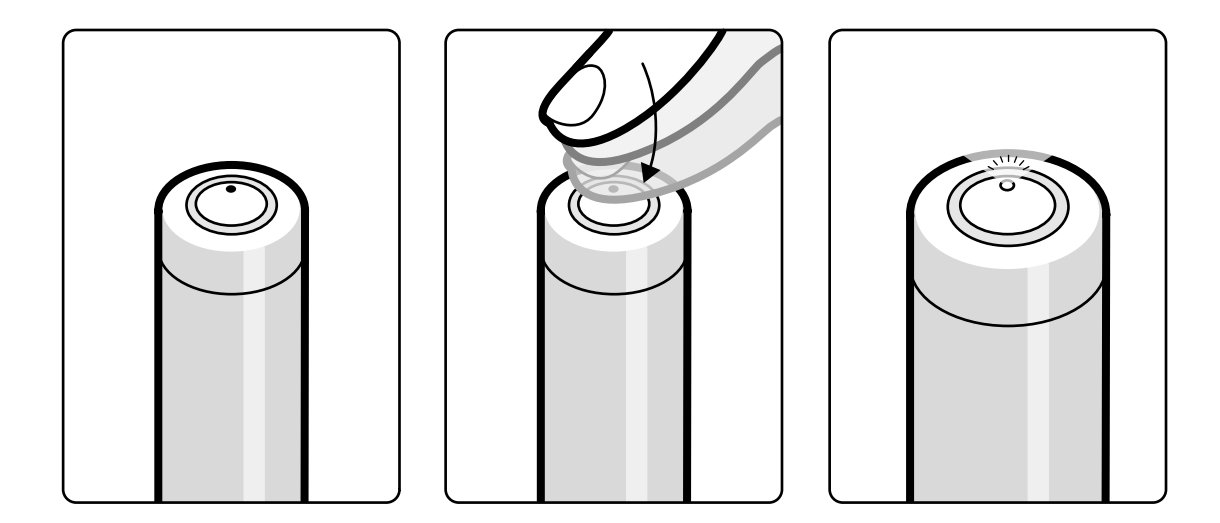

**Gambar 103** Tombol daya alat laser XperGuide

**2** Untuk mematikan alat laser, tekan tombol daya lagi.

### <span id="page-208-0"></span>**Mengisi Alat Laser XperGuide**

Simpan pengisi daya alat laser di ruang kontrol (jauh dari lingkungan pasien).

**1** Hubungkan pengisi daya alat laser ke listrik.

Saat lampu indikator merah pada pengisi daya alat laser menyala, pengisi daya dihubungkan ke listrik.

**2** Masukkan alat laser ke pengisi daya.

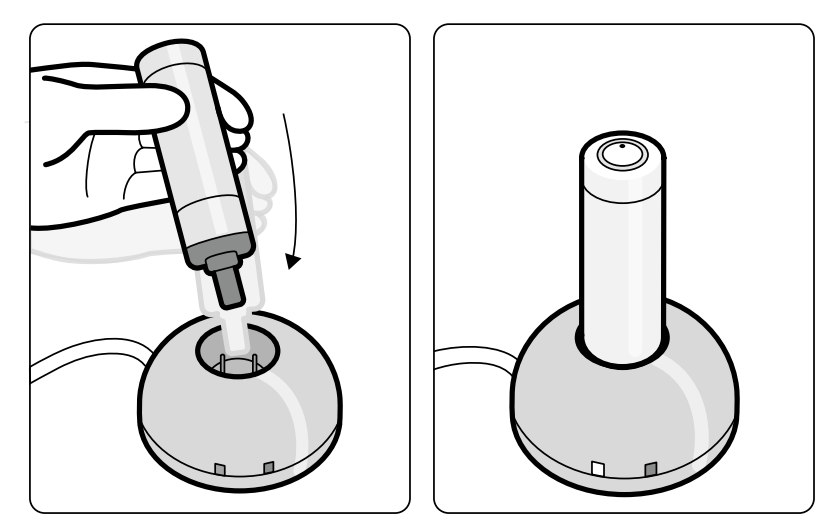

**Gambar 104** Pengisi Daya Alat Laser XperGuide

Saat lampu indikator hijau menyala, pengisian daya pada alat laser sedang berjalan.

Saat lampu indikator hijau mati, alat laser terisi sepenuhnya.

- **3** Putuskan pengisi daya alat laser dari sumber listrik.
- **4** Isi daya alat laser setelah setiap penggunaan untuk memastikan ketersediaan laser untuk prosedur berikutnya.

### **11.1.17 Foot Switch Nirkabel (Opsi)**

Foot switch nirkabel memberikan fungsi yang sama seperti foot switch berkabel yang disertakan bersama sistem sinar-X.

### **CATATAN** *Foot switch nirkabel menghasilkan, menggunakan, dan dapat memancarkan energi frekuensi radio dan, jika ƟĚĂŬ dipasang dan digunakan sesuai dengan buku panduan penggunaan, dapat menyebabkan gangguan berbahaya pada komunikasi radio.*

Tidak ada jaminan bahwa gangguan radio tersebut tidak akan muncul dalam instalasi tertentu. Jika peralatan ini menyebabkan gangguan berbahaya pada penerimaan radio atau televisi, yang dapat ditentukan dengan mematikan dan menyalakan kembali peralatan, hubungi dukungan teknis.

Foot switch nirkabel harus dipasang oleh teknisi servis yang memenuhi syarat dengan kit pemasangan Philips. Hubungi perwakilan Philips untuk perinciannya.

#### **CATATAN** *Foot switch nirkabel ƟĚĂŬ untuk disentuh pasien. Ini ĚŝŬůĂƐŝĮŬĂƐŝ sebagai isolasi kelas II.*

#### **Label Identifikasi**

Selama pemasangan, foot switch nirkabel dipasangkan dengan sistem sinar-X, sehingga foot switch hanya mengaktifkan fungsi-fungsi pada sistem sinar-X yang sesuai.

Selembar label identifikasi yang menempel sendiri disertakan dengan foot switch nirkabel. Kami menyarankan penggunaan label ini untuk mengidentifikasi foot switch dan sistem sinar-X.

Lembaran label berisi 6 pasang nomor tercetak. Tempelkan salah satu label identifikasi di sudut kanan atas foot switch, lalu pasang label yang sesuai di lokasi yang terlihat dengan jelas pada sistem sinar-X. Label kosong juga disediakan, jika Anda ingin menggunakan tanda identifikasi sendiri.

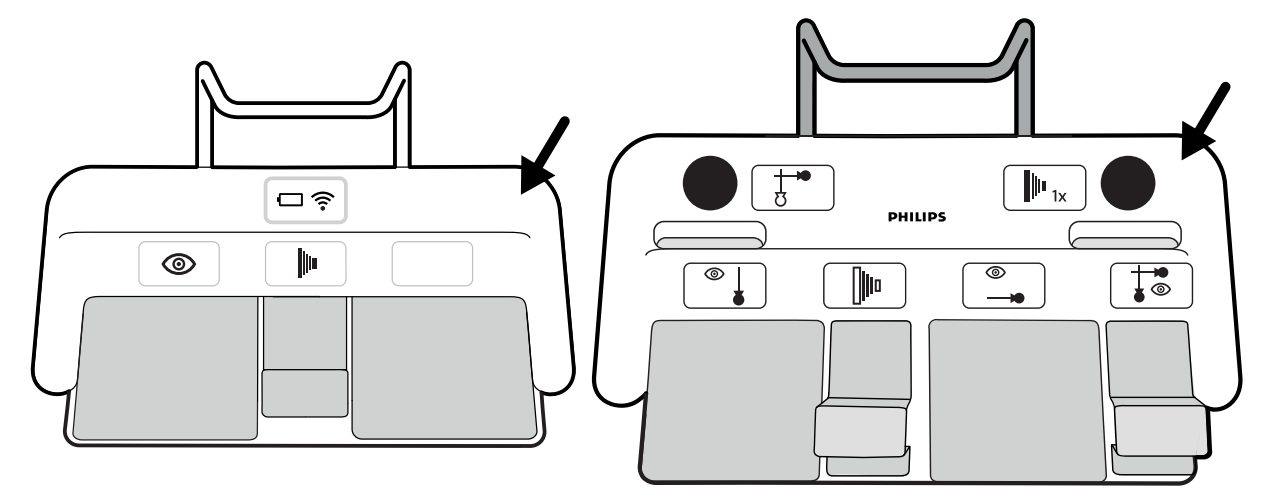

Gambar 105 Lokasi ceruk untuk label identifikasi

### **Label Fungsi**

Fungsi pedal foot switch nirkabel dapat dikonfigurasi oleh dukungan teknis. Salah satu fungsi berikut dapat ditetapkan ke pedal. Saat foot switch telah dikonfigurasi, stiker yang menunjukkan fungsi harus ditempatkan di samping atau pada pedal.

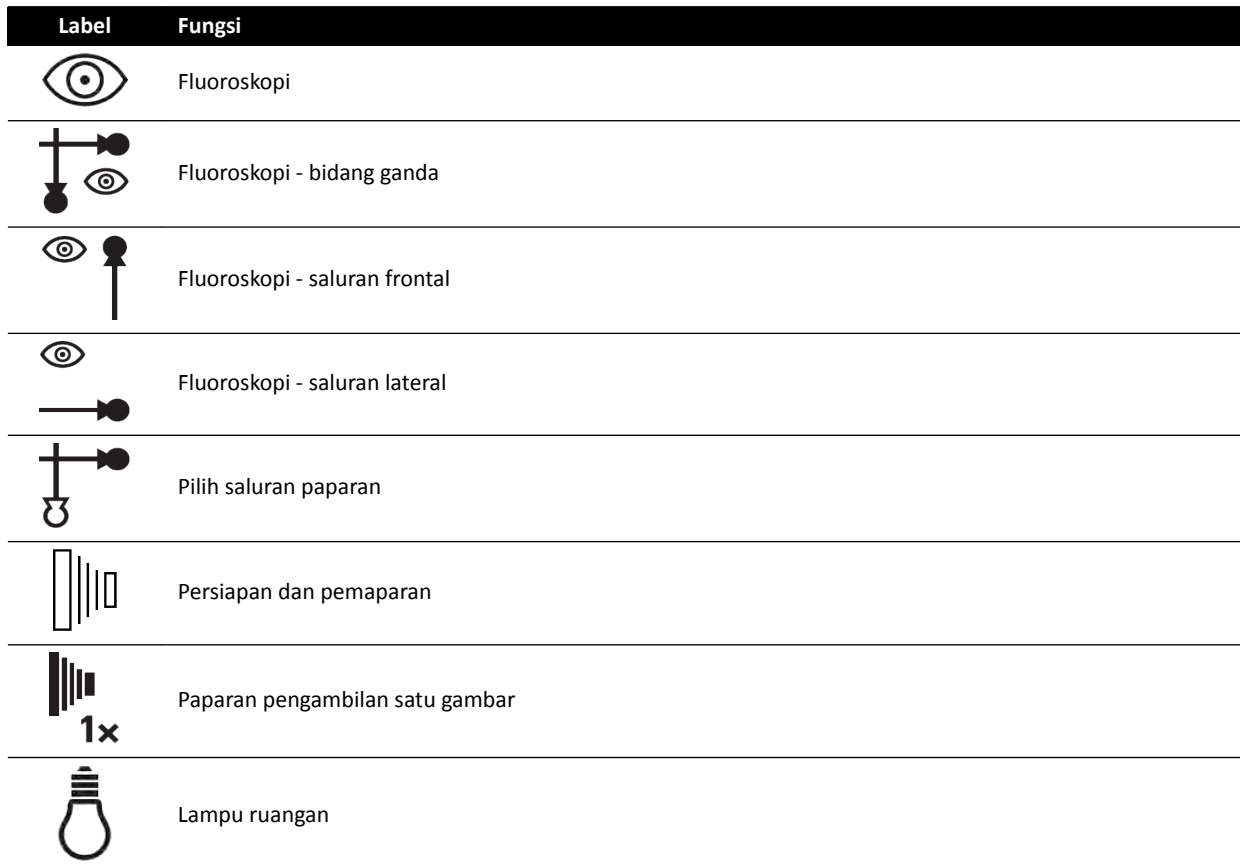

#### **Pemeliharaan dan Perawatan**

Saat foot switch nirkabel tidak digunakan, atau selama pengangkutan atau penyimpanan, simpan sakelar di tempat dingin dan kering. Jangan dibakar atau dikenai suhu yang sangat tinggi.

Foot switch nirkabel ini berisi baterai lithium-ion. Baterai harus dibuang sesuai dengan hukum setempat, negara, dan federal, mengenai pembuangan baterai lithium-ion. Jika Anda tidak bisa membuang foot switch nirkabel di daerah Anda sendiri, kembalikan ke pabrik untuk dibuang.

### **Menghidupkan dan Mematikan Foot Switch**

**CATATAN** *Anda harus mĞmĂƐƟŬĂn baterai foot switch nirkabel diisi sepenuhnya sebelum digunakan. Jika baterai habis selama prosedur berlangsung, foot switch akan mati. Dalam hal ini, hubungkan unit pengisian ke foot switch dan lanjutkan penggunaan unit. BĞƌŚĂƟͲŚĂƟůĂŚ agar kabel unit pengisian daya ƟĚĂŬ rusak saat memindahkan peralatan* di sekitar ruangan pemeriksaan (misalnya, saat menggerakkan kereta atau tempat tidur). *Atau, hubungkan foot switch berkabel ke konektor foot switch tambahan.*

Sebelum menggunakan sistem, periksa apakah sakelar kaki nirkabel berfungsi dengan sistem. Jika label identifikasi telah digunakan, periksa apakah label yang melekat pada sistem dan sakelar kaki cocok. Untuk informasi lebih lanjut, lihat *Label Identifikasi* ( page 209).

Foot switch nirkabel dapat diletakkan dalam penutup plastik steril.

**1** Hidupkan foot switch nirkabel dengan menggunakan sakelar daya yang ada di bagian belakang foot switch.

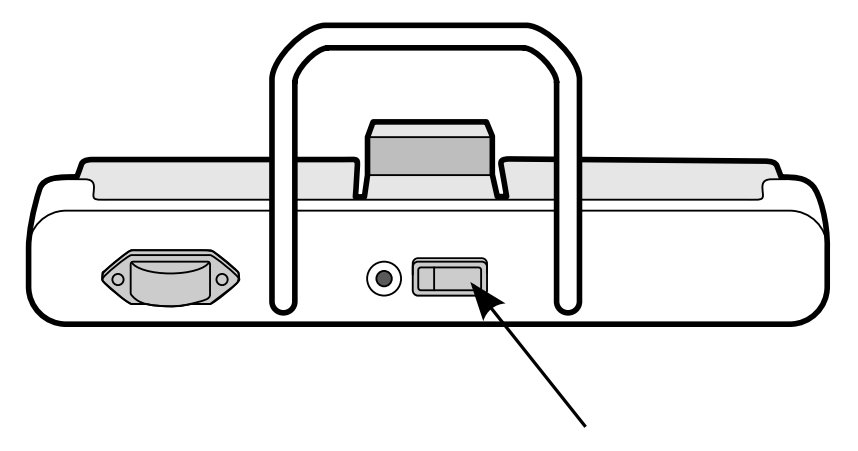

**Gambar 106** Sakelar daya nirkabel foot switch (foot switch monoplane ditampilkan sebagai contoh, juga berlaku untuk foot switch biplane)

**2** Periksa lampu indikator status pada sakelar kaki nirkabel untuk memastikan bahwa sakelar tersebut memiliki cukup daya dan sambungan nirkabelnya berfungsi.

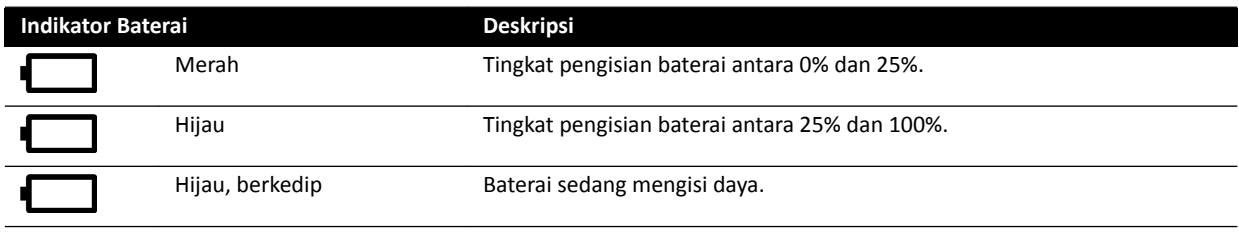

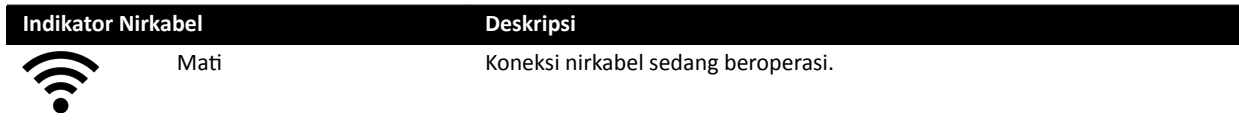

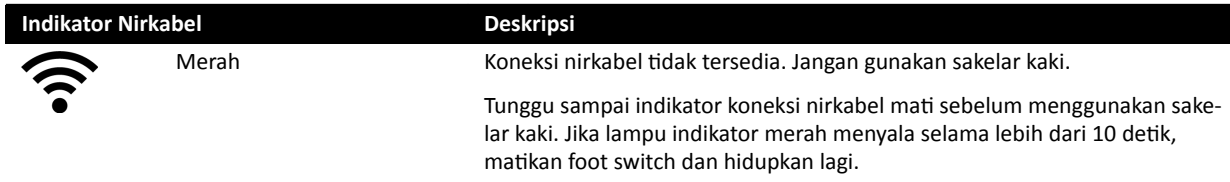

**3** Untuk mematikan foot switch nirkabel, gunakan sakelar daya di bagian belakang foot switch.

#### **Mengisi Baterai Foot Switch Nirkabel**

Unit pengisian daya dipasok untuk mengisi ulang daya baterai sakelar kaki nirkabel.

- **CATATAN** *Gunakan unit pengisian yang dipasok dengan sakelar kaki nirkabel saja. Penggunaan unit pengisi daya yang lain bisa menyebabkan kerusakan pada foot switch dan membatalkan garansi.*
- **1** Lepaskan tutup port pengisian yang ada di bagian belakang foot switch nirkabel.

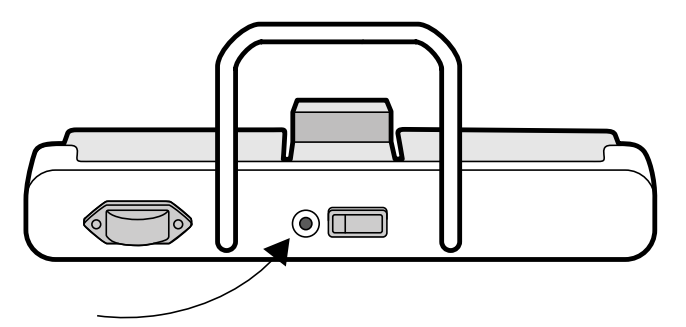

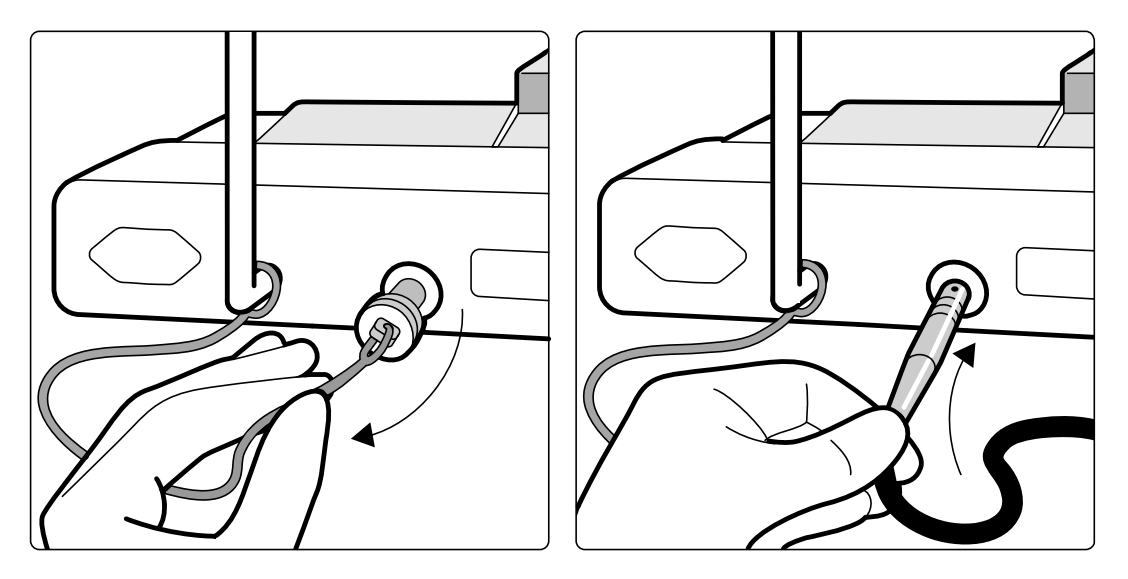

**Gambar 107** Port pengisian daya nirkabel foot switch (foot switch monoplane ditampilkan sebagai contoh, juga berlaku untuk foot switch biplane)

**2** Sambungkan unit pengisian ke port pengisian.

Indikator baterai pada foot switch nirkabel berkedip ketika foot switch mengisi daya. Siklus pengisian daya penuh memakan waktu sampai 8 jam.

Pengisian ulang penuh pada sakelar kaki nirkabel bisa membuatnya tahan untuk digunakan selama seminggu. Kami menyarankan Anda mengisi daya baterai sekali seminggu, atau ketika indikator status baterai menjadi merah (yang menunjukkan daya baterai di bawah 25%). Baterai memiliki perangkat keselamatan internal untuk melindunginya dari pengisian daya berlebih.

### **CATATAN** *Jika baterai habis dalam 2 hari setelah pengisian penuh, hubungi dukungan teknis untuk ƉĞnŐŐĂnƟĂn baterai. Baterai hanya boleh ĚŝŐĂnƟ oleh teknisi Philips yang berkompeten.*

### **11.1.18 Penjepit Aksesori Meja**

Penjepit aksesori meja memungkinkan Anda memasang aksesori yang kompatibel pada bagian atas meja.

**1** Geser penjepit pada tepi bagian atas meja.

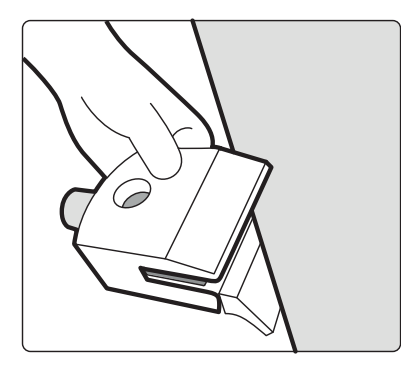

**Gambar 108** Menggeser penjepit pada tepi bagian atas meja

**2** Kencangkan penjepit dengan mengencangkan tuas [1] pada sisi bawah penjepit.

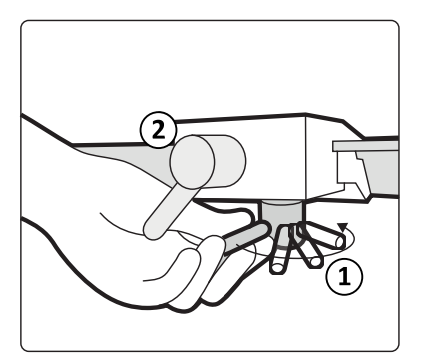

**Gambar 109** Mengencangkan penjepit ke bagian atas meja

**3** Pasang aksesori pada penjepit dan kencangkan tuas [2] pada bagian samping penjepit.

Saat penjepit tidak memiliki aksesori yang terpasang, penjepit harus dilepaskan dari bagian atas meja.

# **11.2 Antarmuka Pihak Ketiga**

Bagian ini berisi informasi tentang menghubungkan peralatan pihak ketiga ke sistem.

### **11.2.1 Pernyataan Kesesuaian**

Philips memiliki pernyataan kompatibilitas yang tegas untuk berbagai produk pihak ketiga. Pernyataan kompatibilitas menyiratkan bahwa produk pihak ketiga dan sistem diverifikasi untuk kompatibilitas bersama bila dioperasikan sesuai dengan petunjuk produsen.

Pernyataan kompatibilitas berarti bahwa produk pihak ketiga dan sistem, bila digunakan bersama, tidak menimbulkan pengaruh merugikan terhadap kondisi berikut:

- Tujuan penggunaan dan kinerja utama dari masing-masing sistem.
- Keamanan dan keefektifan masing-masing sistem.

### **11.2.2 Menghubungkan Injektor**

Untuk menghubungkan injektor ke sistem, gunakan konektor khusus pada panel antarmuka di sisi belakang dudukan meja.

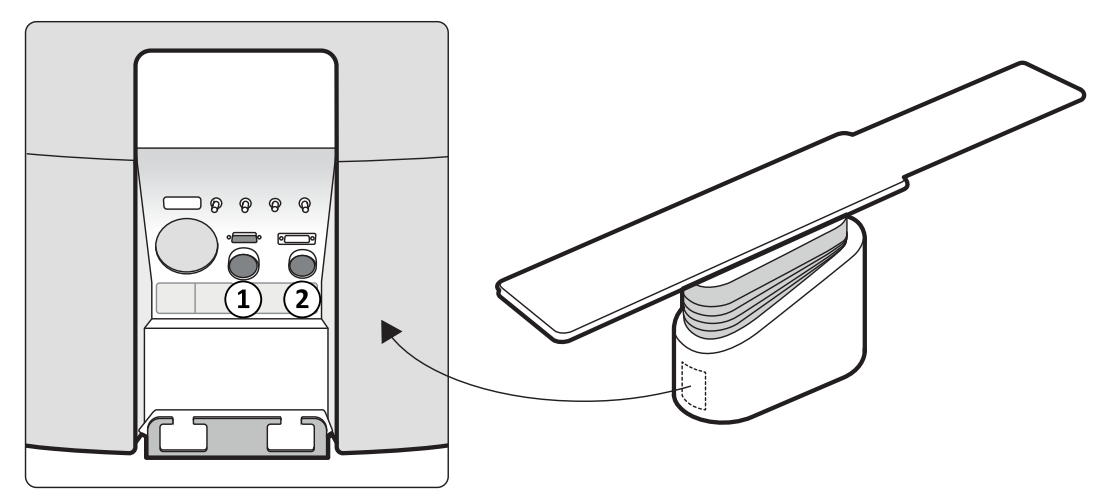

**Gambar 110** Konektor injektor pada panel antarmuka belakang

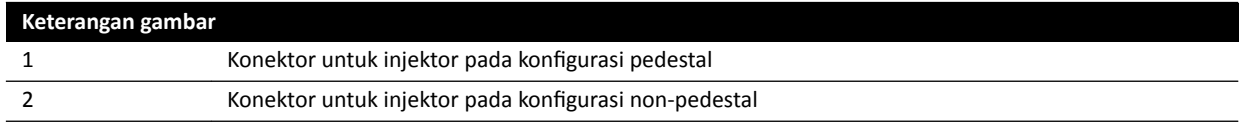

Hubungi perwakilan Philips Anda untuk mendapatkan pernyataan kompatibilitas untuk perangkat injektor yang ingin Anda hubungkan ke sistem.

#### **Konfigurasi Pedestal**

Pada konfigurasi pedestal, seluruh injektor berada di ruangan pemeriksaan kecuali unit tampilan injektor opsional yang diletakkan di ruang kontrol. Injektor ditempatkan pada pedestal yang dapat digerakkan serta mudah dihubungkan dan diputuskan dari sistem sinar-X menggunakan konektor Burndy. Konektor Burndy terletak di panel antarmuka belakang pada dudukan meja (item [1] pada gambar).

Jika Anda menggunakan meja OR, panel antarmuka belakang pada dudukan meja tidak dapat digunakan. Sebagai gantinya, wall connection box untuk pembedahan disediakan di ruangan pemeriksaan, namun dengan jarak yang lebih jauh dari meja.

#### **Konfigurasi Non-Pedestal**

Pada konfigurasi non-pedestal, hanya kepala injektor dan unit tampilan injektor yang berada di ruangan pemeriksaan. Unit dudukan injektor berada di ruang teknis. Unit tampilan injektor tambahan juga dapat ditempatkan di ruang kontrol. Koneksi injektor [2] digunakan dalam konfigurasi ini.

### **11.2.3 Menghubungkan Umpan Video**

Ada beberapa cara yang bisa dilakukan untuk menghubungkan perangkat pihak ketiga ke Sistem intervensi sinar-X Philips untuk menampilkan umpan video.

Umpan video dari perangkat pihak ketiga dapat ditampilkan di perangkat berikut:

- FlexVision atau monitor Philips khusus.
- Monitor pihak ketiga, didukung oleh sistem pihak ketiga, tetapi terintegrasi dalam monitor ceiling suspension.
- Switchable monitor menggunakan opsi MultiSwitch.
- Monitor ruang kontrol

Umpan video dari Sistem intervensi sinar-X Philips dapat ditampilkan di monitor pihak ketiga.

### **CATATAN** *Philips ƟĚĂŬ dapat menjamin kualitas gambar atau koordinasi umpan video yang* ditampilkan di monitor pihak ketiga.

Wall connection box membantu menghubungkan perangkat pihak ketiga.

Untuk informasi lebih lanjut, hubungi perwakilan Philips.

# **11.3 Perangkat Lainnya**

Bagian ini berisi informasi tentang peralatan tambahan yang dapat digunakan pada sistem.

### 11.3.1 **MultiSwitch (Opsi)**

MultiSwitch memungkinkan hingga tiga cara seperti PC tambahan untuk terhubung ke workspot administrasi yang sama dan digunakan bersama (monitor, keyboard, dan mouse), contohnya, Xcelera, Xcelera CLM, Interventional Workspot, dan Portal IntelliSpace.

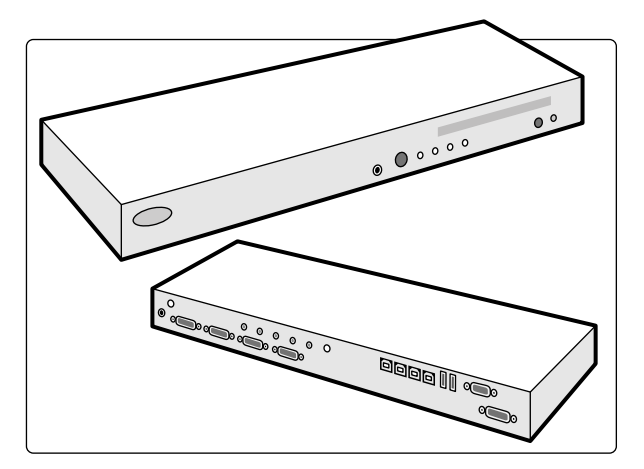

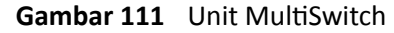

MultiSwitch digunakan untuk mengalihkan sinyal video DVI, keyboard, dan mouse di antara mode penggunaan yang terhubung ke perangkat fisik. MultiSwitch terletak pada meja workspot.

Mengalihkan antarmuka workspot ke salah satu mode penggunaan PC tambahan dilakukan secara manual dengan menekan tombol pada bagian depan unit MultiSwitch.

Lampu indikator pada MultiSwitch menampilkan input yang dipilih. Pemilihan input dilakukan secara berurutan.

Kotak koneksi ruang kontrol berisi koneksi daya listrik untuk komponen berikut:

- MultiSwitch
- Switch ethernet
- Mode penggunaan PC tambahan

Daya untuk workspot, kotak koneksi, dan perangkat yang terkait dan mode penggunaan PC tambahan disediakan oleh sistem.

### **11.3.2 Wall Connection Box (Opsi)**

Wall connection box menyediakan titik koneksi ke sistem untuk ethernet, video, dan USB.

Anda dapat menghubungkan peralatan tambahan ke sistem menggunakan wall connection box.

#### **CATATAN** *Meskipun wall cŽnnĞcƟŽn box menyediakan ƟƟŬ koneksi untuk peralatan tambahan, namun perangkat ini ƟĚĂŬ menyediakan daya listrik ke peralatan yang terhubung.*

Wall connection box dapat dipasang sesuai yang diinginkan di ruang kontrol, ruangan pemeriksaan, dan ruang teknis.

Untuk informasi lebih lanjut tentang spesifikasi teknis wall connection box, lihat bagian berikut:

- *Wall Connection Box* ( page 302)
- *[Pemasangan dan Koneksi Peralatan](#page-358-0)* ( page 359)

### **11.3.3 Intercom (Opsi)**

Intercom opsional tersedia untuk membantu komunikasi antara ruang kontrol dan ruangan pemeriksaan.

Dua unit intercom dipasang: Satu di ruang kontrol dan satu di ruangan pemeriksaan.

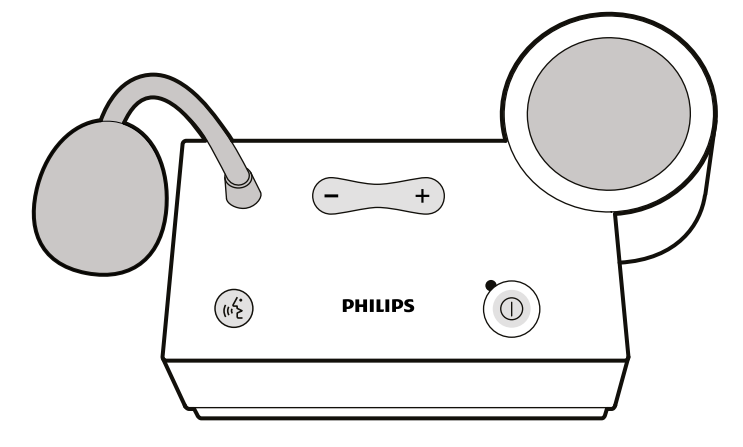

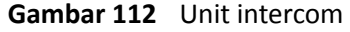

Kontrol berikut digunakan untuk mengoperasikan intercom.

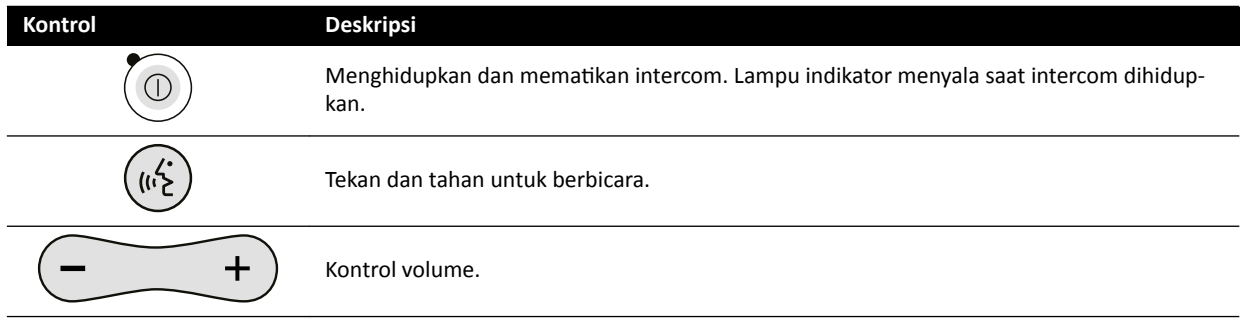

### **11.3.4 Rak Peralatan (Opsi)**

Rak peralatan yang dipasang di langit-langit adalah unit hemat ruang yang membantu Anda menjaga tata ruangan pemeriksaan dengan menggabungkan penyangga masing-masing peralatan yang diperlukan untuk prosedur EP, misalnya, dan dengan mengefisienkan perkabelan.

Daya tambahan dan titik koneksi jaringan diintegrasikan dengan rak peralatan.
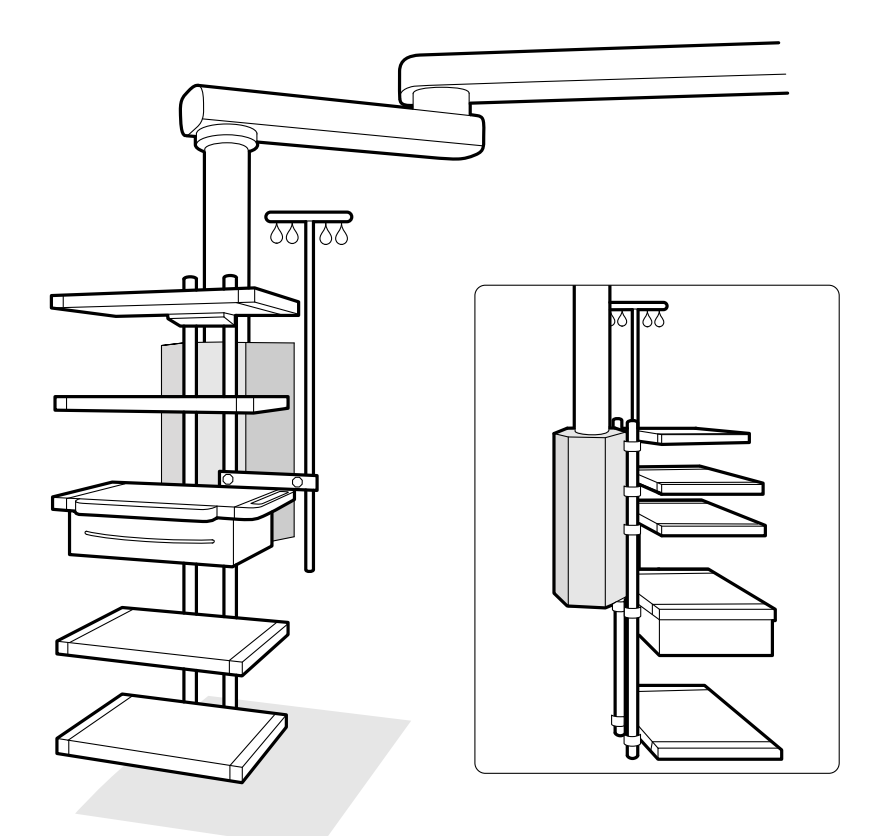

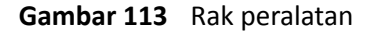

Untuk informasi tentang menggunakan dan merawat rak peralatan, lihat Petunjuk Penggunaan yang disertakan dengan rak peralatan.

### **11.3.5 Pedestal (Opsi)**

Anda dapat menggunakan pedestal sebagai titik kontrol primer atau sekunder untuk sistem.

Anda dapat memposisikan modul kontrol dan touch screen module pada pedestal. Anda kemudian dapat memposisikan pedestal di posisi yang lebih nyaman di ruangan pemeriksaan, jika diinginkan.

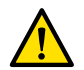

**Peringatan**

*Jangan mendorong atau bersandar pada pedestal.*

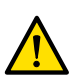

**Peringatan**

*Jangan memasang modul lain selain modul kontrol atau touch screen module pada pedestal.*

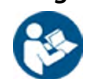

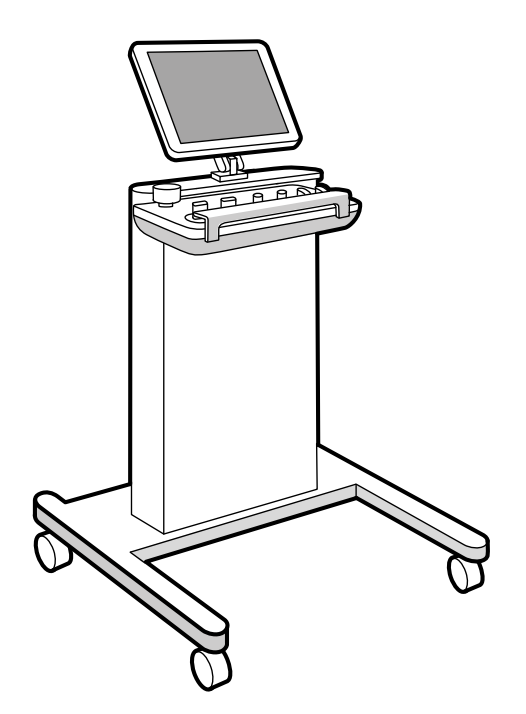

**Gambar 114** Pedestal

Untuk mendukung konfigurasi sistem tertentu, Anda dapat menggunakan rak peralatan kompatibel yang digantung di langit-langit sebagai alternatif pedestal.

#### **11.3.6 Pegangan untuk Menggeser Meja (Opsi)**

Anda dapat menggunakan pegangan untuk menggeser meja untuk melepas rem bagian atas meja dan mengambangkan bagian atas meja.

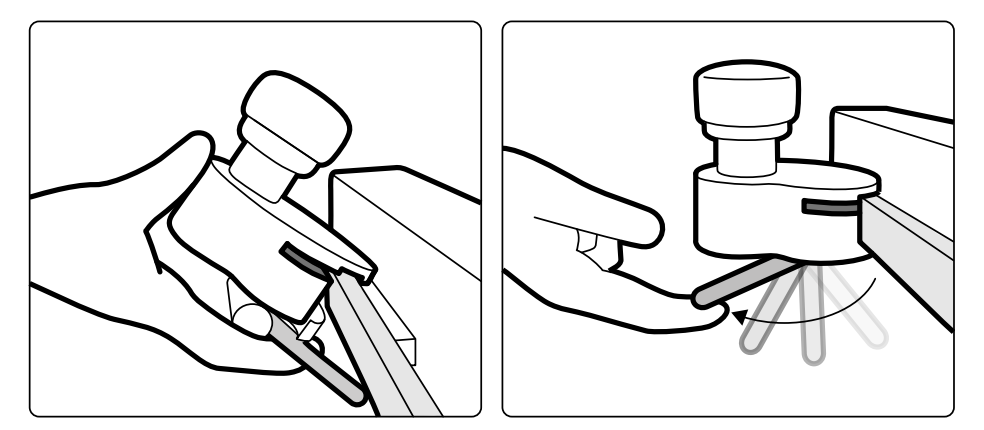

**Gambar 115** Pegangan untuk menggeser meja

- **1** Jepit pegangan untuk menggeser meja ke rel aksesori atau ke bagian atas meja.
- **2** Kencangkan tuas pengunci untuk mengencangkan pegangan untuk menggeser meja.

Fungsi pegangan untuk menggeser meja dikonfigurasi oleh teknisi dan berhubungan dengan fungsi yang dikonfigurasi untuk fungsi **Float Tabletop (Ambangkan Bagian Atas Meja)** pada modul kontrol:

- Mode Bolak-balik: Saat Anda menekan dan melepaskan pegangan untuk menggeser meja, rem bagian atas meja dilepas dan Anda dapat mengambangkan meja. Tekan dan lepaskan pegangan untuk menggeser meja kembali untuk mengaktifkan rem bagian atas meja.
- Mode langsung: Saat Anda menekan dan menahan pegangan untuk menggeser meja, rem bagian atas meja dilepas dan Anda dapat mengambangkan meja. Lepaskan pegangan untuk menggeser meja untuk mengaktifkan rem bagian atas meja.

Jika meja memiliki fungsi kemiringan, Anda hanya dapat mengambangkan bagian atas meja membujur menggunakan pegangan untuk menggeser meja saat meja tidak dimiringkan.

### **11.3.7 Kit Rakitan Kabel 8 Meter (Opsi)**

Anda bisa menggunakan kit rakitan kabel 8 meter untuk menyambungkan peralatan lain ke sistem dan ke listrik rumah sakit (sebagai contoh, kereta ultrasonografi Philips CX50).

**CATATAN** *Jika kit rakitan kabel 8 meter dilepaskan pada peralatan, mungkin saja bahwa kabel dibiarkan di lantai dengan voltase hidup masih ada di steker sambungan. Ini menimbulkan risiko kejutan listrik jika cairan melakukan kontak dengan konektor. Untuk mencegah risiko ini, steker sambungan harus ditutupi dengan tutup karet yang ditempelkan ke konektor setelah melepaskan kabel peralatan, dan kabel harus disimpan di braket dinding di sebelah wall connection box.* 

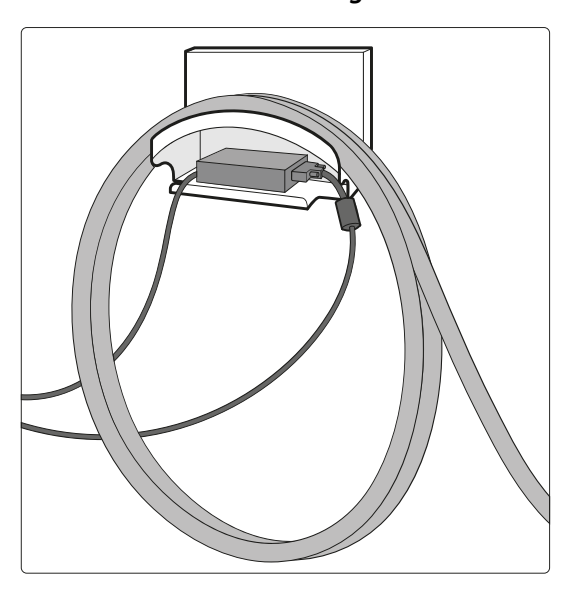

**Gambar 116** Kit rakitan kabel 8 meter

### **11.3.8 Panel Antarmuka Meja**

Panel antarmuka meja terletak di bawah bagian atas meja dan di belakang dudukan meja.

Outlet sirkuit sekunder meja dan rel aksesori alas meja menyediakan konektivitas tambahan pada sistem. Kabel peralatan eksternal dapat diarahkan melalui panel antarmuka meja. Untuk informasi lebih lanjut, hubungi dukungan teknis.

Antarmuka ini memberikan metode terstandardisasi dan aman untuk memasang peralatan pihak ketiga dan tidak mengganggu batasan pada gerakan meja.

#### **Stopkontak Sirkuit Sekunder Meja**

Outlet sirkuit sekunder memungkinkan Anda menghubungkan peralatan listrik medis kompatibel, atau peralatan listrik yang memenuhi standar keselamatan dasar IEC.

Stopkontak sirkuit sekunder tidak dirancang untuk memberikan daya pada peralatan medis yang performanya sangat penting dan bergantung pada catu daya yang ada. Stopkontak outlet listrik sekunder menyediakan hingga 600 VA pada 230 V (50/60 Hz).

Untuk informasi lebih lanjut, lihat *[Antarmuka Meja Pasien dan Panel Belakang](#page-361-0)* ( page 362).

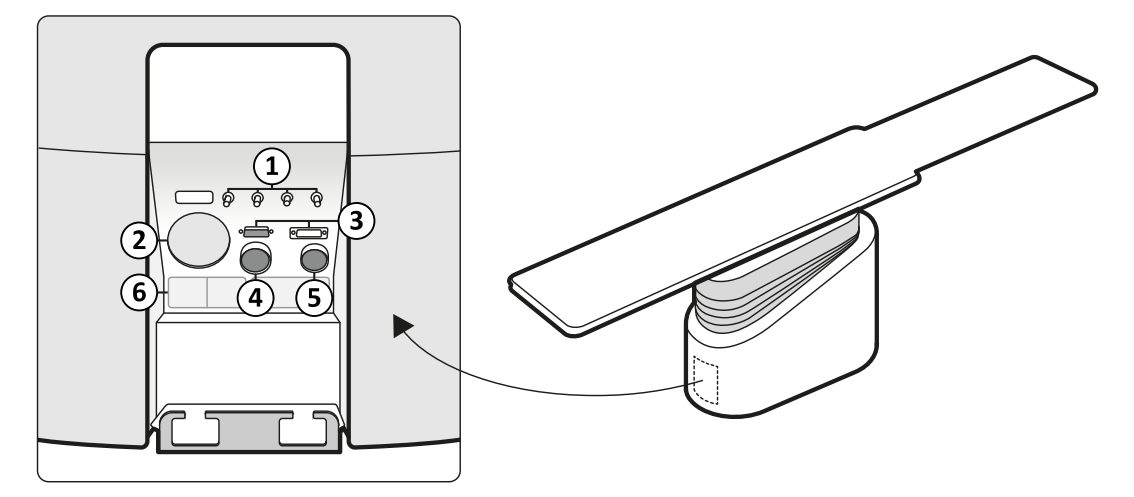

**Gambar 117** Panel antarmuka belakang pada sisi belakang dudukan meja

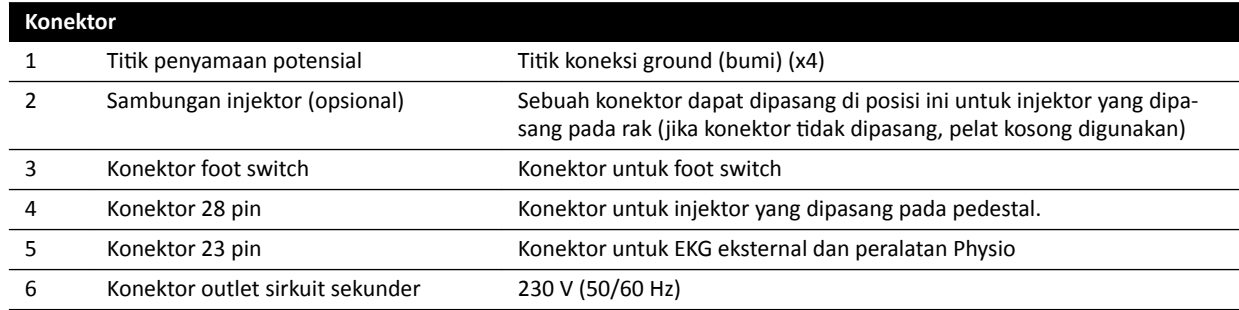

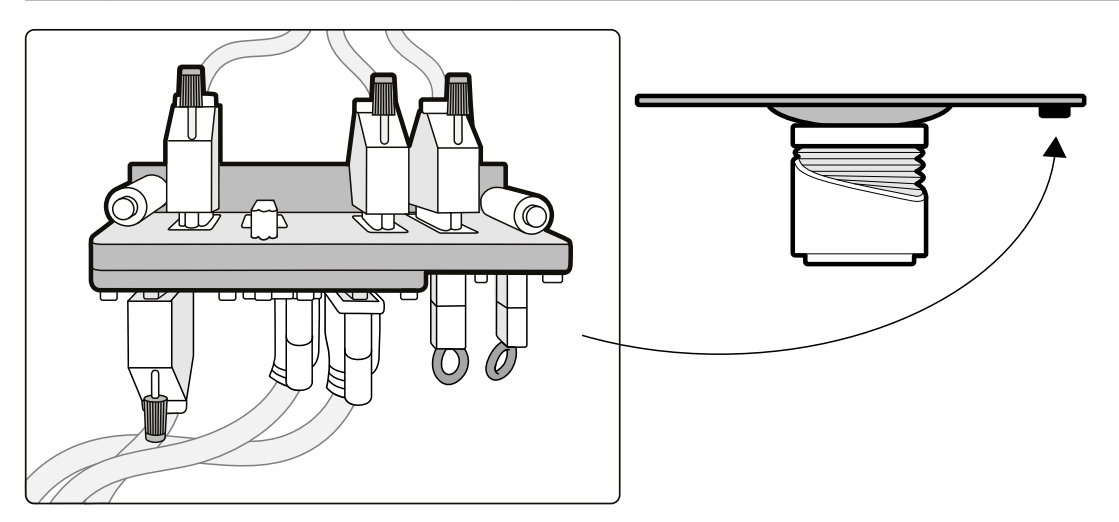

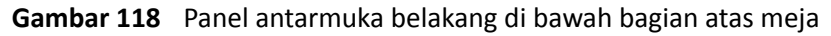

#### **Rel Aksesori Alas Meja**

Rel aksesori alas meja dapat membawa peralatan hingga 10 kg. Beban torsi maksimum (momen) adalah 30 Nm.

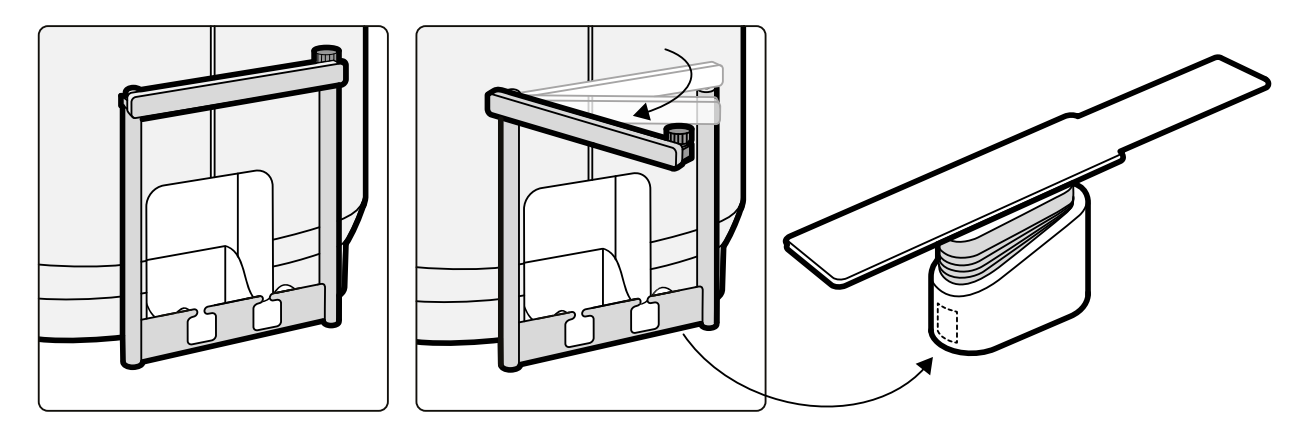

**Gambar 119** Rel aksesori alas meja

# <span id="page-221-0"></span>**12 Kustomisasi Pengguna**

Anda dapat menyesuaikan fungsi dan konfigurasi sistem sesuai dengan cara yang ingin Anda gunakan.

Anda dapat menampilkan atau mengonfigurasi pengaturan berikut tanpa akun administrator sistem.

- Informasi sistem dan lisensi termasuk nama rumah sakit dan departemen
- Pengaturan tanggal dan waktu
- Daftar dokter
- Praatur dan grup praatur FlexSpot
- Praatur dan grup praatur FlexVision
- Pengaturan kontrol posisi otomatis
- X-ray protocol
- Melihat, memproses, dan menampilkan preferensi
- Anotasi
- Pengaturan analisis kuantitatif
- Pengaturan pencetakan

# **12.1 Mengubah Kata Sandi Anda**

Pastikan kata sandi Anda selalu terjaga kerahasiaannya dan ada baiknya mengubah kata sandi secara teratur.

Anda dapat mengubah kata sandi kapan saja saat masuk ke sistem. Jika Anda lupa kata sandi, administrator sistem dapat mengatur ulang kata sandi untuk Anda. Untuk informasi lebih lanjut tentang mengatur ulang kata sandi, lihat *[Mengatur Ulang Kata Sandi Pengguna](#page-243-0)* ( page 244).

Untuk mengubah kata sandi, pastikan Anda masuk ke sistem dan melakukan langkah berikut:

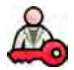

**1** Di jendela tinjauan, klik System (Sistem) dan pilih Change Password (Ubah Kata Sandi).

Kotak dialog ditampilkan yang meminta Anda memasukkan kata sandi lama dan menetapkan kata sandi baru.

**2** Periksa **User Name (Nama Pengguna)** yang ditampilkan sudah benar.

Jika **User Name (Nama Pengguna)** yang ditampilkan bukan milik Anda, Anda harus keluar dari sistem dan masuk menggunakan nama pengguna dan kata sandi Anda sendiri.

- **3** Masukkan **Old Password (Kata Sandi Lama)** Anda.
- **4** Masukkan **New Password (Kata Sandi Baru)** Anda.

Anda harus mengikuti aturan ini saat mengatur kata sandi:

- Bidang kata sandi tidak boleh kosong.
- Kata sandi tidak boleh berisi nama pengguna.
- Kata sandi harus sesuai dengan pengaturan kebijakan kata sandi (lihat *[Mengelola Logon Sistem](#page-242-0) [dan Pengguna](#page-242-0)* ( page 243)).
- Jika kompleksitas kata sandi diaktifkan, kata sandi harus berisi karakter dari tiga kategori berikut:
	- Huruf besar
	- Huruf kecil

**CATATAN** *Sebelum membuat perubahan pada pengaturan penyusunan pola secara kustomisasi, ada baiknya mencoba mengekspor pengaturan yang ada sehingga Anda dapat mengimpornya nanti jika Anda membutuhkannya. Pengaturan hanya dapat diimpor atau diekspor oleh administrator sistem.*

- Angka (0 hingga 9)
- Karakter selain abjad (contoh: ! \$ # %)
- **5** Masukkan lagi kata sandi baru Anda di **Confirm Password (Konfirmasi Kata Sandi).**
- **6** Lakukan salah satu langkah berikut:
	- **a** Untuk menutup kotak dialog tanpa mengubah kata sandi baru, klik **Cancel (Batal)**.
	- **b** Untuk menutup kotak dialog dan mengubah kata sandi Anda, klik **Apply (Terapkan)**.

### **12.2 Menampilkan Informasi Sistem dan Lisensi**

Anda dapat menampilkan informasi dasar tentang sistem dan lisensi yang diinstal pada sistem.

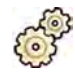

- **1** Pada menu **System (Sistem)**, klik **ƵƐƚŽmŝnjĂƟŽn (Kustomisasi)** untuk menampilkan jendela **System Customization (Kustomisasi Sistem).**
- 2 Di kelompok pengaturan General (Umum), klik System and License Information (Informasi Sistem **dan Lisensi)**.

Informasi dan lisensi sistem ditampilkan di panel kanan:

- Nama rumah sakit dan departemen
- ID sistem lokal
- Nama komputer dan host
- Alamat IP dan MAC
- Lisensi perangkat keras dan perangkat lunak terpasang
- **3** Untuk menutup jendela **System ƵƐƚŽmŝnjĂƟŽn (Kustomisasi Sistem)**, klik **Close (Tutup)**.

### **12.3 Mengatur Tanggal dan Waktu**

Anda dapat memilih apakah tanggal dan waktu harus ditetapkan secara manual atau secara otomatis.

- **1** Pada menu **System (Sistem)**, klik **ƵƐƚŽmŝnjĂƟŽn (Kustomisasi)** untuk menampilkan jendela **System Customization (Kustomisasi Sistem).**
- **2** Di kelompok pengaturan **General (Umum)**, klik **Date and Time Settings (Pengaturan Tanggal dan Waktu)**.
- **3** Untuk menetapkan tanggal dan waktu secara otomatis menggunakan server waktu, aktifkan Time **Server (Server Waktu)** dengan memilih **Enabled (Diaktifkan)**.

Jika server diaktifkan, tanggal dan waktu otomatis akan disinkronkan setelah penyalaan saat sambungan dengan server waktu terjalin. Tanggal dan waktu yang dimasukkan secara manual akan diganti bila tanggal dan waktu disinkronkan secara otomatis. Waktu dan tanggal disinkronkan setiap jam jika sistem tersambung ke server waktu. Tanggal dan waktu sistem tidak dapat diubah secara manual jika server waktu diaktifkan.

Jika server waktu adalah Enabled (Diaktifkan), Anda harus memastikan bahwa nama host atau alamat IP yang benar untuk server waktu dimasukkan pada bidang di bawah tombol radio.

- **4** Untuk menetapkan tanggal dan waktu secara manual, lakukan langkah berikut:
	- **a** Pilih Disabled (Dinonaktifkan) untuk server waktu.
	- **b** Pilih tanggal yang benar dari kalender tarik-turun **System Date (Tanggal Sistem)**.
	- **c** Masukkan waktu yang benar di bidang **System Time (Waktu Sistem)**.
- **5** Pilih Time Zone (Zona Waktu) yang benar dari daftar.

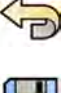

- **6** Untuk membatalkan semua perubahan yang telah Anda buat, klik **Undo Changes (Urungkan Perubahan)**.
- - **7** Untuk menyimpan perubahan Anda, klik **Save (Simpan)**.
	- **8** Untuk menutup jendela **System ƵƐƚŽmŝnjĂƟŽn (Kustomisasi Sistem)**, klik **Close (Tutup)**.

# **12.4 Mengubah Format Tanggal dan Waktu**

Sistem menampilkan tanggal dan waktu dalam versi pendek dan versi panjang. Anda dapat mengubah tampilan tanggal dan waktu sesuai dengan preferensi lokal Anda.

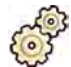

- **1** Pada menu **System (Sistem)**, klik **ƵƐƚŽmŝnjĂƟŽn (Kustomisasi)** untuk menampilkan jendela **System Customization (Kustomisasi Sistem).**
- 2 Di kelompok pengaturan General (Umum), klik Date and Time Settings (Pengaturan Tanggal dan **Waktu)**.
- **3** Pilih format yang ingin digunakan untuk **Short Date (Tanggal Pendek)** dan **Long Date (Tanggal Panjang**) dari daftar yang tersedia.
- **4** Pilih format yang akan digunakan untuk **Short Time (Waktu Pendek)** dan **Long Time (Tanggal** Pendek) dari daftar tarik-turun.
- **5** Pilih hari yang akan dianggap sebagai **First Day of the Week (Hari Pertama Dalam Sepekan)** dari daftar tarik-turun.

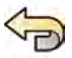

- **6** Untuk membatalkan semua perubahan yang telah Anda buat, klik **Undo Changes (Urungkan Perubahan)**.
- **7** Untuk menyimpan perubahan Anda, klik **Save (Simpan)**.
	- 8 Untuk menutup jendela **System Customization (Kustomisasi Sistem)**, klik Close (Tutup).

# **12.5 Mengubah Daftar Dokter**

Anda dapat menambah, menghapus, atau mengubah nama dokter yang digunakan di sistem ini. Alihalih menghapus, Anda juga dapat memilih untuk menampilkan atau tidak menampilkan nama dokter di sistem.

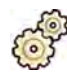

- **1** Pada menu System (Sistem), klik Customization (Kustomisasi) untuk menampilkan jendela System **Customization (Kustomisasi Sistem).**
- **2** Di kelompok pengaturan **General (Umum)**, klik **Physician List (Daftar Dokter)**.
- **3** Untuk mengubah rincian dokter, lakukan langkah berikut:
	- **a** Pilih dokter di **Physician List (Daftar Dokter)**.

Physician Details (Detail Dokter) ditampilkan di samping Physician List (Daftar Dokter).

- **b** Ubah **Physician Details (Detail Dokter)**.
- **4** Untuk menambahkan dokter baru, lakukan langkah berikut:

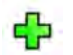

**a** Klik **New (Baru)**.

Dokter baru ditambahkan ke Physician List (Daftar Dokter) dengan nama New Physician **(Dokter Baru)**.

**b** Pilih dokter baru di **Physician List (Daftar Dokter)**.

- <span id="page-224-0"></span>**c** Ubah **Physician Details (Detail Dokter)** untuk menampilkan nama yang benar.
- **d** Jika diinginkan, Anda dapat menyembunyikan nama dokter di sistem dengan mengosongkan kotak centang di samping nama dokter di Physician List (Daftar Dokter).

#### **CATATAN** *Bila dokter ditambahkan, nama dokter ditampilkan di sistem secara default.*

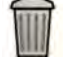

**5** Untuk menghapus seorang dokter, klik **Delete (Hapus)** dan konfirmasi bahwa Anda ingin menghapus dokter tersebut.

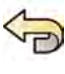

- **6** Untuk membatalkan semua perubahan yang telah Anda buat, klik **Undo Changes (Urungkan Perubahan)**.
- **7** Untuk menyimpan perubahan Anda, klik **Save (Simpan)**.
- **8** Untuk menutup jendela **System ƵƐƚŽmŝnjĂƟŽn (Kustomisasi Sistem)**, klik **Close (Tutup)**.

### **12.6 Mengelola Praatur dari Ruang Kontrol**

Anda dapat mengedit, membuat, dan menghapus praatur untuk digunakan dengan FlexSpot dan FlexVision, dari monitor utama FlexSport di ruang kontrol. Jika FlexSpot tidak dipasang, Anda dapat mengelola praatur FlexVision dari review monitor.

Sistem Anda harus memiliki peralatan FlexSpot atau FlexVision yang terinstal sebelum Anda dapat mengelola praatur.

Praatur menentukan tata letak layar sebelumnya. Dengan menggunakan tata letak praatur ini, Anda dapat menentukan tata letak layar yang diinginkan untuk membantu Anda selama pemeriksaan. Anda dapat mengelola praatur FlexSpot dan FlexVision dengan cara yang sama.

Untuk informasi tentang mengelola praatur di ruangan pemeriksaan, lihat *[Mengelola Praatur untuk](#page-229-0) [FlexVision Menggunakan Touch Screen Module](#page-229-0)* ( page 230).

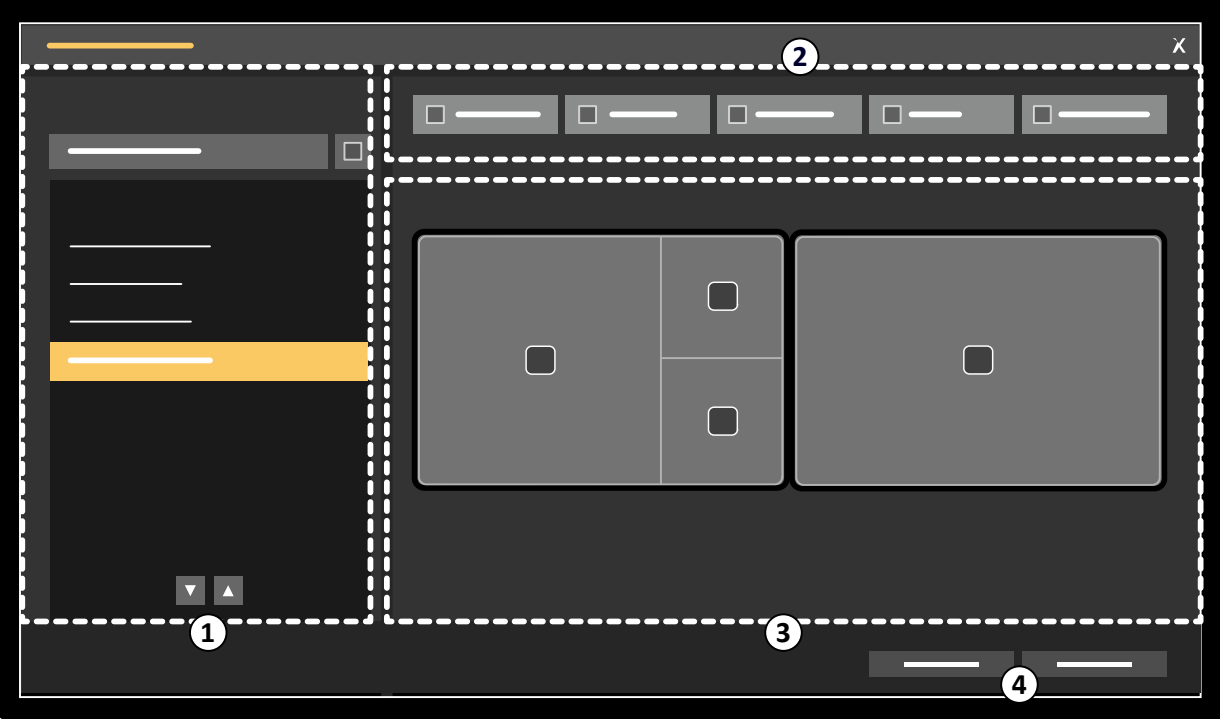

**Gambar 120 FlexSpot Presets Manager (Manajer Praatur FlexSport)** kotak dialog (**FlexVision Presets Manager (Manajer Praatur FlexVision)** serupa)

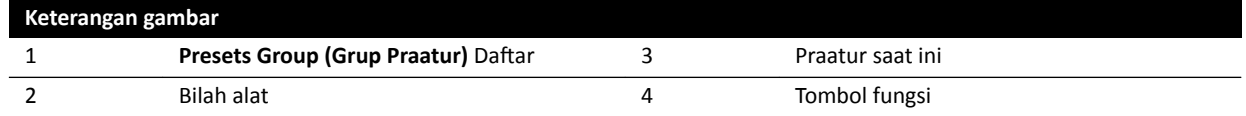

- 
- **1** Untuk mengelola praatur FlexSpot, klik **FlexSpot** dan pilih **Manage Presets (Kelola Praatur)**.

**FlexSpot Presets Manager (Manajer Praatur FlexSport)** ditampilkan.

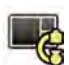

**2** Untuk mengelola praatur FlexVision, klik **FlexSpot** dan pilih **Manage FlexVision Presets (Kelola Praatur FlexVision)**.

**FlexVision Presets Manager (Manajer Praatur FlexVision)** ditampilkan.

- **3** Untuk membuat praatur baru, lakukan langkah berikut:
	- a Pilih grup praatur yang diinginkan di daftar Presets Group (Grup Praatur).

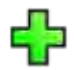

**b** Klik **New (Baru)**.

Kotak dialog **New Preset (Praatur Baru)** ditampilkan.

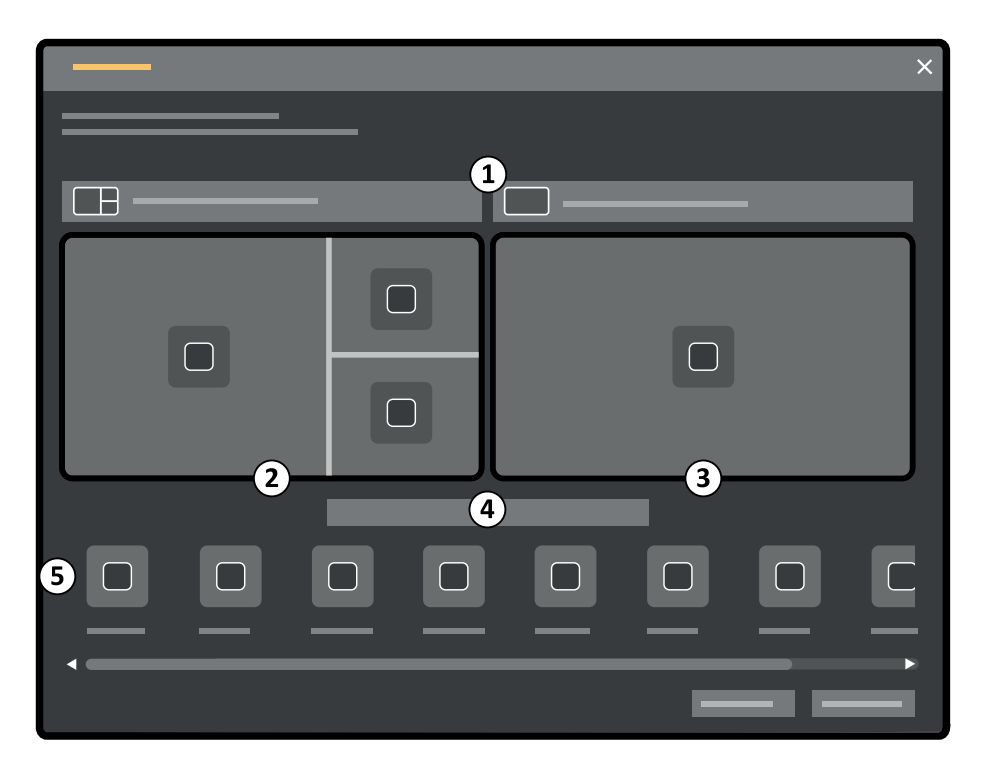

**Gambar 121 New Preset (Praatur Baru)** Kotak dialog

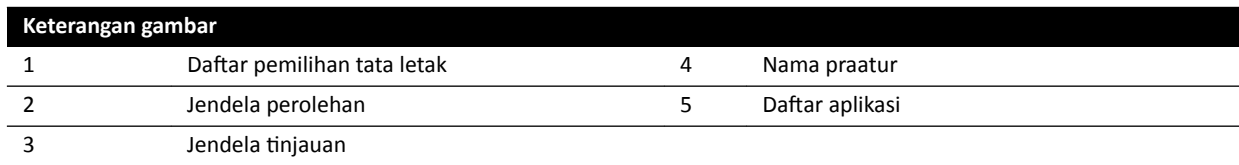

Konfigurasi monitor Anda ditampilkan di kotak dialog sebagai gambar thumbnail. Untuk FlexVision, hanya satu monitor ditampilkan.

- **c** Untuk masing-masing monitor yang ditampilkan, pilih tata letak yang diinginkan dengan menggunakan daftar di atas masing-masing gambar thumbnail monitor.
- **d** Masukkan nama untuk praatur Anda.
- **e** Seret aplikasi yang ingin Anda tampilkan di praatur, dari daftar aplikasi ke posisi yang diinginkan pada monitor.
- **f** Untuk menyimpan praatur Anda, klik **Save (Simpan)**.

Praatur Anda disimpan dalam grup praatur yang dipilih.

- **g** Untuk menutup kotak dialog tanpa menyimpan praatur Anda, klik **Cancel (Batal)**.
- **4** Untuk mengedit praatur, lakukan langkah berikut:
	- **a** Pilih grup praatur yang berisi praatur yang ingin Anda edit.
	- **b** Pilih praatur yang ingin Anda edit, di daftar.
	- **c** Klik **Edit**.

Kotak dialog ditampilkan.

- **d** Edit praatur sesuai yang diinginkan.
- **e** Untuk menyimpan perubahan Anda, klik **Save (Simpan)**.
- **f** Untuk menutup kotak dialog tanpa menyimpan perubahan Anda, klik **Cancel (Batal)**.
- <span id="page-227-0"></span>**5** Untuk menyalin praatur yang ada, lakukan langkah berikut:
	- **a** Pilih grup praatur yang berisi praatur yang ingin Anda salin.
	- **b** Pilih praatur yang ingin disalin, di daftar.

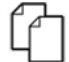

- **c** Klik **Copy To (Salin Ke...)**.
	- Kotak dialog ditampilkan.
- **d** Pilih grup praatur yang diinginkan untuk penyalinan praatur.
- **e** Untuk menyalin praatur ke grup praatur yang dipilih, klik **OK**.
- **f** Untuk menutup kotak dialog tanpa menyalin praatur, klik **Cancel (Batal)**.
- **6** Untuk memindahkan praatur ke grup praatur yang berbeda, lakukan langkah berikut:
	- **a** Pilih grup praatur berisi praatur yang ingin Anda pindahkan.
	- **b** Pilih praatur yang ingin Anda pindahkan, di daftar.

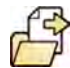

**c** Klik **Move To...(Pindahkan Ke...)**.

Kotak dialog ditampilkan.

- **d** Pilih grup praatur yang diinginkan untuk pemindahan praatur.
- **e** Untuk memindahkan praatur ke grup praatur yang dipilih, klik **OK**.
- **f** Untuk menutup kotak dialog tanpa memindahkan praatur, klik **Cancel (Batal)**.
- **7** Untuk menggunakan praatur yang dipilih pada sistem sekarang, klik **Activate (Aktifkan)**. Praatur yang dipilih ditampilkan pada monitor sistem.
- **8** Klik **Close (Tutup)** untuk menutup kotak dialog.

### **12.7 Mengelola Grup Praatur dari Ruang Kontrol**

Anda dapat membuat, mengubah nama, menyusun ulang, dan menghapus grup praatur untuk FlexSpot dan FlexVision dari ruang kontrol.

Praatur disusun dalam grup yang memungkinkan Anda memilih grup untuk menambahkan praatur.

Untuk informasi tentang mengelola grup praatur di ruangan pemeriksaan, lihat *[Mengelola Grup](#page-232-0) [Praatur untuk FlexVision Menggunakan Touch Screen Module](#page-232-0)* ( page 233).

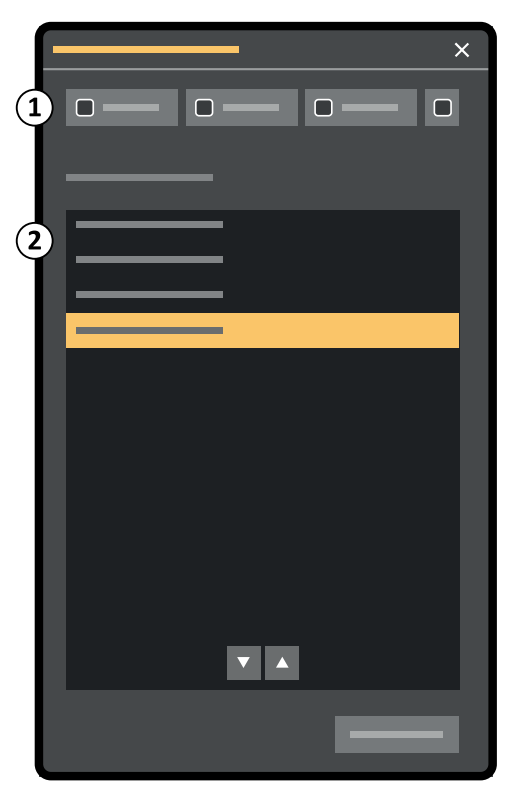

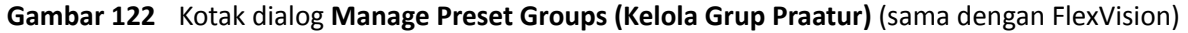

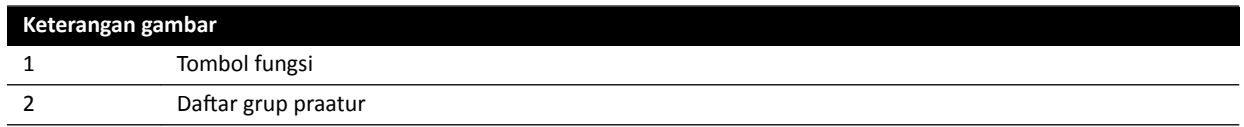

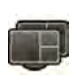

**1** Untuk mengelola praatur FlexSpot, klik **FlexSpot** dan pilih **Manage Presets (Kelola Praatur)**.

**FlexSpot Presets Manager (Manajer Praatur FlexSport)** ditampilkan.

**2** Untuk mengelola praatur FlexVision, klik **System (Sistem)** dan pilih **Manage FlexVision Presets (Kelola Praatur FlexVision)**.

**FlexVision Presets Manager (Manajer Praatur FlexVision)** ditampilkan.

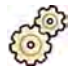

**3** Klik **Manage Preset Groups (Kelola Grup Praatur)**.

Kotak dialog **Manage Preset Groups (Kelola Grup Praatur)** ditampilkan.

**4** Untuk membuat grup praatur baru, lakukan langkah berikut:

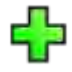

**a** Klik **New (Baru)**.

Kotak dialog ditampilkan.

- **b** Masukkan nama untuk grup baru.
- **c** Untuk menyimpan grup baru, klik **OK**.
- **d** Untuk menutup kotak dialog tanpa menyimpan grup baru, klik **Cancel (Batal)**.
- **5** Untuk mengganti nama grup praatur, lakukan langkah berikut:
	- **a** Pilih grup yang diinginkan dalam daftar.

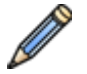

**b** Klik Rename (Ganti nama).

Kotak dialog ditampilkan.

- <span id="page-229-0"></span>**c** Masukkan nama baru untuk grup.
- **d** Untuk menyimpan nama grup baru, klik **OK**.
- **e** Untuk menutup kotak dialog tanpa menyimpan nama grup baru, klik **Cancel (Batal)**.
- **6** Untuk menghapus grup praatur, lakukan langkah berikut:
	- **a** Pilih grup yang diinginkan dalam daftar.
	- **b** Klik **Delete (Hapus)**.

Pesan konfirmasi ditampilkan.

- **c** Untuk menghapus grup, klik **OK**.
- **d** Untuk menutup pesan konfirmasi tanpa menghapus grup, klik **Cancel (Batal)**.
- **7** Untuk menyusun ulang grup praatur dalam daftar, lakukan langkah berikut:
	- **a** Pilih praatur yang ingin Anda pindahkan.
	- **b** Klik tanda panah untuk memindahkan praatur ke atas dan ke bawah dalam daftar.

 $\bigtriangledown$  $\wedge$ 

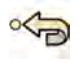

**8** Untuk memulihkan grup praatur default pabrik, klik **Restore factory default presets (Pulihkan praatur default pabrik)**.

**9** Klik **Close (Tutup)** untuk menutup kotak dialog.

# **12.8 Mengelola Praatur untuk FlexVision Menggunakan Touch Screen Module**

Anda dapat mengedit, membuat, dan menghapus praatur untuk digunakan dengan FlexVision.

Sistem Anda harus memiliki FlexVision terpasang sebelum Anda dapat mengelola praatur.

Praatur menentukan tata letak layar sebelumnya. Dengan menggunakan tata letak praatur ini, Anda dapat menentukan tata letak layar yang diinginkan untuk membantu Anda selama pemeriksaan.

Untuk informasi tentang mengelola praatur dari ruang kontrol, lihat *[Mengelola Praatur dari Ruang](#page-224-0) Kontrol* [\( page 225\)](#page-224-0).

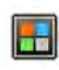

**1** Pada touch screen module, ketuk pemilih aplikasi.

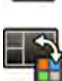

#### **2** Ketuk **FlexVision**.

**3** Ketuk **Manage Presets (Kelola Praatur)**.

Sebuah menu ditampilkan untuk mengelola praatur.

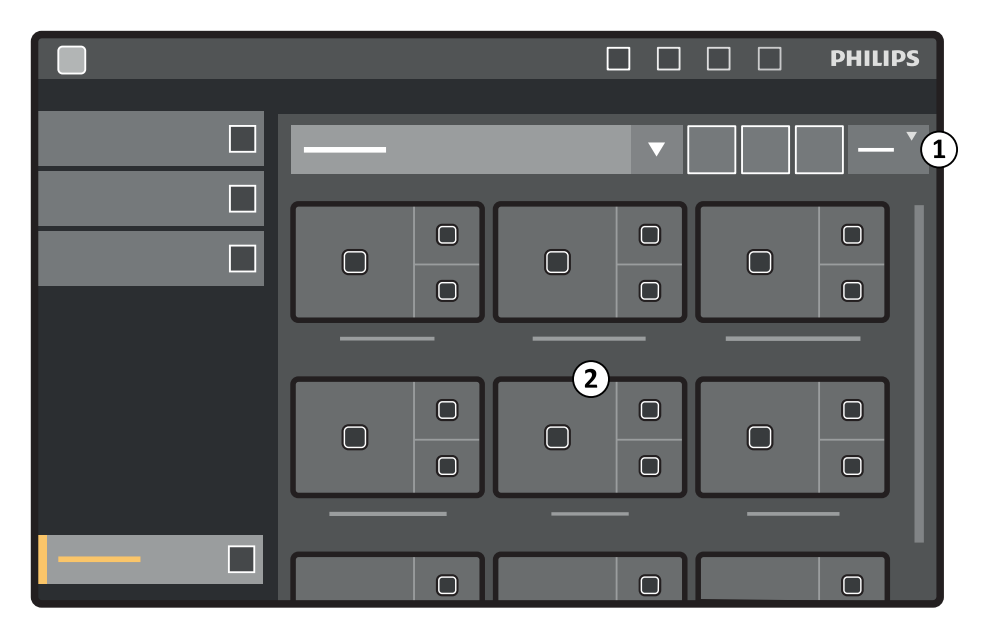

**Gambar 123** Menu praatur FlexVision

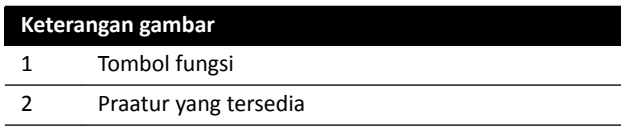

Masing-masing praatur digambarkan dengan gambar thumbnail yang menampilkan tata letak layar dan aplikasi yang ditentukan sebelumnya.

- **4** Untuk membuat praatur baru, lakukan langkah berikut:
	- **a** Pilih grup praatur yang diinginkan di daftar.
	- **b** Ketuk **New (Baru)**.

Kotak dialog **New Preset (Praatur Baru)** ditampilkan.

- **c** Pilih tata letak layar dan ketuk **Next (Berikutnya)**.
- **d** Pilih aplikasi yang ingin Anda masukkan di praatur Anda dan ketuk **Next (Berikutnya)**.
	- **CATATAN** *Sistem akan ŽƚŽmĂƟƐ memilih aplikasi yang wajib untuk situasi saat ini di ruangan pemeriksaan. Anda ƟĚĂŬ dapat membatalkan aplikasi wajib yang telah dipilih, namun untuk mencegah aplikasi ĚŝĚĞĮnŝƐŝŬĂn sebagai wajib, lakukan penyesuaian situasi di ruangan pemeriksaan. Misalnya, untuk membuat praatur yang ƟĚĂŬ mencakup aplikasi lateral langsung sebagai wajib, parkir lateral stand* atau nonaktifkan sinar-X sebelum membuat praatur.

Jumlah jendela yang tersedia di tata letak yang dipilih ditunjukkan.

Untuk kembali satu langkah Anda dapat mengetuk **Previous (Sebelumnya)**.

- **e** Seret setiap aplikasi dari daftar aplikasi ke posisi yang diinginkan pada monitor dan ketuk **Next (Berikutnya)** bila Anda telah selesai.
- **f** Pilih grup praatur dari daftar.
- **g** Masukkan nama untuk praatur Anda.
- **h** Untuk menyimpan praatur Anda, ketuk **Complete (Lengkap)**.

Praatur Anda disimpan dalam grup praatur yang dipilih.

**i** Untuk menutup kotak dialog tanpa menyimpan praatur Anda, klik **Cancel (Batal)**.

- **5** Untuk mengedit praatur, lakukan langkah berikut:
	- **a** Pilih grup praatur yang diinginkan di daftar.
	- **b** Ketuk **Edit**.

Kotak dialog **Edit Preset (Edit Praatur)** ditampilkan.

Pengaturan yang sudah disimpan untuk praatur ditampilkan pada masing-masing langkah di wizard.

- **c** Pilih tata letak layar baru jika diinginkan dan ketuk **Next (Berikutnya)**.
- **d** Pilih atau batalkan pilihan aplikasi yang ingin Anda masukkan di praatur dan ketuk **Next (Berikutnya)**.

Sistem akan otomatis memilih aplikasi wajib. Anda tidak dapat membatalkan pemilihan aplikasi ini.

Jumlah jendela yang tersedia di tata letak yang dipilih ditunjukkan.

Untuk kembali satu langkah Anda dapat mengetuk **Previous (Sebelumnya)**.

- **e** Seret aplikasi ke posisi baru yang diinginkan pada monitor dan ketuk **Next (Berikutnya)** bila Anda sudah selesai.
- **f** Untuk mengubah grup praatur, pilih grup praatur yang berbeda dari daftar.
- **g** Untuk mengubah nama praatur, masukkan nama baru.
- **h** Untuk menyimpan perubahan, ketuk **Complete (Lengkap)**. Perubahan Anda disimpan.
- **i** Untuk menutup kotak dialog tanpa menyimpan perubahan Anda, klik **Cancel (Batal)**.
- **6** Untuk menyalin praatur yang ada, lakukan langkah berikut:
	- **a** Pilih grup praatur yang berisi praatur yang ingin Anda salin.
	- **b** Pilih praatur yang ingin Anda salin.
	- **c** Ketuk **More (Lainnya)**.
	- **d** Ketuk **Copy To (Salin Ke...)**.

Kotak dialog ditampilkan.

- **e** Pilih grup praatur yang diinginkan untuk penyalinan praatur.
- **f** Untuk menyalin praatur ke grup praatur yang dipilih, ketuk **OK**.
- **g** Untuk menutup kotak dialog tanpa menyalin praatur, ketuk **Cancel (Batal)**.
- **7** Untuk memindahkan praatur ke grup praatur yang berbeda, lakukan langkah berikut:
	- **a** Pilih grup praatur berisi praatur yang ingin Anda pindahkan.
	- **b** Pilih praatur yang ingin Anda pindahkan, di daftar.
	- **c** Ketuk **More (Lainnya)**.

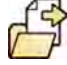

**d** Ketuk **Move To...(Pindahkan Ke...)**.

Kotak dialog ditampilkan.

**e** Pilih grup praatur yang diinginkan untuk pemindahan praatur.

- <span id="page-232-0"></span>**f** Untuk memindahkan praatur ke grup praatur yang dipilih, ketuk **OK**.
- **g** Untuk menutup kotak dialog tanpa memindahkan praatur, ketuk **Cancel (Batal)**.
- **8** Untuk mengubah urutan praatur yang ditampilkan, lakukan langkah berikut:
	- **a** Ketuk **More (Lainnya)**.

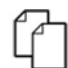

- **b** Ketuk **Order Presets (Urutkan Praatur)**.
- **c** Pilih praatur yang ingin Anda pindahkan.
- **d** Ketuk Left (Kiri) atau Right (Kanan) untuk memindahkan thumbnail praatur ke posisi yang diinginkan di daftar.
- **e** Untuk menyimpan praatur ke posisi baru, ketuk **Save (Simpan)**.
- **f** Untuk menutup menu tanpa menyimpan praatur di posisi baru, ketuk **Cancel (Batal)**.

# **12.9 Mengelola Grup Praatur untuk FlexVision Menggunakan Touch Screen Module**

Anda dapat membuat, mengganti nama, dan menghapus grup praatur untuk FlexVision dengan menggunakan touch screen module.

Grup praatur memungkinkan Anda mengelompokkan praatur untuk membuatnya lebih mudah ditemukan atau untuk mengelompokkan praatur terkait grup bersama.

Untuk informasi tentang mengelola grup praatur dari ruang kontrol, lihat *[Mengelola Grup Praatur dari](#page-227-0) [Ruang Kontrol](#page-227-0)* ( page 228).

**1** Pada touch screen module, ketuk pemilih aplikasi.

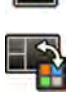

- **2** Ketuk **FlexVision**.
- **3** Ketuk **Manage Presets (Kelola Praatur)**.
- **4** Ketuk **More (Lainnya)** dan pilih **Manage Groups (Kelola Grup)**.
- **5** Untuk membuat grup praatur baru, lakukan langkah berikut:

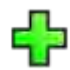

**a** Ketuk **New (Baru)**.

Grup praatur baru ditambahkan ke daftar grup praatur yang tersedia dengan nama My Preset **Group (Grup Praatur Saya)**.

- **b** Pilih grup praatur baru di daftar dan lakukan langkah 6 untuk mengganti nama grup praatur.
- **6** Untuk mengganti nama grup praatur, lakukan langkah berikut:
	- **a** Pilih grup praatur yang diinginkan di daftar.

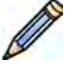

**b** Ketuk More (Lainnya) dan pilih Rename (Ganti nama).

Keyboard pada touch screen module diaktifkan.

- **c** Edit nama grup praatur dengan menggunakan keyboard pada touch screen module.
- **d** Untuk keluar tanpa mengganti nama grup praatur, ketuk **Cancel (Batal)**.
- **e** Untuk mengganti nama grup praatur, ketuk **Save (Simpan)**.

<span id="page-233-0"></span>**7** Untuk menghapus grup praatur, lakukan langkah berikut:

#### **CATATAN** *Menghapus grup praatur akan menghapus semua praatur yang berisi di grup praatur.*

- **a** Pilih grup praatur yang diinginkan di daftar.
- **b** Ketuk **More (Lainnya)** dan pilih **Delete (Hapus)**.

Kotak dialog konfirmasi ditampilkan.

- **c** Untuk menutup kotak dialog tanpa menghapus grup praatur, ketuk **Cancel (Batal)**.
- **d** Untuk menghapus grup praatur, ketuk **Delete (Hapus)**.

Grup praatur dihapus, termasuk semua praatur yang terdapat di dalamnya.

**8** Untuk memulihkan grup praatur default pabrik, lakukan langkah berikut:

**CATATAN** *Memulihkan grup praatur default pabrik akan menggantikan semua praatur dan grup praatur yang ada, termasuk praatur dan grup praatur yang disesuaikan.*

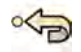

**a** Ketuk **More (Lainnya)** dan pilih **Restore Defaults (Pulihkan Default)**.

Kotak dialog konfirmasi ditampilkan.

- **b** Untuk menutup kotak dialog tanpa memulihkan grup praatur default pabrik, ketuk **Cancel (Batal)**.
- **c** Untuk memulihkan grup praatur default pabrik, ketuk **Delete (Hapus)**.

Grup dan praatur default pabrik dipulihkan. Praatur disesuaikan dan grup praatur dihapus.

### **12.10 Mengubah Pengaturan Kontrol Posisi Otomatis**

Anda dapat menyesuaikan pengaturan Automatic Position Control (APC) di sistem untuk penggunaan berikutnya.

Sistem memungkinkan Anda untuk mengubah, mengubah nama, menyalin, menghapus, dan menambahkan posisi APC baru. Anda juga dapat menyimpan geometri saat ini untuk penggunaan berikutnya sebagai posisi APC.

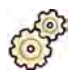

- **1** Pada menu **System (Sistem)**, klik **ƵƐƚŽmŝnjĂƟŽn (Kustomisasi)** untuk menampilkan jendela **System Customization (Kustomisasi Sistem).**
- 2 Di kelompok pengaturan **X-Ray Application (Aplikasi Sinar-X)**, klik **APC Positions (Posisi APC)**.

Jika Anda menggunakan sistem biplane, kotak dialog APC Positions (Posisi APC) memungkinkan Anda memilih antara posisi **Monoplane (Satu Bidang)** atau **Biplane (Dua Bidang)**. Anda dapat menggunakan posisi **Monoplane (Satu Bidang)** di sistem biplane, yang dalam hal ini, hanya informasi posisi untuk saluran frontal yang akan disimpan.

- **3** Untuk mengubah nama posisi APC yang ada, lakukan langkah berikut:
	- **a** Pilih posisi APC di daftar **Position Name (Nama Posisi)**.

**APC Position Details (Detail Posisi APC)** ditampilkan.

**b** Masukkan nama baru di bidang **Position Name (Nama Posisi)**.

Daftar Position Name (Nama Posisi) secara otomatis diperbarui.

- **4** Untuk mengubah pengaturan posisi monoplane, lakukan langkah berikut:
	- **a** Pilih **Monoplane (Satu Bidang)**.
	- **b** Pilih posisi APC di daftar **Position Name (Nama Posisi)**.
- **c** Atur **Rotation Angle (Sudut Rotasi)** untuk frontal stand menggunakan slider atau dengan memasukkan angka dalam kotak.
	- **CATATAN** *Label yang digunakan untuk menandakan ZŽƚĂƟŽn Angle (Sudut Rotasi) dan Angulation Angle (Sudut Angulasi) tergantung pengaturan yang dikonfigurasi untuk Rotation/Angulation Display Flavor (Gaya Tampilan Rotasi/Angulasi).*
- **d** Atur **Angulation Angle (Sudut Angulasi)** menggunakan slider atau dengan memasukkan angka dalam kotak.
- **e** Atur **Source Image Distance (Jarak Gambar Sumber)** menggunakan slider atau dengan memasukkan angka dalam kotak.
- f Pilih Detector Orientation (Orientasi Detektor) dari daftar tarik-turun.
- **5** Untuk mengubah pengaturan posisi biplane, lakukan langkah berikut:
	- **a** Pilih **Biplane (Dua Bidang)**.
	- **b** Pilih posisi APC di daftar **Position Name (Nama Posisi)**.
	- **c** Di bagian **Frontal**, konfigurasikan pengaturan berikut:
		- Atur **RŽƚĂƟŽn Angle (Sudut Rotasi)** menggunakan slider atau dengan memasukkan angka dalam kotak.
			- **CATATAN** *Label yang digunakan untuk menandakan ZŽƚĂƟŽn Angle (Sudut Rotasi) dan Angulation Angle (Sudut Angulasi) tergantung pengaturan yang dikonfigurasi untuk Rotation/Angulation Display Flavor (Gaya Tampilan Rotasi/Angulasi). Ini juga berlaku untuk sudut di bagian Lateral.*
		- $-$  Atur Angulation Angle (Sudut Angulasi) menggunakan slider atau dengan memasukkan angka dalam kotak.
		- Atur **Source Image Distance (Jarak Gambar Sumber)** menggunakan slider atau dengan memasukkan angka dalam kotak.
		- $-$  Pilih Detector Orientation (Orientasi Detektor) dari daftar tarik-turun.
	- **d** Di bagian Lateral, konfigurasikan pengaturan berikut:
		- $-$  Atur **Rotation Angle (Sudut Rotasi)** menggunakan slider atau dengan memasukkan angka dalam kotak.
		- $-$  Atur Angulation Angle (Sudut Angulasi) menggunakan slider atau dengan memasukkan angka dalam kotak.
		- Atur **Source Image Distance (Jarak Gambar Sumber)** menggunakan slider atau dengan memasukkan angka dalam kotak.
- **6** Untuk menambahkan posisi baru, lakukan langkah berikut:

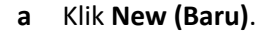

Posisi baru ditambahkan pada daftar dengan nama *New APC Position* (Posisi APC Baru).

- **b** Pilih posisi baru di daftar **Position Name (Nama Posisi)**.
- **c** Masukkan **Position Name (Nama Posisi)** baru.
- **d** Konfigurasikan pengaturan posisi seperti yang dijelaskan di atas.
- **7** Untuk menyalin posisi yang ada, lakukan langkah berikut:

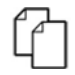

**a** Klik **Copy (Salin)**.

Posisi baru ditambahkan pada daftar dan diidentifikasi sebagai salinan.

**b** Pilih posisi yang disalin dalam daftar **Position Name (Nama Posisi)**.

- **c** Masukkan **Position Name (Nama Posisi)** baru.
- **d** Konfigurasikan pengaturan posisi seperti yang dijelaskan di atas.
- **8** Untuk menghapus posisi:
	- **a** Pilih posisi yang diinginkan di daftar **Position Name (Nama Posisi)**.
- 
- **b** Klik **Delete (Hapus)**.
- **c** Konfirmasikan bahwa Anda ingin menghapus posisi.
- **9** Untuk membatalkan semua perubahan yang telah Anda buat, klik **Undo Changes (Urungkan Perubahan)**.
- **10** Untuk menyimpan perubahan Anda, klik **Save (Simpan)**.

**CATATAN** Perubahan akan terjadi bila sistem telah dimatikan dan dihidupkan kembali.

**11** Untuk menutup jendela **System ƵƐƚŽmŝnjĂƟŽn (Kustomisasi Sistem)**, klik **Close (Tutup)**.

### **12.11 Menyesuaikan Posisi APC untuk X-ray Protocol**

Anda dapat menyesuaikan pengaturan kontrol posisi otomatis yang tersedia untuk masing-masing X-ray protocol.

Masing-masing X-ray protocol terkait dengan daftar pengaturan kontrol posisi otomatis yang ditentukan. Anda dapat mengubah posisi yang dapat dipanggil untuk setiap X-ray protocol.

#### **CATATAN** *Sebelum Anda dapat memilih posisi kontrol posisi ŽƚŽmĂƟƐ͕ kontrol harus ada dalam*  $d$ aftar posisi yang tersedia.

Untuk informasi lebih lanjut tentang mengelola posisi kontrol posisi otomatis, lihat *[Mengubah](#page-233-0) Pengaturan Kontrol Posisi Otomatis* ( page 234).

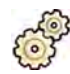

**1** Pada menu **System (Sistem)**, klik **ƵƐƚŽmŝnjĂƟŽn (Kustomisasi)** untuk menampilkan jendela **System Customization (Kustomisasi Sistem).** 

- 2 Di kelompok pengaturan X-Ray Application (Aplikasi Sinar-X), klik X-ray Protocols (Protokol sinar-**X)**.
- **3** Pilih X-ray protocol yang diinginkan di daftar X-ray Protocols (Protokol sinar-X).

Daftar menampilkan X-ray protocol induk secara default. Anda dapat membuka masing-masing protokol induk agar dapat memilih protokol anak.

Mengubah posisi yang tersedia untuk protokol induk akan membuat posisi yang dipilih tersedia untuk semua protokol anak yang terkandung dalam protokol induk.

Mengubah posisi yang tersedia untuk protokol anak akan membuat posisi yang dipilih tersedia hanya di protokol anak.

- **4** Di area Details (Detail), pilih APC Positions (Posisi APC) yang Anda ingin tersedia untuk X-ray protocol yang dipilih.
- **5** Untuk mengubah urutan tampilan posisi yang dipilih di sistem, lakukan langkah berikut:
	- **a** Di daftar **APC Positions Order (Urutan Posisi APC)**, pilih posisi yang ingin Anda pindahkan.
	- **b** Klik tombol atas dan bawah untuk memindahkan posisi atas atau bawah dalam daftar.

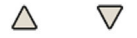

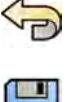

- **6** Untuk membatalkan semua perubahan yang telah Anda buat, klik **Undo Changes (Urungkan Perubahan)**.
- **7** Untuk menyimpan perubahan Anda, klik **Save (Simpan)**.

**CATATAN** *Perubahan akan terjadi bila sistem telah ĚŝmĂƟŬĂn dan dihidupkan kembali.*

**8** Untuk menutup jendela **System ƵƐƚŽmŝnjĂƟŽn (Kustomisasi Sistem)**, klik **Close (Tutup)**.

### **12.12 Mengubah Preferensi Tampilan**

Anda dapat mengubah beberapa pengaturan tampilan sesuai dengan cara Anda menggunakan sistem.

Pengaturan tampilan yang dapat Anda ubah adalah:

- Gambar sinar-X yang ditampilkan saat Anda membuka rangkaian gambar.
- Cara pengelolaan navigasi dan pemutaran ulang di antara rangkaian gambar.
- Waktu pemutaran ulang rangkaian gambar dan pemeriksaan maksimum.
- Tampilan sudut pada sistem.

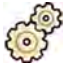

- **1** Pada menu **System (Sistem)**, klik **ƵƐƚŽmŝnjĂƟŽn (Kustomisasi)** untuk menampilkan jendela **System Customization (Kustomisasi Sistem).**
- **2** Di kelompok pengaturan **X-Ray Application (Aplikasi Sinar-X)**, klik **Viewing and Processing (Menampilkan dan Memproses)**.
- **3** Untuk mengubah gambar default yang ditampilkan saat Anda membuka rangkaian gambar, pilih pengaturan baru di daftar Default Active X-ray Image (Gambar Sinar-X Aktif Default).

Pengaturan yang tersedia adalah:

- **First image (Gambar Pertama)**: menampilkan gambar pertama dalam rangkaian gambar.
- **Middle image (Gambar tengah)**: menampilkan gambar tengah dalam rangkaian gambar.

Pilihan default adalah **Middle image (Gambar tengah)**.

**4** Untuk mengubah cara kerja navigasi saat Anda mencapai awal atau akhir pemeriksaan, pilih pengaturan baru di daftar Image Navigation Model (Model Navigasi Gambar).

Pengaturan yang tersedia adalah:

- **Navigate images in all series (Navigasikan gambar di semua rangkaian gambar)**: navigasi gambar tidak berhenti di akhir rangkaian gambar saat ini, tetapi berlanjut pada rangkaian gambar yang tersedia berikutnya di pemeriksaan yang dipilih.
- Stop at the beginning and at the end of the series (Hentikan di awal dan di akhir rangkaian gambar): navigasi gambar berhenti di awal atau di akhir rangkaian gambar saat ini.
- **Step through the images in a loop (Telusuri gambar dalam satu putaran)**: navigasi gambar pada rangkaian gambar saat ini berlanjut sampai dihentikan.
- **5** Untuk menentukan lama waktu maksimum untuk pemutaran ulang rangkaian gambar, masukkan nilai dalam detik untuk Replay Time Out (Batas Waktu Pemutaran).
- **6** Untuk menentukan lama waktu maksimum untuk pemutaran ulang gambar pemeriksaan, masukkan nilai dalam detik untuk Study Cycle Replay Time Out (Batas Waktu Pemutaran Siklus **Pemeriksaan)**.
- **7** Untuk mengubah bagaimana sudut tersebut ditampilkan pada sistem, pilih jenis sudut di daftar **Rotation/Angulation Display Flavor (Gaya Tampilan Rotasi/Angulasi).**

Pengaturan yang tersedia adalah:

- **Cardio (LAO/RAO, CRAN/CAUD) (Kardio (LAO/RAO, CRAN/CAUD))**
- **Vascular (Rot, Ang) (Vaskular (Rot, Ang))**

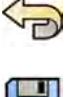

- **8** Untuk membatalkan semua perubahan yang telah Anda buat, klik **Undo Changes (Urungkan Perubahan)**.
- **9** Untuk menyimpan perubahan Anda, klik **Save (Simpan)**.

**CATATAN** *Perubahan akan terjadi bila sistem telah ĚŝmĂƟŬĂn dan dihidupkan kembali.*

10 Untuk menutup jendela **System Customization (Kustomisasi Sistem)**, klik Close (Tutup).

### **12.13 Mengubah Preferensi Tampilan**

Untuk memastikan mouse bergerak dengan benar dari layar ke layar, Anda dapat memilih konfigurasi monitor kontrol yang sedang digunakan.

Anda juga dapat menentukan waktu menunggu untuk pengaktifan screen saver.

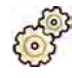

- **1** Pada menu System (Sistem), klik Customization (Kustomisasi) untuk menampilkan jendela System **Customization (Kustomisasi Sistem).**
- **2** Di kelompok pengaturan **X-Ray Application (Aplikasi Sinar-X)**, klik **Viewing and Processing (Menampilkan dan Memproses)**.
- **3** Untuk memastikan mouse bergerak dengan benar di antara jendela perolehan dan tinjauan, pilih konfigurasi yang Anda gunakan di pengaturan Displays and Mouse Control (Kontrol Layar dan **Mouse)**.
- **4** Untuk mengubah waktu menunggu sebelum screen saver diaktifkan, pilih waktu yang sesuai dalam daftar Screen Saver Wait Time (Waktu Tunggu Screen Saver).
- 5 Untuk dengan seketika mengaktifkan screen saver, klik Activate Screen Saver (Aktifkan Screen **Saver)**.

Screen saver dapat dinonaktifkan dengan menggerakkan mouse atau menekan sembarang tombol pada keyboard.

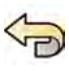

- **6** Untuk membatalkan semua perubahan yang telah Anda buat, klik **Undo Changes (Urungkan Perubahan)**.
- **7** Untuk menyimpan perubahan Anda, klik **Save (Simpan)**.

**CATATAN** *Perubahan akan terjadi bila sistem telah ĚŝmĂƟŬĂn dan dihidupkan kembali.*

**8** Untuk menutup jendela **System ƵƐƚŽmŝnjĂƟŽn (Kustomisasi Sistem)**, klik **Close (Tutup)**.

### **12.14 Menyesuaikan Anotasi yang Ditentukan Sebelumnya**

Beberapa anotasi ditentukan sebelumnya tetapi Anda dapat menyesuaikannya.

Saat menyesuaikan anotasi yang ditentukan sebelumnya, Anda dapat mengubah teks, warna, dan ukuran untuk masing-masing anotasi.

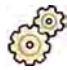

- **1** Pada menu **System (Sistem)**, klik **ƵƐƚŽmŝnjĂƟŽn (Kustomisasi)** untuk menampilkan jendela **System Customization (Kustomisasi Sistem).**
- **2** Di kelompok pengaturan **X-Ray Application (Aplikasi Sinar-X)**, klik **Annotations (Anotasi)**.

Daftar anotasi yang ditentukan sebelumnya ditampilkan, dengan rincian untuk anotasi yang dipilih ditampilkan di **Annotation Details (Detail Anotasi)**.

**3** Untuk membuat anotasi baru, lakukan langkah berikut:

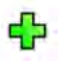

#### **a** Klik **New (Baru)**.

Anotasi baru ditambahkan pada daftar dengan New annotation (Anotasi baru) teks.

- **b** Pilih anotasi baru di daftar dan edit anotasi (langkah 6).
- **4** Untuk menyalin anotasi yang ada, lakukan langkah berikut:

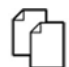

**a** Klik **Copy (Salin)**.

Anotasi baru ditambahkan pada daftar dan ditandai sebagai salinan anotasi asli.

- **b** Pilih anotasi yang disalin di daftar dan edit anotasi (langkah 6).
- **5** Untuk mengedit anotasi yang ada, lakukan langkah berikut:

Anda dapat melihat pratinjau anotasi di Annotation Details (Detail Anotasi).

- **a** Pilih anotasi yang diinginkan di daftar **Annotations (Anotasi)**.
- **b** Untuk mengubah teks anotasi, masukkan teks baru di **Annotation Details (Detail Anotasi)**.
- **c** Untuk mengubah ukuran anotasi, pilih ukuran.
- **d** Untuk mengubah warna default anotasi, klik warna untuk memilihnya.
- **6** Untuk menghapus anotasi, lakukan langkah berikut:
	- **a** Pilih anotasi yang diinginkan di daftar **Annotations (Anotasi)**.

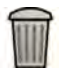

#### **b** Klik **Delete (Hapus)**.

Kotak dialog konfirmasi ditampilkan.

- **c** Untuk membatalkan tanpa menghapus anotasi, klik **Cancel (Batal)**.
- **d** Untuk menghapus anotasi, klik **OK**.

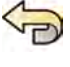

- **7** Untuk membatalkan semua perubahan yang telah Anda buat, klik **Undo Changes (Urungkan Perubahan)**.
- **8** Untuk menyimpan perubahan Anda, klik **Save (Simpan)**.
- **9** Untuk menutup jendela **System Customization (Kustomisasi Sistem)**, klik **Close (Tutup)**.

### **12.15 Mengubah Pengaturan Cetak**

Anda dapat mengubah pengaturan printer default dan informasi yang ditampilkan pada halaman yang dicetak.

Saat mencetak gambar, Anda dapat menampilkan atau menyembunyikan informasi tambahan pada halaman.

- Detail pasien
- Deskripsi pemeriksaan
- Dokter
- Nama rumah sakit

Anda juga dapat menentukan printer default dan jenis media yang akan digunakan.

**CATATAN** *Saat menangani data pribadi, lakukan sesuai dengan kebijakan privasi yang berlaku di lingkungan layanan kesehatan dan undang-undang privasi yang berlaku di wilayah Anda.*

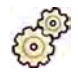

- **1** Pada menu **System (Sistem)**, klik **ƵƐƚŽmŝnjĂƟŽn (Kustomisasi)** untuk menampilkan jendela **System Customization (Kustomisasi Sistem).**
- **2** Di kelompok pengaturan **Print ƉƉůŝcĂƟŽn (Cetak Aplikasi)**, klik **Print (Cetak)**.
- **3** Pilih informasi yang diinginkan di Page Header and Footer Information (Informasi Judul dan **Catatan Kaki)** dengan memilih atau mengosongkan kotak centang yang diinginkan.
- **4** Atur setiap Print Preferences (Preferensi Cetak) sesuai yang diinginkan.

**CATATAN** *Jika KƉƟmŝnjĞ for biplane image ƉƌŝnƟnŐ (KƉƟmĂůŬĂn untuk cetak gambar biplane) dipilih, gambar frontal dan lateral akan dicetak bersisian kecuali jika Anda mengubah tata letak halaman menjadi 1x1 atau satu kolom.*

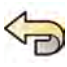

- **5** Untuk membatalkan semua perubahan yang telah Anda buat, klik **Undo Changes (Urungkan Perubahan)**.
- **6** Untuk menyimpan perubahan Anda, klik **Save (Simpan)**.
- **7** Untuk menutup jendela **System ƵƐƚŽmŝnjĂƟŽn (Kustomisasi Sistem)**, klik **Close (Tutup)**.

# **13 Administrasi Sistem**

Dengan akun administrator sistem, Anda dapat menyesuaikan banyak aspek fungsi sistem sesuai dengan cara penggunaan sistem di rumah sakit Anda.

Untuk mengubah pengaturan berikut, Anda harus memiliki akun pengguna administrator sistem.

- Pengaturan wilayah
- Jejak audit
- Persyaratan pengguna dan logon
- Administrasi Pasien, termasuk perangkat penyimpanan
- Pemetaan kode RIS / pemetaan ProcedureCard
- Konfigurasi DICOM
- Export protocol
- Transfer data otomatis
- ProcedureCards
- Mengimpor dan mengekspor pengaturan

### **13.1 Mengubah Pengaturan Wilayah**

Anda dapat mengubah bahasa yang digunakan di sistem, dan cara pengukuran, jumlah dan waktu ditampilkan sesuai dengan preferensi lokal Anda.

Antarmuka pengguna sistem mendukung beberapa bahasa dan Anda dapat mengubah bahasa yang digunakan. Petunjuk Penggunaan dalam sistem juga dapat ditampilkan dalam bahasa berbeda.

#### **CATATAN** *Anda dapat melihat Petunjuk Penggunaan dalam bahasa berbeda dari yang digunakan untuk antarmuka pengguna karena Petunjuk Penggunaan tersedia dalam banyak macam bahasa daripada dukungan antarmuka pengguna.*

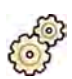

- **1** Pada menu **System (Sistem)**, klik **ƵƐƚŽmŝnjĂƟŽn (Kustomisasi)** untuk menampilkan jendela **System Customization (Kustomisasi Sistem).**
- **2** Di kelompok pengaturan **General (Umum)**, klik **Regional Settings (Pengaturan Regional)**.
- **3** Untuk mengubah bahasa antarmuka pengguna sistem, pilih **Language (Bahasa)** yang diinginkan.
- **4** Untuk mengubah bahasa yang Anda gunakan untuk memberikan input dan tata letak keyboard terkait, pilih **Input Language and Keyboard (Bahasa dan Keyboard Input)** yang diinginkan.
- **5** Untuk mengubah bahasa Petunjuk Penggunaan, pilih Instructions for Use Language (Bahasa **Petunjuk Penggunaan)** yang diinginkan.
- 6 Pilih Decimal Symbol (Lambang Desimal) yang diinginkan untuk digunakan dari daftar tarik-turun.
- **7** Pilih Digit Grouping Symbol (Lambang Pengelompokan Digit) untuk digunakan dari daftar tarikturun.
- 8 Pilih Measurement System (Sistem Pengukuran) untuk digunakan dari daftar tarik-turun.
- **9** Pilih format yang digunakan untuk menampilkan pewaktuan fluoroskopi dari daftar tarik turun **Fluoro Time Display Format (Format Tampilan Waktu Fluoro)**.

**CATATAN** *Sebelum membuat perubahan pada pengaturan penyusunan pola secara kustomisasi, ada baiknya mencoba mengekspor pengaturan yang ada sehingga Anda dapat mengimpornya nanti jika Anda membutuhkannya. Untuk informasi selengkapnya, lihat [Mengekspor Pengaturan \( page 262\).](#page-261-0)*

10 Pilih unit yang digunakan untuk menampilkan ukuran detektor dari daftar tarik-turun Detector Size **Display Unit (Unit Tampilan Ukuran Detektor)**.

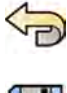

**11** Untuk membatalkan semua perubahan yang telah Anda buat, klik **Undo Changes (Urungkan Perubahan)**.

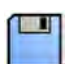

**12** Untuk menyimpan perubahan Anda, klik **Save (Simpan)**.

**CATATAN** *Perubahan akan terjadi bila sistem telah ĚŝmĂƟŬĂn dan dihidupkan kembali.*

13 Untuk menutup jendela **System Customization (Kustomisasi Sistem)**, klik Close (Tutup).

### 13.2 Mengonfigurasi Pengaturan Jejak Audit

Anda dapat mengonfigurasi pengaturan yang digunakan di sistem untuk membuat log audit.

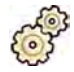

- **1** Pada menu **System (Sistem)**, klik **ƵƐƚŽmŝnjĂƟŽn (Kustomisasi)** untuk menampilkan jendela **System Customization (Kustomisasi Sistem).**
- **2** Di kelompok pengaturan **General (Umum)**, klik **Audit Trail (Jejak Audit)**.
- 3 Untuk mengaktifkan Local Audit Trail (Jejak Audit Lokal), pilih Enabled (Diaktifkan).
- **4** Untuk mengaktifkan **Remote Audit Trail (Jejak Audit Jarak Jauh)**, pilih **Enabled (Diaktifkan)** dan konfigurasikan pengaturan repositori berikut.
	- **a** Masukkan **Host Name or IP Address (Nama Host atau Alamat IP)** dari repositori audit pusat.
	- **b** Klik kotak **Network Protocol (Protokol Jaringan)** dan pilih protokol untuk komunikasi dengan repositori audit pusat.
	- **c** Masukkan **Port Number (Nomor Port)** untuk komunikasi dengan repositori audit pusat.
	- d Untuk mengaktifkan komunikasi yang aman, pilih Use Authentication (Gunakan Autentikasi).
	- **e** Untuk mengaktifkan penggunaan enkripsi, pilih Use Encryption (Gunakan Enkripsi).

Opsi ini hanya tersedia jika Use Authentication (Gunakan Autentikasi) dipilih.

**f** Jika **Use ƵƚŚĞnƟcĂƟŽn (Gunakan ƵƚĞnƟŬĂƐŝ)** dipilih, klik kotak **ĞrƟĮcĂƚĞ (^ĞrƟĮŬĂƚ)** dan pilih sertifikat lokal yang akan digunakan untuk autentikasi.

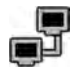

#### **5** Klik Test Connection (Tes Koneksi).

Hasil pengujian ini ditunjukkan oleh sebuah ikon.

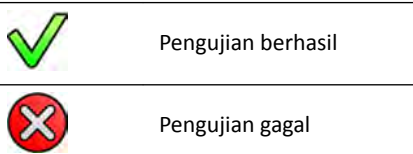

Jika pengujian gagal, informasi lebih lanjut diberikan.

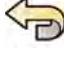

**6** Untuk membatalkan semua perubahan yang telah Anda buat, klik **Undo Changes (Urungkan Perubahan)**.

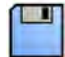

**7** Untuk menyimpan perubahan Anda, klik **Save (Simpan)**.

**CATATAN** *Perubahan akan terjadi bila sistem telah ĚŝmĂƟŬĂn dan dihidupkan kembali.*

**8** Untuk menutup jendela **System ƵƐƚŽmŝnjĂƟŽn (Kustomisasi Sistem)**, klik **Close (Tutup)**.

# <span id="page-242-0"></span>**13.3 Mengelola Logon Sistem dan Pengguna**

Anda dapat mengelola akun pengguna dan mengizinkan akses darurat, atau mengonfigurasi sistem untuk masuk secara otomatis saat diaktifkan.

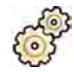

- **1** Pada menu System (Sistem), klik Customization (Kustomisasi) untuk menampilkan jendela System **Customization (Kustomisasi Sistem).**
- **2** Di kelompok pengaturan **General (Umum)**, klik **System Logon (Logon Sistem)**.
- **3** Untuk mengaktifkan logon otomatis saat sistem dinyalakan, pilih kotak centang System automatic **logon (Logon otomatis sistem)** dan pilih Automatic logon User Name (Nama Pengguna logon otomatis) untuk digunakan dari daftar tarik-turun.
- **4** Untuk mengaktifkan akses sistem darurat, pilih kotak centang **Allow emergency system access (Izinkan akses sistem darurat)**.
- **5** Untuk mengubah kebijakan kata sandi, lakukan salah satu atau semua langkah berikut:
	- Masukkan **Maximum password age (Masa berlaku maksimal kata sandi)** (hari).
	- Masukkan **Minimum password length (Panjang kata sandi maksimal)** (karakter).
	- Aktifkan atau nonaktifkan **Password complexity (Kecanggihan kata sandi)**.
- **6** Untuk mengubah rincian akun pengguna, pilih akun pengguna di daftar User Accounts (Akun **Pengguna)** dan ubah rincian akun pengguna di area **Details (Detail)**.

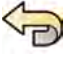

œ

- **7** Untuk membatalkan semua perubahan yang telah Anda buat, klik **Undo Changes (Urungkan Perubahan)**.
- **8** Untuk menyimpan perubahan Anda, klik **Save (Simpan)**.
- **9** Untuk menutup jendela **System Customization (Kustomisasi Sistem)**, klik **Close (Tutup)**.

#### **13.3.1 Menambah dan Menghapus Pengguna**

Administrator sistem dapat membuat, mengubah, atau menghapus akun pengguna.

Anda dapat menambah dan menghapus pengguna di kotak dialog **System Logon (Logon Sistem)**.

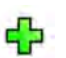

**1** Di panel dialog **System Logon (Logon Sistem)**, klik **New (Baru)**.

Pengguna baru ditampilkan dalam daftar dengan nama New User (Pengguna Baru).

- 2 Pilih pengguna baru di daftar User Accounts (Akun Pengguna).
- **3** Masukkan **User Name (Nama Pengguna)** di bagian **Details (Detail)**.

**CATATAN** *Anda ƟĚĂŬ dapat mengubah nama pengguna setelah menyimpan rincian pengguna baru.*

- **4** Masukkan **Full Name (Nama Lengkap)** pengguna dan **ĞƐcrŝƉƟŽn (Deskripsi)** jika diinginkan.
- **5** Pilih **User Group (Grup Pengguna)** yang sesuai.

**User Group (Grup Pengguna)** yang dipilih akan menetapkan tingkat akses yang dimiliki pengguna di sistem. Pengguna biasanya dikelompokkan sebagai pengguna klinis atau administrator sistem.

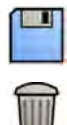

- **6** Klik **Save (Simpan)** untuk menyimpan rincian nama pengguna.
- **7** Untuk menghapus pengguna, pilih pengguna di daftar, klik **Delete (Hapus)**, lalu konfirmasikan bahwa Anda ingin menghapus akun pengguna.

#### <span id="page-243-0"></span>**13.3.2 Mengatur Ulang Kata Sandi Pengguna**

Sebagai administrator sistem, Anda dapat mengatur ulang kata sandi pengguna.

Anda dapat mengatur ulang kata sandi pengguna di panel dialog **System Logon (Logon Sistem)**. Untuk informasi tentang mengubah kata sandi Anda sendiri, lihat *[Mengubah Kata Sandi Anda](#page-221-0)* ( page 222).

**1** Pilih pengguna di daftar User Accounts (Akun Pengguna).

Rincian pengguna ditampilkan di bagian **Details (Detail)**.

#### **2** Klik **Reset Password (Atur Ulang Kata Sandi)**.

Kotak dialog ditampilkan.

**3** Masukkan **New Password (Kata Sandi Baru)**.

Anda harus mengikuti aturan ini saat mengatur kata sandi:

- Bidang kata sandi tidak boleh kosong.
- Kata sandi tidak boleh berisi nama pengguna.
- Kata sandi harus sesuai dengan pengaturan kebijakan kata sandi (lihat *[Mengelola Logon Sistem](#page-242-0) [dan Pengguna](#page-242-0)* ( page 243)).
- Jika kompleksitas kata sandi diaktifkan, kata sandi harus berisi karakter dari tiga kategori berikut:
	- Huruf besar
	- Huruf kecil
	- Angka (0 hingga 9)
	- Karakter selain abjad (contoh: ! \$ # %)
- **4** Masukkan kata sandi yang sama di **Confirm Password (Konfirmasi Kata Sandi).**

**CATATAN** Kata sandi yang dimasukkan di Confirm Password (Konfirmasi Kata Sandi) harus sama *dengan kata sandi yang dimasukkan di New Password (Kata Sandi Baru).*

- **5** Lakukan salah satu langkah berikut:
	- **a** Untuk menutup kotak dialog tanpa mengatur ulang kata sandi pengguna, klik **Cancel (Batal)**.
	- **b** Untuk menutup kotak dialog dan mengatur ulang kata sandi pengguna, klik **Apply (Terapkan)**.

# **13.4 Mengubah Pengaturan Umum Pasien dan Alur Kerja**

Anda dapat menyesuaikan pengaturan umum alur kerja dan menentukan ukuran untuk jenis pasien yang berbeda.

Jika penyimpanan lokal sistem penuh, sistem akan otomatis menghapus data yang tidak diproteksi guna menambah ruang tersedia untuk gambar yang baru diperoleh. Anda dapat mengonfigurasi sistem untuk memproteksi setiap pemeriksaan setelah diselesaikan.

Anda dapat mengonfigurasi sistem untuk secara otomatis memulai prosedur yang telah disediakan dari XperIM.

Anda dapat menyederhanakan alur kerja DICOM agar secara otomatis menandai semua prosedur saat telah diselesaikan, dan agar secara otomatis menghasilkan laporan dosis saat prosedur ditutup.

Anda dapat mengubah pengaturan dasar untuk pasien dan alur kerja ini:

- Mencegah penghapusan pemeriksaan otomatis
- Mengaktifkan alur kerja DICOM yang disederhanakan
- Mengaktifkan laporan dosis otomatis
- Batas usia neonatal, bayi, dan anak
- Batas lingkar badan orang dewasa
- Jenis pasien default
- Memungkinkan dukungan untuk karakter ideografis Tionghoa, Jepang, dan Korea (CJK)
- Membuat sistem sesuai dengan persyaratan dari Departemen Urusan Veteran (VA) Amerika Serikat

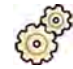

- **1** Pada menu System (Sistem), klik Customization (Kustomisasi) untuk menampilkan jendela System **Customization (Kustomisasi Sistem).**
- 2 Di kelompok pengaturan **General (Umum)**, klik **Workflow (Alur kerja)**.
- **3** Untuk memproteksi setiap pemeriksaan setelah penyelesaian, pilih kotak centang **Prevent** Automatic Study Deletion (Cegah Penghapusan Pemeriksaan Otomatis).

Anda dapat mengizinkan penghapusan pemeriksaan individual secara manual dengan menghapus proteksi untuk pemeriksaan tersebut. Untuk informasi selengkapnya tentang memproteksi dan membuka proteksi pemeriksaan, lihat *[Memproteksi dan Membuka Proteksi Pemeriksaan](#page-126-0)* ( page  [127\)](#page-126-0).

- **4** Untuk otomatis menandai prosedur sebagai selesai saat ditutup, pilih kotak centang **Simplified DICOM Workflow (Alur Kerja DICOM yang Disederhanakan).**
- **5** Untuk mengaktifkan laporan dosis otomatis saat prosedur ditutup, pilih kotak centang **Automatic** Dose Report (Laporan Dosis Otomatis) dan pilih jenis laporan yang ingin Anda hasilkan.
- **6** Masukkan atau ubah batas usia untuk jenis pasien anak-anak.
- **7** Masukkan atau ubah batas lingkar badan untuk jenis pasien dewasa.

#### **CATATAN** *Tidak ada batas lingkar badan maksimum untuk jenis pasien dewasa.*

**8** Untuk mengubah jenis pasien default, pilih tombol radio **Default** di samping jenis pasien default yang diinginkan untuk digunakan.

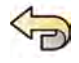

**9** Untuk membatalkan semua perubahan yang telah Anda buat, klik **Undo Changes (Urungkan Perubahan)**.

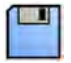

**10** Untuk menyimpan perubahan Anda, klik **Save (Simpan)**.

**11** Untuk menutup jendela **System ƵƐƚŽmŝnjĂƟŽn (Kustomisasi Sistem)**, klik **Close (Tutup)**.

# 13.5 Mengaktifkan dan Menonaktifkan Ekspor dan Impor **Perangkat Penyimpanan**

Ekspor data ke perangkat penyimpanan (drive memori flash USB atau CD/DVD) diaktifkan secara default. Anda dapat menonaktifkan fungsi ini jika diperlukan.

Anda juga dapat mengubah pengaturan default untuk menganonimkan data pasien yang akan diekspor ke drive memori flash USB atau CD/DVD.

Anda juga dapat menyertakan aplikasi tampilan DICOM pada perangkat penyimpanan dengan data pasien.

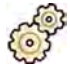

- **1** Pada menu **System (Sistem)**, klik **ƵƐƚŽmŝnjĂƟŽn (Kustomisasi)** untuk menampilkan jendela **System Customization (Kustomisasi Sistem).**
- 2 Di kelompok pengaturan **General (Umum)**, klik **Workflow (Alur kerja)**.
- **3** Untuk menonaktifkan Storage Device Export and Import (Ekspor dan Impor Perangkat **Penyimpanan)**, pilih **Disabled (Dinonaktifkan)**.
- **4** Untuk otomatis mencakup aplikasi tampilan DICOM dengan data pasien yang diekspor, pilih **Sertakan Penampil DICOM**.
- **5** Untuk menganonimkan data pasien yang diekspor ke drive memori flash USB, pilih Default De-**Identify Upon USB Export (De-Identifikasi Default Saat Ekspor USB).**
- **6** Untuk menganonimkan data pasien yang diekspor ke CD/DVD, pilih Default De-Identify Upon **CD/DVD Export (De-Identifikasi Default Saat Ekspor CD/DVD).**

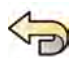

- **7** Untuk membatalkan semua perubahan yang telah Anda buat, klik **Undo Changes (Urungkan Perubahan)**.
- 
- **8** Untuk menyimpan perubahan Anda, klik **Save (Simpan)**.
- **9** Untuk menutup jendela **System Customization (Kustomisasi Sistem)**, klik **Close (Tutup)**.

# **13.6 Memetakan Kode RIS ke ProcedureCard**

Anda dapat memetakan kode yang digunakan di Radiology Information System (RIS) rumah sakit ke ProcedureCard pada sistem.

Bila Anda mengimpor detail pasien dari sistem informasi radiologi, pemetaan memungkinkan Anda menerapkan ProcedureCard yang benar di sistem Azurion untuk prosedur klinis yang dituju.

Sistem mengumpulkan daftar semua kode RIS yang digunakan dalam prosedur terjadwal, atau Anda dapat memasukkan kode baru secara manual.

- **1** Pada menu **System (Sistem)**, klik **ƵƐƚŽmŝnjĂƟŽn (Kustomisasi)** untuk menampilkan jendela **System Customization (Kustomisasi Sistem).**
- **2** Di kelompok pengaturan **General (Umum)**, klik **RIS Code Mapping (Pemetaan Kode RIS)**.

Daftar kode RIS ditampilkan, menunjukkan ProcedureCard yang masing-masing terpetakan. Atribut DICOM yang digunakan untuk pemetaan kode RIS ditampilkan di atas daftar.

Jika Kode RIS tidak dipetakan ke ProcedureCard, simbol peringatan ditampilkan.

Anda dapat menyusun setiap kolom dalam urutan menaik atau turun dengan mengeklik Kode RIS atau judul kolom ProcedureCard yang Dipetakan.

- **3** Untuk menggunakan atribut DICOM alternatif untuk pemetaan kode RIS, klik tanda panah di kotak **DICOM Mapping Attribute (Atribut Pemetaan DICOM)** dan pilih atribut.
- **4** Untuk menambahkan kode RIS baru, lakukan langkah berikut:

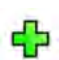

**a** Klik **New (Baru)**.

Kode RIS baru yang disebut **New RIS Code (Kode RIS Baru)** ditambahkan pada daftar.

- **b** Pilih kode RIS baru dan masukkan kode RIS yang benar di kotak **RIS Code Details (Detail Kode RIS)**.
- **c** Klik **Save (Simpan)** untuk menyimpan kode RIS baru.
- **5** Pilih kode RIS yang akan dipetakan.

Rincian kode RIS ditampilkan.

- **6** Pilih grup ProcedureCard dari daftar tarik-turun **Cards Group (Kelompok Tugas)**. ProcedureCard yang terkait dengan grup yang dipilih ditampilkan.
- **7** Pilih ProcedureCard yang ingin Anda petakan ke kode RIS.

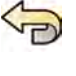

- **8** Untuk membatalkan semua perubahan yang telah Anda buat, klik **Undo Changes (Urungkan Perubahan)**.
- 
- **9** Untuk menyimpan perubahan Anda, klik **Save (Simpan)**.

10 Untuk menutup jendela System Customization (Kustomisasi Sistem), klik Close (Tutup).

# 13.7 DICOM Settings (Pengaturan DICOM)

Anda dapat menyesuaikan pengaturan DICOM sistem.

**DICOM Settings (Pengaturan DICOM)** tersedia di kelompok pengaturan General (Umum) untuk item berikut:

- Sistem lokal
- Daftar kerja dan MPPS
- Sistem jarak jauh
- DICOM Printers (Printer DICOM)

#### **13.7.1 Mengonfigurasi Pengaturan Lokal**

Anda dapat mengonfigurasi beberapa pengaturan DICOM untuk sistem lokal dan memungkinkan penggunaan komunikasi yang aman.

Anda dapat mengonfigurasi pengaturan DICOM lokal ini menggunakan menu **DICOM Settings (Pengaturan DICOM)**.

Item berikut hanya baca dan tidak dapat diubah:

- Alamat IP
- Alamat IP gateway default

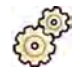

**1** Pada menu System (Sistem), klik Customization (Kustomisasi) untuk menampilkan jendela System **Customization (Kustomisasi Sistem).** 

**2** Di kelompok pengaturan **General (Umum)**, klik **DICOM Settings (Pengaturan DICOM)**.

Tab **Local System (Sistem Lokal)** ditampilkan secara default.

- **3** Untuk mengubah Application Entity Title (Judul Entitas Aplikasi), masukkan judul baru di bidang **AE Title (Judul AE)**.
- **4** Untuk mengubah nomor port yang digunakan, masukkan nomor port baru di bidang **Port Number (Nomor Port)**.
- **5** Untuk mengonfigurasi komunikasi yang aman, klik **Advanced Settings (Pengaturan Lanjutan)** dan lanjutkan dengan tugas di *Mengonfigurasi Komunikasi Aman di Sistem Lokal* ( page 247).
- **6** Untuk membatalkan semua perubahan yang telah Anda buat, klik **Undo Changes (Urungkan Perubahan)**.

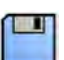

- **7** Untuk menyimpan perubahan Anda, klik **Save (Simpan)**.
- **8** Untuk menutup jendela **System ƵƐƚŽmŝnjĂƟŽn (Kustomisasi Sistem)**, klik **Close (Tutup)**.

#### **Mengonfigurasi Komunikasi Aman di Sistem Lokal**

Anda dapat mengonfigurasi komunikasi aman dan mengelola sertifikat dari badan sertifikasi tepercaya.

Anda dapat mengimpor dan menghapus sertifikat, dan memilih sertifikat sistem lokal yang akan digunakan untuk komunikasi yang aman.

**1** Jika tab **Local System (Sistem Lokal)** belum ditampilkan, lakukan langkah berikut:

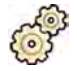

- Pada menu System (Sistem), klik Customization (Kustomisasi) untuk menampilkan jendela **System Customization (Kustomisasi Sistem).**
- **b** Di kelompok pengaturan **General (Umum)**, klik **DICOM Settings (Pengaturan DICOM)**.
- 2 Klik Advanced Settings (Pengaturan Lanjutan).

Kotak dialog **Advanced DICOM Settings (Pengaturan DICOM Lanjutan)** ditampilkan.

- **3** Untuk mengaktifkan komunikasi yang aman, pilih Use Authentication (Gunakan Autentikasi).
- 4 Untuk mengaktifkan penggunaan enkripsi, pilih Use Encryption (Gunakan Enkripsi).

Opsi ini hanya tersedia jika Use Authentication (Gunakan Autentikasi) dipilih.

- **CATATAN** *Untuk menerapkan komunikasi aman yang benar antara sistem lokal dan sistem jarak* jauh, pastikan pengaturan komunikasi aman sudah dikonfigurasi dengan cara yang *sama pada sistem lokal dan sistem jarak jauh. Jika pengaturannya ƟĚĂŬ sesuai, tugas impor dan ekspor antara sistem lokal dan sistem jarak jauh bisa gagal.*
- **5** Untuk mengubah sertifikat yang digunakan untuk komunikasi yang aman:
	- **a** Pilih sertifikat yang akan digunakan, di daftar Local System Certificates (Sertifikat Sistem Lokal). Jika sertifikat telah kedaluwarsa, peringatan ditampilkan untuk sertifikat dalam daftar. Anda

tidak dapat menggunakan sertifikat yang sudah habis masa berlakunya.

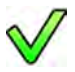

- **b** Klik Use in Secure Communication (Gunakan dalam Komunikasi Aman).
- **6** Untuk mengimpor sertifikat:
	- **a** Klik Import (Impor) di daftar Local System Certificates (Sertifikat Sistem Lokal) atau di daftar **Trusted Certification Authorities Certificates (Sertifikat Otoritas Sertifikasi Tepercaya).**

Panel dialog Import Certificate (Sertifikat Impor) ditampilkan.

- **b** Pilih file sertifikat yang akan diimpor.
- **c** Klik **Cancel (Batal)** untuk menutup panel dialog tanpa mengimpor sertifikat.
- **d** Klik **Import (Impor)** untuk mengimpor sertifikat yang dipilih.
- **7** Untuk menghapus sertifikat:
	- **a** Pilih sertifikat yang akan dihapus.

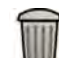

**b** Klik **Delete (Hapus)**.

**c** Konfirmasikan bahwa Anda ingin menghapus sertifikat.

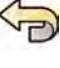

**8** Untuk membatalkan semua perubahan yang telah Anda buat, klik **Undo Changes (Urungkan Perubahan)**.

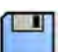

- **9** Untuk menyimpan perubahan Anda, klik **Save (Simpan)**.
- 10 Untuk menutup kotak dialog Advanced DICOM Settings (Pengaturan DICOM Lanjutan), klik Close **(Tutup)**.
- **11** Untuk menutup jendela **System Customization (Kustomisasi Sistem)**, klik **Close (Tutup)**.

### **13.7.2** Mengonfigurasi Worklist Management dan Modality Performed Procedure Step **(MPPS) Manager**

Anda dapat mengaktifkan atau menonaktifkan manajemen daftar kerja dan MPPS manager.

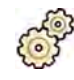

- **1** Pada menu **System (Sistem)**, klik **ƵƐƚŽmŝnjĂƟŽn (Kustomisasi)** untuk menampilkan jendela **System Customization (Kustomisasi Sistem).**
- 2 Di kelompok pengaturan **General (Umum)**, klik **DICOM Settings (Pengaturan DICOM)**.

Tab **Local System (Sistem Lokal)** ditampilkan secara default.

- **3** Pilih tab **WLM/MPPS**.
- **4** Untuk mengaktifkan manajemen daftar kerja, pilih **Enabled (Diaktifkan)** di bagian Worklist **Management (Manajemen Daftar Kerja).**
- **5** Untuk mengaktifkan MPPS manager, pilih **Enabled (Diaktifkan)** di bagian **Modality Performed Procedure Step Manager (Manajer Langkah Prosedur yang Dilakukan Modalitas)**.
- **6** Masukkan informasi yang harus diisi untuk manajemen daftar kerja dan untuk MPPS manager:
	- **AE Title (Judul AE)**
	- **Host Name or IP Address (Nama Host atau Alamat IP)**
	- **Port Number (Nomor Port)**
- **7** Pilih periode waktu yang akan digunakan untuk kueri otomatis pada prosedur terjadwal.
- 8 Untuk mengaktifkan komunikasi yang aman, pilih Use Authentication (Gunakan Autentikasi).
- **9** Untuk mengaktifkan penggunaan enkripsi, pilih Use Encryption (Gunakan Enkripsi).

Opsi ini hanya tersedia jika Use Authentication (Gunakan Autentikasi) dipilih.

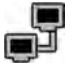

#### **10** Klik Test Connection (Tes Koneksi).

Hasil pengujian ini ditunjukkan oleh sebuah ikon.

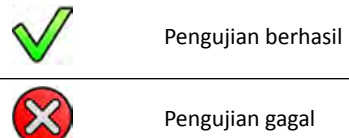

Jika pengujian gagal, informasi lebih lanjut diberikan.

- 11 Untuk menonaktifkan manajemen daftar kerja, pilih Disabled (Dinonaktifkan) di bagian Worklist **Management (Manajemen Daftar Kerja).**
- 12 Untuk menonaktifkan MPPS manager, pilih **Disabled (Dinonaktifkan)** di bagian **Modality Performed Procedure Step Manager (Manajer Langkah Prosedur yang Dilakukan Modalitas)**.
- 
- **13** Untuk membatalkan semua perubahan yang telah Anda buat, klik **Undo Changes (Urungkan Perubahan)**.
	- **14** Untuk menyimpan perubahan Anda, klik **Save (Simpan)**.
	- 15 Untuk menutup jendela System Customization (Kustomisasi Sistem), klik Close (Tutup).

### **13.7.3** Mengonfigurasi Sistem Jarak Jauh

Anda dapat mengonfigurasi pengaturan untuk sistem yang kompatibel DICOM lainnya yang terhubung ke jaringan rumah sakit yang sama dengan sistem Azurion.

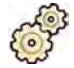

- **1** Pada menu **System (Sistem)**, klik **ƵƐƚŽmŝnjĂƟŽn (Kustomisasi)** untuk menampilkan jendela **System Customization (Kustomisasi Sistem).**
- 2 Di kelompok pengaturan **General (Umum)**, klik **DICOM Settings (Pengaturan DICOM)**.
- **3** Klik tab **Remote Systems (Sistem Jarak Jauh)**.

Daftar sistem jarak jauh ditampilkan (node DICOM).

**4** Untuk melihat pengaturan yang dikonfigurasi untuk sistem jarak jauh yang ada, pilih sistem dalam daftar.

Pengaturan **Remote System Settings (Pengaturan Sistem Jarak Jauh)** dan **Services (Layanan)** ditampilkan, yang memberikan informasi tentang sistem jarak jauh yang dipilih dan jenis layanan yang didukung.

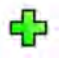

**5** Untuk menambahkan sistem jarak jauh baru, klik **Add (Tambahkan)** di bawah daftar sistem jarak jauh.

Sistem jarak jauh baru ditambahkan ke daftar. Anda sekarang dapat mengonfigurasi pengaturan sistem baru.

- **6** Untuk mengonfigurasi pengaturan sistem di bagian Remote System Settings (Pengaturan Sistem **Jarak Jauh)**, pilih sistem dalam daftar dan lakukan langkah berikut:
	- **a** Masukkan **Name (Nama)** di sistem jarak jauh.
	- **b** Klik kotak **Template Type (Jenis Template)** dan pilih template.

Template menentukan layanan yang tersedia di sistem jarak jauh. Layanan yang tersedia ditandai dengan kotak centang yang dipilih di bagian **Services (Layanan)**.

- **c** Untuk mengaktifkan komunikasi yang aman, pilih Use Authentication (Gunakan Autentikasi).
- **d** Untuk mengaktifkan penggunaan enkripsi, pilih Use Encryption (Gunakan Enkripsi).

Opsi ini hanya tersedia jika Use Authentication (Gunakan Autentikasi) dipilih.

- **CATATAN** *Untuk menerapkan komunikasi aman yang benar antara sistem lokal dan sistem jarak jauh, ƉĂƐƟŬĂn pengaturan komunikasi aman sudah ĚŝŬŽnĮŐƵƌĂƐŝ dengan* cara yang sama pada sistem lokal dan sistem jarak jauh. Jika pengaturannya tidak *sesuai, tugas impor dan ekspor antara sistem lokal dan sistem jarak jauh bisa gagal.*
- **7** Untuk mengonfigurasi layanan pada sistem jarak jauh yang dipilih di bagian **Services (Layanan)**, lakukan langkah berikut:
	- **a** Pilih layanan di daftar Service (Servis).
	- **b** Konfigurasikan pengaturan layanan sesuai keinginan
		- **AE Title (Judul AE)**
		- **Host Name or IP Address (Nama Host atau Alamat IP)**
		- **Port Number (Nomor Port)**
		- $-$  **DICOM Presentation State Support (Dukungan Status Presentasi DICOM)**
		- **JPEG Compression (Kompresi JPEG)**
		- **Monitor Type (Jenis Monitor)**

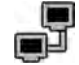

**8** Untuk menguji konfigurasi sistem jarak jauh, klik **Test Connection (Tes Koneksi)**.

Koneksi ke sistem diuji dan hasilnya ditampilkan di daftar sistem jarak jauh di samping nama sistem.

**a** Jika pengujian gagal, klik **Status Details (Detail Status)** untuk menampilkan informasi lebih lanjut tentang hasil pengujian.

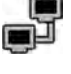

**9** Untuk menguji semua koneksi sistem jarak jauh, klik **Test All (Tes Semua)** di bawah daftar sistem jarak jauh.

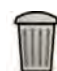

**10** Untuk menghapus sistem jarak jauh, klik **Remove (Hapus)** dan konfirmasikan bahwa Anda ingin menghapus sistem.

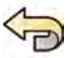

- **11** Untuk membatalkan semua perubahan yang telah Anda buat, klik **Undo Changes (Urungkan Perubahan)**.
- 
- **12** Untuk menyimpan perubahan Anda, klik **Save (Simpan)**.
- 13 Untuk menutup jendela System Customization (Kustomisasi Sistem), klik Close (Tutup).

### **13.7.4 Mengonfigurasi Printer DICOM**

Anda dapat menambahkan, mengonfigurasi ulang, menguji, mengkalibrasi, dan melepaskan printer DICOM yang terhubung ke jaringan sistem.

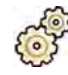

- **1** Pada menu **System (Sistem)**, klik **ƵƐƚŽmŝnjĂƟŽn (Kustomisasi)** untuk menampilkan jendela **System Customization (Kustomisasi Sistem).**
- 2 Di kelompok pengaturan **General (Umum)**, klik **DICOM Settings (Pengaturan DICOM)**.

Tab **Local System (Sistem Lokal)** ditampilkan secara default.

#### **3** Pilih tab **DICOM Printers (Printer DICOM)**.

Daftar printer DICOM ditampilkan.

Daftar printer dapat diurutkan dengan mengeklik judul kolom untuk mengurutkan setiap kolom dalam urutan menaik atau menurun.

- **4** Untuk mengonfigurasi ulang printer yang ada, lakukan prosedur berikut:
	- **a** Pilih printer yang diinginkan dalam daftar.
		- Pengaturan untuk printer yang dipilih ditampilkan di bagian Printer Settings (Pengaturan **Printer)**.
	- **b** Ubah pengaturan printer yang diinginkan di bagian **Printer Settings (Pengaturan Printer)**.
- **5** Untuk menambahkan printer baru, lakukan prosedur berikut:

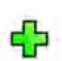

#### **a** Klik **Add (Tambahkan)**.

Printer baru ditambahkan pada daftar.

- **b** Pilih printer baru.
- **c** Masukkan Printer Settings (Pengaturan Printer) untuk printer baru.
- **d** Untuk mengaktifkan komunikasi yang aman, pilih Use Authentication (Gunakan Autentikasi).
- **e** Untuk mengaktifkan penggunaan enkripsi, pilih Use Encryption (Gunakan Enkripsi). Opsi ini hanya tersedia jika Use Authentication (Gunakan Autentikasi) dipilih.

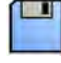

**f** Klik **Save (Simpan)** untuk menyimpan perubahan Anda.

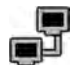

**6** Untuk menguji koneksi printer masing-masing, klik Test Connection (Tes Koneksi). Koneksi ke printer diuji dan hasilnya ditampilkan di daftar printer di samping nama printer. Hasil pengujian ini ditunjukkan oleh sebuah ikon.

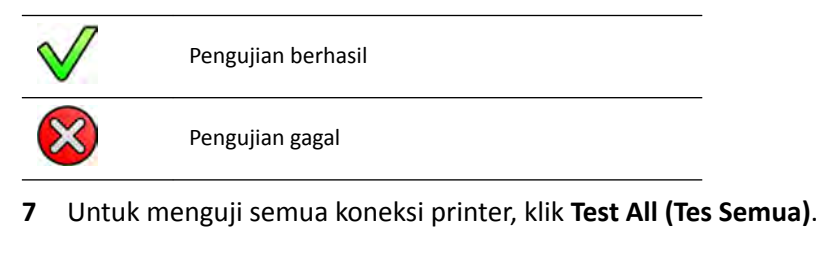

- 8 Untuk mengkalibrasi printer, klik **Printer Calibration (Kalibrasi Printer)**.
- **9** Untuk menghapus printer, klik Remove (Hapus) dan konfirmasikan bahwa Anda ingin menghapus printer.

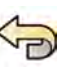

**10** Untuk membatalkan semua perubahan yang telah Anda buat, klik **Undo Changes (Urungkan Perubahan)**.

- **11** Untuk menyimpan perubahan Anda, klik **Save (Simpan)**.
- 12 Untuk menutup jendela System Customization (Kustomisasi Sistem), klik Close (Tutup).

### **13.8 Mengonfigurasi Export Protocol**

Anda dapat mengonfigurasi bagaimana dan kapan sistem mengekspor gambar dengan mengonfigurasi export protocol.

Export protocol menentukan apakah ekspor akan berjalan secara otomatis atau manual, format gambar yang dihasilkan, dan tujuan ekspor gambar.

Anda dapat mengedit, menyalin, dan menghapus export protocol yang ada, atau membuat yang baru.

Saat mengedit atau membuat protokol, Anda dapat mengonfigurasi opsi berikut:

- Ekspor manual atau otomatis
- Nama protokol
- Tujuan default
- Format, ukuran, dan kualitas gambar
- Waktu berlangsungnya ekspor otomatis
- Jenis gambar yang akan diekspor secara otomatis

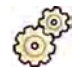

- **1** Pada menu **System (Sistem)**, klik **ƵƐƚŽmŝnjĂƟŽn (Kustomisasi)** untuk menampilkan jendela **System Customization (Kustomisasi Sistem).**
- **2** Di kelompok pengaturan **General (Umum)**, klik **Export Protocols (Ekspor Protokol)**.
- **3** Untuk mengubah protokol default:
	- **a** Pilih protokol yang diinginkan di daftar.
	- **b** Klik **Set as Default (Atur sebagai Default)**.
- **4** Untuk menambahkan protokol baru:

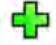

**a** Klik **New (Baru)**.

Protokol baru ditambahkan pada daftar dengan nama **New export protocol (Protokol ekspor baru)**.

- **b** Pilih export protocol baru di daftar.
- **c** Edit **Export Protocol Details (Ekspor Detail Protokol)**.

Berikut ini pengaturan yang disarankan:
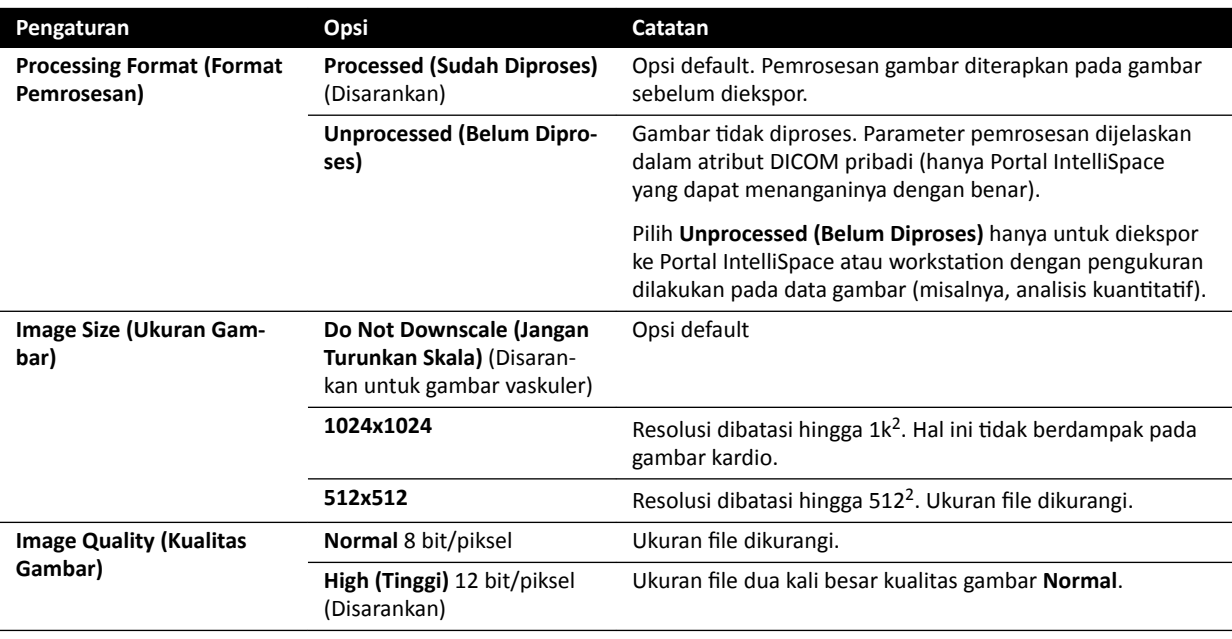

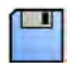

**d** Klik **Save (Simpan)** untuk menyimpan rincian protokol baru.

**5** Untuk menambah protokol baru berdasarkan protokol yang ada:

**a** Pilih protokol yang diinginkan di daftar.

#### **b** Klik **Copy the selected export protocol (Salin protokol ekspor yang dipilih)**.

#### **c** Edit **Export Protocol Details (Ekspor Detail Protokol)**.

Berikut ini pengaturan yang disarankan:

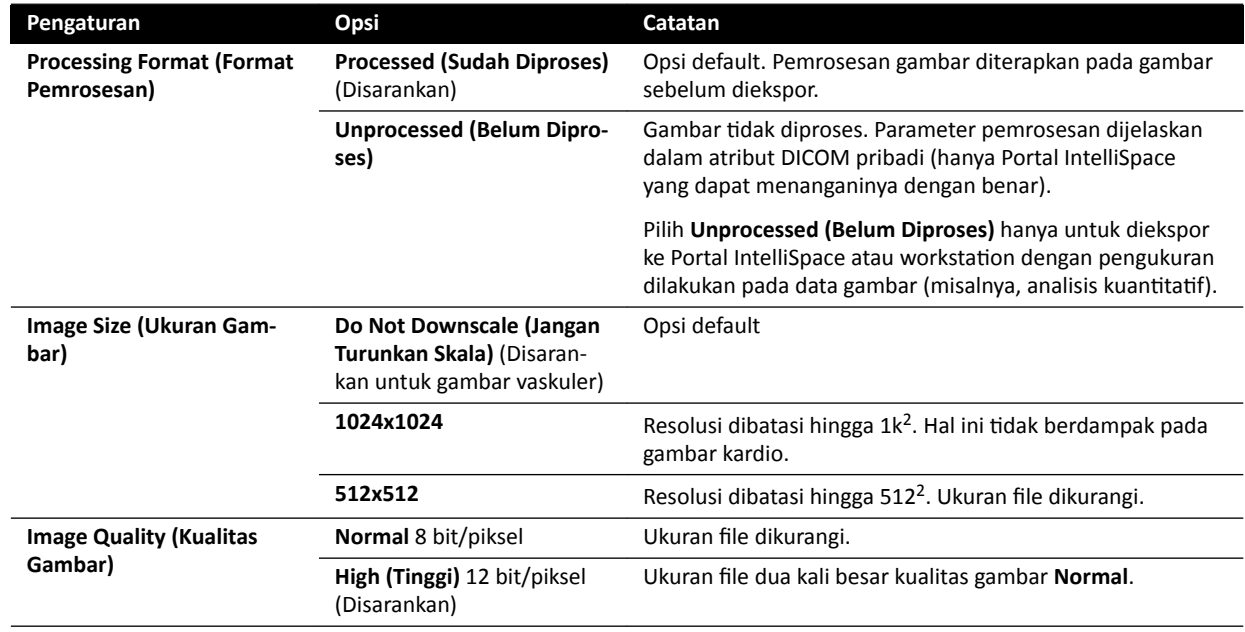

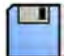

- **d** Klik **Save (Simpan)** untuk menyimpan rincian protokol baru.
- **6** Untuk mengedit protokol yang ada:
	- **a** Pilih protokol yang diinginkan di daftar.
	- **b** Edit **Export Protocol Details (Ekspor Detail Protokol)**.

### **CATATAN** *Jika export protocol ƟĚĂŬ memiliki tujuan default yang ditentukan, simbol peringatan ditampilkan di daftar.*

- **c** Klik **Save (Simpan)** untuk menyimpan rincian protokol baru.
- **7** Untuk menghapus protokol:
	- **a** Pilih protokol yang diinginkan di daftar.
- 
- 
- **c** Konfirmasikan bahwa Anda ingin menghapus protokol.
- 
- **8** Untuk membatalkan semua perubahan yang telah Anda buat, klik **Undo Changes (Urungkan Perubahan)**.

**b** Klik **Delete the selected export protocol (Hapus protokol ekspor yang dipilih)**.

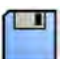

**9** Untuk menyimpan perubahan Anda, klik **Save (Simpan)**.

**10** Untuk menutup jendela **System ƵƐƚŽmŝnjĂƟŽn (Kustomisasi Sistem)**, klik **Close (Tutup)**.

# 13.9 Mengonfigurasi Transfer Data Otomatis

Anda dapat mengonfigurasi jenis gambar dan data yang akan diekspor secara otomatis, dan format yang akan digunakan.

Untuk masing-masing X-ray protocol. Anda dapat menentukan cara pengelolaan transfer otomatis data gambar pada sistem, dengan memilih export protocol yang akan digunakan.

Untuk data gambar non sinar-X (foto, laporan analisis, dan laporan dosis), Anda dapat memilih tujuan untuk data berdasarkan jenis data atau X-ray protocol yang digunakan untuk memperolehnya.

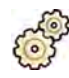

- **1** Pada menu **System (Sistem)**, klik **ƵƐƚŽmŝnjĂƟŽn (Kustomisasi)** untuk menampilkan jendela **System Customization (Kustomisasi Sistem).**
- 2 Di kelompok pengaturan **General (Umum)**, klik **Automatic Data Transfer (Transfer Data Otomatis).** Tab **X-ray Image Data (Data Gambar sinar-X)** ditampilkan secara default.
- **3** Pilih X-ray protocol yang diinginkan.
- **4** Pilih export protocol yang akan digunakan untuk masing-masing jenis gambar.
- **5** Tetapkan preferensi gambar sinar-X menggunakan prosedur berikut:
	- **a** Pilih tab **Non X-ray Image Data (Data Gambar Non Sinar-X)**.
	- **b** Pilih export protocol yang akan digunakan untuk masing-masing jenis data.
- **6** Untuk membatalkan semua perubahan yang telah Anda buat, klik **Undo Changes (Urungkan Perubahan)**.
- **7** Untuk menyimpan perubahan Anda, klik **Save (Simpan)**.
- **8** Untuk menutup jendela **System ƵƐƚŽmŝnjĂƟŽn (Kustomisasi Sistem)**, klik **Close (Tutup)**.

# **13.10 Network Configuration (Konfigurasi Jaringan)**

Anda dapat mengonfigurasi pengaturan jaringan standar di sistem.

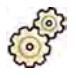

- **1** Pada menu **System (Sistem)**, klik **ƵƐƚŽmŝnjĂƟŽn (Kustomisasi)** untuk menampilkan jendela **System Customization (Kustomisasi Sistem).**
- 2 Di kelompok pengaturan **General (Umum)**, klik **Network Configuration (Konfigurasi Jaringan)**.

Di panel Network Configuration (Konfigurasi Jaringan), status jaringan sistem saat ini ditampilkan di bagian Network Adapter (Adaptor Jaringan). Anda dapat Disable (Nonaktifkan) atau Enable **(Aktifkan)** adapter jaringan sebagaimana diinginkan.

**3** Untuk menetapkan pengaturan alamat IP pada sistem, klik tab **IPv4 Settings (Pengaturan IPv4)** atau tab **IPv6 Settings (Pengaturan IPv6)**, tergantung protokol jaringan yang digunakan, dan konfigurasikan pengaturan alamat IP sesuai dengan persyaratan jaringan Anda.

Jika Anda tidak yakin dengan cara mengonfigurasi pengaturan ini, hubungi administrator jaringan Anda.

4 Konfigurasikan DNS Settings (Pengaturan DNS) sesuai dengan persyaratan jaringan Anda.

Jika Anda tidak yakin dengan cara mengonfigurasi pengaturan ini, hubungi administrator jaringan Anda.

Konfigurasi jaringan sistem ditampilkan di panel Network Details (Detail Jaringan). Jika Anda telah melakukan perubahan pada konfigurasi jaringan, klik Refresh (Segarkan) untuk menampilkan pengaturan yang terakhir.

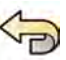

- **5** Untuk membatalkan semua perubahan yang telah Anda buat, klik **Undo Changes (Urungkan Perubahan)**.
- **6** Untuk menyimpan perubahan Anda, klik **Save (Simpan)**.
- **7** Untuk menutup jendela **System Customization (Kustomisasi Sistem)**, klik **Close (Tutup)**.

# **13.11 Mengaktifkan atau Menonaktifkan Dukungan Jarak Jauh**

Anda dapat mengaktifkan dukungan jarak jauh untuk memungkinkan dukungan teknis saat memantau sistem, menonaktifkan perangkat ini untuk mencegah pemantauan jarak jauh.

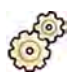

- **1** Pada menu **System (Sistem)**, klik **ƵƐƚŽmŝnjĂƟŽn (Kustomisasi)** untuk menampilkan jendela **System Customization (Kustomisasi Sistem).**
- **2** Di kelompok pengaturan **General (Umum)**, klik **Remote Support (Dukungan Jarak Jauh)**.
- **3** Untuk mengaktifkan dukungan jarak jauh, pilih **Enabled (Diaktifkan)** di panel **Remote Support (Dukungan Jarak Jauh)**.

Bila dukungan jarak jauh diaktifkan, dukungan teknis dapat melacak sistem dari jarak jauh.

- **a** Pilih salah satu opsi dukungan berikut:
	- $-$  Allow the system to send diagnostic data (Izinkan sistem mengirim data diagnostik): Opsi ini mengirimkan data diagnostik dan peringatan untuk dukungan teknis.
	- **Allow Remote Assistance (Izinkan Bantuan Jarak Jauh)**: Opsi ini memungkinkan dukungan teknis menyediakan bantuan jarak jauh dengan berbagi layar. Anda dapat berhenti berbagi layar jika diinginkan.
	- $-$  Allow the system to receive and install software updates (Izinkan sistem menerima dan **menginstal pembaruan perangkat lunak)**: Opsi ini memungkinkan sistem mengunduh pembaruan secara otomatis untuk pemasangan oleh dukungan teknis atau oleh administrator rumah sakit.
- **4** Untuk menonaktifkan dukungan jarak jauh, pilih **Disabled (Dinonaktifkan)**.

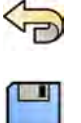

- **5** Untuk membatalkan semua perubahan yang telah Anda buat, klik **Undo Changes (Urungkan Perubahan)**.
- **6** Untuk menyimpan perubahan Anda, klik **Save (Simpan)**.
- **7** Untuk menutup jendela **System Customization (Kustomisasi Sistem)**, klik **Close (Tutup)**.

# **13.12 Mengelola ProcedureCard**

Anda dapat membuat, mengedit, menyalin, memindahkan, dan menghapus ProcedureCard sesuai dengan pemeriksaan yang Anda lakukan.

ProcedureCard adalah kumpulan pengaturan yang ditentukan sebelumnya yang dapat Anda kaitkan dengan pemeriksaan. Saat menjadwalkan pemeriksaan, Anda dapat memilih ProcedureCard yang akan digunakan dan ini akan menyediakan pengaturan sistem untuk digunakan pada pemeriksaan.

Anda dapat mengelola ProcedureCard dalam sistem, yang memungkinkan Anda membuat, mengedit, dan menyusun ProcedureCard sesuai dengan cara penggunaan sistem Anda.

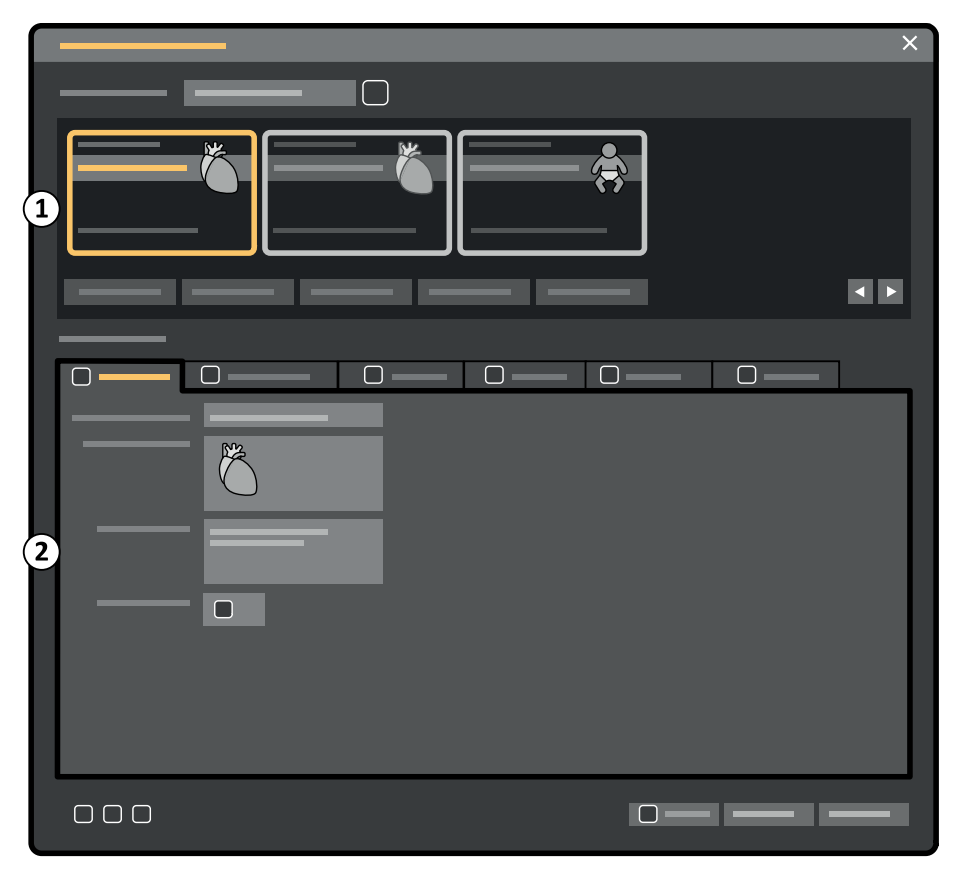

**Gambar 124 ProcedureCards Manager (Manajer ProcedureCard)**

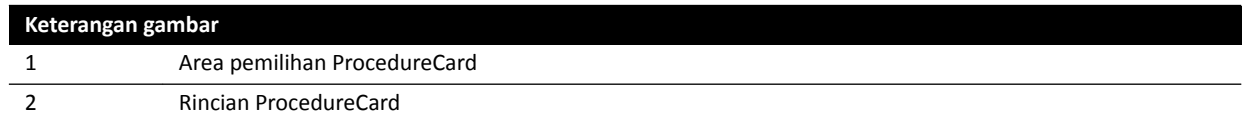

# **13.12.1 Mengubah ProcedureCard Default**

Anda dapat mengubah ProcedureCard default yang digunakan untuk pemeriksaan.

Untuk informasi lebih lanjut tentang ProcedureCard, lihat *[ProcedureCards](#page-52-0)* ( page 53).

- 
- **1** Di jendela tinjauan, klik System (Sistem) dan pilih Manage ProcedureCards (Kelola **ProcedureCards)**.

**ProcedureCards Manager (Manajer ProcedureCard)** ditampilkan.

- **2** Pilih **ProcedureCard Group (Grup ProcedureCard)** berisi ProcedureCard yang diinginkan.
- **3** Pilih ProcedureCard yang diinginkan.

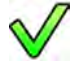

**4** Klik **Set as Default (Atur sebagai Default)**.

ProcedureCard yang dipilih saat ini adalah ProcedureCard default.

**5** Klik **OK** untuk menutup **ProcedureCards Manager (Manajer ProcedureCard)**.

### **13.12.2 Membuat ProcedureCard Baru**

Anda dapat membuat ProcedureCard baru untuk digunakan dengan pemeriksaan.

Anda juga dapat membuat ProcedureCard baru dengan menyalin ProcedureCard yang ada dan mengubah pengaturan.

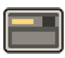

**1** Di jendela tinjauan, klik System (Sistem) dan pilih Manage ProcedureCards (Kelola **ProcedureCards)**.

**ProcedureCards Manager (Manajer ProcedureCard)** ditampilkan.

- **2** Pilih **ProcedureCard Group (Grup ProcedureCard)** yang ingin Anda tempatkan di ProcedureCard baru.
- **3** Buat ProcedureCard baru dengan melakukan salah satu langkah berikut:
	- Klik **New (Baru)**.
		- Salin ProcedureCard yang ada.

Untuk informasi lebih lanjut tentang menyalin ProcedureCard, lihat *[Menyalin ProcedureCard](#page-258-0)* ( page  [259\)](#page-258-0).

ProcedureCard baru dengan **My ProcedureCard (ProcedureCard Saya)** judul default dibuat dan terlihat di daftar. Anda dapat mengedit ProcedureCard baru untuk menerapkan pengaturan yang diinginkan. Untuk informasi lebih lanjut tentang mengedit ProcedureCard, lihat *Mengedit ProcedureCard* ( page 257).

# **13.12.3 Mengedit ProcedureCard**

Anda dapat mengedit pengaturan ProcedureCard.

Perubahan yang Anda buat akan memengaruhi semua pemeriksaan terjadwal yang membuat ProcedureCard ini dipilih.

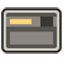

**1** Di jendela tinjauan, klik System (Sistem) dan pilih Manage ProcedureCards (Kelola **ProcedureCards)**.

**ProcedureCards Manager (Manajer ProcedureCard)** ditampilkan.

- **2** Pilih **ProcedureCard Group (Grup ProcedureCard)** berisi ProcedureCard yang diinginkan.
- **3** Pilih ProcedureCard yang diinginkan.
- **4** Untuk mengedit informasi ProcedureCard umum, lakukan langkah berikut:

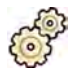

- **a** Pilih tab **General (Umum)**.
- **b** Edit informasi ProcedureCard umum seperti yang diinginkan.
- **5** Untuk mengedit X-ray settings yang tersedia, lakukan langkah berikut:
	- **a** Pilih tab X-ray Acquisition (Pemerolehan sinar-X).

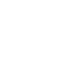

- **b** Pilih X-ray protocol yang tersedia untuk digunakan dengan ProcedureCard.
- **c** Tetapkan X-ray protocol default untuk ProcedureCard.
- **d** Untuk menyusun ulang X-ray protocol seperti yang diinginkan.

 $\bigtriangledown$  $\wedge$ 

**6** Untuk mengubah tata letak layar praatur yang digunakan untuk FlexSpot, lakukan langkah berikut:

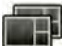

- **a** Pilih tab **FlexSpot**.
- **b** Ubah grup praatur dengan memilih grup baru dari daftar.
- **c** Pilih praatur baru yang akan digunakan.
- **7** Untuk mengubah tata letak layar praatur yang digunakan untuk FlexVision, lakukan langkah berikut:

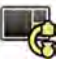

<u>ም</u>

ဂိ

- **a** Pilih tab **FlexVision**.
- **b** Ubah grup praatur dengan memilih grup baru dari daftar.
- **c** Pilih praatur baru yang akan digunakan.
- **8** Untuk mengedit petunjuk yang dicakup dengan ProcedureCard, lakukan langkah berikut:
	- **a** Pilih tab **Instructions** (Petunjuk).
	- **b** Untuk mengubah nama dokumen yang ada, klik **Rename the selected bookmark (Ubah nama markah yang dipilih)**, dan masukkan nama baru dan klik **OK**.
	- **c** Untuk mempratinjau dokumen yang ada, pilih dokumen dan klik View the selected bookmark **(Tampilkan markah yang dipilih)**.

Dokumen ditampilkan di penampil.

- **d** Untuk menghapus dokumen dari ProcedureCard, pilih dokumen dan klik **Delete (Hapus)**.
- **9** Untuk mencakup dokumen eksternal baru untuk ProcedureCard, lakukan langkah berikut:
	- **a** Pilih tab **Instructions** (Petunjuk).
	- **b** Klik **Add External (Tambahkan Eksternal)**.
		- Daftar XPS documents library (Perpustakaan dokumen XPS) ditampilkan, menunjukkan dokumen yang diunggah sebelumnya dan jendela pratinjau.
	- **c** Untuk mempratinjau dokumen, pilih dokumen di XPS documents library (Perpustakaan **dokumen XPS)**.
	- **d** Untuk menambah dokumen yang sebelumnya sudah diunggah, pilih dokumen dan klik **Add (Tambahkan)**.
- <span id="page-258-0"></span>**e** Untuk mengunggah dokumen baru dari drive memori flash USB, klik **Import from USB (Impor dari USB)** dan pilih dokumen yang ingin Anda impor, lalu klik **Add (Tambahkan)**.
- **f** Untuk menghapus dokumen, pilih dokumen dan klik **Delete (Hapus)**.
- **g** Untuk menutup kotak dialog tanpa menambah dokumen, klik **Cancel (Batal)**.
- **10** Untuk memeriksa semua pengaturan di ProcedureCard, lakukan langkah berikut:
	- **a** Pilih tab **Summary (Ringkasan)**.
	- **b** Periksa pengaturan yang ditampilkan untuk masing-masing bagian.
- **11** Untuk menyimpan perubahan Anda, klik **Save (Simpan)**.
- **12** Untuk menutup **ProcedureCards Manager (Manajer ProcedureCard)** tanpa menyimpan perubahan Anda, klik **Cancel (Batal)**.

### **13.12.4 Menyalin ProcedureCard**

Anda dapat menyalin ProcedureCard untuk digunakan sebagai dasar pada ProcedureCard baru.

ProcedureCards disalin dalam Grup ProcedureCard yang sama. Anda dapat memindahkan ProcedureCard salinan ke grup ProcedureCard lain. Untuk informasi lebih lanjut tentang memindahkan ProcedureCard, lihat *Memindahkan ProcedureCard* ( page 259).

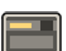

**film** 

**1** Di jendela tinjauan, klik **System (Sistem)** dan pilih **Manage ProcedureCards (Kelola ProcedureCards)**.

**ProcedureCards Manager (Manajer ProcedureCard)** ditampilkan.

- **2** Pilih **ProcedureCard Group (Grup ProcedureCard)** berisi ProcedureCard yang diinginkan.
- **3** Pilih ProcedureCard yang diinginkan.
- **4** Klik **Copy (Salin)**.

ProcedureCard disalin dalam grup ProcedureCard yang sama dan disimpan dengan nama yang sama dan ditandai sebagai salinan.

### **13.12.5 Memindahkan ProcedureCard**

Anda dapat memindahkan ProcedureCard ke grup ProcedureCard lain.

Misalnya, Anda dapat menyalin ProcedureCard, lalu memindahkan salinan ke grup lain. Untuk informasi lebih lanjut tentang menyalin ProcedureCard, lihat *Menyalin ProcedureCard* ( page 259).

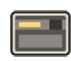

**1** Di jendela tinjauan, klik System (Sistem) dan pilih Manage ProcedureCards (Kelola **ProcedureCards)**.

**ProcedureCards Manager (Manajer ProcedureCard)** ditampilkan.

- **2** Pilih **ProcedureCard Group (Grup ProcedureCard)** berisi ProcedureCard yang diinginkan.
- **3** Pilih ProcedureCard yang diinginkan.

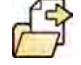

**4** Klik **Move To...(Pindahkan Ke...)**.

Kotak dialog ditampilan untuk memilih grup yang diinginkan untuk tempat pemindahan ProcedureCard.

- **5** Pilih grup yang diinginkan dari daftar.
- **6** Klik **OK**.

ProcedureCard dipindahkan ke grup yang dipilih.

# **13.12.6 Menghapus ProcedureCard**

Anda dapat menghapus ProcedureCard sehingga tidak lagi ditampilkan di daftar kartu yang tersedia.

Jika Anda menghapus ProcedureCard yang dipilih untuk digunakan di pemeriksaan terjadwal, pemeriksaan akan menggunakan ProcedureCard default.

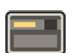

**1** Di jendela tinjauan, klik System (Sistem) dan pilih Manage ProcedureCards (Kelola **ProcedureCards)**.

**ProcedureCards Manager (Manajer ProcedureCard)** ditampilkan.

- **2** Pilih **ProcedureCard Group (Grup ProcedureCard)** berisi ProcedureCard yang diinginkan.
- **3** Pilih ProcedureCard yang diinginkan.

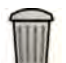

### **4** Klik **Delete (Hapus)**.

Pesan konfirmasi ditampilkan untuk meminta konfirmasi penghapusan ProcedureCard.

- **5** Untuk menghapus ProcedureCard, klik **Delete (Hapus)**.
- **6** Untuk menutup pesan konfirmasi tanpa menghapus ProcedureCard, klik **Cancel (Batal)**.

# **13.12.7 Mengelola Grup ProcedureCard**

Anda dapat membuat, mengubah nama, menyusun ulang, dan menghapus grup ProcedureCard.

ProcedureCards disusun dalam grup yang memungkinkan Anda memilih grup untuk menambahkan ProcedureCards.

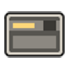

**1** Di jendela tinjauan, klik System (Sistem) dan pilih Manage ProcedureCards (Kelola **ProcedureCards)**.

**ProcedureCards Manager (Manajer ProcedureCard)** ditampilkan.

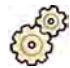

**2** Klik **Edit ProcedureCard groups (Edit grup ProcedureCard)**. Kotak dialog **Edit ProcedureCard Groups (Edit Grup ProcedureCard)** ditampilkan.

**3** Untuk membuat grup ProcedureCard baru, lakukan langkah berikut:

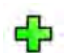

# **a** Klik **New (Baru)**.

Kotak dialog ditampilkan.

- **b** Masukkan nama untuk grup baru.
- **c** Untuk menyimpan grup baru, klik **OK**.
- **d** Untuk menutup kotak dialog tanpa menyimpan grup baru, klik **Cancel (Batal)**.
- **4** Untuk mengganti nama grup ProcedureCard, lakukan langkah berikut:
	- **a** Pilih grup yang diinginkan dalam daftar.

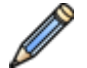

**b** Klik **Rename** (Ganti nama).

Kotak dialog ditampilkan.

**c** Masukkan nama baru untuk grup.

- **d** Untuk menyimpan nama grup baru, klik **OK**.
- **e** Untuk menutup kotak dialog tanpa menyimpan nama grup baru, klik **Cancel (Batal)**.
- **5** Untuk menghapus grup ProcedureCard, lakukan langkah berikut:
	- **a** Pilih grup yang diinginkan dalam daftar.
	- **b** Klik **Delete (Hapus)**.

Pesan konfirmasi ditampilkan.

- **c** Untuk menghapus grup, klik **OK**.
- **d** Untuk menutup pesan konfirmasi tanpa menghapus grup, klik **Cancel (Batal)**.
- **6** Untuk menyusun ulang grup dalam daftar, lakukan langkah berikut:
	- **a** Pilih ProcedureCard yang ingin Anda pindahkan.
	- **b** Klik panah untuk memindahkan ProcedureCard ke atas dan ke bawah dalam daftar.

 $\wedge$ 77

**7** Klik **OK** untuk menutup kotak dialog.

### **13.12.8 Mengimpor, Mengekspor, dan Memulihkan ProcedureCard**

Anda dapat mengimpor dan mengekspor ProcedureCard dari perangkat penyimpanan seperti drive memori flash USB, atau dari lokasi jaringan.

Anda juga dapat memulihkan penetapan ProcedureCard default pabrik.

**CATATAN** *Saat Anda mengimpor atau memulihkan ProcedureCard, semua ProcedureCard yang* tersedia saat ini dihapus dan diganti dengan set ProcedureCard yang diimpor atau *dipulihkan. Sebelum Anda mengimpor atau memulihkan ProcedureCard, Anda harus* mempertimbangkan untuk mengekspor set ProcedureCard yang ada, sehingga Anda *dapat mengimpornya nĂnƟ jika diperlukan.*

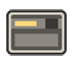

**1** Di jendela tinjauan, klik System (Sistem) dan pilih Manage ProcedureCards (Kelola **ProcedureCards)**.

**ProcedureCards Manager (Manajer ProcedureCard)** ditampilkan.

**2** Untuk mengekspor ProcedureCard dari sistem, lakukan langkah berikut:

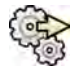

**a** Klik **Export ProcedureCards (Ekspor ProcedureCards)**.

Kotak dialog ditampilkan yang memungkinkan Anda memilih folder yang akan diekspor ke ProcedureCard.

- **b** Klik **Browse (Telusuri)**, pilih folder yang ingin Anda gunakan dan klik **OK**.
- **c** Masukkan nama untuk set ProcedureCard yang Anda ekspor.
- **d** Untuk menutup kotak dialog tanpa mengekspor ProcedureCard, klik **Cancel (Batal)**.
- **e** Untuk mengekspor ProcedureCard dari folder yang dipilih, klik **Export (Ekspor)**.
- **3** Untuk mengimpor ProcedureCard ke sistem, lakukan langkah berikut:

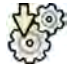

**a** Klik **Import ProcedureCards (Impor ProcedureCards)**.

Kotak dialog ditampilkan yang memungkinkan Anda memilih folder yang akan diimpor dari ProcedureCard.

- **b** Klik **Browse (Telusuri)**, pilih folder yang berisi ProcedureCard dan klik **OK**.
- **c** Untuk menutup kotak dialog tanpa mengimpor ProcedureCard, klik **Cancel (Batal)**.
- **d** Untuk mengimpor ProcedureCard dari folder yang dipilih, klik **Import (Impor)**.

### **CATATAN** *Semua ProcedureCard yang tersedia saat ini dihapus dan diaanti dengan ProcedureCard yang diimpor.*

- **4** Untuk memulihkan set ProcedureCard default pabrik, lakukan langkah berikut:
	- **a** Klik **Restore the factory default ProcedureCards (Pulihkan ProcedureCards default pabrik)**.

Kotak dialog ditampilkan untuk meminta konfirmasi memulihkan set ProcedureCard default pabrik.

### **CATATAN** *Semua ProcedureCard yang tersedia saat ini dihapus dan diganti dengan ProcedureCard default pabrik.*

- **b** Untuk menutup kotak dialog tanpa menyimpan ProcedureCard default pabrik, klik **Cancel (Batal)**.
- **c** Untuk memulihkan set ProcedureCard default pabrik, klik **Restore Defaults (Pulihkan Default)**.

# **13.13 Mengekspor Pengaturan**

Anda dapat menyimpan pengaturan penyusunan pola secara kustomisasi yang akan memungkinkan untuk Anda mengimpornya nanti.

**CATATAN** *Sebelum membuat perubahan pada pengaturan penyusunan pola secara kustomisasi, ada baiknya mencoba mengekspor pengaturan yang ada sehingga Anda dapat mengimpornya nanti jika Anda membutuhkannya.* 

- 
- **1** Pada menu System (Sistem), klik Customization (Kustomisasi) untuk menampilkan jendela System **Customization (Kustomisasi Sistem).**
- **2** Klik **Export Settings (Pengaturan Ekspor)**.
- **3** Klik **Browse (Telusuri)** dan pilih direktori untuk menyimpan pengaturan.
- **4** Masukkan nama untuk file ekspor.
- **5** Untuk mengekspor pengaturan, klik **OK**.
- **6** Untuk menutup jendela **System ƵƐƚŽmŝnjĂƟŽn (Kustomisasi Sistem)**, klik **Close (Tutup)**.

# **13.14 Mengimpor Pengaturan**

Anda dapat mengimpor pengaturan penyusunan pola secara kustomisasi sebelumnya yang telah disimpan.

Anda dapat memilih pengaturan yang akan diimpor dari file impor untuk memastikan Anda mengimpor hanya pengaturan yang Anda butuhkan.

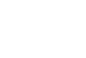

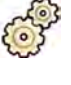

**1** Pada menu **System (Sistem)**, klik **ƵƐƚŽmŝnjĂƟŽn (Kustomisasi)** untuk menampilkan jendela **System Customization (Kustomisasi Sistem).** 

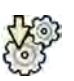

#### **2** Klik **Import Settings (Impor Pengaturan)**.

Kotak dialog ditampilkan yang memungkinkan Anda memilih file yang pengaturannya ingin Anda impor, dan pengaturan yang akan diimpor.

- **3** Lakukan salah satu langkah berikut:
	- Pilih direktori yang ingin Anda **Import Settings From (Impor Pengaturan Dari)**.
	- Klik **Browse (Telusuri)**, pilih direktori yang ingin Anda gunakan dan klik **OK**.
- **4** Pilih kotak centang untuk setiap pengaturan yang ingin Anda impor.
	- **CATATAN** *Pengaturan yang Anda pilih diimpor dari ĮůĞ yang telah Anda pilih, dan akan mĞnŐŐĂnƟŬĂn pengaturan saat ini. Hal ini mungkin menyebabkan beberapa fungsi ƟĚĂŬ tersedia setelah mengimpor. Untuk menyelesaikan inkonsistensi, perbarui pengaturan terperinci dari pengaturan DICOM, pengaturan ekspor, dan pengaturan* transfer data otomatis.
- **5** Untuk mengimpor pengaturan yang dipilih, klik **Import (Impor)**.
- **6** Untuk menutup jendela **System ƵƐƚŽmŝnjĂƟŽn (Kustomisasi Sistem)**, klik **Close (Tutup)**.

# **13.15 Memulihkan Pengaturan Default Pabrik**

Anda dapat memulihkan pengaturan sistem ke pengaturan default pabrik, jika diperlukan.

Anda dapat memilih pengaturan yang akan dipulihkan, sehingga Anda dapat mempertahankan beberapa pengaturan yang disesuaikan.

### **CATATAN** *Sebelum memulihkan pengaturan default pabrik, Anda harus mĞmƉĞƌƟmbĂnŐŬĂn untuk mengekspor pengaturan yang ada, sehingga Anda dapat mengimpornya nĂnƟ jika diperlukan.*

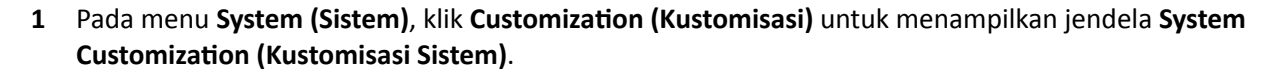

**2** Klik Restore Factory Default Settings (Pulihkan Pengaturan Default Pabrik).

Panel dialog Restore Factory Default Settings (Pulihkan Pengaturan Default Pabrik) ditampilkan yang memungkinkan Anda memilih pengaturan yang ingin Anda pulihkan ke pengaturan default pabrik.

**3** Pilih kotak centang untuk masing-masing pengaturan yang ingin Anda pulihkan.

**CATATAN** *Pengaturan yang Anda pilih akan dipulihkan ke pengaturan default pabrik, mĞnŐŐĂnƟŬĂn pengaturan saat ini. Hal ini mungkin menyebabkan beberapa fungsi menjadi tidak tersedia.* 

- **4** Untuk menutup kotak dialog tanpa memulihkan pengaturan ke default pabrik, klik **Cancel (Batal)**.
- **5** Untuk memulihkan pengaturan yang dipilih ke pengaturan default pabrik, klik **Restore Defaults (Pulihkan Default)**.
- **6** Untuk menutup jendela **System ƵƐƚŽmŝnjĂƟŽn (Kustomisasi Sistem)**, klik **Close (Tutup)**.

# **14 Perawatan**

Produk ini memerlukan pengoperasian yang benar, perawatan yang terencana, dan pemeriksaan yang harus dilakukan pengguna secara rutin. Tugas ini penting untuk menjaga produk beroperasi dengan aman, efektif, dan andal.

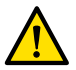

#### **Peringatan**

*Perawatan sistem oleh petugas tanpa ƉĞůĂƟŚĂn yang memadai, atau menggunakan suku cadang, aksesori, atau komponen yang ƟĚĂŬ disetujui, dapat membatalkan garansi pabrik. Perawatan ƐĞƉĞƌƟ itu mendatangkan risiko cedera badan dan kerusakan pada sistem.*

Aplikasi klinis tidak diperbolehkan selama perawatan dan servis preventif.

**CATATAN** *Rakitan sistem listrik medis dan mŽĚŝĮŬĂƐŝ selama umur pakai aktual, memerlukan evaluasi terhadap persyaratan IEC 60601-1.*

# **14.1 Pembersihan dan Desinfeksi**

Pembersihan residu yang tidak optimal sehingga residu mengendap di peralatan setelah prosedur dapat membuat pasien mengalami infeksi dari komponen yang tercemar. Pastikan sistem dibersihkan secara menyeluruh dan ekstensif setelah setiap intervensi.

Saat membersihkan dan mendesinfeksi sistem, ikuti panduan umum ini:

- Gunakan penutup steril untuk mencegah pencemaran atau kontaminasi pada peralatan.
- Jangan biarkan cairan masuk ke dalam sistem. Hal ini dapat menyebabkan karat atau kerusakan listrik.
- Jangan menggunakan cairan atau semprotan pembersih secara langsung ke sistem. Gunakan selalu kain yang dilembapkan dengan produk pembersih.
- Matikan sistem sebelum melakukan pembersihan dan desinfeksi untuk menghindari sengatan listrik atau pengaktifan sinar-X yang tidak disengaja. Ketahui bahwa meskipun sistem dimatikan, tegangan aktif mungkin masih tersisa di beberapa antarmuka.
- Tali pengikat pasien dan pita ratchet compressor harus dicuci dan bukan didesinfeksi permukaannya.
- Jangan gunakan bahan atau bantalan korosif dan abrasif.
- Beberapa bahan pembersih atau bahan desinfeksi dapat menyebabkan perubahan warna.
- Saat membersihkan permukaan yang tergores atau permukaan dengan cat yang sudah aus, maka akan lebih banyak lapisan cat yang hilang.
- Sebelum membersihkan matras, tutup sumbat utara untuk mencegah masuknya cairan. Setelah membersihkan matras, buka sumbat udara untuk memungkinkan matras menggembung dan menyusut dengan benar bila pasien diposisikan pada matras.

### **CATATAN** *Anda harus selalu mĞnŐŝŬƵƟ petunjuk, peraturan, dan panduan setempat yang terkait dengan kebersihan.*

Petunjuk pembersihan dan desinfeksi hanya berlaku pada sistem sinar-X dan tidak berlaku pada peralatan lain di dalam ruangan. Petunjuk pembersihan untuk peralatan lain dijelaskan di dokumen yang disertakan dengan peralatan tersebut. Jika pembersihan atau desinfeksi diperlukan pada antarmuka peralatan pihak ketiga dengan sistem sinar-X, lepaskan peralatan sebelum membersihkan atau mendesinfeksi. Anda juga harus melepaskan peralatan pihak ketiga jika Anda harus membersihkan atau mendesinfeksi dengan bahan yang tidak sesuai dengan sistem sinar-X.

### **CATATAN** *Selalu ŝŬƵƟ petunjuk produsen untuk bahan pembersih atau desinfeksi yang Anda gunakan.*

### **Pembersihan**

Bersihkan sistem sebagaimana diperlukan dengan kain lembap dan larutan detergen untuk menghilangkan semua endapan yang terlihat. Menggosok dengan sikat bulu halus, seperti sikat gigi, mungkin diperlukan untuk menjangkau sudut-sudut atau untuk menghilangkan material yang telah mengering pada permukaannya.

### **CATATAN** *Saat membersihkan di bagian dekat peralatan sinar-X atau sistem OR, biarkan penutup nonsteril tetap terpasang.*

#### **Desinfeksi**

Desinfeksi mungkin tidak efektif jika permukaan tidak dibersihkan secara saksama terlebih dahulu. Pastikan semua permukaan bersih dan sisa-sisa dari bahan pembersih dibilas dengan air.

Untuk memastikan keefektifan desinfeksi, selalu ikuti petunjuk desinfeksi pada produk yang digunakan.

Setelah mendesinfeksi, pastikan tidak ada sisa bahan desinfeksi yang menempel pada peralatan.

Disarankan untuk terlebih dahulu menguji setiap produk desinfeksi pada sebagian kecil area sistem yang tidak terlihat untuk memastikan kesesuaiannya.

### **Bahan Desinfeksi**

Anda dapat melakukan desinfeksi pada komponen sistem dan aksesori di ruangan pemeriksaan menggunakan bahan pembersih yang terdiri dari senyawa disinfektan berikut (perhatikan pengecualian yang disertakan dalam daftar ini). Berikut ini senyawa yang telah diuji kesesuaiannya untuk digunakan pada sistem:

- Alkohol etil atau isopropil (95%)
- Amonium kuartener (300 ppm)
- Glutaraldehid (2%)
- Ortoftalaldehid (0,55%)
- Peroksida hidrogen (5%)
- Klorheksidin (0,5%) dalam alkohol etanol atau isopropil (70%)
- Natrium hipoklorit (500 ppm)

Perhatikan pengecualian berikut:

- Penutup matras tidak tahan terhadap detergen berbasis klorin.
- Penutup gerakan kemiringan meja tidak tahan terhadap disinfektan berbasis alkohol.
- Penutup rangka MCS tidak tahan terhadap disinfektan berbasis alkohol.

Senyawa aktif berikut tidak dapat digunakan:

- Produk yang mengandung komponen berbasis fenol, seperti ortofenilfenol, orto-benzil-paraklorofenol, atau kloroksilenol.
- Produk berisi cairan seperti, eter, spiritus putih, terpentin, trikoloroetilen, dan perkloretilen.

Lembar data keselamatan untuk produk disinfektan memberikan informasi terperinci tentang komposisinya. Lembar data ini dapat diperoleh dari produsen produk.

### **Menggunakan Semprotan Disinfektan**

Mendesinfeksi ruang peralatan medis menggunakan semprotan disinfektan tidak disarankan. Uap dapat menembus peralatan yang menyebabkan korosi atau kerusakan listrik. Namun, jika Anda akan menggunakan semprotan disinfektan di dekat peralatan sinar-X, ikuti panduan ini:

- Jangan menggunakan semprotan disinfektan yang berpotensi meledak atau mudah terbakar. Uap yang dihasilkan dapat terpicu, yang mengakibatkan cedera pada staf atau kerusakan pada peralatan.
- Jika Anda ingin menggunakan semprotan disinfektan yang tidak dapat terbakar dan noneksplosif, matikan peralatan terlebih dahulu dan biarkan peralatan mendingin. Tindakan ini mencegah arus konveksi menyerap uap disinfektan ke dalam peralatan.
- Anda harus menutup peralatan secara menyeluruh dengan lembaran plastik sebelum menggunakan semprotan disinfektan.
- Bila semua jejak uap disinfektan telah hilang, Anda dapat melepaskan lembaran plastik dan mendesinfeksi peralatan dengan cara yang disarankan.

# **14.1.1 Membersihkan Rel Langit-Langit**

Rel langit-langit harus dibersihkan sesuai dengan program perawatan terencana untuk mencegah debu dan serpihan terlepas dari rel dan mencemari aliran udara di sekitar meja. Udara tercemar dan komponen terkontaminasi dari sistem sinar-X dapat memengaruhi pasien.

**1** Bersihkan jalur rel langit-langit untuk menghilangkan kotoran.

Pembersihan yang tidak memadai dapat mengakibatkan gumpalan kotoran yang mengurangi performa gerakan membujur.

**2** Bila terjadi, periksa pemasangan strip rem membujur dan bersihkan strip dengan alkohol.

# **14.2 Melepaskan dan Memasang Kisi Anti Tersebar**

Prosedur ini memberikan panduan melepaskan dan mengganti kisi anti tersebar.

Untuk mencegah kerusakan pada kisi, perhatikan panduan berikut:

- Jangan menjatuhkan kisi.
- Jangan menerapkan gaya berlebihan pada kisi.
- Jangan menggunakan kisi untuk membawa objek.
- Jangan paparkan kisi pada temperatur di atas 40°C (104°F).
- Jangan menyimpan kisi di bawah sinar matahari langsung atau di dekat sumber panas seperti pemanas, stopkontak kipas pendingin.
- Jangan menyimpan kisi dalam kabinet dengan komponen pengusir panas.
- Jangan mensterilkan kisi, atau merendamnya di dalam air.
- Jangan memaparkan kisi ke pembersih uap.

# 14.2.1 Melepas Kisi Anti Tersebar

Hati-hati jangan sampai merusak detektor atau kisi anti tersebar selama prosedur berikut.

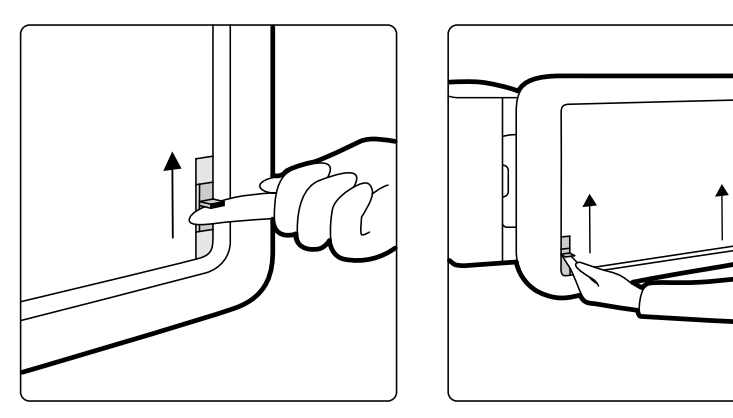

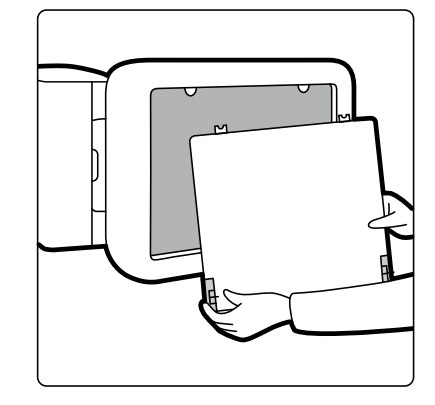

Gambar 125 Melepas kisi anti tersebar

**1** Putar C-arm ke posisi lateral yang ditunjukkan pada gambar di bawah.

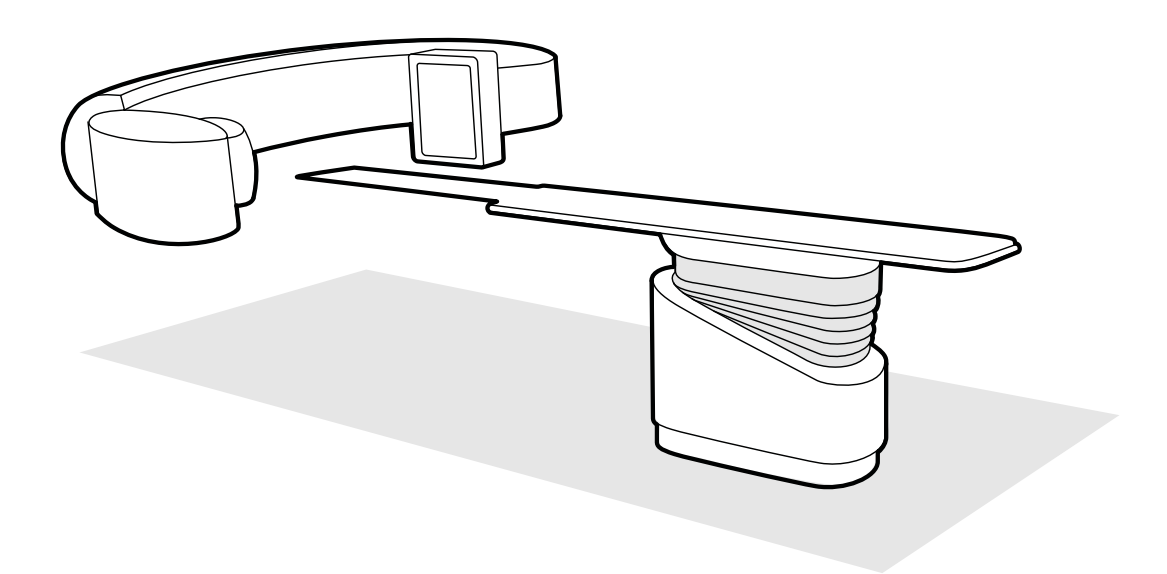

Gambar 126 Memposisikan detektor untuk pelepasan kisi anti tersebar

- **2** Pindahkan bagian atas meja tepat di bawah detektor.
- **3** Gerakkan slider pengunci berpegas ke arah bagian tengah kisi anti tersebar.
- **4** Lepaskan kisi secara hati-hati dari detektor.

## **14.2.2 Mengganti Kisi Anti Tersebar**

Hati-hati jangan sampai merusak detektor atau kisi anti tersebar selama prosedur berikut.

**CATATAN** *Sebelum memasang kisi ĂnƟ tersebar, ƉĂƐƟŬĂn kisi dalam keadaan bersih dan bebas dari kotoran.*

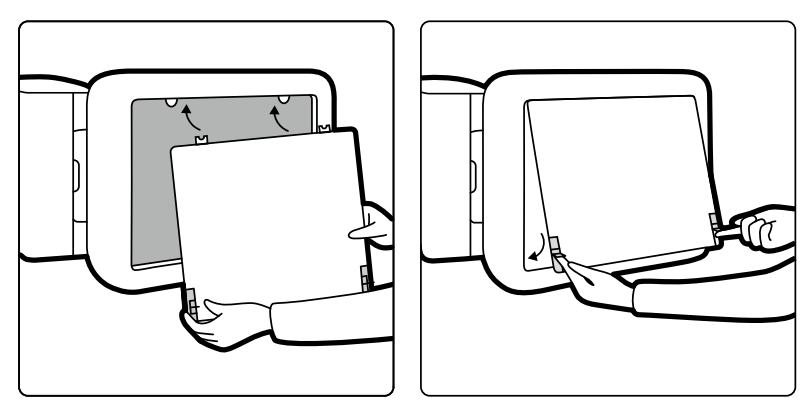

Gambar 127 Mengganti kisi anti tersebar

- **1** Masukkan tab penunjuk pada kisi anti tersebar di slot terkait pada selubung detektor.
- **2** Tarik slider pengunci dan tekan kisi ke arah detektor sampai detektor rata dengan selubung detektor dan lepaskan slider pengunci.
- **3** Pastikan tab pemandu ditempatkan dengan benar dalam selubung detektor dan slider pengunci kisi terpasang dengan tepat.

# **14.3 Mengganti Baterai**

Untuk pengoperasian yang aman, Anda harus mengganti baterai di peralatan yang dioperasikan dengan baterai pada interval yang teratur.

Baterai pada komponen berikut harus diganti secara teratur:

- Viewpad
- Mouse nirkabel

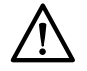

#### **PERHATIAN**

*Selalu lepaskan baterai jika peralatan ƟĚĂŬ akan digunakan dalam waktu agak lama.*

**1** Untuk mengganti baterai, buka penutup kompartemen baterai pada bagian belakang atau di bagian bawah peralatan.

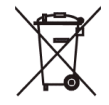

**2** Keluarkan baterai lama.

#### **CATATAN** *Baterai membahayakan lingkungan. Buang baterai dengan bertanggung jawab.*

**3** Masukkan baterai baru dengan jenis yang benar di posisi yang ditunjukkan dalam kompartemen baterai.

Viewpad dan mouse nirkabel menggunakan baterai AA.

4 Ganti penutup kompartemen baterai.

# **14.4 Program Pemeliharaan Terencana**

Untuk memastikan bahwa perawatan dilakukan pada interval yang ditentukan, organisasi yang bertanggung jawab harus mengajukan permintaan pada organisasi perawatan agar perawatan dilakukan sesuai dengan Program Perawatan Terencana yang dijelaskan pada bagian ini.

Pemeliharaan terencana hanya dapat dilakukan oleh personel yang resmi dan berkualifikasi, dan dijelaskan secara komprehensif dalam dokumentasi servis. Untuk informasi lebih lanjut, lihat *[Keselamatan](#page-18-0)* ( page 19).

Philips Medical Systems menyediakan layanan perawatan terencana yang lengkap serta servis perbaikan berdasarkan panggilan maupun kontrak. Rincian lengkap tersedia dari perwakilan Philips Anda.

Ringkasan program perawatan terencana dijelaskan dalam tabel berikut ini. Anda harus selalu mengambil semua langkah praktis untuk memastikan Program Perawatan Terencana sepenuhnya mutakhir sebelum menggunakan produk pada pasien.

Philips Medical Systems akan menyediakan, atas permintaan, diagram sirkuit, daftar suku cadang komponen, deskripsi, atau informasi lain yang akan membantu personel dukungan teknis untuk memperbaiki suku cadang peralatan ini yang dirancang oleh Philips Medical Systems sebagaimana yang dapat diperbaiki oleh personnel dukungan teknis.

Untuk daftar lengkap bahan pakai, hubungi dukungan teknis.

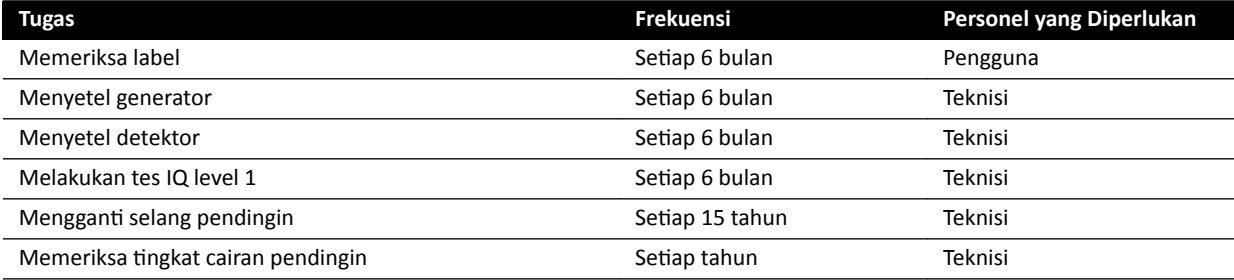

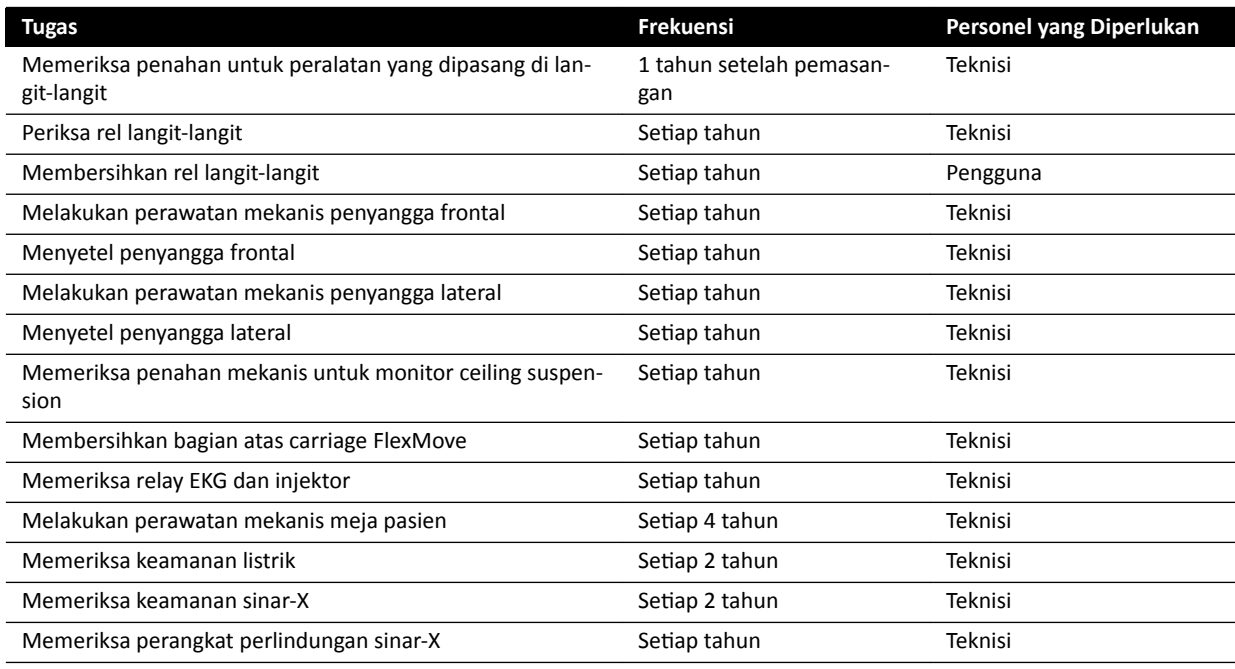

# **14.5 Mode Kontrol Kualitas Pengguna**

Untuk mengaktifkan pengujian kekonstanan terkait dosis sinar-X, peralatan menyediakan Mode Kontrol Kualitas Pengguna (User Quality Control Mode, UQCM) untuk melakukan uji terkait dosis sinar-X.

UQCM dimaksudkan untuk teknisi radiasi rumah sakit terlatih atau teknisi servis dan terdiri dari prosedur kontrol kualitas pengguna khusus yang dapat diakses menggunakan stik USB servis. Stik USB akan disediakan oleh Philips Medical Systems setelah pengguna mengikuti pelatihan yang sesuai. Untuk informasi selengkapnya, lihat *[Menghubungi Produsen](#page-362-0)* ( page 363).

Jika terjadi kegagalan pengukuran yang dilakukan berdasarkan UQCM, hubungi dukungan teknis.

# **14.6 Uji verifikasi Pengguna**

Lakukan prosedur ini untuk memverifikasi fungsi sistem.

**1** Uji fungsi kolimasi menggunakan fluoroskopi dan konfirmasi bahwa sinar-X pada indikator dihidupkan saat sinar-X aktif.

Untuk informasi lebih lanjut tentang indikator penyalaan sinar-X, lihat *Indikator Sinar-X Aktif* ( page  [81\).](#page-80-0)

- **2** Uji gerakan meja dan tiang penyangga tanpa menggunakan sinar-X.
- **3** Lakukan uji berikut menggunakan fantom yang ditentukan pengguna untuk evaluasi ketetapan.
	- **a** Posisikan tiang penyangga pada posisi vertikal.
	- **b** Tempatkan fantom pada meja dan di berkas sinar-X.
	- **c** Untuk evaluasi ketetapan, gunakan jarak sumber ke gambar tetap dan pilihan yang konsisten untuk field of view.
- **d** Lakukan fluoroskopi dan pemeriksaan apakah indikasi sinar-X seperti yang diharapkan, dan bahwa nilai kV dan mA berada dalam rentang yang diharapkan untuk evaluasi ketetapan.
- **e** Lakukan rangkaian paparan kardiak digital atau vaskuler, dan periksa apakah indikasi sinar-X seperti vang diharapkan, dan nilai kV dan mA dalam rentang yang diharapkan untuk evaluasi tetapan.

# **14.6.1 Uji Kontrol Paparan Otomatis**

- **1** Pilih X-ray protocol fluoroskopi denyut.
- **2** Tutup shutter untuk menerapkan kolimasi penuh.
- **3** Lakukan fluoroskopi denyut dua kali dan catat parameter paparan.

Nilai kV harus mencapai nilai terprogram maksimum (misalnya, 110 kV) dengan tanpa pesan kesalahan terjadi. Pengujian ini juga mencakup pengujian sakelar kisi pada nilai kV tertinggi.

# **14.6.2 Pemeriksaan Batasan Berkas**

Anda dapat melakukan pemeriksaan pembatasan berkas bilamana perlu jika dicurigai bahwa perangkat pembatas berkas (shutter) mengalami gangguan fungsi.

- **1** Setel ulang shutter.
- **2** Posisikan bagian atas meja secara horizontal dan setel ke ketinggian maksimum.
- **3** Posisikan dudukan dengan berkas sinar-X yang tegak lurus terhadap bagian atas meja.
- **4** Posisikan dua penggaris sadapan secara menyilang di bagian atas meja dan gunakan pita perekat untuk menyambungkan penggaris.
- **5** Gerakkan detektor sedekat mungkin ke penggaris.
- 6 Pilih ukuran bidang sehingga tinggi dan lebar penggaris terbentang pada seluruh layar (lihat gambar di bawah).
- **7** Lakukan pemerolehan gambar fluoroskopi.
- **8** Ambangkan bagian atas meja ke posisi tengah pada perpotongan dua penggaris sadapan di bagian tengah gambar.
- **9** Peroleh gambar fluoroskopi dan catat nilai penggaris (A1 hingga D1), sesuai dengan tepi gambar.

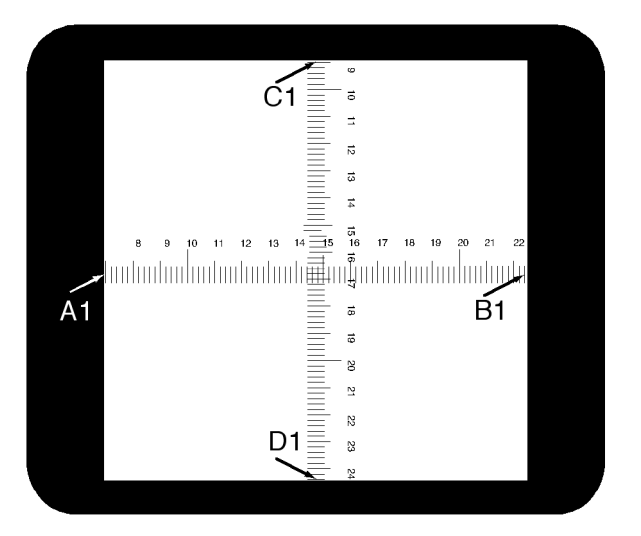

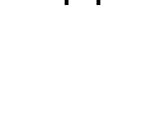

- 10 Posisikan kaset film dengan ukuran yang memadai atau kaset film digital pada bagian atas penggaris.
- 11 Paparkan film (atau film digital) dengan memperoleh fluoroskopi.

Densitas maksimal dari film yang dikembangkan harus  $0.9 \pm 0.1$ .

**12** Tulis nilai penggaris (A2 hingga D2).

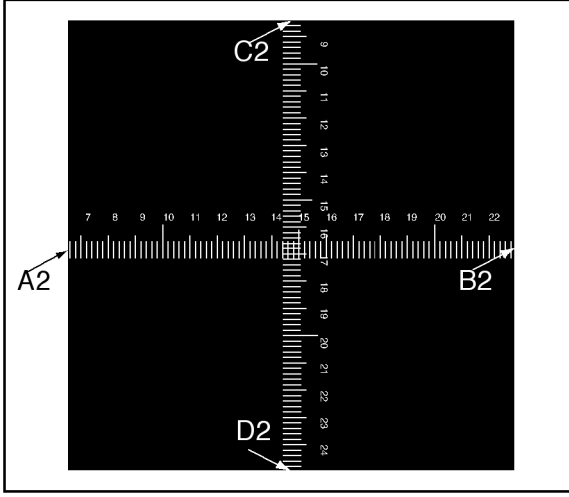

13 Tentukan jarak [X] dalam cm antara titik fokus dan bagian atas meja.

### **CATATAN** *Posisi ƟƟŬ fokus ditunjukkan di bagian luar penutup rumah tabung.*

**14** Untuk masing-masing tepi (A hingga D), hitung nilai berikut ini:

(Nilai 2 - Nilai 1) ≤ X/50.

**CONTOH** 

A1 = 7; A2 = 6,8 dan  $X$  = 85. Maka dari rumus diperoleh:

 $(6, 8 - 7)$  ≤ 85/50 = 0,2 ≤ 1,7, yang dapat diterima.

Jika nilai yang dihasilkan dari perhitungan tersebut lebih besar dari X/50, berarti perangkat pembatas berkas sinar mengalami gangguan fungsi dan Anda harus menghubungi dukungan teknis.

# **14.7 Menampilkan dan Menguji Koneksi Jaringan**

Anda dapat menampilkan dan menguji koneksi jaringan sistem untuk membantu memecahkan masalah.

- 1 Untuk menampilkan koneksi jaringan sistem, lakukan salah satu langkah berikut di jendela tinjauan:
	- Klik System (Sistem) dan pilih System Connectivity Overview (Ikhtisar Konektivitas Sistem).
	- Klik ikon status koneksi di area notifikasi.

Ikon berikut digunakan di area notifikasi untuk menunjukkan status koneksi:

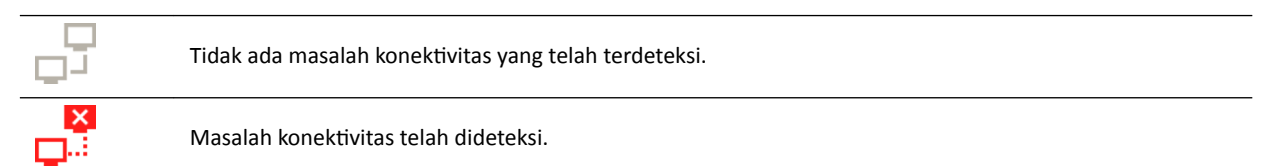

Kotak dialog Network Connections (Sambungan Jaringan) ditampilkan yang menunjukkan daftar koneksi jaringan sistem dengan informasi tentang masing-masing koneksi dan statusnya.

**2** Untuk menampilkan informasi untuk koneksi jaringan, pilih koneksi di daftar.

Ikon berikut digunakan di kotak dialog Network Connections (Sambungan Jaringan) untuk menunjukkan status koneksi:

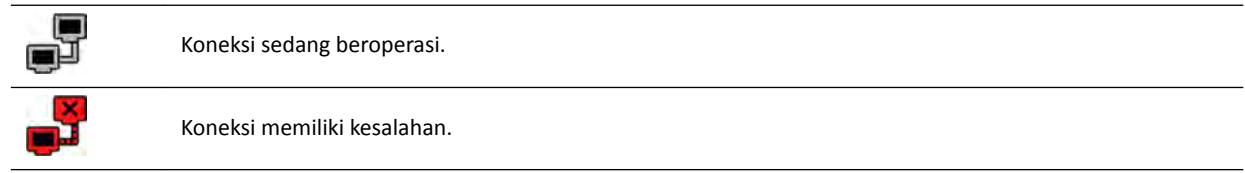

Informasi tentang koneksi jaringan yang dipilih ditampilkan di bawah daftar dan mencakup nama dan status koneksi, bila koneksi terakhir berhasil dibuat dan beberapa rekomendasi untuk tindakan yang sesuai dapat Anda ambil.

Jika Anda administrator sistem, Anda ditampilkan lebih banyak informasi terperinci tentang masingmasing koneksi.

- **3** Untuk menguji koneksi individual, lakukan langkah berikut:
	- **a** Pilih koneksi yang diinginkan di kotak dialog **Network Connections (Sambungan Jaringan)**.

### **b** Klik Test Connection (Tes Koneksi).

Status koneksi dan informasi terkaitnya diperbarui lagi.

# **14.8 Mengaktifkan Screen Saver**

Sewaktu-waktu Anda tidak ingin menampilkan apa pun pada monitor, Anda dapat mengaktifkan screen saver.

- 1 Pastikan semua gerakan geometri dihentikan dan sinar-X tidak aktif.
- 2 Klik System (Sistem) di jendela tinjauan dan pilih Activate Screen Saver (Aktifkan Screen Saver).

Kotak dialog ditampilkan yang meminta konfirmasi Anda untuk mengaktifkan screen saver.

- **3** Lakukan salah satu hal berikut:
	- Untuk menutup kotak dialog tanpa mengaktifkan screen saver, klik **Cancel (Batal)**.
	- Untuk mengaktifkan screen saver, klik **Activate (Aktifkan)**.

Screen saver ditampilkan.

**4** Untuk menonaktifkan screen saver, gerakkan mouse atau tekan tombol apa pun atau tombol mouse.

# **14.9 Melihat Log Audit**

Jika Anda log on sebagai administrator sistem, Anda dapat melihat dan mengaudit jejak tindakan yang dilakukan pada sistem.

**1** Klik **System (Sistem)** dan pilih **View Audit Logs (Tampilkan Log Audit)**.

**Audit Trail Viewer (Penampil Jejak Audit)** ditampilkan yang menunjukkan daftar tindakan yang dilakukan pada sistem.

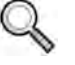

**2** Untuk menemukan tindakan tertentu di log audit, masukkan teks di bidang pencarian dan klik **Search (Cari)**.

Hasil pencarian yang cocok ditampilkan.

**3** Untuk menutup **Audit Trail Viewer (Penampil Jejak Audit)**, klik **Close (Tutup)**.

Untuk informasi lebih lanjut tentang pengaturan jejak audit, lihat *Mengonfigurasi Pengaturan Jejak Audit* [\( page 242\).](#page-241-0)

# **14.10 Menyimpan Informasi untuk Dukungan Teknis**

Anda dapat menyimpan informasi pada sistem untuk digunakan oleh dukungan teknis.

Sistem memungkinkan Anda menyimpan informasi berikut:

- Gambar
- File log

# **14.10.1 Menyimpan Rangkaian Gambar untuk Dukungan Teknis**

Jika Anda menemui masalah dengan rangkaian gambar, Anda dapat menyimpannya untuk mendapatkan bantuan dukungan teknis.

Bila Anda menyimpan rangkaian gambar untuk dukungan teknis, sistem menyimpan rangkaian gambar yang ditampilkan di jendela tinjauan.

- **1** Pastikan rangkaian gambar yang ingin Anda simpan ditampilkan di jendela tinjauan.
- 2 Di jendela tinjauan, klik System (Sistem) dan pilih Save Image for Technical Support (Simpan **Gambar untuk Dukungan Teknis)**.

Gambar disimpan dan tersedia untuk membantu aktivitas dukungan teknis.

### **14.10.2 Menyimpan File Log untuk Dukungan Teknis**

Jika Anda menemui kesalahan atau masalah pada sistem, Anda dapat menyimpan file log yang dapat digunakan oleh Dukungan Teknis untuk membantu memecahkan masalah tersebut.

**1** Di jendela tinjauan, klik System (Sistem) dan pilih Save Log File for Technical Support (Simpan File **Log untuk Dukungan Teknis)**.

Kotak dialog ditampilkan untuk meminta konfirmasi penyimpanan file log.

- **2** Untuk menutup kotak dialog tanpa menyimpan file log, klik **Cancel (Batal)**.
- **3** Untuk menyimpan file log, klik **Save (Simpan)**.

Ikon berikut ditampilkan di area notifikasi, menunjukkan status operasi penyimpanan:

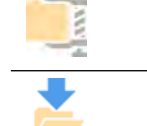

File log sedang disimpan.

File log disimpan (ditampilkan selama 5 detik setelah penyimpanan selesai).

# 14.11 Mengaktifkan dan Menonaktifkan Bantuan Jarak Jauh

Anda dapat mengaktifkan dan menonaktifkan fungsi bantuan jarak jauh.

1 Untuk mengaktifkan bantuan jarak jauh, klik **System (Sistem)** di jendela tinjauan dan pilih **Enable/ Disable Remote Assistance (Aktifkan/Nonaktifkan Bantuan Jarak Jauh).** 

Bantuan jarak jauh diaktifkan. Sebuah ikon di area notifikasi menunjukkan status fungsi bantuan jarak jauh.

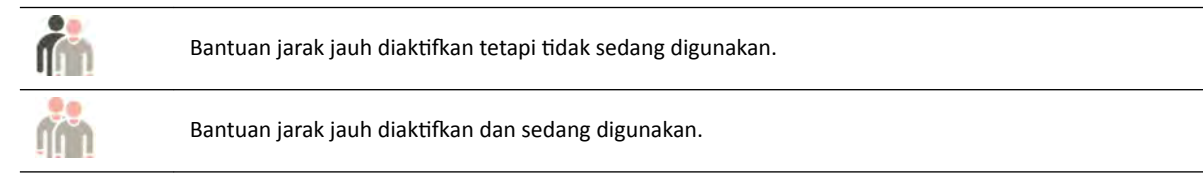

2 Untuk menonaktifkan bantuan jarak jauh, klik System (Sistem) di jendela tinjauan dan pilih Enable/ **Disable Remote Assistance (Aktifkan/Nonaktifkan Bantuan Jarak Jauh)** lagi.

# **14.12 Memperbarui Perangkat Lunak Sistem**

Anda dapat mengunduh dan menginstal pembaruan perangkat lunak sistem saat perangkat lunak telah tersedia.

Periksa untuk memastikan pembaruan tersedia untuk sistem Anda.

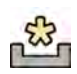

Jika pembaruan tersedia, ikon ditampilkan di area notifikasi di bagian bawah jendela tinjauan.

Pembaruan perangkat lunak disediakan sebagai paket individual yang dapat Anda unduh dan instal secara terpisah. Anda melakukan ini menggunakan kotak dialog **Software Updates (Pembaruan Perangkat Lunak)**.

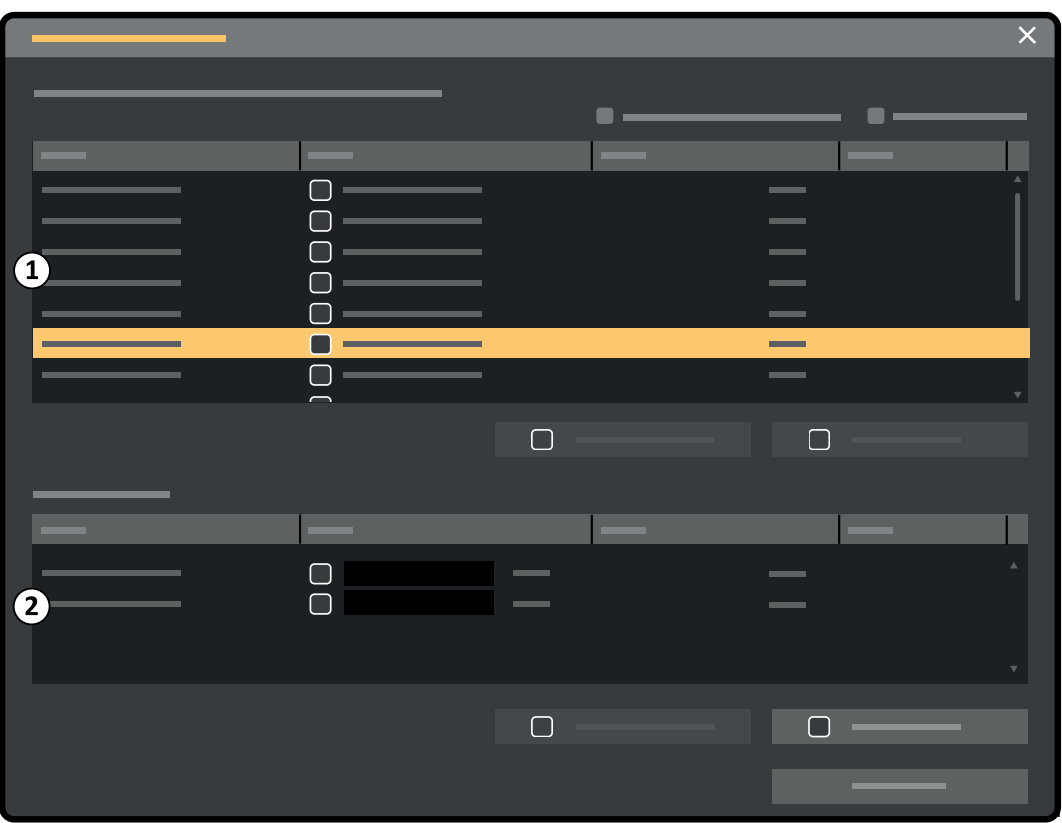

**Gambar 128** Kotak dialog pembaruan perangkat lunak

| Keterangan gambar |                                        |
|-------------------|----------------------------------------|
|                   | Daftar paket pembaruan perangkat lunak |
|                   | Antrean pengunduhan                    |

- **1** Jika pembaruan perangkat lunak tersedia, lakukan salah satu langkah berikut:
	- Klik System (Sistem) dan pilih Software Updates (Pembaruan Perangkat Lunak).

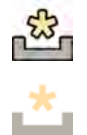

• Periksa ikon pembaruan perangkat lunak di area notifikasi.

Kotak dialog **Software Updates (Pembaruan Perangkat Lunak)** ditampilkan. Paket pembaruan perangkat lunak ditampilkan dalam daftar.

- **2** Filter daftar dengan menggunakan kotak centang filter.
	- Pilih **Show installed successfully (Tampilkan penginstalan yang berhasil)** untuk mencakup semua paket pembaruan perangkat lunak yang berhasil diinstal.
	- Pilih **Show install failed (Tampilkan penginstalan yang gagal)** untuk mencakup semua paket pembaruan perangkat lunak yang gagal diinstal.

Masing-masing paket pembaruan perangkat lunak memiliki ikon yang menampilkan statusnya.

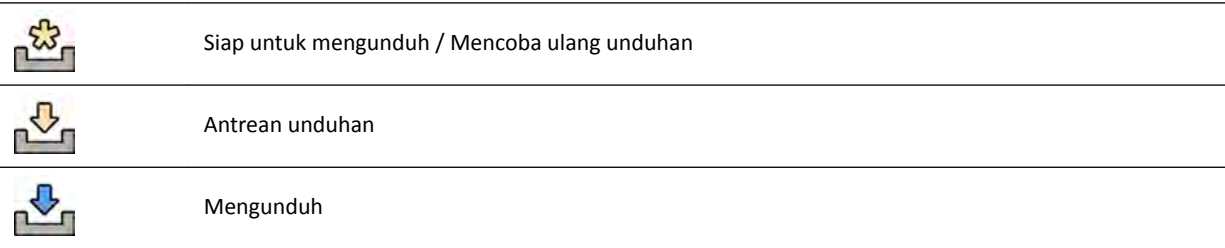

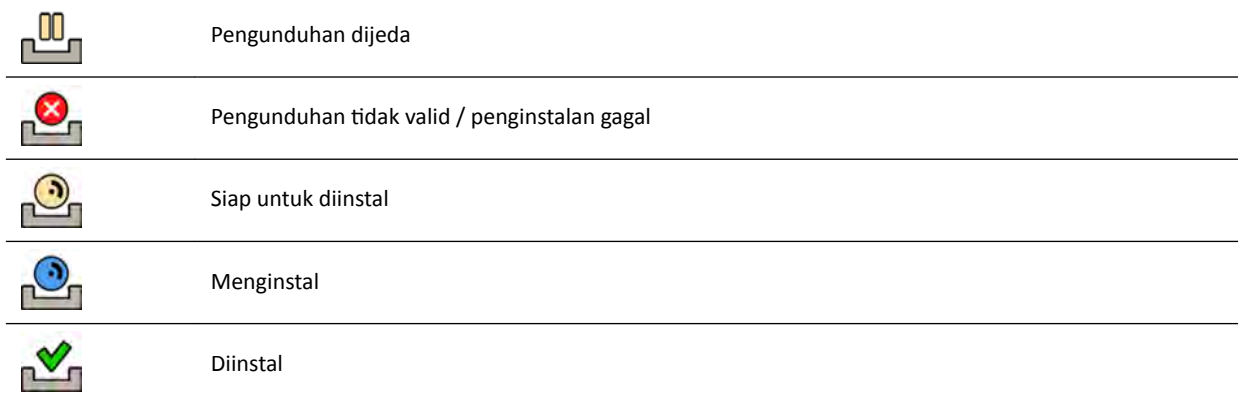

### **3** Untuk mengunduh paket pembaruan perangkat lunak yang siap diunduh, pilih paket di daftar dan klik **Download (Unduh)** atau **Add to Download Queue (Tambahkan ke Antrean Unduhan)**.

Anda dapat memilih lebih dari satu paket pembaruan perangkat lunak pada satu waktu, dengan menahan tombol Ctrl pada keyboard dan mengeklik masing-masing paket yang ingin Anda unduh.

Paket pembaruan perangkat lunak ditampilkan di antrean unduhan dan progres unduhan ditampilkan.

Setelah pengunduhan selesai, status paket berubah.

- **4** Untuk membatalkan unduhan, lakukan langkah berikut:
	- **a** Pilih unduhan yang ingin Anda batalkan di antrean unduhan.

Anda dapat memilih lebih dari satu unduhan pada satu waktu, dengan menahan tombol Ctrl pada keyboard dan mengeklik masing-masing unduhan yang ingin Anda batalkan.

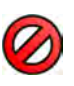

**b** Klik **Abort Download (Batalkan Pengunduhan)** untuk menghentikan pengunduhan yang dipilih dan menghapusnya dari antrean pengunduhan.

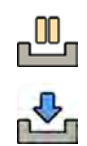

- **5** Untuk menjeda unduhan, pilih unduhan dan klik **Pause (Jeda)**.
- **6** Untuk melanjutkan semua unduhan yang dijeda, klik **Resume All (Lanjutkan Semua)**
- **7** Untuk menginstal paket unduhan, lakukan langkah berikut:
	- **a** Pilih paket di daftar paket pembaruan perangkat lunak dan klik **Install (Instal)**.

Kotak dialog konfirmasi ditampilkan, yang menunjukkan perkiraan waktu yang diperlukan untuk menginstal paket yang dipilih.

**b** Klik **Install (Instal)** untuk menginstal paket, atau klik **Cancel (Batal)** untuk menutup kotak dialog tanpa menginstal paket.

Jika Anda memilih untuk menginstal paket, status akan berubah di daftar paket pembaruan perangkat lunak.

Penginstalan dilakukan secara otomatis. Jika penginstalan berhasil, ini ditampilkan di daftar paket pembaruan perangkat lunak.

Jika penginstalan gagal, pesan kesalahan ditampilkan.

- **CATATAN** Jika penginstalan paket pembaruan perangkat lunak gagal, sistem tidak siap *untuk penggunaan klinis. Jika ini terjadi, hubungi dukungan teknis untuk mendapatkan bantuan.*
- **8** Untuk menutup kotak dialog, klik **Close (Tutup)**.

Pengunduhan paket pembaruan perangkat lunak berlanjut.

# **14.13 Menampilkan Gambar Tes Monitor**

Untuk membantu perawatan, Anda dapat membuat sistem menampilkan gambar tes Society of Motion Pictures and Television Engineers (SMPTE).

Saat gambar tes ditampilkan, Anda tidak dapat menggunakan sistem.

- **1** Pastikan aplikasi servis tidak sedang digunakan dan sesi bantuan jarak jauh tidak sedang dilakukan.
- 2 Klik System (Sistem) di jendela tinjauan dan pilih Show Monitor Test Image (Tampilkan Gambar Tes **Monitor)**.

Kotak dialog ditampilkan yang meminta konfirmasi Anda untuk menampilkan gambar tes.

- **3** Lakukan salah satu hal berikut:
	- Untuk menutup kotak dialog tanpa menampilkan gambar tes, klik **No (Tidak)**.
	- Untuk menampilkan gambar tes, klik **Yes (Ya)**.
- **4** Untuk berhenti menampilkan gambar dan memulihkan sistem untuk penggunaan normal, tekan salah satu tombol atau tombol mouse.

# **14.14 XperCT Kalibrasi**

### **CATATAN** *Prosedur berikut ƚĞƌŽƚŽmĂƟƐĂƐŝ sepenuhnya. Anda ƟĚĂŬ harus mĞnŐĂŬƟŅĂn atau mĞnŽnĂŬƟŅĂn sinar-X. Hanya berinteraksi dengan sistem bila diperintahkan untuk melakukannya oleh sistem.*

- **1** Pada touch screen module, ketuk **Alat**.
- **2** Pada menu **Alat**, ketuk **Xper-CT Calibration (Kalibrasi Xper-CT)**.
- **3** Pada submenu **Xper-CT Calibration (Kalibrasi Xper-CT)**, ketuk salah satu opsi berikut, lalu ikuti panduan di touch screen module:
	- **Detector Prop (Prop Detektor)**
	- **Detector Roll (Gulungan Detektor)**
	- **Detector Prop + Roll (Prop + Gulungan Detektor)**
- 4 (Hanya FlexMove) Pada modul geometri, gunakan joystick Move Beam XY Motorized (Gerakkan Berkas XY Bermotor) untuk memosisikan tiang penyangga di posisi nol transversal.

Tindakan ini juga dapat dilakukan dengan memilih prosedur di mana tiang penyangga bergerak secara otomatis ke posisi nol transversal.

**5** Tekan dan tahan hand switch atau foot switch akuisisi.

Sistem melakukan prosedur kalibrasi.

- **6** Lepas hand switch atau foot switch ketika sistem menunjukkan bahwa prosedur kalibrasi telah selesai.
- **7** Untuk menghentikan prosedur kalibrasi yang sedang berlangsung, tekan **Abort (Batalkan)**.
- **8** Ketuk **Close (Tutup)** untuk kembali ke menu **Alat**.

# **14.14.1 Kalibrasi Prapemindaian**

Ketika prosedur kepala dengan XperCT dipilih, pesan pop-up memberi tahu Anda untuk menjalankan prosedur kalibrasi prapemindaian guna mendapatkan kualitas gambar yang lebih baik. Pesan pop-up ini tidak akan ditampilkan untuk jam berikutnya.

- **1** Pada touch screen module, ketuk **Alat**.
- 2 Pada menu Alat, ketuk Xper-CT Calibration (Kalibrasi Xper-CT).
- **3** Pada submenu **Xper-CT Calibration (Kalibrasi Xper-CT)**, ketuk **Pre-scan (Prapemindaian)** dan ikuti panduan di touch screen module.
- **4** Tekan dan tahan hand switch atau foot switch akuisisi.

Sistem melakukan prosedur kalibrasi.

- **5** Lepas hand switch atau foot switch ketika sistem menunjukkan bahwa prosedur kalibrasi telah selesai.
- **6** Untuk menghentikan prosedur kalibrasi yang sedang berlangsung, tekan **Abort (Batalkan).**
- **7** Ketuk **Close (Tutup)** untuk kembali ke menu **Alat**.

# **14.15 Dampak Sistem Terhadap Lingkungan**

Anda dapat menilai dampak sistem terhadap lingkungan dengan mengukur konsumsi energi yang umum selama berbagai mode pengoperasian.

Untuk mengurangi dampak lingkungan dari sistem, matikan sistem jika tidak digunakan. Namun, perhatikan batasan klinis yang mungkin membuat tindakan mematikan sistem tidak praktis.

Untuk informasi, kunjungi situs web:

www.cocir.org/index.php?id=198

# **14.16 Membuang Sistem**

Philips Healthcare memiliki kepedulian terhadap perlindungan lingkungan alam, dan memastikan penggunaan sistem yang berlangsung aman melalui dukungan, perawatan, dan pelatihan yang sesuai.

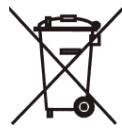

Peralatan Philips Medical Systems didesain dan diproduksi sesuai dengan pedoman-pedoman yang relevan bagi perlindungan lingkungan. Sepanjang sistem dioperasikan dan dirawat dengan tepat, tidak ada risiko lingkungan yang muncul dari sistem tersebut. Akan tetapi, peralatan dapat berisi bahanbahan yang dapat merugikan lingkungan jika dibuang dengan tidak tepat. Penggunaan bahan-bahan semacam ini penting untuk menjalankan fungsi tertentu, dan untuk memenuhi perundang-undangan atau ketentuan lainnya.

Pembuangan akhir adalah ketika organisasi yang bertanggung jawab membuang peralatan atau sistem dengan cara tertentu sehingga sistem tersebut tidak lagi dapat digunakan sesuai peruntukannya.

### **CATATAN** *Disk komputer yang merupakan bagian dari sistem dapat berisi data pribadi. Disk ini harus dibuang sesuai dengan petunjuk servis.*

Jangan membuang sistem, atau bagiannya, bersama dengan limbah industri maupun rumah tangga. Sistem ini mungkin mengandung bahan-bahan seperti timbal, tungsten atau minyak, atau zat berbahaya lain yang dapat menyebabkan polusi lingkungan serius. Sistem ini juga mengandung informasi privasi sensitif yang harus dihapus dengan benar.

Philips Medical Systems dapat mendukung Anda dengan pemulihan suku cadang yang dapat dipakai kembali, mendaur ulang bahan yang berguna, dan membuang peralatan secara aman dan efektif.

Untuk informasi lebih lanjut tentang mendaur ulang produk Philips Medical Systems, lihat situs web berikut:

www.medical.philips.com/main/about/sustainability/recycling/index.wpd

#### **Membuang Baterai Foot Switch Nirkabel**

Foot switch nirkabel ini berisi baterai lithium-ion. Baterai harus dibuang sesuai dengan hukum setempat, negara, dan federal, mengenai pembuangan baterai lithium-ion. Jika Anda tidak bisa membuang foot switch nirkabel di daerah Anda sendiri, kembalikan ke pabrik untuk dibuang.

#### **Menyerahkan Sistem kepada Pengguna Lain**

Jika sistem diserahkan ke organisasi lain, sistem harus dalam kondisi lengkap, termasuk semua dokumentasi dukungan produk.

Anda harus memberitahukan kepada pengguna baru tentang layanan dukungan yang disediakan oleh Philips Medical Systems. Sebelum menyerahkan sistem kepada pihak lain, atau mengakhiri penggunaannya, semua data pasien harus dihapus dan tidak dapat lagi dipulihkan pada sistem. Data pasien harus dicadangkan di tempat lain, jika diperlukan.

Menyerahkan produk listrik medis kepada organisasi baru yang bertanggung jawab dapat menimbulkan risiko teknis, medis, dan legal yang serius. Risiko-risiko semacam ini bisa muncul bahkan jika sistem diberikan secara cuma-cuma. Organisasi yang bertanggung jawab sangat disarankan untuk meminta saran dari perwakilan Philips sebelum mulai menyerahkan produk apa pun.

Setelah sistem diserahkan kepada pengguna baru, pengguna sebelumnya masih dapat menerima informasi terkait keselamatan yang penting. Dalam banyak yurisdiksi, ada kewajiban yang jelas bagi pengguna sebelumnya untuk menyampaikan informasi yang berhubungan dengan keselamatan tersebut kepada pengguna baru. Pengguna sebelumnya yang tidak dapat atau tidak siap untuk melakukan hal ini harus memberitahu Philips Medical Systems tentang pengguna baru.

### **Informasi Lebih Lanjut**

Hubungi produsen untuk mendapatkan saran dan informasi tentang membuang sistem. Lihat *[Menghubungi Produsen](#page-362-0)* ( page 363).

# **15 Keamanan**

Bagian berikut berisi informasi tentang pertimbangan keamanan penting untuk menggunakan sistem.

# **15.1 Tanggung Jawab Pelanggan**

Philips Medical Systems mengakui bahwa keamanan produknya merupakan bagian penting dari strategi keamanan mendalam fasilitas Anda. Namun, manfaat ini hanya dapat terwujud jika Anda menerapkan strategi yang menyeluruh dan berlapis (termasuk kebijakan, proses, dan teknologi) untuk melindungi informasi dan sistem dari ancaman eksternal maupun internal.

Mengikuti praktik-standar industri; strategi Anda harus memperhatikan keamanan fisik, keamanan operasional, keamanan prosedural, manajemen risiko, kebijakan keamanan, dan rencana darurat. Implementasi praktis dari unsur keamanan teknis bisa bervariasi berdasarkan lokasi dan dapat menggunakan beberapa teknologi, termasuk firewall, perangkat lunak pemindaian virus, teknologi autentikasi, dll.

Seperti halnya sistem berbasis komputer, perlindungan harus diberikan seperti firewall dan perangkat keamanan lainnya diterapkan antara sistem medis dan sistem yang dapat diakses secara eksternal.

Badan Urusan Veteran Amerika Serikat telah mengembangkan Arsitektur Isolasi Perangkat Medis yang banyak digunakan untuk tujuan ini. Perimeter dan pertahanan jaringan tersebut merupakan unsur penting dalam strategi keamanan perangkat medis yang komprehensif.

Informasi keamanan dan privasi tambahan dapat ditemukan di situs web berikut:

www.philips.com/productsecurity

# **15.1.1 Risiko Terkait Keamanan**

Ada beberapa risiko yang terkait dengan keamanan yang memerlukan penilaian.

- Perangkat tidak untuk digunakan sebagai perangkat penyimpanan jangka panjang. Pelanggan disarankan untuk mengekspor pemeriksaan di akhir prosedur untuk memastikan ketersediaan data terkait. Untuk informasi lebih lanjut, lihat *[Mengekspor Data](#page-155-0)* ( page 156). Fungsi ekspor dapat dikonfigurasi agar berjalan secara otomatis.
- Untuk memastikan kerahasiaan, integritas, dan ketersediaan, perangkat dan data terkait, berikut ini rekomendasi yang dapat dilakukan:
	- Implementasikan kontrol akses fisik dan jaringan untuk membatasi kemungkinan gangguan. Untuk informasi selengkapnya, lihat *Tanggung Jawab Pelanggan* ( page 280).
	- $-$  Aktifkan kontrol keamanan yang melekat pada sistem. Untuk informasi selengkapnya, lihat *[Administrasi Sistem](#page-240-0)* ( page 241).
- Disarankan untuk memantau rekomendasi keamanan produk dari produsen secara teratur. Untuk informasi selengkapnya, lihat *[Perlindungan Malware](#page-280-0)* ( page 281).

Penilaian harus dilakukan kembali untuk setiap perubahan jaringan. Perubahan tersebut mencakup:

- Perubahan di konfigurasi jaringan
- Koneksi perangkat tambahan di jaringan
- Pemutusan perangkat dari jaringan
- Pembaruan dan peningkatan pada perangkat yang terhubung ke jaringan

# <span id="page-280-0"></span>**15.2 Perlindungan Malware**

Peralatan ini menggabungkan mekanisme perlindungan terhadap gangguan malware.

Tanpa perawatan keamanan cyber yang tepat, efektivitas ketentuan-ketentuan ini dapat menurun dari waktu ke waktu, karena malware terus-menerus diubah untuk menarget kerentanan yang baru ditemukan.

Philips Medical Systems secara sistematis menganalisis sumber informasi yang berkaitan dengan kerentanan keamanan cyber untuk menilai risiko keamanan cyber terhadap sistemnya. Untuk memastikan sistem berfungsi dengan benar, Philips Medical Systems dapat merekomendasikan tindakan konsumen atau layanan tertentu, atau mengeluarkan rekomendasi layanan untuk memperbarui, mengubah, atau mengganti mekanisme perlindungan sistem seperti yang dijelaskan di dokumen ini.

Informasi terbaru, termasuk Pernyataan Kebijakan Keamanan Produk dan tindakan konsumen yang disarankan, bisa ditemukan di:

www.philips.com/productsecurity

### **CATATAN** *Anda harus memeriksa status keamanan maya yang dipublikasi untuk sistem tersebut pada link di atas.*

Meskipun tindakan pencegahan telah diimplementasikan, ada kemungkinan kecil bahwa sistem tersebut bisa terinfeksi oleh malware. Ketika malware terdeteksi, atau ketika Anda mengamati bahwa perilaku asing atau penurunan kinerja terjadi berulang kali, termasuk setelah dimatikan dan dinyalakan lagi, Anda sebaiknya menghubungi dukungan teknis untuk melakukan pemeriksaan. Ketika pemeriksaan menemukan infeksi, pastikan untuk melakukan tindakan untuk membatasi dan menghapus sumber infeksi. Dukungan Teknis akan menginstal ulang perangkat lunak sistem untuk mengembalikan sistem ke spesifikasi. Dukungan Teknis dapat juga membantu mengakses log peristiwa sistem, yang dapat memberi informasi yang berguna untuk penyelidikan.

Pendekatan daftar putih diterapkan guna memberikan perlindungan dari malware. Ketika perangkat lunak perlindungan daftar putih diinstal, perangkat lunak tak tepercaya yang tidak disebutkan dalam daftar putih akan diblokir.

### **15.2.1 Patch Keamanan**

Patch keamanan mengubah desain peralatan sehingga memerlukan validasi dan persetujuan yang sesuai oleh Philips Medical Systems.

Analisis sistematis terhadap kerentanan keamanan di dunia maya meliputi penilaian atas kesesuaian dan kebutuhan untuk menerapkan patch keamanan, dengan mempertimbangkan keadaan mitigasi pada tujuan penggunaannya dan desain dari sistem tersebut.

Informasi terakhir, mencakup tindakan pelanggan yang disarankan, lihat situs web berikut:

www.philips.com/productsecurity

# 15.2.2 Perlindungan Daftar Putih

Perangkat lunak perlindungan daftar putih terinstal di sistem ini. Daftar putih mengidentifikasi semua perangkat lunak tepercaya yang boleh dijalankan di peralatan tersebut. Perangkat lunak perlindungan mencegah pengoperasian perangkat lunak tidak tepercaya, sehingga secara efektif memblokir malware sebelum terjadi kerusakan. Selain mengandalkan pembaruan yang sering, seperti untuk perangkat lunak antivirus, perangkat lunak perlindungan tersebut menawarkan perlindungan proaktif guna membasmi malware dalam skala luas dan perubahan akibat malware.

Karena hanya perangkat lunak tepercaya yang diperbolehkan untuk dijalankan, pembaruan teratur tidak diperlukan.

# <span id="page-282-0"></span>**16 Informasi Teknis**

Bagian berikut memberikan informasi dan tabel data tentang spesifikasi sistem.

# **16.1 Persyaratan Lingkungan**

#### **Pengoperasian**

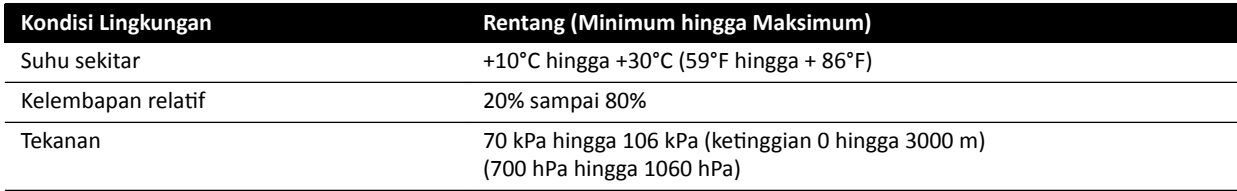

### **CATATAN** *Agar udara dapat mengalir ke seluruh kabinet sistem, jangan meletakkan item apa pun di atas kabinet.*

### **Transportasi dan penyimpanan**

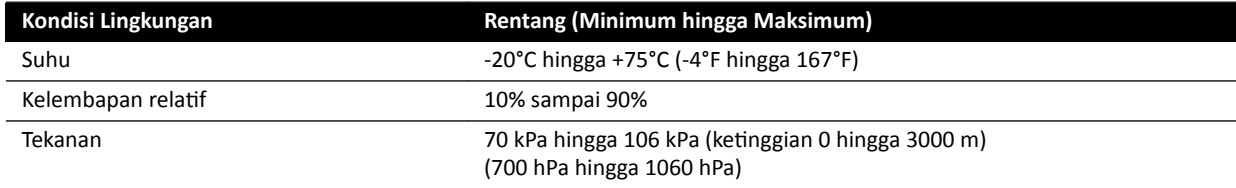

### **Standar IP Peralatan**

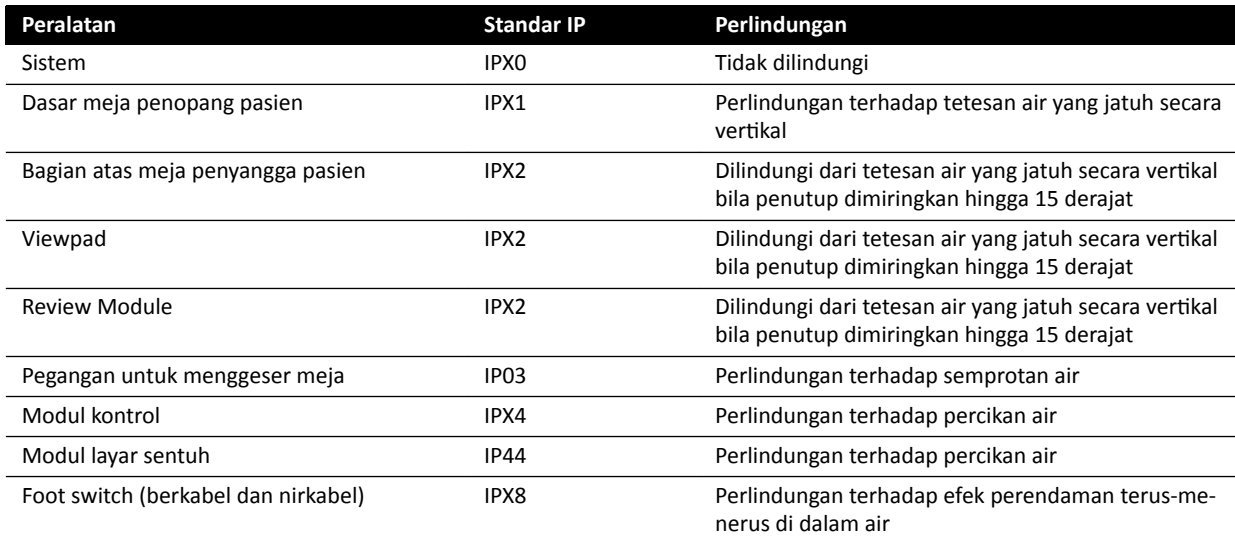

# **16.2 Konfigurasi Sistem sinar-X**

Tabel berikut memberikan ikhtisar penggunaan tabung sinar-X untuk masing-masing sistem:

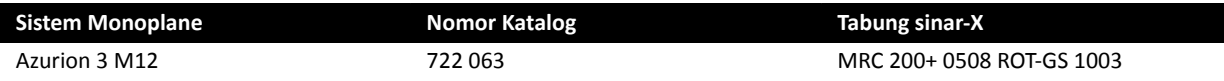

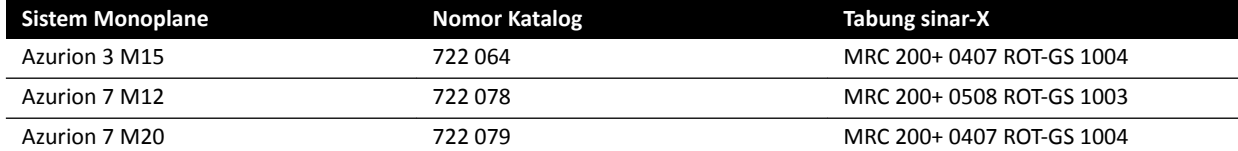

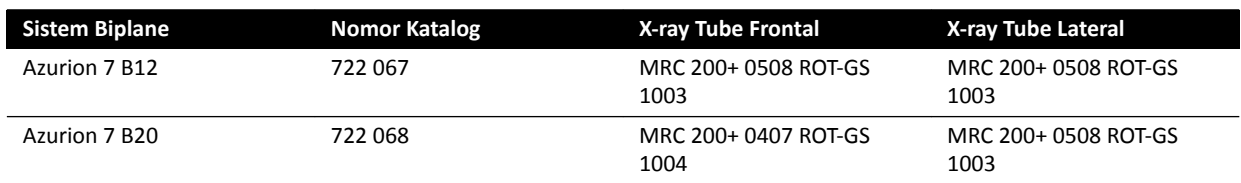

#### **MRC 200+ 0508 ROT-GS 1003 dan unit pendingin CU 3101**

#### **CATATAN** *Jika sistem telah di-upgrade, X-ray tube yang digunakan mungkin MRC 200 0508 ROT-GS 1003. Perbedaan ƐƉĞƐŝĮŬĂƐŝ ditunjukkan di bawah.*

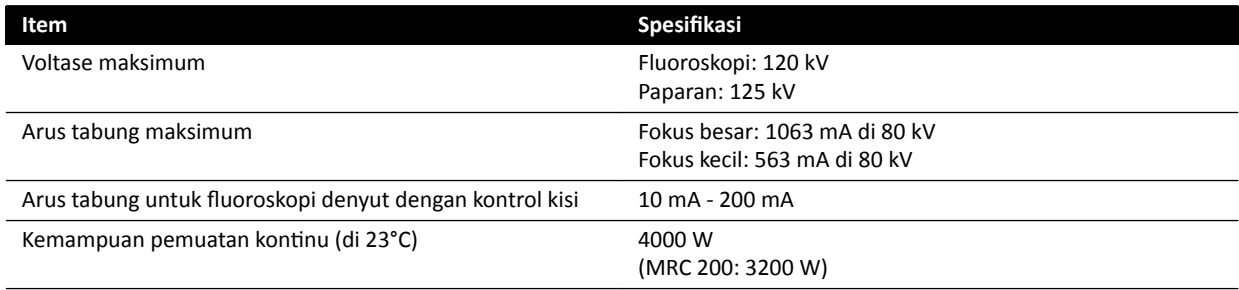

- Maximus ROTALIX Ceramic tube MRC 200+ 0508 ROT-GS 1003 dengan kapasitas penyimpanan panas anode 6,4 MHUeff dan 0,5/0,8 mm nilai titik fokus nominal, maksimal 45 dan 85 kW beban waktu singkat.
	- MRC 200: Kapasitas penyimpanan panas anode 2,4 MHU
- Sakelar kisi pada fluoroskopi denyut
- Rumah tabung ROT-GS 1003 untuk X-ray tube berpendingin oli dengan sakelar pelindung termal
- Penukar panas unit pendingin untuk pendingin paksa yang langsung dan terus-menerus dengan oli
- Kontrol rotor
- Kabel tegangan tinggi
- Bagian penutup

#### **MRC 200+ 0407 ROT-GS 1004 dan unit pendingin CU 3101**

**CATATAN** *Jika sistem telah di-upgrade, X-ray tube yang digunakan mungkin MRC 200 0407 ROT-GS 1004. Perbedaan ƐƉĞƐŝĮŬĂƐŝ ditunjukkan di bawah.*

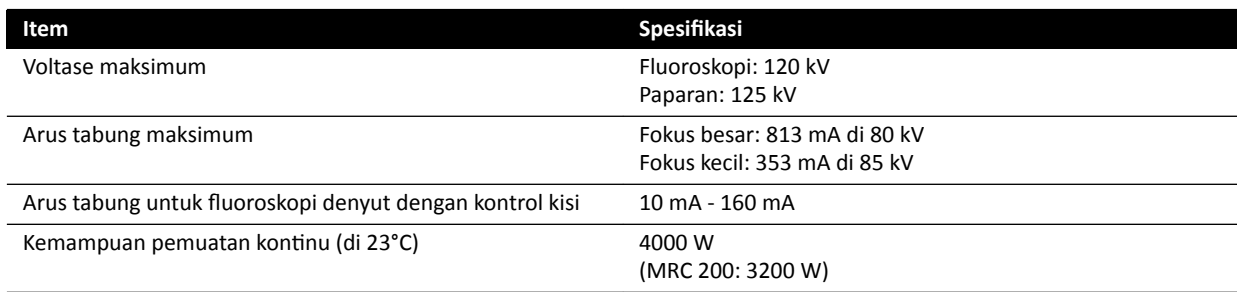

- Maximus ROTALIX Ceramic tube MRC 200+ 0407 ROT-GS 1004 dengan kapasitas penyimpan panas anode 6.4 MHUeff dan 0,4/0,7 nilai titik fokus nominal, maksimal 30 dan 65 kW beban waktu singkat
	- MRC 200: Kapasitas penyimpanan panas anode 2,4 MHU
- Sakelar kisi pada fluoroskopi denyut
- Rumah tabung ROT-GS 1004 untuk X-ray tube berpendingin oli dengan sakelar pelindung termal
- Penukar panas unit pendingin untuk pendingin paksa yang langsung dan terus-menerus dengan oli
- Kontrol rotor
- Kabel Tegangan Tinggi
- Bagian penutup

### **Rakitan tabung dan kolimator sinar-X**

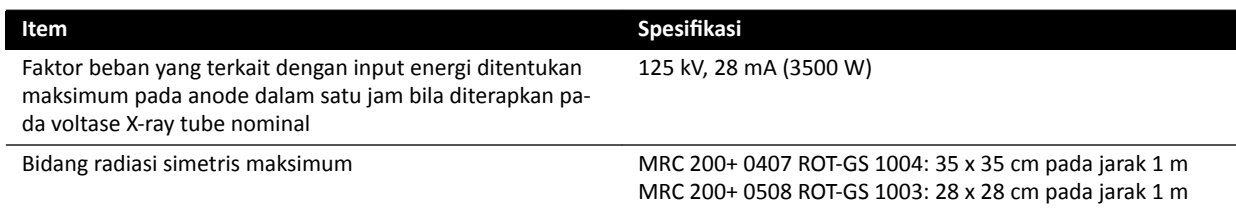

# **16.2.1 Daya Output Tabung**

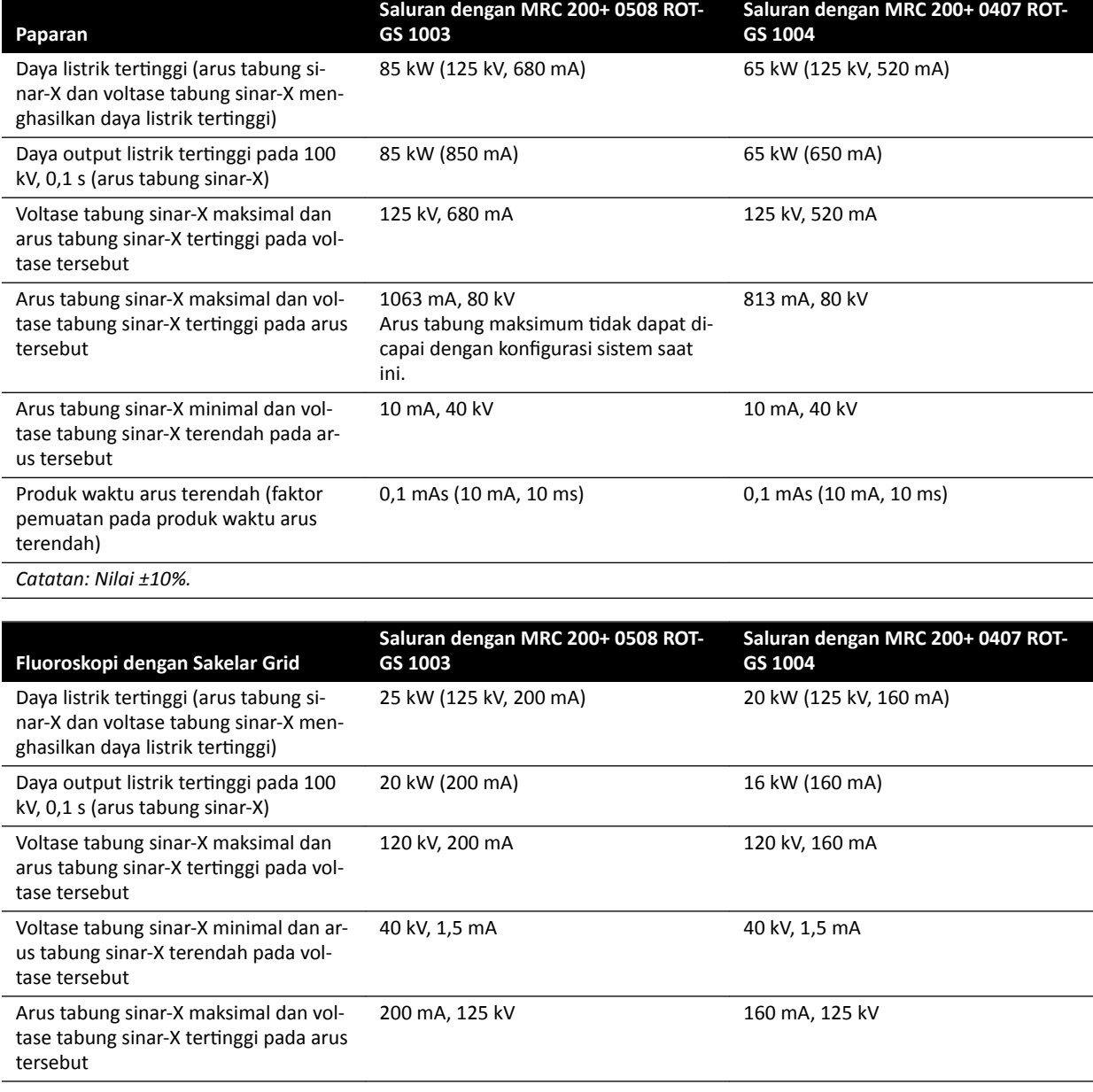

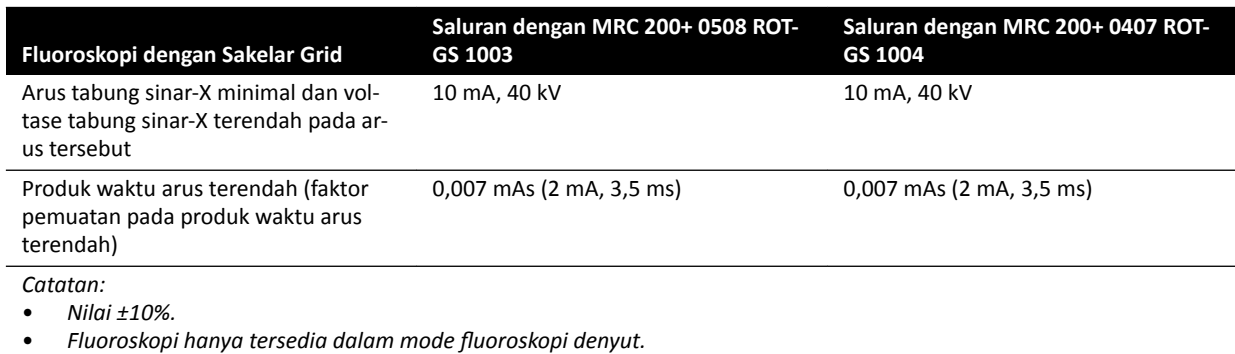

# 16.2.2 Akurasi Indikasi Dosimetri dan Sistem Kontrol Otomatis

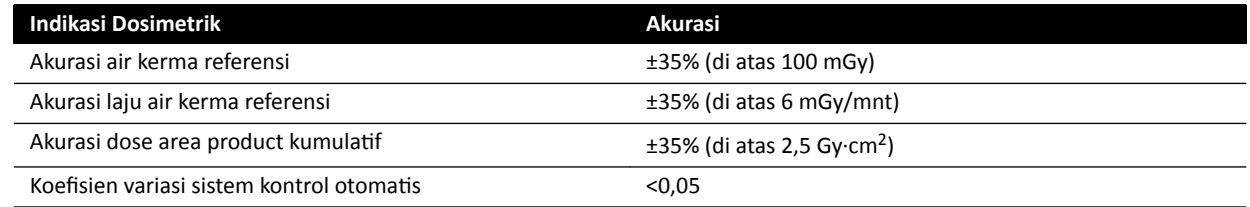

Semua nilai air kerma (laju) referensi yang diberikan memiliki akurasi ±35%, sesuai dengan IEC 60601-2-43:2010, 203.6.4.5.

# **16.3 Generator sinar-X**

### **Data teknis sesuai dengan IEC 60601-2-54**

Bagian ini berisi informasi khusus generator sinar-X. Informasi tentang penggunaan khusus sistem generator sinar-X dijelaskan di bagian berikutnya.

### **Metode pengukuran**

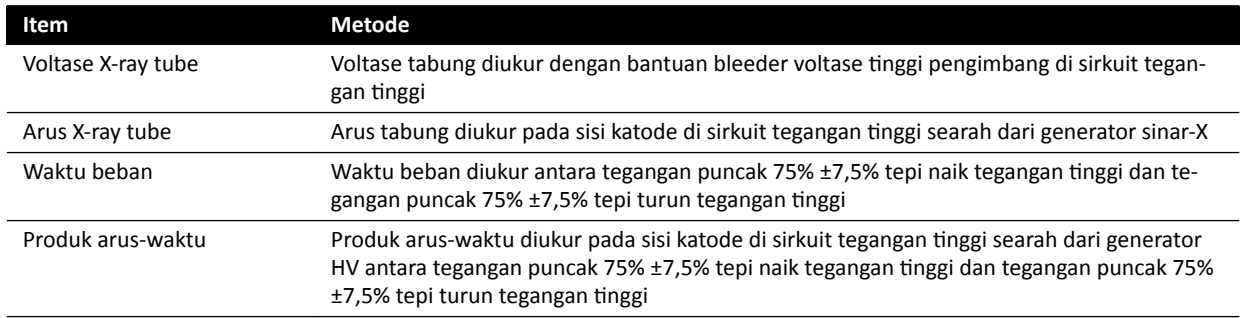

### **Parameter / Kisaran**

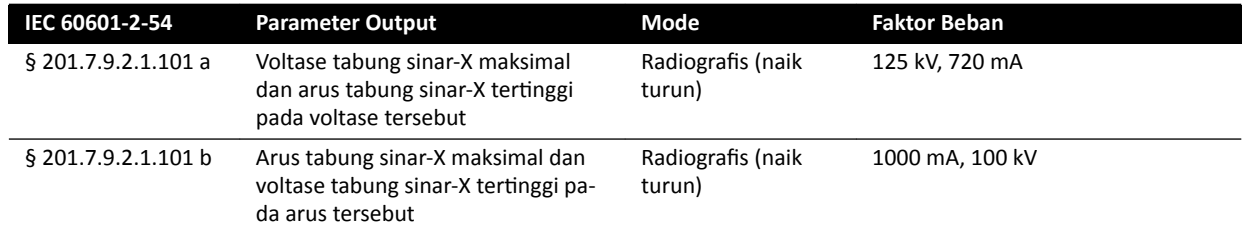

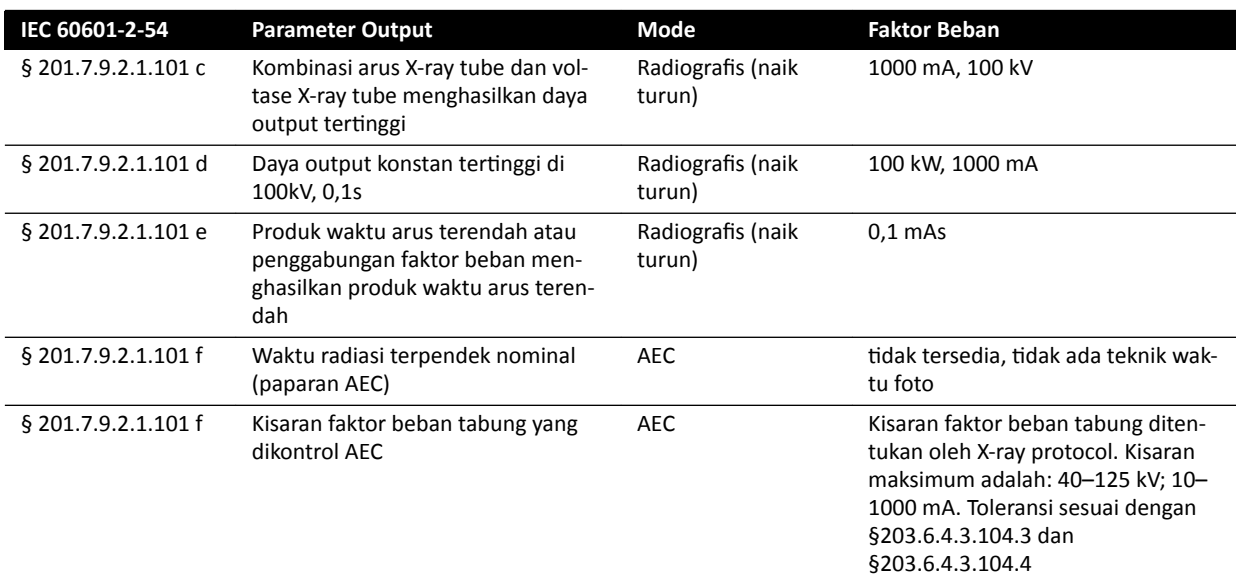

# **Sesuai dengan IEC 60601-2-54 bagian 201.7.2.7**

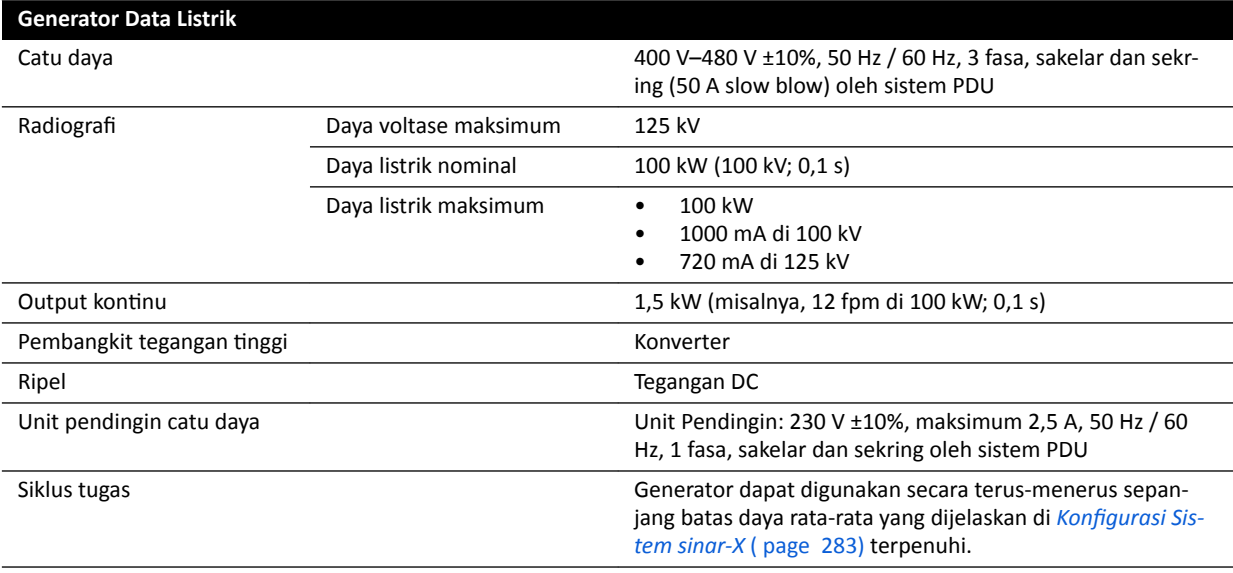

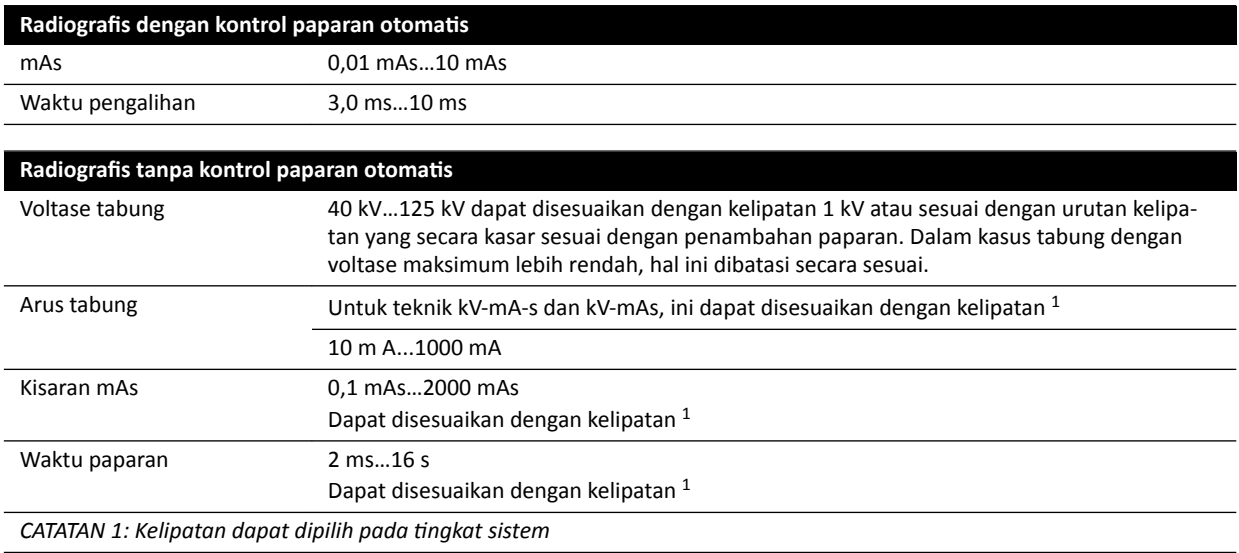

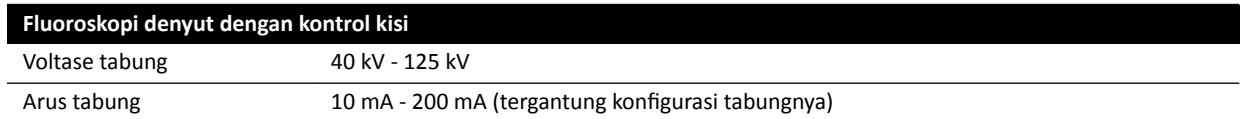

#### **IEC 60601-2-54 bagian 203.6.4.3.104**

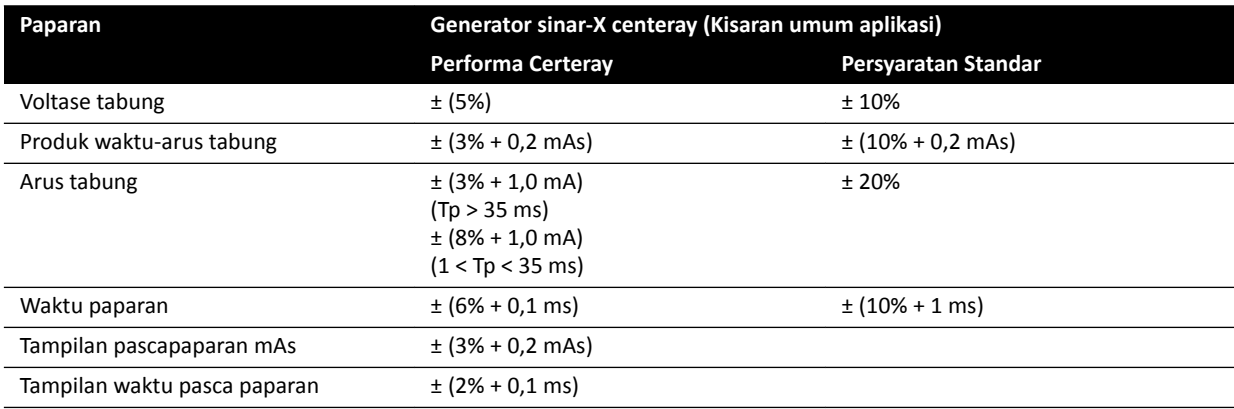

#### **IEC 60601-2-54, cl.203.6.4.4**

Sistem mengadaptasi pengaturan paparan dengan memvariasikan satu atau beberapa faktor beban, berdasarkan jarak sumber ke gambar dan objek di berkas sinar menggunakan kontrol paparan otomatis. Grafik berikut menampilkan contoh kisaran dan relasi antara faktor beban untuk X-ray protocol tunggal.

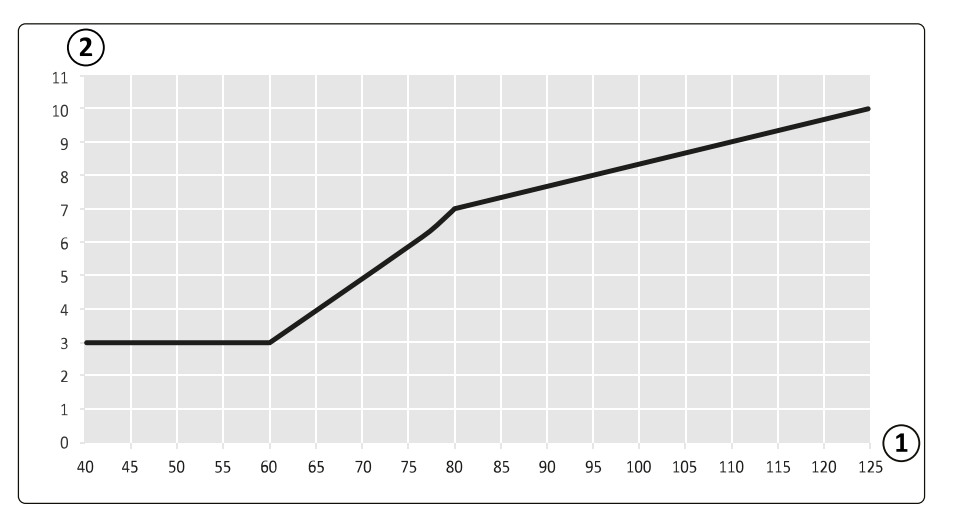

#### **Gambar 129** Faktor beban (Koroner Kiri, 15 fps) - lebar denyut dan voltase tabung

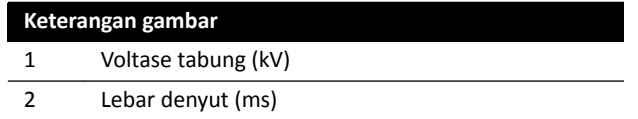
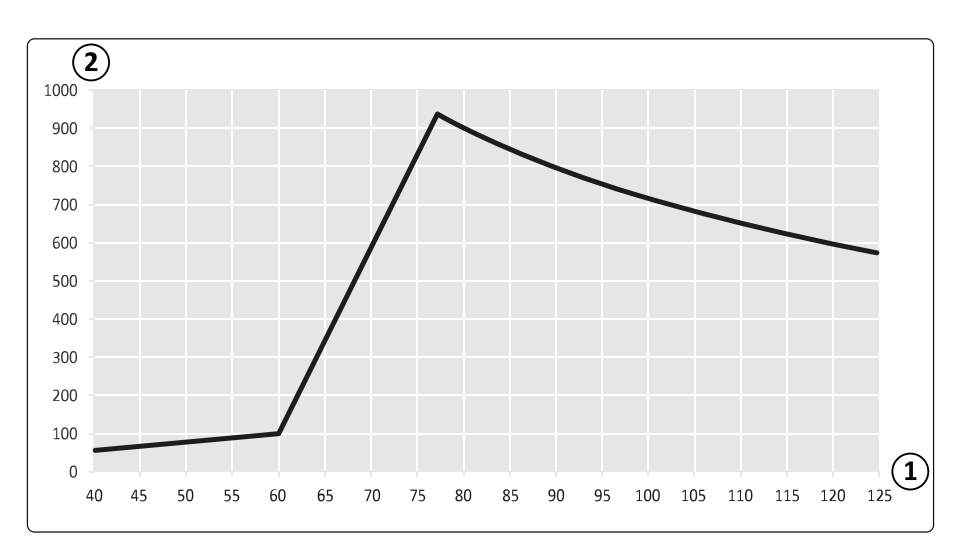

**Gambar 130** Faktor beban (Koroner Kiri, 15 fps) - arus dan voltase tabung

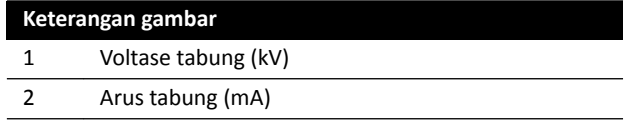

#### **Kompatibilitas**

Generator Tegangan Tinggi Certeray iX kompatibel dengan tabung berikut yang diproduksi oleh Philips Medical Systems:

- MRC 200+ 0407-ROT-GS 1004
- MRC 200+ 0508-ROT-GS 1003

### **Label**

Untuk informasi tentang label, lihat *[Label Peralatan](#page-339-0)* ( page 340).

# **16.4 Kisi anti-tersebar**

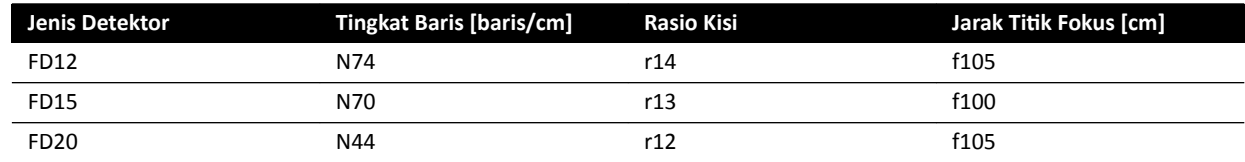

# **16.5 Daya Listrik**

Sesuai dengan definisi IEC60601-1, sistem diklasifikasi sebagai peralatan kelas I untuk pengoperasian yang terus-menerus.

### **Sistem**

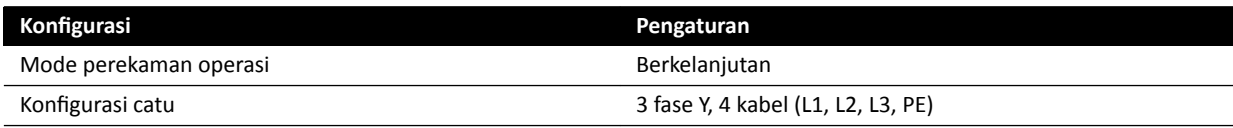

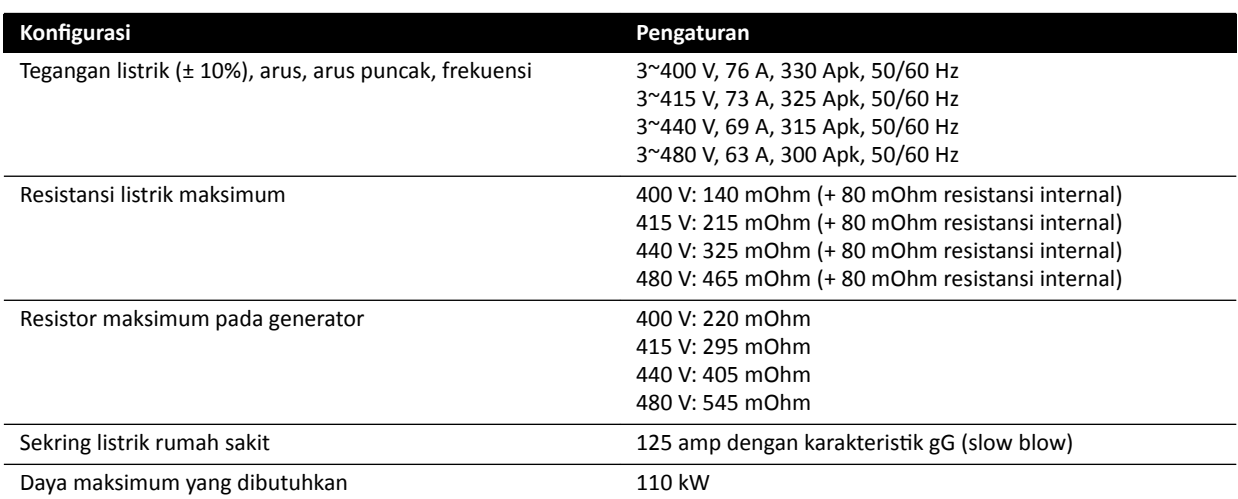

### **CATATAN** *Semua kabel fase yang terhubung akan memiliki sakelar pemutus upstream dengan standar hingga 125 A.*

**CATATAN** *Semua pemasangan dan pengkabelan sampai daya listrik masuk akan dipasang dan ĚŝǀĞƌŝĮŬĂƐŝ sesuai peraturan setempat yang berlaku.*

- **CATATAN** *Daya yang dihubungkan harus memenuhi standar NEMA XR9 Panduan Catu Daya untuk mesin sinar-X.*
- **CATATAN** *Kabel input harus minimal 6AWG (13,3 mm<sup>2</sup> ).*

### **Peralatan Tambahan**

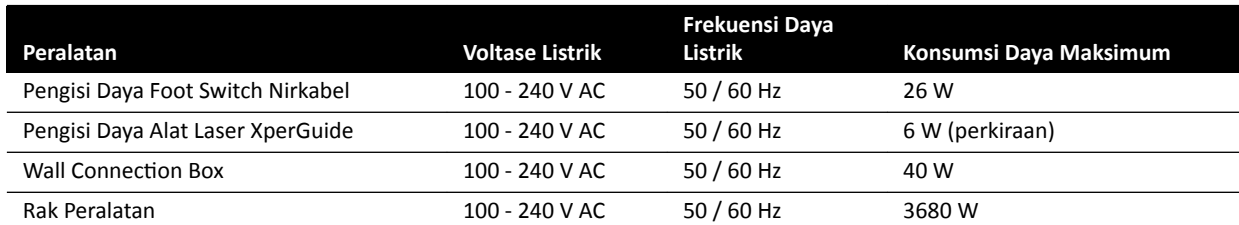

# **16.6 Monitor Ceiling Suspension**

### **Berat, Beban, dan Dimensi**

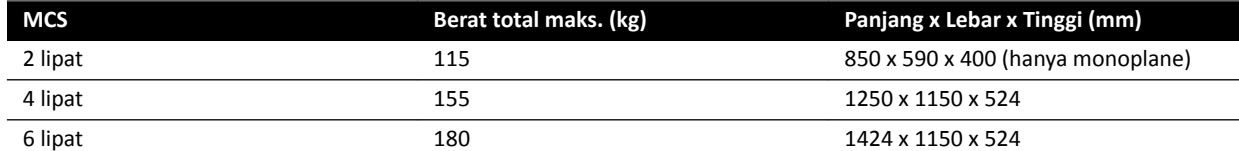

### **Rentang Gerakan**

Rentang gerakan merupakan perkiraan.

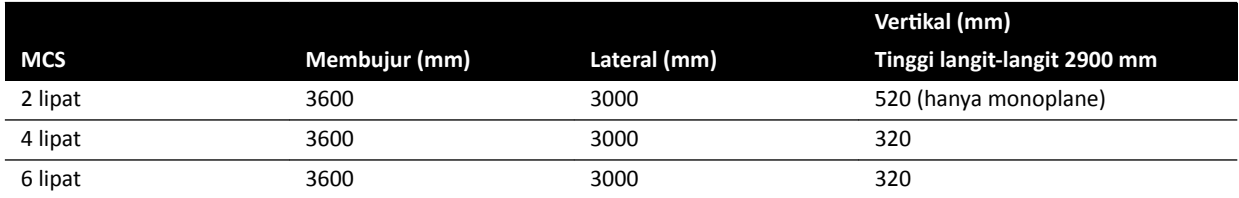

### **Aktuator**

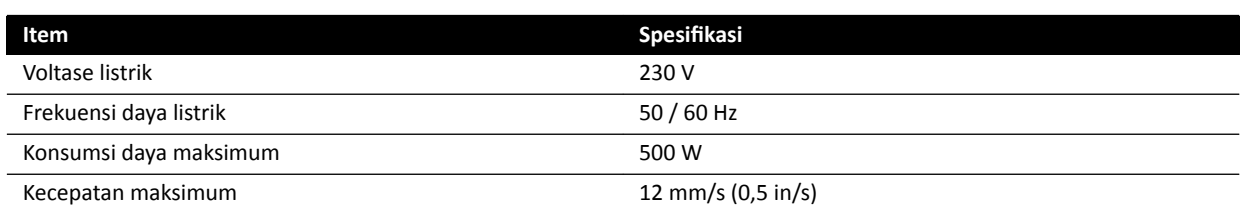

## **16.6.1 FlexVision (XL) Monitor Ceiling Suspension**

### **Dimensi dan Berat**

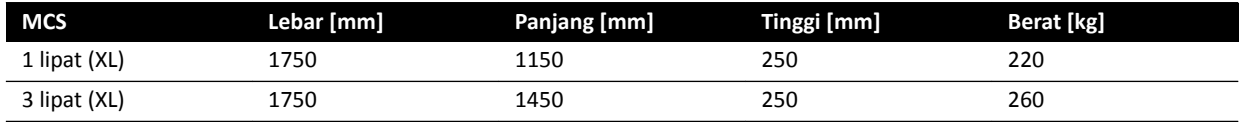

### **Rentang Gerakan**

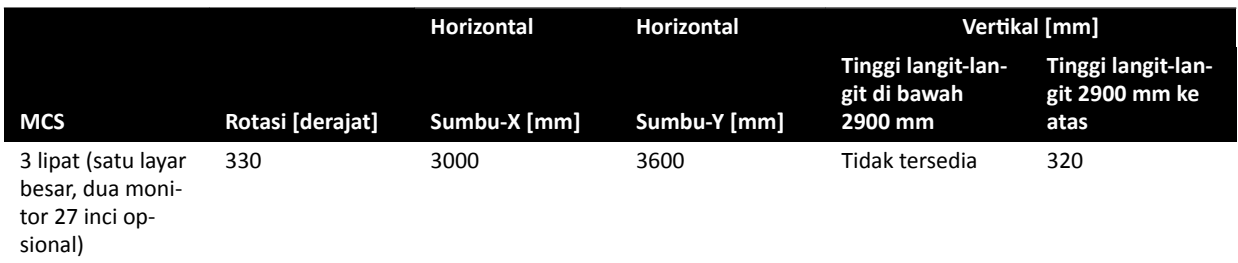

**CATATAN** *Gerakan ǀĞƌƟŬĂů tersedia hanya bila ƟnŐŐŝ langit-langit memungkinkan.*

#### **Aktuator**

Bila tersedia, gerakan vertikal disediakan oleh aktuator.

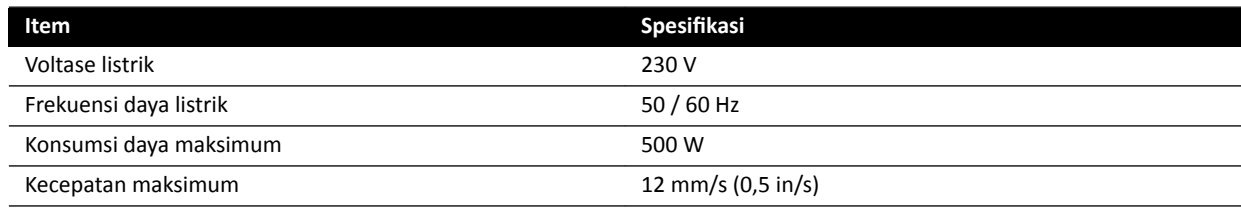

### **16.6.2 Kombinasi Monitor yang Didukung**

Kombinasi monitor yang didukung berikut ini dapat digunakan.

- **CATATAN** *Kombinasi monitor yang tercantum di bawah dapat digunakan bersama dengan monitor dumi atau monitor lain apa pun. Namun, jumlah monitor yang dipasang tidak boleh melebihi konfigurasi MCS lipat maksimum. Yaitu, hanya 6 monitor yang dapat dipasang di MCS 6 lipat.*
- MCS 2 lipat mendukung dua monitor 27 inci.

MCS 4 lipat mendukung tiga atau empat monitor 27 inci.

MCS 6 lipat mendukung konfigurasi berikut:

- Empat, lima, atau enam monitor 27 inci.
- Empat monitor 27 inci dengan dua monitor yang didukung lainnya.

MCS XL 1 lipat mendukung satu monitor 58 inci.

MCS XL 3 lipat mendukung satu monitor 58 inci dan dua monitor 27 inci.

### **16.6.3 Antarmuka Pengkabelan MCS**

Monitor ceiling suspension menyediakan pengkabelan berikut untuk monitor opsional.

#### **Pemasangan kabel**

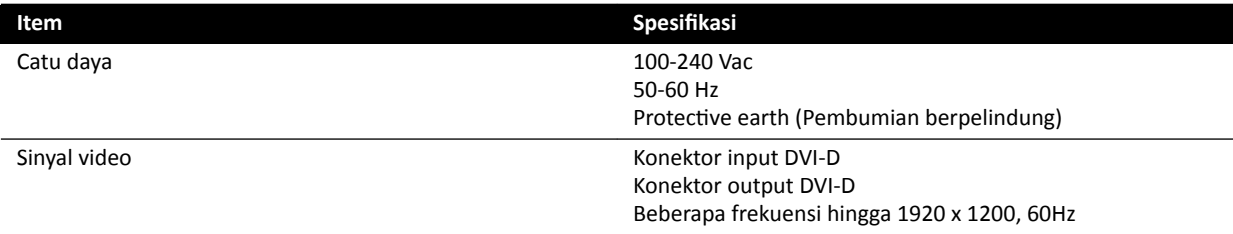

Suplai listrik dan ground pelindung dapat dihubungkan sebagai bagian dari sistem. Selain itu, jika monitor dan peralatan yang terkait harus diisolasi secara elektris dan galvanis, monitor dapat dihubungkan secara terpisah dari sistem.

#### **Monitor Opsional**

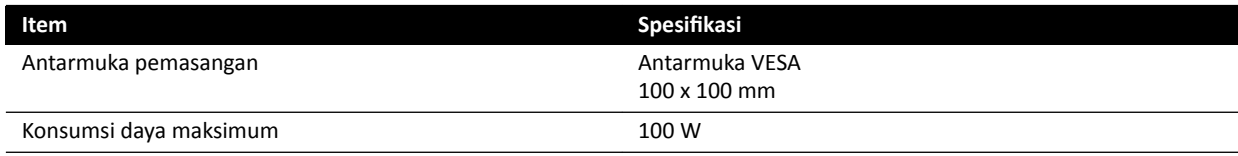

# **16.7 Springarm Monitor Ceiling Suspension**

Springarm MCS tersedia dalam konfigurasi berikut:

- Springarm MCS 2 lipat untuk dua monitor 27 inci (9 kg).
- Springarm MCS 3 lipat untuk satu monitor 27 inci (9 kg) dan dua monitor 19 inci (5 kg).

Monitor dumi dapat digunakan untuk mengganti salah satu monitor di salah satu konfigurasi. Komponen tambahan tidak dapat dipasang di springarm MCS.

Springarm MCS 2 lipat dan 3 lipat memiliki umur pakai 10 tahun.

## **16.8 Boom Monitor Medis**

Boom monitor medis dapat digunakan untuk menahan monitor sistem sinar-X.

Untuk informasi lebih lanjut, lihat Petunjuk Penggunaan yang disertakan dengan boom monitor medis.

# **16.9 Lampu Pemeriksaan**

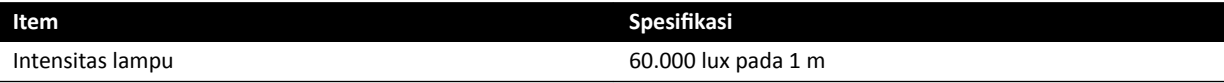

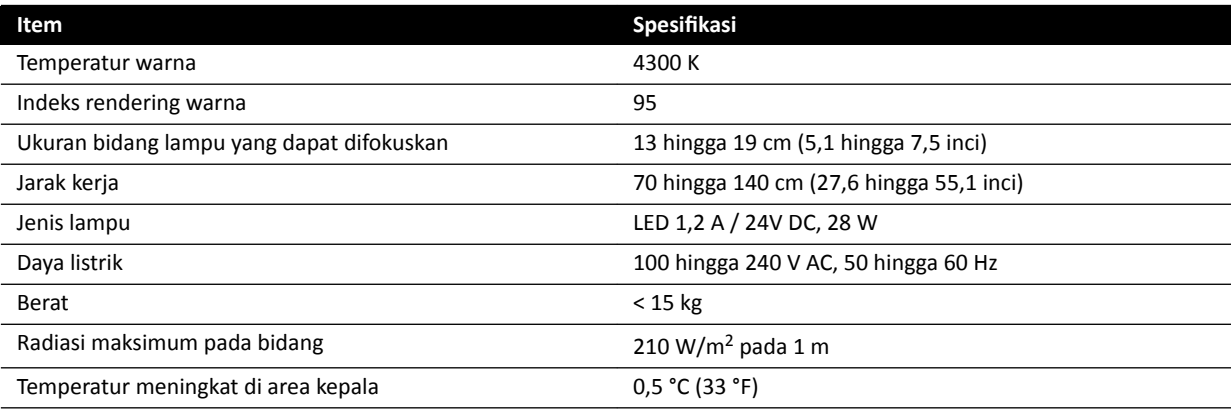

# **16.10 Detektor**

## **C12/F12**

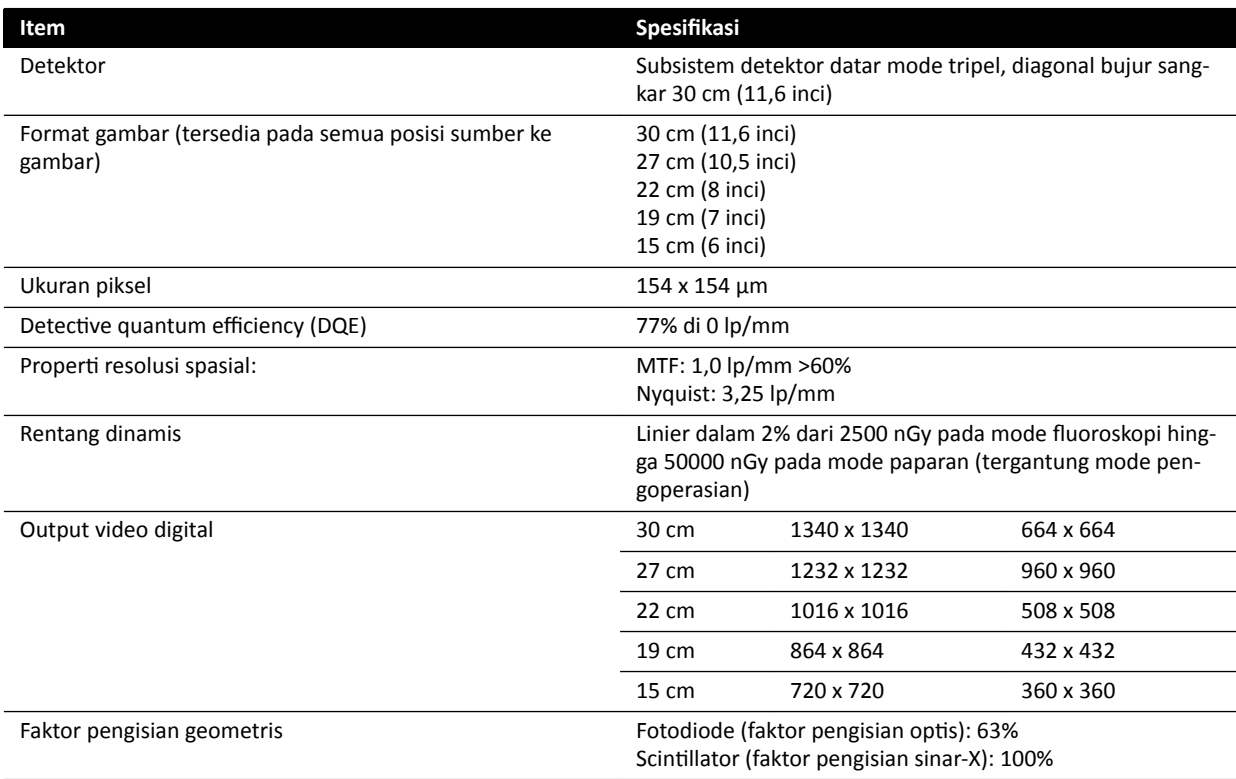

### **F15**

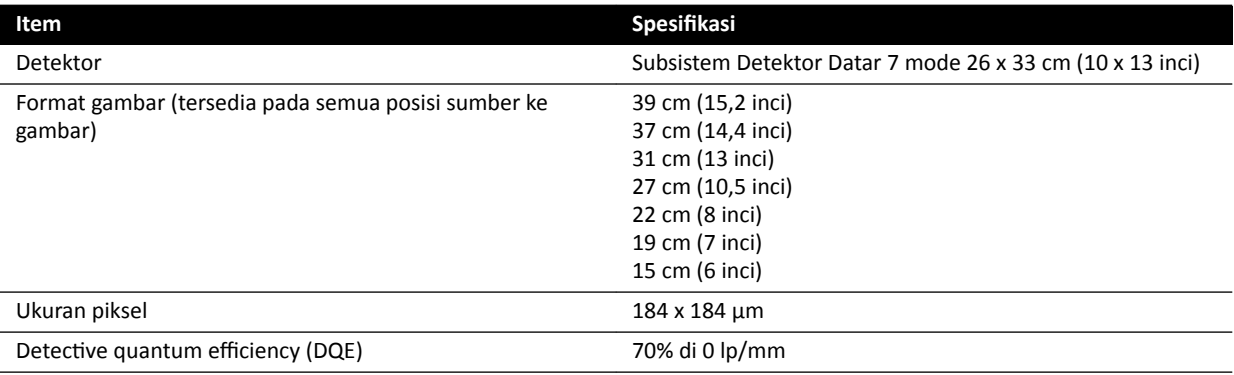

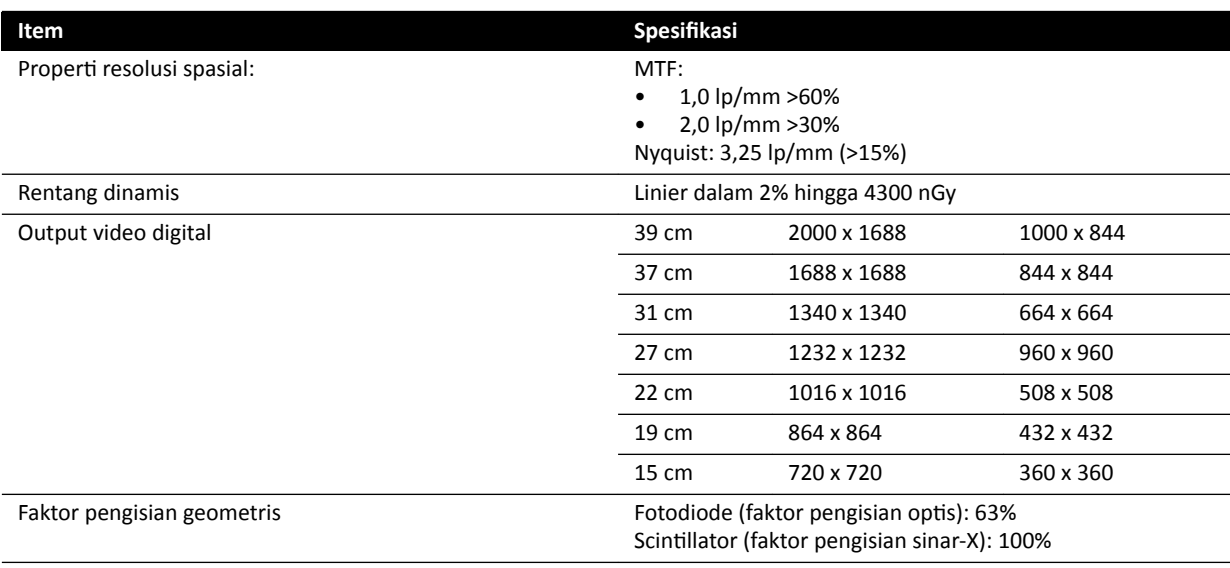

## **C20/F20**

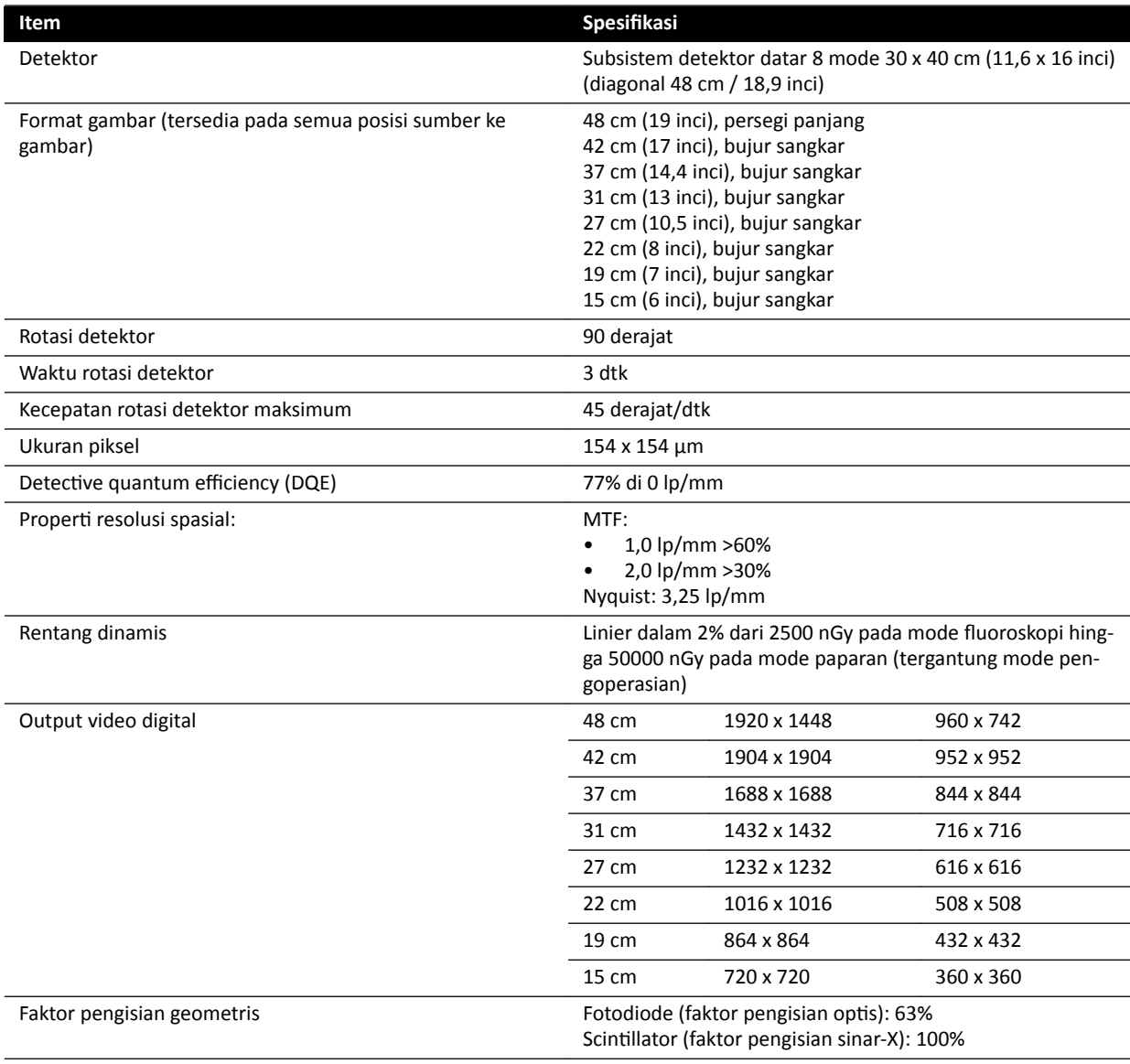

# **16.11 Pembawa Berkas**

#### **Sistem F12**

Bidang sinar-X selalu sejajar dengan area reseptor gambar, dan sumbu referensi selalu tegak lurus pada bidang reseptor gambar.

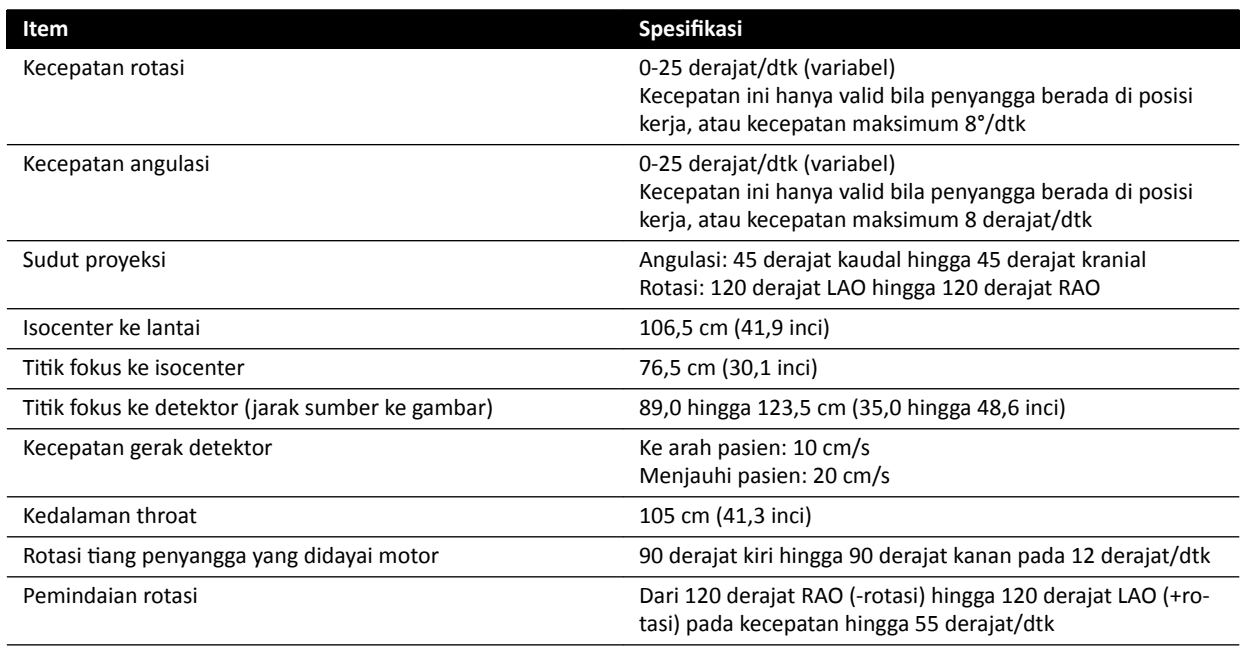

### **Sistem C12**

Bidang sinar-X selalu sejajar dengan area reseptor gambar, dan sumbu referensi selalu tegak lurus pada bidang reseptor gambar.

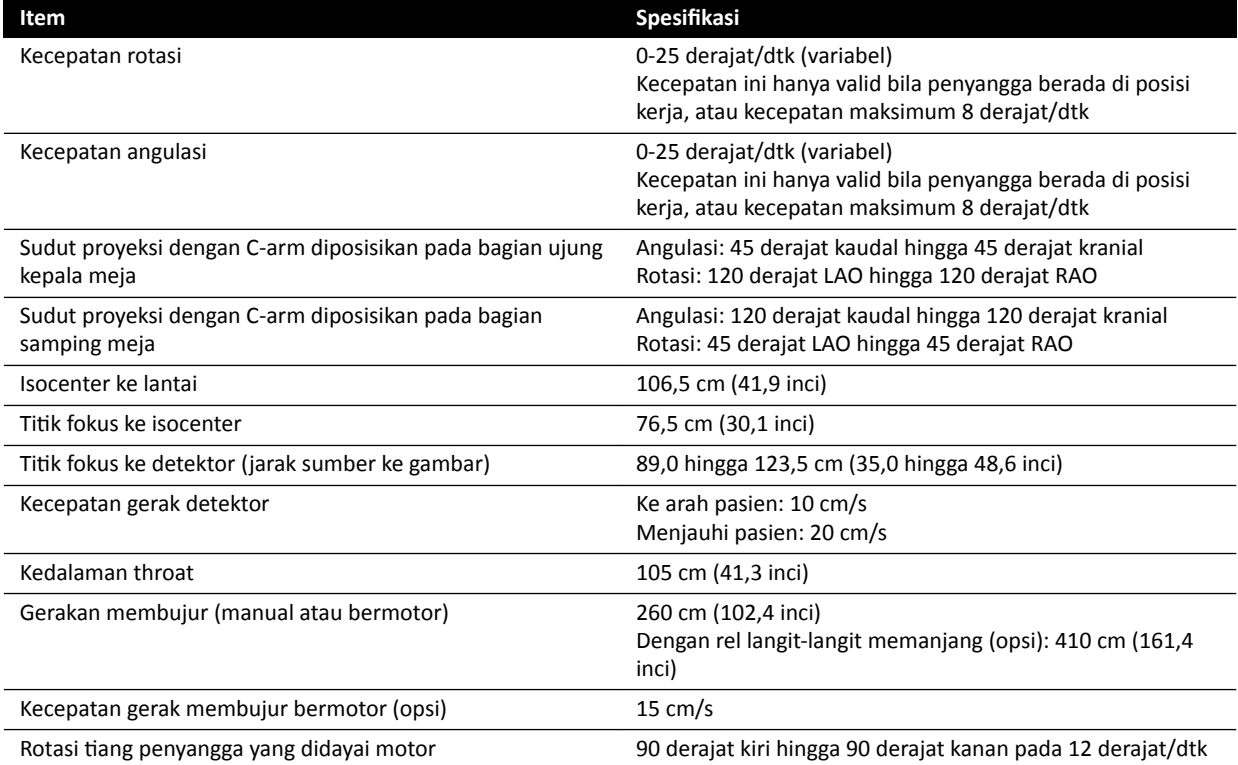

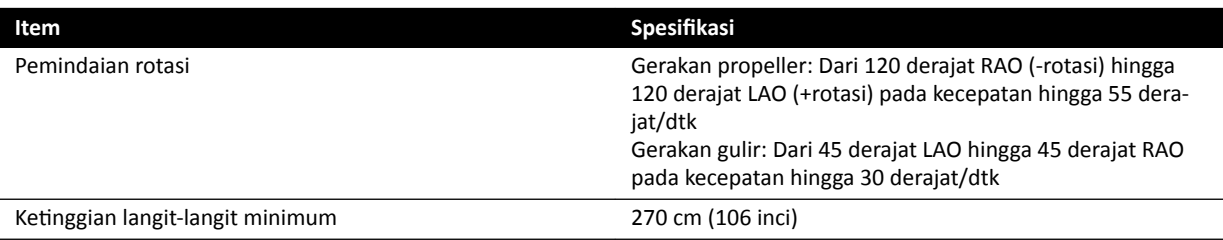

#### **Sistem F15**

Bidang sinar-X selalu sejajar dengan area reseptor gambar, dan sumbu referensi selalu tegak lurus pada bidang reseptor gambar.

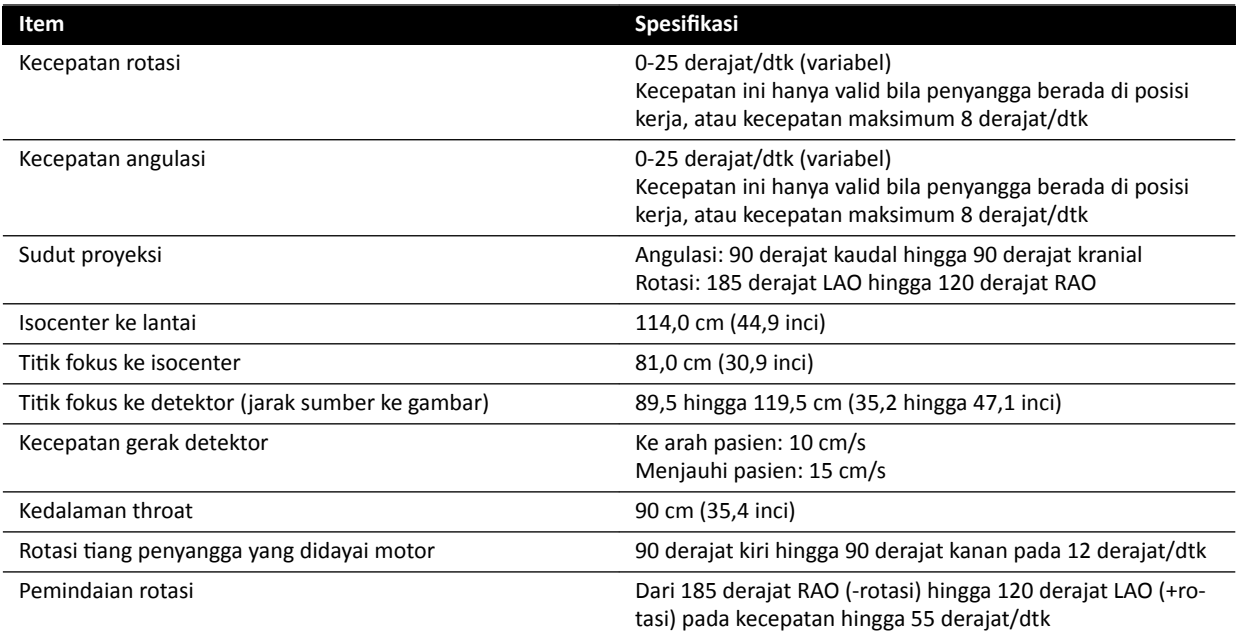

### **Sistem F20**

Bidang sinar-X selalu sejajar dengan area reseptor gambar, dan sumbu referensi selalu tegak lurus pada bidang reseptor gambar.

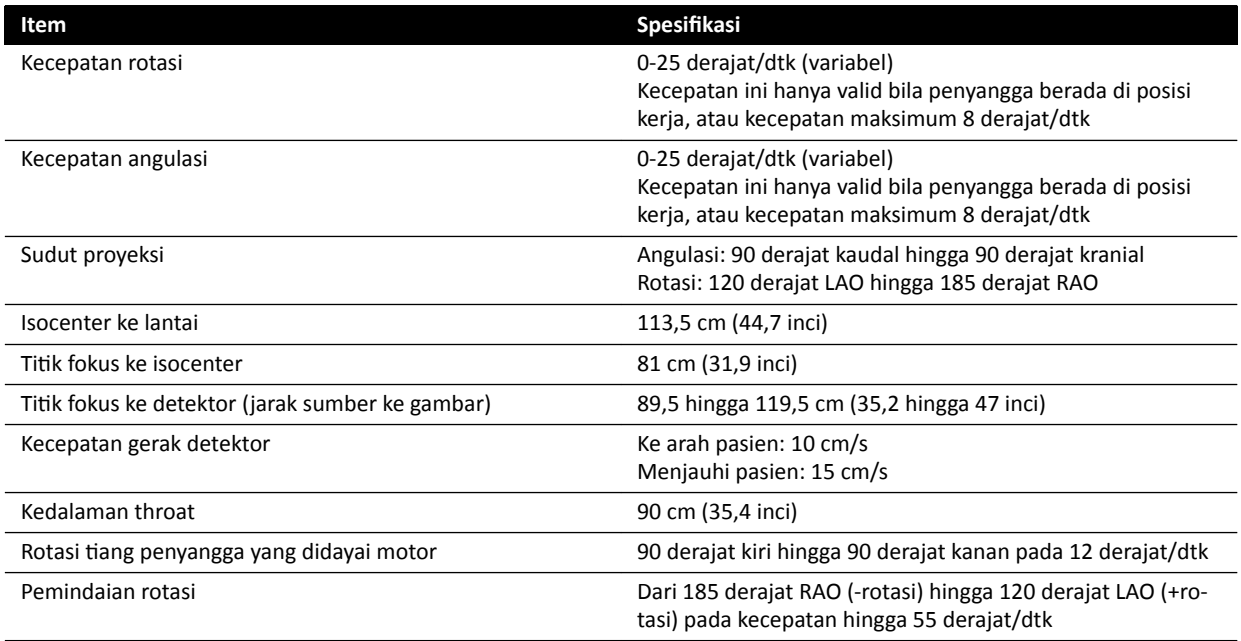

### **Sistem C20**

Bidang sinar-X selalu sejajar dengan area reseptor gambar, dan sumbu referensi selalu tegak lurus pada bidang reseptor gambar.

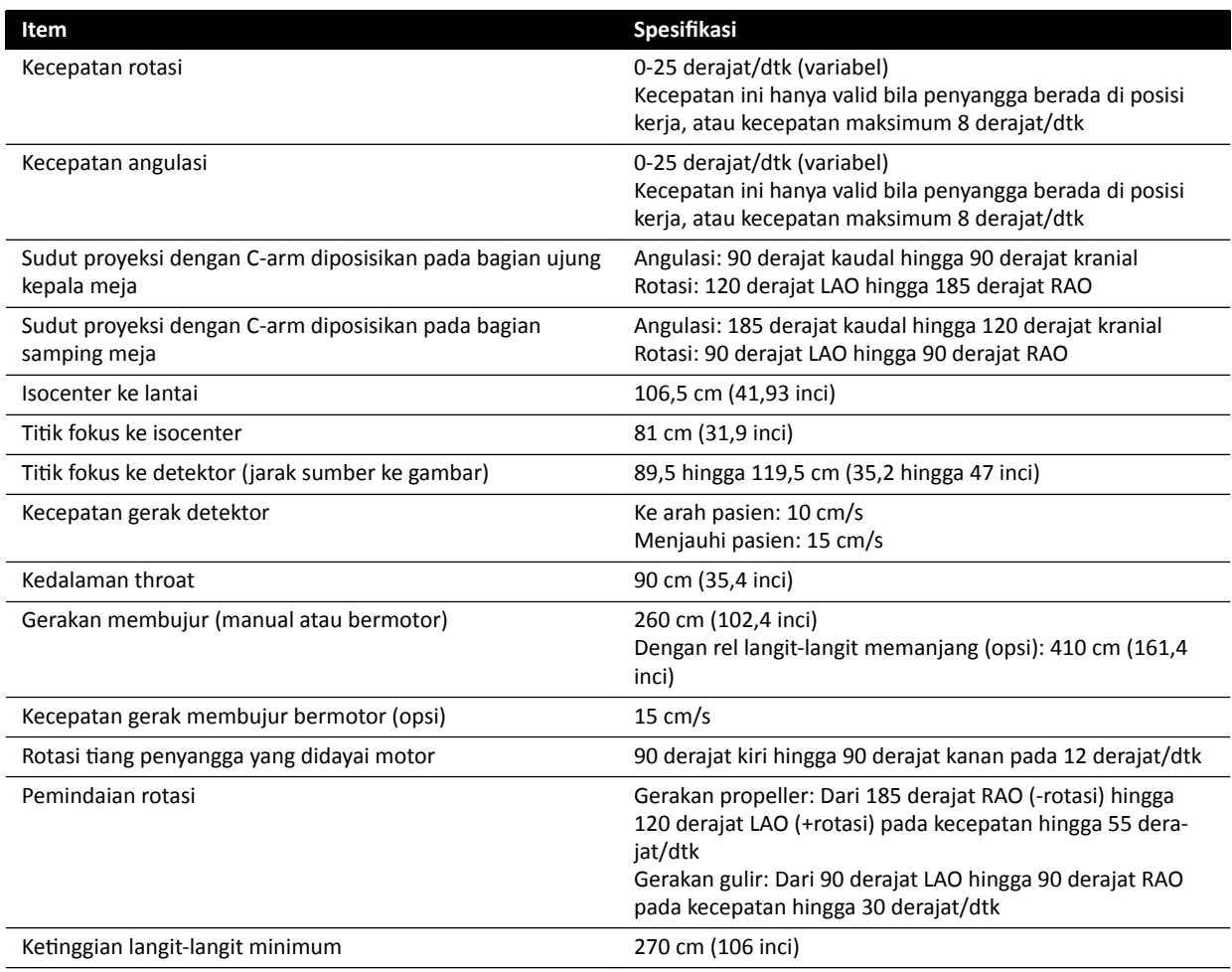

## **Pembawa Berkas Sinar Lateral untuk Sistem Biplane**

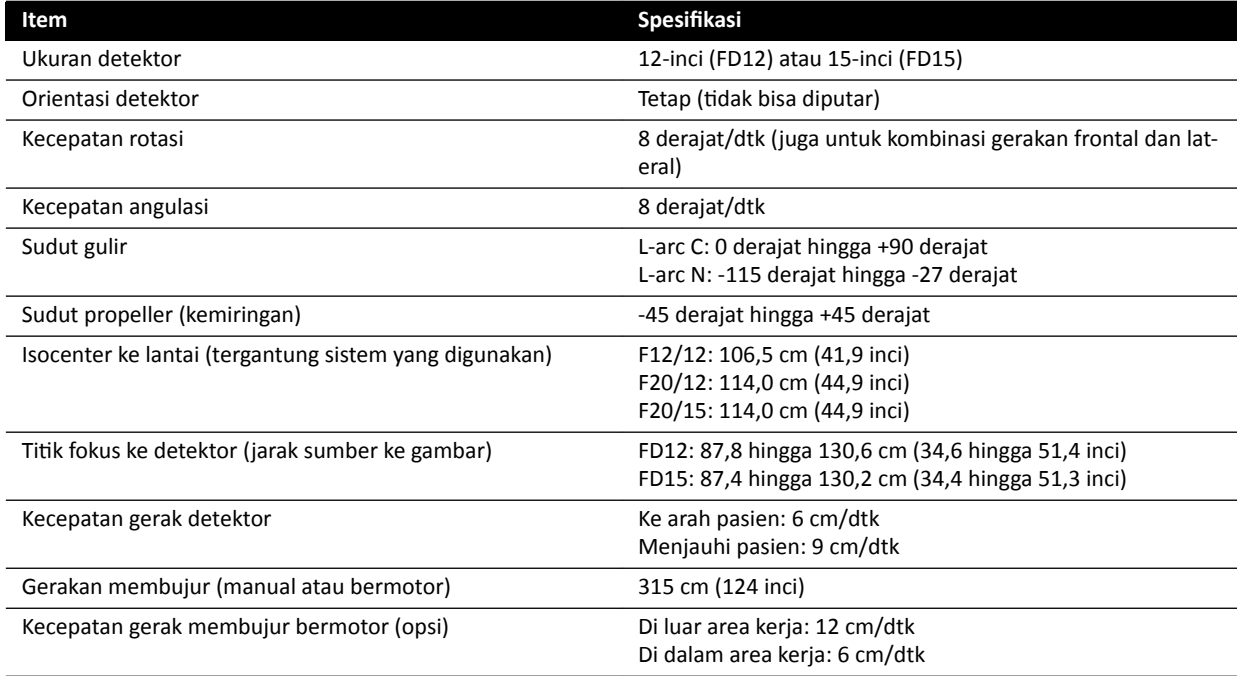

# **16.12 Pembawa Berkas dengan FlexMove**

### **Sistem C20/F20**

Bidang berkas sinar-X selalu sejajar dengan area reseptor gambar dan sumbu referensi selalu tegak lurus terhadap bidang reseptor gambar.

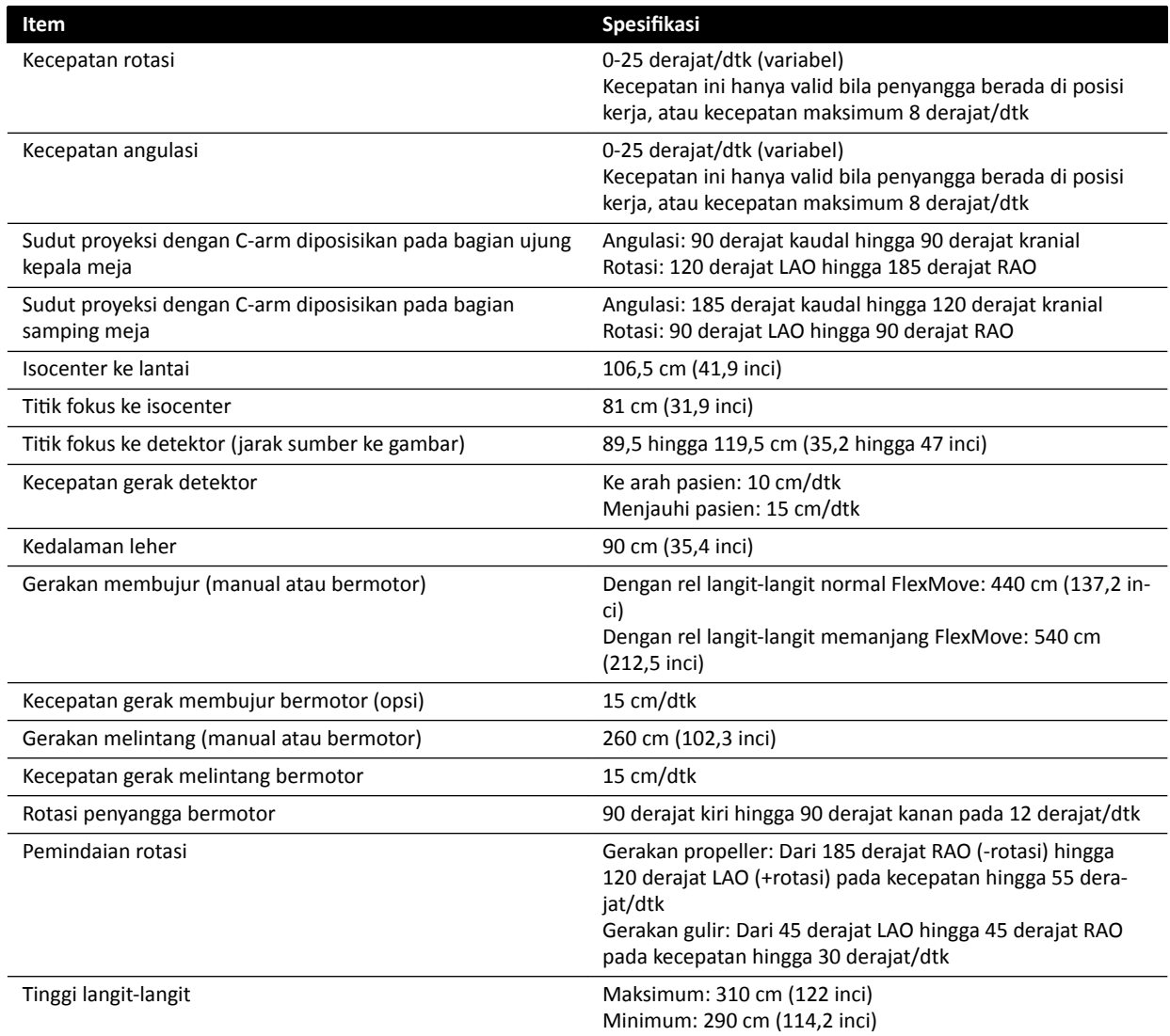

# **16.13 Meja Pasien**

### **Meja Pasien AD7**

Meja pasien tersedia dengan meja untuk pemeriksaan neuro atau meja untuk kardio. Meja untuk kardio dapat digunakan untuk berbagai aplikasi, termasuk prosedur vaskuler dan non-vaskuler.

Gambar berikut menunjukkan dimensi meja untuk pemeriksaan neuro dan meja untuk kardio.

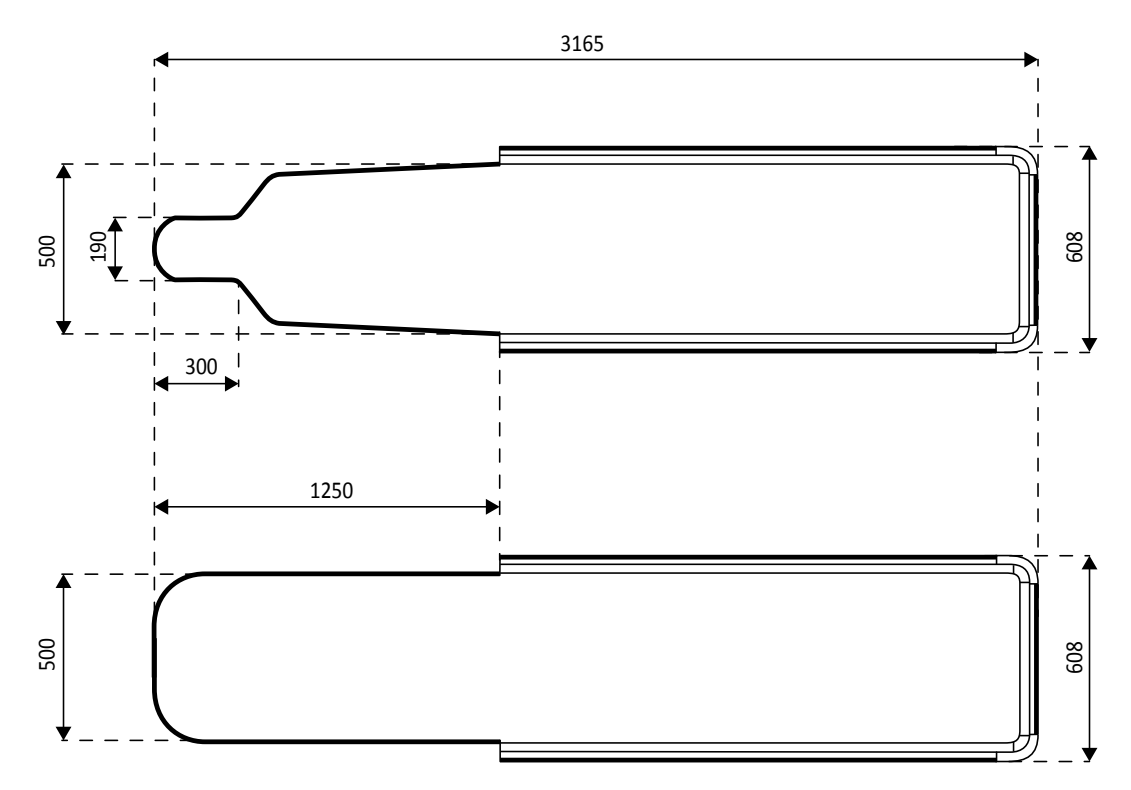

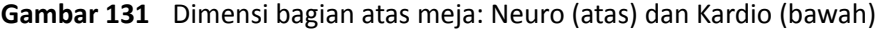

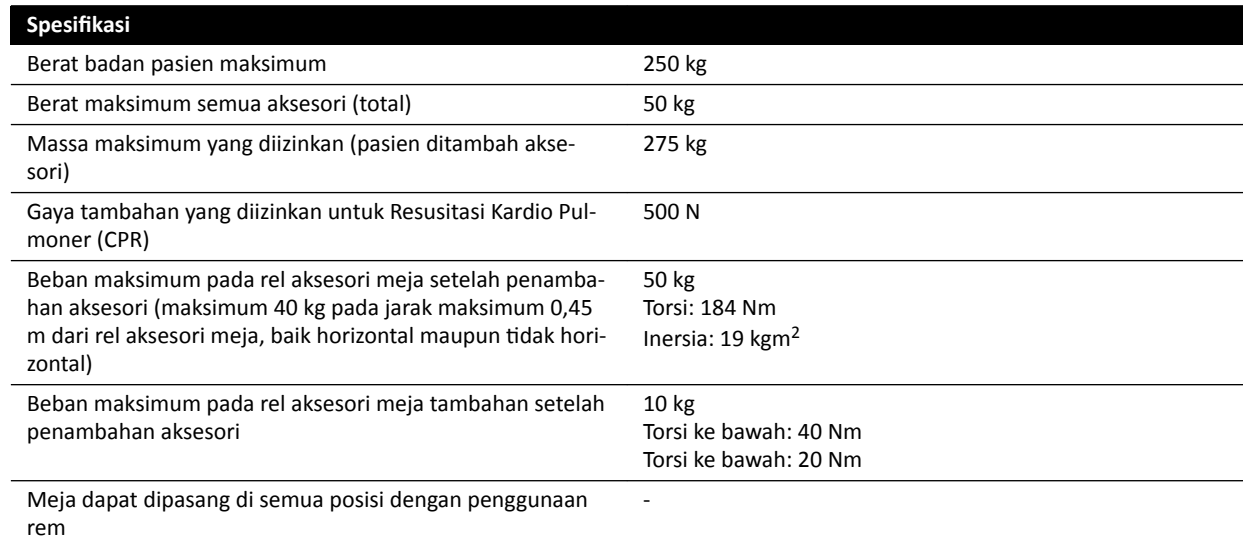

#### **Berat Aksesori Tambahan**

Berat maksimum aksesori yang diizinkan masih bisa ditingkatkan dengan mengurangi berat badan pasien maksimum yang diizinkan pada kondisi berikut:

- Penambahan 25 kg di atas batas berat maksimum saat ini sebesar 50 kg diizinkan, meningkatkan berat maksimum semua aksesori menjadi 75 kg.
- Berat pasien maksimum dikurangi hingga 200 kg.
- Berat aksesori tambahan harus didistribusikan merata pada panjang keseluruhan dua rel aksesori meja pada sisi perawat dan sisi dokter dari bagian atas meja.
- Berat aksesori tambahan tidak boleh berada di atas rel aksesori meja pada sisi kaki dari bagian atas meja.

#### **Gerakan**

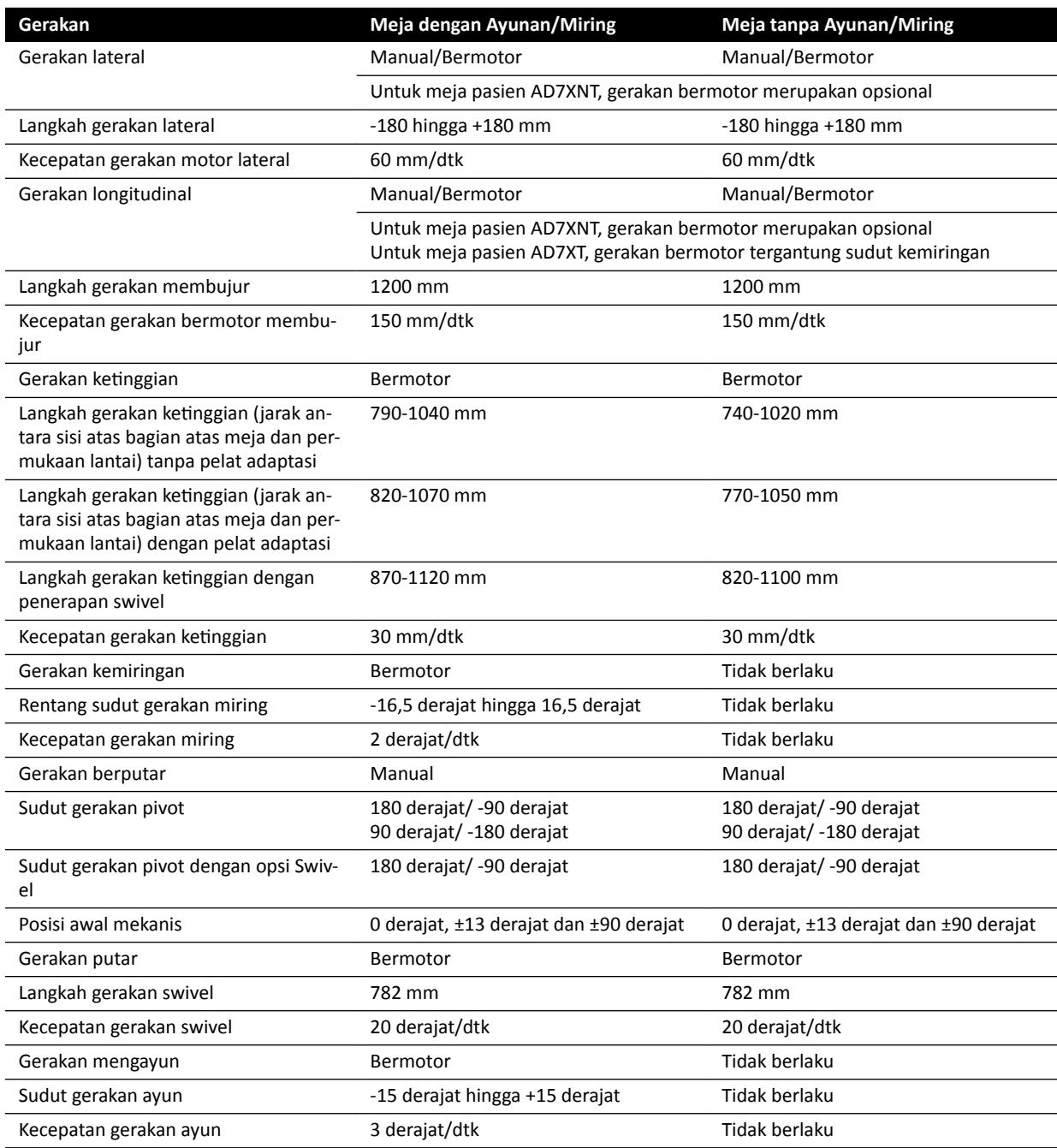

# **16.14 Aksesori dan Komponen yang Bisa Dilepas**

Bagian ini berisi detail aksesori dan komponen yang bisa dilepas yang dapat digunakan dengan sistem.

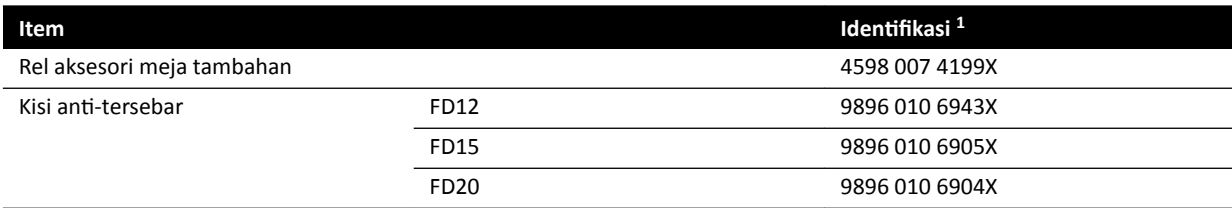

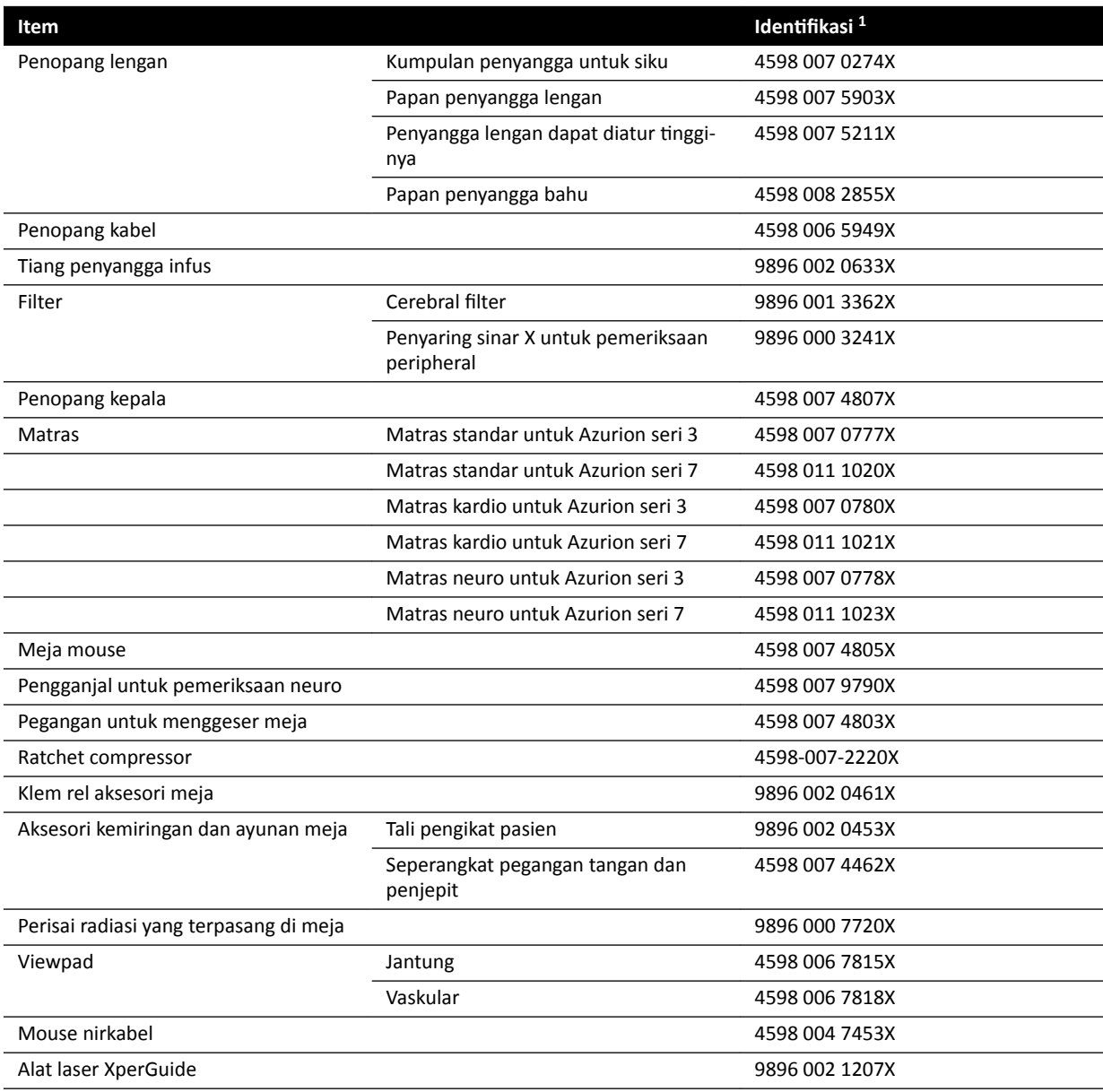

1 X dapat berupa angka antara 1 dan 9.

## **16.14.1 Alat Laser XperGuide**

### **Spesifikasi Alat Laser XperGuide**

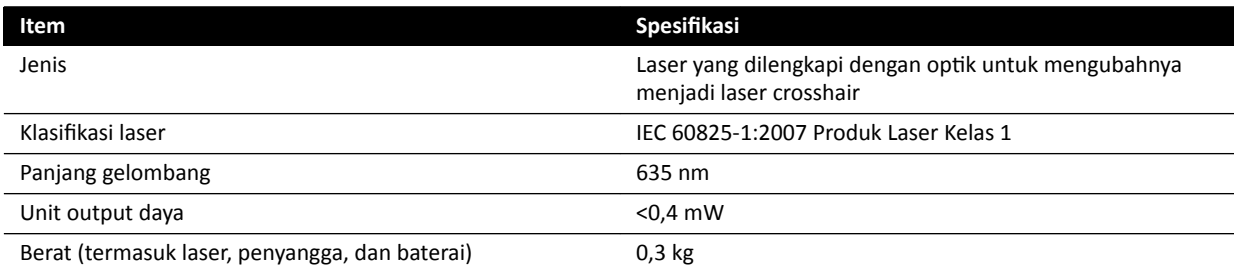

Pernyataan kesesuaian berikut berlaku untuk alat laser XperGuide:

• Sesuai dengan standar kinerja FDA untuk produk laser kecuali deviasinya sesuai dengan Peringatan Laser 50, tertanggal 24 Juni 2007.

#### **Panduan Penggunaan Alat Laser XperGuide**

- Selalu hindari mata terpapar laser.
- Jangan gunakan alat laser untuk penyelidikan. Alat laser hanya untuk penjajaran.
- Alat laser berisi laser dengan Produk Laser Kelas 1 klasifikasi IEC.

#### **Pengisi Daya Alat Laser XperGuide**

Pengisi daya alat laser XperGuide diklasifikasi sebagai Kelas II sesuai dengan IEC 60601-1.

# **16.15 Foot Switch Nirkabel**

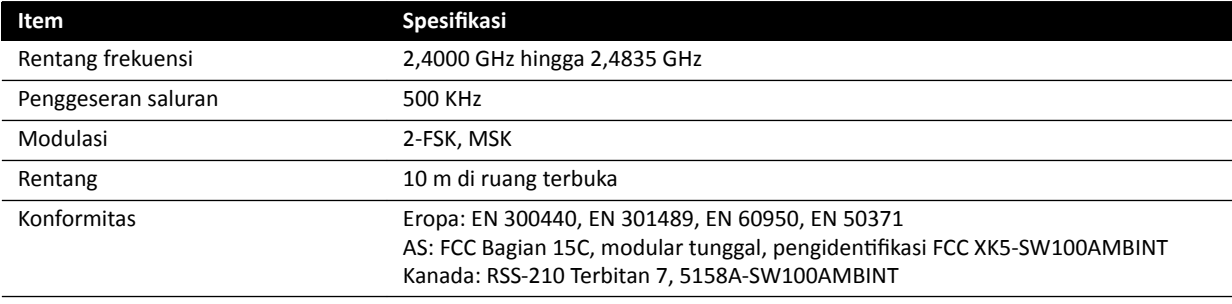

Waktu reaksi sistem mencapai hingga 80 ms lebih lama bila foot switch nirkabel digunakan, dibandingkan dengan menggunakan hand switch atau foot switch nirkabel.

# **16.16 Perisai Radiasi yang Dipasang di Langit-Langit**

Perisai radiasi yang dipasang di langit-langit terdiri dari:

- Penyeimbang 75/90 cm, lengan suspensi dua bagian
- Perisai akrilik timbal 40 x 50 cm yang dapat dimiringkan, timbal setara dengan 0,5 mm Pb
- Apron timbal 35 x 50 cm, timbal setara dengan 0,5 mm Pb.

Berat total perisai radiasi dan lengan adalah 19 kg.

#### **Braket Aksesori**

Braket aksesori untuk pemasangan perisai radiasi yang menggantung di langit-langit terdiri dari:

- Klep dudukan dengan ceruk diameter 32 mm untuk mengencangkan perisai radiasi yang menggantung di langit-langit.
- Tetapan mekanis: Maksimum 200 Nm.

# **16.17 Wall Connection Box**

Wall connection box menyediakan koneksi terisolasi galvanis antara sistem dan peralatan eksternal. Isolasi galvanis memastikan pemisahan sumber daya dan pentanahan sistem serta peralatan eksternal.

### **CATATAN** *Kabel untuk menghubungkan peralatan eksternal disertakan dengan Wall connection box.*

Wall connection box menyediakan antarmuka berikut.

### **Koneksi Video**

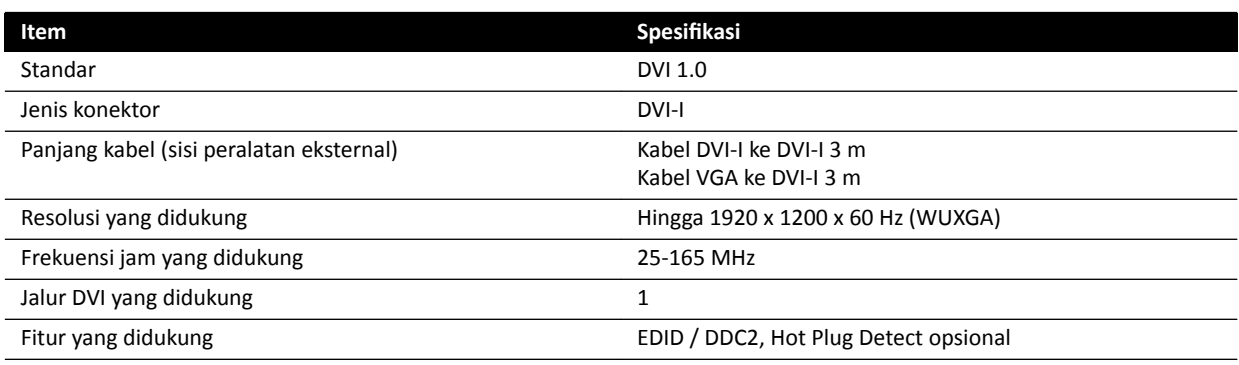

### **Koneksi USB (Opsional)**

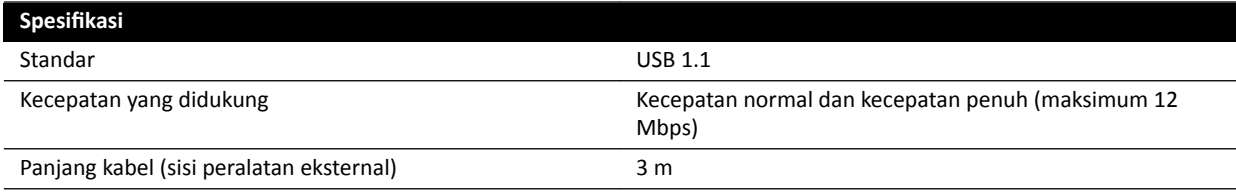

### **Koneksi Ethernet**

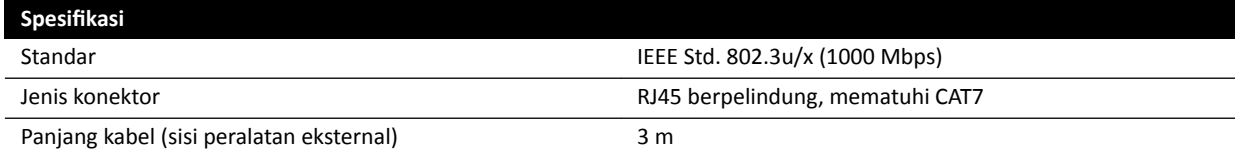

### **Input Daya AC**

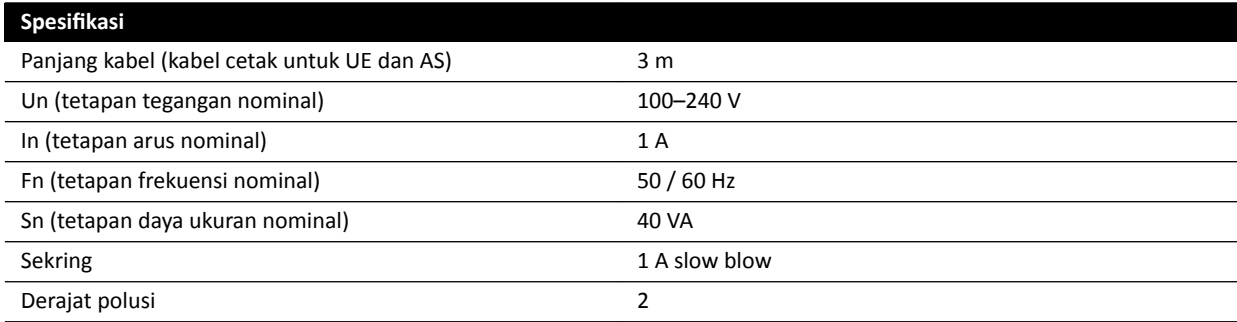

### **Output Daya DC**

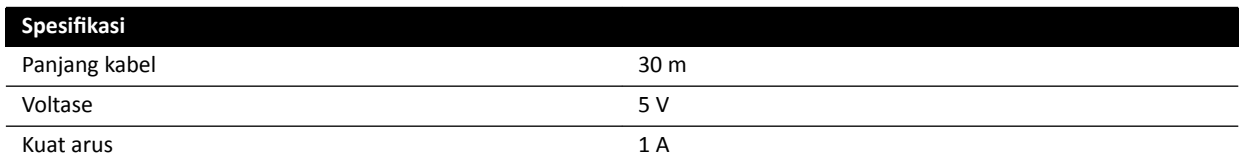

### **Wall Connection Box di Ruangan Pemeriksaan**

Wall connection box di ruangan pemeriksaan harus dipasang dengan konektor antarmuka eksternal yang menghadap ke bawah.

# **16.18 Data Jaringan**

**CATATAN** *Kecepatan transfer tergantung situasi lokal (beban jaringan, perangkat jaringan, dan stasiun eksternal).*

#### **Antarmuka Gambar DICOM**

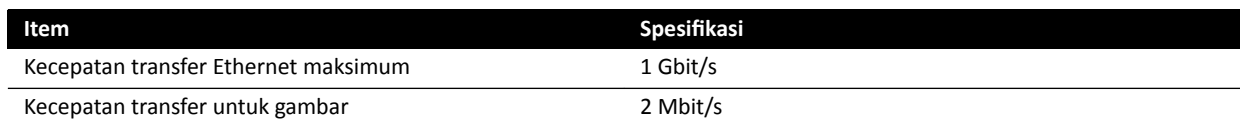

#### **RIS/CIS DICOM Interface**

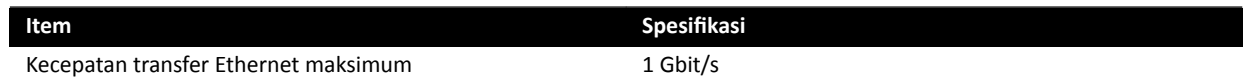

# **16.19 Pengaturan Sistem Memengaruhi Dosis Radiasi**

Bagian berikut memberikan informasi tambahan tentang pengaturan sistem yang memengaruhi dosis radiasi.

Anda juga harus melihat panduan radiasi yang diberikan di *[Keselamatan Terhadap Bahaya](#page-23-0) Radiasi* [\( page 24\)](#page-23-0) untuk pengukuran untuk mengurangi dosis pasien dan staf, dan untuk melindungi penyimpangan arah radiasi.

### **16.19.1 Pemilihan X-ray Protocol**

Semua parameter sebagaimana dipraatur melalui pemilihan X-ray protocol terkait satu sama lain, dan setiap parameter telah disetel untuk mendapatkan kualitas gambar yang optimal untuk prosedur tertentu.

Contoh parameter ini adalah:

- Mode kontrol dosis (cine, test shot-lockin, XperCT, dll).
- Mode pewaktuan (rangkaian gambar, single-shot untuk jantung, vaskuler).
- Kurva kontrol dosis (untuk kV, mA, ms, dosis detektor).
- Laju dosis detektor yang diminta untuk fluoroskopi saja.
- Dosis detektor yang diminta per gambar untuk paparan saja.
- Kecepatan frame fluoroskopi (per jenis fluoroskopi).
- Kecepatan frame paparan (misalnya, prosedur jantung 7,5, 15, atau 30 fps).
- Pengaturan multifase (misalnya, untuk prosedur vaskuler: durasi dan kecepatan frame per fase).
- Filter spektrum (mm Al + mm Cu).

Contoh berikut memberikan nilai air kerma referensi untuk X-ray protocol jantung, neuro, dan vaskuler yang umum.

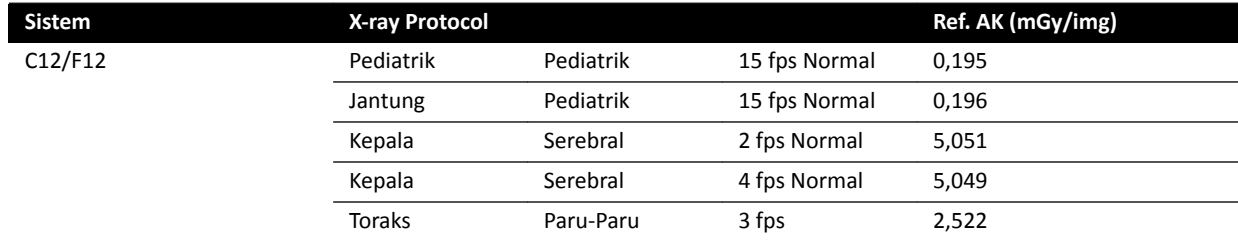

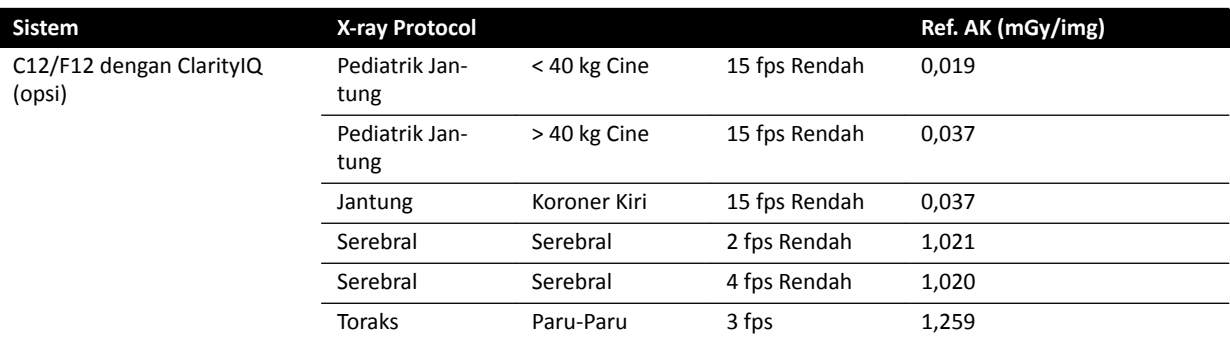

Kondisi pengukuran: jenis pasien: default, ukuran bidang: 30 cm. Semua pengaturan lainnya yang sesuai dengan *[Pengaturan Pengukuran Air Kerma Referensi](#page-325-0)* ( page 326).

Contoh berikut memberikan air kerma rate untuk tiga jenis fluoroskopi dengan X-ray protocol jantung yang umum.

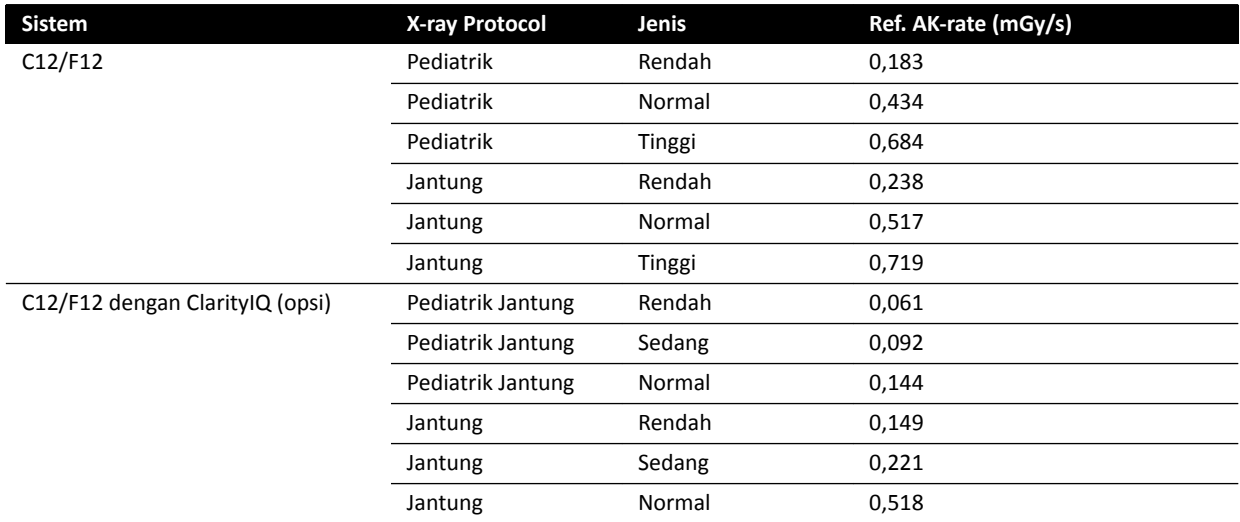

Kondisi pengukuran: jenis pasien: default, ukuran bidang: 30 cm. Semua pengaturan lainnya yang sesuai dengan *[Pengaturan Pengukuran Air Kerma Referensi](#page-325-0)* ( page 326).

Untuk ikhtisar jumlah prosedur paparan dan jenis fluoroskopi yang sering digunakan, pada kondisi pengukuran yang ditentukan, lihat *[Nilai \(Laju\) Kerma Udara Referensi Umum](#page-310-0)* ( page 311).

### **Jenis Pasien**

Meski sistem memiliki mekanisme kontrol dosis otomatis yang mengimbangi berbagai kedalaman jaringan yang diiradiasi, dalam beberapa kasus, kualitas gambar harus ditingkatkan untuk pasien yang sangat gemuk atau sangat kurus. Ini dicapai oleh sistem dengan menghapus atau menambahkan pemfilteran spektrum luas.

Pemilihan jenis pasien dapat memengaruhi air kerma referensi yang dihasilkan. Untuk kualitas gambar yang optimal, Anda harus memilih jenis pasien yang sesuai dan ketebalan pasien aktual. Anda dapat mengubah jenis pasien dengan mengedit pemeriksaan terjadwal. Untuk informasi lebih lanjut tentang pengeditan rincian pemeriksaan, lihat *[Mengedit Pemeriksaan Terjadwal](#page-53-0)* ( page 54).

Anda dapat memilih salah satu jenis pasien berikut:

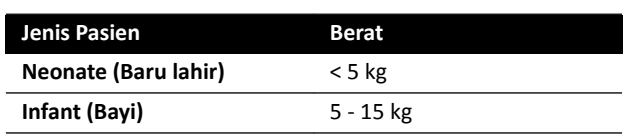

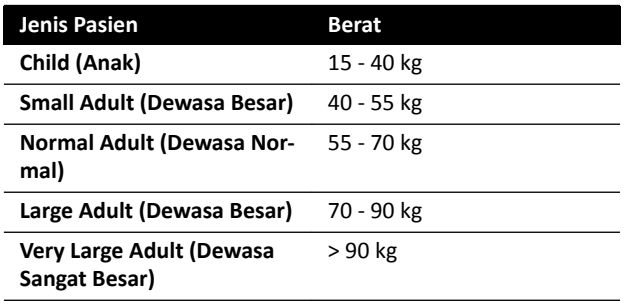

Tabel di atas memberikan panduan untuk pemilihan jenis pasien. Anda juga dapat memilih jenis pasien Automatic (Otomatis). Dalam kasus ini, sistem secara otomatis memilih jenis pasien yang sesuai untuk setiap pemeriksaan berdasarkan usia, tinggi, dan berat pasien yang bisa dimasukkan saat menjadwalkan pasien.

Untuk beberapa aplikasi dan prosedur, pengaturan dosis sama untuk semua jenis pasien. Dalam kasus ini, mekanisme kontrol dosis otomatis akan mengelola semua kedalaman jaringan teriradiasi tanpa kehilangan kualitas gambar, dan pemilihan jenis pasien tidak memiliki efek pada air kerma (rate) referensi. Contoh: Fluoroskopi, roadmap, periferi vaskuler. Pengaturan untuk pasien default digunakan jika tidak ada X-ray protocol spesifik yang ditentukan untuk jenis pasien yang dipilih.

Untuk aplikasi dan prosedur lainnya, pemilihan jenis pasien akan memengaruhi air kerma referensi. Lihat contoh berikut untuk prosedur kardiak:

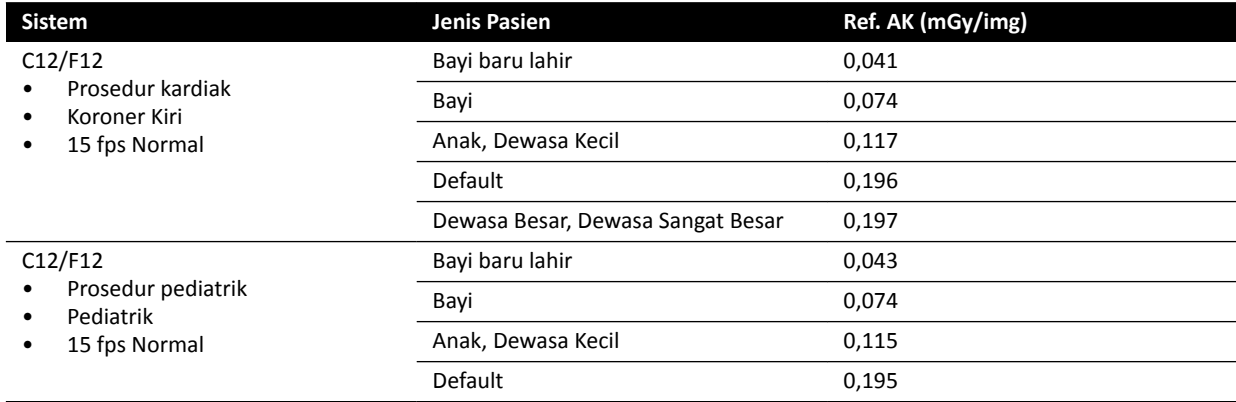

Kondisi pengukuran: ukuran bidang: 30 cm. Semua pengaturan lainnya yang sesuai dengan *[Pengaturan](#page-325-0) [Pengukuran Air Kerma Referensi](#page-325-0)* ( page 326).

Untuk informasi lebih lanjut tentang pengaruh ketebalan pasien pada air kerma, lihat *[Pengaruh](#page-307-0) [Proyeksi Oblik](#page-307-0)* ( page 308).

### **Ukuran Bidang**

Secara umum, dosis detektor yang diminta harus lebih besar untuk ukuran bidang yang lebih kecil guna mengimbangi peningkatan noise yang dipersepsikan pada ukuran bidang yang lebih kecil. Oleh karena itu, air kerma dan air kerma rate akan lebih besar untuk ukuran bidang yang lebih kecil.

- **CATATAN** *WĞƌƟmbĂnŐŬĂn untuk memperbesar atau memperkecil gambar ŇƵŽƌŽƐŬŽƉŝ dengan kolimasi yang sesuai, dan bukan menggunakan ukuran bidang yang kecil. Memperbesar atau memperkecil secara digital ƟĚĂŬ mempengaruhi air kerma.*
- **CATATAN** *Tidak ƐĞƉĞƌƟ air kerma, dose area product berkurang pada ukuran bidang lebih kecil,* sehingga menggunakan ukuran bidang kecil akan mengurangi risiko efek stokastik. *Misalnya, untuk prosedur pediatri, ukuran bidang kecil mungkin lebih sesuai.*

Untuk setiap jenis fluoroskopi dan setiap paparan X-ray protocol, rasio dosis per ukuran bidang yang dapat diprogram dan per bidang sinar-X tersedia. Rasio dosis menunjukkan per dosis detektor persentase ukuran bidang yang tersedia meningkat, dibandingkan dosis detektor pada ukuran bidang yang paling besar.

Dalam contoh di bawah ini, peningkatan air kerma referensi kira-kira sebanding dengan jumlah rasio dosis. Hal yang sama berlaku untuk air kerma rate referensi untuk fluoroskopi.

Contoh berikut memberikan nilai air kerma referensi untuk prosedur vaskuler dengan nilai ukuran bidang yang berbeda pada sistem C12/F12.

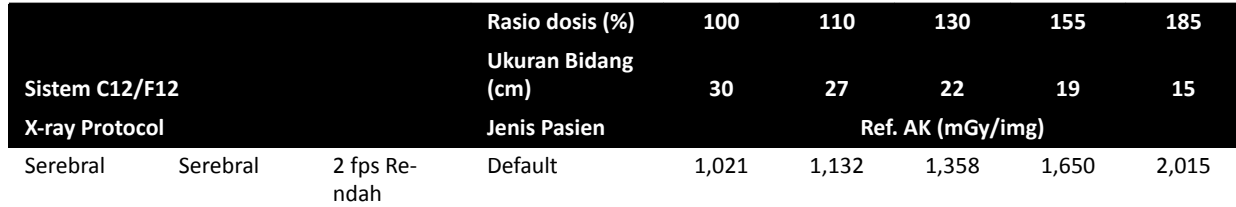

Kondisi pengukuran yang digunakan sesuai dengan *[Pengaturan Pengukuran Air Kerma Referensi](#page-325-0)* ( page  [326\)](#page-325-0).

Contoh berikut memberikan nilai air kerma referensi untuk prosedur vaskuler dengan nilai ukuran bidang yang berbeda pada sistem F15.

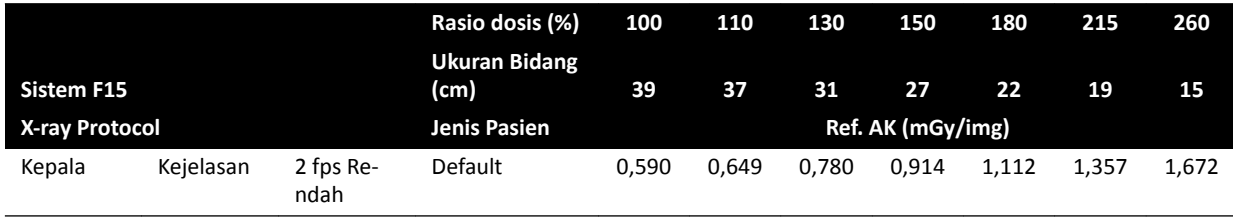

Kondisi pengukuran yang digunakan sesuai dengan *[Pengaturan Pengukuran Air Kerma Referensi](#page-325-0)* ( page  [326\)](#page-325-0).

Contoh berikut memberikan nilai air kerma referensi untuk prosedur vaskuler dengan nilai ukuran bidang yang berbeda pada sistem C20/F20.

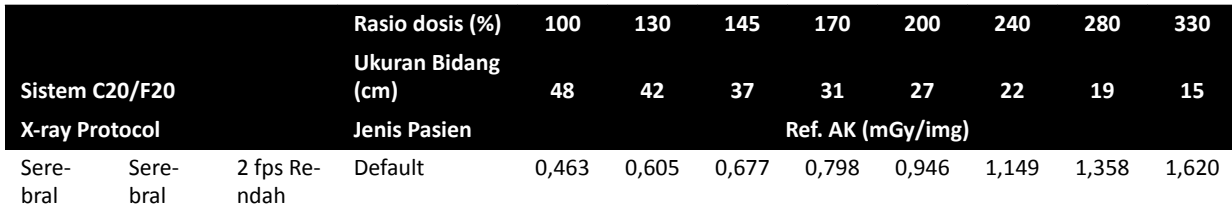

Kondisi pengukuran yang digunakan sesuai dengan *[Pengaturan Pengukuran Air Kerma Referensi](#page-325-0)* ( page  [326\)](#page-325-0).

**CATATAN** Jumlah rasio dosis dapat berbeda-beda, tergantung prosedur dan jenis fluoroskopinya.

### **Pengaturan Multifase**

Prosedur paparan vaskuler memiliki durasi dan kecepatan frame default per fase.

Untuk prosedur ini, dimungkinkan untuk mengubah kecepatan frame dan durasi fase secara manual. Untuk informasi lebih lanjut tentang mengubah kecepatan dan durasi frame, lihat *[Mengubah](#page-102-0) Pengaturan Pemerolehan Multifase* ( page 103).

<span id="page-307-0"></span>Air kerma referensi ditentukan per gambar dan tidak akan berubah pada kecepatan frame berbeda. Namun, dosis kulit kumulatif terkait langsung dengan kecepatan frame dan karenanya, jika kecepatan frame dalam satu fase dikurangi dengan 50%, dosis kulit kumulatif di fase tersebut juga dikurangi dengan 50%.

Kesimpulan: Pertimbangkan menurunkan kecepatan frame, jika mungkin.

### **Shutter dan Wedge**

Bila Anda menerapkan kolimasi yang benar, radiasi langsung pada bagian tubuh yang tidak dibutuhkan untuk penerapan prosedur akan dicegah.

Dengan cara ini, dose area product dan dosis staf akan dikurangi, meski air kerma referensi dan dosis kulit (puncak) tidak terpengaruh.

Secara umum, misalnya, 25% kolimasi dari area teriradiasi akan mengurangi dose area product hingga 25%.

Penggunaan wedge dapat mengurangi intensitas radiasi di area yang ditentukan pengguna dan dapat meningkatkan kualitas gambar. Wedge juga mengurangi dose area product dan dosis staf.

Jumlah radiasi yang dikurangi oleh wedge tergantung jumlah cakupan gambar oleh wedge.

### **Jarak Sumber ke Gambar**

Sesuai dengan hukum kuadrat terbalik, intensitas berkas meningkat sebanding dengan kuadrat jarak.

Bila jarak sumber ke gambar meningkat dengan faktor *x*, sistem akan meningkatkan dosis kulit dengan faktor x<sup>2</sup> untuk mempertahankan dosis detektor yang diminta.

Dari sini, jarak sumber ke gambar harus dijaga minimum (untuk jarak kulit sumber yang ditentukan), sehingga dosis detektor yang diminta dicapai dengan dosis kulit yang serendah mungkin. Ini menyiratkan bahwa jarak sumber ke gambar harus dikurangi, sehingga jarak antara pasien dan detektor sedekat mungkin.

### **Tinggi Meja**

Tinggi meja pada jarak sumber ke gambar konstan tidak memengaruhi air kerma (rate) referensi, dan nilai air kerma (rate) yang ditunjukkan, karena ini berlaku hanya pada titik referensi masuk pasien.

Namun, hal ini benar-benar memengaruhi dosis kulit pasien, berdasarkan hukum kuadrat terbalik. Untuk informasi lebih lanjut tentang hukum kuadrat terbalik, lihat *Jarak Sumber ke Gambar* ( page 308).

Untuk meminimalkan (kadar) dosis kulit, sumber sinar-X harus sejauh mungkin dari kulit.

### **Pengaruh Proyeksi Oblik**

Karena penyerapan radiasi dalam jaringan manusia, kekuatan medan sinar-X dikurangi dengan kelipatan 2 sekitar setiap 3 cm.

Contohnya, jika ketebalan pasien adalah 27 cm, berkas sinar-X kehilangan intensitas dalam badan dengan faktor 512 (2<sup>(27/3)</sup>). Ini menunjukkan bahwa pasien yang lebih gemuk memerlukan dosis masuk yang lebih besar dibandingkan pasien yang kurus, untuk memperoleh dosis detektor yang sama.

Kondisi yang sama berlaku untuk proyeksi oblik berkas sinar-X, karena tampilan oblik secara umum akan meningkatkan ketebalan pasien yang dipersepsikan. Ini dapat dilihat pada gambar di bawah di mana jarak *2* (oblik) sangat lebih besar dibandingkan jarak *1*.

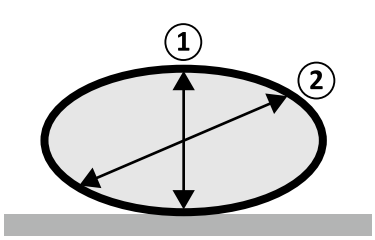

**Gambar 132** Ketebalan pasien

Contoh berikut memperlihatkan air kerma yang dihasilkan lebih besar untuk PMMA 30 cm daripada untuk ketebalan pasien PMMA 20 cm, jika diukur pada pengaturan sistem yang sama pada tiga prosedur paparan umum.

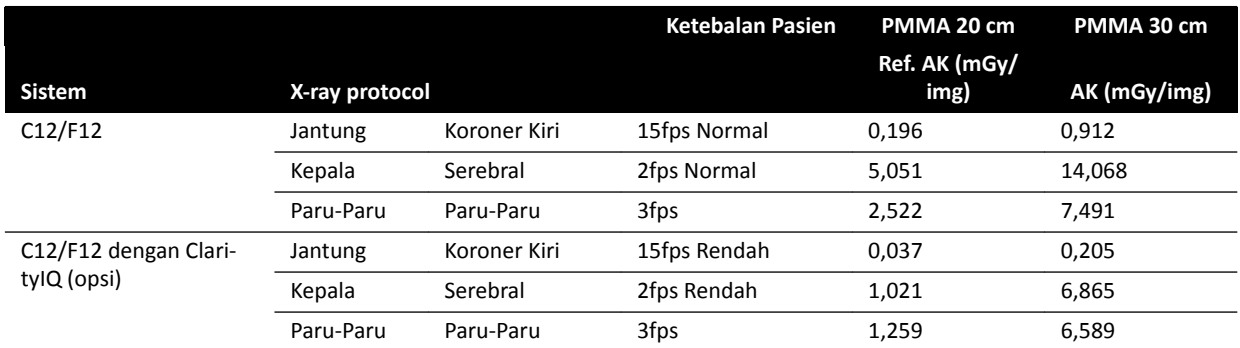

Kondisi pengukuran: jenis pasien: default, ukuran bidang: 30 cm. Semua pengaturan lainnya yang sesuai dengan *[Pengaturan Pengukuran Air Kerma Referensi](#page-325-0)* ( page 326), kecuali untuk ketebalan fantom yang berbeda.

## **16.19.2 Waktu Fluoroskopi dan Paparan untuk Mencapai Batas 2 Gy**

Untuk mengurangi risiko cedera pada kulit, penting untuk mengetahui kira-kira setelah berapa lama waktu yang diperlukan fluoroskopi atau paparan, nilai air kerma 2 Gy akan dicapai (sesuai dengan IEC 60601-1-3:2008, 5.2.4.5b).

Waktu yang tersisa sampai batas 2 Gy tercapai untuk masing-masing pemeriksaan ditampilkan di area status. Untuk informasi selengkapnya, lihat *Area Status* [\( page 373\).](#page-372-0)

Jumlah exposure frame untuk mencapai 2 Gy (dengan asumsi tanpa fluoroskopi) dapat dihitung dengan membagi 2000 mGy dengan nilai air kerma referensi per frame (sebagaimana ditentukan di *[Nilai \(Laju\)](#page-310-0) [Kerma Udara Referensi Umum](#page-310-0)* ( page 311), dalam mGy/img, untuk beberapa prosedur yang paling sering digunakan).

Durasi untuk mencapai 2 Gy dalam hitungan menit ditentukan dengan membagi jumlah exposure frame dengan frame rate (fps) prosedur, dan membagi hasilnya dengan 60.

Untuk fluoroskopi, durasi untuk mencapai 2 Gy dalam menit (diasumsi tanpa paparan) ditentukan dengan membagi 2000 mGy dengan air kerma rate referensi yang diberikan di *[Nilai \(Laju\) Kerma Udara](#page-310-0) [Referensi Umum](#page-310-0)* ( page 311) dan membagi hasilnya dengan 60.

Contoh berikut ini menunjukkan jumlah paparan dan waktu yang diperlukan untuk mencapai batas 2 Gy, untuk pengaturan paparan biasa, dan untuk pasien normal dan gemuk:

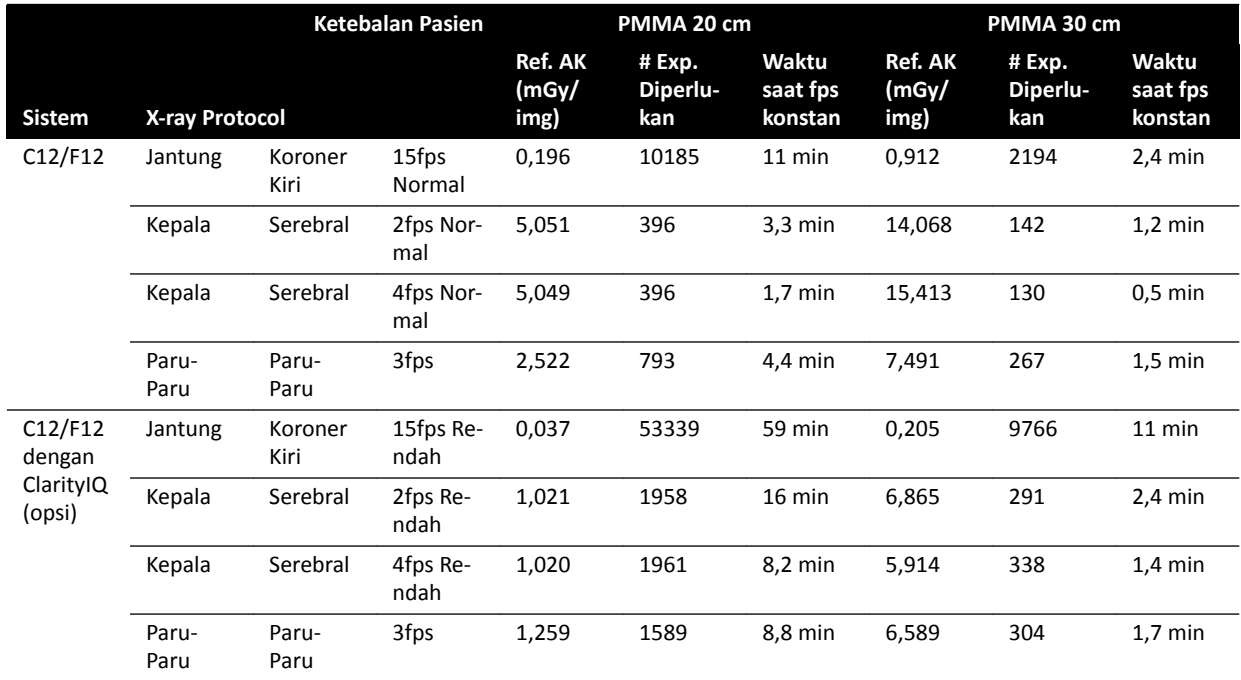

Contoh berikut ini menunjukkan waktu yang diperlukan untuk mencapai batas 2 Gy untuk beberapa pengaturan mode fluoroskopi umum dan bagi pasien normal dan gemuk:

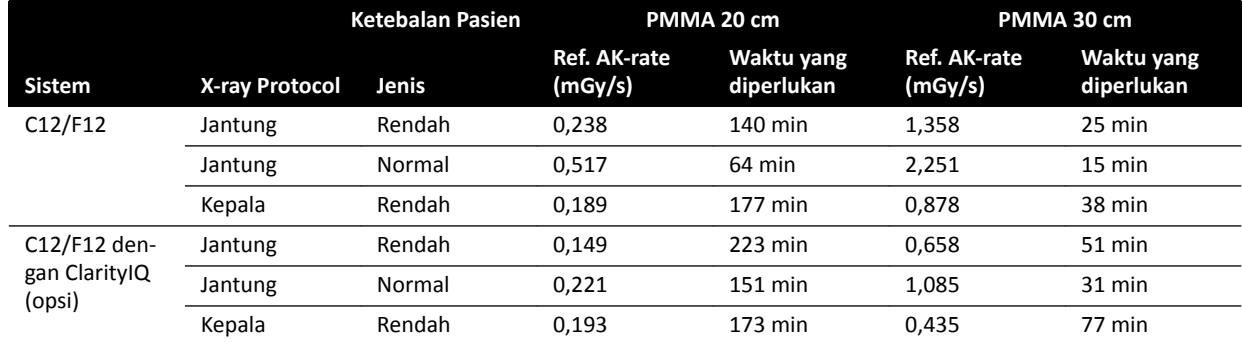

Kondisi pengukuran: jenis pasien: default, ukuran bidang: 30 cm. Semua pengaturan lainnya yang sesuai dengan *[Pengaturan Pengukuran Air Kerma Referensi](#page-325-0)* ( page 326).

**Kesimpulan:** Waktu untuk mencapai batas 2 Gy lebih lama bila ketebalan pasien berkurang.

**CATATAN** *Karena dosis total merupakan gabungan dari paparan dan ŇƵŽƌŽƐŬŽƉŝ͕ total waktu untuk mencapai 2 Gy masing-masing akan lebih rendah daripada nilai yang dihitung di atas.*

### **16.19.3 Spacer Jarak Sumber ke Kulit**

Sistem dapat dilengkapi dengan spacer pada housing X-ray tube, di sekeliling berkas sinar-X, yang akan dipertahankan, jarak minimum sumber ke kulit 38 cm. Sesuai dengan 21 CFR 1020.32(g), spacer wajib di AS.

Untuk aplikasi bedah tertentu, yang memerlukan jarak sumber ke kulit kurang dari 38 cm, spacer dapat dilepaskan. Spacer harus dipasang ulang ketika aplikasi bedah telah selesai.

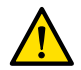

#### **Peringatan**

*Melepaskan spacer jarak sumber ke kulit dapat meningkatkan dosis kulit sebesar 60%, bila sumber sinar-X ditempatkan pada kulit pasien.*

<span id="page-310-0"></span>Jarak sumber ke kulit tanpa spacer adalah 30 cm, yang sesuai dengan standar internasional IEC 60601-2-43:2010, dan IEC 60601-2-54:2009.

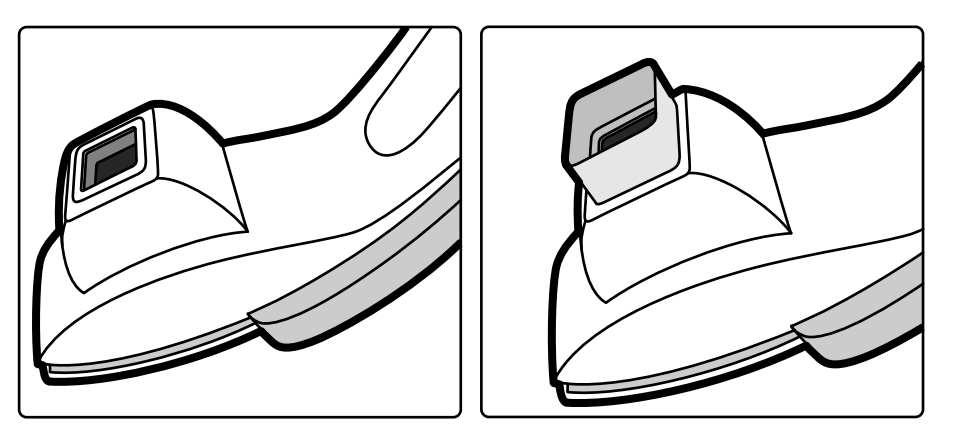

**Gambar 133** Penyangga C-arm tanpa spacer (kiri) dan dengan spacer (kanan)

# **16.20 Nilai (Laju) Kerma Udara Referensi Umum**

Sesuai dengan IEC 60601-2-43, Petunjuk Penggunaan ini menentukan nilai Air Kerma (Laju) Referensi untuk sejumlah X-ray protocol yang sering digunakan dan tingkat perlindungan yang disediakan oleh sistem terhadap penyimpangan arah radiasi. Semua nilai dosis ditentukan oleh sistem secara otomatis, berdasarkan X-ray protocol yang dipilih.

Bagian ini memberikan nilai air kerma (laju) referensi aktual untuk sejumlah X-ray protocol yang sering digunakan dan jenis fluoroskopi.

Kondisi pengukuran adalah sebagaimana yang ditentukan di *[Pengaturan Pengukuran Air Kerma](#page-325-0) Referensi* [\( page 326\).](#page-325-0) Nilai hanya berlaku untuk pengaturan X-ray protocol default pabrik, tanpa pengesampingan.

Semua nilai air kerma (laju) referensi yang diberikan memiliki akurasi ± 50%, sesuai dengan IEC 60601-2-43:2010 203.5.2.4.5.101c.

## **16.20.1 Sistem C12/F12**

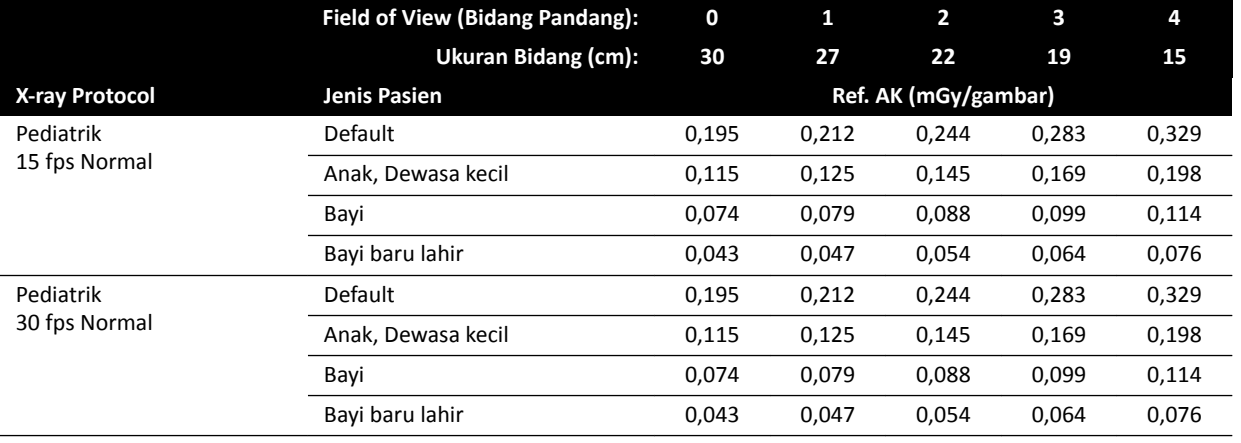

### **Paparan X-ray Protocol: Pediatri**

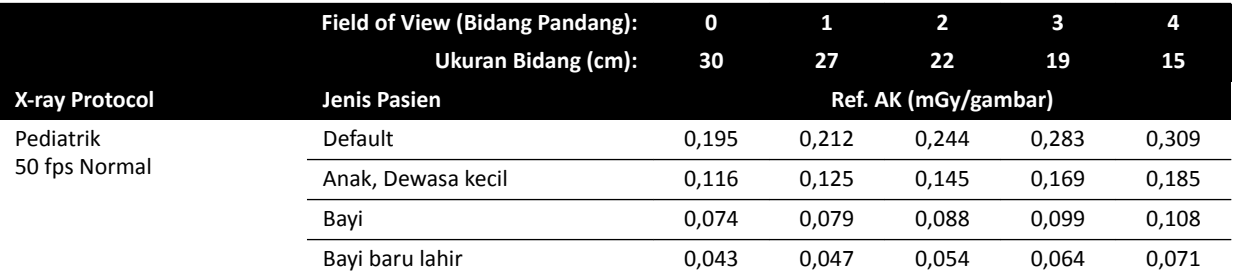

## **Paparan X-ray Protocol: Pediatri (ClarityIQ)**

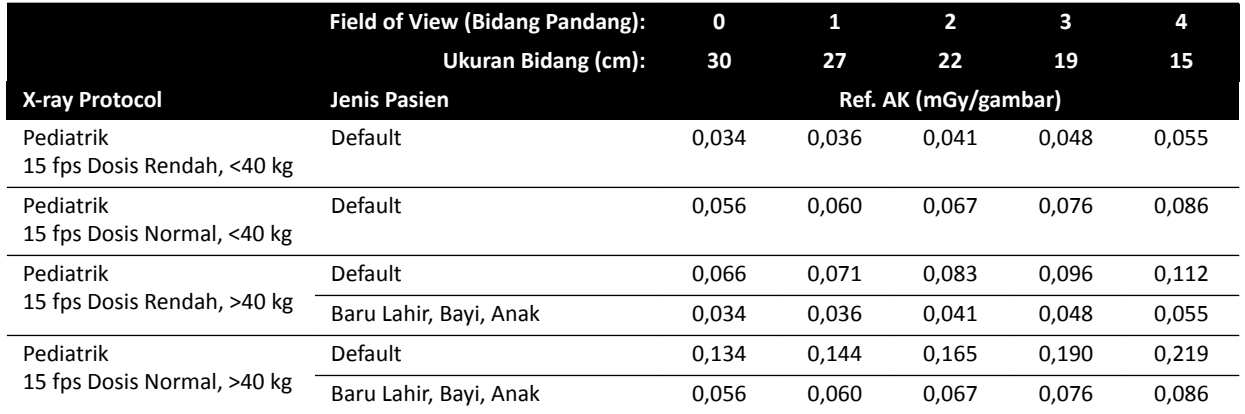

### **Paparan X-ray Protocol: Jantung**

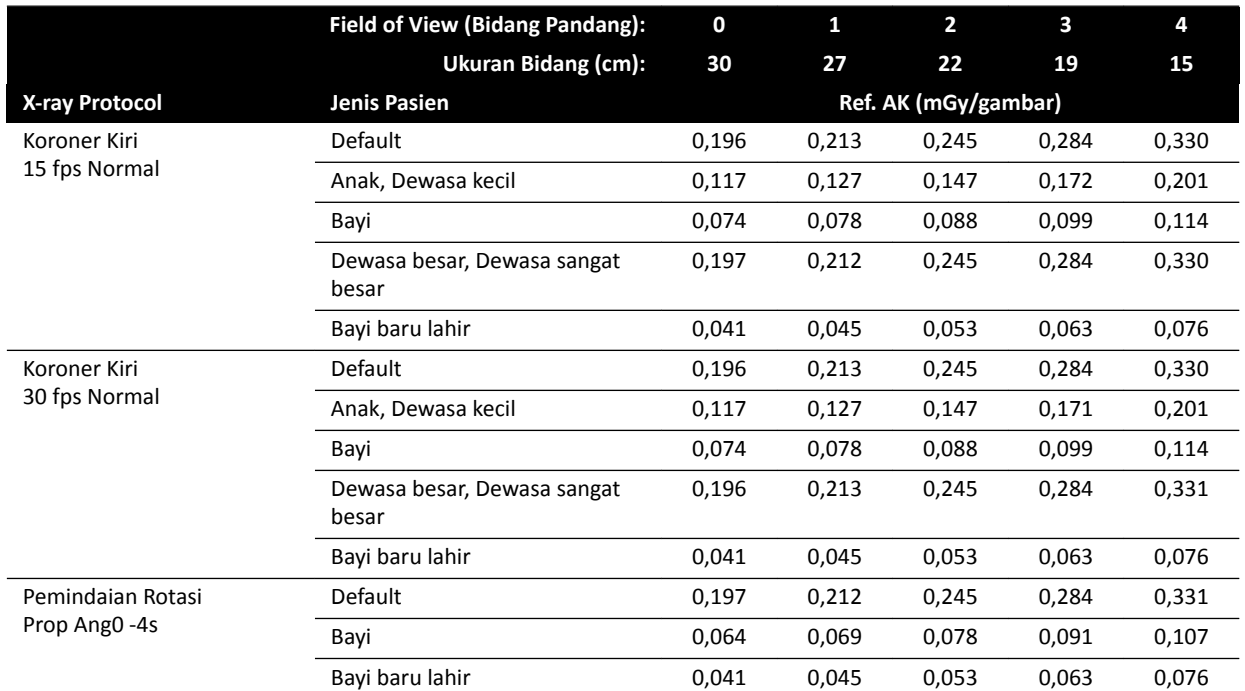

## **Paparan X-ray Protocol: Kardiak (ClarityIQ)**

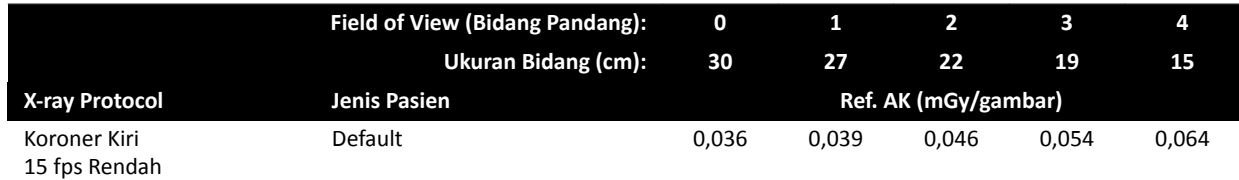

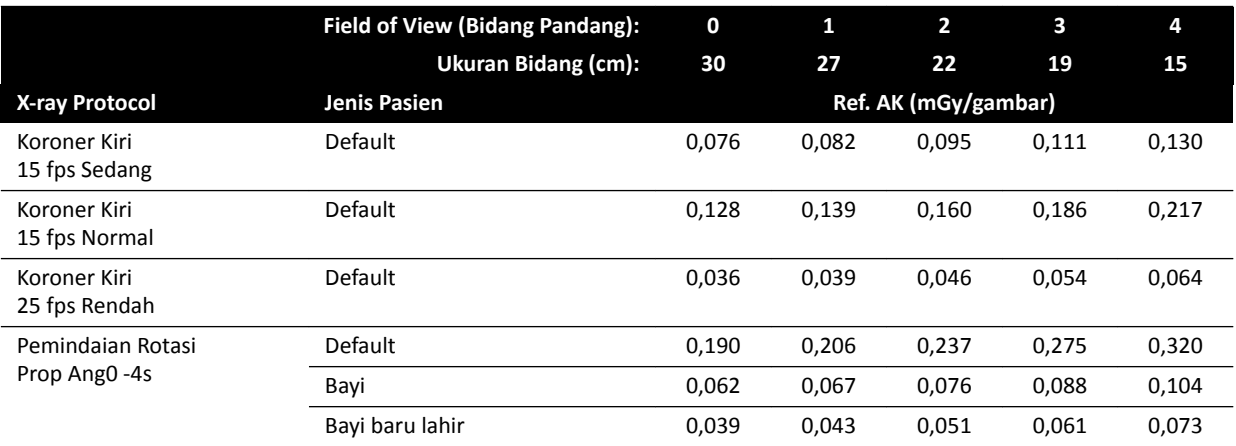

## **Paparan X-ray Protocol: Kepala**

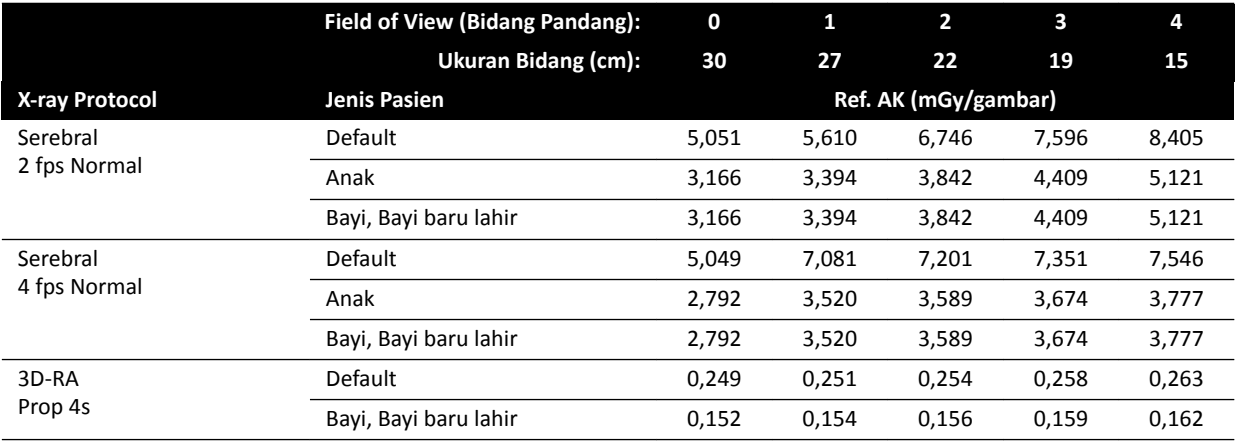

## **Paparan X-ray Protocol: Kepala (ClarityIQ)**

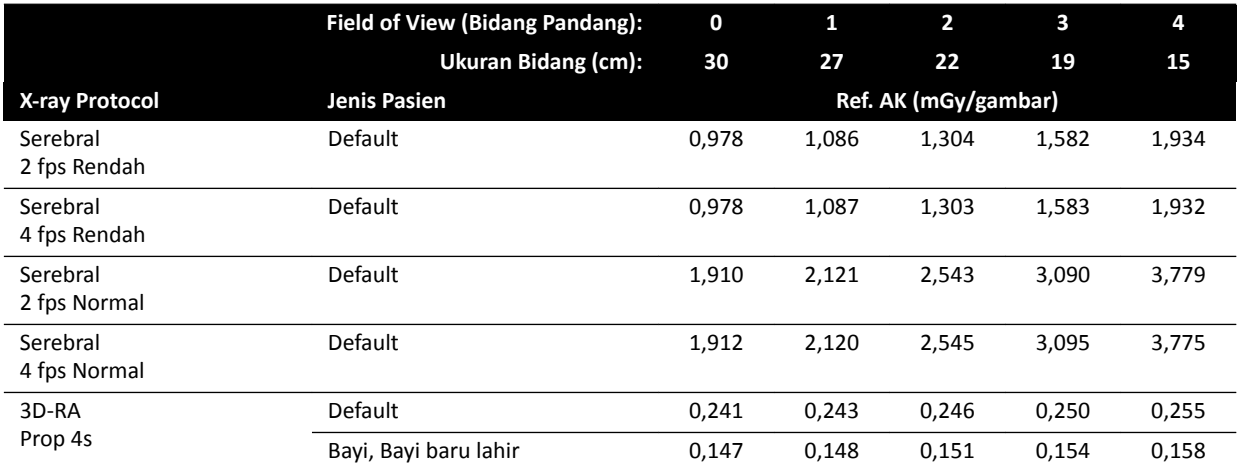

## **Paparan X-ray Protocol: Toraks**

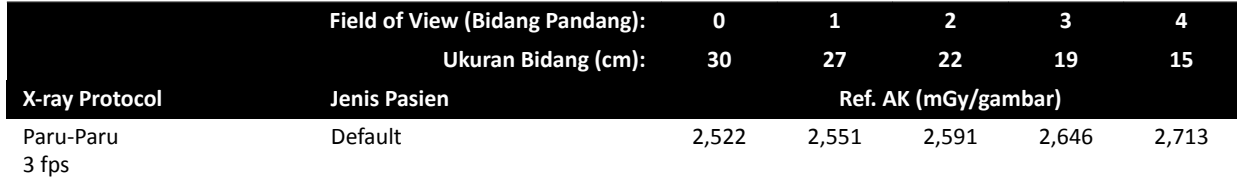

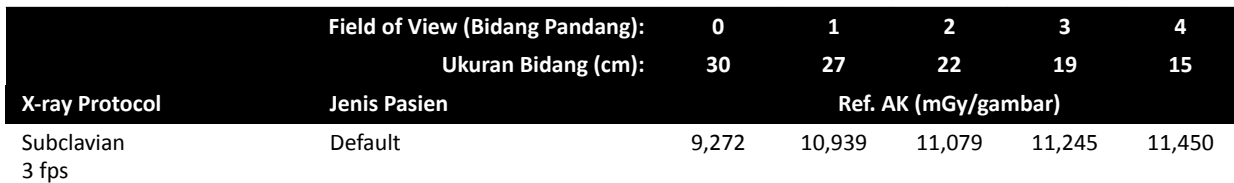

## **Paparan X-ray Protocol: Toraks (ClarityIQ)**

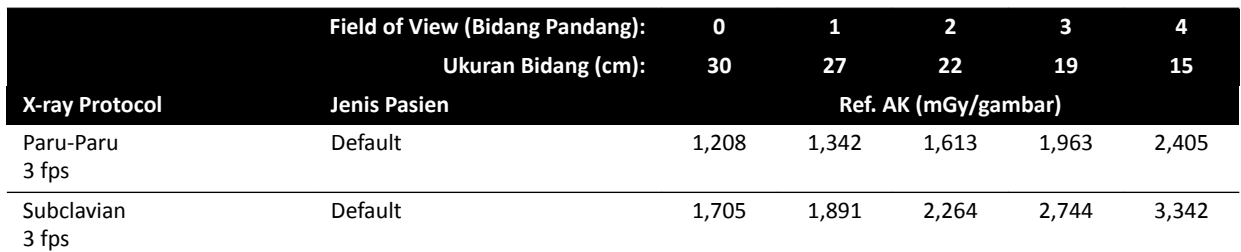

## **Paparan X-ray Protocol: Abdomen**

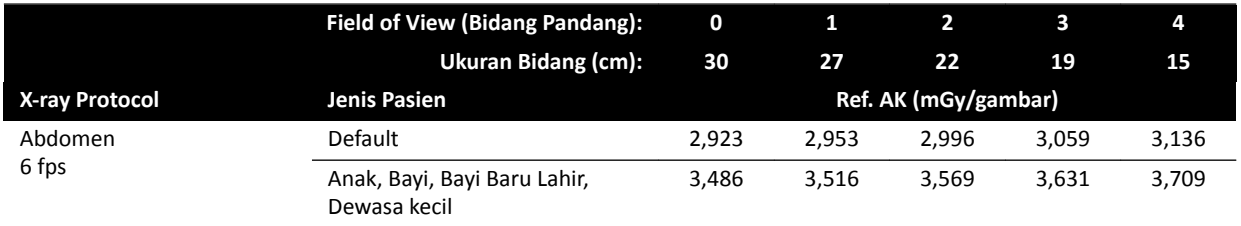

## **Paparan X-ray Protocol: Abdomen (ClarityIQ)**

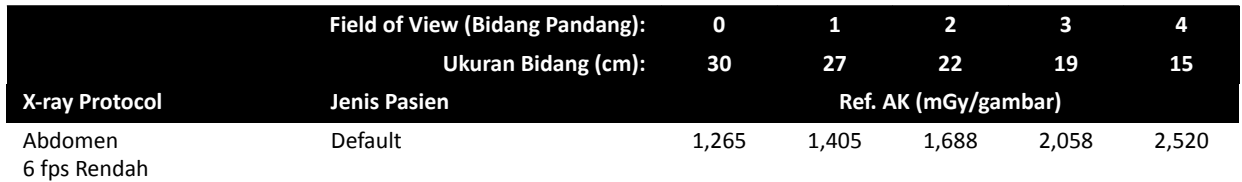

## **Paparan X-ray Protocol: Periferal**

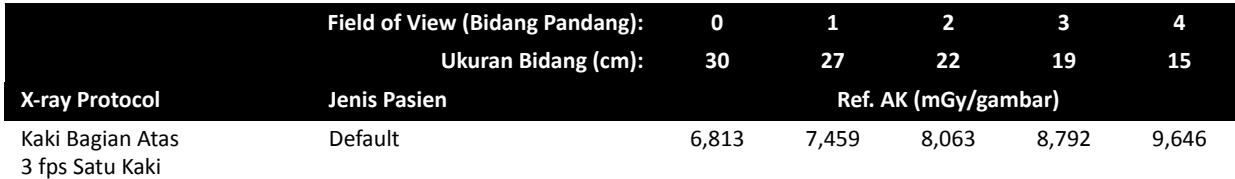

## **Paparan X-ray Protocol: Periferi (ClarityIQ)**

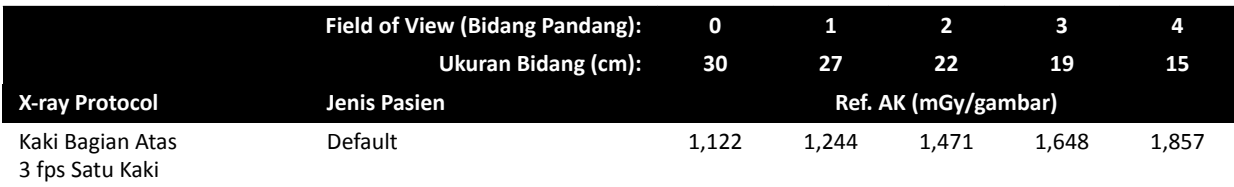

## **Fluoroscopy Flavor: Pediatri**

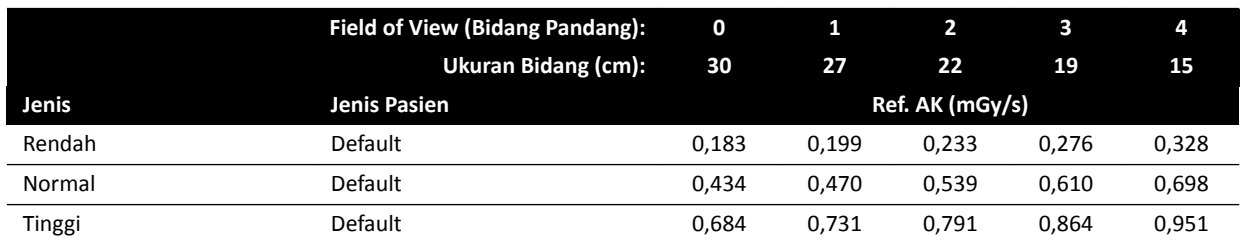

### **Fluoroscopy Flavor: Pediatri (ClarityIQ, <40 kg)**

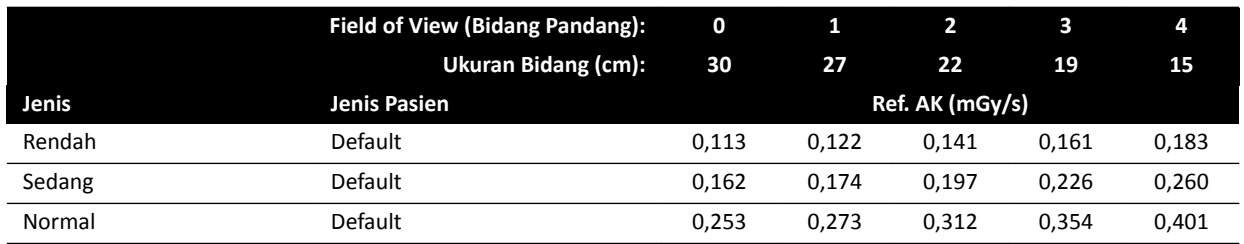

### **Fluoroscopy Flavor: Jantung**

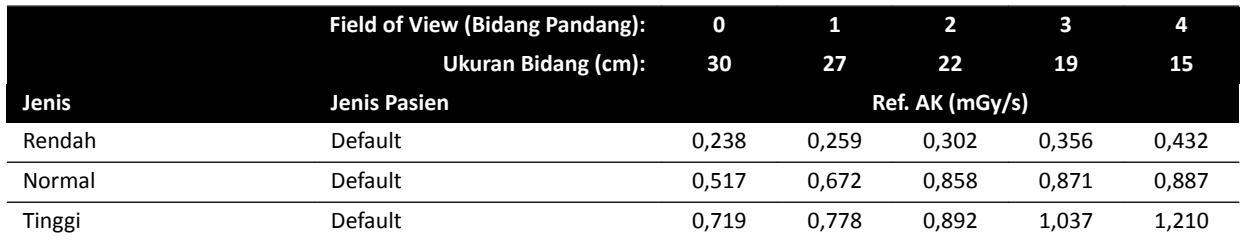

## **Fluoroscopy Flavor: Kardiak (ClarityIQ)**

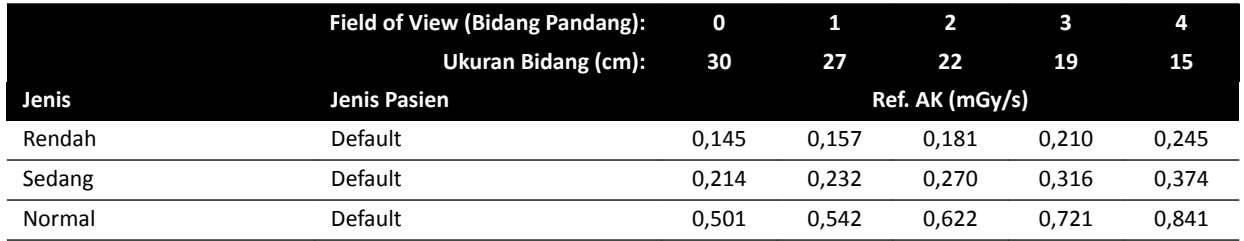

## **Fluoroscopy Flavor: Kepala**

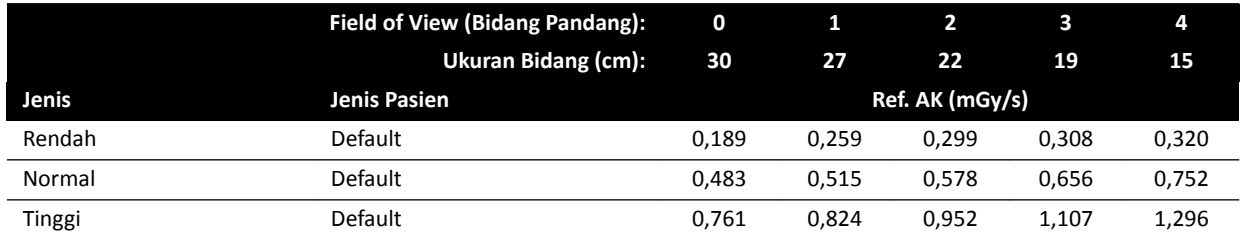

## **Fluoroscopy Flavor: Kepala (ClarityIQ)**

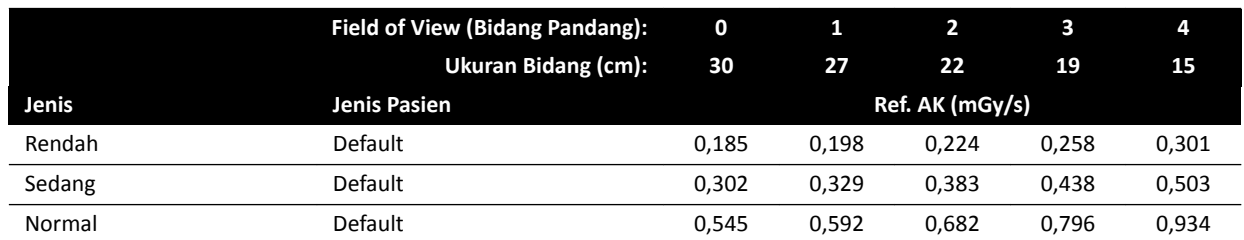

### **Mode Roadmap (Fase Pembuluh): Kepala**

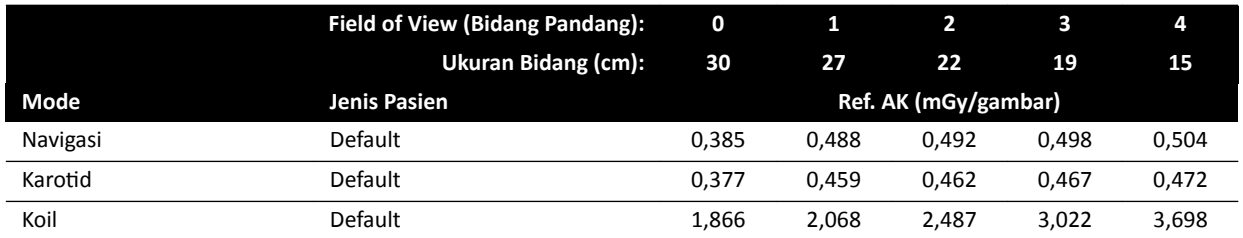

## **Mode Roadmap (Fase Pembuluh): Kepala (ClarityIQ)**

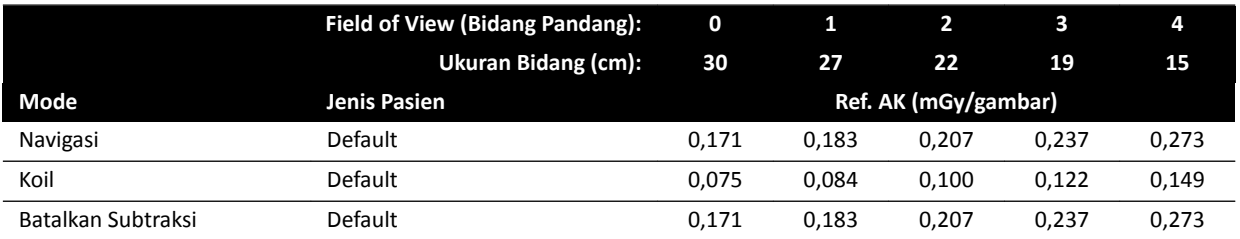

## **16.20.2 Sistem F15**

### **Paparan X-ray Protocol: Pediatri**

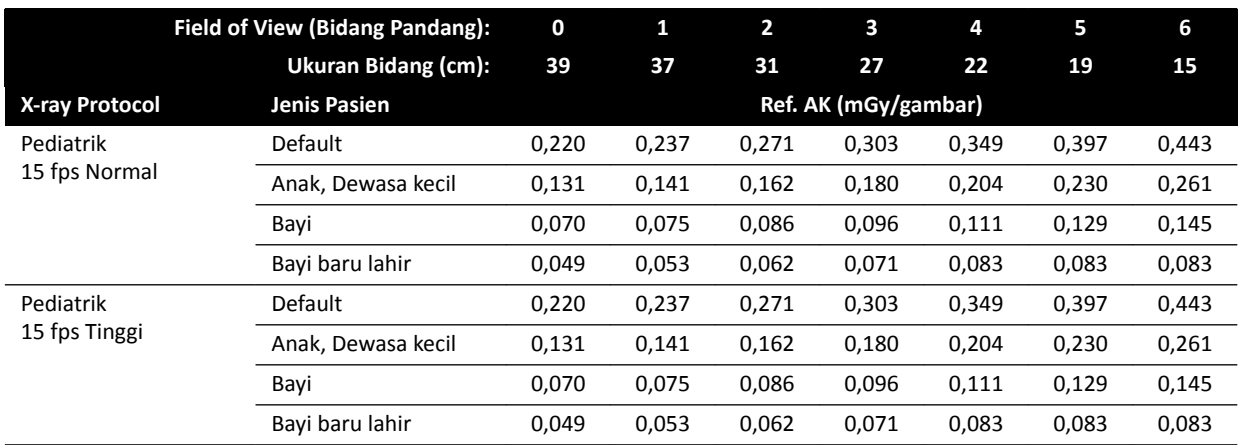

## **Paparan X-ray Protocol: Pediatri (ClarityIQ)**

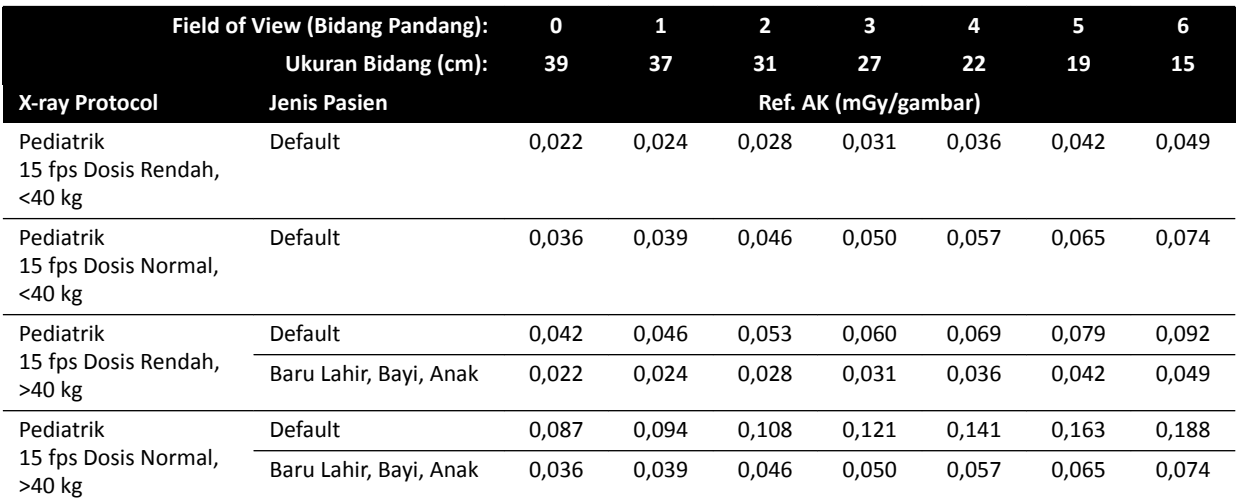

## **Paparan X-ray Protocol: Jantung**

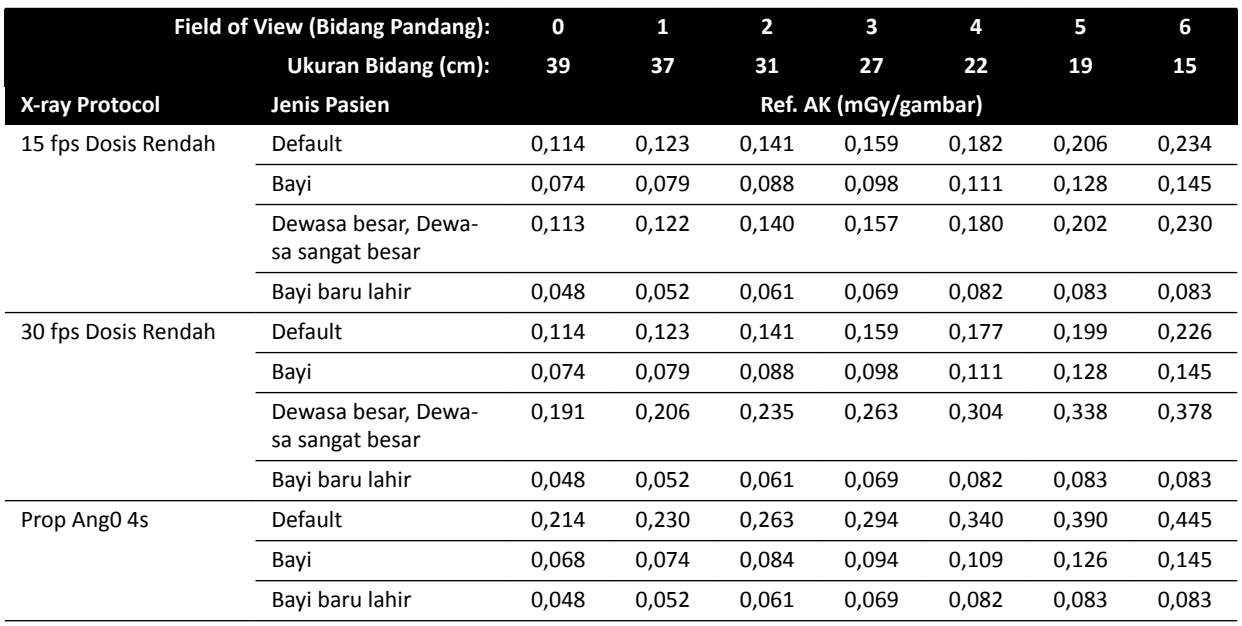

## **Paparan X-ray Protocol: Kardiak (ClarityIQ)**

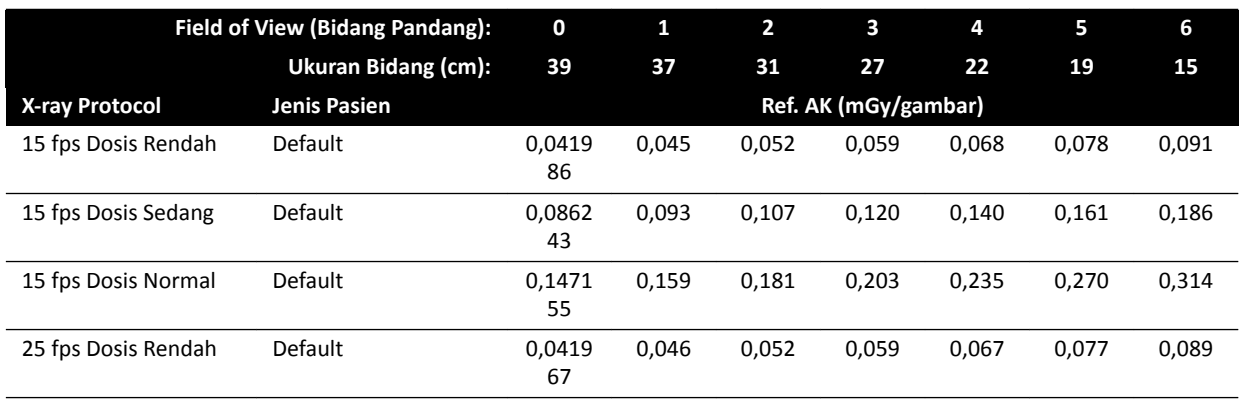

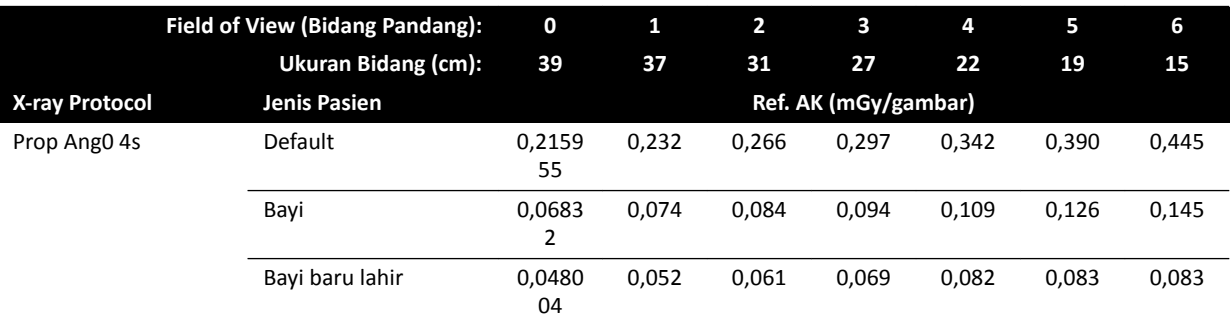

## **Paparan X-ray Protocol: Kepala**

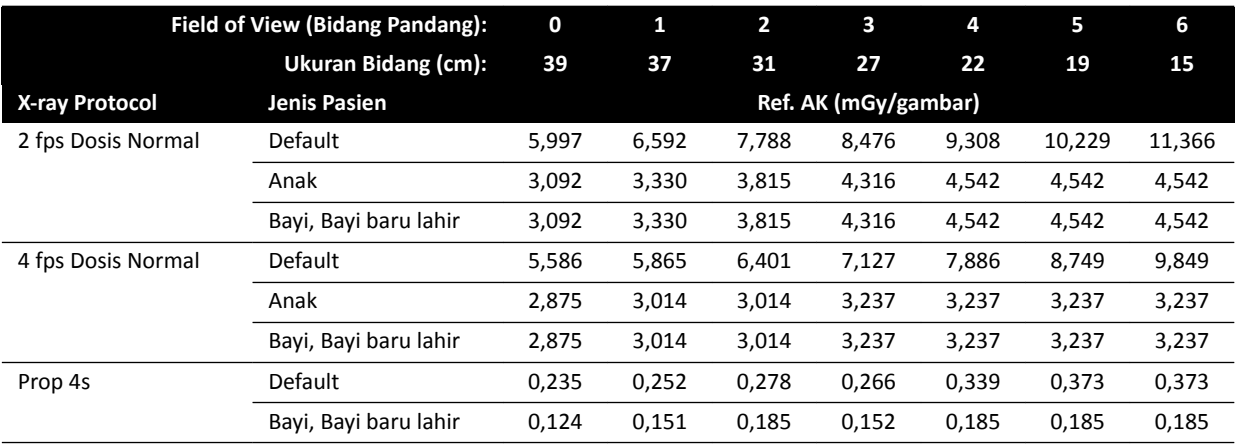

## **Paparan X-ray Protocol: Kepala (ClarityIQ)**

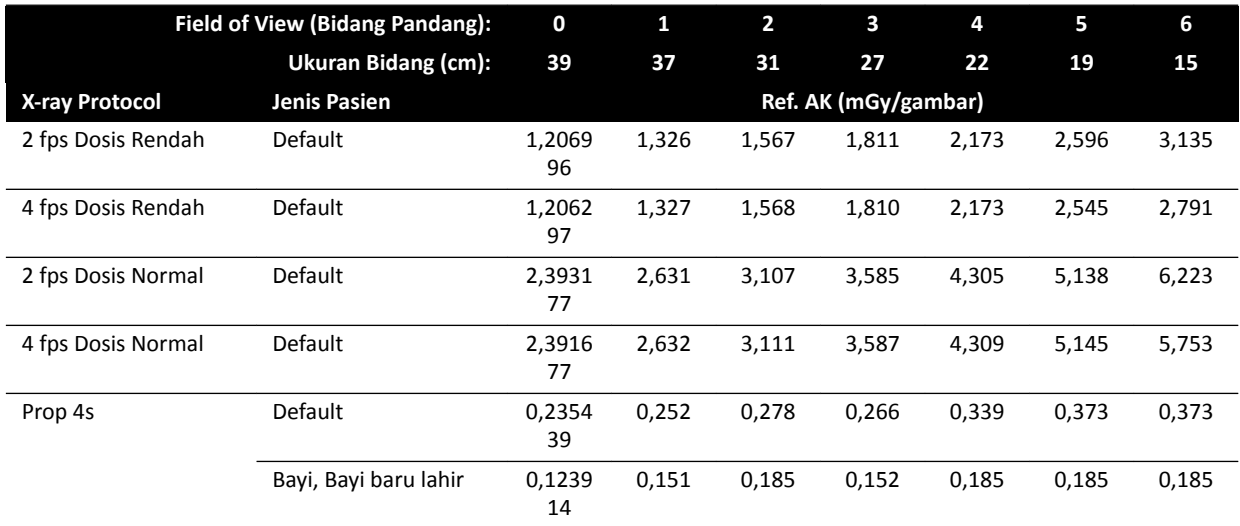

## **Paparan X-ray Protocol: Toraks**

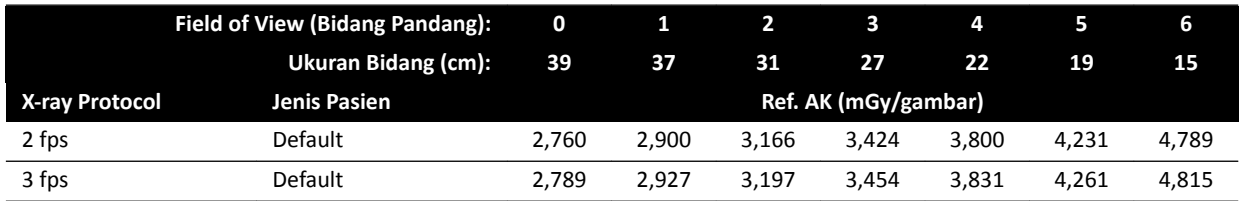

### **Paparan X-ray Protocol: Toraks (ClarityIQ)**

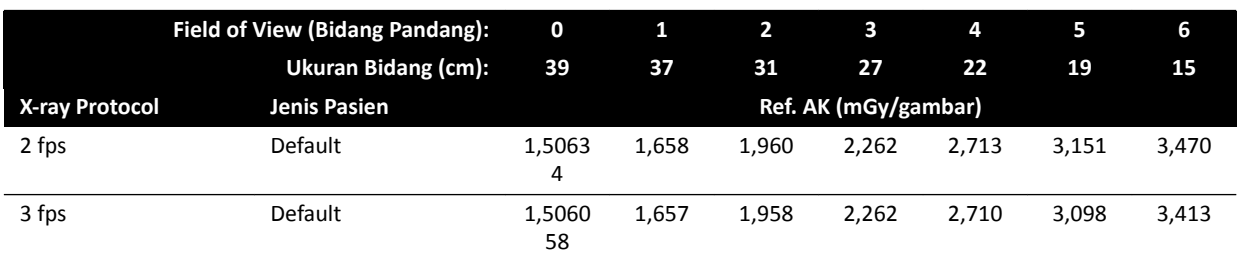

### **Paparan X-ray Protocol: Abdomen**

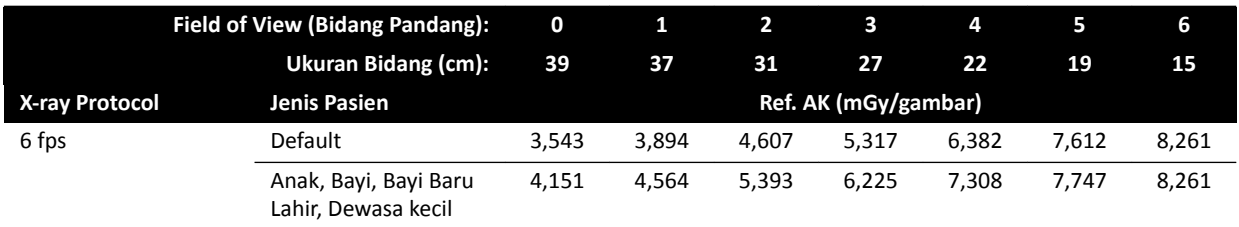

### **Paparan X-ray Protocol: Abdomen (ClarityIQ)**

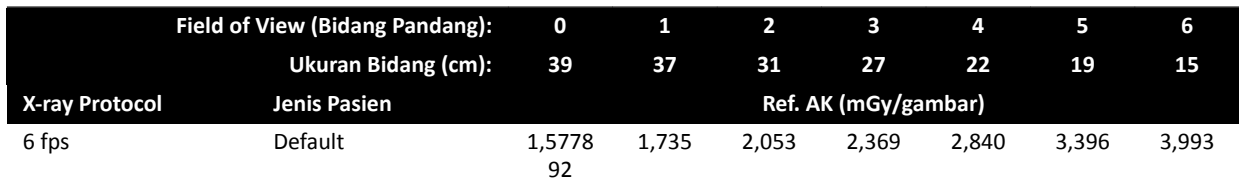

### **Paparan X-ray Protocol: Periferal**

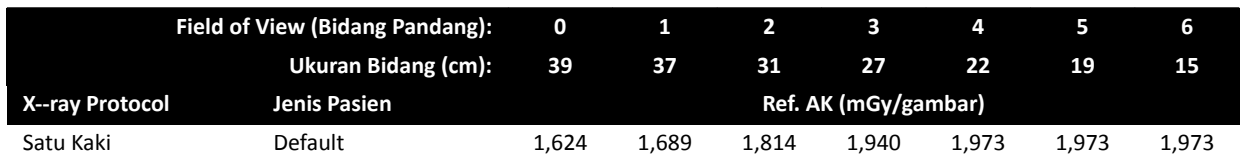

### **Paparan X-ray Protocol: Periferi (ClarityIQ)**

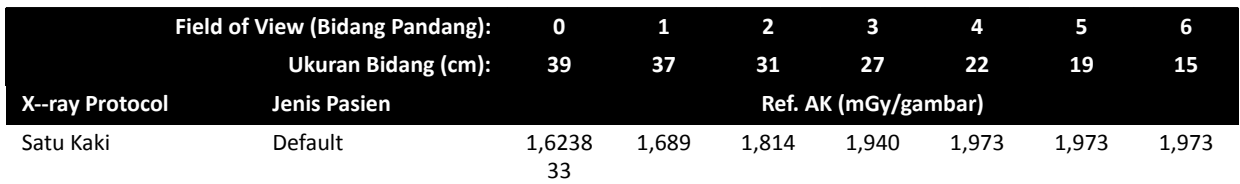

### **Fluoroscopy Flavor: Pediatri**

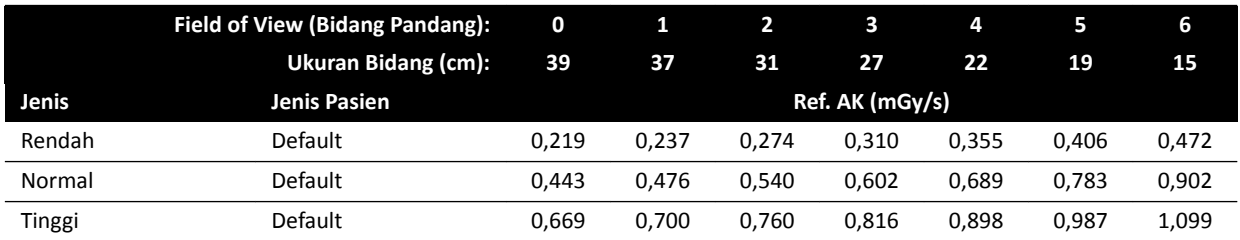

## **Fluoroscopy Flavor: Pediatri (ClarityIQ, <40 kg)**

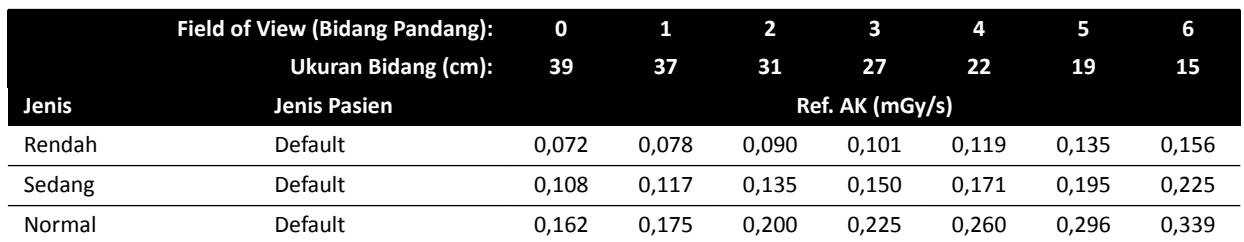

### **Fluoroscopy Flavor: Jantung**

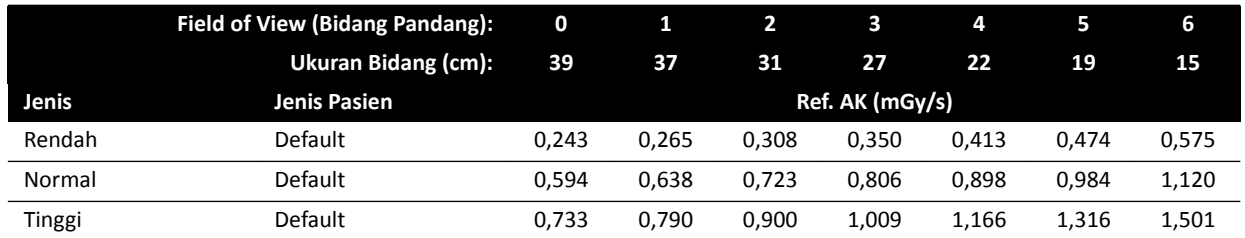

## **Fluoroscopy Flavor: Kardiak (ClarityIQ)**

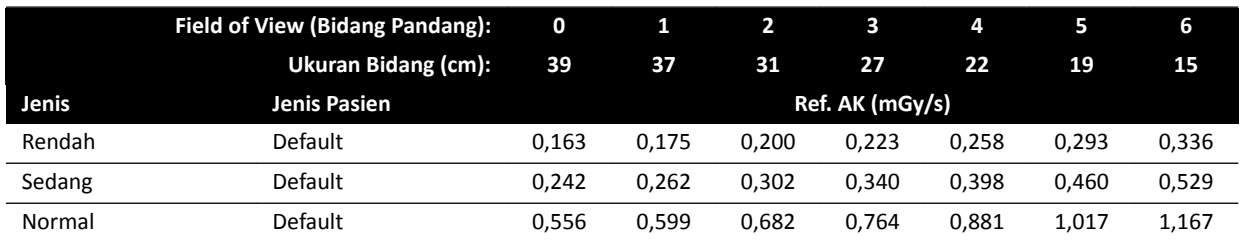

## **Fluoroscopy Flavor: Kepala**

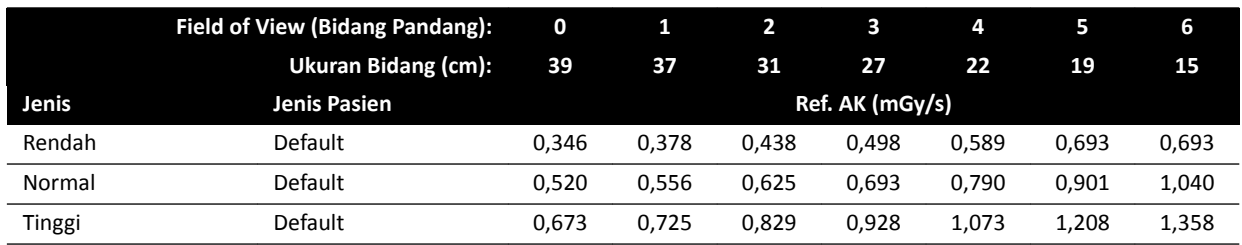

## **Fluoroscopy Flavor: Kepala (ClarityIQ)**

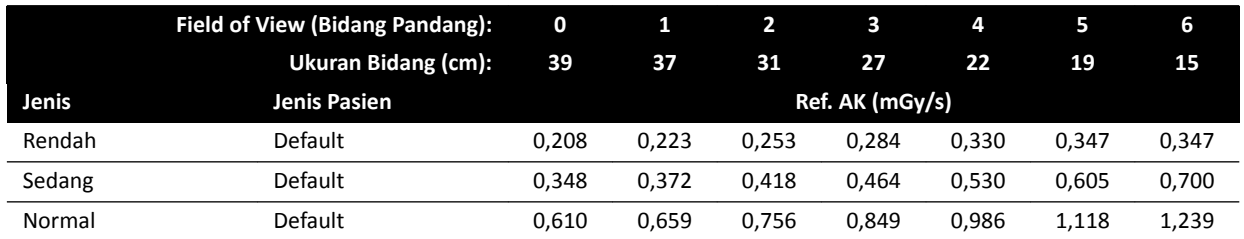

### **Mode Roadmap (Fase Pembuluh): Kepala**

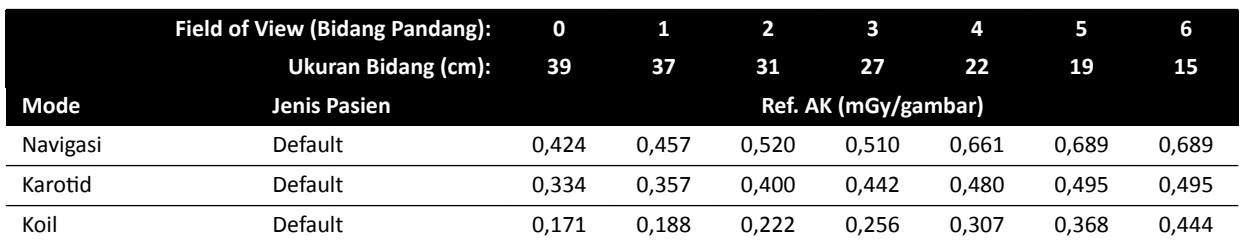

### **Mode Roadmap (Fase Pembuluh): Kepala (ClarityIQ)**

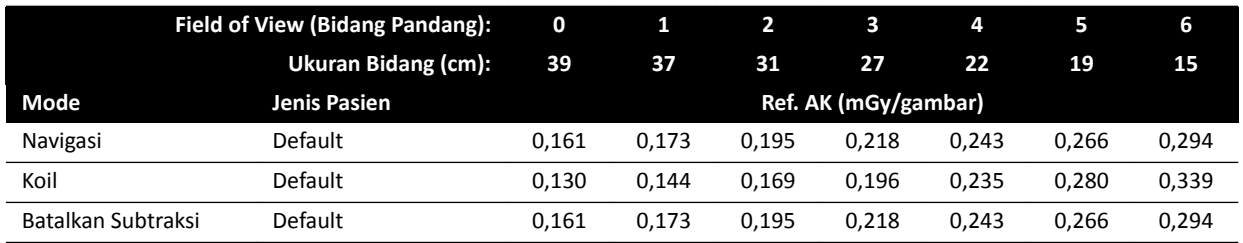

## **16.20.3 Sistem C20/F20**

### **Paparan X-ray Protocol: Pediatri**

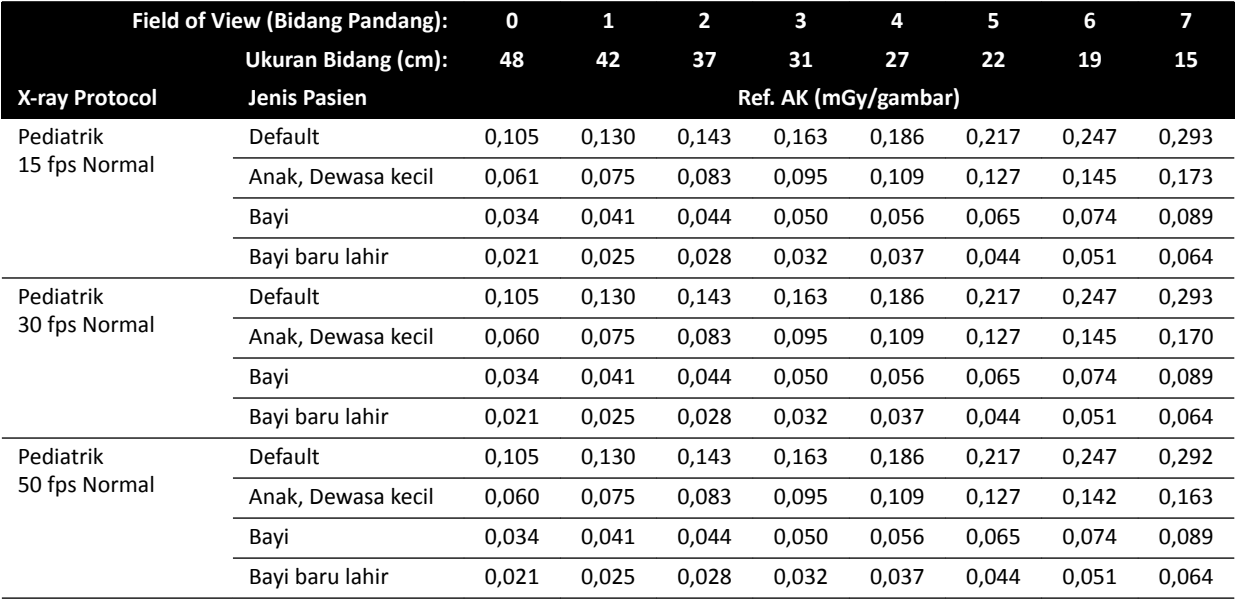

## **Paparan X-ray Protocol: Pediatri (ClarityIQ)**

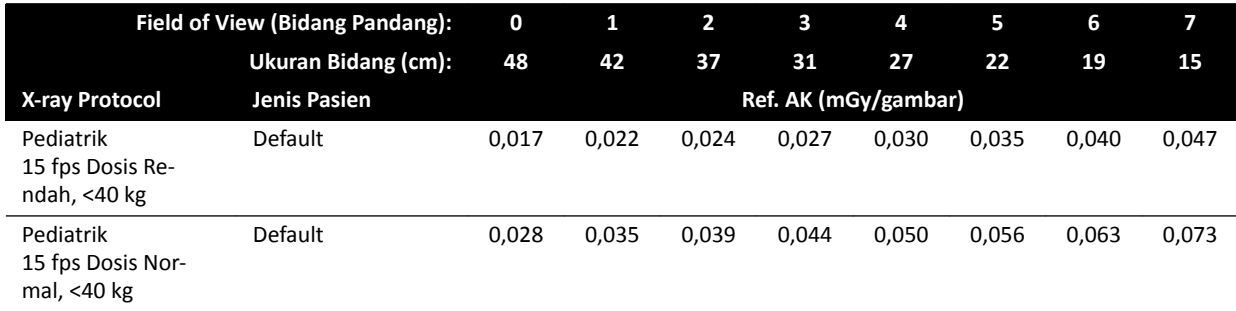

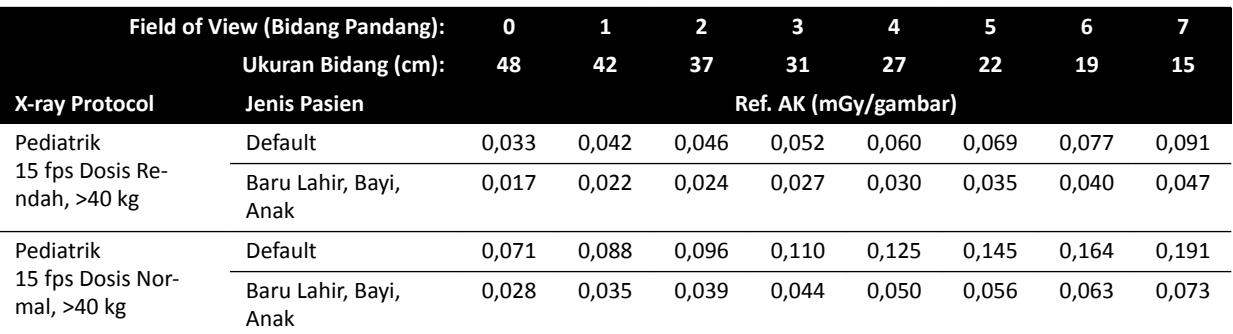

## **Paparan X-ray Protocol: Jantung**

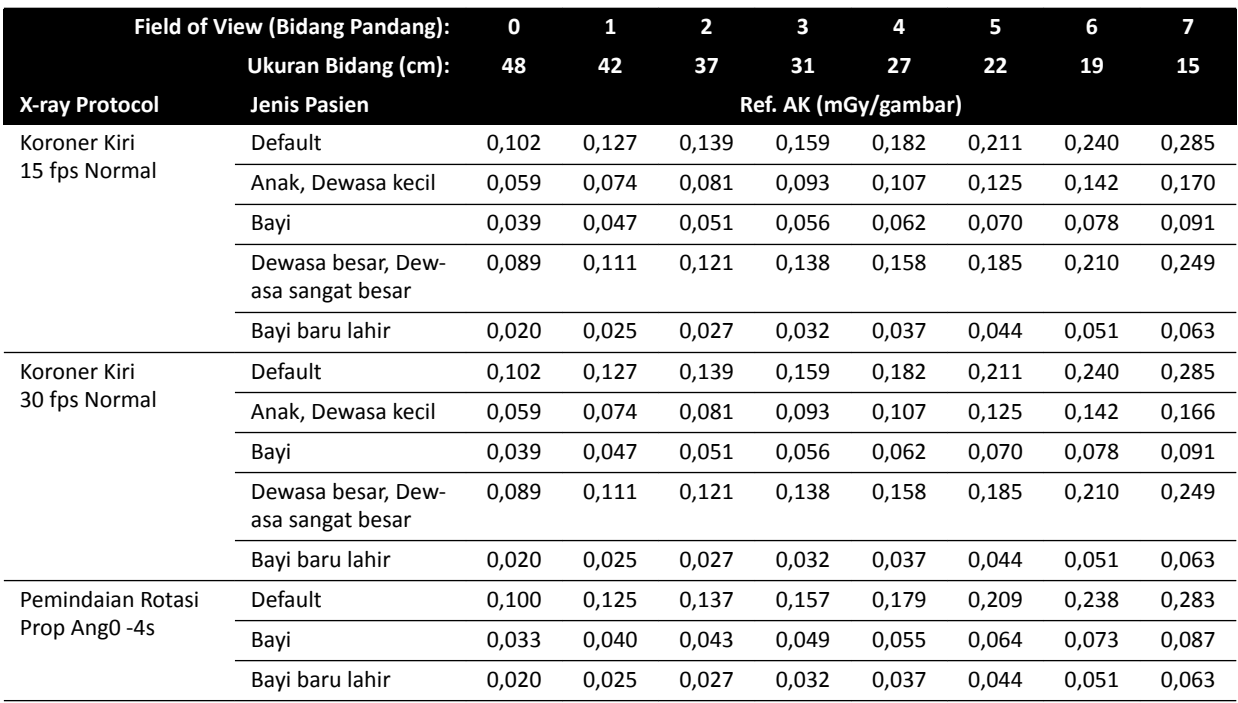

## **Paparan X-ray Protocol: Kardiak (ClarityIQ)**

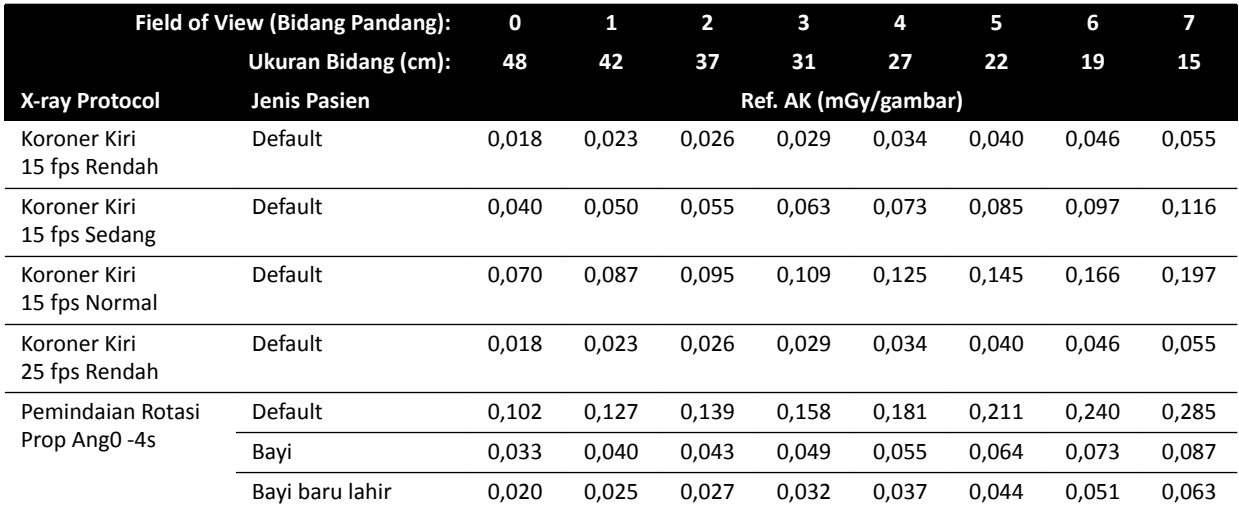

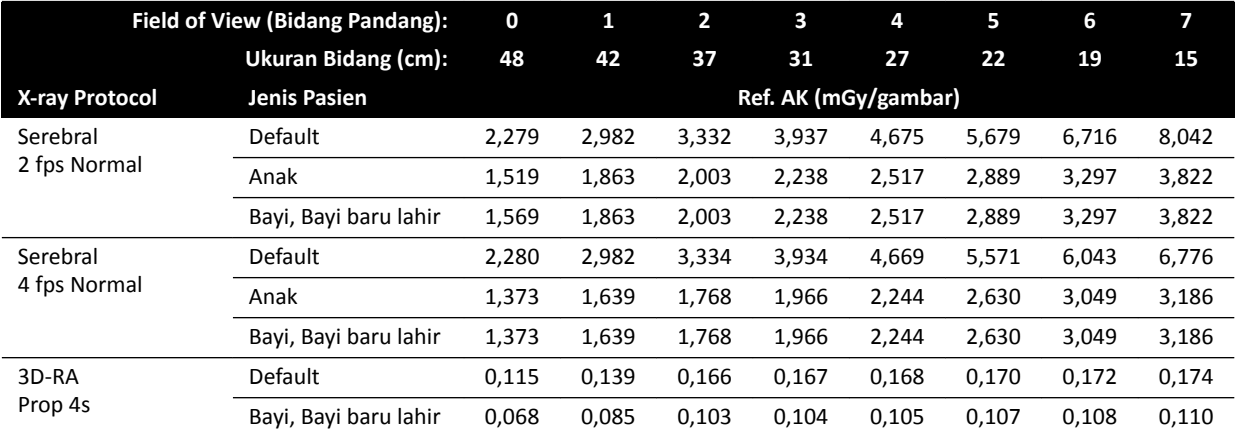

### **Paparan X-ray Protocol: Kepala**

### **Paparan X-ray Protocol: Kepala (ClarityIQ)**

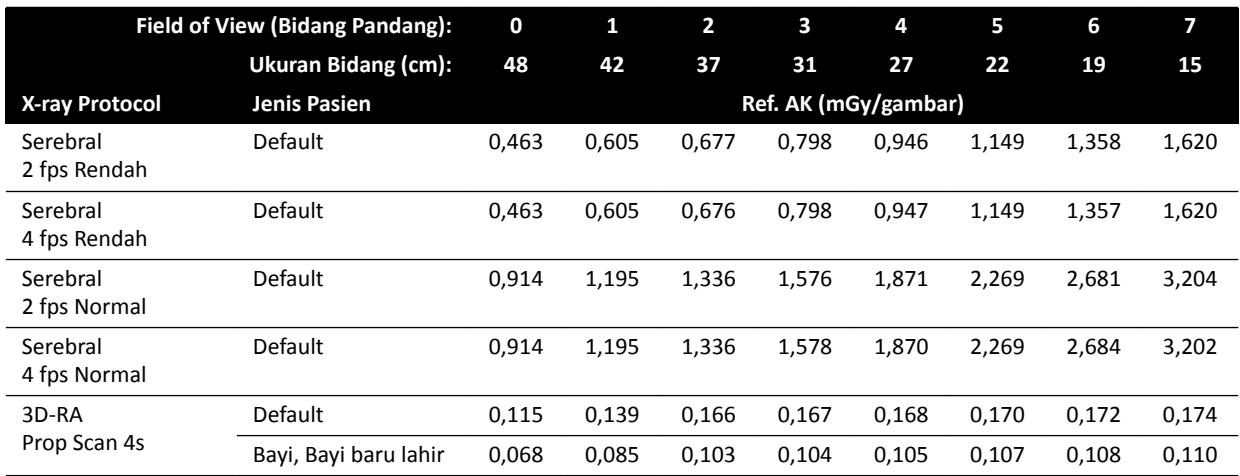

## **Paparan X-ray Protocol: Toraks**

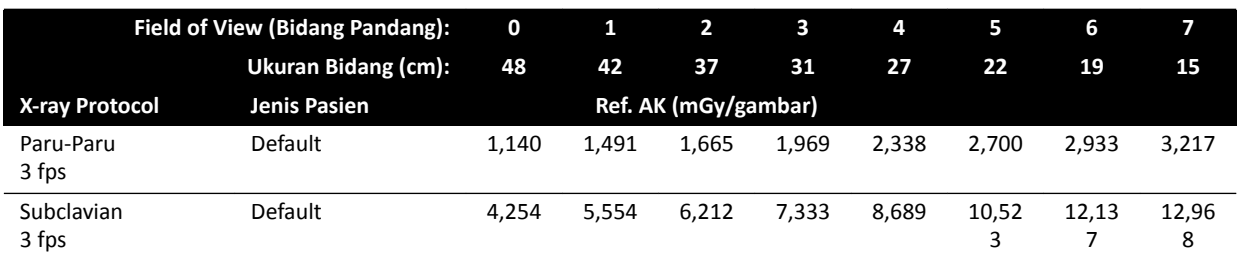

### **Paparan X-ray Protocol: Toraks (ClarityIQ)**

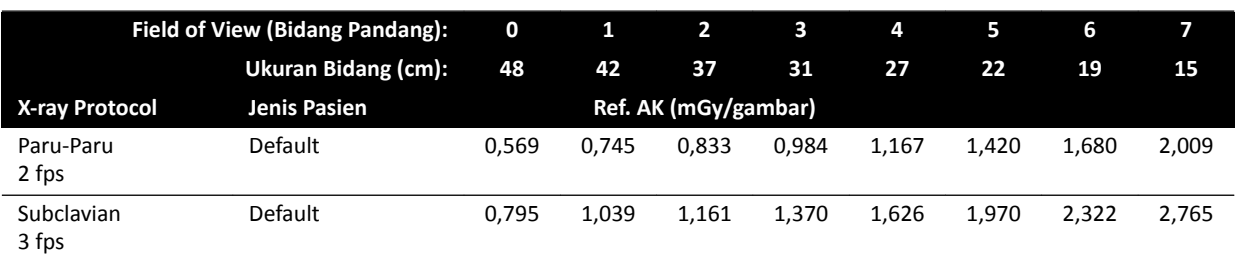

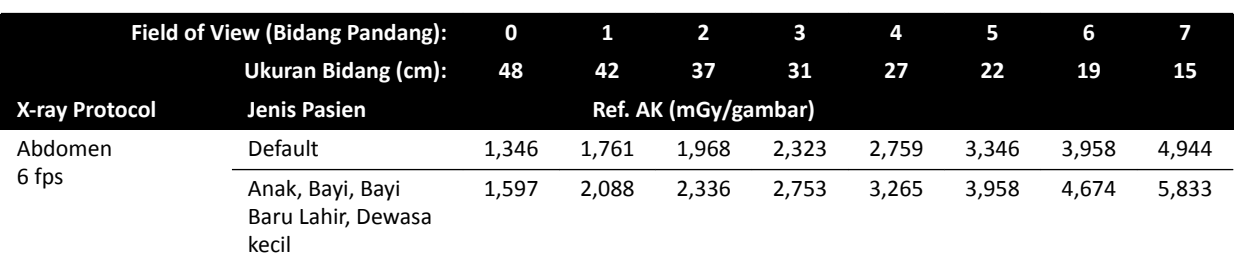

### **Paparan X-ray Protocol: Abdomen**

### **Paparan X-ray Protocol: Abdomen (ClarityIQ)**

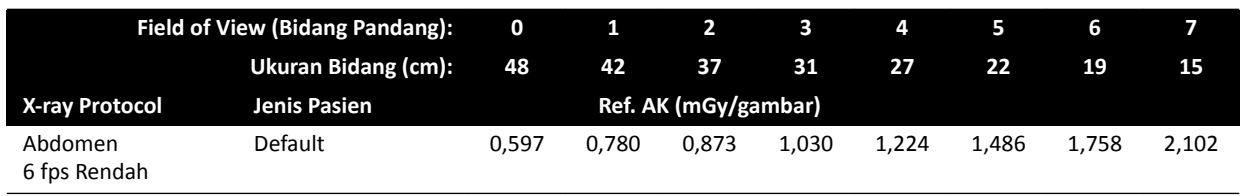

### **Paparan X-ray Protocol: Periferal**

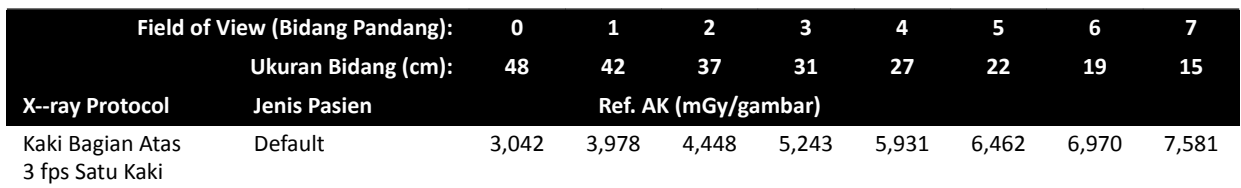

## **Paparan X-ray Protocol: Periferi (ClarityIQ)**

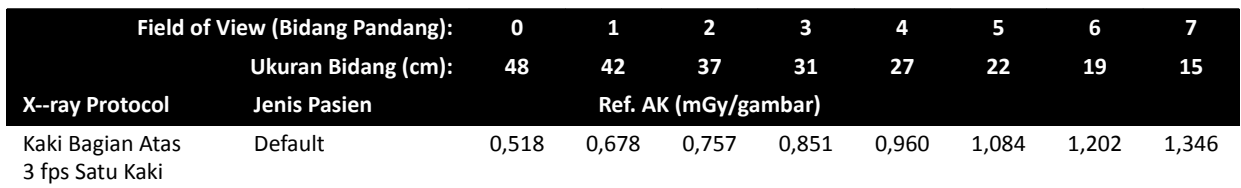

### **Fluoroscopy Flavor: Pediatri**

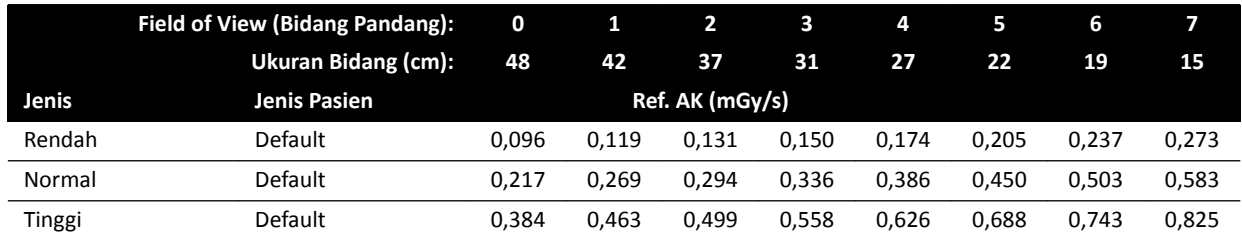

## **Fluoroscopy Flavor: Pediatri (ClarityIQ, <40 kg)**

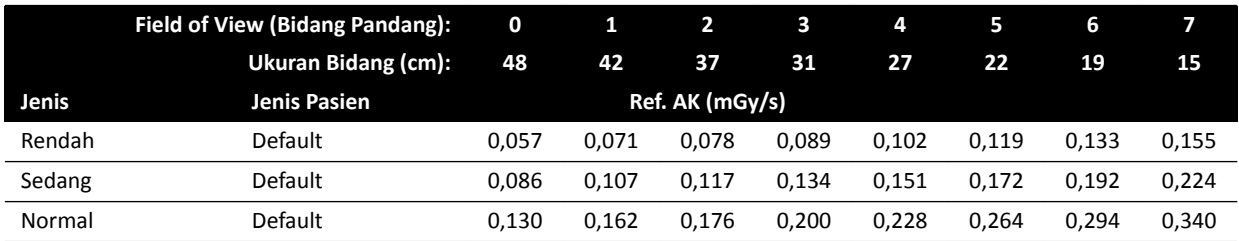
# **Fluoroscopy Flavor: Jantung**

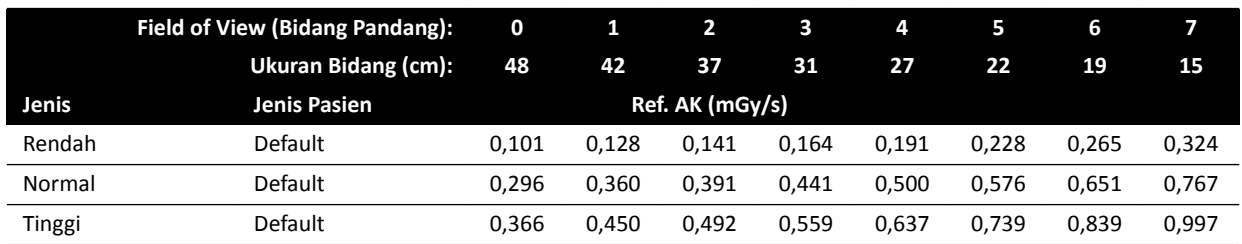

# **Fluoroscopy Flavor: Kardiak (ClarityIQ)**

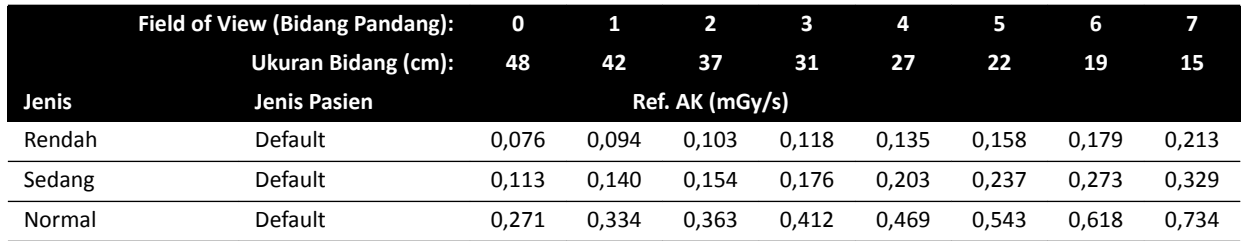

# **Fluoroscopy Flavor: Kepala**

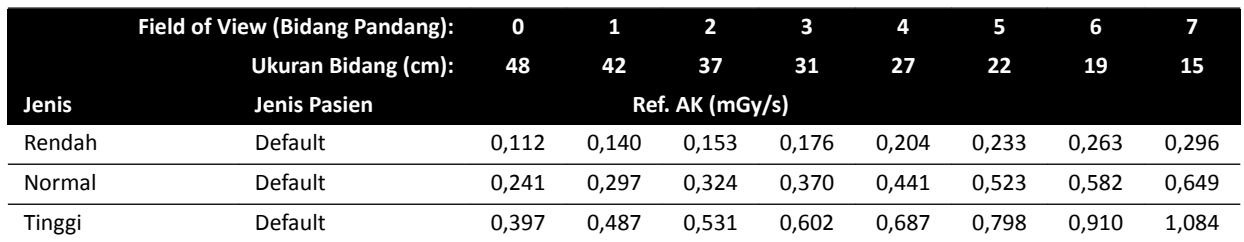

# **Fluoroscopy Flavor: Kepala (ClarityIQ)**

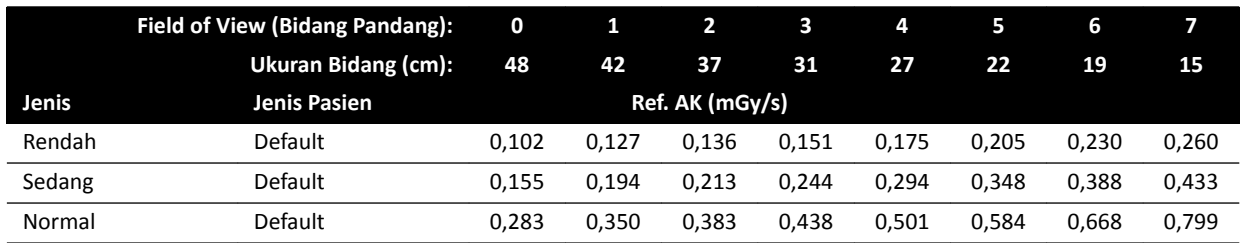

# **Mode Roadmap (Fase Pembuluh): Kepala**

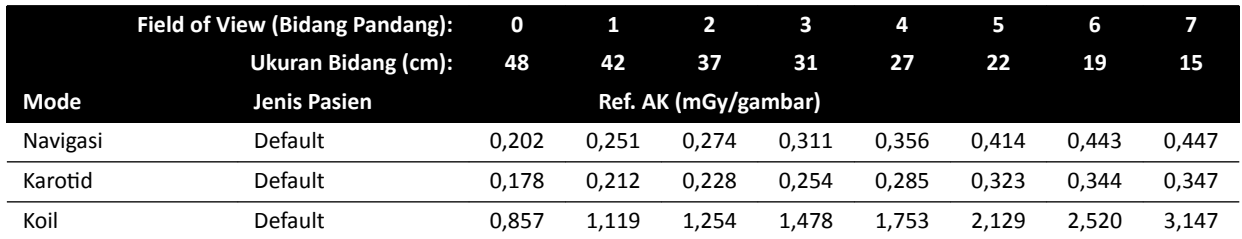

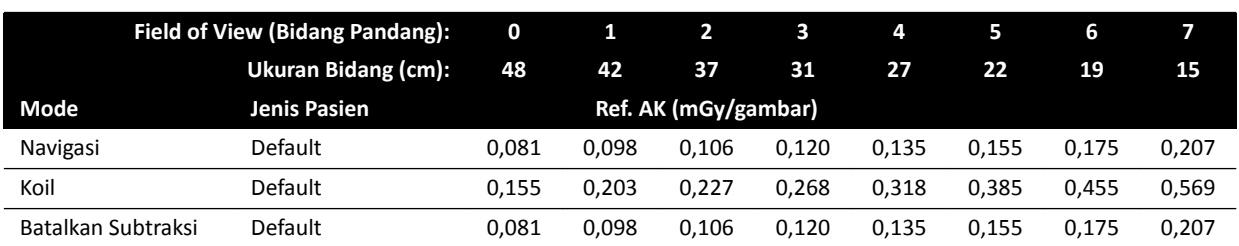

# **Mode Roadmap (Fase Pembuluh): Kepala (ClarityIQ)**

# 16.20.4 Contoh Pengaturan dengan (Laju) Air Kerma yang Relatif Tinggi

Tabel berikut ini memperlihatkan contoh prosedur paparan yang menghasilkan nilai air kerma referensi yang relatif tinggi, dibandingkan prosedur lain, untuk sistem Azurion yang berbeda (sesuai dengan IEC 60601-2-54:2009, 203.5.2.4.5.101b 4):

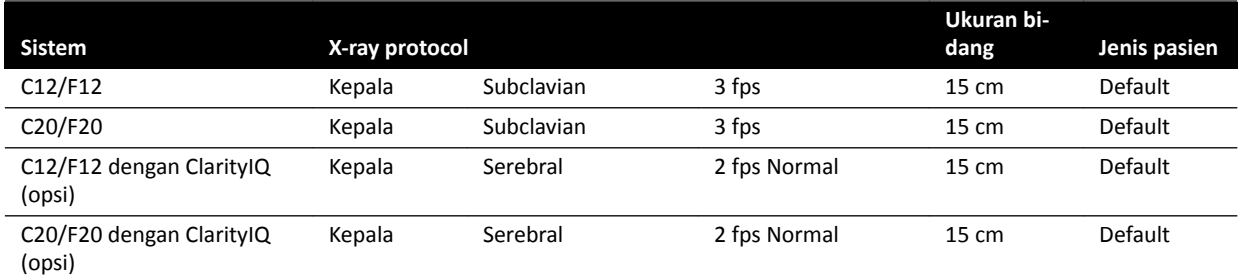

Tabel berikut memperlihatkan contoh jenis fluoroskopi yang menghasilkan nilai Air Kerma Referensi relatif tinggi, dibandingkan prosedur lain, untuk sistem Azurion yang berbeda (sesuai dengan IEC 60601-2-54:2009, 203.5.2.4.5.101b 3):

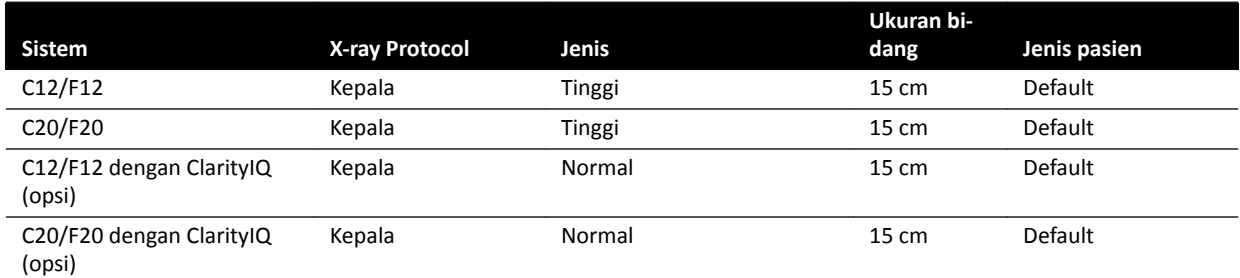

Kondisi pengukuran: sesuai dengan *Pengaturan Pengukuran Air Kerma Referensi* ( page 326).

# **16.20.5 Pengaturan Pengukuran Air Kerma Referensi**

## **Sistem dengan Detektor FD12**

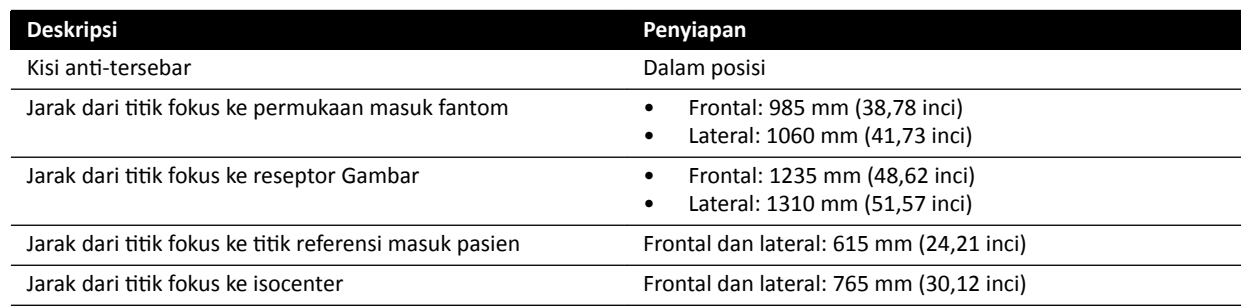

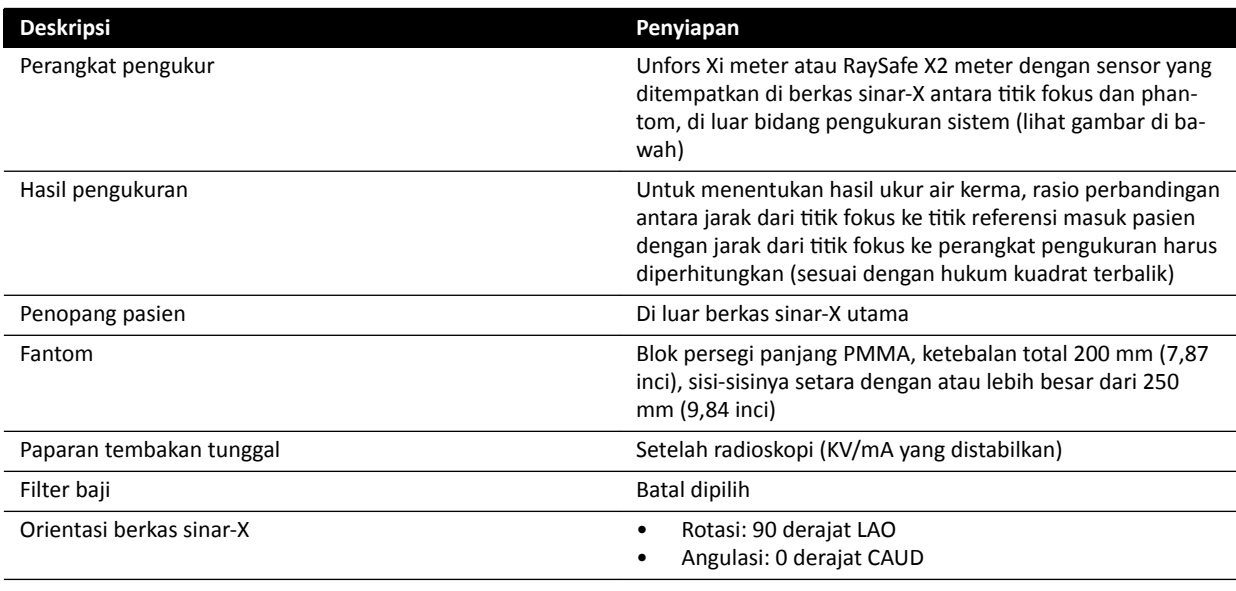

# **Sistem dengan Detektor FD15**

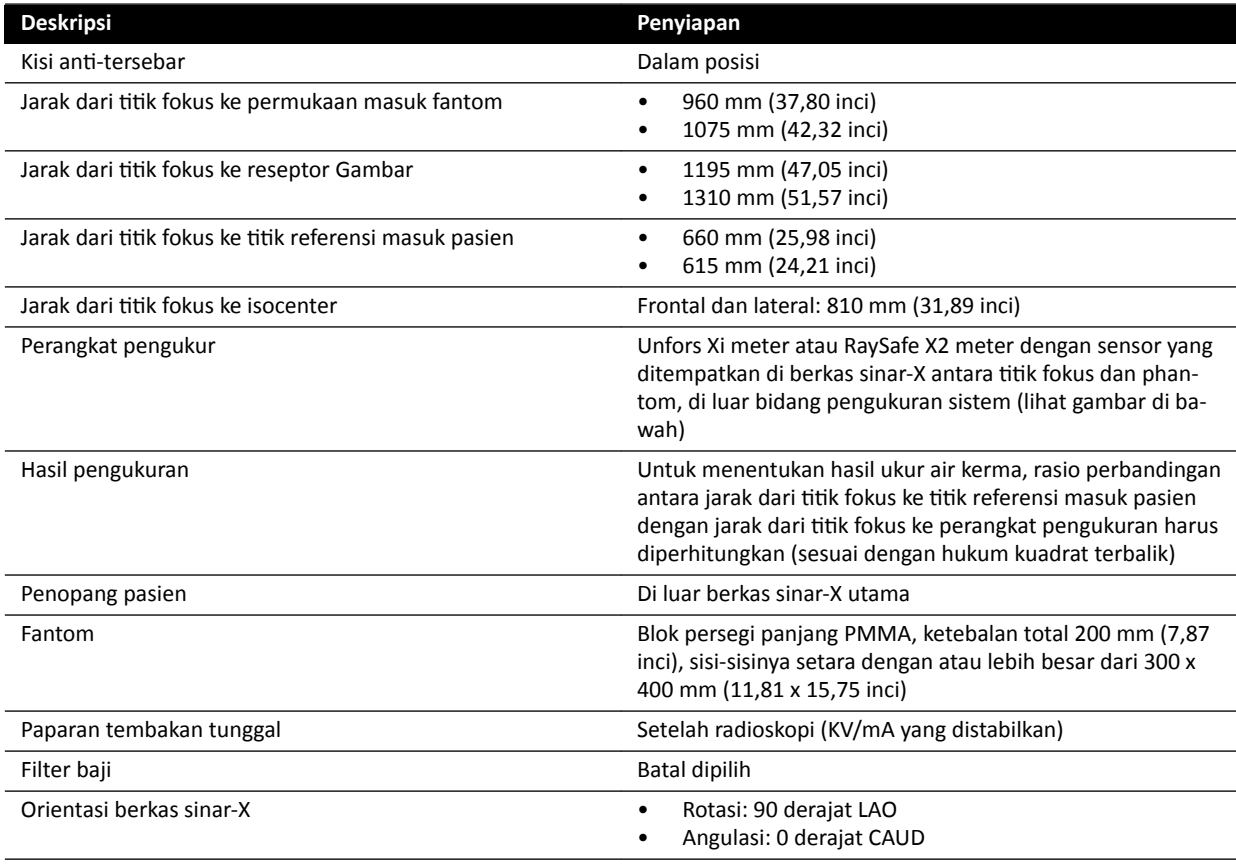

# **Sistem dengan Detektor FD20**

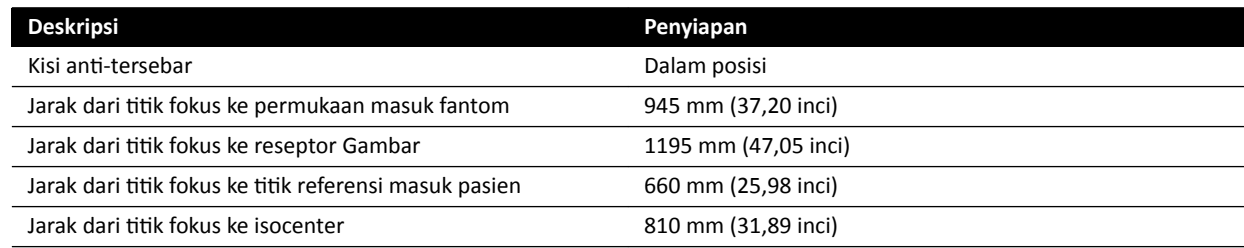

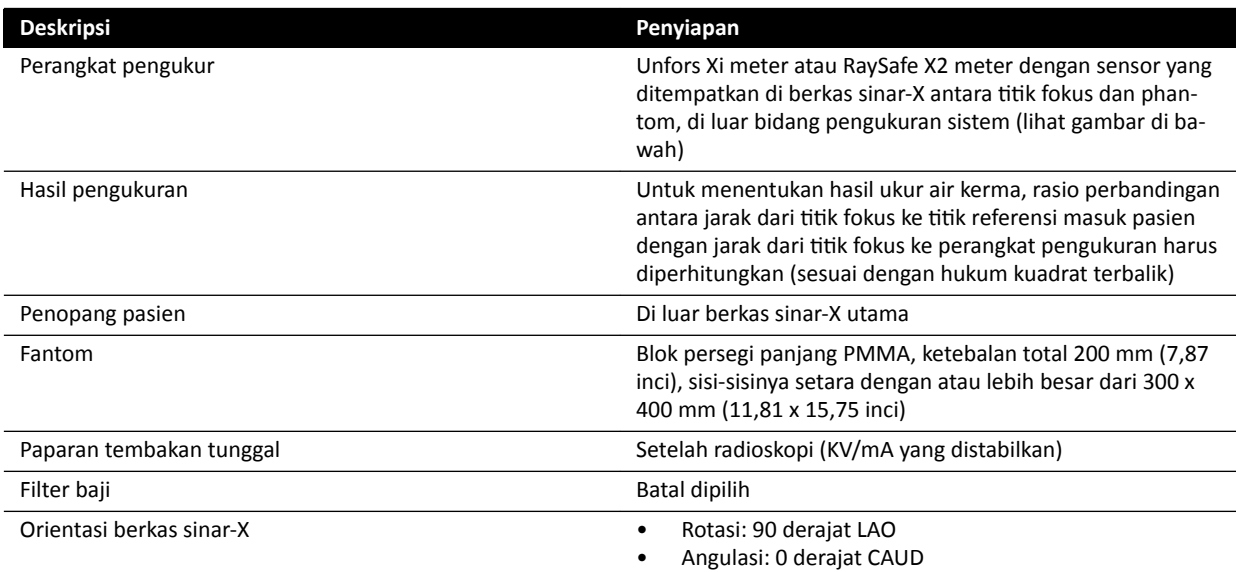

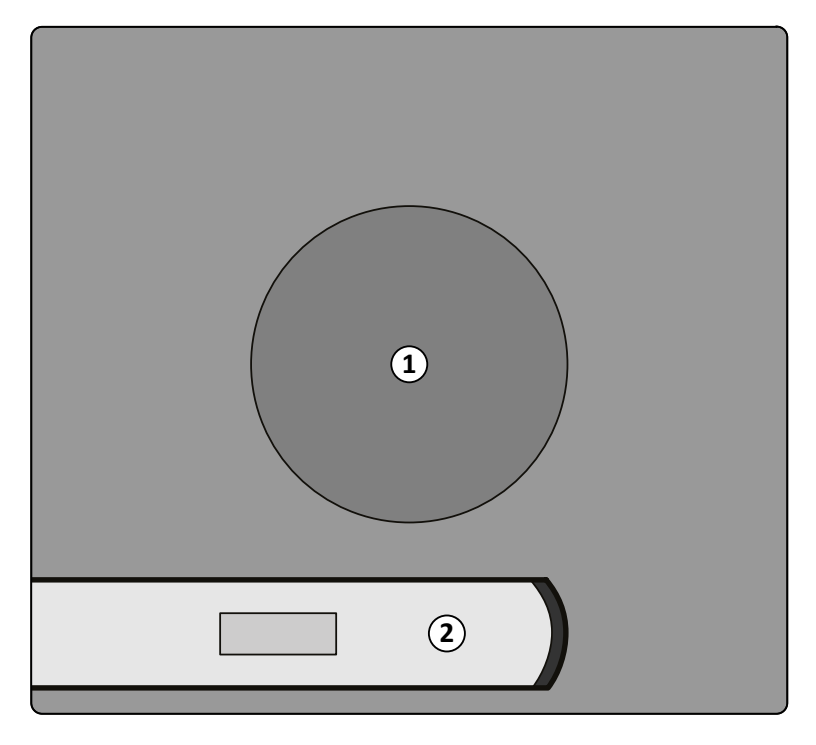

**Gambar 134** Lokasi perangkat pengukur

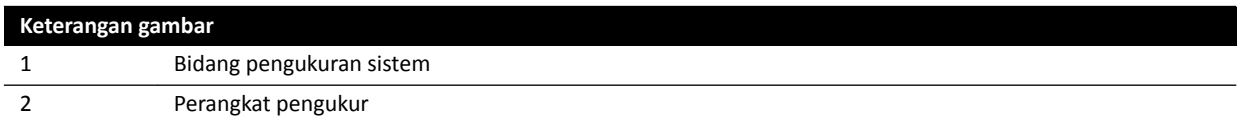

# **16.21 Perlindungan Terhadap Penyimpangan Arah Radiasi**

Bagian ini berisi penjelasan mengenai tingkat perlindungan sistem terhadap penyimpangan arah radiasi.

# **16.21.1 Zona Penempatan**

Faktor teknik dapat diperoleh menggunakan Tes Generator sinar-X Manual dalam mode Field Service.

Faktor teknik berikut digunakan:

- 125 kV, 10 mA
- Tanpa filter tambahan

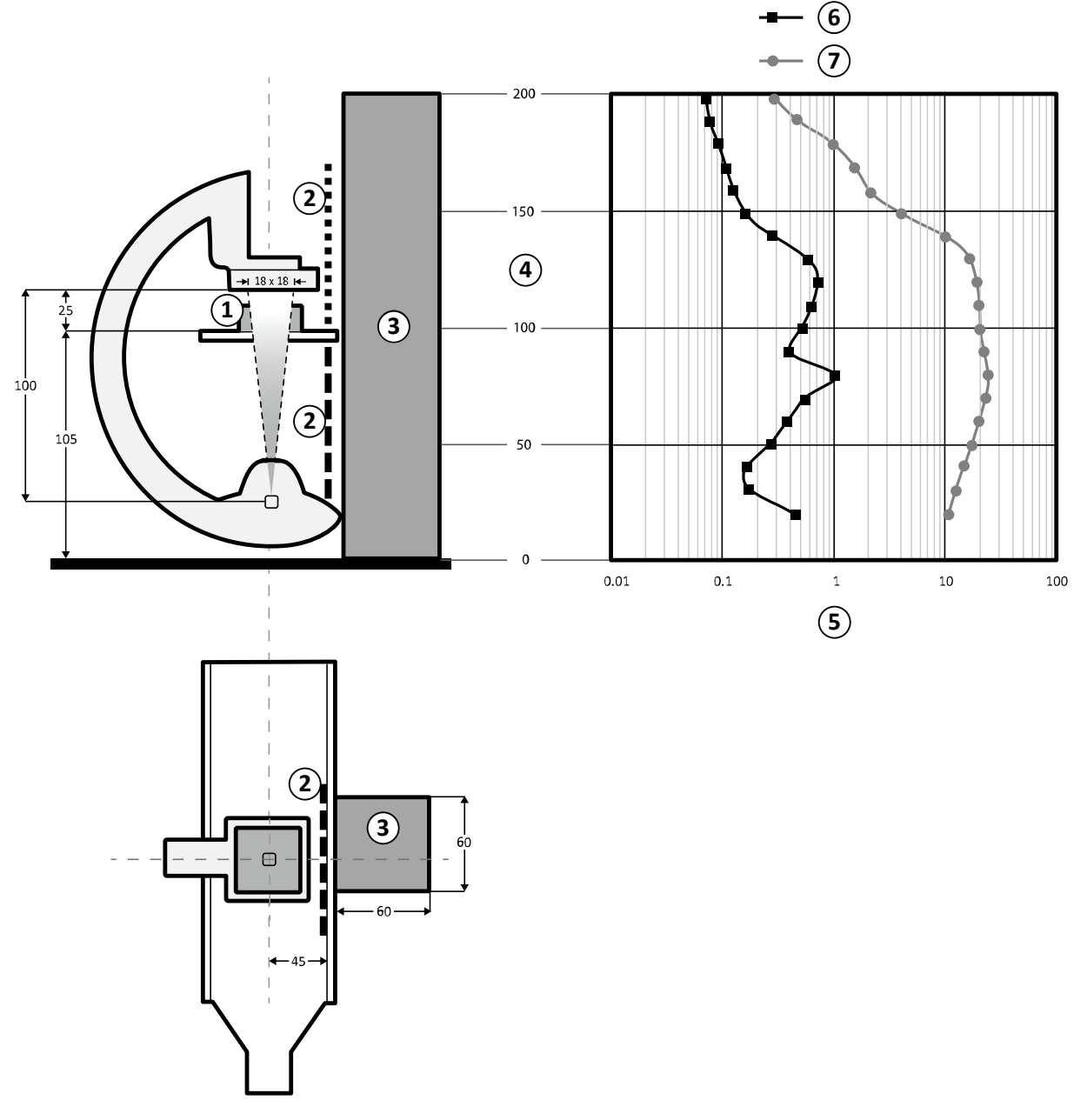

Gambar 135 Grafik faktor teknik (semua dimensi dalam cm)

| Keterangan gambar |                                                                                               |   |                                                           |  |
|-------------------|-----------------------------------------------------------------------------------------------|---|-----------------------------------------------------------|--|
|                   | Penyebaran objek: 25 x 25 x 15cm PMMA<br>(IEC60601-1-3 / IEC60601-2-54)                       |   | Dosis (mGy/jam)                                           |  |
|                   | Perisai radiasi                                                                               | 6 | Dosis (mGy/jam) dengan pelindung (ekuivalen 0,5<br>mm Pb) |  |
|                   | Zona penempatan signifikan (LxWxH): 60 x 60 x 200<br>cm (terletak 10 cm dari perisai radiasi) |   | Dosis (mGy/jam) tanpa perisai                             |  |
| 4                 | Ketinggian (cm)                                                                               |   |                                                           |  |

**CATATAN** Perisai radiasi menurunkan AK setidaknya satu besaran pangkat.

'Zona penempatan signifikan' yang ditunjukkan khusus digunakan untuk prosedur radiologi sesuai dengan tujuan penggunaan peralatan. Untuk detailnya, lihat *[Tujuan Penggunaan Sistem](#page-15-0)* ( page 16).

# **16.21.2 Peta Isokerma untuk Sistem C12/F12**

Ilustrasi berikut menampilkan peta isokerma ternormalisasi di 100 cm (39,37 in) dan 150 cm (59,10 in) di atas lantai, dengan swivel keluar.

Faktor teknik berikut digunakan:

- Fluoroskopi 120 kV
- Jarak sumber ke gambar 100 cm
- Ukuran bidang 10 x 10 cm
- Tanpa filter tambahan

# **Arah sinar-X Frontal**

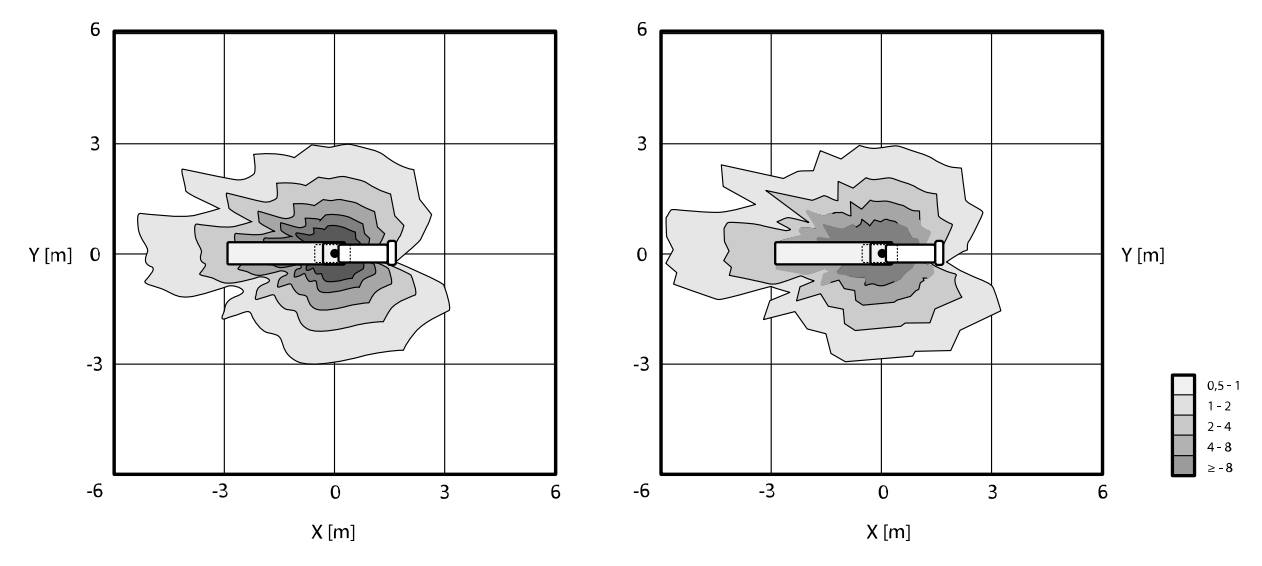

**Gambar 136** Peta isokerma di 100 cm (kiri) dan 150 cm (kanan) di atas lantai, μGy/(Gy x cm²)

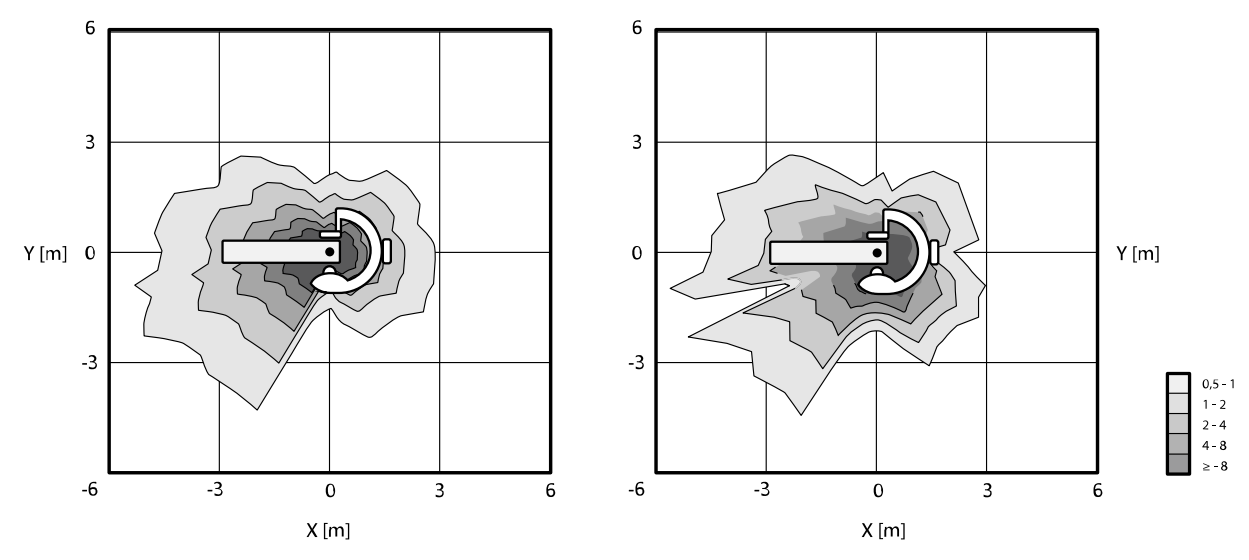

# **Arah sinar-X Lateral**

**Gambar 137** Peta isokerma di 100 cm (kiri) dan 150 cm (kanan) di atas lantai, μGy/(Gy x cm²)

# **16.21.3 Peta Isokerma untuk Sistem F15 dan Sistem C20/F20**

Ilustrasi berikut menampilkan peta isokerma ternormalisasi di 100 cm (39,37 in) dan 150 cm (59,10 in) di atas lantai, dengan swivel keluar.

Faktor teknik berikut digunakan:

- Fluoroskopi 120 kV
- Jarak sumber ke gambar 100 cm
- Ukuran bidang 10 x 10 cm
- Tanpa filter tambahan

# **Arah sinar-X Frontal**

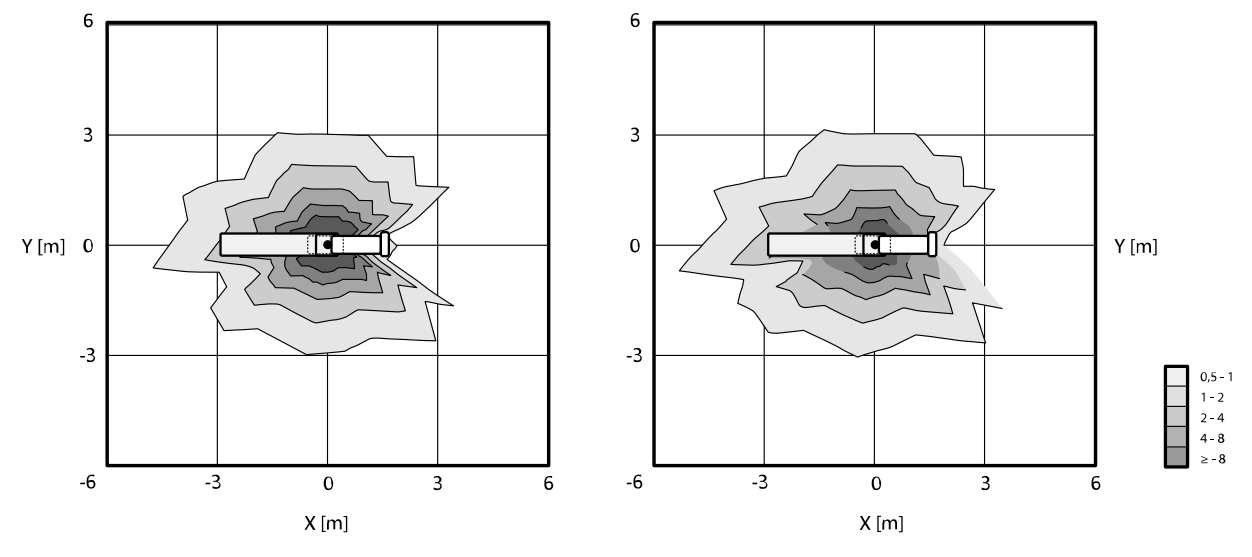

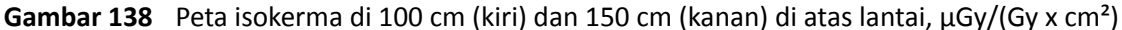

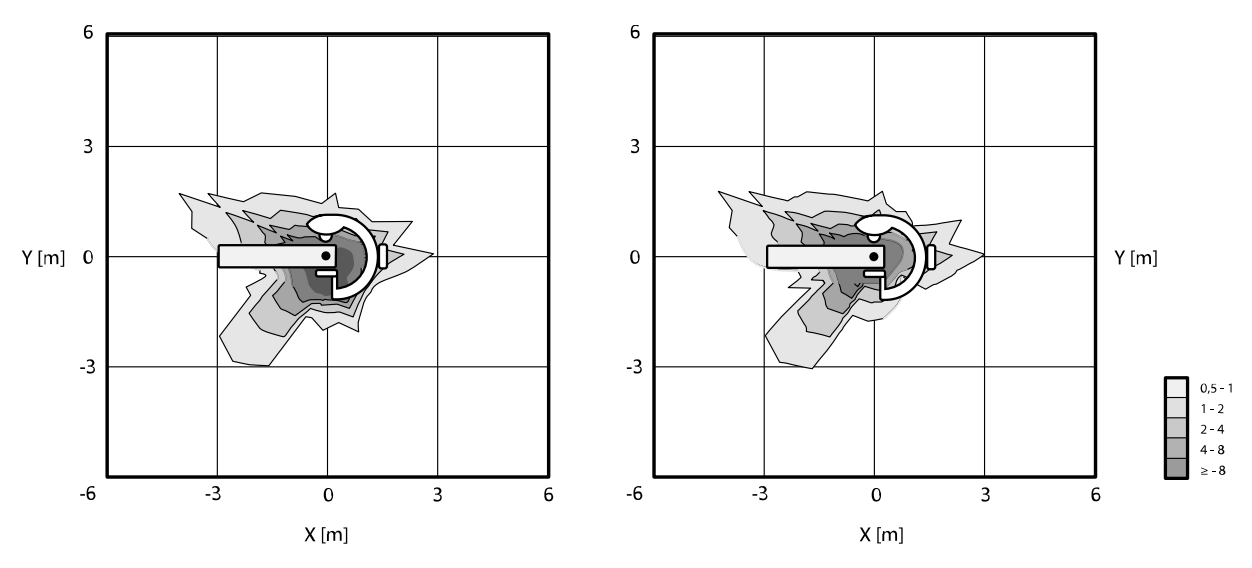

#### **Arah sinar-X Lateral**

**Gambar 139** Peta isokerma di 100 cm (kiri) dan 150 cm (kanan) di atas lantai, μGy/(Gy x cm²)

# **16.21.4 Peta Isokerma untuk Sistem B20**

Ilustrasi berikut menampilkan peta isokerma ternormalisasi di 100 cm (39,37 in) dan 150 cm (59,10 in) di atas lantai, dengan swivel keluar.

Faktor teknik berikut digunakan:

- Fluoroskopi 120 kV
- Jarak sumber ke gambar 100 cm
- Ukuran bidang 10 x 10 cm
- Tanpa filter tambahan

#### **Arah sinar-X Frontal**

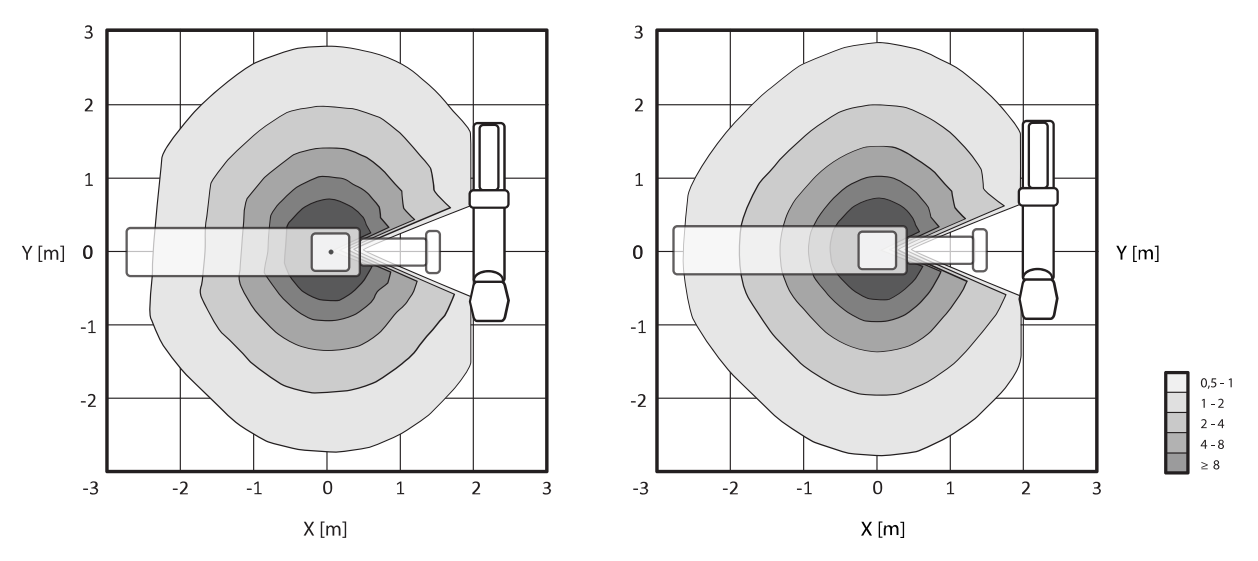

**Gambar 140** Peta isokerma di 100 cm (kiri) dan 150 cm (kanan) di atas lantai, μGy/(Gy x cm²)

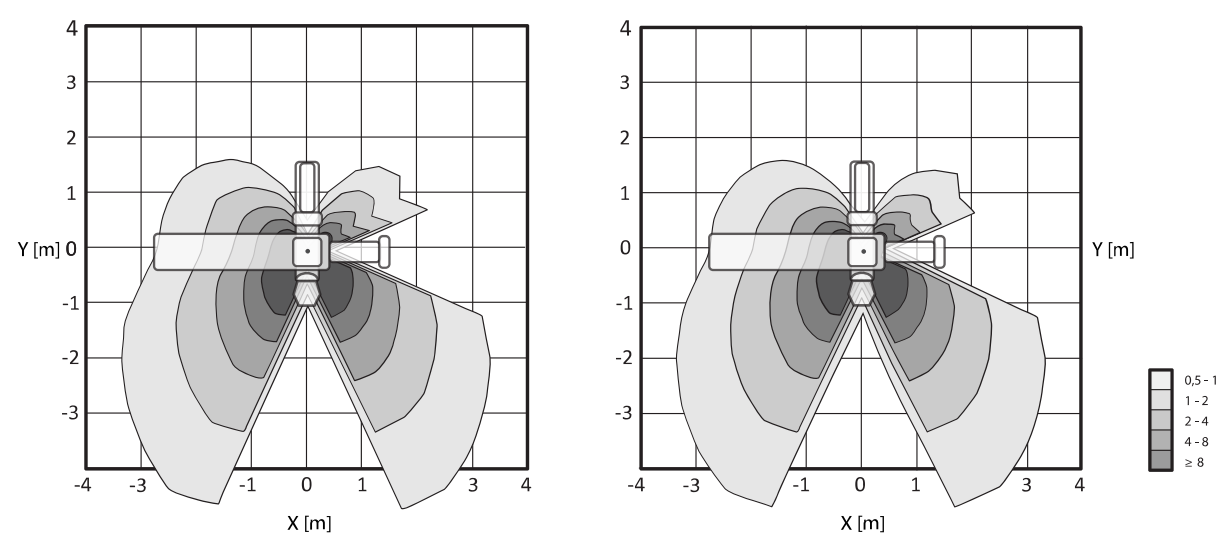

# **Arah sinar-X Lateral**

**Gambar 141** Peta isokerma di 100 cm (kiri) dan 150 cm (kanan) di atas lantai, μGy/(Gy x cm²)

# **16.21.5 Pemfilteran Tambahan**

Bagian ini memberikan informasi tentang pengaruh filtrasi pada nilai air kerma. Ekuivalen atenuasi maksimal bagian atas meja adalah 1,59 mm Al (di 75 kV/HVL 3,5 mm Al). Filtrasi bawaan minimum (pada 75 kV/HVL 3,5 mm Al) tabung sinar-X adalah 2,5 mm Al. Berikut adalah penguatan ekuivalen (pada 75 kV/HVL 3,5 mm Al) pada material lain dalam berkas sinar-X:

- Kolimator: 0,1 mm Al
- Penutup tabung sinar-X: 0,1 0,2 mm Al
- DAP-meter: < 0,5 mm Al.
- Filter wedge: 1 mm kuningan (CuZn37 R-019; 22 mm Al ekuivalen di 75 kV/HVL 3,5 mm Al)

Tergantung prosedur yang dipilih, filter tambahan juga dapat diterapkan oleh sistem, dengan nilai berikut (untuk perangkat pembatas berkas dengan nomor identifikasi 9896 010 22xxx):

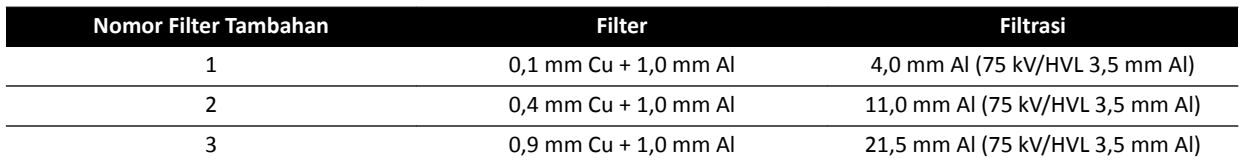

Tabel berikut menunjukkan nilai air kerma dalam persentase kurva sebagai fungsi pemilihan filter tambahan.

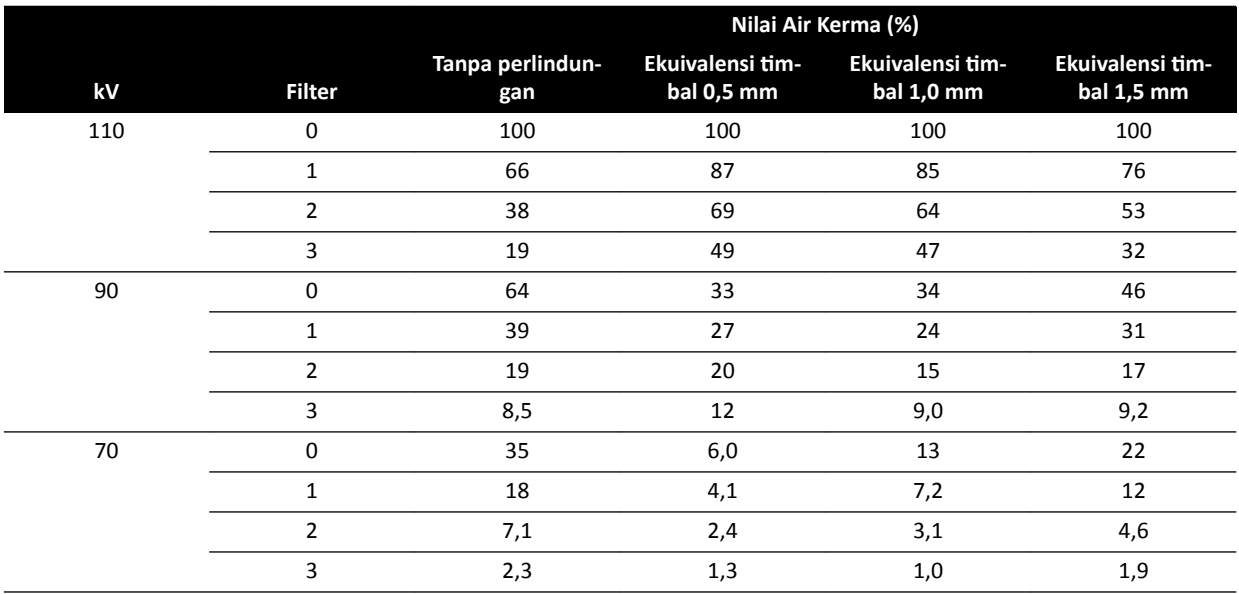

Tabel berikut menunjukkan nilai air kerma ternormalisasi dalam persentase kurva sebagai fungsi pemilihan filter tambahan.

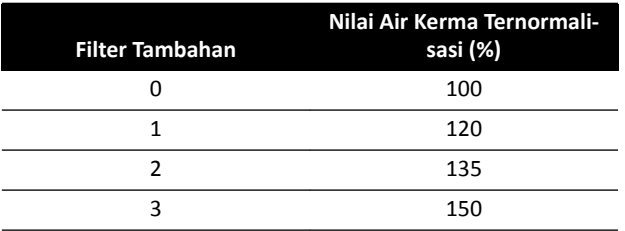

# **16.21.6 Dosis Pengguna dan Informasi Pencitraan untuk Rekonstruksi CT Berkas Kerucut**

Bagian ini menyediakan informasi tentang rekonstruksi CT berkas kerucut.

# **Fantom dan Metode Pengukuran**

# **Fantom Dosis**

Fantom Dosimetri CT adalah fantom yang digunakan untuk menentukan dosis yang diberikan selama akuisisi Cone Beam CT. Fantom berupa silinder sirkular dengan panjang 15 cm dari bahan polimetil metakrilat. Fantom memiliki kerapatan  $1,19 \pm 0,01$  g/cc. Fantom untuk menguji pencitraan CT badan memiliki diameter 32,0 cm, sedangkan fantom untuk kepala memiliki diameter 16,0 cm.

Fantom berfungsi sebagai sarana untuk menempatkan dosimeter sepanjang sumbu rotasi dan sepanjang garis yang sejajar terhadap sumbu rotasi pada jarak 1,0 cm dari permukaan luar dan dalam fantom.

# **Pengukuran Dosis**

Nilai dosis aktual diukur dengan bilik ionisasi berbentuk pensil dengan panjang 10 cm.

# **Definisi CTDI**

Dosis CTDI tertimbang dihitung dengan rumus:

CTDI<sub>W</sub> =  $({}^{2}/_{3} (P_1 + P_2 + P_3 + P_4) / 4 + {}^{1}/_{3} P_5) / 10$ 

dengan *P<sup>i</sup>* adalah dosis yang diukur menggunakan perangkat pengukuran di posisi *i*.

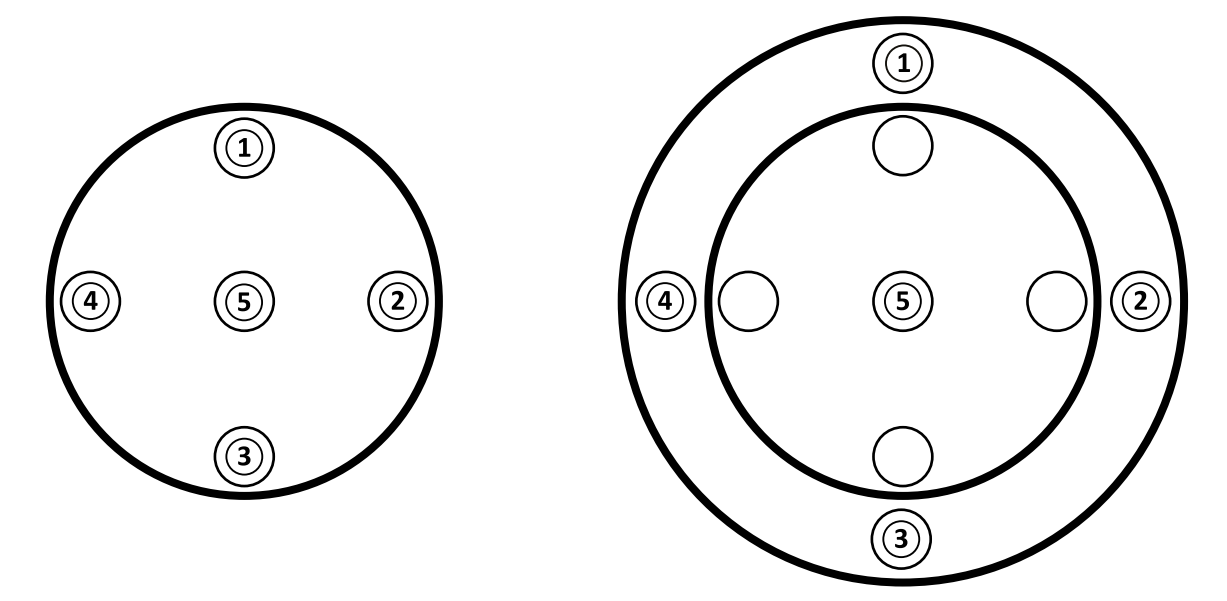

**Gambar 142** Posisi pengukuran dosis untuk area aplikasi pada kepala (kiri) dan badan (kanan)

## **Noise Gambar**

Nonstasioner pada resolusi kontras dievaluasi melalui rekonstruksi 3D fantom Catphan 500. Pemeriksaan visual gambar ini dan gambar yang serupa, menunjukkan bahwa resolusi kontras nonstasioner dapat diabaikan.

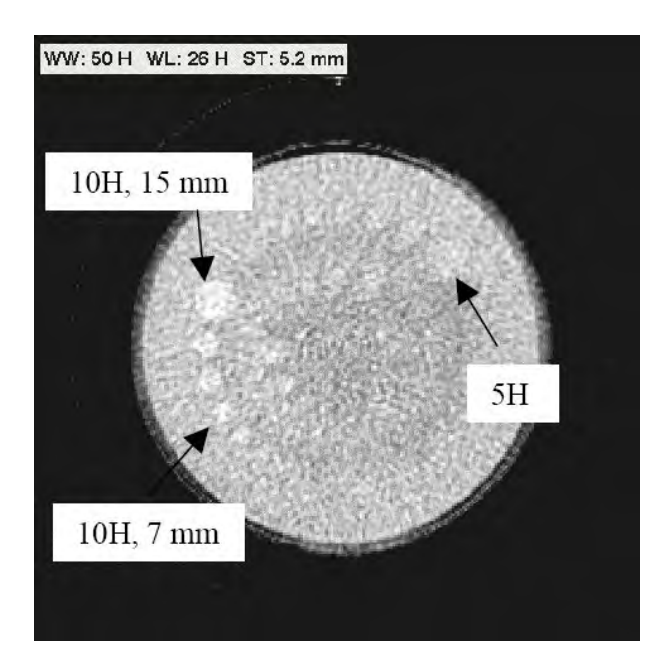

**Gambar 143** Rekonstruksi XperCT fantorm Catphan 500, CTDIw 50 mGy, ketebalan irisan 5,2 mm

# **Nomor CT Rata-Rata (XperCT)**

XperCT dikalibrasi untuk menghasilkan nilai yang akurat untuk skala Hounsfield, dengan menggunakan beberapa metode kalibrasi:

- Penguatan detektor
- Pengerasan berkas air
- Penyebaran pasien
- Penyebaran intradetektor

Pemotongan dikoreksi melalui ekstrapolasi parabola pada profil.

Akurasi nomor CT rata-rata dibatasi terutama karena variasi dalam kisi anti tersebar (relevan untuk neuro dan abdomen), pemotongan pasien (relevan dengan abdomen) dan tidak lengkapnya orbit sirkular (yang mengakibatkan artefak berkas kerucut). Dari pengalaman klinis sejak 2006 hingga saat ini, Philips Medical Systems telah mengamati bahwa nomor CT rata-rata akurat pada sekitar 20H (neuro) dan 50H (abdomen, tergantung ukuran pasien, karena pemotongan). Sesuai tujuan penggunaannya produk ini memiliki tingkat akurasi cukup.

#### **Keseragaman**

Keseragaman dalam irisan tunggal aksial (dekat bidang rotasi) tergantung jenis objek yang dipindai. Philips Medical Systems telah mengukur keseragaman menggunakan fantom air di mana keseragaman lebih baik dari 10H. Tingkat keseragaman ini juga diamati dengan XperCT Head. Keseragaman dengan XperCT Abdomen adalah sekitar 50H, terutama dibatasi oleh penyebaran dan pemotongan.

Keseragaman di sepanjang irisan aksial kurang dari irisan aksial (dekat bidang rotasi), karena ketidaklengkapan orbit semi sirkular sekitar 200 derajat, mengakibatkan artefak berkas kerucut yang dengan jelas dikenali oleh pengguna (streak).

## **Fungsi Transfer Modulasi**

XperCT menggunakan algoritme rekonstruksi linier dengan kernel rekonstruksi tunggal. Grafik di bawah memperlihatkan fungsi transfer modulasi terukur untuk rekonstruksi XperCT yang umum.

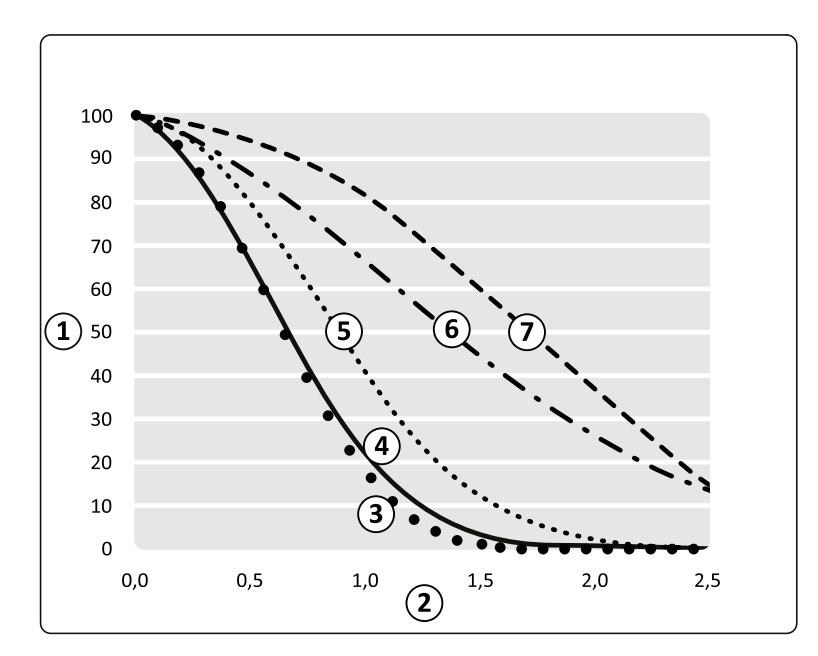

**Gambar 144** Simulasi dan pengukuran fungsi transfer modulasi XperCT

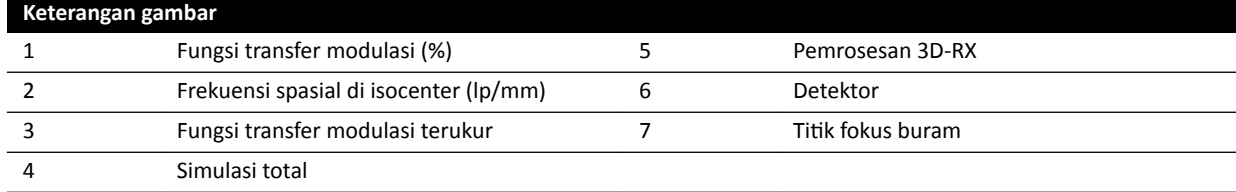

# **Ketebalan Bagian Tomografi**

Rekonstruksi Cone Beam CT menghasilkan volume isotropi berdasarkan pemindaian yang dilakukan dengan detektor piksel bujur sangkar, oleh karena itu MTF sepanjang sumbu rotasi akan sama dengan MTF pada irisan sumbu.

#### **Pengukuran Dosis CTDi**

Pengukuran dosis untuk beberapa protokol akuisisi Cone Beam CT ditunjukkan pada tabel di bawah ini.

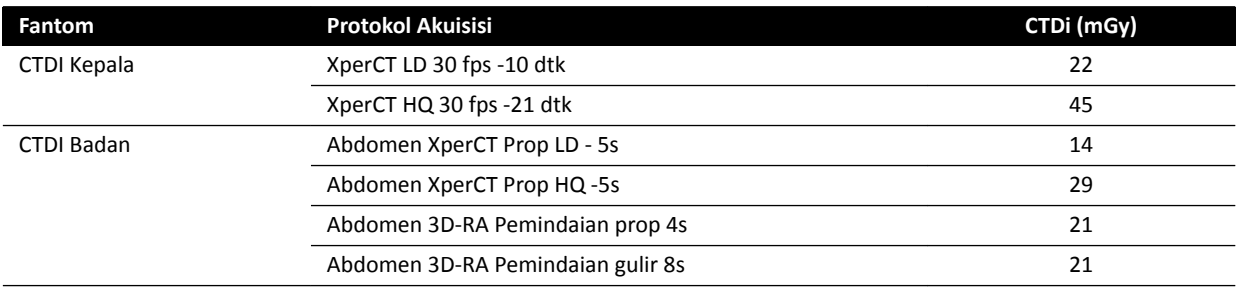

## **Profil Dosis XperCT**

Gambar di bawah menunjukkan profil dosis untuk protokol perolehan XperCT.

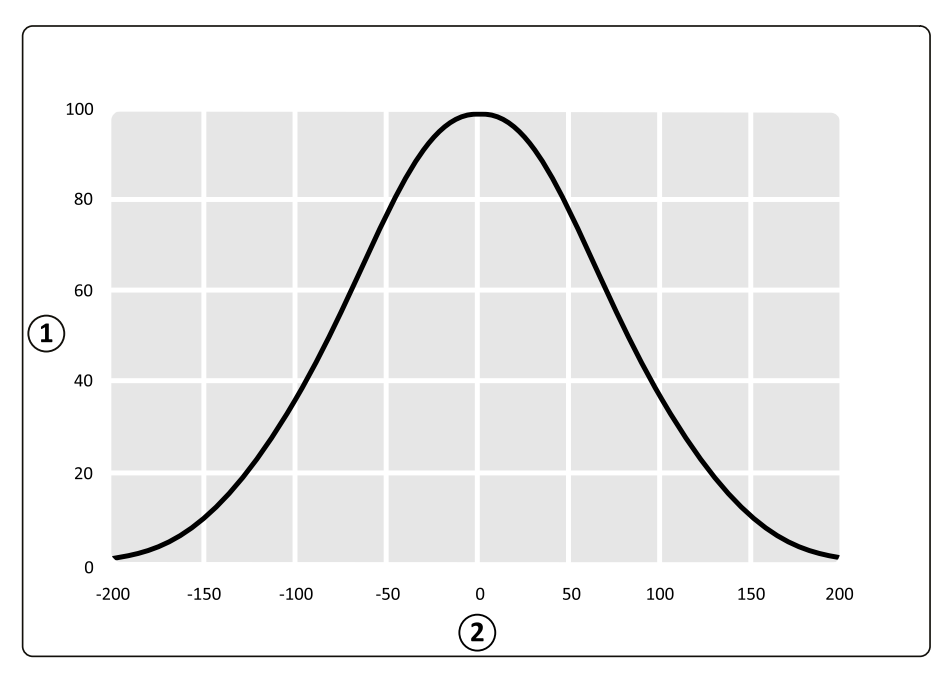

Gambar 145 Profil dosis untuk perolehan XperCT dengan ukuran bidang detektor 48 cm

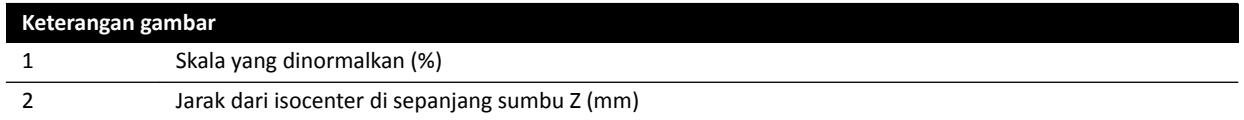

# 16.22 Electromagnetic Compatibility (Kompatibilitas Elektromagnetik)

Anda hanya boleh menggunakan sistem di lingkungan elektromagnetik yang sama dengan lingkungan yang dijelaskan di bagian ini.

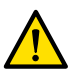

## **Peringatan**

Jangan memperoleh gambar sinar-X saat menggunakan perangkat bedah elektro secara aktif *(misalnya pisau bedah elektro), atau defribrilator jantung. Gangguan elektromagnetik yang dihasilkan oleh perangkat ini dapat mengurangi kualitas gambar, yang mungkin membuat diperlukannya proses paparan tambahan.*

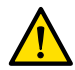

#### **Peringatan**

*Penggunaan aksesori, transduser, dan kabel selain yang ditentukan untuk peralatan ini dapat mengakibatkan peningkatan emisi atau penurunan imunitas.*

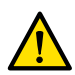

# **Peringatan**

Peralatan ini hendaknya tidak digunakan berdekatan atau ditumpuk dengan peralatan lain. Jika perlu untuk didekatkan atau ditumpuk, operator harus memastikan bahwa sistem beroperasi dengan *normal dalam tatanan yang akan dipergunakan.*

## **Emisi Elektromagnetik**

Tabel berikut memberikan pernyataan dan panduan produsen mengenai emisi elektromagnetik.

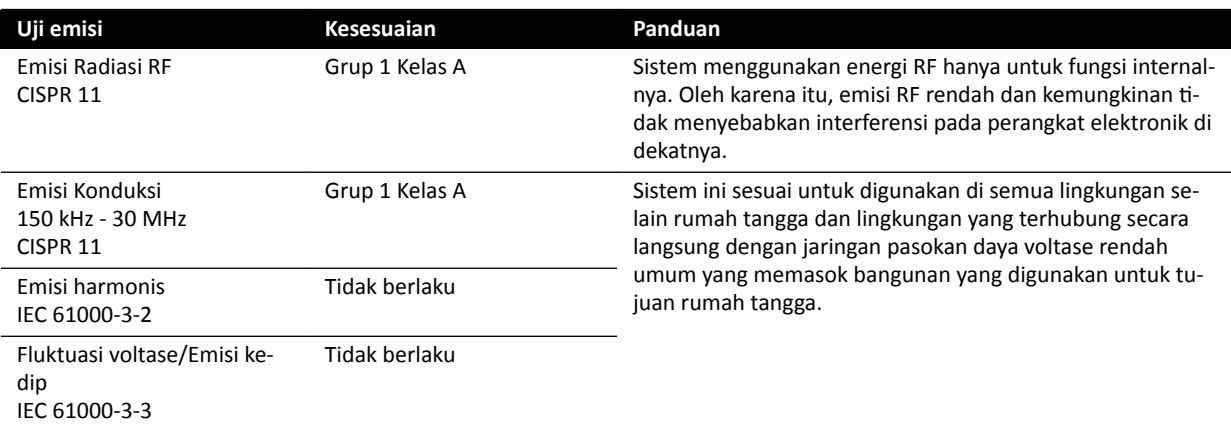

# **Imunitas Elektromagnetik**

Tabel berikut memberikan pernyataan dan panduan produsen mengenai imunitas elektromagnetik.

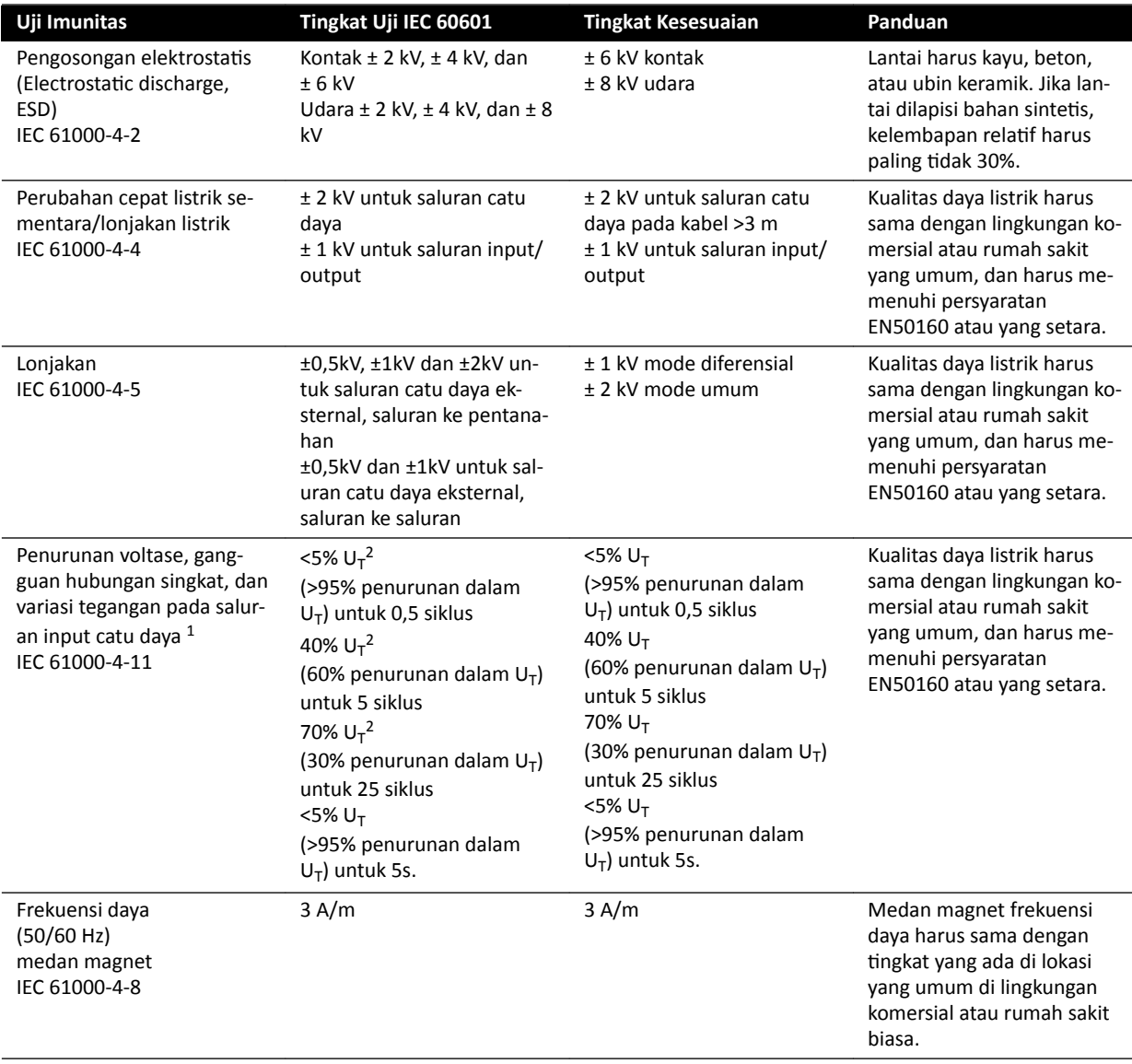

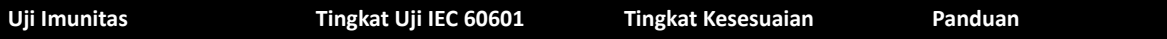

<sup>1</sup> Sistem telah diuji dan dinyatakan memenuhi standar YY0505 dan IEC60601–1–2. Penurunan voltase dan pengujian variasi pada klausul 36.202.7.a1 (tabel 210) belum diterapkan pada antarmuka suplai listrik 3 fasa pada sistem ini karena antarmuka ini dikecualikan dari pengujian ini berdasarkan klausul 36.202.7.a1 karena alasan berikut:

- Sistem Azurion bukan merupakan peralatan penunjang kehidupan.
	- Arus input tetapan pada antarmuka suplai listrik 3 fasa melebihi 16 A.
- Pengujian pemutusan tegangan pada klausul 36.202.7.a2 (tabel 211) telah diterapkan pada antarmuka suplai listrik 3 fasa dan lulus.

<sup>2</sup> Berlaku hanya untuk antarmuka suplai listrik eksternal satu fasa, dan tidak berlaku untuk suplai listrik 3 fasa karena standar arus input lebih tinggi dari 16 A.

#### **CATATAN** *U<sup>T</sup>*  $U<sub>\tau</sub>$ adalah voltase listrik AC sebelum menerapkan tinakat pengujian.

#### **Peralatan Komunikasi RF Bergerak dan Portabel**

Produsen menyediakan pernyataan dan panduan berikut mengenai imunitas elektromagnetik: Perangkat komunikasi RF mobile dan portabel harus digunakan dalam jarak tertentu ke semua bagian sistem, termasuk kabel, tidak lebih dekat dari jarak pemisah yang disarankan yang dihitung dari persamaan yang berlaku pada frekuensi pemancar.

Sistem ini ditujukan untuk digunakan di lingkungan elektromagnetik yang gangguan radiasi radionya terkontrol.

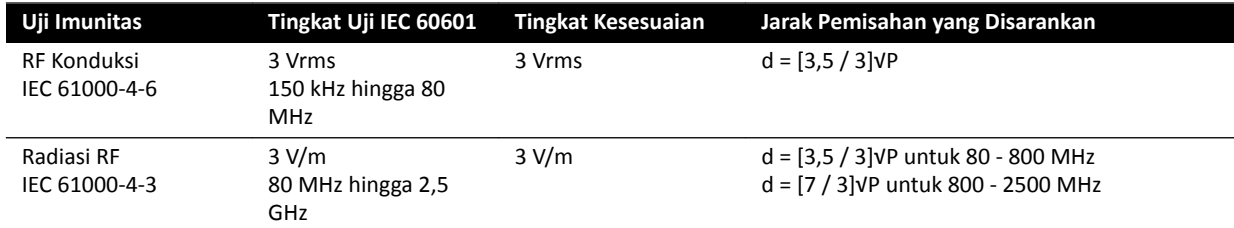

P adalah standar daya keluaran maksimal dari pemancar dalam watt (W) seperti yang dinyatakan pabrikan pemancar tersebut dan d adalah jarak pemisahan yang disarankan dalam meter (m).

Kekuatan medan dari pemancar RF tetap, seperti yang sudah ditentukan melalui survei lokasi elektromagnetik, harus lebih kecil daripada tingkat kesesuaian di masing-masing kisaran frekuensi.

Kekuatan medan dari pemancar tetap, seperti pemancar telepon (seluler/nirkabel) dan radio bergerak darat, radio amatir, pemancar radio AM dan FM dan pemancar TV tidak dapat diprediksi secara teoretis dengan akurat. Untuk menilai lingkungan elektromagnetik yang disebabkan pemancar RF tetap, perlu dipertimbangkan pengadaan survei area elektromagnetik. Jika kekuatan medan yang diukur di lokasi tempat sistem digunakan melebihi tingkat kepatuhan gelombang radio (RF) yang berlaku di atas, sistem harus diamati untuk memastikan pengoperasian normal. Jika ditemukan kinerja yang tidak normal, tindakan tambahan mungkin perlu dilakukan, seperti mengubah arah atau memindahkan sistem.

Pada jangkauan frekuensi 150 kHz hingga 80 MHz, kekuatan medan harus kurang dari 3 V/m.

Interferensi dapat terjadi di sekitar peralatan yang ditandai dengan simbol berikut:

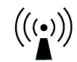

# **CATATAN** *Panduan ini mungkin ƟĚĂŬ berlaku pada semua situasi. Rambatan gelombang ĞůĞŬƚƌŽmĂŐnĞƟŬ dipengaruhi oleh penyerapan dan pantulan dari bangunan, benda dan orang.*

Anda dapat membantu mencegah interferensi elektromagnetik dengan menjaga jarak minimal antara peralatan komunikasi RF bergerak dan portabel (pemancar) dan sistem seperti yang disarankan di bawah ini, sesuai dengan daya keluaran maksimal perangkat komunikasi tersebut.

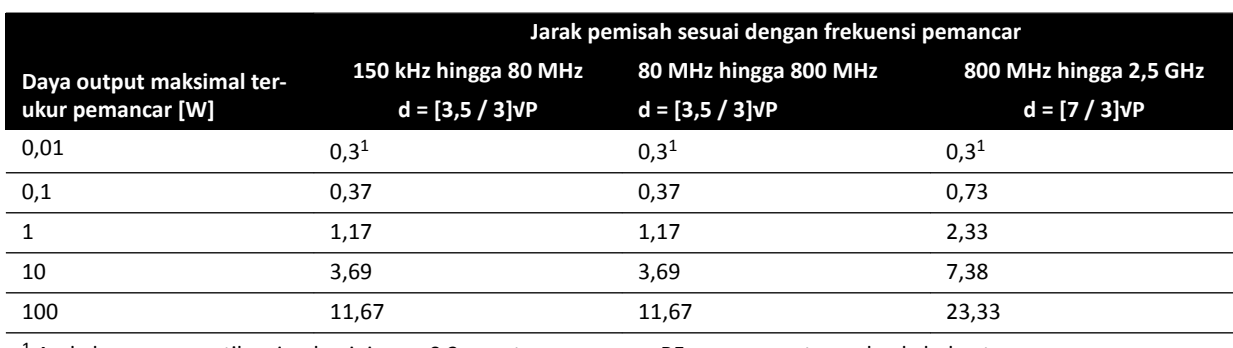

Tabel berikut memberikan jarak pemisah yang disarankan antara peralatan komunikasi RF bergerak dan portabel dan sistem.

 $<sup>1</sup>$  Anda harus memastikan jarak minimum 0,3 m antara pemancar RF apa pun, antena, dan kabel antena.</sup>

Untuk transmiter terukur pada daya output maksimal yang tidak tercantum di atas, jarak pemisah yang direkomendasikan d dalam meter (m) dapat diperkirakan dengan menggunakan persamaan yang dapat diaplikasikan pada frekuensi transmiter, di mana P adalah rating daya output maksimal dari transmiter dalam watt (W) menurut produsen transmiter.

## **CATATAN** *Pada 80 MHz dan 800 MHz, berlaku jarak pemisah untuk kisaran frekuensi yang lebih* tinggi.

#### **Frekuensi dan Modulasi Peralatan**

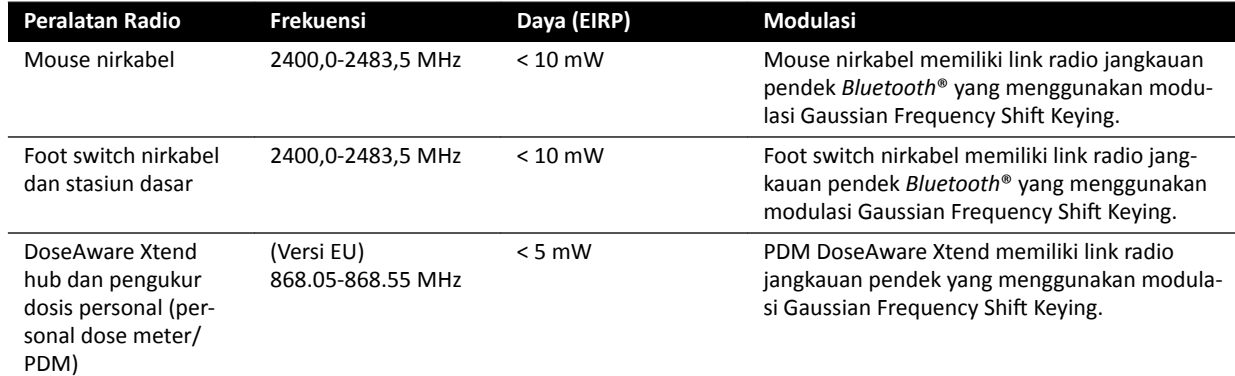

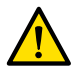

## **Peringatan**

*Sistem mungkin mengalami interferensi dari peralatan lain yang menggunakan frekuensi yang sama sebagaimana ditunjukkan di atas, meskipun peralatan lain tersebut memenuhi persyaratan emisi untuk perangkat medis.*

Metode pengujian sub-sistem telah digunakan dengan tanpa penyimpangan dari standar tambahan.

## **Pernyataan Kesesuaian untuk Peralatan Radio**

Dengan ini, Philips Medical Systems Nederland B.V. menyatakan bahwa jenis peralatan radio Azurion (722 063, 722 064, 722 067, 722 068, 722 078, dan 722 079) sesuai dengan Directive 2014/53/EU.

Teks lengkap pernyataan kesesuaian EU tersedia atas permintaan dari produsen (lihat *[Menghubungi](#page-362-0) Produsen* [\( page 363\)](#page-362-0)).

# **16.23 Label Peralatan**

Bagian ini berisi informasi tentang label yang digunakan di peralatan sistem. Untuk penjelasan tentang simbol yang digunakan pada label, lihat *[Simbol yang Digunakan pada Peralatan](#page-353-0)* ( page 354).

## **Label Sistem**

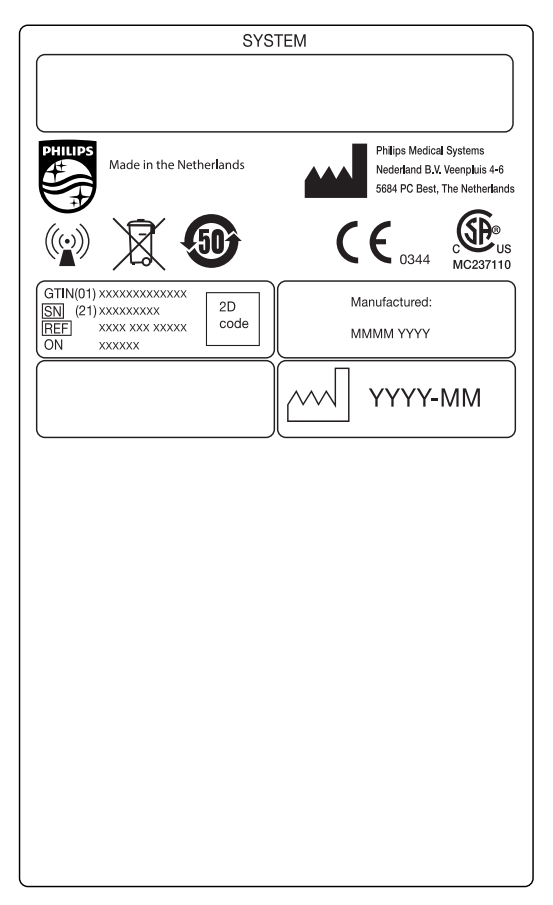

**Gambar 146** Label sistem

# **Label Tiang Penyangga C-arm**

Label untuk item berikut dapat ditemukan di bagian belakang C-arm:

- Rakitan X-ray tube
- Perangkat pembatas berkas (kolimator)
- Penerima gambar (detektor)

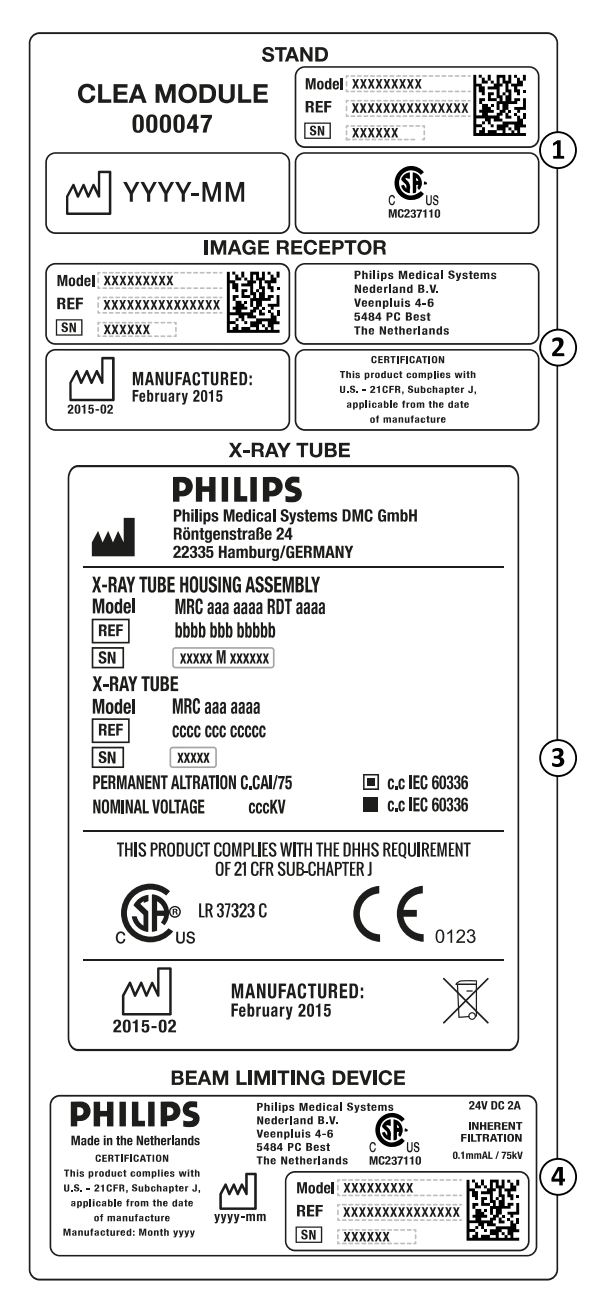

**Gambar 147** Label C-arm

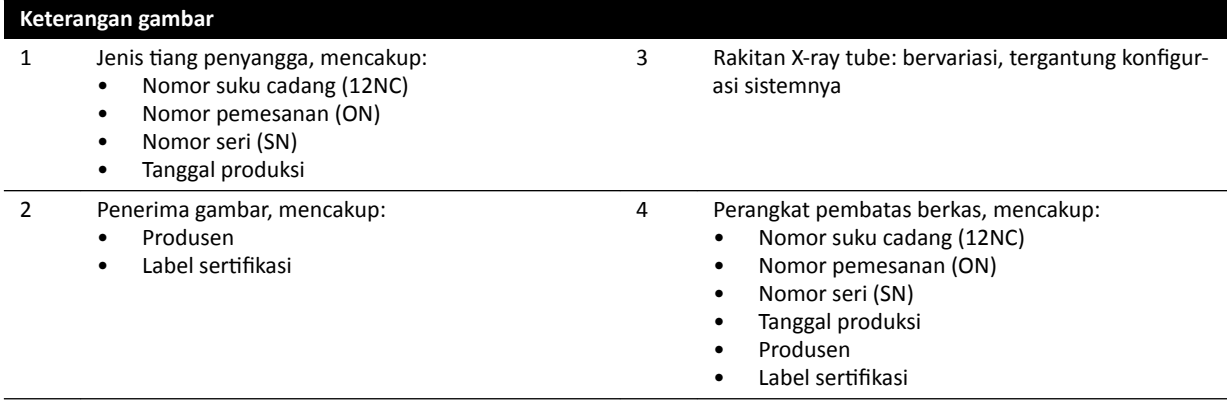

# **Label Kisi Anti Tersebar**

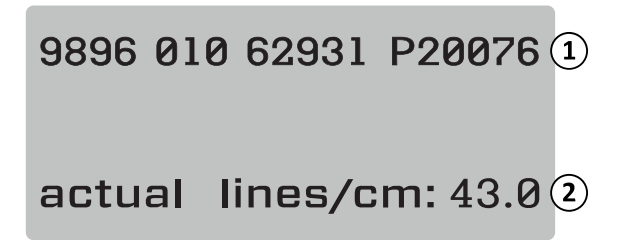

Gambar 148 Label kisi anti tersebar

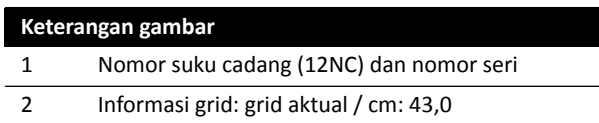

## **Meja Pasien**

Label berikut dapat ditemukan pada pelat koneksi di dudukan meja.

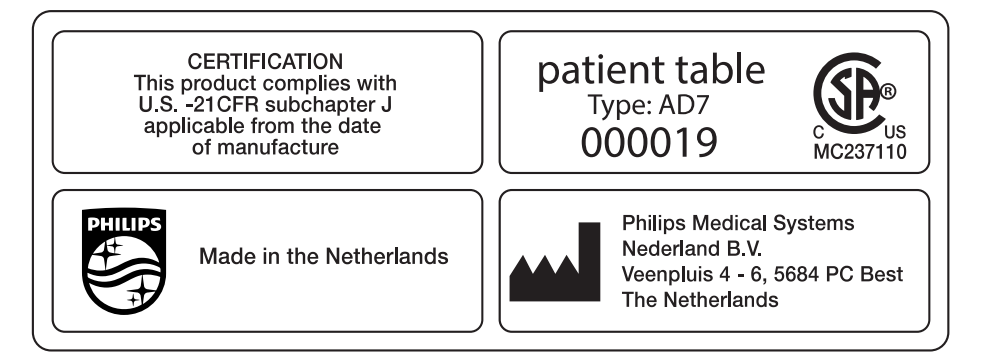

#### **Gambar 149** Label meja pasien

Bagian atas meja adalah komponen terapan jenis B, dan memiliki label berikut:

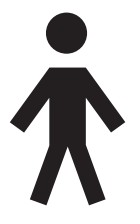

**Gambar 150** Simbol yang menunjukkan komponen terapan jenis B

Label pada bagian atas meja menunjukkan berat maksimum yang diizinkan pada meja termasuk aksesori dan modul.

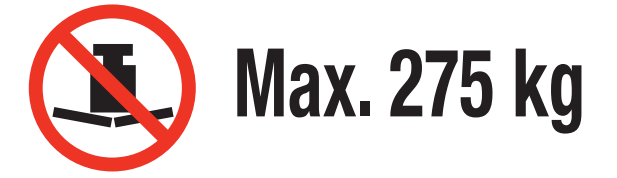

**Gambar 151** Label berat maksimum pada meja pasien

Teks label: Maks. 275 kg

# **Stopkontak Sirkuit Sekunder Meja**

Label untuk soket daya stopkontak sirkuit sekunder dapat ditemukan pada bagian belakang di dudukan meja.

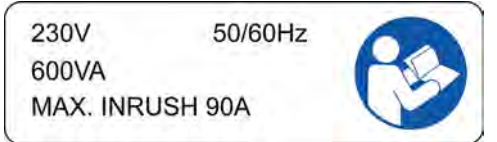

**Gambar 152** Label outlet sirkuit sekunder

Teks label menyatakan bahwa soket menyediakan hingga 600 VA pada 230 V (50/60 Hz) dengan arus masuk maksimum (lonjakan arus) 90 A.

#### **CATATAN** *Melampaui standar nilai ini dapat mengakibatkan kerusakan pada sistem.*

Label berikut di dekat label outlet sirkuit sekunder menandakan lokasi konduktor pelindung (konduktor ground peralatan).

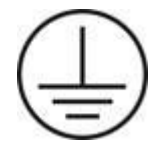

Label berikut di dekat pin penyamaan potensial tipe POAG menandakan lokasi penyamaan potensial untuk peralatan atau injektor Physio/EKG. Untuk informasi lebih lanjut, lihat *[Pemasangan dan Koneksi](#page-358-0) Peralatan* [\( page 359\)](#page-358-0).

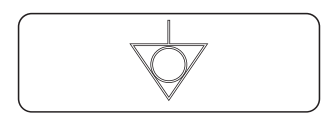

**Gambar 153** Label penyamaan potensial

#### **Rel Aksesori Meja**

Label pada rel aksesori meja memberikan informasi tentang penggunaan tali pengikat pasien yang benar. Untuk informasi lebih lanjut, lihat *[Menggunakan Tali Pengikat Pasien](#page-56-0)* ( page 57).

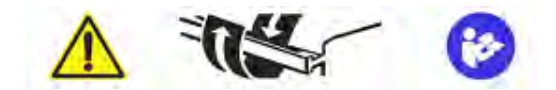

**Gambar 154** Label tali pengikat pasien pada rel aksesori meja

#### **Label Matras**

Label untuk matras memberikan informasi dasar tentang nomor model, nomor suku cadang, nomor seri, dan produsen.

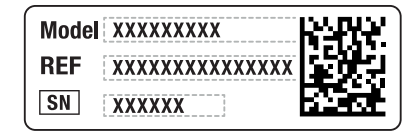

**Philips Medical** Systems Nederland B.V. Veenpluis  $4 - 6$ 5684 PC Best **The Netherlands** 

**Gambar 155** Label matras

#### **Label Perisai Radiasi yang Terpasang di Meja**

Label untuk perisai radiasi yang terpasang di meja memberikan informasi dasar tentang nomor model, nomor suku cadang, nomor seri, dan produsen.

| Model: XXXXXXXXX | <b>Philips Medical</b> |
|------------------|------------------------|
| REF              | Systems Nederland B.V. |
| xxxx xxx xxxxx   | Veenpluis 4 - 6        |
| SN               | 5684 PC Best           |
| <b>XXXXXX</b>    | The Netherlands        |

**Gambar 156** Label perisai radiasi yang terpasang di meja

#### **Perisai Radiasi yang Dipasang di Langit-Langit**

Label berikut di perisai radiasi yang digantung di langit-langit memperingatkan pengguna tentang benturan dengan peralatan lain.

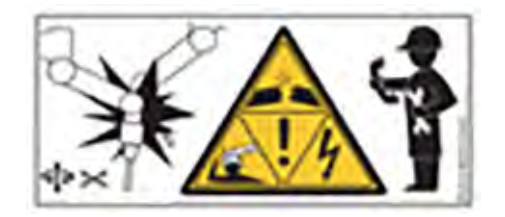

**Gambar 157** Label peringatan benturan

Benturan dapat terjadi karena kerusakan pada lengan gantung, dan dapat mengakibatkan cedera pada pasien atau operator. Jika benturan terjadi, lengan gantung harus diperiksa oleh teknisi servis berkualifikasi. Untuk informasi lebih lanjut, lihat Petunjuk Penggunaan yang disertakan dengan perisai radiasi.

## **Label Viewpad**

Viewpad memiliki perangkat penunjuk laser. Tujuan penggunaan perangkat penunjuk laser adalah untuk menunjuk ke gambar di monitor tampilan. Jangan arahkan perangkat ini ke seseorang.

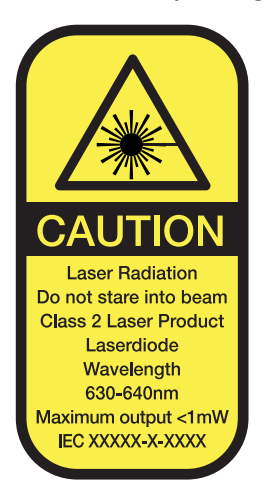

**Gambar 158** Label laser Viewpad

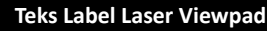

PERHATIAN Radiasi Laser Jangan lihat berkasnya Produk Laser Kelas 2 Diode laser Panjang gelombang 630-640nm Output maksimum <1mW.

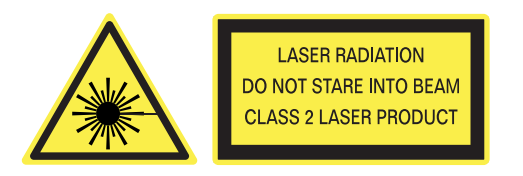

**Gambar 159** Label peringatan laser

| Teks Label Peringatan Laser                                                                                                    |                       |  |  |  |
|----------------------------------------------------------------------------------------------------|-----------------------|--|--|--|
| Radiasi laser<br>Jangan lihat berkasnya<br>Produk laser kelas 2                                                                                                    |                       |  |  |  |
| RAFI GmbH & Co. KG<br>Ravensburger Str.<br>$128 - 134$<br>D-88276 Berg<br>$2015 - 04$<br>Germany<br>Type 459800678182<br>REF 3.97.000.181/0000<br>15000123<br>SN  <br>Viewpad Vascular<br>2xLR06 (AA)<br>IP X <sub>2</sub> | 1<br>2<br>3<br>4<br>5 |  |  |  |

**Gambar 160** Label produk Viewpad

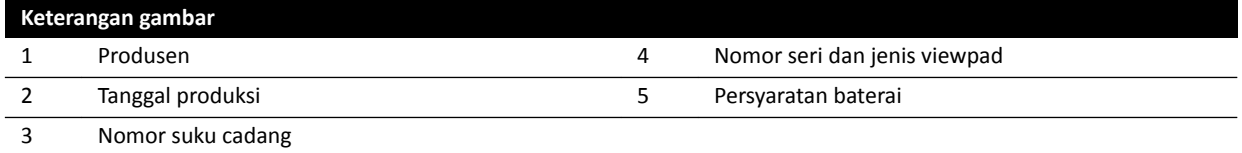

Pernyataan kesesuaian berikut berlaku untuk viewpad:

Sesuai dengan standar kinerja FDA untuk produk laser kecuali deviasinya sesuai dengan peringatan laser 50, tertanggal 24 Juni 2007.

#### **Label Foot Switch Nirkabel Monoplane**

Label berikut muncul pada foot switch nirkabel monoplane.

| <b>PHILIPS</b>                                                         | Manufactured for<br><b>Philips Medical Systems</b><br>Best, NL by<br>Steute Schaltgeräte GmbH & Co. KG<br>Brückenstr. 91<br>32584 Löhne / Germany |
|------------------------------------------------------------------------|----------------------------------------------------------------------------------------------------|
| Wireless Footswitch 3P<br>Type 4598-004-15541<br>IC: 5158A-SW100AMBINT | <b>SN VvVvvvvv</b><br><b>Manufactured Vv/Vvvv</b>                                                                                                 |
| MC180133                                                               |                                                                                                    |
| IPX8                                                                   |                                                                                                    |

**Gambar 161** Label produk

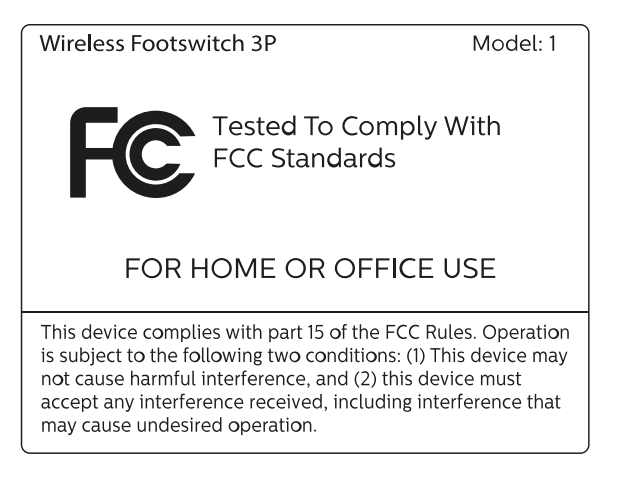

**Gambar 162** Label standar FCC

## **Foot Switch Nirkabel Biplane**

Label berikut muncul pada foot switch nirkabel biplane.

| <b>PHILIPS</b>                                                           | Manufactured for<br>Philips Medical Systems<br>Best, NL by<br>Steute Schaltgeräte GmbH & Co. KG<br>Brückenstr. 91<br>32584 Löhne / Germany |
|--------------------------------------------------------------------------|----------------------------------------------------------------------------------------------------|
| Wireless Footswitch 4P+2<br>Type 4598-004-15541<br>IC: 5158A-SW100AMBINT | <b>SN VvVvvvvv</b><br>Manufactured Vv/Vvvv                                                                                                 |
| MC180133                                                                 |                                                                                                    |
| <b>IPX8</b>                                                              |                                                                                                    |

**Gambar 163** Label produk

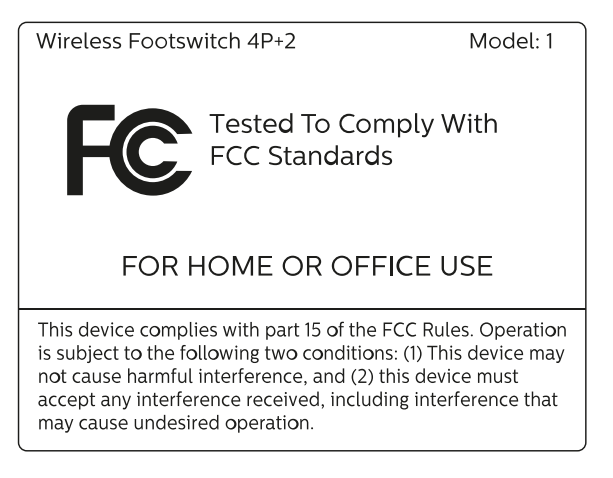

**Gambar 164** Label standar FCC

## **Stasiun Dasar Foot Switch Nirkabel**

Label berikut terdapat pada stasiun dasar nirkabel.

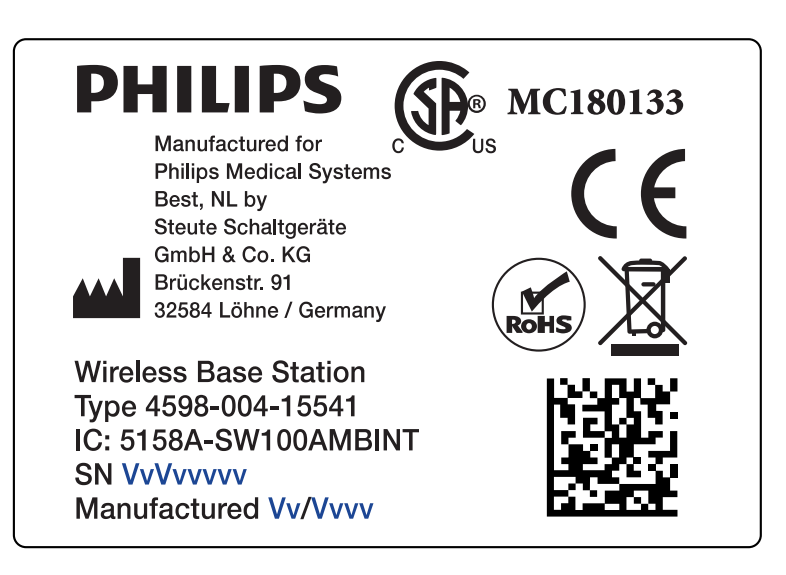

#### **Gambar 165** Label produk

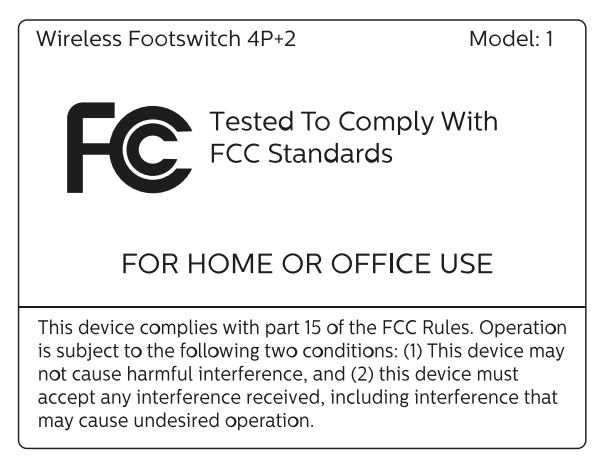

**Gambar 166** Label standar FCC

## **Unit Pengisian Foot Switch Nirkabel**

Label berikut ini terdapat pada unit pengisian foot switch nirkabel.

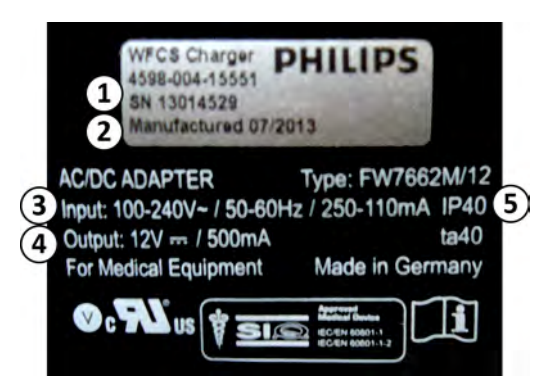

**Gambar 167** Label produk

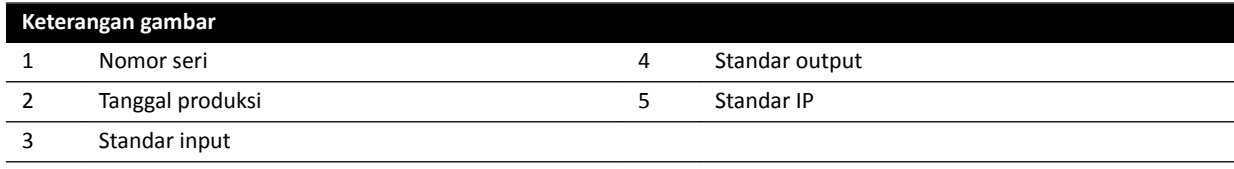

# **Wall Connection Box**

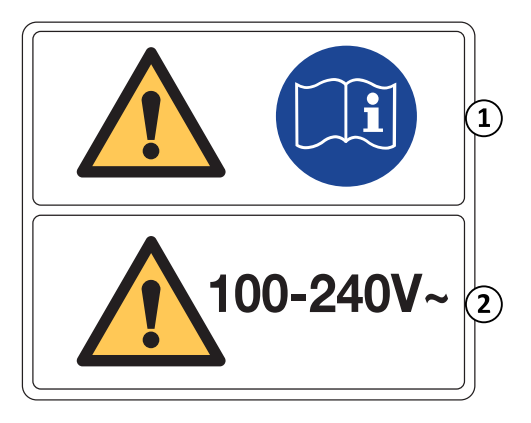

Label peringatan wall connection box berisi informasi berikut:

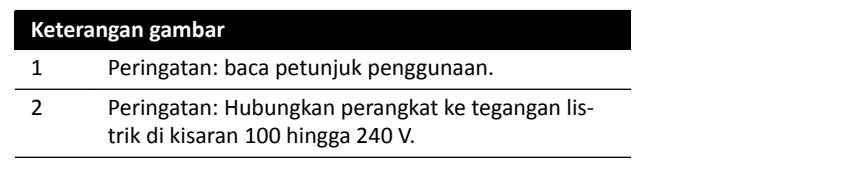

Untuk informasi lebih lanjut, lihat bagian berikut:

- *Wall Connection Box* ( page 302)
- *[Pemasangan dan Koneksi Peralatan](#page-358-0)* ( page 359)

# **Varian Wall Connection Box WCB 2.x Tx**

Label untuk varian wall connection box WCB 2.x Tx dapat ditemukan pada bagian depan dan samping kotak.

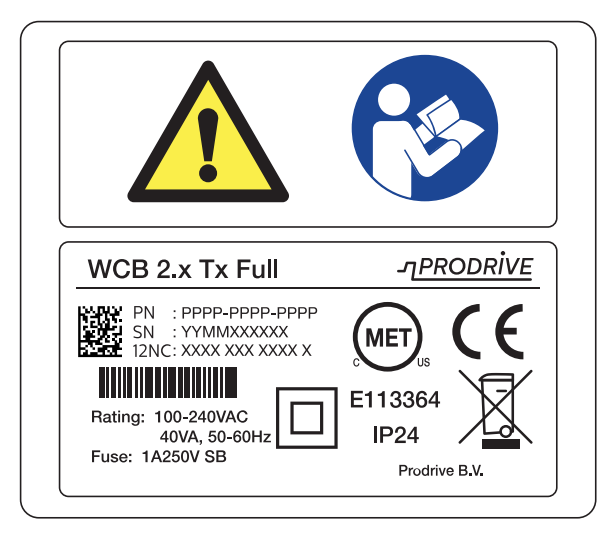

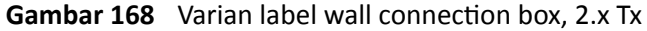

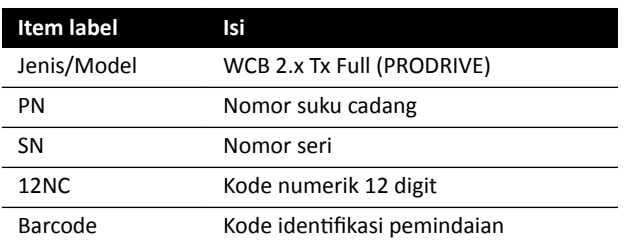

Label identifikasi berisi informasi berikut:

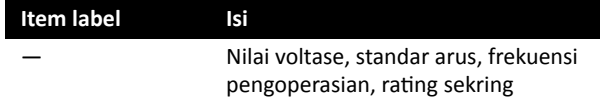

Untuk informasi lebih lanjut, lihat bagian berikut:

- *Wall Connection Box* ( page 302)
- *[Pemasangan dan Koneksi Peralatan](#page-358-0)* ( page 359)

# **Varian Wall Connection Box WCB-x**

Label untuk varian wall connection box WCB-x dapat ditemukan pada bagian depan dan samping kotak.

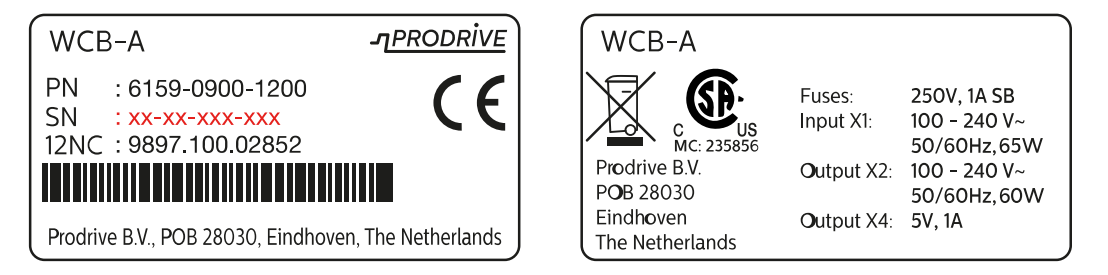

Gambar 169 Label identifikasi, varian WCB-x

Label identifikasi berisi informasi berikut:

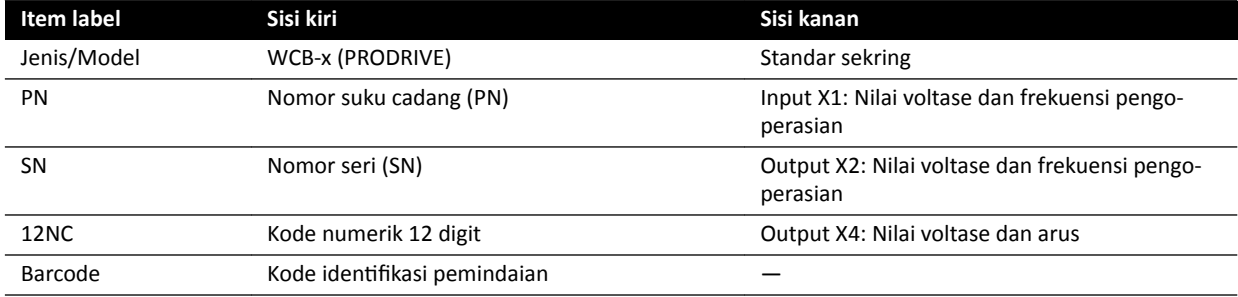

Untuk informasi lebih lanjut, lihat bagian berikut:

- *Wall Connection Box* ( page 302)
- *[Pemasangan dan Koneksi Peralatan](#page-358-0)* ( page 359)

## **Kabinet**

Label untuk kontrol sinar-X dapat ditemukan pada bagian atas kabinet M.

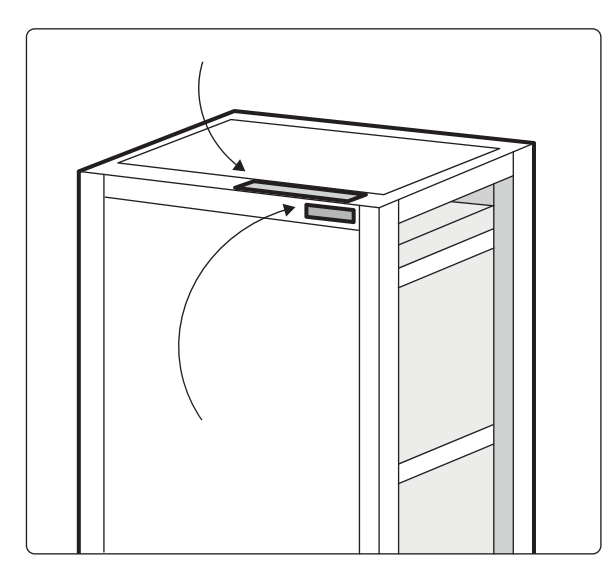

**Gambar 170** Posisi label pada unit kontrol sinar-X

Label untuk generator sinar-X dapat ditemukan pada bagian atas kabinet Generator.

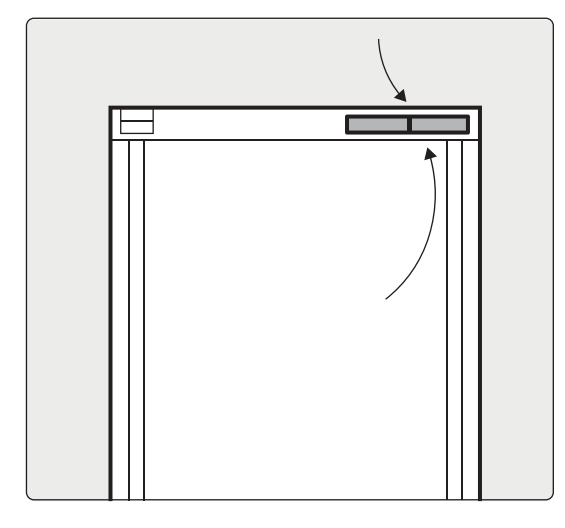

**Gambar 171** Posisikan label pada generator sinar-X

#### **Label Alat Laser XperGuide**

Label untuk alat laser XperGuide memberikan informasi dasar tentang nomor model, nomor suku cadang, nomor seri, dan produsen.

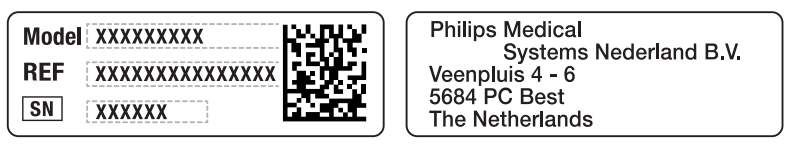

**Gambar 172** Label alat laser XperGuide

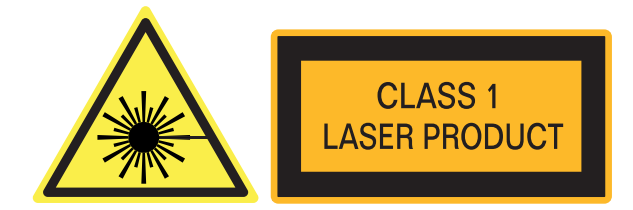

**Gambar 173** Label produk laser

Teks label: PRODUK LASER KELAS 1

Pernyataan kesesuaian berikut berlaku untuk alat laser XperGuide:

Sesuai dengan standar kinerja FDA untuk produk laser kecuali deviasinya sesuai dengan peringatan laser 50, tertanggal 24 Juni 2007.

## **Monitor Ceiling Suspension (MCS) Lengan Pegas**

Untuk informasi lebih lanjut tentang label berikut, lihat Petunjuk Penggunaan yang disediakan dengan MCS lengan pegas.

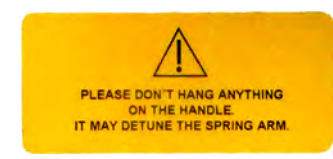

#### **Gambar 174** Label peringatan lengan pegas

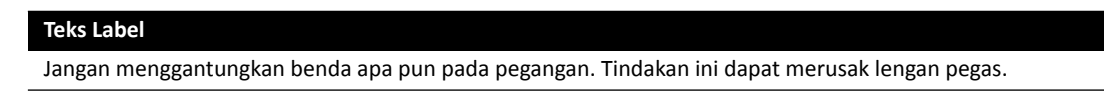

Label berikut pada lengan pegas memperingatkan pengguna bahwa lengan pegas dapat terpental tibatiba.

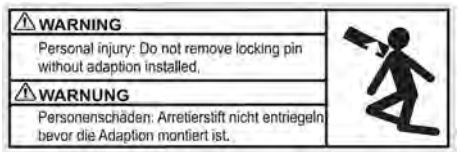

**Gambar 175** Label peringatan pin pengunci

#### **Teks Label**

Cedera badan: Jangan lepaskan pin pengunci tanpa memasang penyesuai.

#### **Rak Peralatan**

Label berikut menunjukkan beban maksimum untuk rak peralatan. Berat aktual yang ditunjukkan pada label tergantung opsi yang dipasang di rak peralatan. Untuk informasi lebih lanjut, lihat Petunjuk Penggunaan yang disertakan dengan rak peralatan.

<span id="page-353-0"></span>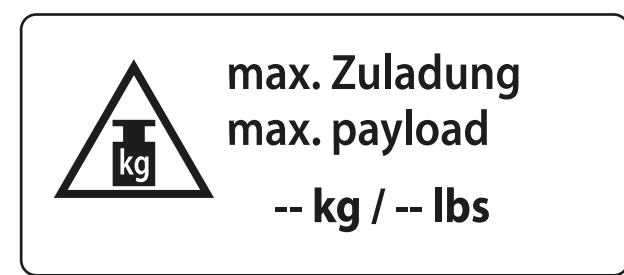

**Gambar 176** Label beban maksimum rak peralatan

# **16.24 Simbol yang Digunakan pada Peralatan**

# **Label CE**

Simbol ini menunjukkan bahwa peralatan memenuhi peraturan Masyarakat Eropa. Jumlah badan penilai, jika berlaku.

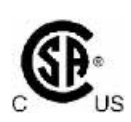

 $\mathsf{CE}_{\mathsf{max}}$ 

# **Canadian Standards Association (Asosiasi Standar Kanada)**

Simbol ini menunjukkan bahwa komponen sudah diuji dan disertifikasi oleh Asosiasi Standar Kanada untuk memenuhi Standar AS dan Kanada yang berlaku.

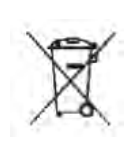

# **Pembuangan Produk**

Simbol ini menunjukkan bahwa peralatan mengandung bahan yang berbahaya bagi lingkungan jika tidak dibuang dengan tepat.

# **IPXX**

# **IPXX**

IP singkatan dari Perlindungan Internasional. Kode IP menunjukkan tingkat perlindungan selubung dan diatur oleh IEC 60529. Angka pertama menunjukkan tingkat perlindungan terhadap debu atau benda padat, dan angka kedua menunjukkan perlindungan terhadap ingress air.

Misalnya:

- IP00 menunjukkan bahwa selubung tidak dilindungi.
- IP24 menunjukkan bahwa selubung dilindungi dari benda yang lebih besar daripada 12 mm (jari), dan dilindungi terhadap percikan air dari semua arah.

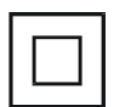

# **Peralatan Kelas II**

Simbol ini menunjukkan bahwa peralatan memenuhi persyaratan keselamatan yang ditentukan untuk peralatan Kelas II (tanpa menggunakan konektor pelindung yang ditanahkan).

# **Produsen**

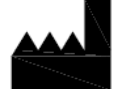

Simbol ini mengidentifikasi produsen perangkat medis, sebagaimana ditentukan dalam Direktif UE 93/42/EEC. Tanggal pembuatan, serta nama dan alamat produsen, dapat dikombinasikan dalam satu simbol.

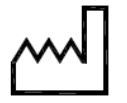

#### **Tanggal Produksi**

Simbol ini menunjukkan tanggal perangkat medis diproduksi.

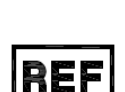

## **Nomor Katalog**

Simbol ini menunjukkan nomor katalog produsen sehingga perangkat medis dapat diidentifikasi. Simbol ini mungkin akan ditampilkan tanpa selubungnya.

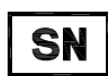

#### **Nomor Seri**

Simbol ini menunjukkan bahwa nomor seri produsen sehingga perangkat medis spesifik dapat diidentifikasi. Simbol ini mungkin akan ditampilkan tanpa selubungnya.

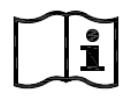

# **Baca Petunjuk Penggunaan**

Simbol ini menginstruksikan pengguna untuk membaca Petunjuk Penggunaan.

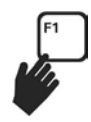

### **eIFU (Petunjuk Penggunaan elektronik)**

Simbol ini menunjukkan bahwa pengguna dapat menekan F1 untuk mengakses versi elektronik Petunjuk Penggunaan.

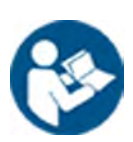

#### **Perhatian**

Simbol ini menunjukkan bahwa perhatian operator atau tindakan operator diperlukan untuk menghindari akibat yang tidak diinginkan.

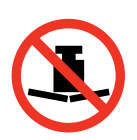

#### **Berat Maksimum**

**Baterai**

Simbol ini menunjukkan berat maksimum yang dapat dibebankan pada meja pasien.

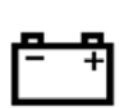

# Simbol ini menunjukkan jumlah dan jenis baterai yang digunakan untuk perangkat.

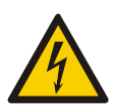

# **Peringatan Tegangan Berbahaya**

Simbol ini menunjukkan bahwa tegangan berbahaya tertera di komponen terkait. Hanya personel terlatih yang boleh melepas tutup sistem, atau yang boleh mengakses komponen sistem. Tidak ada komponen yang bisa diservis pengguna dan Anda tidak boleh sekali-kali memperbaiki unit ini.

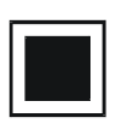

#### **Titik Fokus Sedang**

Nilai di samping simbol ini menunjukkan ukuran titik fokus sedang X-ray tube.

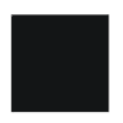

**Titik Fokus Besar** Nilai di samping simbol ini menunjukkan ukuran titik fokus besar X-ray tube.

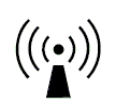

**Pemancar Frekuensi Radio** Simbol ini menunjukkan adanya pemancar frekuensi radio.

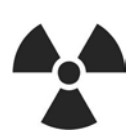

**Radiasi-X** Simbol ini menunjukkan bahwa sinar-X berbahaya dipancarkan saat peralatan beroperasi.

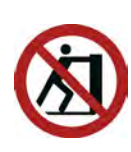

**Jangan Didorong**

Simbol ini menunjukkan bahwa Anda tidak boleh mendorong atau bersandar pada peralatan karena dapat menyebabkan ketidakseimbangan dan terjatuh.

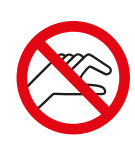

#### **Keamanan Jari**

Simbol ini menandakan adanya risiko jari terjepit di lokasi simbol.

# **17 Informasi Peraturan**

Sistem ini mematuhi standar dan hukum internasional dan nasional yang terkait.

# **17.1 Fungsi yang Sering Digunakan**

Sistem menyediakan fungsi yang sering digunakan berikut:

- Gerakan kolimator, misalnya gerakan shutter dengan tombol perangkat keras
- Penyesuaian field of view
- Melakukan fluoroskopi, contohnya:
	- Memilih jenis fluoroskopi
	- Mengaktifkan fluoroskopi dengan foot switch
	- Meninjau last image hold
	- $-$  Menyimpan rangkaian gambar dan gambar fluoroskopi
- Melakukan paparan, contohnya:
	- X-ray protocol
	- Mengaktifkan paparan dengan foot switch
	- Meninjau (langkah gambar/rangkaian gambar dan siklus rangkaian gambar)
- Gerakan C-arm
- Gerakan horizontal dan transversal bagian atas meja
- Mengubah jarak sumber ke gambar

# **17.2 Komponen Terapan**

Komponen terapan adalah bagian dari peralatan yang dalam penggunaan normal memenuhi salah satu kondisi berikut:

- Komponen harus bersentuhan secara fisik dengan pasien agar peralatan dapat menjalankan fungsinya.
- Komponen dapat bersentuhan dengan pasien.
- Komponen harus disentuh oleh pasien.

Penggunaan normal ditentukan sebagai "operasi, termasuk pemeriksaan dan penyesuaian rutin oleh OPERATOR, dan siaga, sesuai dengan Petunjuk Penggunaan".

Komponen berikut dianggap sebagai komponen terapan:

- Bagian atas meja: Komponen terapan bagian atas meja ditentukan 220 cm dari sisi kepala hingga ujung kaki. Peralatan yang dipasang pada ujung kaki tidak dianggap sebagai komponen terapan.
- Matras
- Penopang lengan
- Alat bantu penahan kepala
- Tali pengikat pasien
- Ratchet compressor (hanya sabuk)
- Seperangkat pegangan tangan dan penjepit

Komponen berikut adalah komponen terapan yang dipasok oleh produsen pihak ketiga:

- Injektor (pernyataan kompatibilitas disediakan dengan masing-masing injektor)
- Meja operasi (pernyataan kompatibilitas disediakan bersama masing-masing meja)
- Penyangga kepala untuk pemeriksaan neuro

Komponen berikut harus dapat diakses oleh pasien, dan karena itu diperlakukan sebagai komponen terapan:

- Rel aksesori meja
- Rel aksesori meja tambahan
- Perisai radiasi yang terpasang di meja
- Penjepit aksesori rel
- Klem aksesori meja
- Panduan kabel rel meja
- Tiang penyangga infus
- Penyaring sinar X untuk pemeriksaan peripheral
- Penutup detektor, termasuk suspensi detektor dan bodyguard detektor
- Pelat depan detektor
- Kisi anti tersebar dan suspensi kisi
- X-ray tube / penutup kolimator
- Cerebral filter
- Modul kontrol
- Modul layar sentuh
- Pegangan untuk menggeser meja
- Meja mouse

Komponen berikut dipasok oleh produsen pihak ketiga dan diperlakukan sebagai komponen terapan:

• Biosense Carto frame

Semua komponen terapan, dan komponen yang diperlakukan sebagai komponen terapan, sebagaimana dijelaskan di bagian ini, adalah komponen terapan jenis B. Ini ditunjukkan dengan simbol berikut:

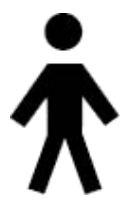

**Gambar 177** Simbol yang menunjukkan komponen terapan jenis B

# **17.3 Versi Sistem**

Anda dapat menemukan rincian versi sistem di layar informasi produk.

#### **1** Pada menu **Help (Bantuan)**, klik **About (Tentang)**.

Layar informasi produk ditampilkan.

<span id="page-358-0"></span>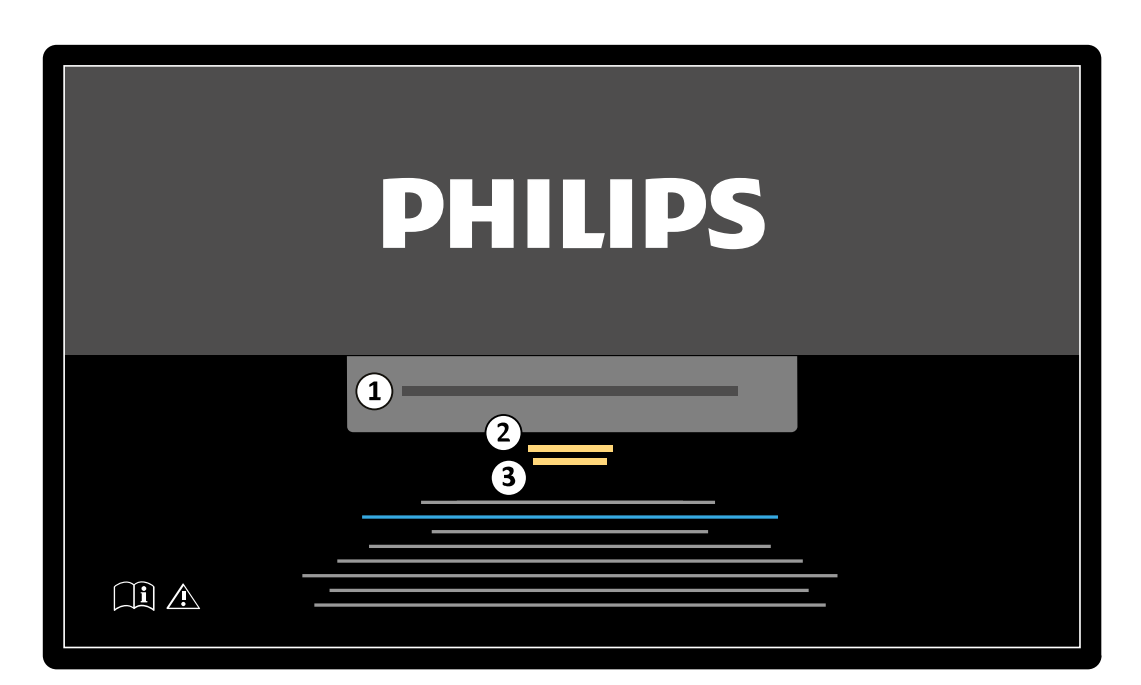

**Gambar 178** Layar informasi produk

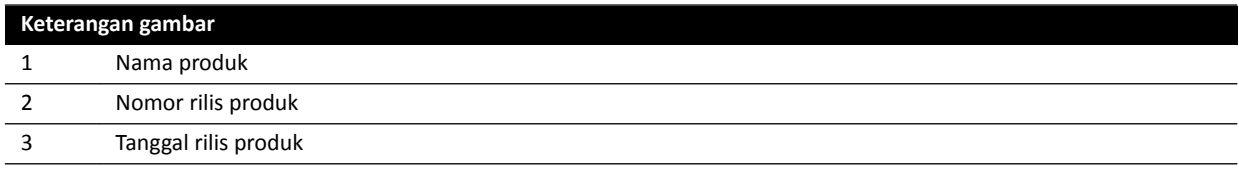

# **2** Untuk menutup layar, klik **Close (Tutup)** di sudut kanan atas.

# **17.4 Perangkat Lunak Pihak Ketiga**

Produk ini menggunakan perangkat lunak lain, termasuk perangkat lunak sumber terbuka, yang pemberitahuan lisensi dan hak ciptanya dapat ditemukan di lokasi berikut pada media instalasi:

3rd party sw\ReadMeLeaflet.txt

# **17.5 Pemasangan dan Koneksi Peralatan**

Peralatan sistem harus dipasang dan dikonfigurasi sepenuhnya oleh teknisi servis yang terlatih sebagai bagian dari proses pengiriman dan penyerahan.

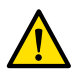

#### **Peringatan**

## *Semua koneksi jaringan rumah sakit yang terhubung ke sistem harus memiliki isolator ganda terhadap tegangan listrik, sesuai dengan IEC 60950-1.*

Selama penggunaan sistem atau karena perubahan tempat pemasangan, modifikasi pada peralatan atau konfigurasi mungkin diperlukan. Hal ini harus dilakukan oleh teknisi terlatih, atau oleh pihak ketiga yang ditunjuk oleh Philips Medical Systems untuk melakukannya.

Informasi yang terdapat di bab ini wajib berdasarkan ketentuan IEC 60601-1 dan memberikan panduan untuk penyambungan peralatan yang benar.

Peralatan sistem memenuhi ketentuan IEC 60601-1 dan memberikan, di dalam dan di luar lingkungan pasien, tingkat keselamatan yang ditetapkan di IEC 60601-1 asalkan peralatan dipasang sesuai petunjuk keamanan listrik yang dijelaskan.

Masing-masing peralatan berikut membentuk bagian dari sistem.

### **Peralatan sinar-X Azurion**

Peralatan sinar-X dapat terdiri atas komponen utama berikut ini, yang berada di dalam lingkungan pasien:

- Meja dengan modul kontrol
- Tiang penyangga frontal dan lateral
	- Rakitan housing X-ray tube frontal dan lateral dengan perangkat pembatas berkas sinar
	- Rakitan detektor frontal dan lateral
- Monitor yang menggantung di langit-langit
- Perisai radiasi opsional
- Lampu pemeriksaan opsional
- Injektor opsional

Peralatan sinar-X dapat terdiri atas komponen utama berikut ini, yang berada di luar lingkungan pasien:

- Monitor
- Keyboard dan mouse
- Modul kontrol
- Workstation
- Generator sinar-X frontal dan lateral serta unit pendingin
- Kabinet untuk kontrol sistem/distribusi daya listrik dengan antarmuka pengguna dan monitor tampilan

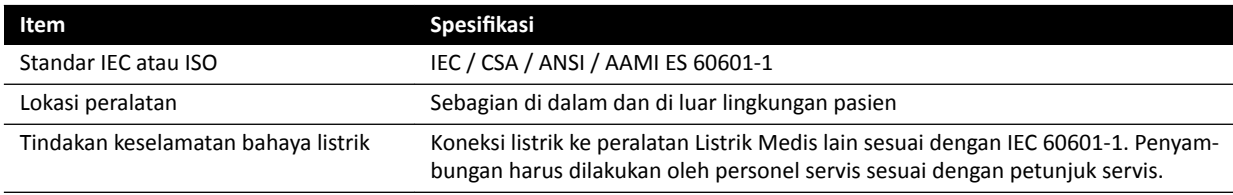

# **Workstation Jaringan dan Printer Jaringan**

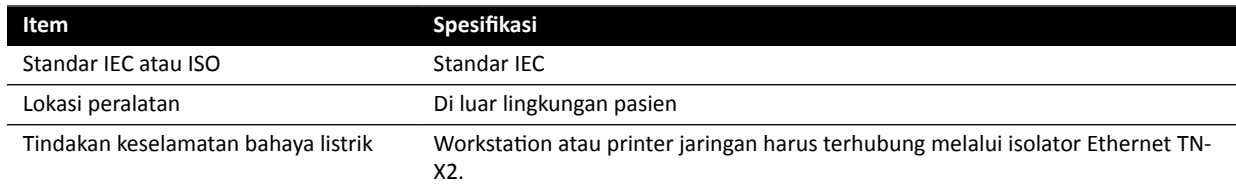

#### **Antarmuka Ruangan**

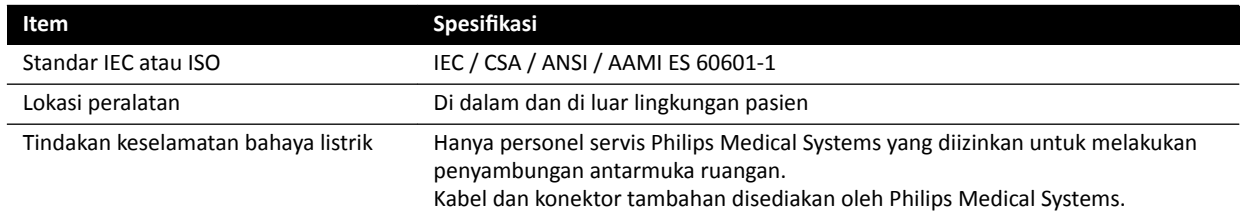
### **Perekam DVD Medis**

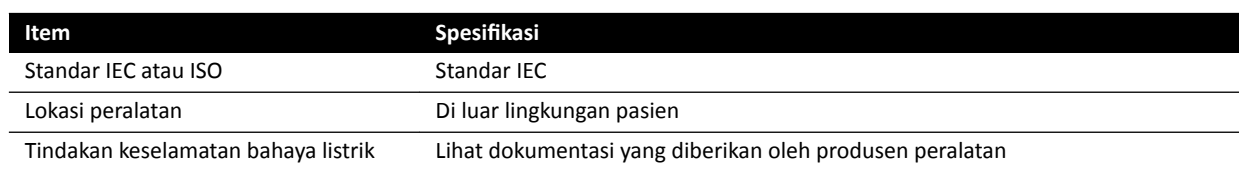

## **Output ke TV atau Monitor dengan Input CVBS**

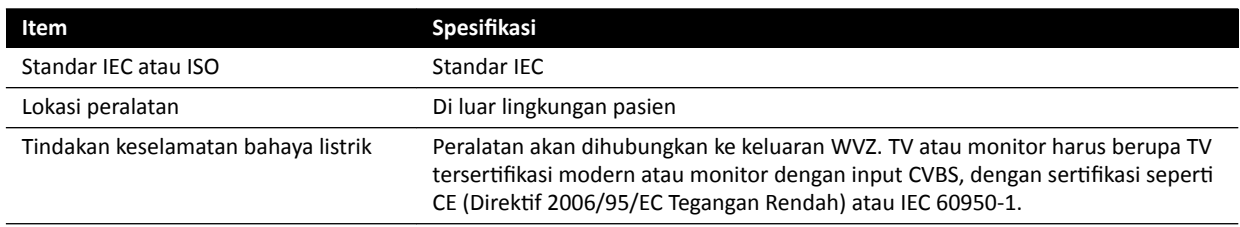

#### **Wall Connection Box**

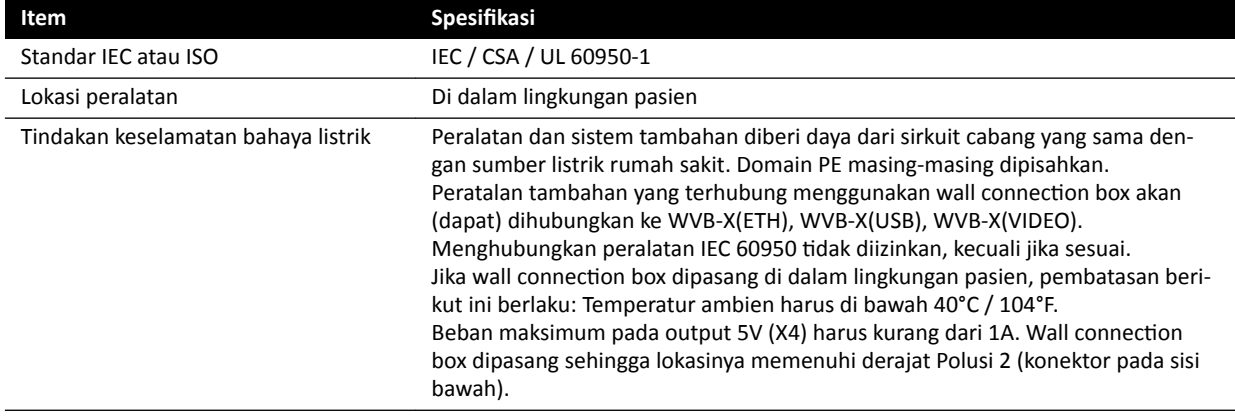

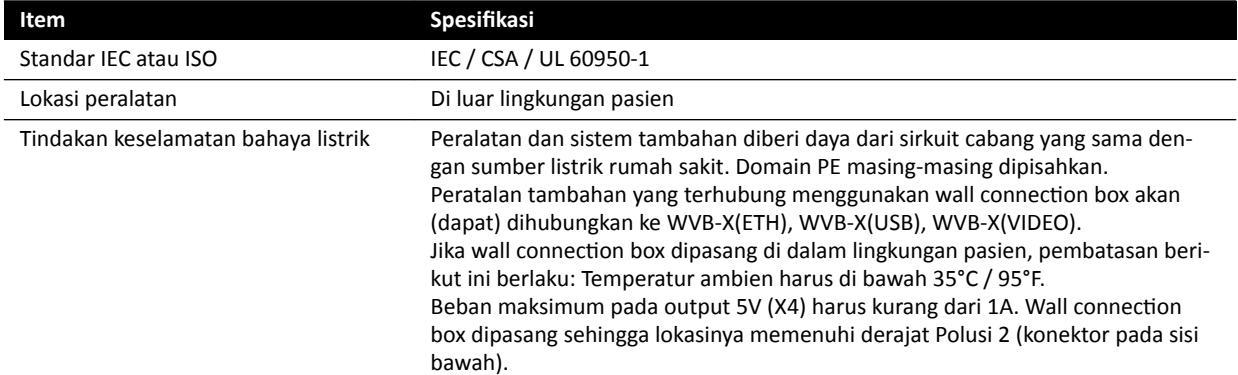

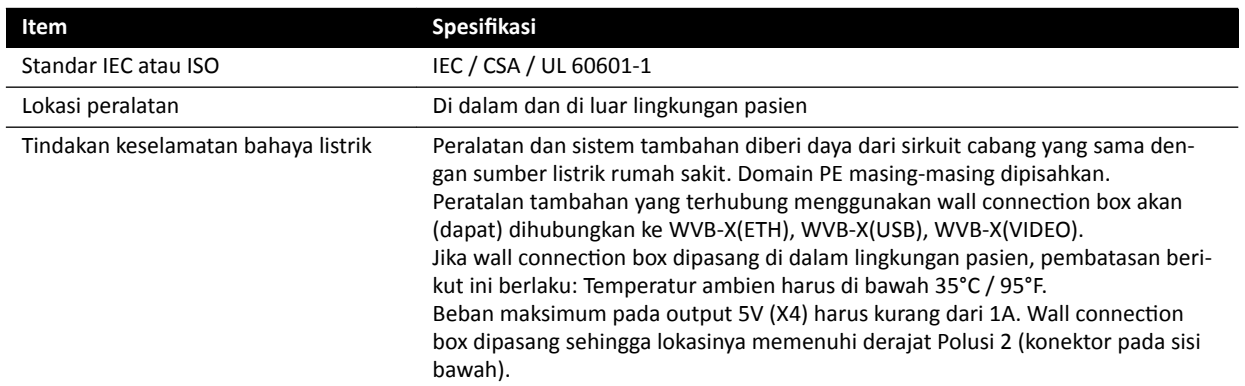

## **Surgery Wall Connection Box**

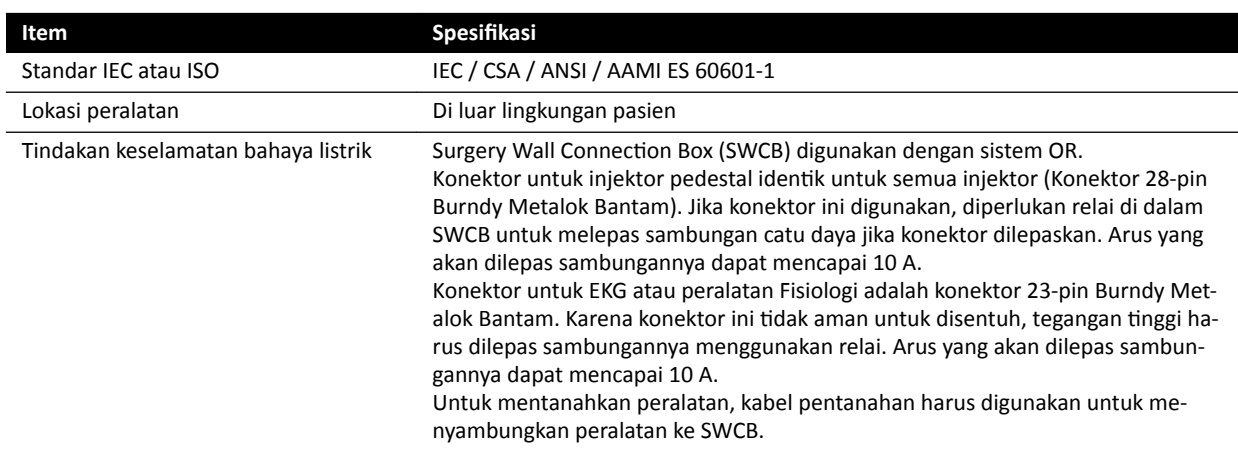

#### **Rak Peralatan**

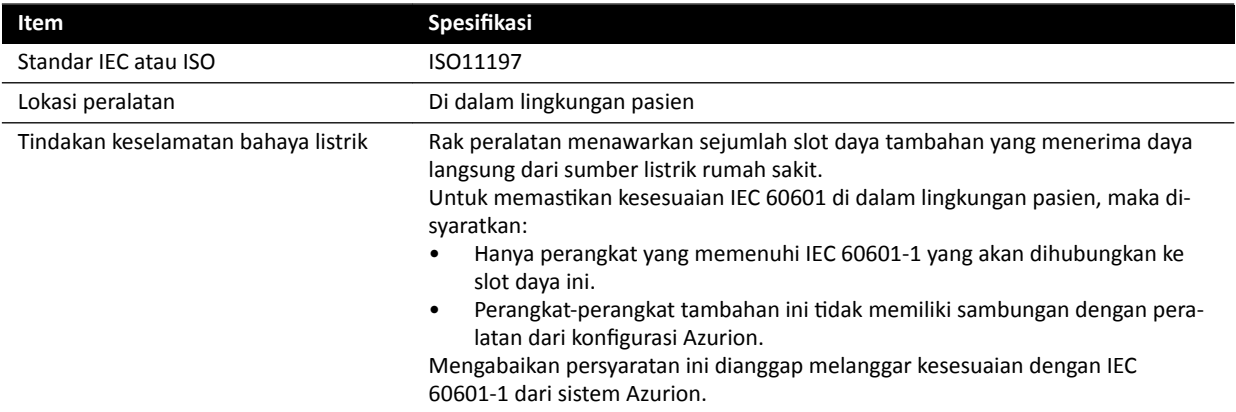

#### **Interventional Tools Workstation**

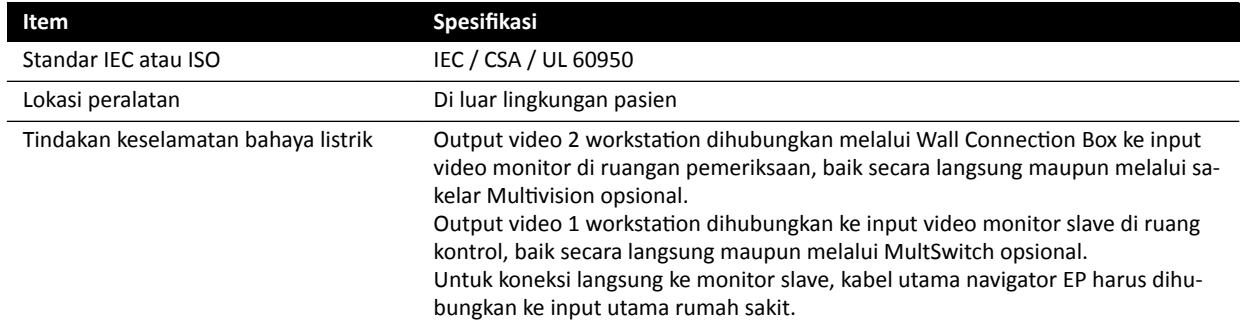

## **Antarmuka Meja Pasien dan Panel Belakang**

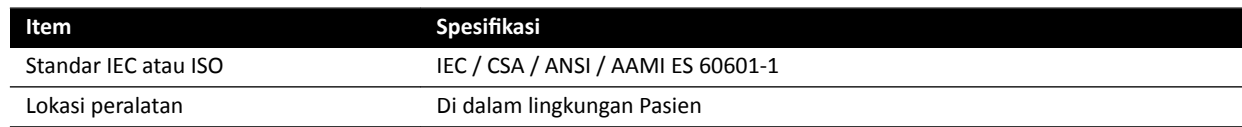

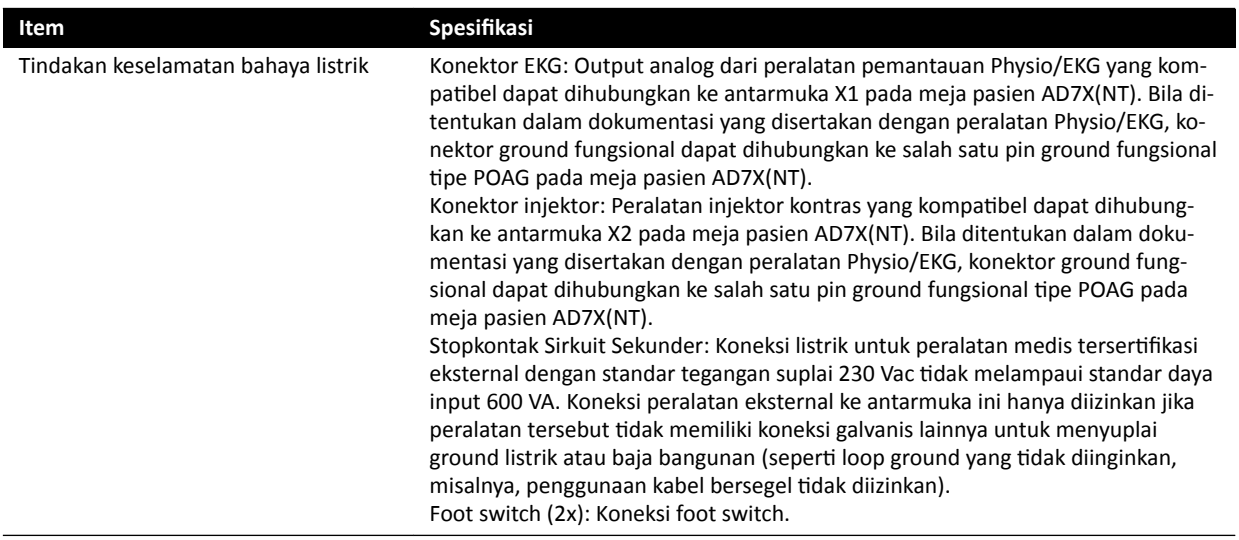

# **17.6 Menghubungi Produsen**

Anda dapat menghubungi produsen melalui pos atau melalui email.

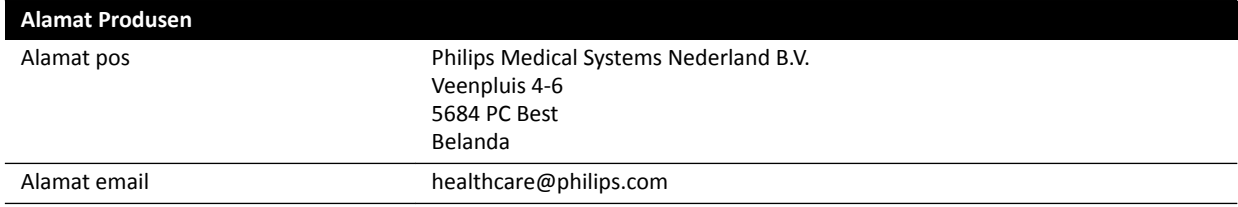

# <span id="page-363-0"></span>**18 Referensi Cepat**

Bagian ini memberikan ikhtisar fungsi pada sistem yang dapat Anda gunakan sebagai referensi cepat bila Anda menguasai prosedur terkait.

## **18.1 WorkSpot**

WorkSpot terdiri dari dua monitor: monitor akuisisi dan review monitor.

Tata letak monitor akuisisi dan review monitor tetap.

Di ruang kontrol, Anda dapat menggunakan satu keyboard dan satu mouse untuk berinteraksi dengan kedua monitor. Ini memungkinkan Anda untuk melakukan tugas secara terpisah di masing-masing layar. Anda dapat meninjau pasien akuisisi pada review monitor tanpa mengganggu prosedur pada monitor akuisisi. Ini disebut Instant Parallel Working. Untuk informasi selengkapnya, lihat *[Instant Parallel](#page-122-0) Working* [\( page 123\)](#page-122-0).

## **18.1.1 Monitor Akuisisi**

Di konfigurasi WorkSpot, monitor akuisisi menampilkan jendela perolehan.

Jendela perolehan dibagi menjadi area berikut:

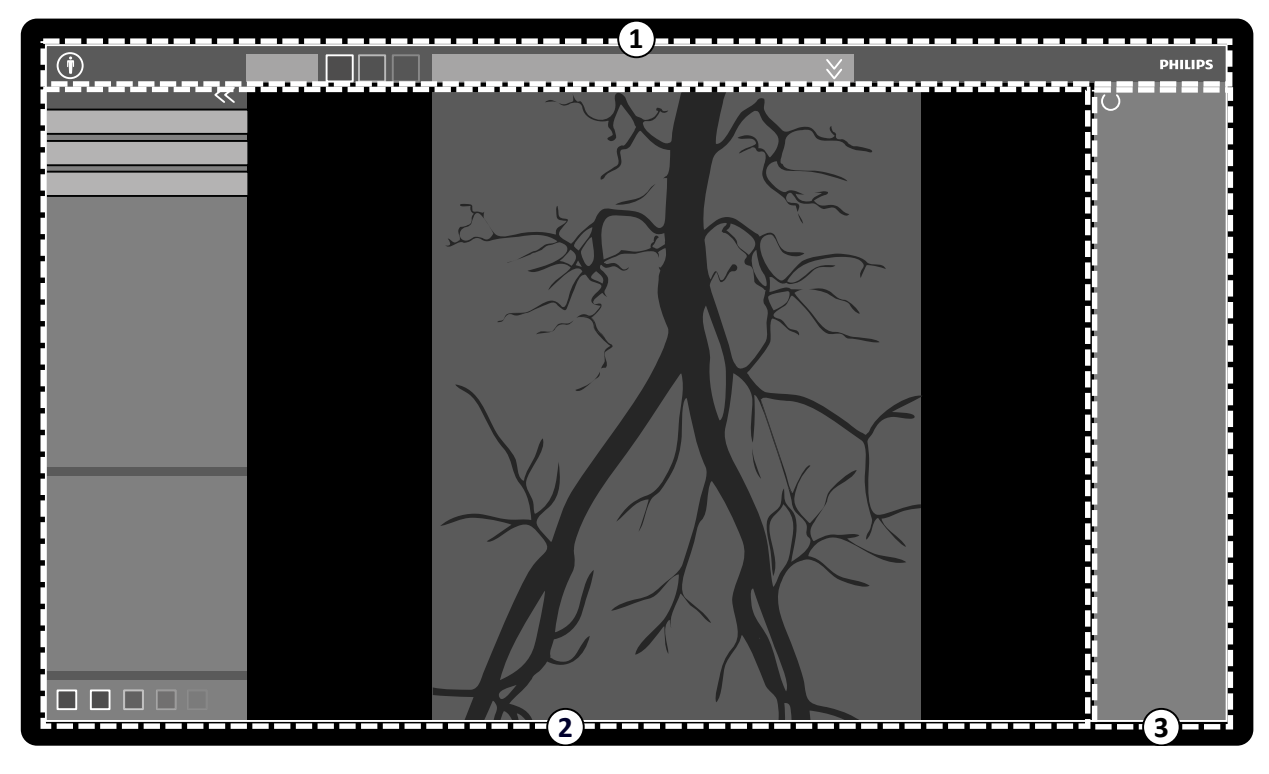

**Gambar 179** Jendela perolehan

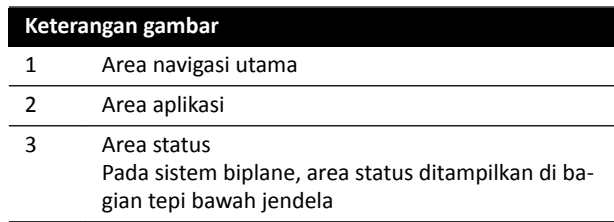

#### **Area Navigasi Utama**

Area navigasi utama menampilkan item berikut:

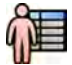

- Pemilih pasien: Klik tombol ini untuk membuka database pasien untuk administrasi pasien dan pemeriksaan.
- Panel informasi pasien: Panel ini menampilkan informasi tentang pasien perolehan. Tombol perentang membuka panel ikhtisar yang berisi rincian pemeriksaan, termasuk ProcedureCard. Pesan peringatan terkait pasien juga ditampilkan di sini, misalnya, jika pasien memiliki alergi.
- **End Procedure (Akhiri Prosedur)** Tombol : Klik tombol ini untuk membuka jendela **End Procedure (Akhiri Prosedur)** dan memilih cara mengakhiri prosedur pasien perolehan.

#### **Area Aplikasi**

Area aplikasi dibagi menjadi tiga area utama:

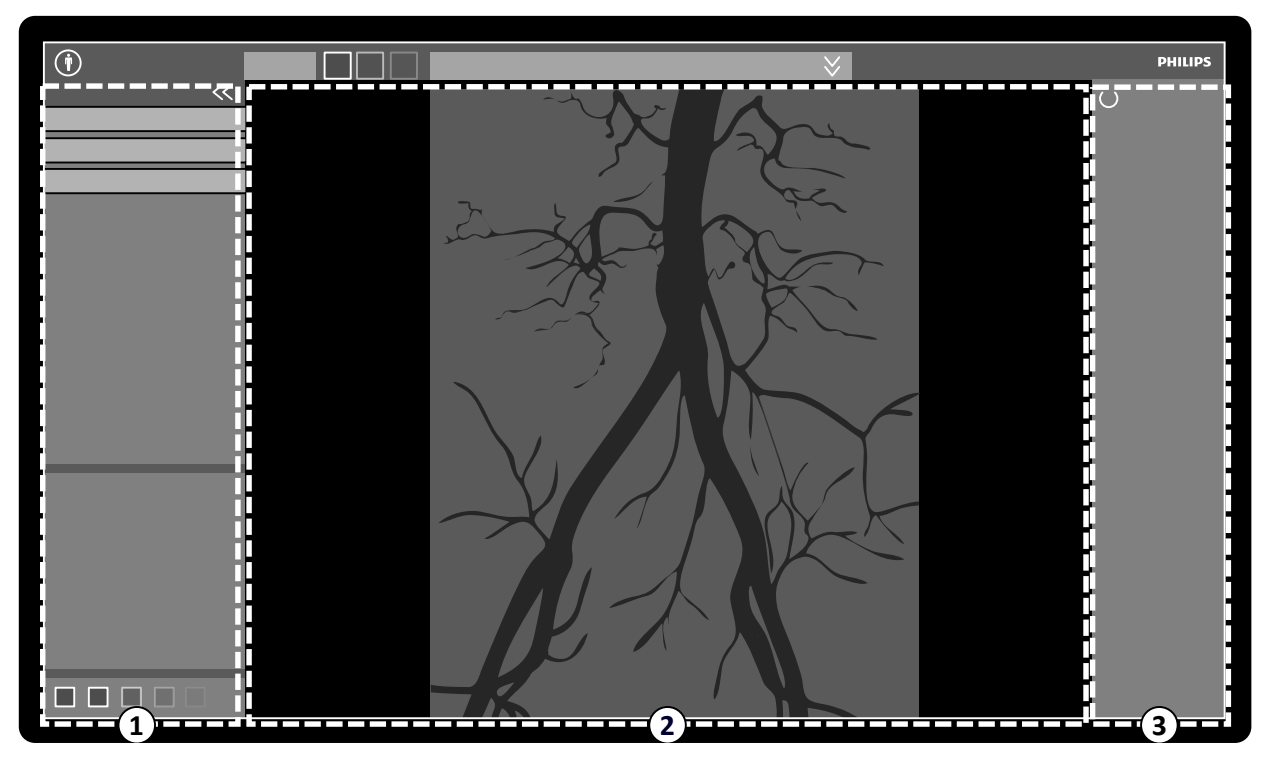

**Gambar 180** Area aplikasi di jendela perolehan

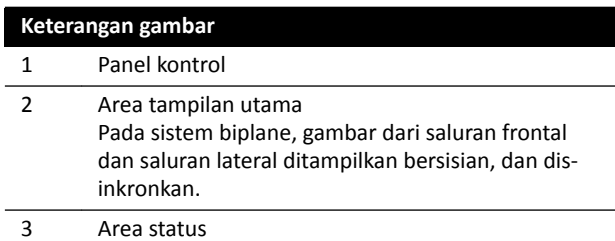

- Panel kontrol:
	- Panel ini memberikan kontrol dan fungsi terkait dengan tugas yang sedang dilakukan.
	- Beralih ke tugas lain akan mengubah kontrol dan fungsi yang tersedia di panel kontrol.
	- Alat global selalu tersedia apa pun tugasnya untuk mengakses aktivitas seperti pengarsipan, pencetakan, dan informasi gambar.
- Area tampilan utama:
	- Area ini menampilkan gambar yang berhubungan dengan sinar-X langsung yang dipilih dan tampilan referensi. Tampilan **Live (Langsung)** selalu tersedia dan menampilkan rangkaian gambar terakhir yang diperoleh atau rangkaian yang dipilih dari pasien perolehan. Pada sistem

biplane, gambar dari saluran frontal dan saluran lateral ditampilkan bersisian, dan disinkronisasi. Tampilan **Reference (Rujukan)** tersedia bila gambar dari pasien akuisisi disimpan sebagai gambar referensi. Maksimum tiga tampilan dapat dibuat. Tergantung tampilan aktif, opsi pada panel navigasi tugas dan area tampilan utama berubah secara sesuai.

- Area tampilan utama berisi bilah alat untuk melakukan penyesuaian gambar dan panel kontrol untuk mengubah tampilan gambar dan alat film.
- Bilah alat dan panel kontrol ƟĚĂŬ selalu dalam tampilan. Bilah alat dan panel kontrol disembunyikan jika tidak sedang digunakan untuk membuat area tampilan yang lebih besar. Gerakkan pointer pada area untuk menampilkannya lagi.

#### **Area Status**

Area status menampilkan item berikut:

- Ikon Status
- Data Paparan/Fluoroskopi
- Informasi penyangga dan detektor
- Informasi meja
- Data dosis
- Panduan pengguna
- Informasi sistem

Untuk informasi lebih lanjut tentang ikon yang digunakan di area status, lihat *Area Status* [\( page 373\)](#page-372-0).

## **18.1.2 Review Monitor**

Di konfigurasi WorkSpot, review monitor menampilkan jendela tinjauan.

Anda dapat menggunakan jendela tinjauan untuk parallel working dengan rangkaian gambar dari pasien atau pemeriksaan akuisisi dan rangkaian gambar dari pasien lain. Untuk informasi lebih lanjut tentang parallel working, lihat *[Instant Parallel Working](#page-122-0)* ( page 123).

Tata letak layar jendela tinjauan dibagi menjadi area berikut:

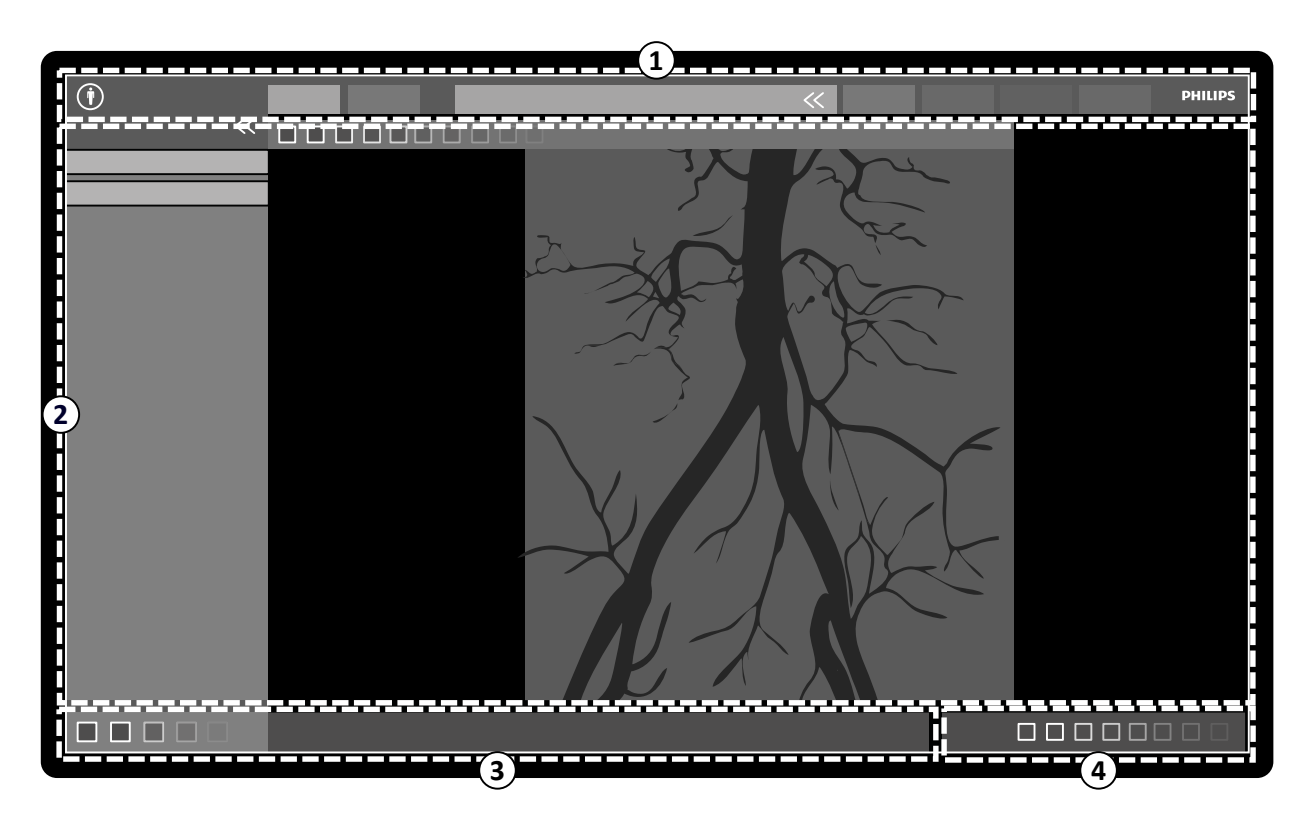

Gambar 181 Jendela tinjauan

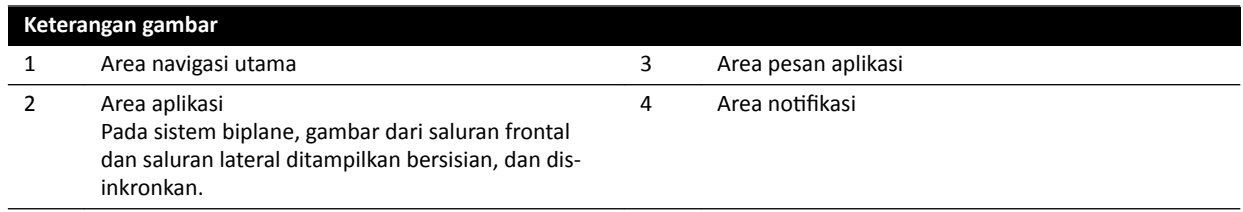

#### **Area Navigasi Utama**

Area navigasi utama menampilkan item berikut:

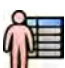

Pemilih pasien: Klik tombol ini untuk membuka database pasien untuk administrasi pasien dan pemeriksaan.

Tab perolehan:

- Viewer (Tampilan) Tab : Klik tab ini untuk menampilkan rangkaian gambar yang saat ini ditinjau.
- More Tools (Alat Lainnya) Tab : Klik tab ini untuk menampilkan daftar alat yang tersedia. Saat alat dipilih tab untuk alat yang dipilih ditambahkan.

Panel informasi pasien:

- Panel ini menampilkan informasi tentang pasien perolehan. Tombol perentang membuka panel ikhtisar yang berisi rincian pemeriksaan, termasuk ProcedureCard.
- Pesan peringatan terkait pasien juga ditampilkan di sini, misalnya, jika pasien memiliki alergi.

**Close Study (Tutup Pemeriksaan)**: Klik tombol ini untuk menutup pemeriksaan.

**System (Sistem)** Menu : Menu ini berisi opsi untuk konfigurasi sistem.

**Help (Bantuan)** Menu : Menu ini menyediakan akses ke pilihan berikut:

- Petunjuk Penggunaan Elektronik
- Informasi tentang sistem

#### **Area Aplikasi**

Area aplikasi dibagi menjadi area berikut:

Panel navigasi tugas: Panel ini memungkinkan Anda berpindah antara tugas yang tersedia.

#### CATATAN *Tidak ada tugas X-ray Settings (Pengaturan Sinar-X) di jendela tinjauan.*

Panel kontrol:

- Panel ini memberikan kontrol dan fungsi terkait dengan tugas yang sedang dilakukan.
- Beralih ke tugas lain akan mengubah kontrol dan fungsi yang tersedia di panel kontrol.
- Alat global selalu tersedia apa pun tugasnya untuk mengakses aktivitas seperti pengarsipan, pencetakan, dan informasi gambar.

Area tampilan utama:

- Area ini menampilkan gambar yang terkait dengan tab perolehan yang dipilih.
- Area tampilan utama berisi bilah alat untuk melakukan penyesuaian gambar dan panel kontrol untuk mengubah tampilan gambar dan alat film.

Pada sistem biplane, gambar dari saluran frontal dan saluran lateral ditampilkan bersisian, dan disinkronkan.

#### **CATATAN** Jika pasien yang sedang Anda tinjau berbeda dengan pasien perolehan, maka pesan *peringatan ditampilkan.*

#### **Area Pesan Aplikasi**

Masing-masing aplikasi menampilkan pesannya sendiri di area ini.

#### **Area Notifikasi**

Area ini memberikan informasi tambahan berikut tentang sistem:

- Ketersediaan ruang penyimpanan disk.
- Ketersediaan pembaruan perangkat lunak sistem. Notifikasi ini hanya ditampilkan saat pembaruan tersedia, atau sedang diunduh dan diinstal. Klik notifikasi ini untuk menampilkan jendela **Software Updates (Pembaruan Perangkat Lunak)**.
- Status sambungan sistem. Klik notifikasi ini untuk menampilkan jendela System Connectivity **Overview (Ikhtisar Konektivitas Sistem).**
- Status job viewer. Klik notifikasi ini untuk menampilkan jendela Job Viewer (Penampil Pekerjaan).
- Status bantuan jarak jauh. Notifikasi ini hanya ditampilkan saat bantuan jarak jauh diaktifkan dan aktif. Anda dapat menonaktifkan bantuan jarak jauh dari menu pintasan dengan mengeklik kanan notifikasi ini.
- Status file log (fungsi dukungan teknis).
- Nama pengguna dari akun pengguna yang saat ini masuk.
- Tanggal dan waktu.

## **18.2 FlexSpot (Opsi)**

Jika opsi FlexSpot dipasang, monitor di ruang kontrol diganti dengan hingga dua monitor layar lebar (disebut monitor primer dan sekunder) yang mampu menampilkan banyak aplikasi di banyak jendela.

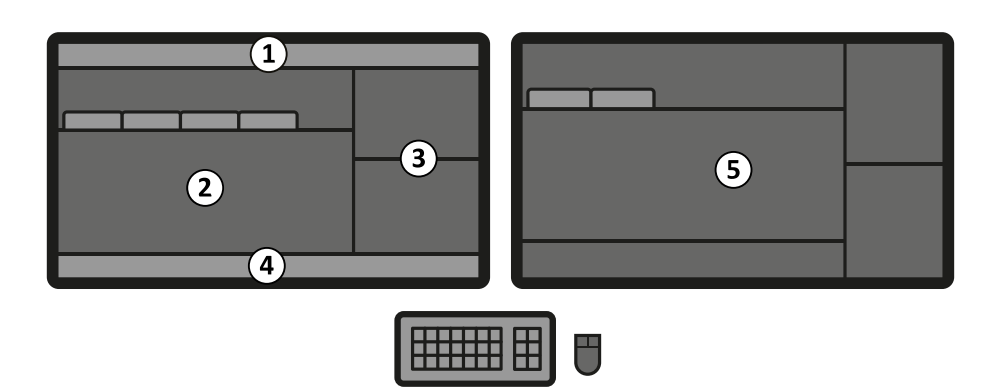

**Gambar 182** Monitor utama FlexSport (kiri) dan monitor sekunder (kanan)

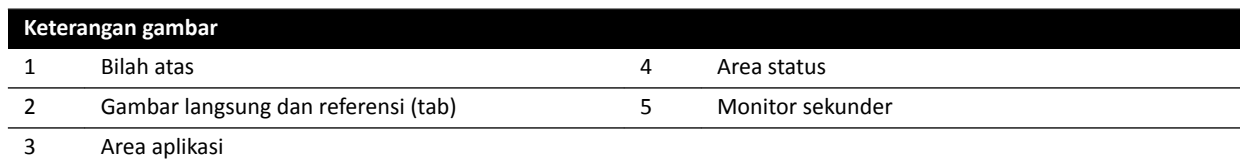

Tata letak layar kedua monitor dapat disesuaikan dan kedua monitor menggunakan keyboard dan mouse yang sama. Anda dapat menggunakan pointer pada salah satu monitor yang memungkinkan Anda melakukan tugas terpisah di masing-masing monitor.

Misalnya, prosedur dapat dilanjutkan di jendela perolehan saat Anda menampilkan rangkaian gambar yang diperoleh di jendela tinjauan, atau saat Anda meninjau pasien lain dengan menggunakan jendela tinjauan. Ini disebut [Instant Parallel](#page-122-0) Working. Untuk informasi lebih lanjut, lihat *Instant Parallel Working* [\( page 123\)](#page-122-0).

#### **CATATAN** *Jendela perolehan selalu ditampilkan, tetapi Anda dapat memilih monitor yang akan digunakan untuk menampilkannya.*

### **18.2.1 Monitor Primer FlexSpot**

Areas status selalu ditampilkan pada monitor primer FlexSpot di mana pun jendela perolehan ditampilkan.

Monitor primer memiliki tiga area tetap dengan tampilan:

- Bilah atas
- Area aplikasi
- Area status

#### **Bilah Atas**

**ƉƉůŝcĂƟŽnƐ (Aplikasi)**: Anda dapat menyeret aplikasi yang tersedia ke layar dari bilah atas.

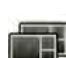

**Presets (Praatur)**: Tata letak layar yang ditentukan sebelumnya ditampilkan di sini dan Anda dapat memilih tata letak layar untuk monitor primer dan monitor sekunder.

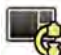

**Examination Room (Ruangan Pemeriksaan)**: Anda dapat mengelola aplikasi dan praatur yang digunakan di ruangan pemeriksaan, dari ruang kontrol.

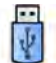

Anda dapat memilih workstation untuk dihubungkan ke port USB ruang kontrol.

Ikon status kunci keyboard: hanya ditampilkan jika opsi FlexSpot tambahan dengan keyboard kedua dipasang.

<span id="page-369-0"></span>Menu **FlexSpot**: Anda dapat mengakses manajemen praatur FlexSpot dan FlexVision, fungsi manajeman daya workstation, dan informasi sistem.

#### **Area Aplikasi**

Area aplikasi sama dengan area aplikasi sistem monitor akuisisi tanpa opsi FlexSpot. Untuk informasi selengkapnya, lihat *[Monitor Akuisisi](#page-363-0)* ( page 364).

#### **Area Status Sistem**

Area ini berisi item berikut:

- Ikon Status
- Data paparan/fluoroskopi
- Informasi penyangga dan detektor
- Informasi Meja
- Data dosis
- Panduan pengguna
- Informasi sistem

### **18.2.2 Monitor Tambahan FlexSpot**

Monitor Tambahan FlexSpot tidak menampilkan menu sistem di area header. Untuk mengakses item di menu **System (Sistem)** (contohnya, **ƵƐƚŽmŝnjĂƟŽn (Kustomisasi)** atau **Manage ProcedureCards (Kelola** ProcedureCards)), pastikan jendela tinjauan ditampilkan di mana saja pada salah satu dari dua monitor.

### **18.2.3 FlexSpot Tambahan**

FlexSpot Tambahan terletak di ruang kontrol atau ruangan pemeriksaan. FlexSpot merupakan WorkSpot monitor tunggal yang dapat ditambahkan pada konfigurasi FlexSpot.

FlexSpot menyediakan satu jendela yang menampilkan satu aplikasi pada satu waktu. Tergantung konfigurasinya, Anda dapat mengubah aplikasi yang ditampilkan di jendela.

Keyboard dan mouse juga tersedia untuk monitor ini.

## **18.3 FlexVision (Opsi)**

FlexVision adalah monitor definisi ultra tinggi yang terletak di ruangan pemeriksaan.

Monitor FlexVision memiliki tiga area tetap yang selalu ditampilkan:

- Bilah atas
- Area status sistem
- Jendela sinar-X langsung

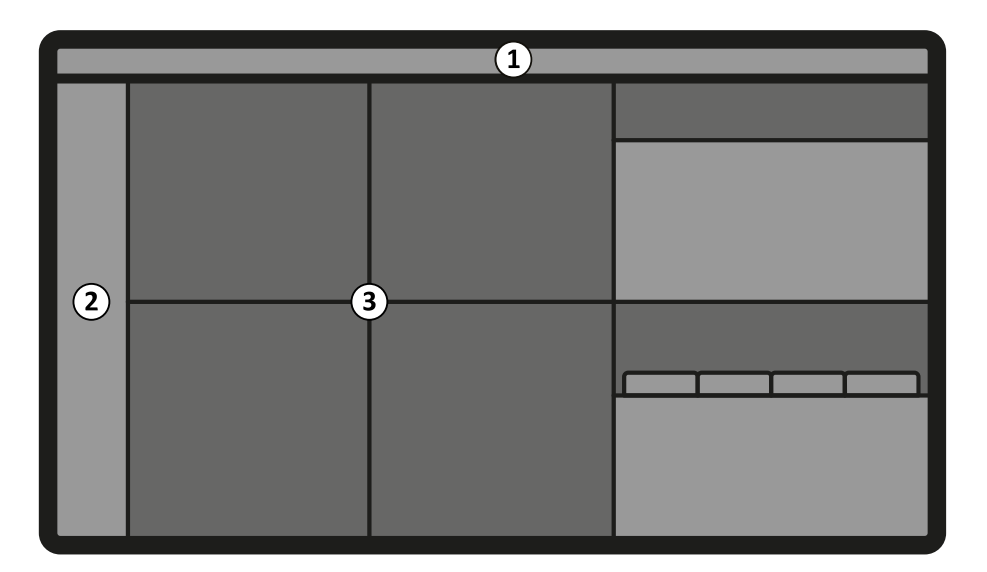

**Gambar 183** Tata letak layar monitor FlexVision

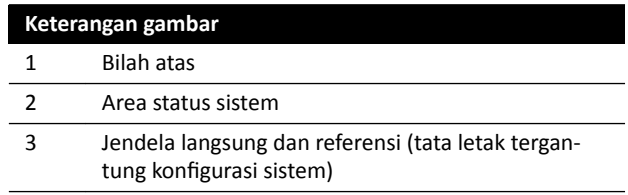

#### **Bilah Atas**

**ƉƉůŝcĂƟŽnƐ (Aplikasi)**: Anda dapat menyeret aplikasi yang tersedia ke layar dari bilah atas.

**Presets (Praatur)**: Tata letak layar yang ditentukan sebelumnya ditampilkan di sini dan Anda dapat memilih tata letak layar.

#### **Area Status Sistem**

Area ini berisi item berikut:

- Ikon Status
- Data paparan/fluoroskopi
- Informasi penyangga dan detektor
- Informasi meja
- Data dosis
- Panduan pengguna
- Informasi sistem

Pada sistem biplane, area status dibagi menjadi dua kolom, menampilkan item status terpisah untuk saluran frontal dan saluran lateral bilamana sesuai. Indikator di bagian atas kolom disorot untuk menunjukkan ketika satu atau kedua saluran digunakan untuk akuisisi. Untuk informasi lebih lanjut, lihat *[Area Status di FlexVision \(Sistem Biplane\)](#page-380-0)* ( page 381).

#### **Jendela Sinar-X Langsung**

Jendela ini selalu terbuka menampilkan rincian pasien akuisisi.

#### **Mouse dan Keyboard Di Layar**

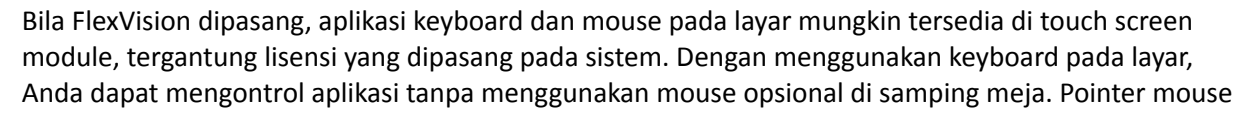

dikontrol menggunakan touchpad pada touch screen module dengan dua tombol untuk tindakan klik kiri dan klik kanan.

Tata letak keyboard di layar ditentukan berdasarkan bahasa yang dipilih di pengaturan regional sistem. Untuk informasi lebih lanjut, lihat *[Mengubah Pengaturan Wilayah](#page-240-0)* ( page 241).

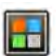

Anda dapat mengaktifkan aplikasi keyboard dan mose di layar dengan menggunakan pemilih aplikasi.

## **18.4 Touch Screen Module (Modul Layar Sentuh)**

Anda dapat menggunakan touch screen module untuk mengontrol pengaturan perolehan, aplikasi, tata letak dan praatur monitor, serta untuk memproses gambar perolehan untuk tinjauan dan pascapemrosesan di jendela perolehan.

Tombol yang tersedia di modul tergantung prosedur yang aktif atau konfigurasi sistem.

Bila FlexVision dipasang, touch screen module juga menyediakan mouse dan keyboard di layar. Untuk informasi lebih lanjut, lihat *[FlexVision \(Opsi\)](#page-369-0)* ( page 370).

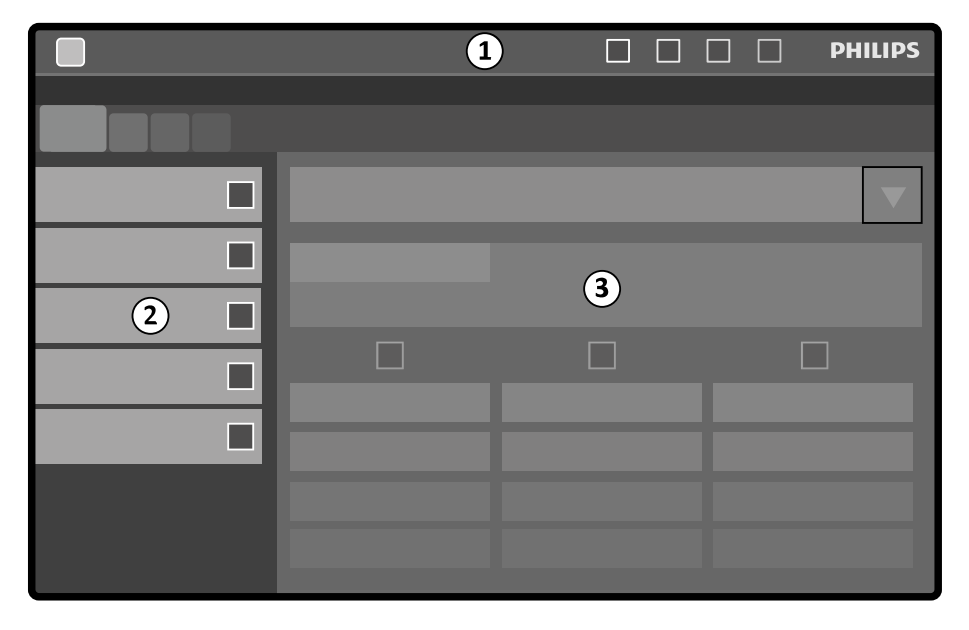

Touch screen module memiliki area berikut:

**Gambar 184** Modul layar sentuh

| Keterangan gambar |                  |
|-------------------|------------------|
|                   | Bilah atas       |
|                   | Panel tugas      |
|                   | Jendela aplikasi |

#### **Bilah Atas**

Bilah atas adalah bilah menu di bagian atas layar. Bilah atas selalu terlihat dan memberikan Anda akses ke fungsi berikut:

- Aplikasi
- Penyimpanan fluoroskopi
- Buzzer waktu fluoroskopi (hanya ditampilkan bila buzzer aktif)
- Penguncian penuh sistem
- Sinar-X diaktifkan/dinonaktifkan

### <span id="page-372-0"></span>**Panel Tugas**

Panel ini menampilkan tugas yang tersedia.

#### **Jendela Aplikasi**

Area Tampilan: Langkah yang dipilih akan menentukan tombol layar sentuh yang tersedia.

## **18.4.1 Touch Screen Gestures**

Anda dapat menggunakan gerakan sentuh pada touch screen module.

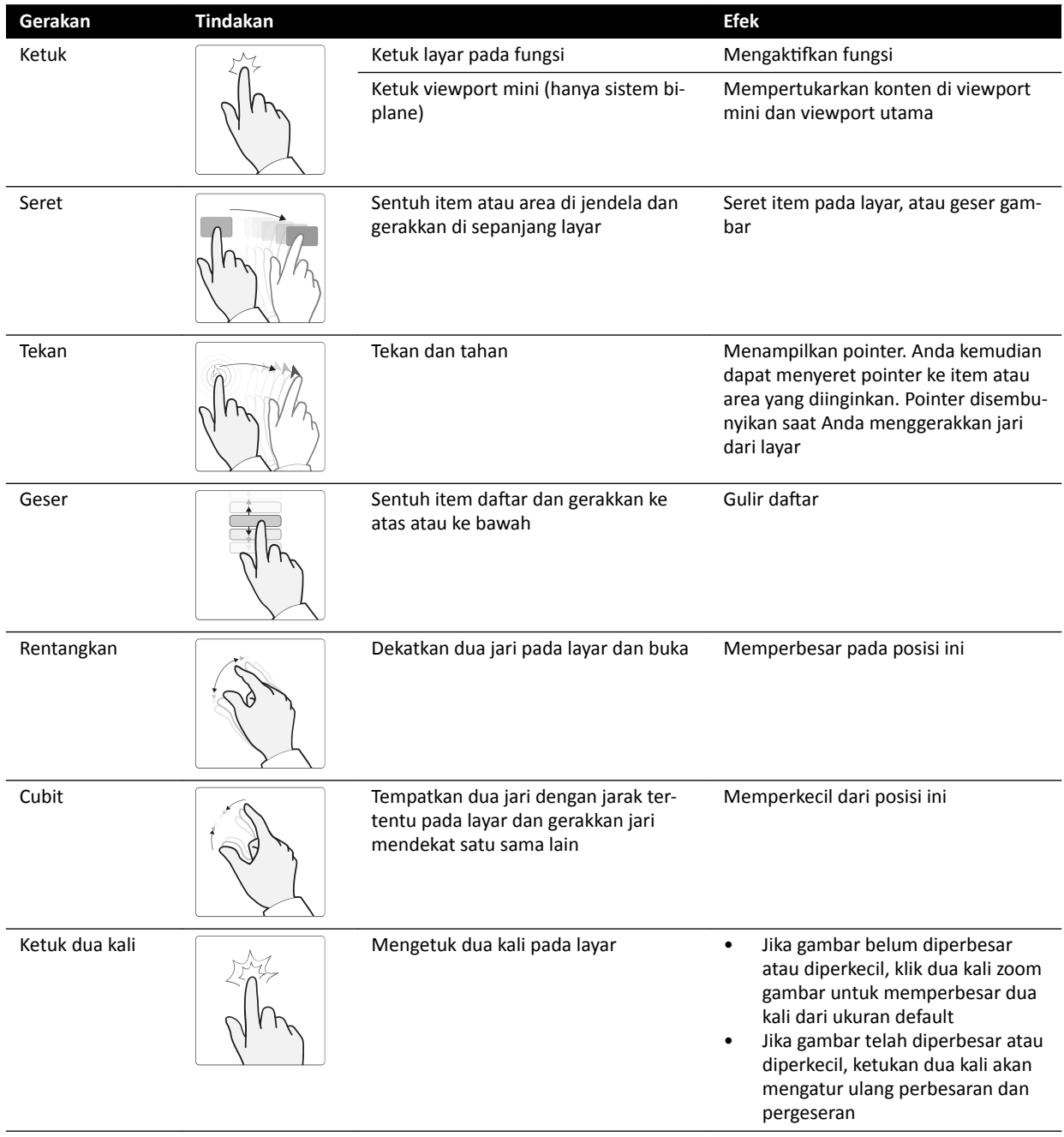

## **18.5 Area Status**

Keadaan suatu area menampilkan informasi tentang status sistem sinar-X, termasuk pengaturan dan pesan yang digunakan.

## **18.5.1 Area Status - Sistem Monoplane**

Pada sistem monoplane, area status terlihat pada jendela akuisisi di ruang kontrol dan jendela sinar-X langsung di ruangan pemeriksaan.

### **Area Status di Ruang Kontrol (Sistem Monoplane)**

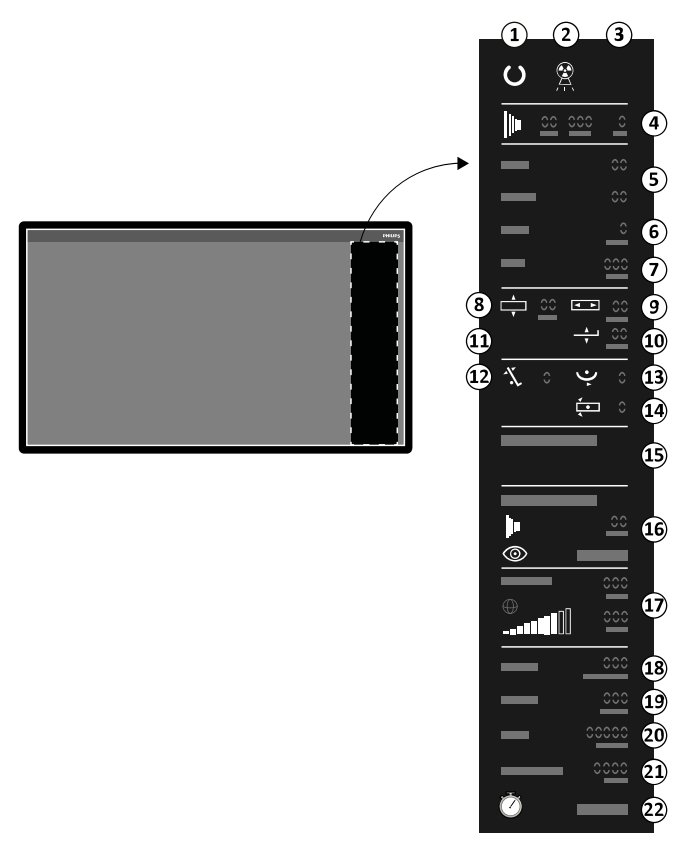

**Gambar 185** Area status di jendela akuisisi ruang kontrol

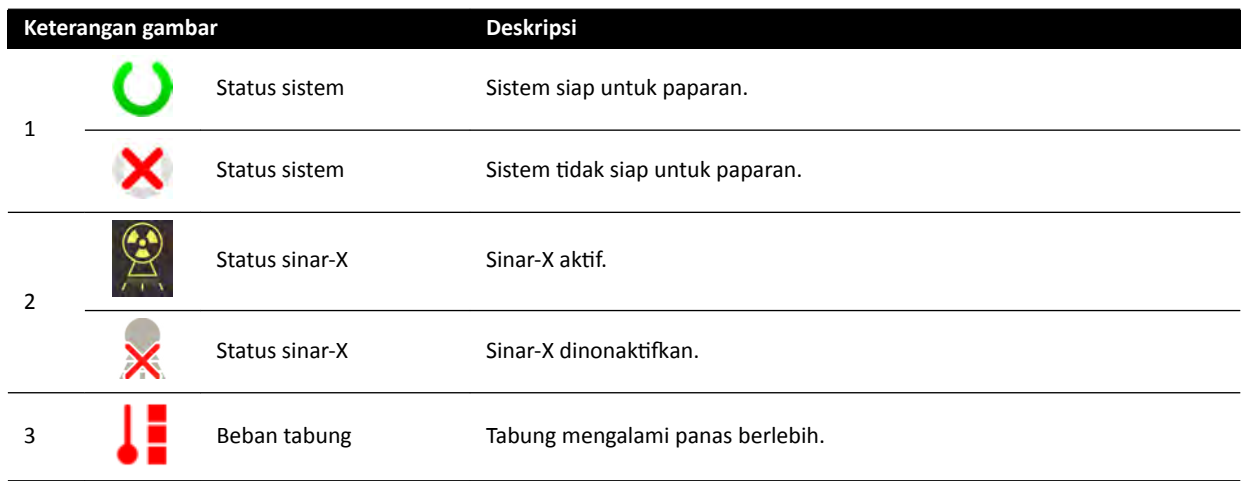

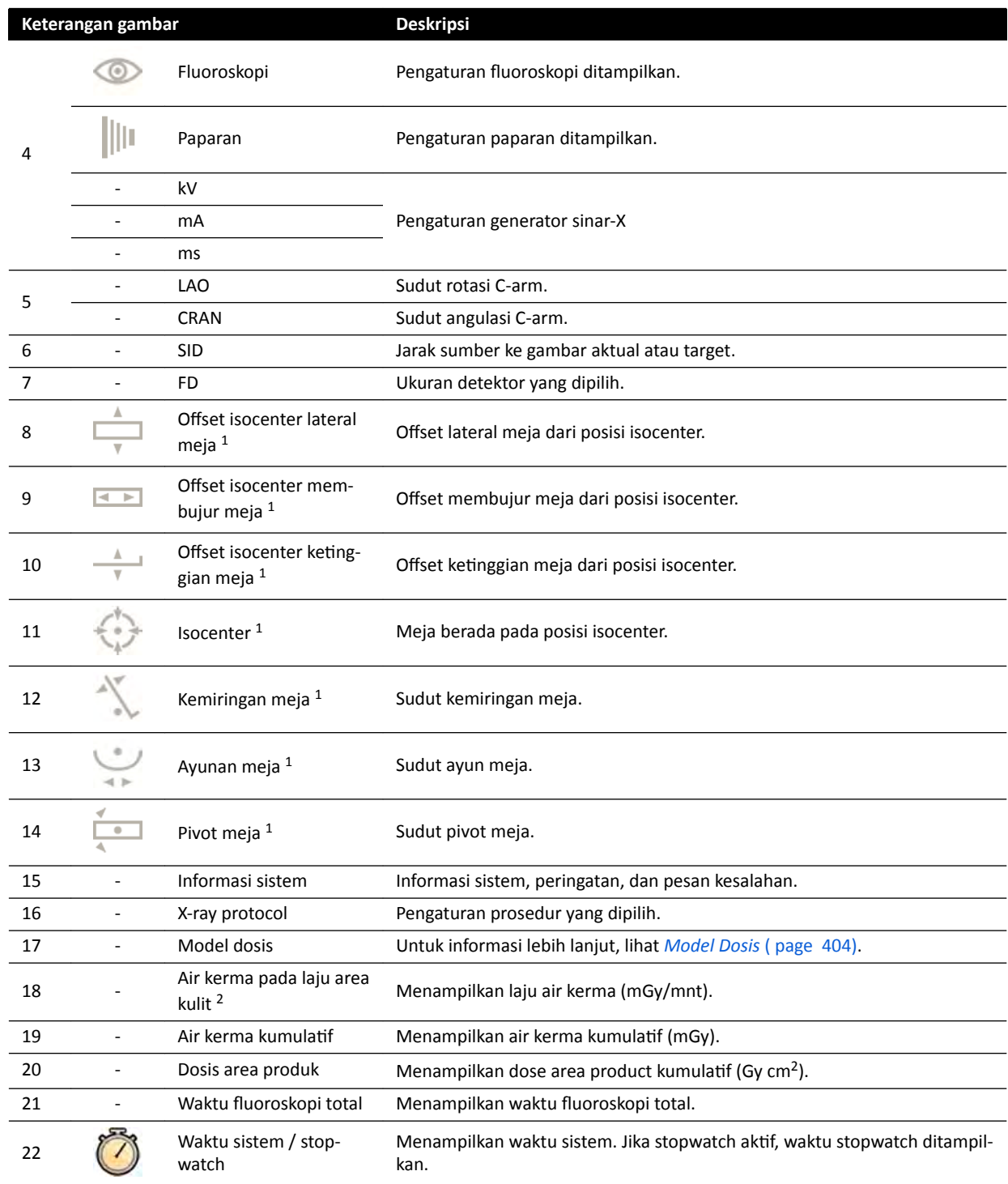

 $^1$  Jika benturan terdeteksi, bagian ini di area status menampilkan peringatan dan ikon deteksi benturan.

2 Hanya ditampilkan jika area toraks (rongga dada) dipilih.

## **Area Status di Ruangan Pemeriksaan (Sistem Monoplane)**

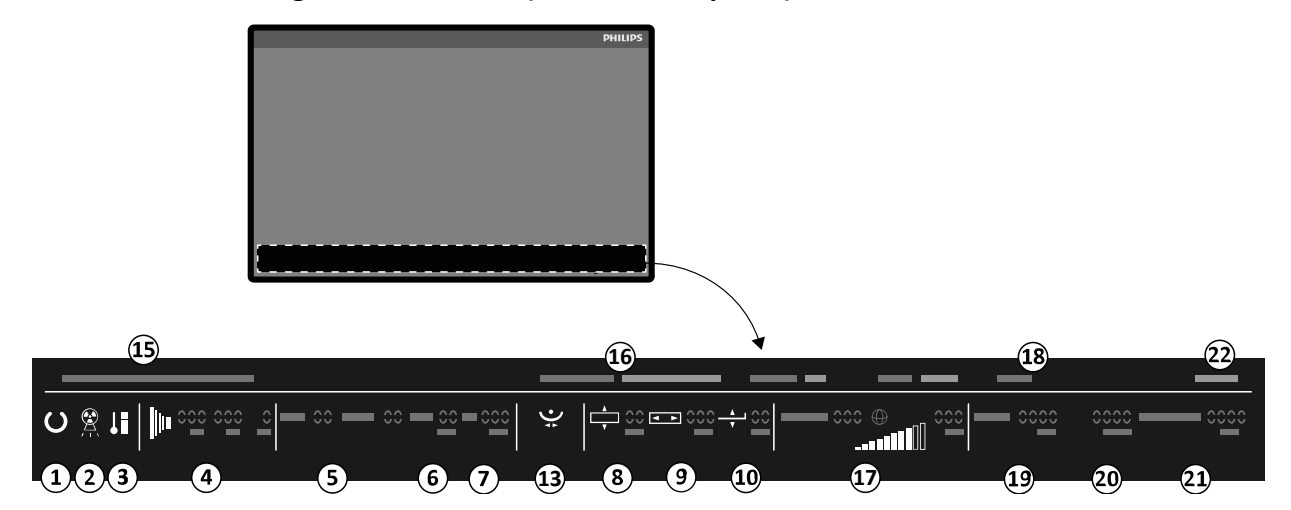

#### **Gambar 186** Area status di jendela sinar-X langsung ruangan pemeriksaan

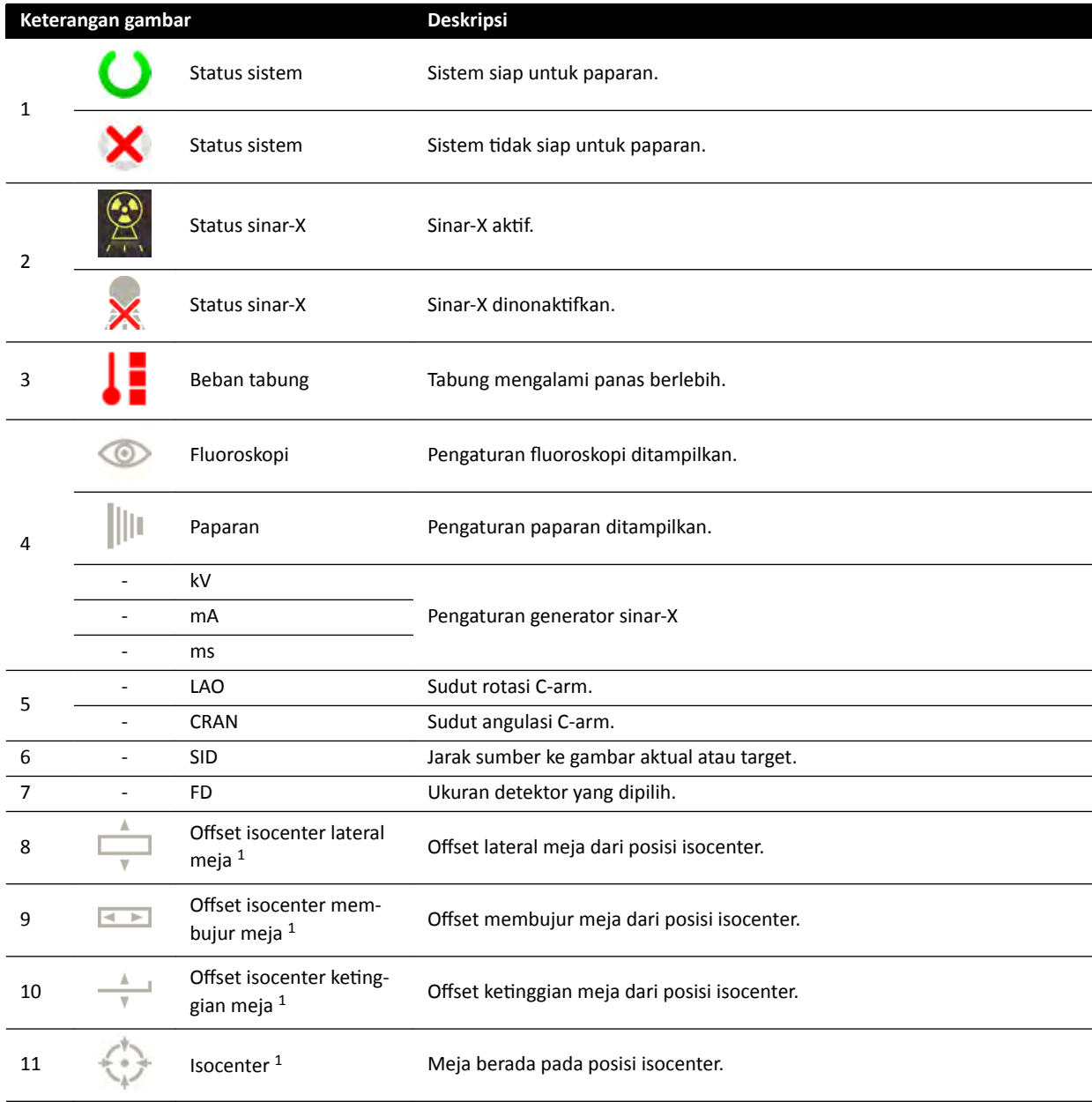

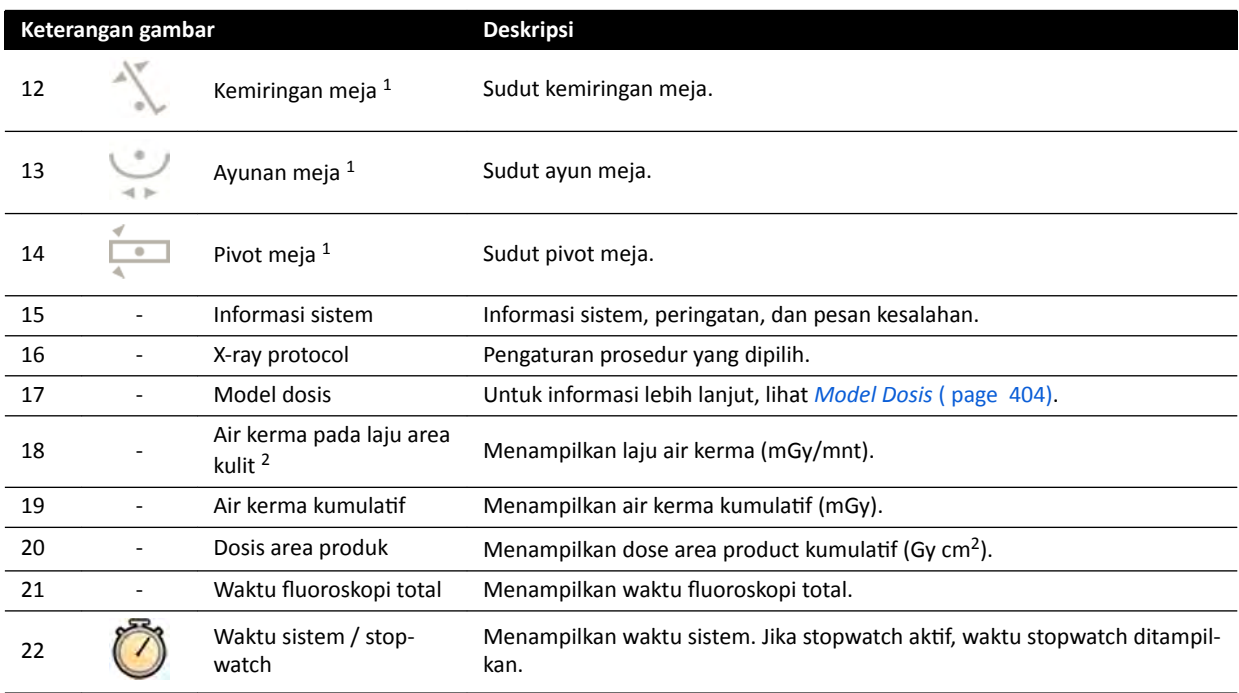

<sup>1</sup> Jika benturan terdeteksi, bagian ini di area status menampilkan peringatan dan ikon deteksi benturan.

<sup>2</sup> Hanya ditampilkan jika area toraks (rongga dada) dipilih.

## **18.5.2 Area Status - Sistem Biplane**

Di sistem biplane, area status pada jendela akuisisi di ruang kontrol. Di ruangan pemeriksaan, bar status dibagi untuk jendela sinar-X dan jendela referensi.

#### **Area Status di Ruang Kontrol (Sistem Biplane)**

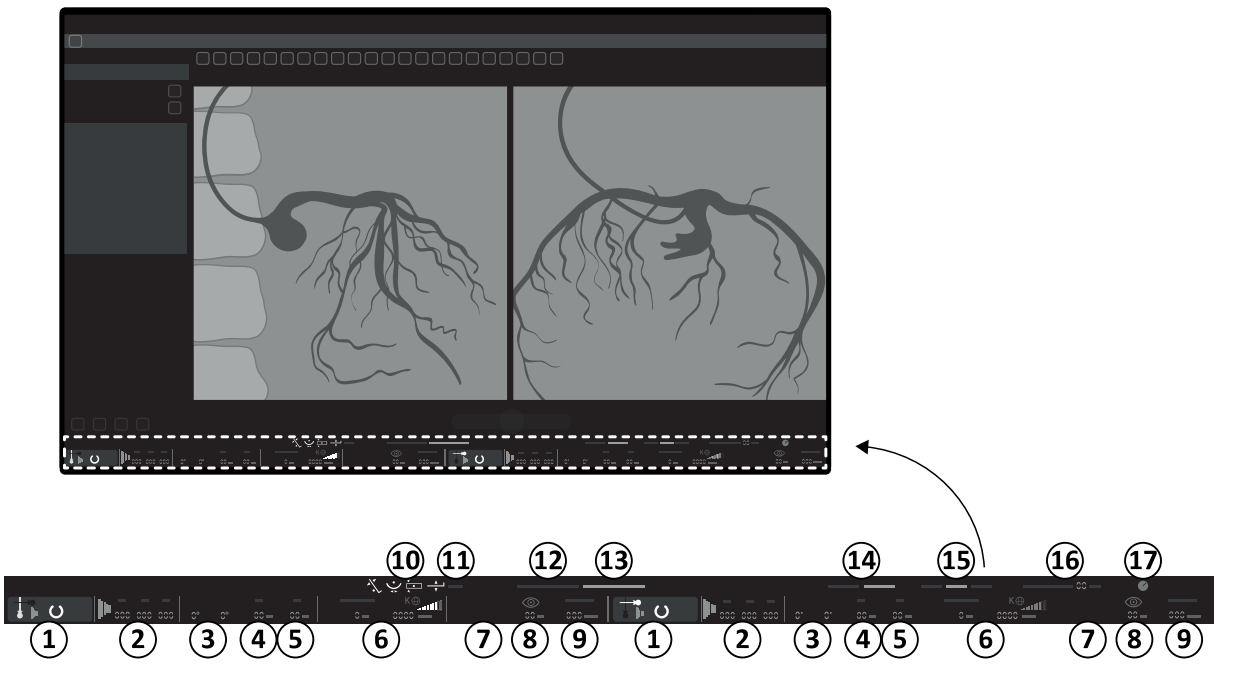

**Gambar 187** Area status di jendela akuisisi ruang kontrol

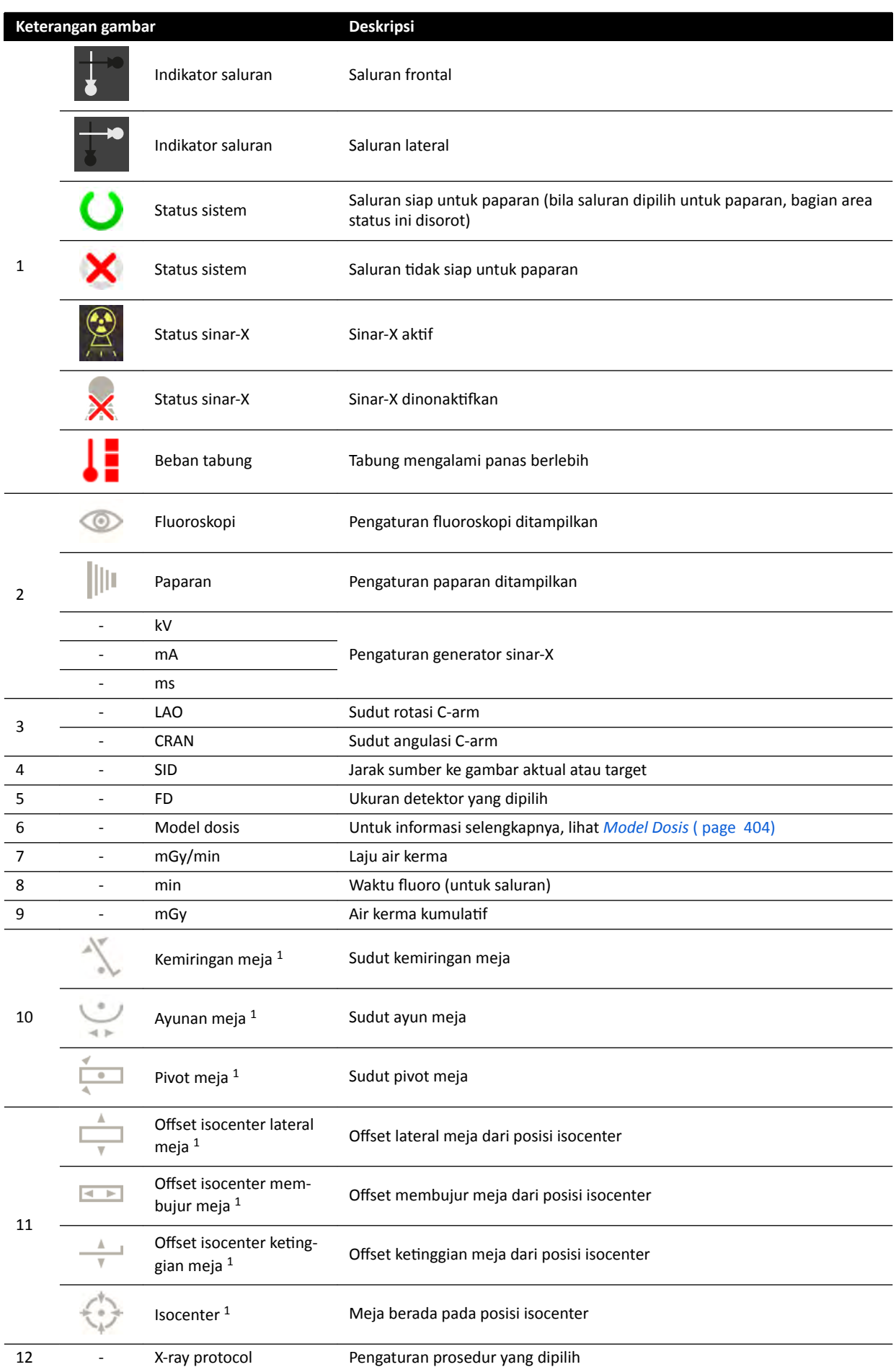

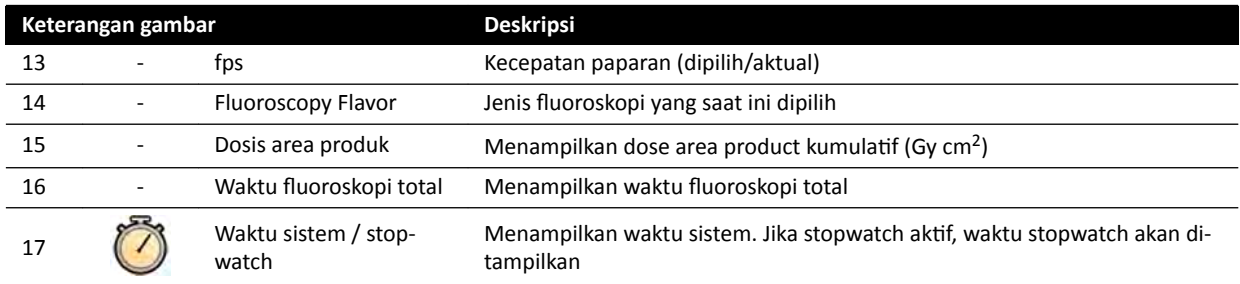

 $^1$  Jika benturan terdeteksi, bagian ini di area status menampilkan peringatan dan ikon deteksi benturan.

<sup>2</sup> Hanya ditampilkan jika area toraks (rongga dada) dipilih.

### **Area Status di Ruangan Pemeriksaan (Sistem Biplane)**

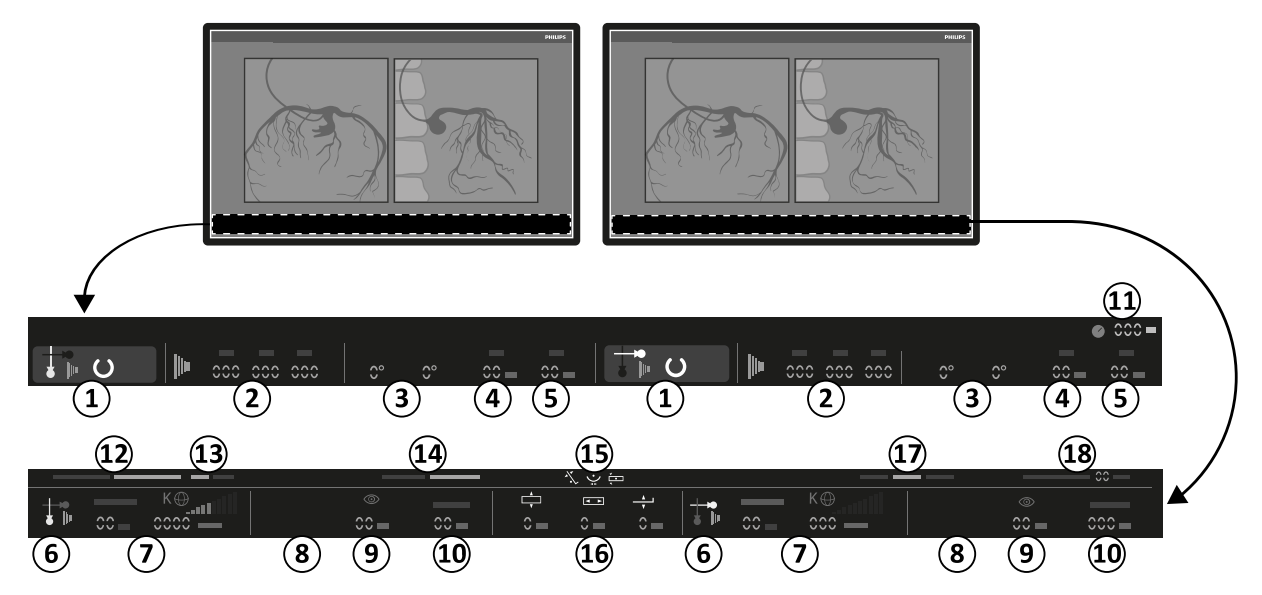

**Gambar 188** Area status di jendela sinar-X langsung dan jendela referensi ruangan pemeriksaan

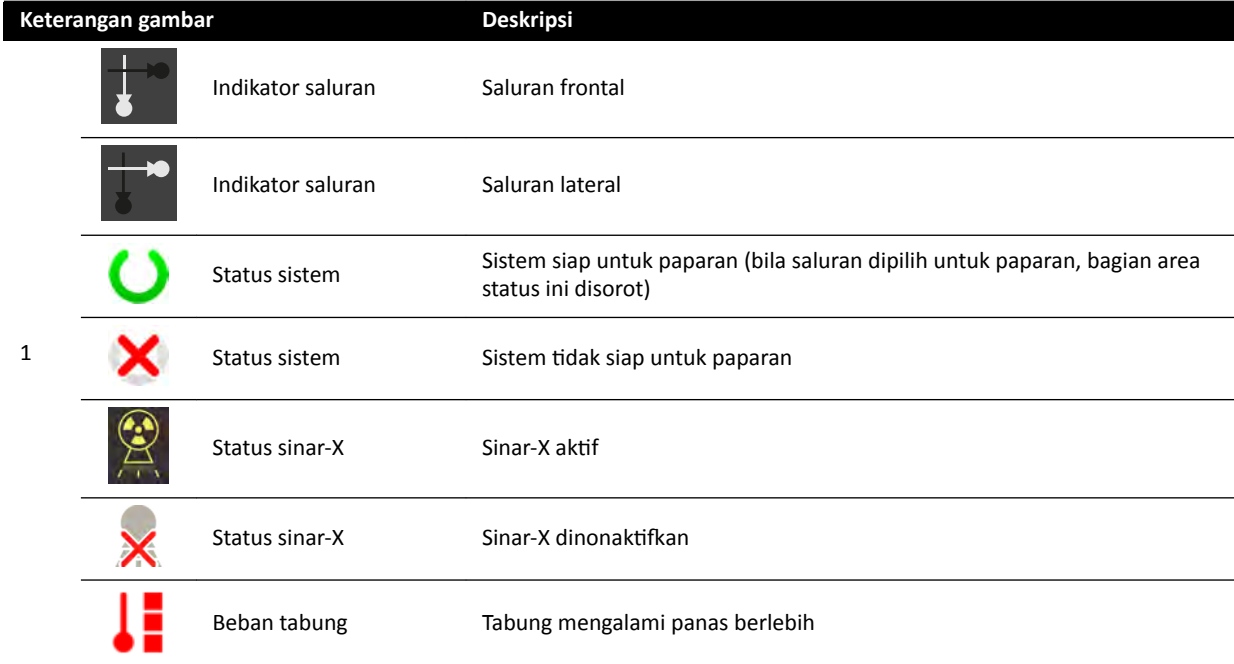

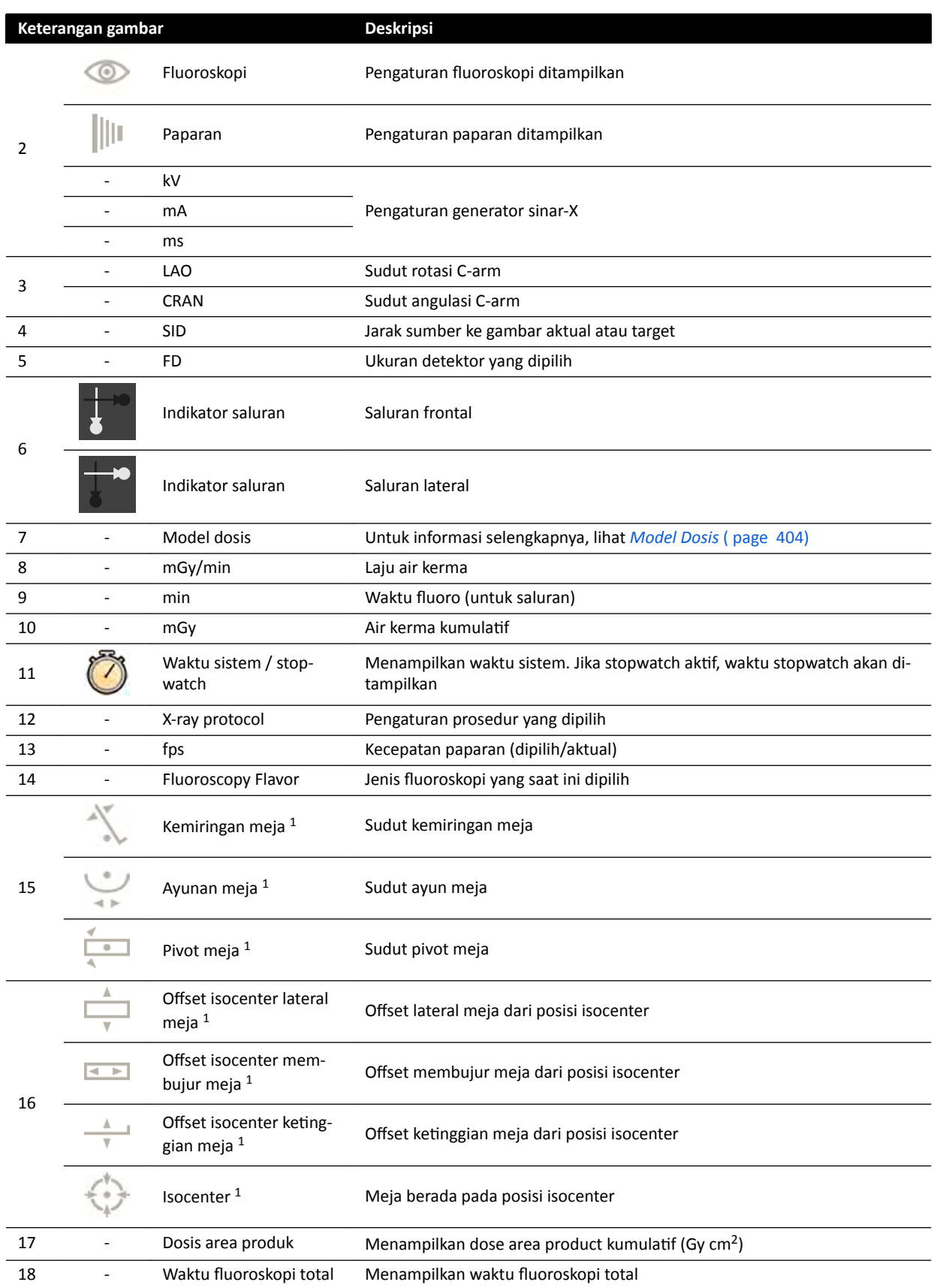

<sup>1</sup> Jika benturan terdeteksi, bagian ini di area status menampilkan peringatan dan ikon deteksi benturan.

<sup>2</sup> Hanya ditampilkan jika area toraks (rongga dada) dipilih.

## **Area Status di FlexVision (Sistem Biplane)**

<span id="page-380-0"></span>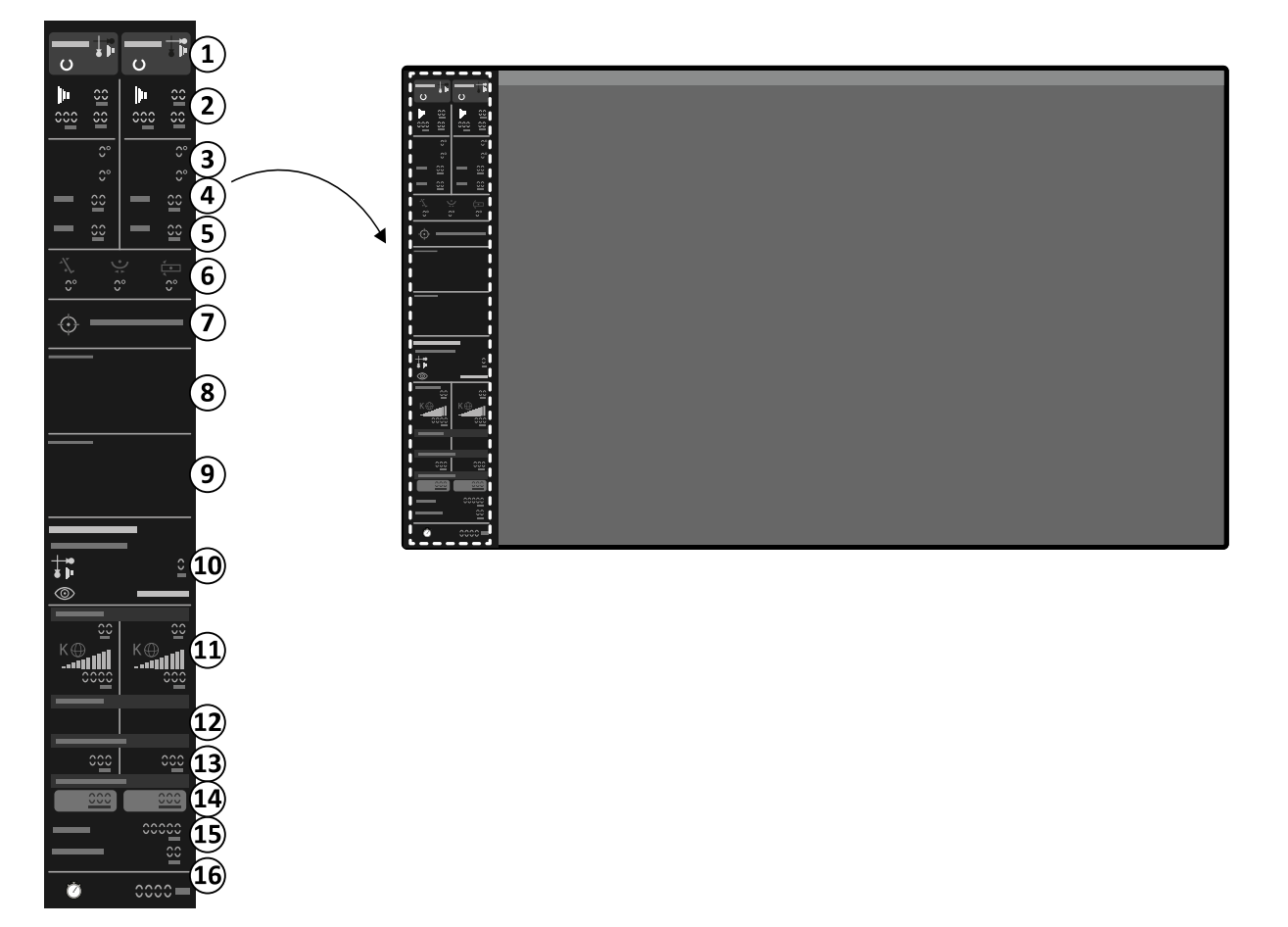

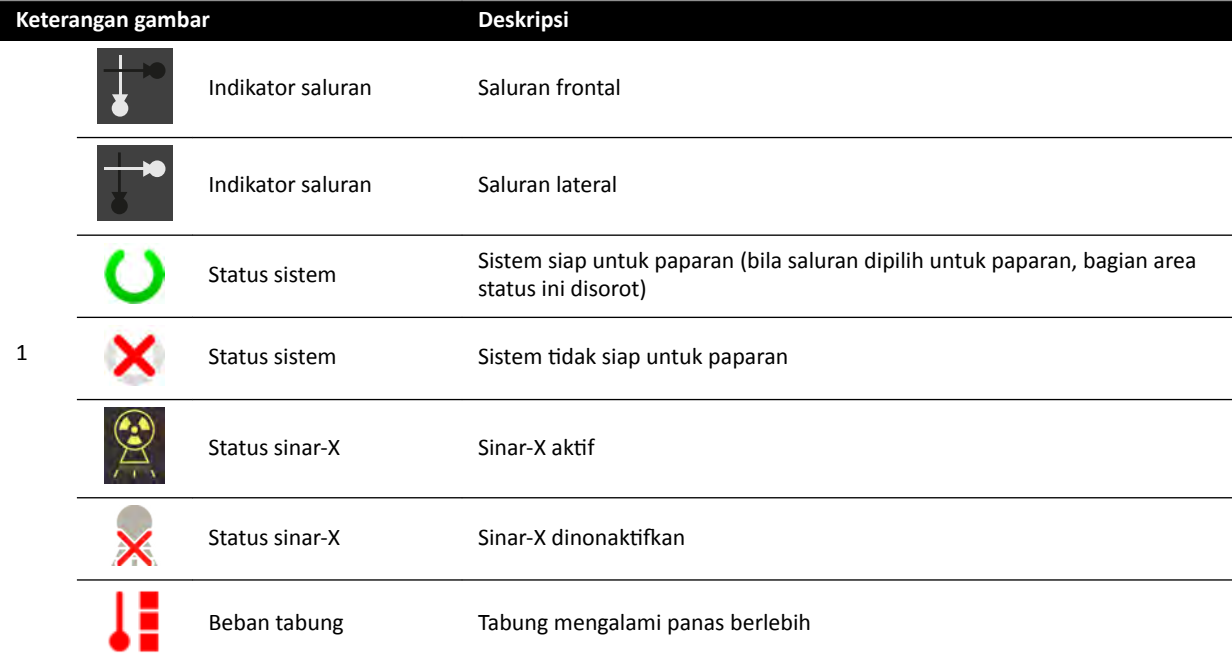

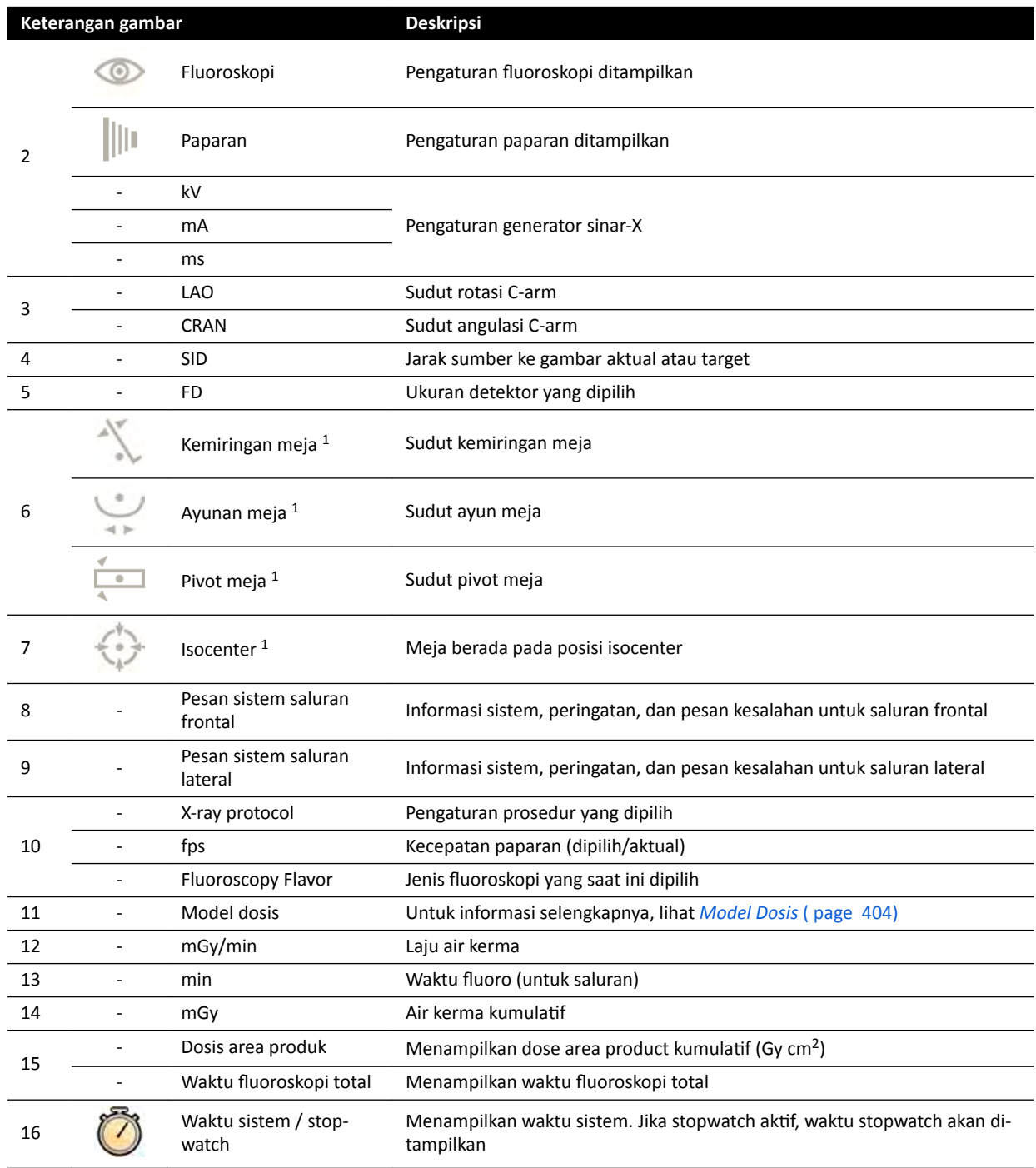

 $^1$  Jika benturan terdeteksi, bagian ini di area status menampilkan peringatan dan ikon deteksi benturan.

2 Hanya ditampilkan jika area toraks (rongga dada) dipilih.

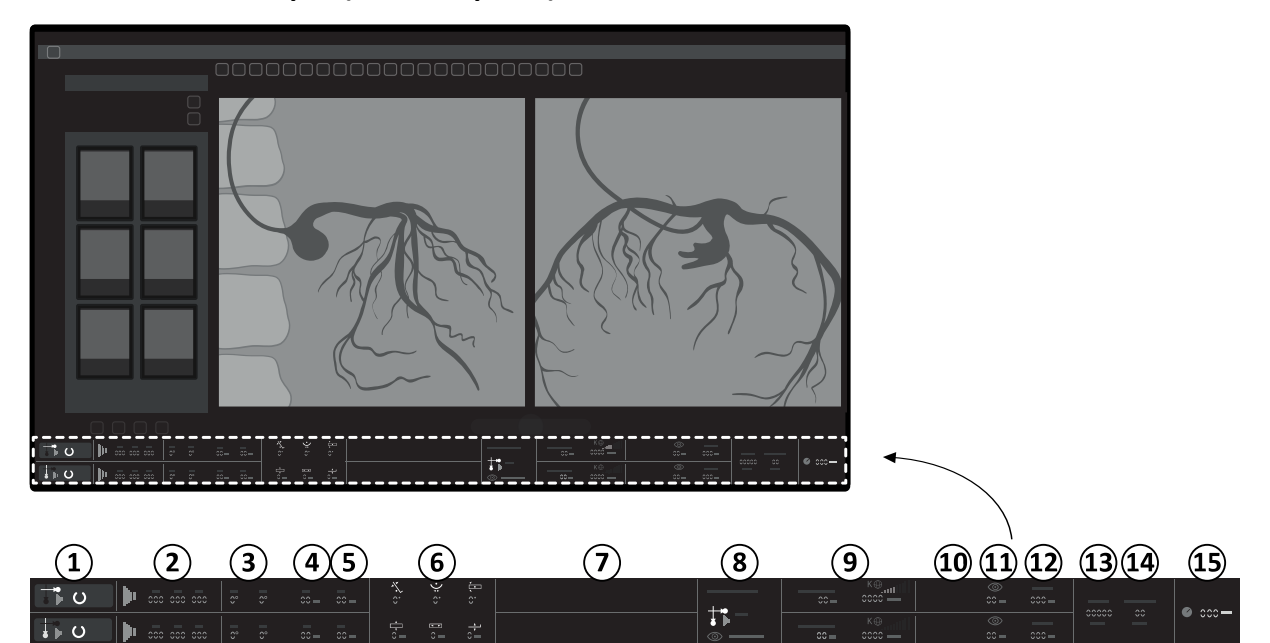

## **Area Status di FlexSpot (Sistem Biplane)**

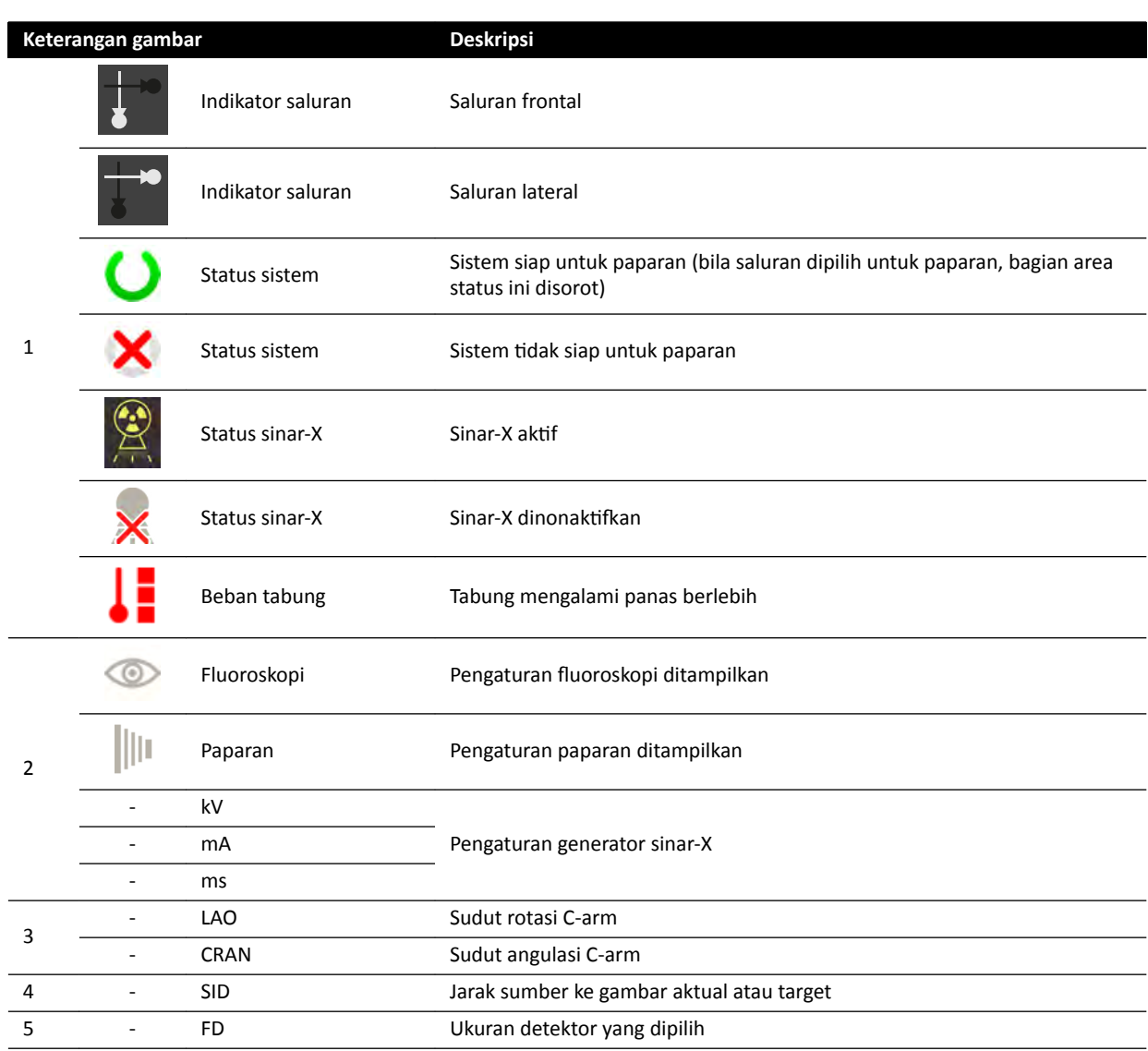

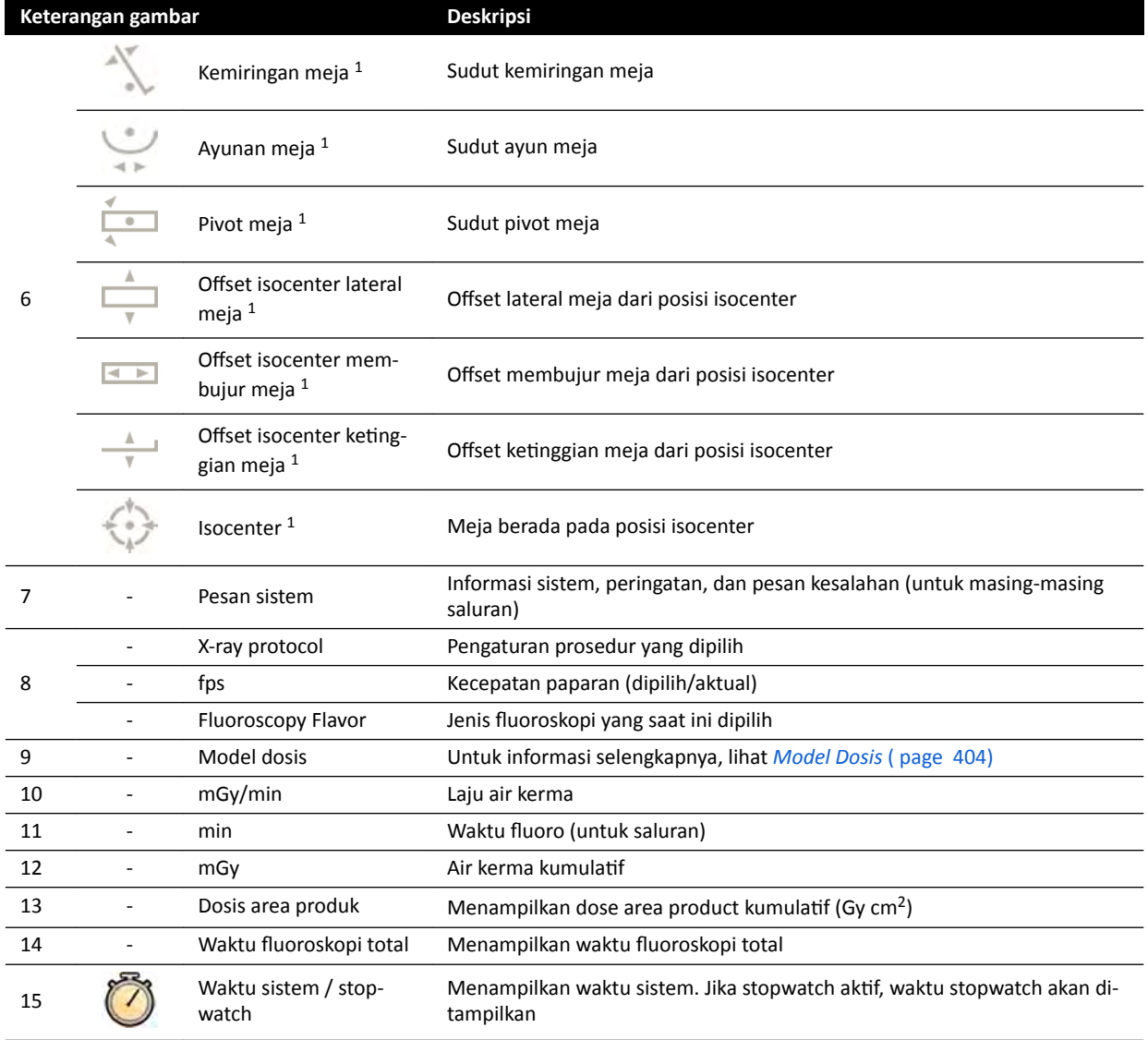

 $^1$  Jika benturan terdeteksi, bagian ini di area status menampilkan peringatan dan ikon deteksi benturan.

2 Hanya ditampilkan jika area toraks (rongga dada) dipilih.

## **18.5.3 Indikator Benturan**

Saat benturan terdeteksi, indikator benturan ditampilkan di keadaan suatu area.

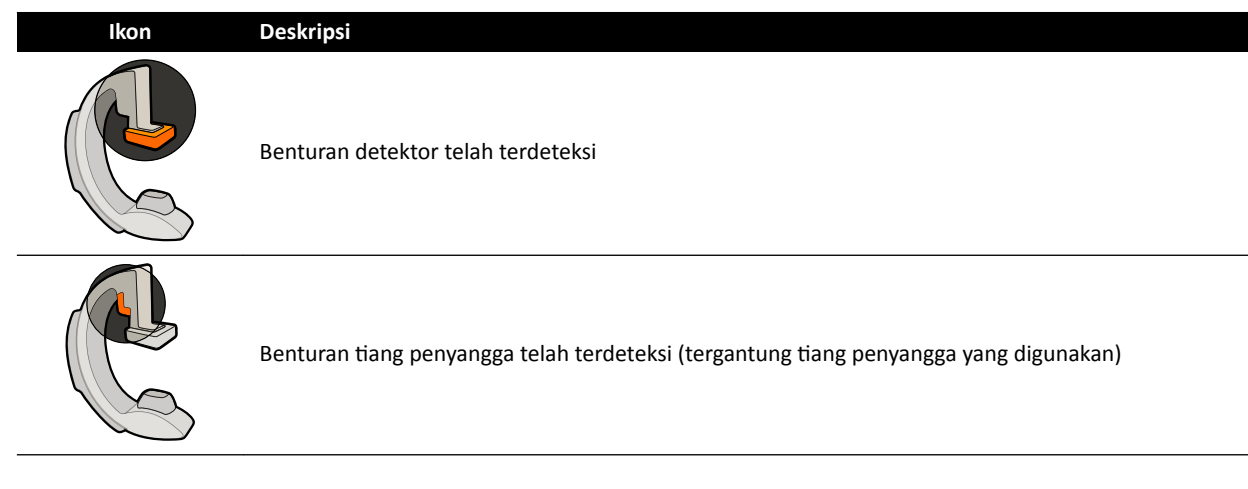

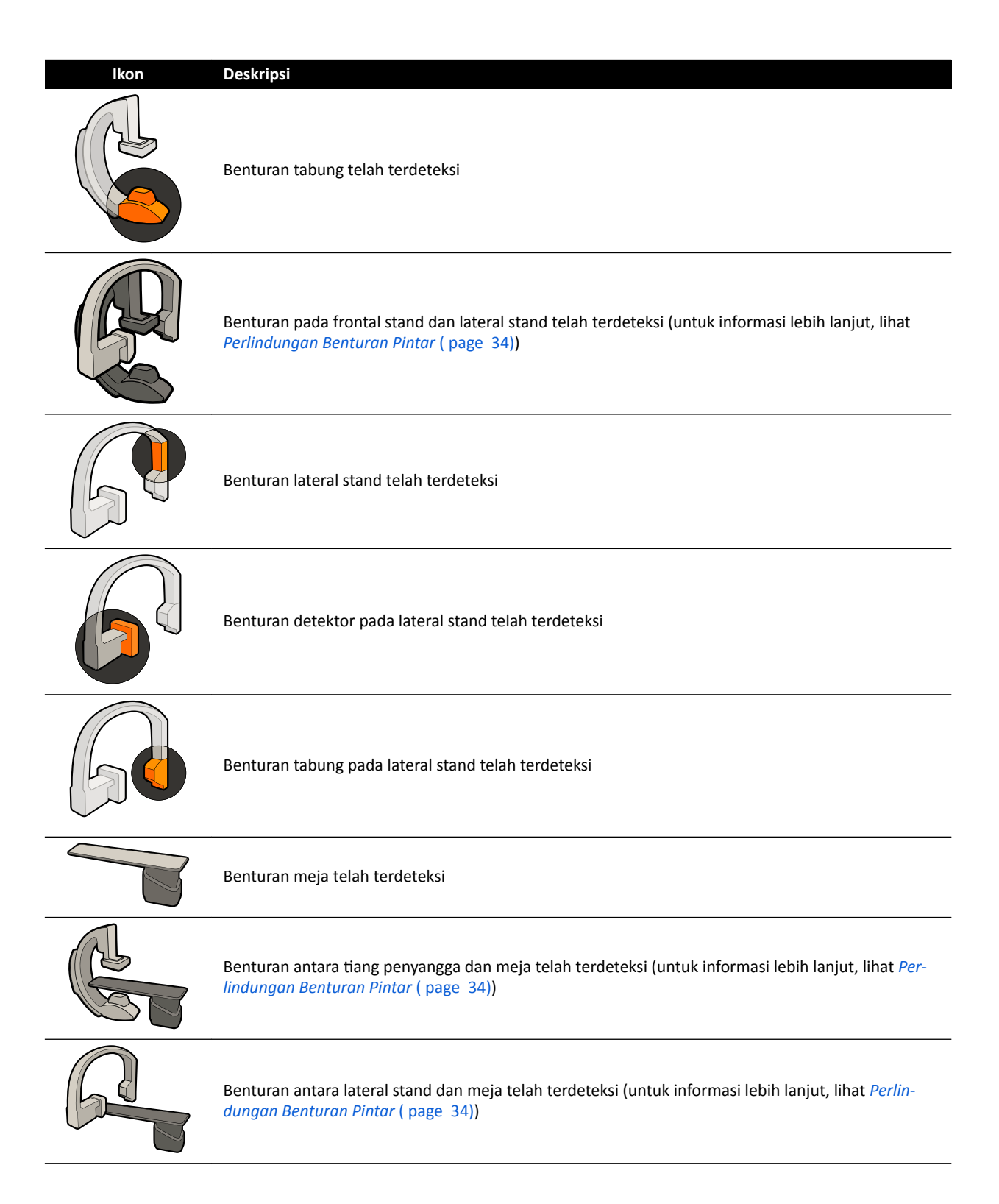

## **18.6 Bilah alat**

### **Jendela Perolehan dan Tinjauan**

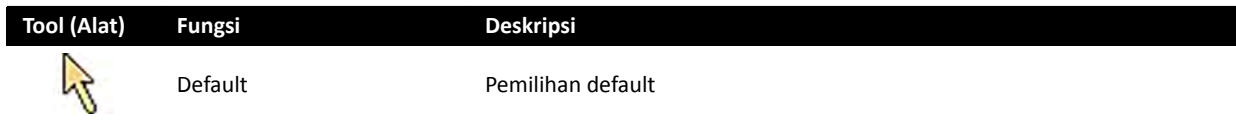

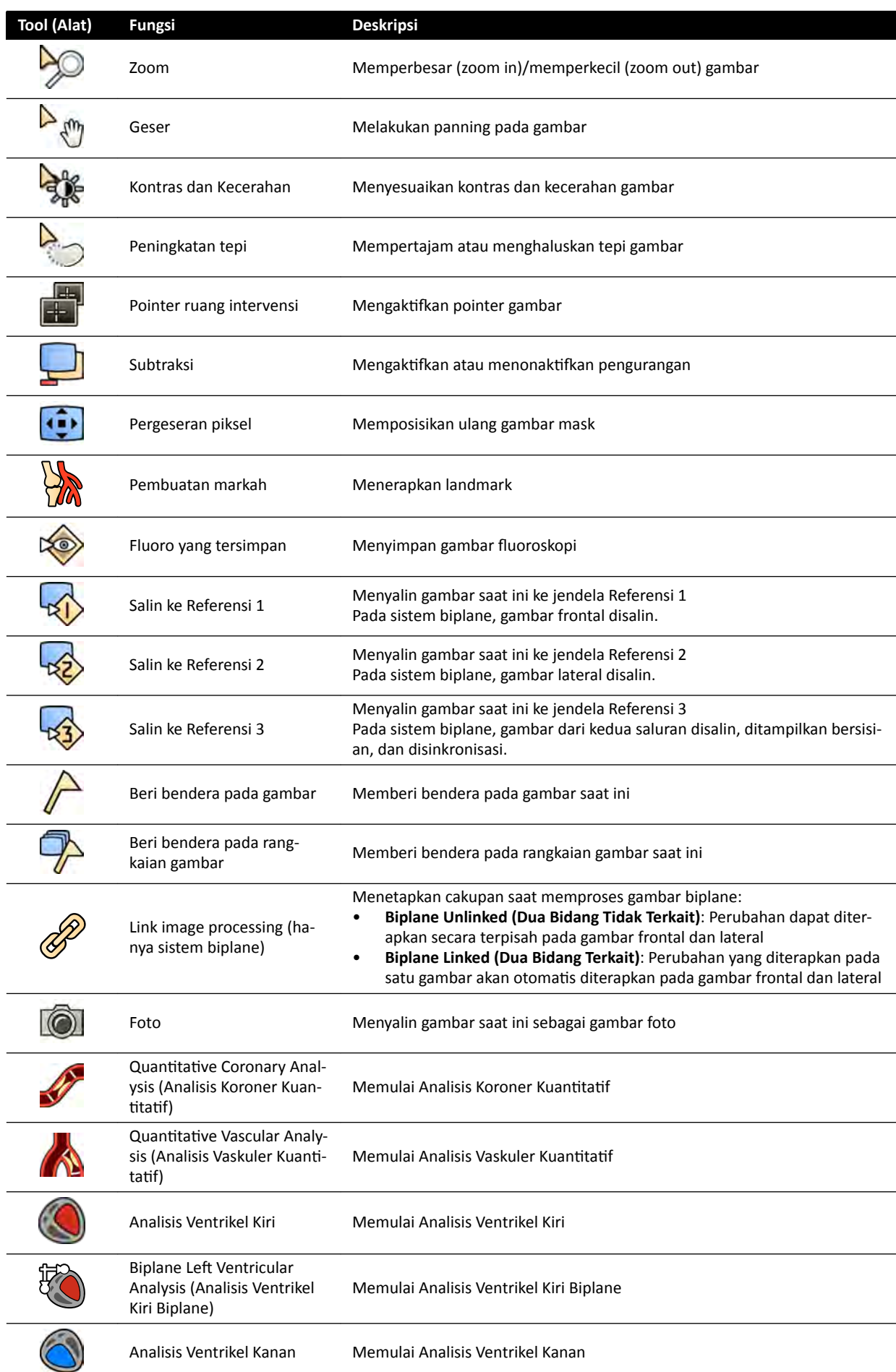

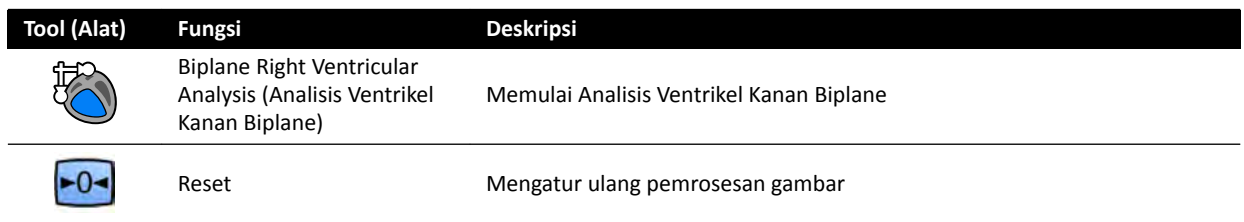

## **Tinjauan Rangkaian Gambar**

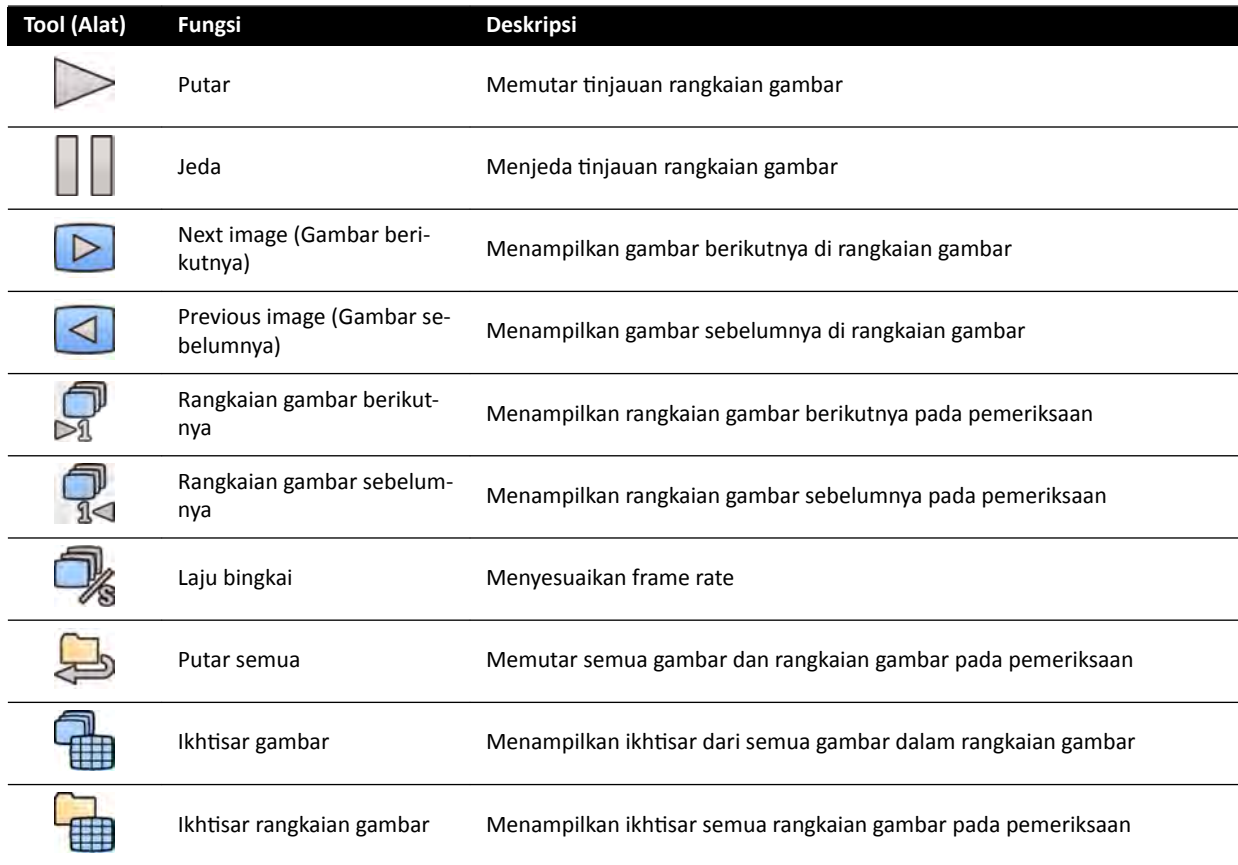

# **18.7 Alat Global**

Alat global tersedia di semua tugas dan menyediakan alat untuk mencetak gambar, mengekspor gambar, dan menampilkan informasi pasien.

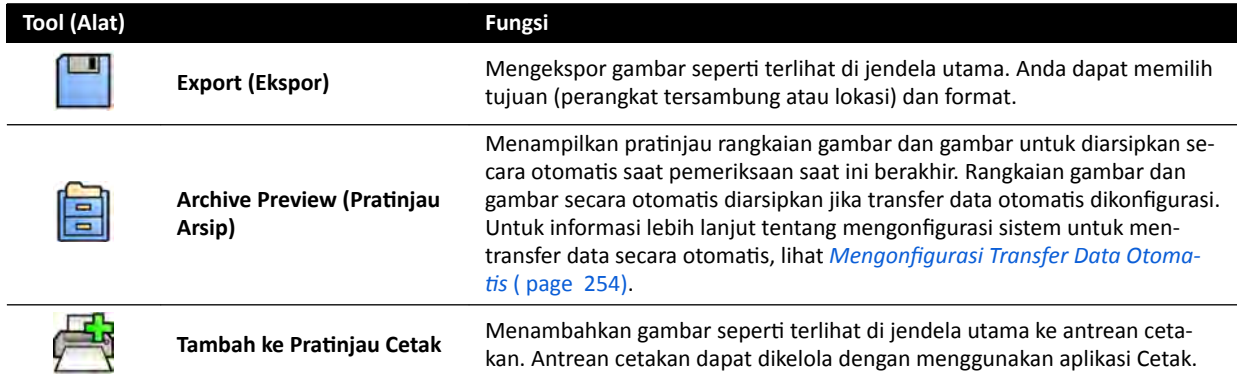

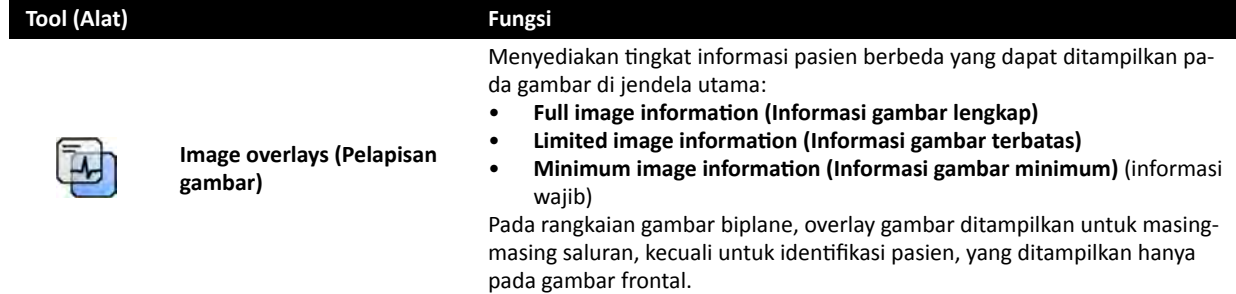

# **18.8 Modul Kontrol Monoplane**

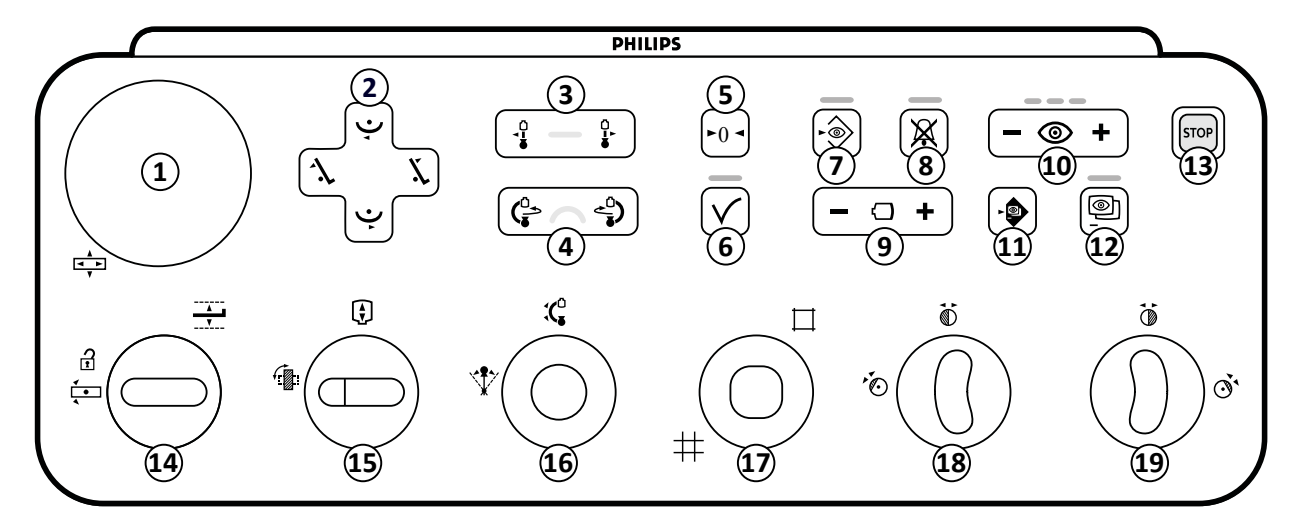

**Gambar 189** Modul kontrol monoplane

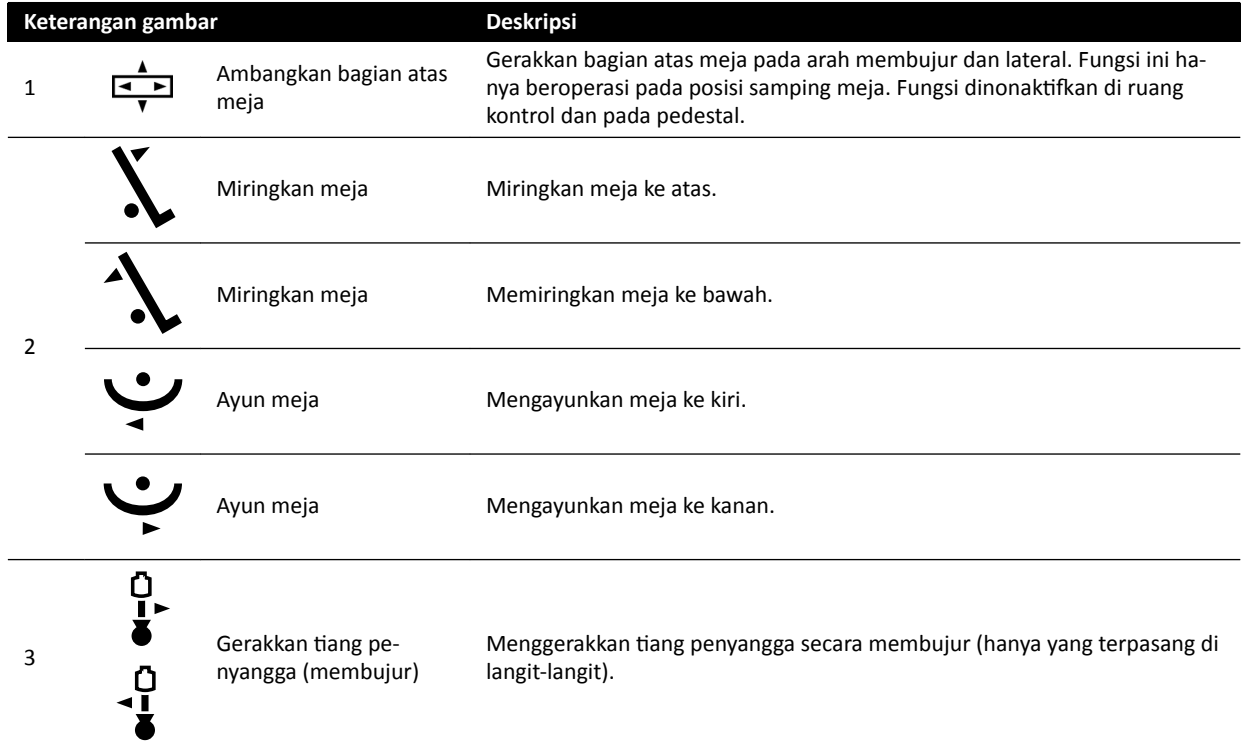

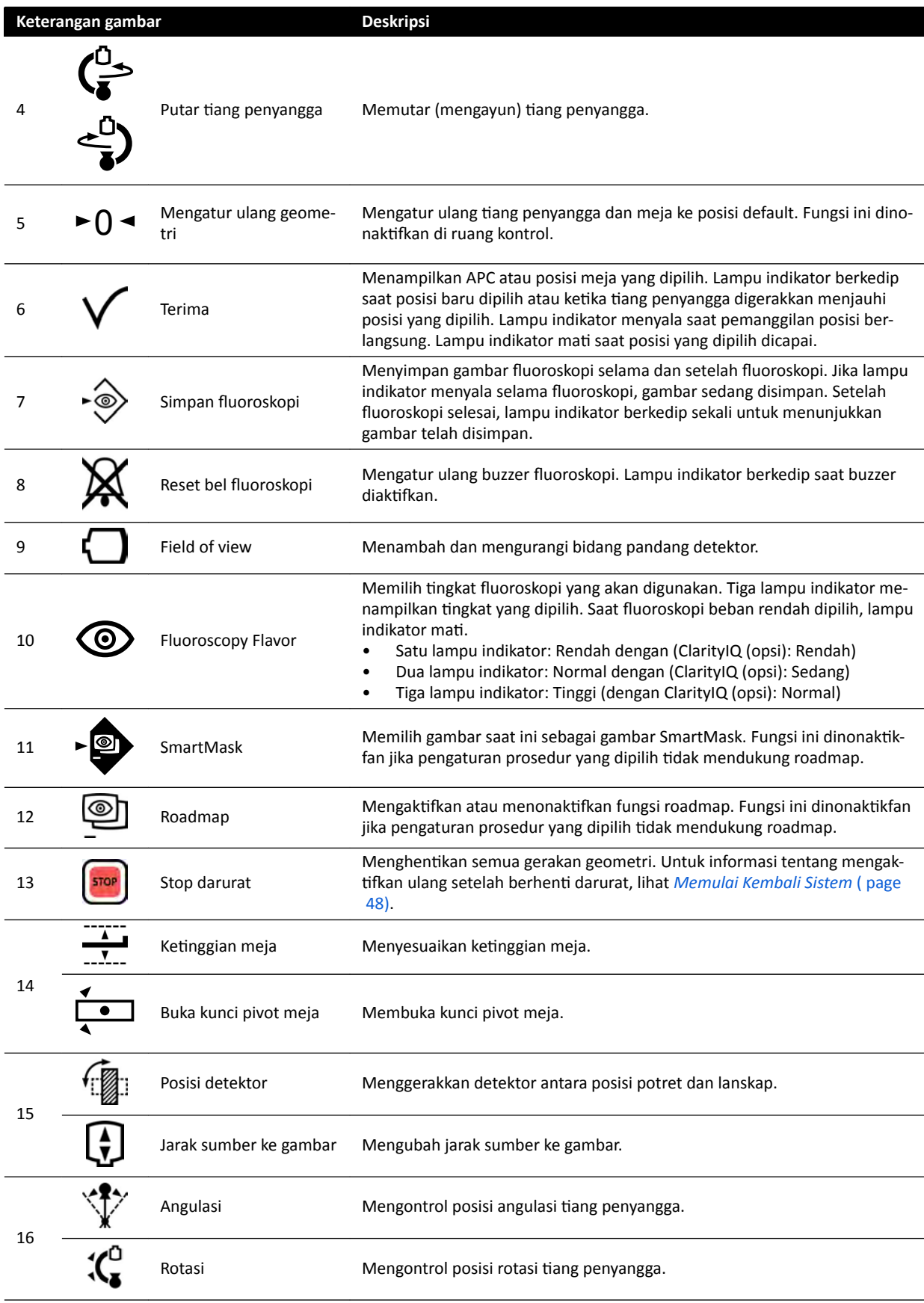

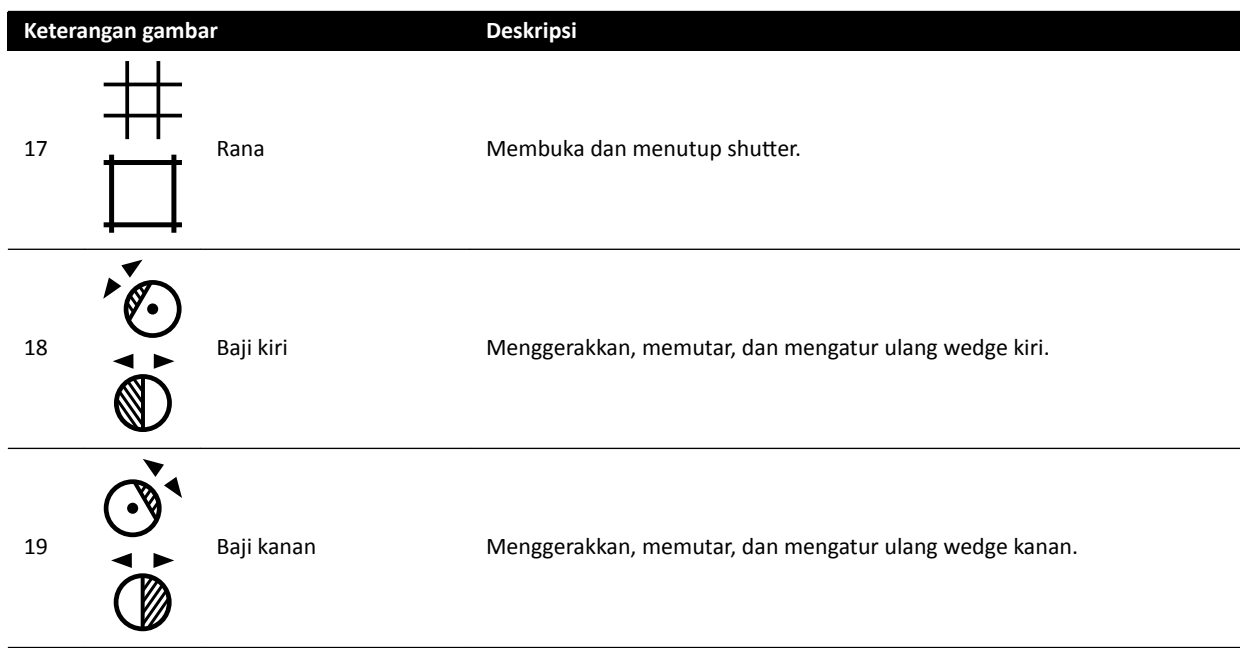

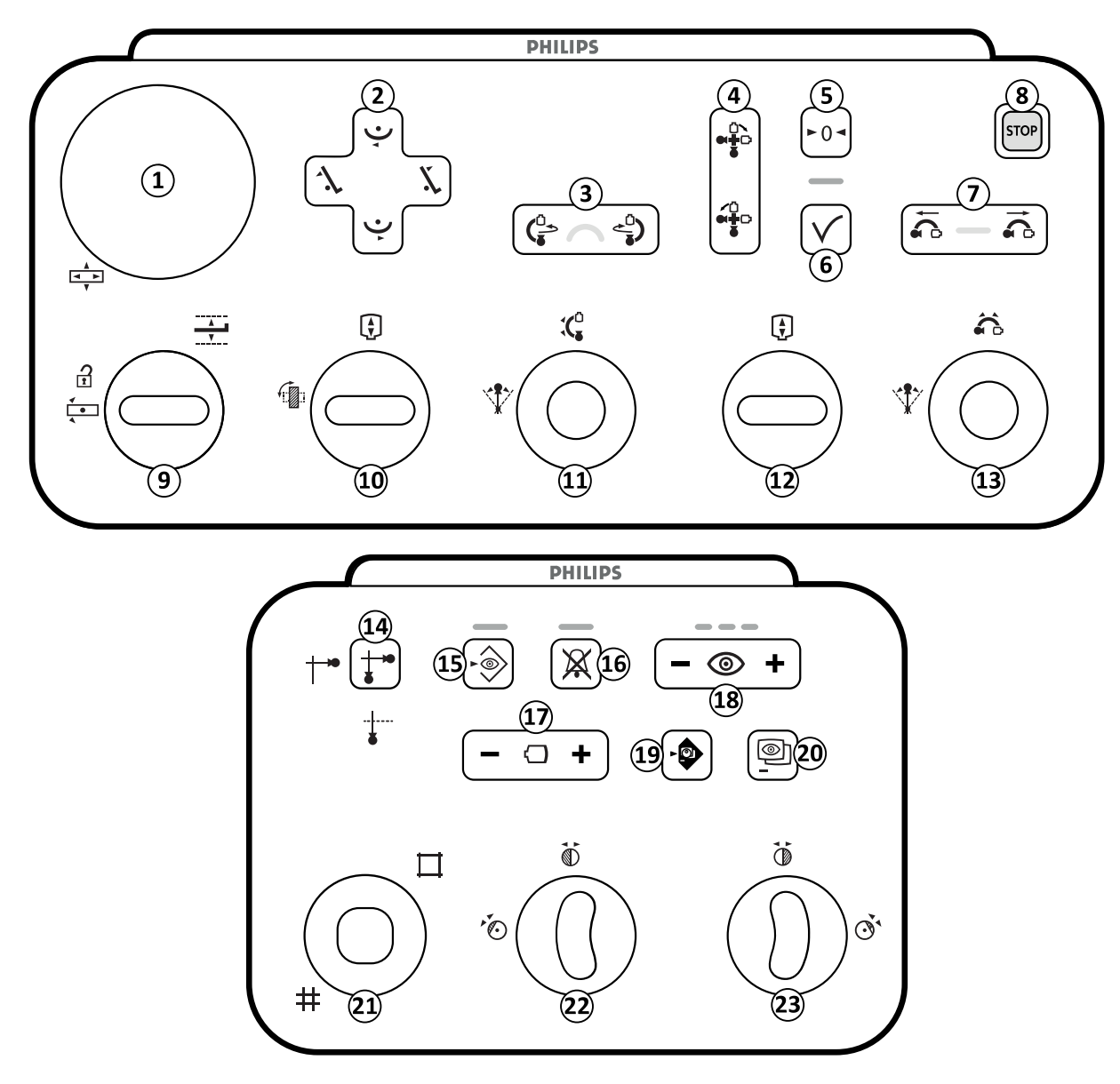

# **18.9 Modul Kontrol Biplane**

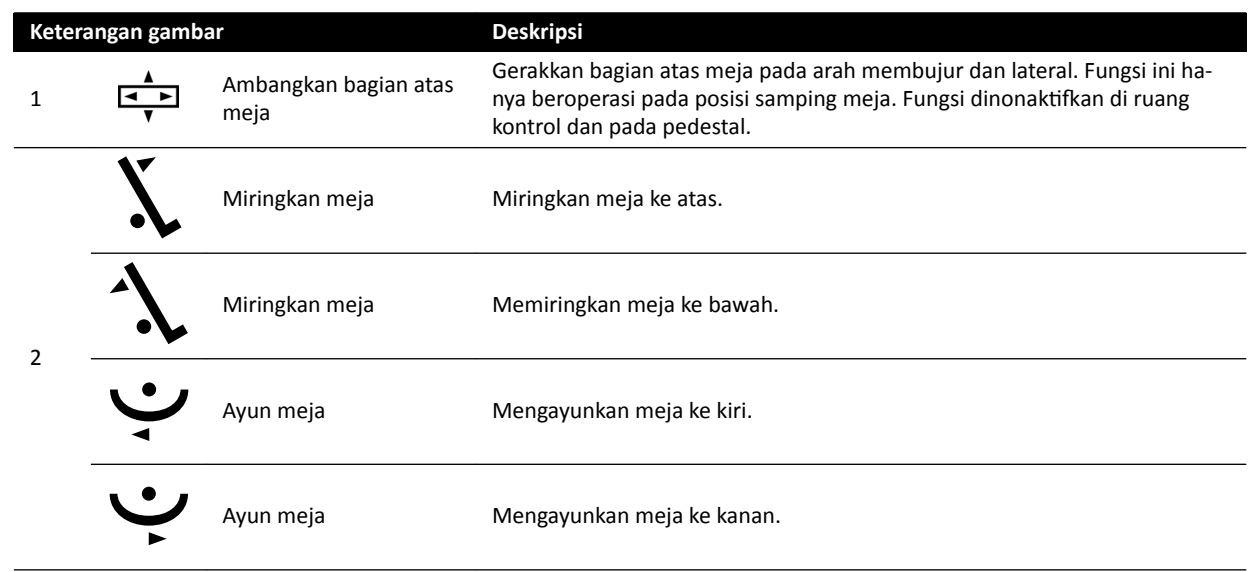

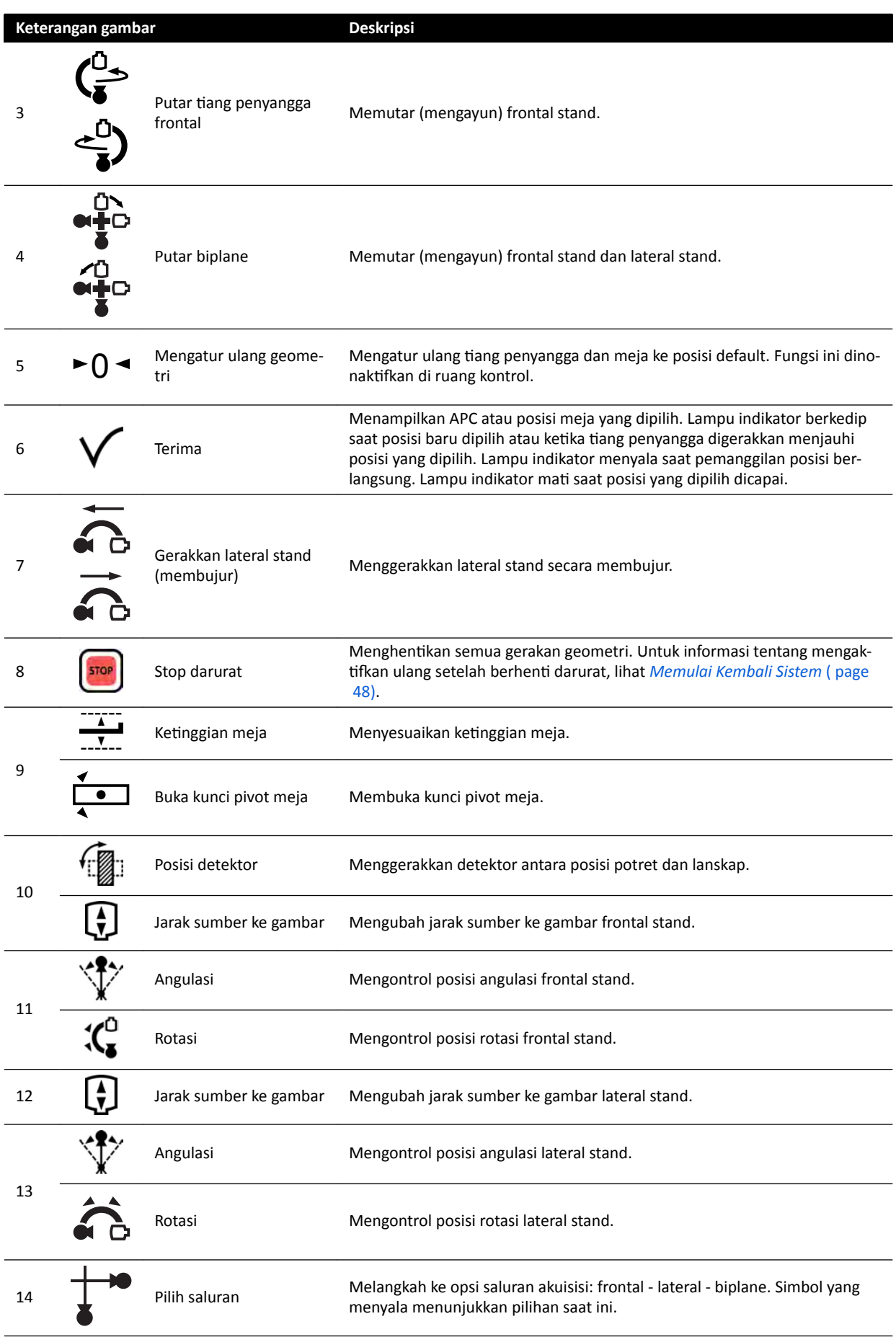

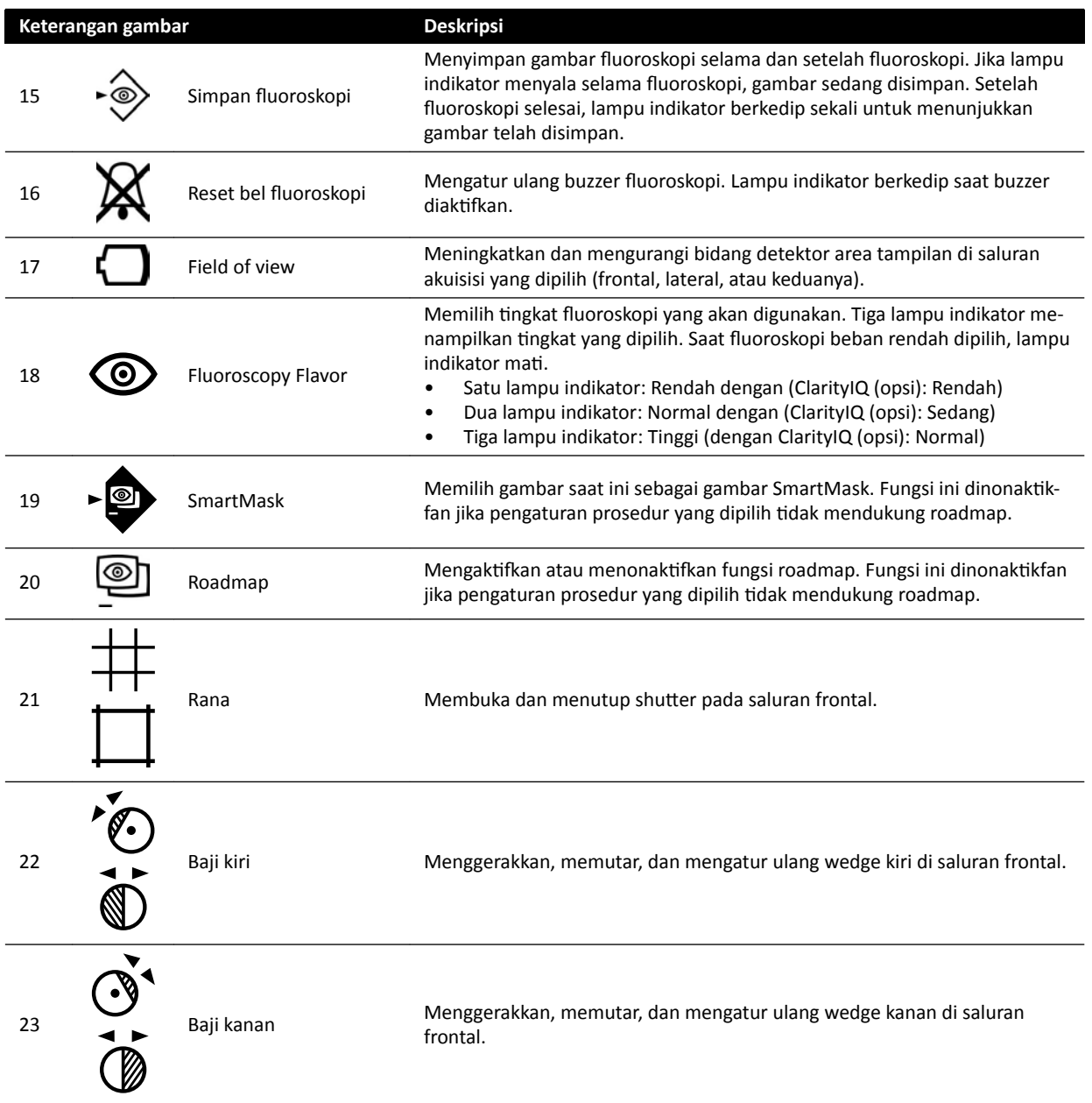

# **18.10 Review Module**

Fungsi tinjauan pada review module bekerja pada tab aktif di jendela akuisisi.

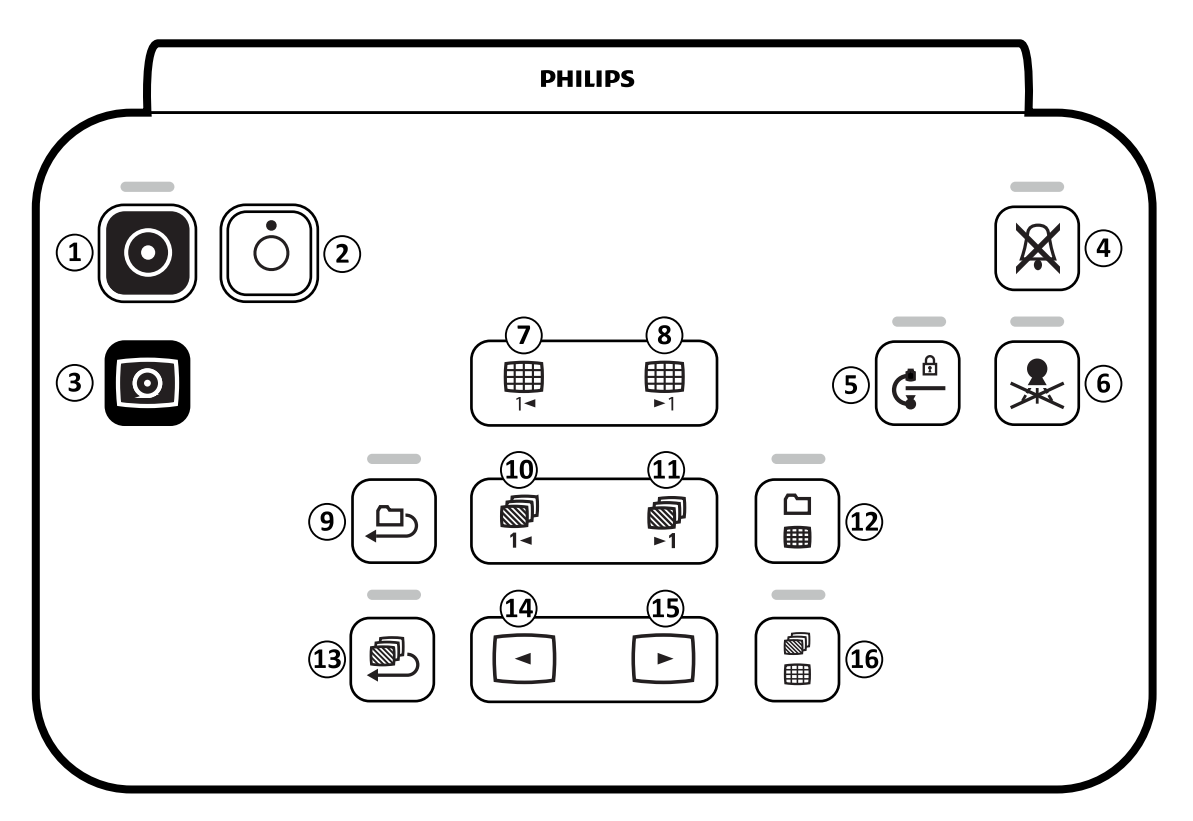

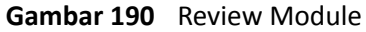

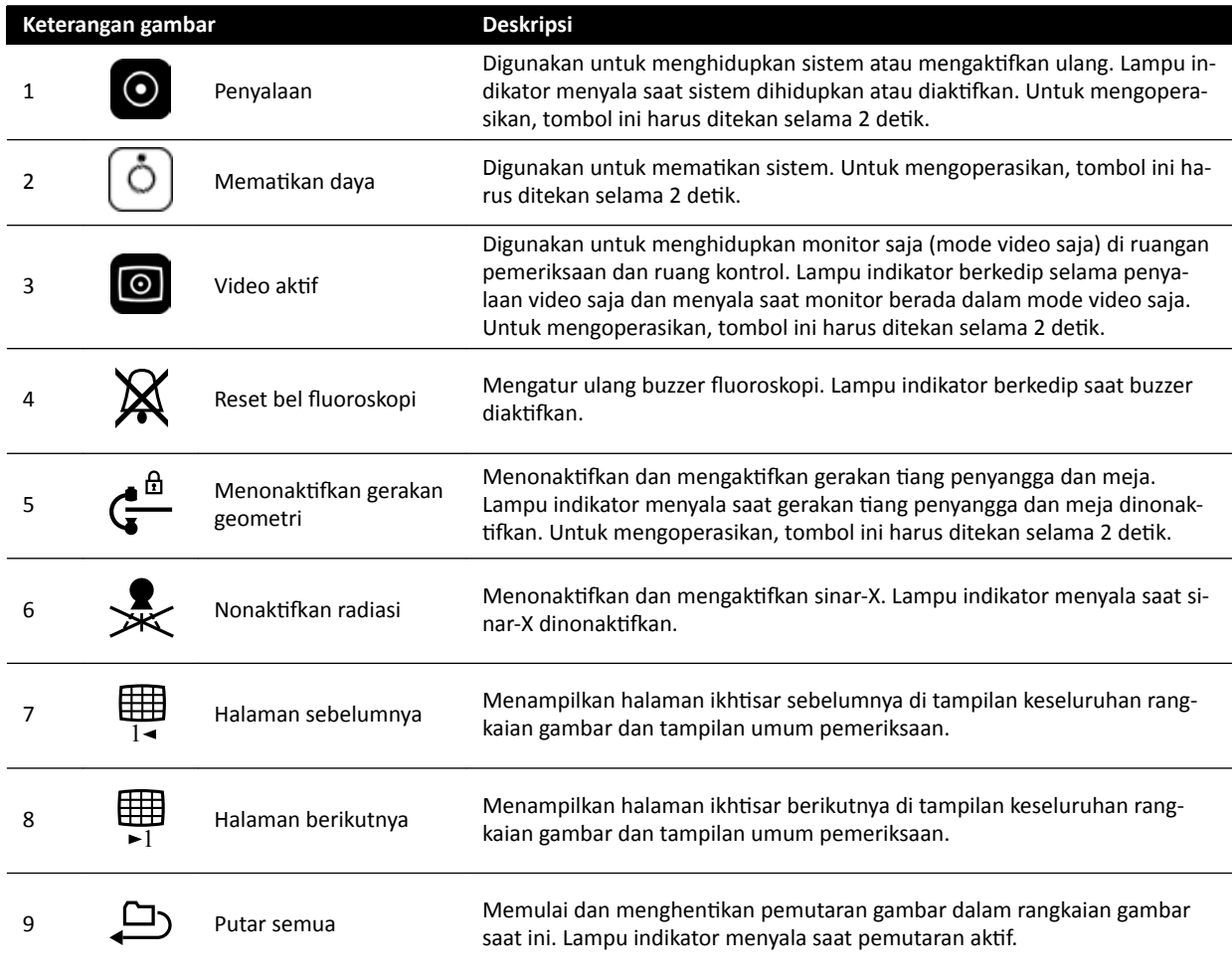

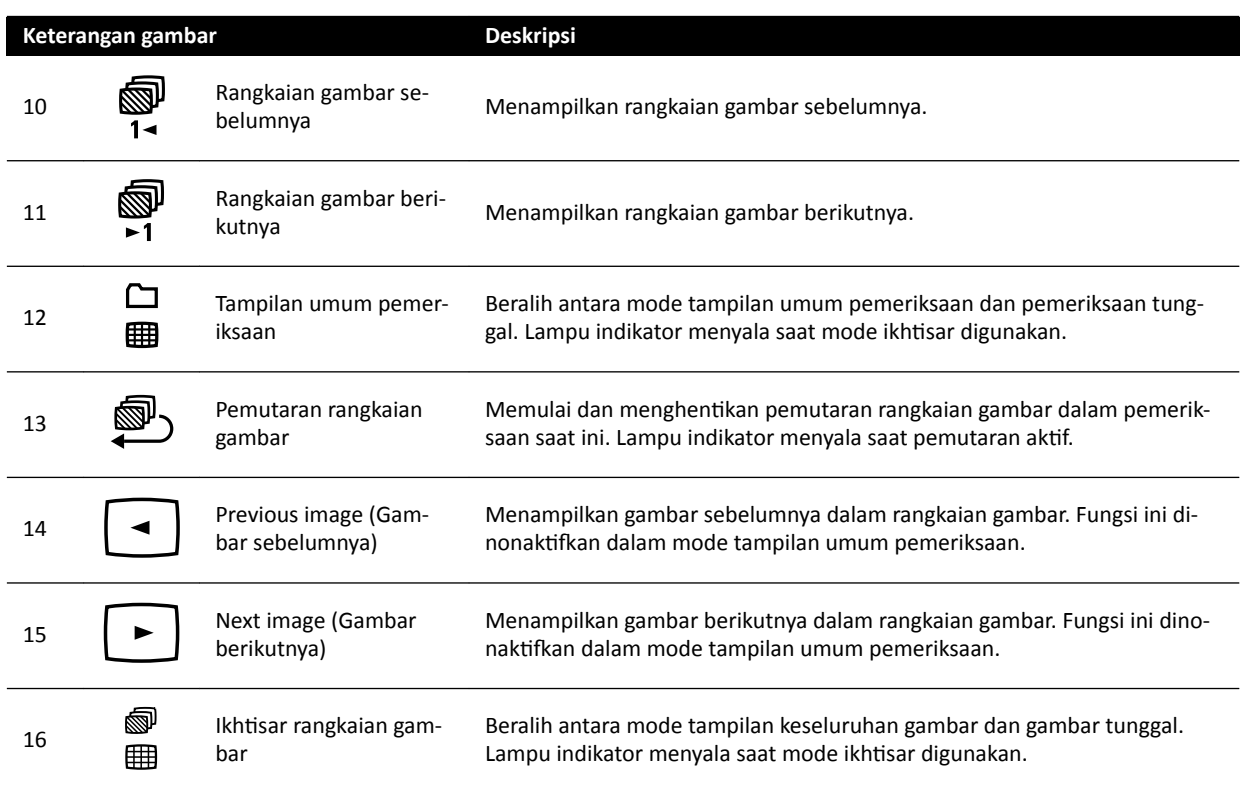

## **18.11 Menggunakan Mouse**

Anda dapat mengakses beberapa fungsi pintasan dengan mouse.

Fungsi berikut ini tersedia:

**Tombol kiri**: Klik untuk memilih alat atau item.

Roda mouse: Putar untuk menavigasi gambar pada sebuah rangkaian gambar atau item dalam daftar.

**Tombol roda mouse**: Tekan dan tahan untuk menyesuaikan WW/WL atau pengaturan kecerahan/ kontras.

**Tombol kanan**: Klik untuk membuka menu pintasan.

**Tombol kanan**: Seret (klik dan tahan) untuk menggeser gambar.

**Tombol roda mouse + tombol kanan**: Seret (klik dan tahan) untuk memperbesar gambar.

## **18.12 Viewpad**

Anda dapat menggunakan viewpad untuk menampilkan dan memproses di jendela sinar-X langsung atau jendela referensi dari mana pun di ruangan pemeriksaan.

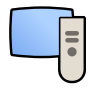

Saat Anda mengaktifkan sebuah fungsi pada viewpad, fungsi tersebut diterapkan pada viewport yang saat ini memiliki fokus. Ikon viewpad ditampilkan di bagian tengah viewport untuk sementara, lalu ditampilkan di bar atas viewport.

Viewpad berisi perangkat penunjuk laser yang dipancarkan dari bagian depan viewpad ke titik pada monitor tampilan. Anda dapat mengaktifkan perangkat penunjuk laser dengan menggunakan tombol pada bagian bawah viewpad.

**CATATAN** *Jangan mengarahkan penunjuk laser ke mata orang lain, karena memiliki risiko cedera.*

Dua versi viewpad yang berbeda tersedia: Kardiak dan Vaskuler. Viewpad vaskuler memiliki tombol baris tambahan di bagian bawah viewpad.

Bila tidak digunakan, simpan viewpad pada tempatnya di sisi touch screen module.

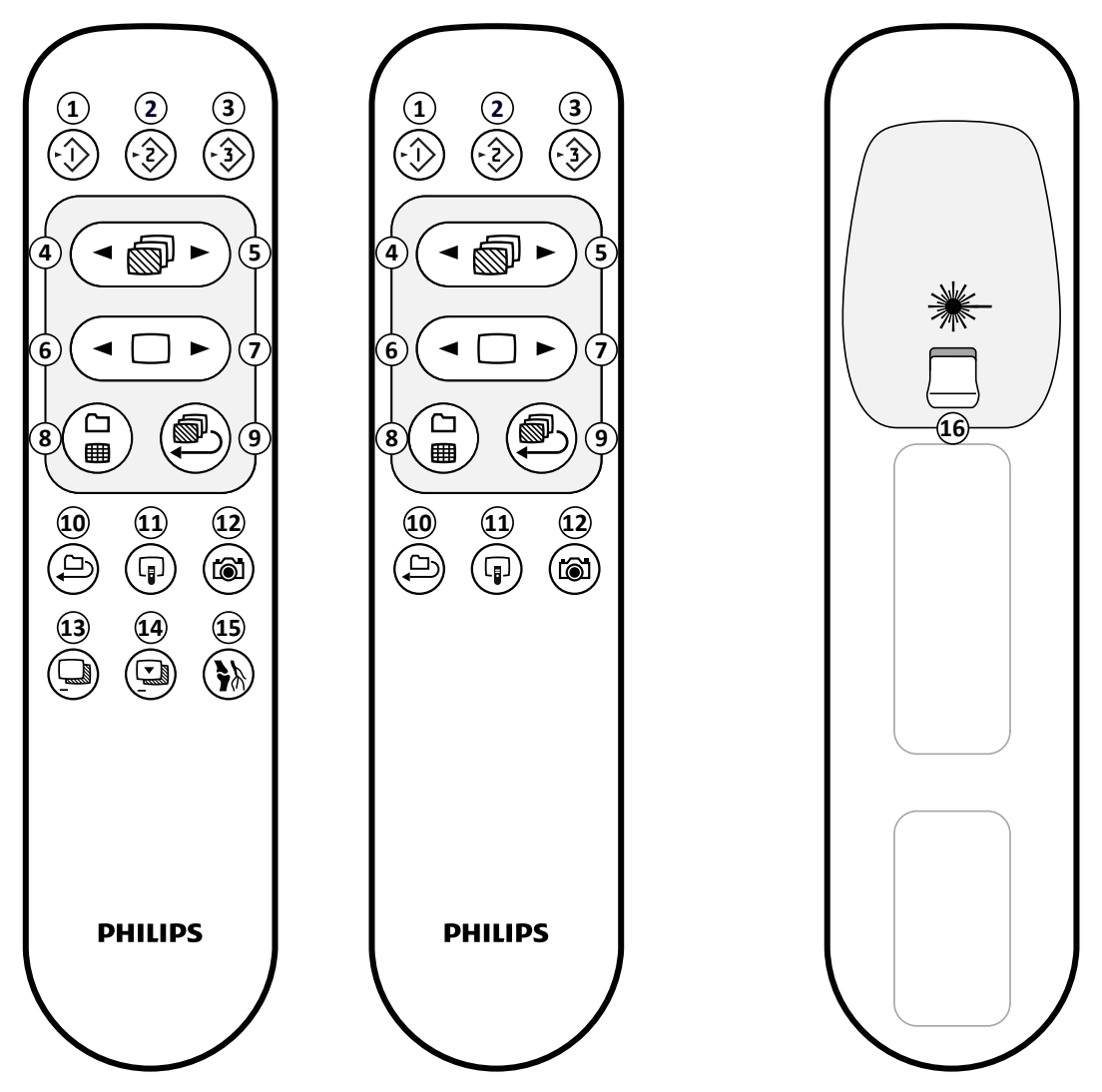

**Gambar 191** Viewpad: Versi vaskuler (kiri), versi Kardio (tengah), dan sisi bawah (kanan)

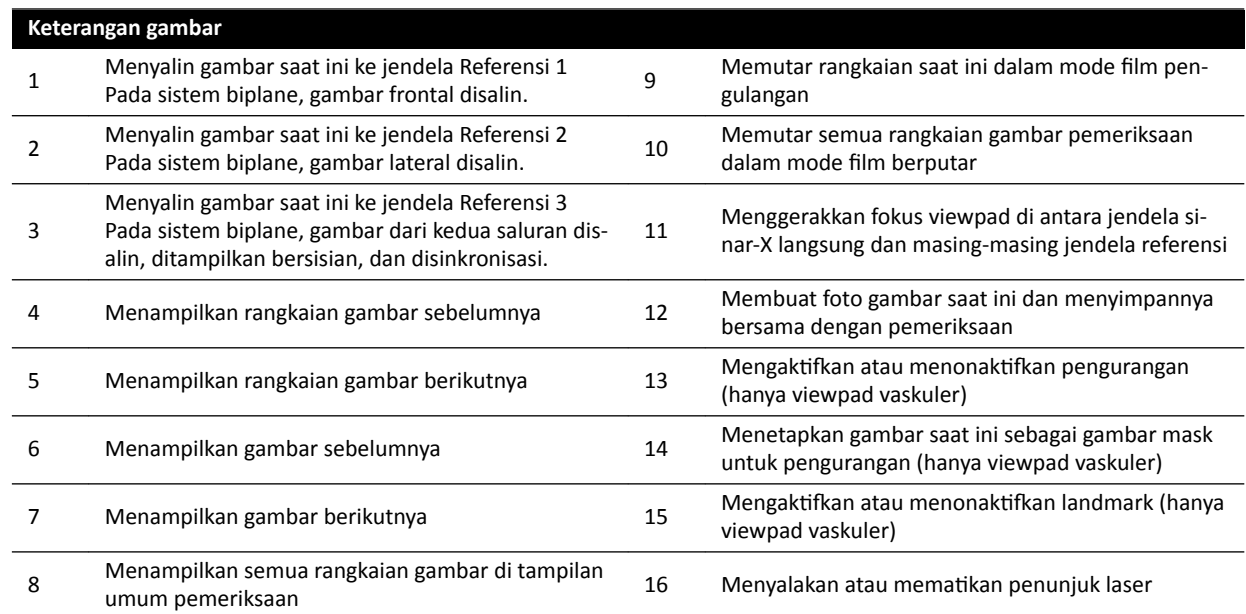
#### <span id="page-396-0"></span>**Bukaan Laser Viewpad**

Bukaan laser viewpad ditunjukkan dengan panah pada gambar berikut.

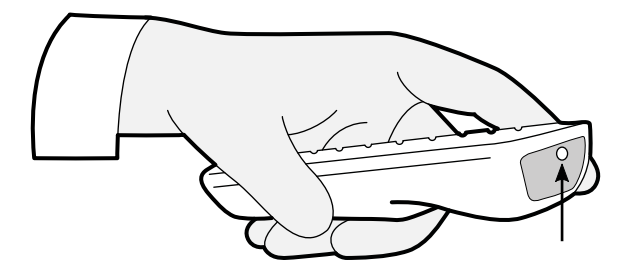

**Gambar 192** Bukaan laser viewpad

## **18.13 Bilah Alat Jendela Utama Rekonstruksi Bolus Chase**

Jendela utama menampilkan gambar asli dari perolehan bolus chase.

Jendela utama memiliki bilah alat khusus. Jendela juga memiliki bilah alat navigasi yang dapat Anda gunakan untuk meninjau gambar.

#### **Bilah Alat Jendela Utama**

Bilah alat di jendela utama menyediakan alat untuk memanipulasi gambar asli.

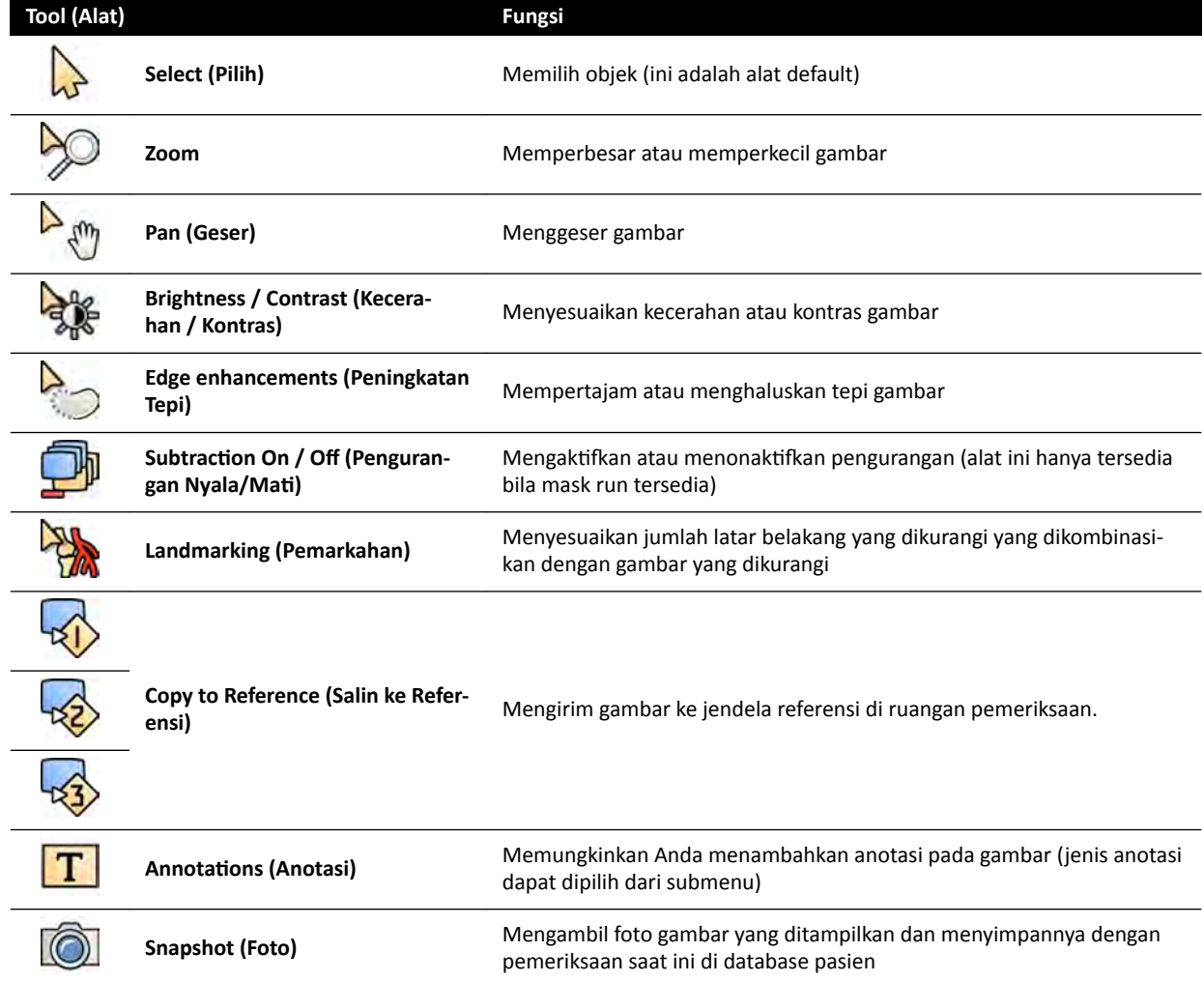

<span id="page-397-0"></span>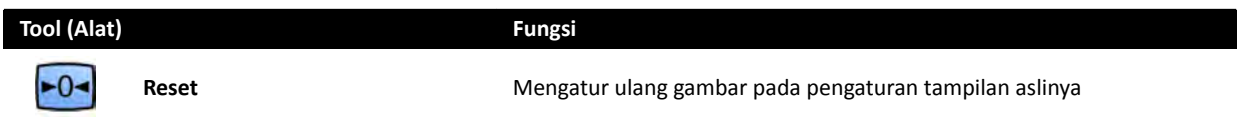

#### **Bilah Alat Navigasi**

Bilah alat navigasi menyediakan alat untuk meninjau gambar asil, baik sebagai film atau menelusuri gambar satu demi satu.

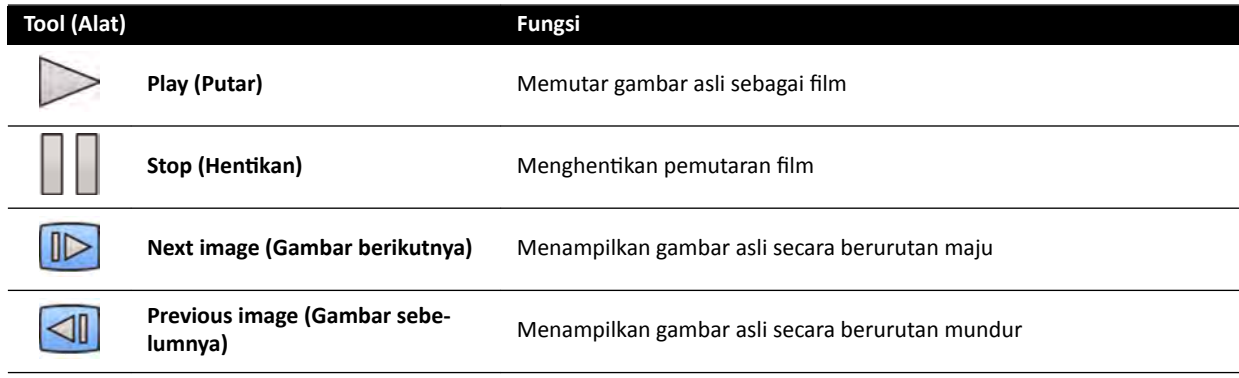

## **18.14 Bilah Alat Jendela Gambar Ikhtisar Rekonstruksi Bolus Chase**

Jendela gambar ikhtisar di aplikasi Rekonstruksi Bolus Chase menampilkan gambar ikhtisar yang direkonstruksi saat sistem menerima rangkaian bolus chase.

Anda dapat menyembunyikan jendela gambar ikhtisar agar fokus pada jendela utama, jika diinginkan.

Jendela gambar ikhtisar memiliki bilah alat khusus, yang menyediakan alat untuk memanipulasi gambar ikhtisar.

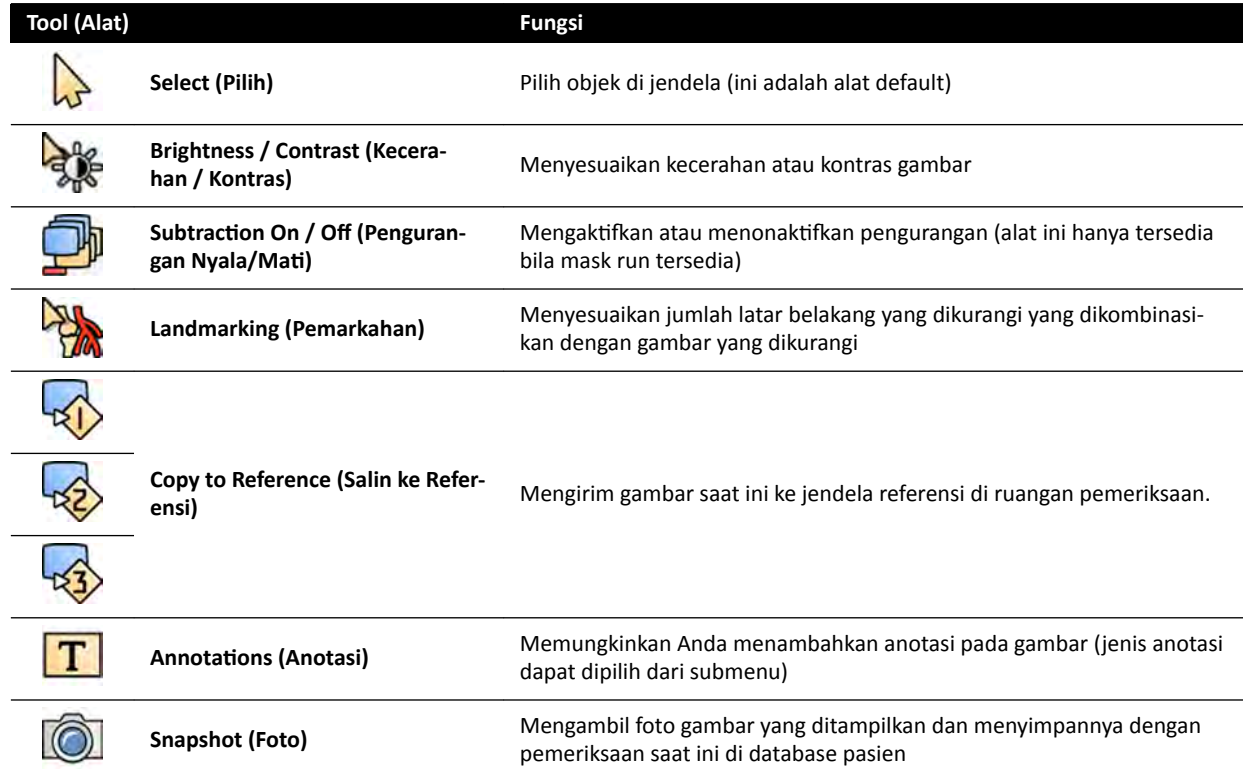

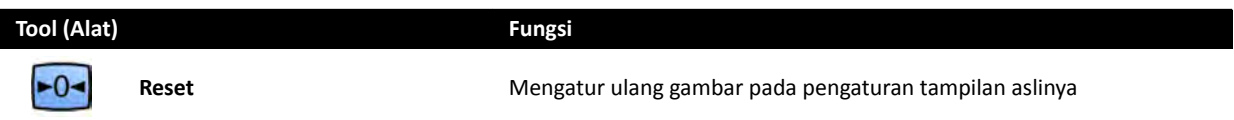

# <span id="page-399-0"></span>**19 Glosarium**

Di bagian ini Anda dapat menemukan bantuan definisi istilah yang digunakan dalam Petunjuk Penggunaan dan penjelasan singkatan.

# 19.1 **Definisi**

Definisi istilah yang digunakan dalam Petunjuk Penggunaan diberikan di sini.

## **19.1.1 Jendela, Panel, Tampilan, dan Viewport**

Terminologi ini digunakan untuk menjelaskan lingkungan tampilan tempat aplikasi ditampilkan.

**Jendela**: Jendela adalah wadah keseluruhan tempat aplikasi ditampilkan. Jendela berisi semua fungsi, gambar, dan informasi yang disediakan aplikasi.

Tergantung aplikasinya, jendela mungkin dibagi menjadi beberapa area:

- **Panel pemilihan tugas**: Panel pemilihan tugas berisi tugas yang berlaku untuk aplikasi. Saat memilih tugas, panel tugas khusus ditampilkan.
- **Panel tugas**: Panel tugas berisi semua fungsi yang Anda gunakan untuk menyelesaikan tugas yang dipilih.
- **Tampilan**: Tampilan berisi informasi atau gambar yang relevan dengan aplikasi.
- **Viewport**: Viewport adalah wadah di dalam tampilan yang memberikan informasi tambahan yang relevan dengan tampilan. Viewport mungkin berisi, misalnya, gambar referensi ortogonal atau informasi numerik seperti grafik dan tabel.

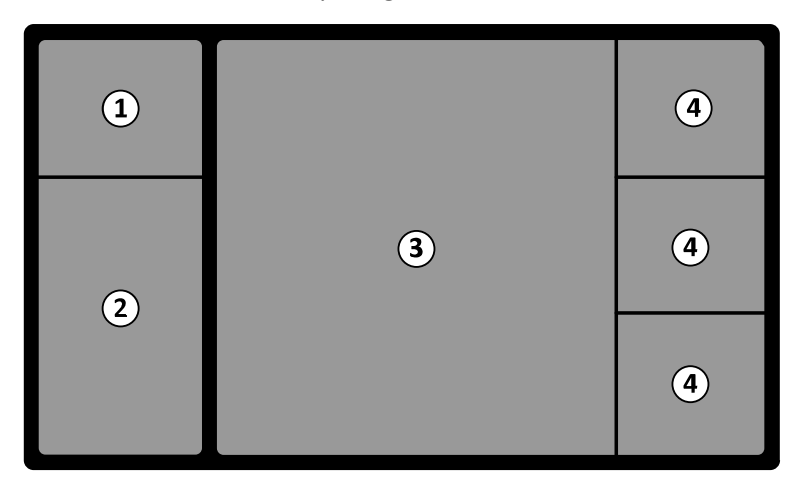

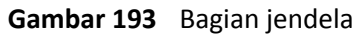

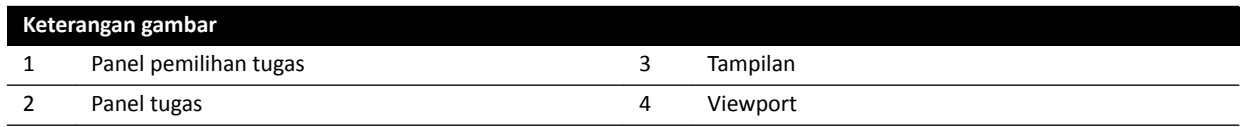

Istilah **monitor** atau layar tidak digunakan untuk menjelaskan antarmuka perangkat lunak sistem. Saat istilah ini digunakan, istilah tersebut merujuk pada monitor fisik atau unit layar.

**CATATAN** *Konfigurasi monitor dan layar yang digunakan dengan sistem bersifat fleksibel. Jendela yang dijelaskan di Petunjuk Penggunaan ini mungkin muncul pada monitor khusus di ruangan pemeriksaan atau ruang kontrol, atau keduanya. Jika opsi FlexVision atau FlexSpot diinstal, jendela dapat muncul sebagai bagian layar yang lebih besar yang dapat* *menampilkan banyak aplikasi. Oleh karenanya, saat menjelaskan aplikasi di Petunjuk Penggunaan, ƟĚĂŬ selalu bisa menunjukkan dengan tepat pada monitor atau layar apa aplikasi tersebut ditampilkan.*

#### <span id="page-400-0"></span>**Berinteraksi dengan Jendela**

Anda dapat memperbesar jendela dan menampilkannya dalam layar penuh, atau Anda dapat meminimalkannya pada posisi terakhir. Anda juga dapat mengubah ukuran jendela secara manual dengan menyeret tepinya.

Untuk mengaktifkan aplikasi di jendela, klik di mana saja dalam batas jendela. Batas jendela berwarna kuning menunjukkan bahwa jendela dipilih. Hanya satu jendela yang aktif pada satu waktu.

Bila Anda menggerakkan pointer pada jendela aplikasi, bilah alat, panel navigasi tugas, dan bilah alat tinjauan menjadi terlihat. Jika tidak ada interaksi di jendela aplikasi setelah beberapa detik, bilah alat dan bilah alat tiniauan akan otomatis disembunyikan. Gerakkan pointer pada area untuk menampilkannya lagi.

Saat memposisikan pointer dalam batas jendela, header menjadi aktif dan interaksi berikut tersedia:

 $1:1$ 

 $\nabla$ 

ര

- Klik untuk memaksimalkan jendela.
- Klik untuk mengembalikan jendela ke ukuran awal.
- Klik untuk menyesuaikan jendela ke ukuran piksel aktual.
- Klik untuk menyembunyikan aplikasi di jendela. Bila aplikasi disembunyikan, ikonnya ditampilkan di bagian tengah jendela. Klik ikon untuk menampilkan aplikasi lagi.
- Klik untuk membuat foto aplikasi di jendela. Foto disimpan dengan pemeriksaan dari pasien dengan perolehan terbaru.

#### **Berinteraksi dengan Panel**

Anda dapat memperluas panel untuk membuat alat atau tugas tersedia, lalu ciutkan untuk membuat lingkungan yang lebih ringkas, misalnya saat menampilkan:

- Klik perentang untuk membuka panel atau jendela.
- ※ ※ ※
	- Klik perentang untuk menutup panel atau jendela.
	- Ikon ini menunjukkan bawa ada lebih banyak fungsi yang tersedia. Klik untuk menampilkannya.
	- Kik untuk menutup panel atau jendela.

## **19.1.2 Meja Pasien: Sisi Dokter dan Sisi Perawat**

Definisi ini mengasumsikan bahwa pasien telentang pada meja, dengan kaki menghadap dudukan meja.

Dengan orientasi pasien ini, sisi dokter adalah sisi kanan meja (sesuai dengan sisi kanan pasien), dan sisi perawat adalah sisi kiri meja. Ujung kepala meja adalah ujung terjauh dari dudukan meja, dan ujung kaki adalah ujung terdekat ke dudukan meja.

<span id="page-401-0"></span>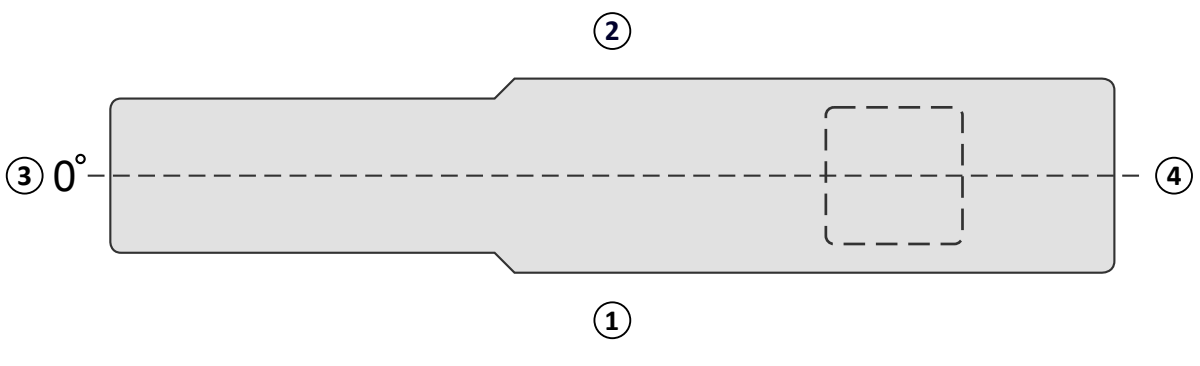

**Gambar 194** Tampilan atas meja pasien

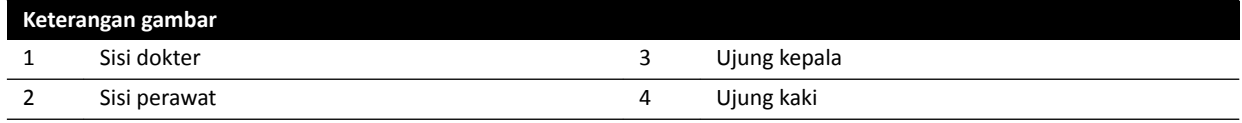

### **19.1.3 Definisi Terkait Dosis**

Definisi berikut digunakan di Petunjuk Penggunaan ini.

#### **Titik Referensi Masuknya Pasien**

Titik referensi masuknya pasien adalah perkiraan lokasi pada kulit pasien (lihat IEC 60601-1-3:2008, 3.43 dan IEC 60601-2-43:2010, 203.5.2.4.5.101d)).

#### **CATATAN** *Jarak dari ƟƟŬ fokus ke isocenter dapat berbeda, tergantung jenis geometri (lihat 4.1), yang menghasilkan nilai air kerma referensi berbeda dengan keadaan yang sama.*

#### **CATATAN** *dŝƟŬ referensi masuk pasien juga dapat diketahui sebagai ƟƟŬ referensi intervensi.*

Ini terletak pada sumbu tengah berkas sinar-X, 15 cm dari isocenter, menuju titik fokus. Tergantung ukuran pasien, ketinggian meja, dan arah berkas sinar-X, PERP mungkin berada di luar pasien (seperti pada gambar kiri), mungkin berada bertepatan dengan permukaan kulit, atau mungkin berada di dalam pasien (seperti pada gambar kanan).

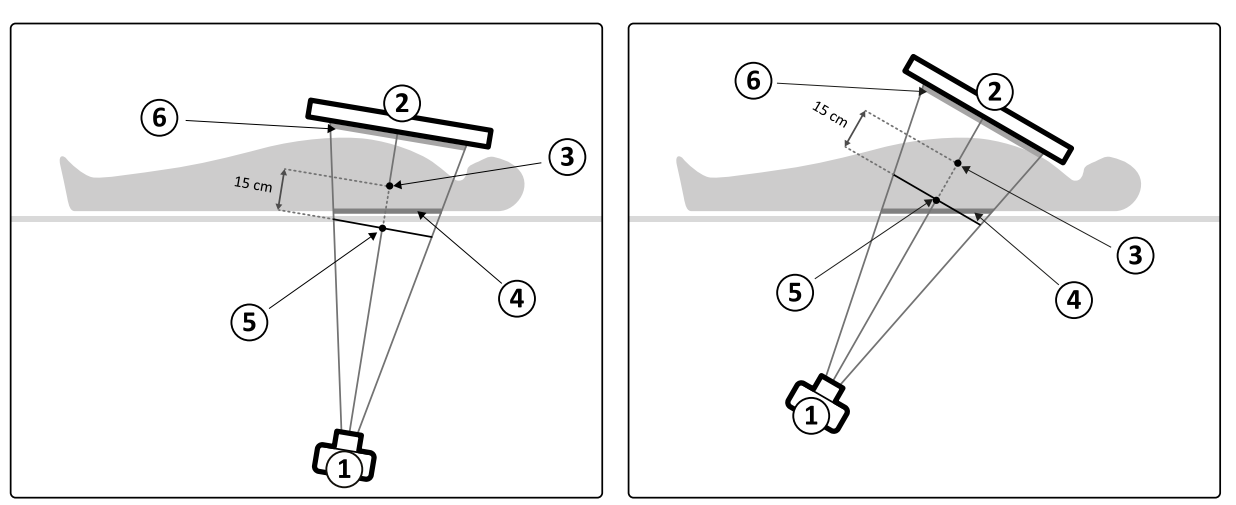

Gambar 195 Patient entrance reference point (Titik referensi masuknya pasien)

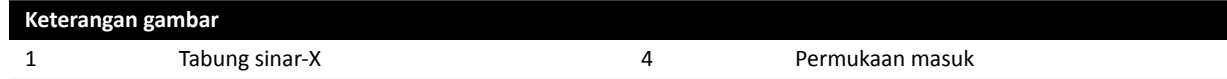

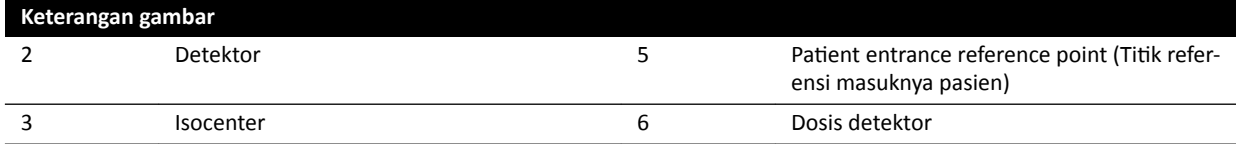

#### **AK (Air Kerma/Kerma Udara)**

Jumlah energi kinetik yang dilepaskan di udara oleh radiasi pengion. Atau lebih tepatnya, hasil bagi dEtr dengan dm, di mana dEtr adalah jumlah dari energi kinetik awal semua partikel terisi yang dibebaskan oleh partikel tidak terisi dalam massa dm udara (lihat IEC 60601-1-3:2008, 3.4 dan ICRU 60 (1998)). Dinyatakan dalam mGy, di mana 1 Gy = 1 Joule / kg (lihat IEC 60601-2-43:2010, 203.6.4.5).

#### **Laju Air Kerma**

Jumlah air kerma per satuan waktu, dinyatakan dalam mGy/min (lihat IEC 60601-2-43:2010, 203.6.4.5).

#### **Kerma Udara Referensi**

Air kerma bebas di udara pada berkas sinar-X primer yang diukur pada kondisi tertentu sebagaimana diuraikan di [Pengaturan Pengukuran Air Kerma Referensi](#page-325-0) (page 326), dan dinyatakan dalam titik referensi masuk pasien (lihat IEC 60601-1-3:2008, 3.70).

#### **CATATAN** *Nilai air kerma referensi ƟĚĂŬ tergantung posisi aktual pasien, misalnya, ƟnŐŐŝ meja, sebagaimana diukur pada ƟƟŬ tertentu dalam ruang.*

Untuk paparan, air kerma referensi dinyatakan dalam mGy per gambar.

#### **Laju Kerma Udara Referensi**

Jumlah air kerma referensi per satuan waktu. Untuk fluoroskopi, air kerma rate referensi dinyatakan dalam mGy/min.

#### **Kerma Udara Puncak**

Air kerma tertinggi di tiap titik terpapar pada permukaan yang diiradiasi.

#### **Dosis Kulit**

Dosis yang diserap yang dihasilkan oleh radiasi pengion ke kulit pasien pada titik iradiasi. Dosis kulit dinyatakan dalam satuan Gy atau mGy. Tidak seperti air kerma referensi, nilai ini menunjukkan penyerapan energi sebenarnya pada kondisi saat ini.

#### **Laju Dosis Kulit**

Dosis kulit per satuan waktu, dinyatakan dalam Gy/dtk atau mGy/dtk.

#### **Dosis Kulit Puncak**

Dosis kulit tertinggi di mana semua bagian kulit pasien terpapar.

#### **Dosis Staf**

Dosis staf adalah dosis efektif yang diterima oleh seorang tenaga profesional kesehatan selama pemeriksaan, yang dihasilkan terutama dari radiasi tersebar yang dipancarkan oleh pasien. Dosis efektif dinyatakan dalam satuan mSv (milliSievert).

#### **Dosis Area Produk**

Hasil kali luas penampang berkas sinar-X dan air kerma rata-rata pada luas penampang tersebut, dinyatakan dalam mGy∙cm<sup>2</sup> (lihat IEC 60601-2-54:2009, 201.3.203 dan IEC 60601-2-43:2010, 203.6.4.5).

Berbeda dengan dosis kulit dan air kerma, nilai DAP tidak tergantung jarak ke titik fokus.

#### <span id="page-403-0"></span>**CATATAN** *Vendor lain mungkin menggunakan satuan lain untuk menyatakan dose area product (DAP). Hal ini harus ĚŝƉĞƌƟmbĂnŐŬĂn ŬĞƟŬĂ membandingkan nilai dosis dari sistem yang berbeda.*

#### **Dosis Detektor**

Dosis residu pada kisi anti sebar pada detektor setelah sinar-X melewati pasien. Sistem ini menggunakan dosis detektor sebagai input untuk mengatur jumlah radiasi sinar-X untuk mendapatkan kualitas gambar yang tepat.

#### **Efek Deterministik**

Efek deterministik radiasi pengion berkaitan dengan skala mikrobiologi pada kerusakan sel yang disebabkan oleh tingkat radiasi tinggi. Efek deterministik atau reaksi jaringan dapat terjadi ketika dosis radiasi melebihi ambang batas tertentu, yang mungkin tergantung jaringan atau organ teriradiasi dan sensitivitas pasien terhadap radiasi. Jika ambang batas terlampaui, tingkat keparahan reaksi jaringan meningkat seiring meningkatnya dosis radiasi.

Efeknya bisa langsung berhubungan dengan paparan radiasi. Pada skala mikrobiologi, efek ini terkait dengan kerusakan sel yang disebabkan oleh tingkat radiasi tinggi. Dosis ambang biasanya 2 Gy untuk eritema kulit sementara (kemerahan pada kulit) dan 3 Gy untuk rambut rontok sementara.

Air kerma adalah ukuran untuk memperkirakan efek deterministik radiasi pengion.

#### **Efek Stokastik**

Efek stokastik radiasi pengion terkait dengan skala mikrobiologi pada mutasi sel karena kerusakan DNA oleh tingkat radiasi rendah. Mutasi tersebut dapat dikendalikan dan dihilangkan oleh tubuh manusia atau dapat berkembang menjadi kanker dalam jangka panjang (bertahun-tahun). Sulit untuk menunjukkan hubungan langsung antara paparan radiasi dan kanker untuk kasus-kasus individu. International Commission on Radiological Protection (Dewan Nasional Perlindungan Radiologi) menganggap bahwa risiko stokastik atau kemungkinan berkembangnya kanker sebanding dengan dosis total radiasi yang diterima, dan tidak ada ambang sebagaimana halnya risiko deterministik. Berbeda dengan risiko deterministik, risiko stokastik tidak berubah jika dosis tersebar di beberapa bagian tubuh.

Dose area product diukur untuk memperkirakan efek stokastik radiasi pengion.

#### **Ketebalan Pasien**

Kedalaman jaringan teriradiasi, dinyatakan dalam cm H2O atau cm PMMA.

#### **19.1.4 Model Dosis**

Untuk menentukan dosis yang diterapkan pada berbagai bagian badan pasien dan untuk membantu mengurangi efek deterministik radiasi, maka digunakan model dosis.

Dalam model ini tubuh manusia dibagi menjadi empat zona.

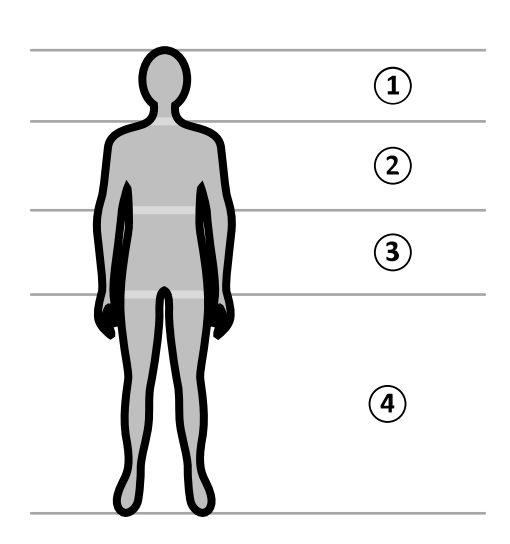

**Gambar 196** Zona badan

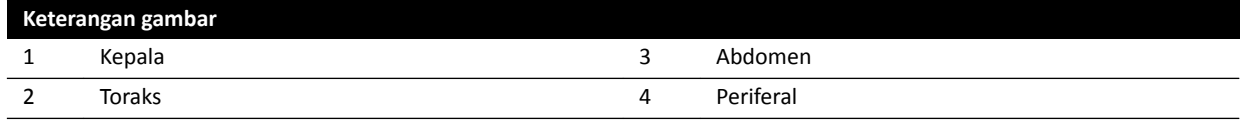

Model dosis semakin dipertajam untuk zona badan toraks, sebagaimana ditentukan dalam prosedur paparan X-ray protocol.

Untuk zona badan toraks, kulit dimodelkan sebagai bidang bulat dengan diameter 30 cm, yang diposisikan di sekitar isocenter. Permukaan bidang bulat ini dibagi menjadi 10 area yang berhubungan dengan proyeksi berkas sinar-X yang berbeda: lima di sisi kranial dan lima di sisi kaudal.

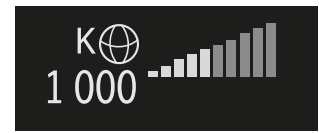

Gambar 197 Model dosis yang diterapkan di area yang sesuai dengan posisi (rotasi dan angulasi) tiang penyangga saat ini

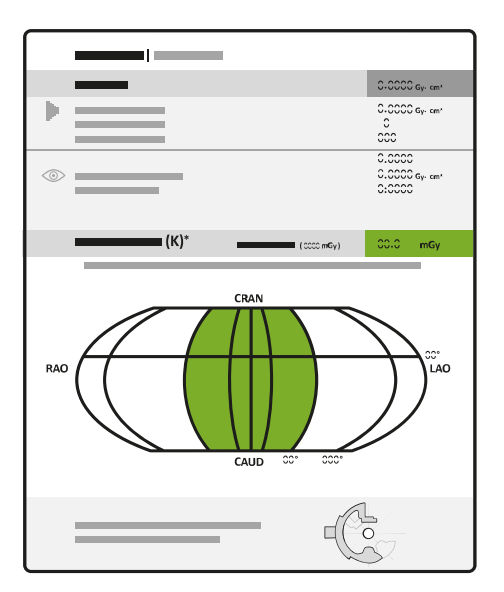

**Gambar 198** Model dosis yang ditampilkan dalam laporan dosis

<span id="page-405-0"></span>Setiap anggota badan dibagi menjadi sejumlah titik sekitar 0,5 x 0,5 cm, dengan satu titik untuk setiap derajat rotasi dan angulasi berkas.

Area kulit yang diradiasi sesuai dengan bagian kulit yang diradiasi sebenarnya, yang tergantung proyeksi geometri berkas sinar-X dan posisi shutter kolimasi.

Anggota badan yang dipaparkan (diarsir abu-abu) adalah anggota badan yang ditutupi sebagian besar oleh area kulit yang diradiasi.

Sistem tetap melacak air kerma puncak yang diterapkan ke masing-masing zona badan bidang bulat yang teriradiasi melalui penghitungan dosis secara waktu nyata.

Anda dapat melihat informasi sinar-X berikut:

- Total kumulatif air kerma aktual untuk seluruh badan ditampilkan sebagai angka.
- Selama radiasi, air kerma puncak kumulatif aktual dan air kerma rate puncak di titik terpanas dalam area badan yang diradiasi, ditampilkan sebagai angka dan dalam bentuk grafik.
- Selama radiasi dan siaga, perkiraan sisa waktu fluoroskopi sampai ambang batas tercapai ditampilkan untuk proyeksi berkas sinar-X saat ini.
- Umpan balik visual, misalnya perubahan warna layar saat air kerma puncak kumulatif dalam area badan diradiasi, menjadi lebih tinggi daripada ambang batas yang dapat disesuaikan. Pengaturan default adalah 2 Gy. Anda diperingatkan bahwa melanjutkan radiasi di proyeksi saat ini dapat meningkatkan risiko efek deterministik. Untuk mengatasinya, Anda harus mengubah proyeksi berkas sinar-X sehingga anggota badan lainnya terpapar, atau ubah pengaturan sistem sebagaimana dijelaskan di *[Pemilihan X‐ray Protocol](#page-303-0)* ( page 304).

Informasi dosis zona diadaptasi langsung bila Anda mengubah ukuran bidang, jarak sumber ke gambar, jenis fluoroskopi, atau proyeksi berkas sinar-X.

#### **19.1.5** Interventional Tools

Interventional Tools memperluas fungsi peralatan sinar-X yang kompatibel dengan pencitraan 3D selama prosedur intervensi.

Interventional Tools adalah serangkaian produk perangkat lunak yang membantu dokter mendiagnosis dan mengobati penyakit secara medis. Aplikasi tersebut utamanya digunakan di cathlab selama prosedur intervensi, dan untuk memenuhi tujuan utama berikut:

- Memahami situasi
- Merencanakan intervensi
- Mendukung intervensi
- Memverifikasi hasil intervensi

Interventional Workspot mendukung Interventional Tools dengan cara menyediakan fungsi administrasi data pusat seperti administrasi, pencetakan, dan ekspor data pasien. Aplikasi tampilan dasar juga disediakan. Tiap Interventional Tool dilengkapi dengan Petunjuk Penggunaan khusus berisi detail tentang penggunaan alat-alat pemrosesan gambar khusus yang berhubungan dengan Interventional Tool.

#### **19.1.6 Metode Kontrol Injektor**

Tergantung konfigurasi sistem, Anda dapat menggunakan salah satu atau dua sekelar saat menggunakan injeksi kontras, dalam mode disambungkan atau mode dilepaskan.

Untuk semua metode kontrol, Anda harus menyiapkan injektor secara manual pada waktu yang sesuai.

Selalu lihat petunjuk penggunaan untuk injektor Anda untuk informasi lebih lanjut tentang menggunakan injektor.

#### <span id="page-406-0"></span>**Operasi Dilepaskan**

Karena operasi dilepaskan pada injektor kontras tidak melibatkan komunikasi antara sistem sinar-X dan injektor kontras, Anda akan menggunakan lebih dari satu sakelar saat melakukan pengoperasian dalam mode dilepaskan. Hal ini memerlukan penggunaan satu sakelar untuk mengoperasikan injektor dan sakelar lain (hand switch atau foot switch) pada sistem sinar-X untuk memperoleh gambar.

#### **Metode Satu Sakelar Operasi Dilepaskan**

Saat menggunakan metode satu sakelar untuk mengontrol injeksi kontras, Anda dapat mengontrol akuisisi gambar dan injeksi kontras menggunakan sakelar yang sama. Operasi satu sakelar adalah mode operasi disambungkan. Saat Anda menekan hand switch atau foot switch untuk memperoleh gambar, sistem sinar-X juga mengontrol injeksi media kontras.

#### **Metode Dua Sakelar Operasi Disambungkan**

Saat menggunakan metode dua sakelar dalam mode disambungkan, Anda mengontrol perolehan gambar dan injeksi kontras menggunakan sakelar terpisah. Bila Anda menekan hand switch sistem atau foot switch sinar-X untuk mulai memperoleh gambar, Anda harus menekan sakelar kontrol injektor secara bersamaan untuk menginjeksi kontras. Sistem sinar-X mensinkronisasi perolehan gambar dengan kedatangan kontras melalui pengaturan waktu X-ray delay.

## **19.2 Singkatan**

Panduan untuk singkatan dalam Petunjuk Penggunaan ini disediakan di sini.

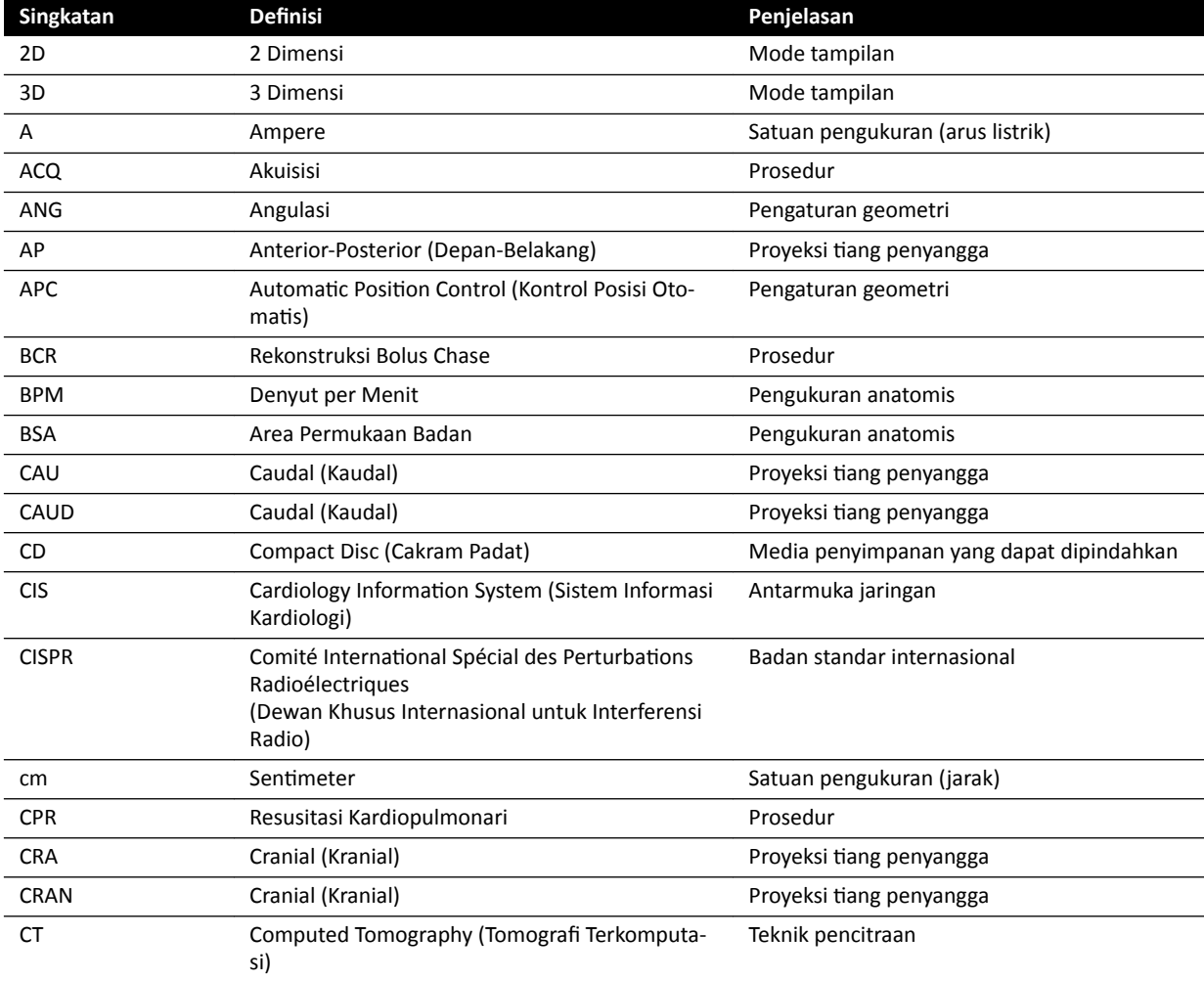

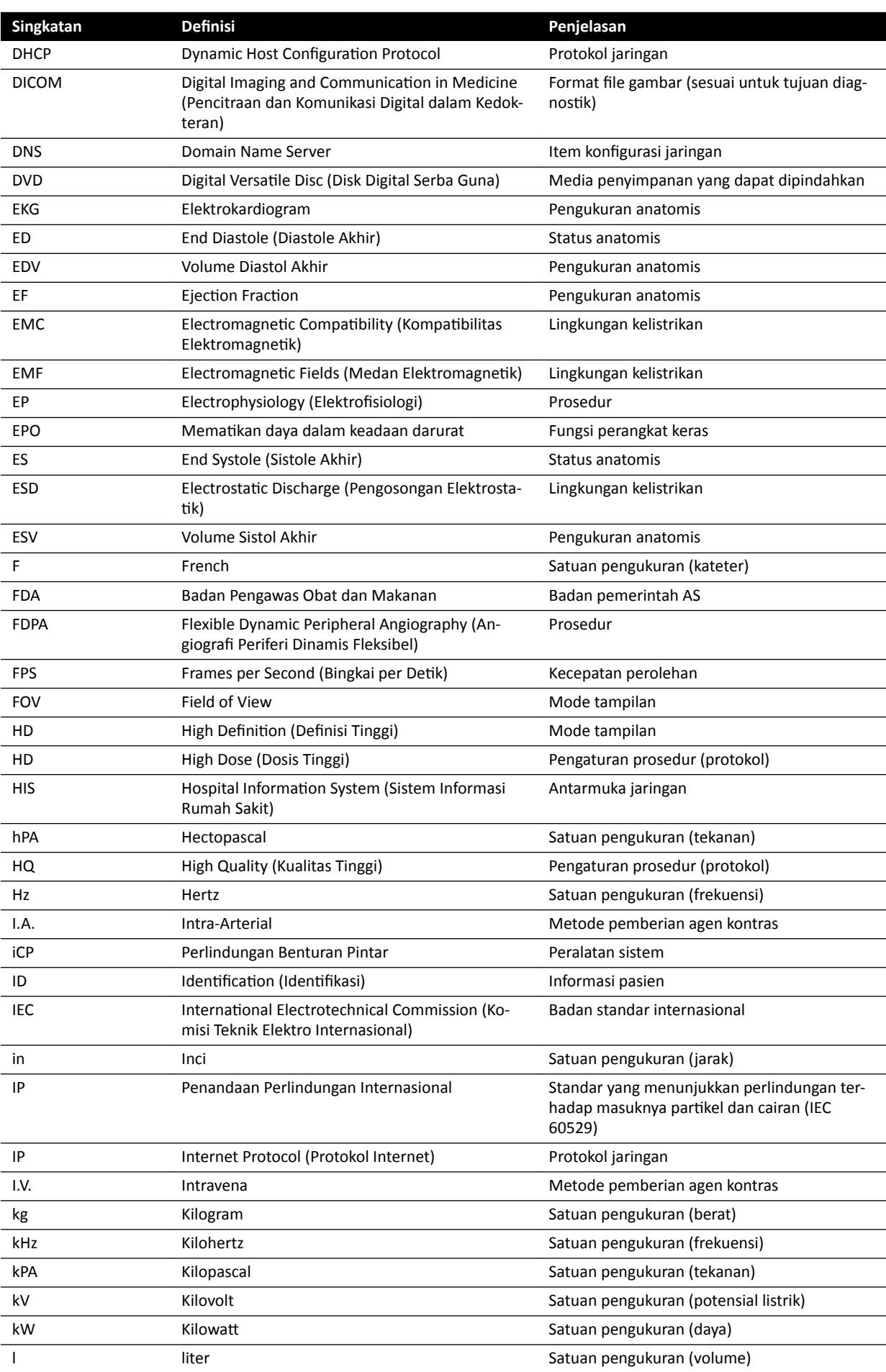

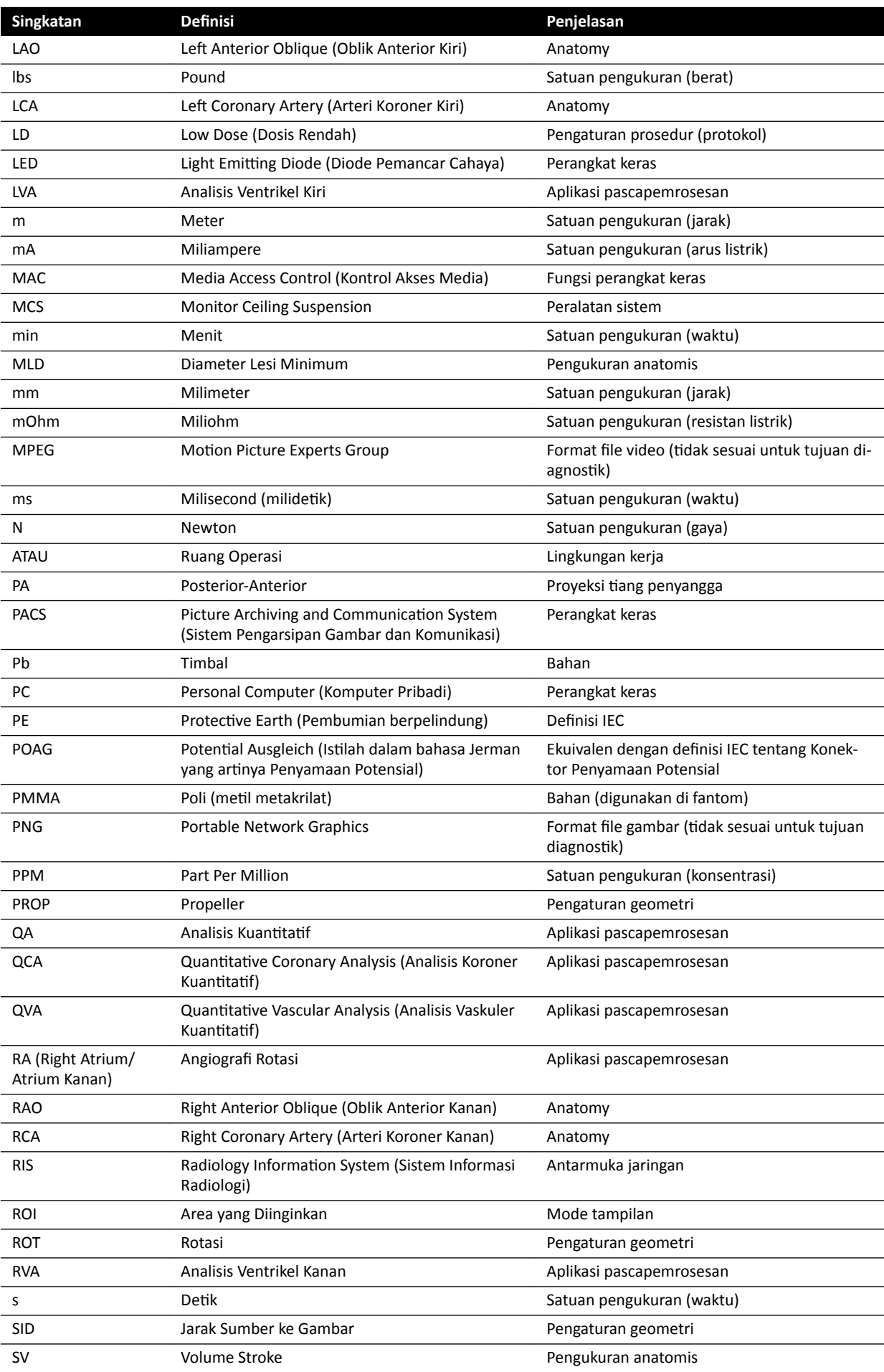

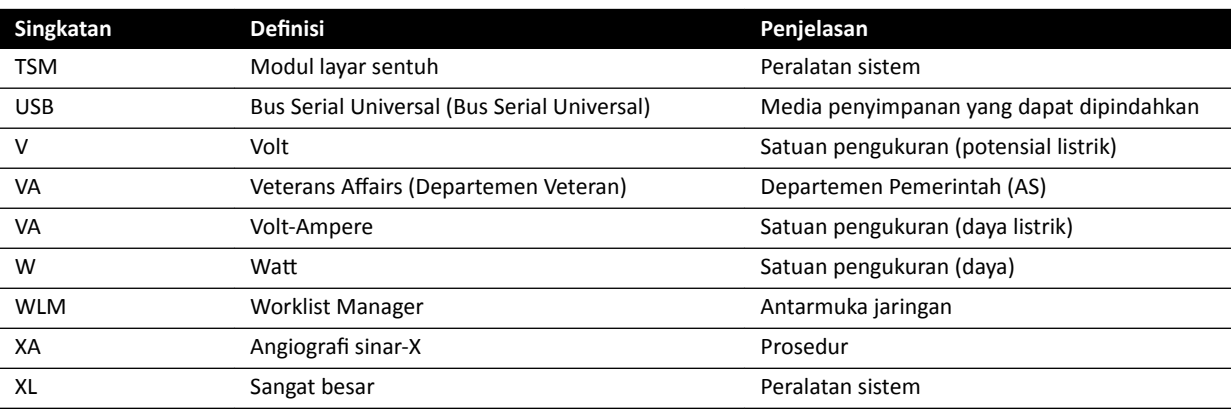

# **Indeks**

#### **Symbols**

3D-RA *[109](#page-108-0)*

### **A**

Administrasi sistem *[241](#page-240-0)* Air kerma referensi *[311](#page-310-0)*, *[315](#page-314-0)*, *[316](#page-315-0)*, *[319](#page-318-0)*, *[321](#page-320-0)*, *[324](#page-323-0)*–*[328](#page-327-0)* <sup>-</sup> Konfigurasi pengukuran [326](#page-325-0)–[328](#page-327-0) Akses darurat Masuk dalam keadaan darurat *[48](#page-47-0)*, *[93](#page-92-0)* – Memperoleh gambar *[93](#page-92-0)* –  $-$  Mengaktifkan dan menonaktifkan [243](#page-242-0) Aksesori dan komponen yang bisa dilepas *[197](#page-196-0)*, *[300](#page-299-0)* Akuisisi multifase [102](#page-101-0), [103](#page-102-0) Mengubah pengaturan *[103](#page-102-0)* – Akuisisi sinar-X *[166](#page-165-0)* Akurasi hasil (QCA/QVA *[176](#page-175-0)*, *[177](#page-176-0)* Akurasi indikasi dosimetrik *[286](#page-285-0)* Alat Intervensi (Interventional Workspot) [406](#page-405-0) Alat Laser *[206](#page-205-0)* Alat laser XperGuide *[206](#page-205-0)*, *[301](#page-300-0)* Alur kerja Alur kerja akuisisi umum *[80](#page-79-0)* – Analisis Kuantitatif 2D [165](#page-164-0), [167](#page-166-0) Angiografi Rotasi 3D [109](#page-108-0) Anotasi *[141](#page-140-0)*–*[144](#page-143-0)* Antarmuka pihak ketiga [213](#page-212-0), [214](#page-213-0) Data video *[214](#page-213-0)* – Injektor *[214](#page-213-0)* –

## **B**

Bantuan *[17](#page-16-0)* Bantuan jarak jauh *[274](#page-273-0)* Baterai Memasang, melepaskan, dan membuang *[268](#page-267-0)* – Bel fluoroskopi Mereset *[86](#page-85-0)* – Bilah alat *[385](#page-384-0)*, *[387](#page-386-0)* Rekonstruksi bolus chase *[397](#page-396-0)*, *[398](#page-397-0)* – Biosense ElectroPhysiology *[22](#page-21-0)*, *[119](#page-118-0)* BodyGuard Indikator benturan *[384](#page-383-0)* – Pencegahan benturan *[31](#page-30-0)* – Bolus Chase *[103](#page-102-0)* Boom monitor medis *[292](#page-291-0)*

## **C**

Cari - Pencarian cepat [52](#page-51-0) CD/DVD - Mengaktifkan dan menonaktifkan [245](#page-244-0) Cerebral filter [201](#page-200-0)

CPR *[20](#page-19-0)* **CTDI** - Definisi [334](#page-333-0)

## **D**

Daftar dokter [224](#page-223-0) Dampak lingkungan terhadap sistem *[278](#page-277-0)* Darurat klinis *[19](#page-18-0)*, *[20](#page-19-0)* Data jaringan *[304](#page-303-0)* Data video (pihak ketiga) [214](#page-213-0) Database kata sandi *[51](#page-50-0)* Daya output tabung *[285](#page-284-0)* Definisi dan istilah [400](#page-399-0) - Definisi terkait dosis [402](#page-401-0) Model dosis *[404](#page-403-0)* – Detektor *[293](#page-292-0)* DICOM *[247](#page-246-0)* <sup>-</sup> Manajemen daftar kerja [249](#page-248-0) Manajer MPPS *[249](#page-248-0)* – Pengaturan lokal *[247](#page-246-0)* – Pengaturan printer *[251](#page-250-0)* – Sistem jarak jauh *[250](#page-249-0)* – Doctor side (definisi) [401](#page-400-0) Dukungan teknis Bantuan jarak jauh *[274](#page-273-0)* – - Menyimpan file log [273](#page-272-0) Menyimpan gambar *[273](#page-272-0)* – Menyimpan informasi *[273](#page-272-0)* –

## **E**

ůĞŬƚrŽĮƐŝŽůŽŐŝ *[22](#page-21-0)*, *[119](#page-118-0)* EMC *[23](#page-22-0)* Emergency power off [19](#page-18-0)

## **F**

Faktor teknis *[329](#page-328-0)* Fantom dosis *[334](#page-333-0)* File log Jejak audit *[242](#page-241-0)* – Menampilkan log audit *[272](#page-271-0)* Filter tambahan *[332](#page-331-0)* FlexMove *[31](#page-30-0)*, *[62](#page-61-0)* FlexSpot *[46](#page-45-0)*, *[369](#page-368-0)* FlexSpot tambahan *[46](#page-45-0)*, *[370](#page-369-0)* – Mengelola grup praatur *[228](#page-227-0)* – Mengelola praatur *[225](#page-224-0)* – Monitor primer *[369](#page-368-0)* – Monitor sekunder *[370](#page-369-0)* FlexSpot tambahan *[46](#page-45-0)*, *[370](#page-369-0)* FlexVision *[30](#page-29-0)*, *[39](#page-38-0)*, *[370](#page-369-0)* Memilih praatur *[98](#page-97-0)* – Mengelola grup praatur *[228](#page-227-0)*, *[233](#page-232-0)* – Mengelola praatur *[225](#page-224-0)*, *[230](#page-229-0)* – – –

Menyimpan praatur yang telah diubah *[99](#page-98-0)* –

- Modul layar sentuh *[230](#page-229-0)*, *[233](#page-232-0)* –
- Screen saver *[99](#page-98-0)* –
- Fluoroskopi
- Bel *[86](#page-85-0)* –
- Ganda *[87](#page-86-0)* –
- $-$  Melakukan fluoroskopi [85](#page-84-0)
- Mengatur flavor fluoroskopi [84](#page-83-0)
- Menyimpan rangkaian gambar dan beberapa gambar *[86](#page-85-0)*
- Subtraksi *[106](#page-105-0)* –
- Fluoroskopi ganda *[87](#page-86-0)*
- Foot switch *[39](#page-38-0)*, *[40](#page-39-0)*
- Foot switch nirkabel *[41](#page-40-0)* –
- Foot switch tambahan *[41](#page-40-0)* –
- Foot switch nirkabel *[41](#page-40-0)*, *[209](#page-208-0)*, *[302](#page-301-0)*
- <del>-</del> Menyalakan dan mematikan [211](#page-210-0)
- Pengisian *[212](#page-211-0)* –
- Foot switch tambahan *[41](#page-40-0)*
- Fungsi
- Sering digunakan *[357](#page-356-0)* –
- Fungsi sistem
- Referensi cepat *[364](#page-363-0)* –
- Fungsi transfer modulasi *[335](#page-334-0)*
- Fungsi yang sering digunakan *[357](#page-356-0)*

#### **G**

Gambar Memperoleh *[83](#page-82-0)* – Menandai *[150](#page-149-0)* – Pemosisian ulang *[93](#page-92-0)* – Gambar fluoroskopi Memperoleh *[84](#page-83-0)* – Gambar paparan Memperoleh *[91](#page-90-0)* – Ganjal *[87](#page-86-0)*, *[89](#page-88-0)*, *[90](#page-89-0)* Ganjal otomasi berikut *[91](#page-90-0)* – Modul layar sentuh *[90](#page-89-0)* – Ganjal otomasi berikut *[91](#page-90-0)* Gantungan monitor di langit-langit *[22](#page-21-0)*, *[64](#page-63-0)* - Springarm MCS [292](#page-291-0) Gantungan monitor di langit-langit (spesifikasi) *[290](#page-289-0)*–*[292](#page-291-0)* Gantungan monitor di langit-langit Springarm *[292](#page-291-0)* Generator (Sinar-X) *[286](#page-285-0)* Generator sinar-X *[286](#page-285-0)* Geometri *[59](#page-58-0)* Memosisikan geometri *[59](#page-58-0)* – Mengatur geometri *[59](#page-58-0)* – Mengunci dan membuka kunci pergerakan *[94](#page-93-0)* – Gerak-gerik (modul layar sentuh) *[373](#page-372-0)* Glosarium *[400](#page-399-0)*, *[407](#page-406-0)* <sup>-</sup> Definisi dan istilah [400](#page-399-0) Singkatan *[407](#page-406-0)* – Grup praatur *[228](#page-227-0)*, *[233](#page-232-0)* Grup ProcedureCard Manajemen *[260](#page-259-0)* –

#### **H**

Halaman hasil Menyimpan hasil *[192](#page-191-0)* – Hand switch *[41](#page-40-0)* Exposure hand switch *[42](#page-41-0)* – Pengendali kecepatan *[41](#page-40-0)* –

Putaran sakelar tangan *[41](#page-40-0)* –

#### **I**

Indikator benturan *[32](#page-31-0)* Referensi cepat *[384](#page-383-0)* – Informasi peraturan *[357](#page-356-0)* Informasi sistem *[358](#page-357-0)* Lisensi *[223](#page-222-0)* – Injektor *[214](#page-213-0)* Intercom *[216](#page-215-0)*

#### **J**

Jejak audit Menampilkan log audit *[272](#page-271-0)* – Pengaturan log audit *[242](#page-241-0)* – Jendela (definisi) [400](#page-399-0)

## **K**

Kalibrasi *[153](#page-152-0)*–*[155](#page-154-0)*, *[171](#page-170-0)*–*[173](#page-172-0)*, *[179](#page-178-0)*–*[181](#page-180-0)* Kalibrasi jarak *[172](#page-171-0)*, *[180](#page-179-0)* – Kalibrasi kateter *[153](#page-152-0)*, *[171](#page-170-0)*, *[179](#page-178-0)* – Kalibrasi manual *[153](#page-152-0)*, *[171](#page-170-0)*, *[179](#page-178-0)* – Kalibrasi sphere *[173](#page-172-0)*, *[181](#page-180-0)* – Kalibrasi XperCT *[277](#page-276-0)*, *[278](#page-277-0)* – Kalibrasi (LVA/RVA) *[179](#page-178-0)* - Kalibrasi otomatis [179](#page-178-0) Kalibrasi (QCA/QVA) *[170](#page-169-0)*, *[171](#page-170-0)* - Kalibrasi otomatis [171](#page-170-0) Kalibrasi jarak *[172](#page-171-0)*, *[180](#page-179-0)* Kalibrasi kateter *[153](#page-152-0)*, *[171](#page-170-0)*, *[179](#page-178-0)* Kalibrasi manual *[153](#page-152-0)*–*[155](#page-154-0)*, *[171](#page-170-0)*–*[173](#page-172-0)*, *[179](#page-178-0)*–*[181](#page-180-0)* Kalibrasi otomatis (LVA/RVA) [179](#page-178-0) Kalibrasi otomatis (QCA/QVA) [171](#page-170-0) Kalibrasi prapemindaian (XperCT) *[278](#page-277-0)* Kalibrasi sphere *[173](#page-172-0)*, *[181](#page-180-0)* Kalibrasi XperCT *[277](#page-276-0)*, *[278](#page-277-0)* Kalibrasi prapemindaian *[278](#page-277-0)* – Kata sandi Kebijakan kata sandi *[243](#page-242-0)* – Mengubah kata sandi *[222](#page-221-0)* – Mereset kata sandi pengguna *[244](#page-243-0)* Keadaan suatu area *[374](#page-373-0)*, *[377](#page-376-0)* Referensi cepat *[374](#page-373-0)*, *[377](#page-376-0)* Sistem monoplane *[374](#page-373-0)*, *[377](#page-376-0)* – Keamanan *[280](#page-279-0)* Mengubah kata sandi *[222](#page-221-0)* – Patch *[281](#page-280-0)* – - Perlindungan daftar putih [281](#page-280-0) Perlindungan malware *[281](#page-280-0)* – – –

- Sertifikat [248](#page-247-0)

- Tanggung jawab pelanggan *[280](#page-279-0)* Keamanan jaringan
- Keamanan dan privasi *[280](#page-279-0)* –
- Kegagalan daya listrik utama *[49](#page-48-0)*
- Suplai daya bebas gangguan *[49](#page-48-0)* –
- Keluar *[50](#page-49-0)*

Kepatuhan EMC

- <sup>-</sup> Emisi elektromagnetik [337](#page-336-0)
- <sup>-</sup> Imunitas elektromagnetik [338](#page-337-0)
- Imunitas elektromagnetik Peralatan komunikasi RF bergerak dan portabel *[339](#page-338-0)*
- Jarak pemisah yang disarankan *[339](#page-338-0)* –
- Keselamatan *[19](#page-18-0)*–*[25](#page-24-0)*, *[166](#page-165-0)*
- Darurat klinis *[19](#page-18-0)* –
- Emergency power off [19](#page-18-0)
- Keamanan jaringan *[280](#page-279-0)* –
- Keselamatan bahaya listrik *[21](#page-20-0)* –
- Keselamatan bahaya mekanis *[22](#page-21-0)* –
- Keselamatan bahaya radiasi *[24](#page-23-0)*, *[25](#page-24-0)* –
- Keselamatan dari kebakaran *[23](#page-22-0)* –
- Keselamatan dari ledakan *[22](#page-21-0)* –
- Keselamatan pasien *[24](#page-23-0)*, *[59](#page-58-0)* –
- Keselamatan staf *[25](#page-24-0)*, *[60](#page-59-0)* –
- Kinerja sistem penting [23](#page-22-0)
- <sup>-</sup> Kompatibilitas elektromagnetik (EMC) [23](#page-22-0)
- Pentanahan listrik *[21](#page-20-0)* –
- Peran Pelanggan dalam Kemitraan Keamanan Produk *[280](#page-279-0)*
- Peringatan dan perhatian [166](#page-165-0)
- Prosedur darurat *[19](#page-18-0)*, *[20](#page-19-0)* –
- Resusitasi kardiopulmoner (Cardiopulmonary resuscitation, CPR) [20](#page-19-0)
- Stop darurat [20](#page-19-0)
- Zat beracun atau berbahaya *[26](#page-25-0)* Keselamatan bahaya listrik *[21](#page-20-0)*
- Keselamatan bahaya mekanis *[22](#page-21-0)*

Keselamatan bahaya radiasi *[24](#page-23-0)*, *[25](#page-24-0)*, *[69](#page-68-0)*

Filter tambahan *[332](#page-331-0)* –

- Radiasi ceceran *[330](#page-329-0)*, *[331](#page-330-0)* –
- Keselamatan dari kebakaran *[23](#page-22-0)*
- Keselamatan dari ledakan *[22](#page-21-0)*
- Keselamatan pasien
- Radiasi *[24](#page-23-0)* –
- Keselamatan staf
- Radiasi *[25](#page-24-0)* –
- Keseragaman *[335](#page-334-0)*
- Kesiapan sistem *[83](#page-82-0)*

Ketebalan Bagian Tomografi [336](#page-335-0)

- Kiat alat *[17](#page-16-0)* Kinerja sistem penting [23](#page-22-0)
- Kisi (anti-tersebar) *[266](#page-265-0)*, *[267](#page-266-0)*, *[289](#page-288-0)*

Kisi anti-tersebar [266](#page-265-0), [267](#page-266-0), [289](#page-288-0)

- Kit rakitan kabel (8-meter) *[219](#page-218-0)*
- Kit rakitan kabel 8 meter *[219](#page-218-0)*
- Klem
- Klem aksesori meja *[213](#page-212-0)* –
- Klem rel aksesori *[205](#page-204-0)* Klem aksesori meja *[213](#page-212-0)*

Klem rel aksesori *[205](#page-204-0)* Kode RIS Memetakan kode RIS ke ProcedureCards *[246](#page-245-0)* – Kolimasi *[87](#page-86-0)*, *[88](#page-87-0)* Ganjal otomasi berikut *[91](#page-90-0)* – Kompatibilitas [17](#page-16-0), [213](#page-212-0) - Pernyataan kompatibilitas dengan produk pihak ketiga [213](#page-212-0) Kompatibilitas elektromagnetik (EMC) [23](#page-22-0) Komponen sistem Ruang kontrol *[44](#page-43-0)* – Ruangan pemeriksaan *[29](#page-28-0)* – Komponen terapan *[357](#page-356-0)* Komponen terapan jenis B *[358](#page-357-0)* Komunikasi aman *[248](#page-247-0)* Sistem lokal *[248](#page-247-0)* – Konfigurasi monitor [38](#page-37-0) Konfigurasi sistem (sinar-X) [283](#page-282-0) Akurasi indikasi dosimetrik *[286](#page-285-0)* – Daya output tabung *[285](#page-284-0)* – Konfigurasi sistem sinar-X [283](#page-282-0) Akurasi indikasi dosimetrik *[286](#page-285-0)* – Daya output tabung *[285](#page-284-0)* Konsumsi energi (mengukur) *[278](#page-277-0)* Konsumsi energi secara umum (pengukuran) *[278](#page-277-0)* Kontraindikasi *[17](#page-16-0)* Kontrol posisi otomatis Menyesuaikan *[234](#page-233-0)* – Kontrol sistem sinar-X dengan meja OR *[76](#page-75-0)* –

Kotak koneksi dinding *[216](#page-215-0)* Kotak koneksi dinding (spesifikasi) [302](#page-301-0)

### **L**

Lampu pemeriksaan *[292](#page-291-0)* Langkah kerja analisis (QCA/QVA *[173](#page-172-0)*–*[175](#page-174-0)* Langkah kerja Diastol Akhir (definisi kontur semi-otomatis di LVA) [182](#page-181-0) Langkah kerja Diastol Akhir (LVA/RVA) *[182](#page-181-0)*, *[183](#page-182-0)*, *[186](#page-185-0)* Langkah kerja hasil (LVA/RVA *[186](#page-185-0)*, *[187](#page-186-0)*, *[192](#page-191-0)*, *[193](#page-192-0)* Hasil gerakan dinding *[189](#page-188-0)* – - Mengatur demografi pasien [187](#page-186-0) Metode volume *[188](#page-187-0)* – Rumus regresi *[188](#page-187-0)* – Langkah kerja hasil (QCA/QVA *[176](#page-175-0)*, *[177](#page-176-0)* Langkah keria Sistol Akhir (definisi kontur semi-otomatis di LVA) [184](#page-183-0) Langkah kerja Sistol Akhir (LVA/RVA) *[184](#page-183-0)*–*[186](#page-185-0)* Laporan dosis *[121](#page-120-0)* LVA (Left Ventricle Aneurysm/Aneurisme Ventrikular Kiri) *[167](#page-166-0)*, *[178](#page-177-0)* - Definisi kontur manual [183](#page-182-0), [185](#page-184-0) - Definisi kontur semi otomatis [182](#page-181-0), [184](#page-183-0) - Hasil gerakan dinding [189](#page-188-0)

- Langkah kerja Diastol Akhir *[182](#page-181-0)*, *[186](#page-185-0)* –
- Langkah kerja hasil *[186](#page-185-0)*–*[189](#page-188-0)*, *[192](#page-191-0)*, *[193](#page-192-0)* –
- Langkah kerja hasil (mengatur demografi pasien *[187](#page-186-0)* –
- Langkah kerja Sistol Akhir *[184](#page-183-0)*, *[186](#page-185-0)* –
- Mengedit kontur *[186](#page-185-0)* –
- Menyesuaikan pengaturan *[193](#page-192-0)*, *[194](#page-193-0)* –
- Metode volume *[188](#page-187-0)* –
- Pilih langkah kerja Rangkaian Gambar *[178](#page-177-0)* –
- Rujukan medis *[191](#page-190-0)* –
- Rumus regresi *[188](#page-187-0)* –

#### **M**

Manajemen daftar kerja Pengaturan *[249](#page-248-0)* – Manajer MPPS Pengaturan *[249](#page-248-0)* – Matras *[203](#page-202-0)* Meja Beban maksimal *[56](#page-55-0)* – Memindahkan pasien ke meja *[56](#page-55-0)* – Memiringkan *[66](#page-65-0)* – Memutar *[67](#page-66-0)* – Memutarkan *[69](#page-68-0)* – Mengayun *[66](#page-65-0)* – Mengunci dan membuka kunci pergerakan *[94](#page-93-0)* – Panel antarmuka bagian belakang *[219](#page-218-0)* – Meja (spesifikasi) [298](#page-297-0) Meja mouse *[43](#page-42-0)* Meja pasien *[35](#page-34-0)*, *[65](#page-64-0)* Meja pasien (spesifikasi) [298](#page-297-0) Melindungi pemeriksaan *[127](#page-126-0)* Memberi bendera pada gambar *[150](#page-149-0)* Membuang sistem *[278](#page-277-0)* Memecahkan campuran pasien *[135](#page-134-0)* Memindahkan pasien ke meja *[56](#page-55-0)* Memosisikan geometri C-arm *[60](#page-59-0)* – FlexMove *[62](#page-61-0)* – Gantungan monitor di langit-langit *[64](#page-63-0)* – Memosisikan pasien *[56](#page-55-0)* Memperbarui perangkat lunak sistem *[274](#page-273-0)* Memperoleh gambar *[83](#page-82-0)*, *[166](#page-165-0)* Alur kerja umum *[80](#page-79-0)* – Darurat *[93](#page-92-0)* – Fluoroskopi *[84](#page-83-0)* – MƵůƟ fase *[102](#page-101-0)* – Paparan *[91](#page-90-0)* – Mempratinjau gambar untuk pengarsipan otomatis *[119](#page-118-0)* Memproses *[137](#page-136-0)*–*[153](#page-152-0)* Anotasi *[141](#page-140-0)*–*[144](#page-143-0)* – Foto *[149](#page-148-0)* – Kontras dan kecerahan *[140](#page-139-0)* –

- Melakukan zoom *[138](#page-137-0)* –
- Memangkas gambar *[145](#page-144-0)* –
- Membalik gambar *[141](#page-140-0)* –
- Memberi bendera pada gambar *[150](#page-149-0)* –
- Menyalin gambar ke jendela referensi *[149](#page-148-0)* –
- Pembuatan landmark *[147](#page-146-0)* –
- Penggeseran *[139](#page-138-0)* –
- Pengukuran *[150](#page-149-0)*–*[153](#page-152-0)* –
- Subtraksi *[146](#page-145-0)*, *[147](#page-146-0)* –

View Trace *[148](#page-147-0)* – Memulai kembali sistem *[48](#page-47-0)* - Memulai kembali setelah emergency power off *[50](#page-49-0)* Memulai kembali setelah stop darurat *[20](#page-19-0)* – Memulai sistem *[47](#page-46-0)* Masuk dalam keadaan darurat *[48](#page-47-0)*, *[93](#page-92-0)* – Menyalakan sistem *[47](#page-46-0)* Mendesinfeksi sistem *[264](#page-263-0)*, *[265](#page-264-0)* Menentukan area yang diinginkan (QCA/QVA) *[173](#page-172-0)*, *[174](#page-173-0)* Mengakhiri pemeriksaan *[120](#page-119-0)* Mengamankan pasien dengan tali *[57](#page-56-0)* Mengarsipkan *[119](#page-118-0)* Mengatur geometri *[59](#page-58-0)* Mengedit kontur (LVA/RVA) *[186](#page-185-0)* Mengedit kontur (QCA/QVA) *[174](#page-173-0)* Mengekspor CD/DVD *[159](#page-158-0)* – Data *[156](#page-155-0)* – Export protocol *[252](#page-251-0)* – Mengaktifkan dan menonaktifkan [245](#page-244-0) PACS *[160](#page-159-0)* – Pengaturan sistem *[262](#page-261-0)* – Seret dan jatuhkan *[161](#page-160-0)* – USB *[156](#page-155-0)* – Mengelola pengguna *[243](#page-242-0)* Menambah dan menghapus pengguna *[243](#page-242-0)* – Mengubah kata sandi pengguna *[244](#page-243-0)* Menghentikan sistem [47](#page-46-0) Keluar *[50](#page-49-0)* – - Stop darurat [20](#page-19-0) Menghubungi produsen *[363](#page-362-0)* Mengimpor Dari jaringan *[128](#page-127-0)* – Dari perangkat USB, CD, atau DVD *[129](#page-128-0)* – Data DICOM *[128](#page-127-0)* – - Mengaktifkan dan menonaktifkan [245](#page-244-0) - Pengaturan sistem [262](#page-261-0) - Sertifikat [248](#page-247-0) Mengkaji *[123](#page-122-0)*, *[127](#page-126-0)*, *[128](#page-127-0)* Melindungi pemeriksaan *[127](#page-126-0)* Memilih rangkaian gambar untuk pengkajian *[124](#page-123-0)*, – *[125](#page-124-0)* Menggunakan review monitor *[124](#page-123-0)* – Menggunakan touch screen module *[125](#page-124-0)* Mengkaji data historis *[128](#page-127-0)* – Parallel Working *[123](#page-122-0)* Mengukur konsumsi energi tipikal [278](#page-277-0) Menyerahkan sistem kepada pengguna lain *[279](#page-278-0)* Menyesuaikan sistem *[222](#page-221-0)* Menyimpan hasil *[192](#page-191-0)* Metode kontrol injektor (definisi) [406](#page-405-0) Model dosis *[404](#page-403-0)* Modul kontrol *[36](#page-35-0)*, *[62](#page-61-0)*, *[388](#page-387-0)*, *[391](#page-390-0)* Memosisikan/memosisikan ulang *[63](#page-62-0)* – – – – – – –

- Orientasi *[64](#page-63-0)* –
- Referensi cepat *[388](#page-387-0)*, *[391](#page-390-0)* –
- Modul layar sentuh *[37](#page-36-0)*, *[45](#page-44-0)*, *[372](#page-371-0)*

Gerakan *[373](#page-372-0)* – Monitor FlexSpot *[369](#page-368-0)*, *[370](#page-369-0)* – FlexVision *[30](#page-29-0)*, *[39](#page-38-0)* – Gambar uji SMPTE *[277](#page-276-0)* –  $-$  Mengganti monitor hanya pada [48](#page-47-0) Monitor yang dapat diganti [38](#page-37-0), [100](#page-99-0) Monitor (spesifikasi) [290](#page-289-0)–[292](#page-291-0) Monitor yang dapat diganti [38](#page-37-0), [100](#page-99-0) Mouse *[43](#page-42-0)* Fungsi *[395](#page-394-0)* – MultiSwitch [215](#page-214-0) –

#### **N**

Noise gambar *[334](#page-333-0)* Nomor CT *[335](#page-334-0)*

#### **O**

Opsi - Intercom [216](#page-215-0) - MultiSwitch [215](#page-214-0) Pedestal *[217](#page-216-0)* – Rak peralatan *[216](#page-215-0)* – **Orientasi** Modul kontrol *[64](#page-63-0)* – Orientasi gambar *[97](#page-96-0)* – Orientasi Pasien *[59](#page-58-0)* – Orientasi gambar *[97](#page-96-0)* Orientasi Pasien *[59](#page-58-0)*

#### **P**

Panduan *[17](#page-16-0)* Panel (definisi) [400](#page-399-0) Papan Tampilan *[42](#page-41-0)*, *[395](#page-394-0)* Papan tampilan kardio *[395](#page-394-0)* – Papan tampilan vaskuler *[395](#page-394-0)* – Papan tampilan kardio *[395](#page-394-0)* Parallel Working *[123](#page-122-0)* Pedestal *[217](#page-216-0)* Pegangan untuk menggeser meja *[218](#page-217-0)* Pelatihan [17](#page-16-0) Pemasangan dan koneksi peralatan *[359](#page-358-0)* Pembawa berkas *[295](#page-294-0)*, *[298](#page-297-0)* FlexMove *[298](#page-297-0)* – Pembersihan Rel langit-langit *[266](#page-265-0)* – Sistem *[264](#page-263-0)*, *[265](#page-264-0)* – Pemeliharaan *[264](#page-263-0)*, *[265](#page-264-0)*, *[268](#page-267-0)*, *[269](#page-268-0)*, *[278](#page-277-0)*, *[279](#page-278-0)* Membersihkan sistem *[264](#page-263-0)*, *[265](#page-264-0)* – Membuang sistem *[278](#page-277-0)* – Mendesinfeksi sistem *[264](#page-263-0)*, *[265](#page-264-0)* – Menyerahkan sistem kepada pengguna lain *[279](#page-278-0)* – Pemeriksaan batasan berkas *[270](#page-269-0)* –

- Program pemeliharaan terencana *[268](#page-267-0)* –
- <sup>-</sup> Uji kontrol pemaparan otomatis [270](#page-269-0)

<sup>-</sup> Uji verifikasi pengguna [269](#page-268-0) Pemeriksaan Memulai pemeriksaan *[55](#page-54-0)* – Mengedit pemeriksaan terjadwal *[54](#page-53-0)* –  $-$  Menjadwalkan pemeriksaan dari daftar kerja [53](#page-52-0) Menjadwalkan pemeriksaan secara manual *[54](#page-53-0)* Menyiapkan pemeriksaan pasien *[51](#page-50-0)* Status *[51](#page-50-0)* Pemeriksaan batasan berkas *[270](#page-269-0)* Pemosisian dosis nol *[93](#page-92-0)* Pencegahan benturan *[31](#page-30-0)* Indikator benturan *[384](#page-383-0)* – Pengesampingan *[34](#page-33-0)* – Perlindungan Tabrakan Pintar (iCP) *[34](#page-33-0)* – Pencetakan *[162](#page-161-0)* Penempatan pada isocenter *[95](#page-94-0)* Pemanggilan kembali posisi isocenter *[96](#page-95-0)* – Pengaturan Memulihkan pengaturan default *[263](#page-262-0)* – Mengekspor *[262](#page-261-0)* – Mengimpor *[262](#page-261-0)* – Pengaturan alur kerja *[244](#page-243-0)* Pengaturan bahasa *[241](#page-240-0)* Pengaturan default *[263](#page-262-0)* Pengaturan pasien *[244](#page-243-0)* Pengaturan printer *[239](#page-238-0)*, *[251](#page-250-0)* Pengaturan sistem yang memengaruhi dosis radiasi *[304](#page-303-0)* Pengaturan wilayah *[241](#page-240-0)* Bahasa *[241](#page-240-0)* – Tanggal dan waktu *[224](#page-223-0)* – Pengendali kecepatan *[41](#page-40-0)* Pengesampingan benturan ketinggian meja [34](#page-33-0) Pengesampingan BodyGuard *[34](#page-33-0)* Pengesampingan Smart BodyGuard *[34](#page-33-0)* Pengganjal untuk pemeriksaan neuro *[204](#page-203-0)* Penggeseran Pemosisian dosis nol *[93](#page-92-0)* – Pengukuran *[150](#page-149-0)*–*[153](#page-152-0)* Pengukuran (QCA/QVA) *[175](#page-174-0)* Pengukuran dosis *[334](#page-333-0)* Pengukuran dosis CTDi *[336](#page-335-0)* Penjadwalan <sup>-</sup> Dari daftar kerja [53](#page-52-0) Pengeditan *[54](#page-53-0)* – Secara manual *[54](#page-53-0)* – Penopang kepala *[203](#page-202-0)* Penutup steril *[43](#page-42-0)*, *[72](#page-71-0)* Penyangga lengan *[198](#page-197-0)* Papan penyangga bahu *[201](#page-200-0)* – Papan penyangga lengan *[198](#page-197-0)* –  $-$  Penyangga lengan dapat diatur tingginya [199](#page-198-0) Penyangga siku *[198](#page-197-0)* – Penyaring sinar-X untuk pemeriksaan periferal *[202](#page-201-0)* Penyusunan pola secara kustomisasi *[222](#page-221-0)* Peralatan radio, pernyataan kesesuaian *[340](#page-339-0)* – – –

Peralatan sistem Referensi cepat *[364](#page-363-0)* –

Peralatan tambahan *[215](#page-214-0)* Perangkat lunak - Membuat daftar putih [281](#page-280-0) Pembaruan *[274](#page-273-0)* – **–** Perangkat lunak pihak ketiga [359](#page-358-0) Perlindungan malware *[281](#page-280-0)* – Tambalan keamanan *[281](#page-280-0)* – Perangkat lunak pihak ketiga [359](#page-358-0) Perangkat penyimpanan **– Mengaktifkan dan menonaktifkan [245](#page-244-0)** Perhatian dan peringatan [166](#page-165-0) Peringatan dan perhatian [166](#page-165-0) Perisai radiasi *[69](#page-68-0)*, *[302](#page-301-0)* Digantung di langit-langit *[72](#page-71-0)* – Dipasang di meja *[70](#page-69-0)* – <sup>-</sup> Spesifikasi [302](#page-301-0) Perisai radiasi digantung di langit-langit (spesifikasi) *[302](#page-301-0)* Perlindungan anti-virus [281](#page-280-0) Perlindungan daftar putih [281](#page-280-0) Perlindungan malware *[281](#page-280-0)* - Perlindungan daftar putih [281](#page-280-0) Perlindungan radiasi *[69](#page-68-0)* Perisai radiasi *[69](#page-68-0)* – Perlindungan Tabrakan Pintar (iCP) *[34](#page-33-0)* Pernyataan kesesuaian untuk peralatan radio *[340](#page-339-0)* Persyaratan lingkungan *[283](#page-282-0)* Persyaratan penyimpanan *[283](#page-282-0)* Persyaratan peraturan *[357](#page-356-0)* Komponen terapan *[357](#page-356-0)* – Persyaratan transportasi *[283](#page-282-0)* Peruntukan penggunaan sistem *[16](#page-15-0)* Peta isokerma *[330](#page-329-0)*, *[331](#page-330-0)* Petunjuk Penggunaan About (Tentang) *[15](#page-14-0)* – eIFU (Petunjuk Penggunaan Elektronik) *[15](#page-14-0)* – Petunjuk Penggunaan Elektronik Bahasa *[15](#page-14-0)* – Mencari *[16](#page-15-0)* – Pilih langkah kerja Rangkaian gambar (LVA/RVA *[178](#page-177-0)* Pilih langkah kerja Rangkaian gambar (QCA/QVA *[170](#page-169-0)* Pointer ruang intervensi *[127](#page-126-0)* Pointer ruangan *[127](#page-126-0)* Port tampilan (definisi) [400](#page-399-0) Praatur *[225](#page-224-0)*, *[230](#page-229-0)* Preferensi tampilan *[237](#page-236-0)*, *[238](#page-237-0)* ProcedureCards *[53](#page-52-0)*, *[256](#page-255-0)* Default *[257](#page-256-0)* – Membuat *[257](#page-256-0)* – Memetakan kode RIS ke ProcedureCards *[246](#page-245-0)* – Memindahkan *[259](#page-258-0)* – Memulihkan default pabrikan *[261](#page-260-0)* – Mengekspor *[261](#page-260-0)* – Menghapus *[260](#page-259-0)* – Mengimpor *[261](#page-260-0)* – Menyalin *[259](#page-258-0)* – Pengeditan *[257](#page-256-0)* –

Produk pihak ketiga (kompatibilitas) [213](#page-212-0) Produsen Menghubungi *[363](#page-362-0)* – Profil Dosis XperCT *[336](#page-335-0)* – Program pemeliharaan terencana *[268](#page-267-0)* Prosedur Menjalankan prosedur *[80](#page-79-0)* – Prosedur darurat *[19](#page-18-0)*, *[20](#page-19-0)* CPR *[20](#page-19-0)* – Darurat klinis *[19](#page-18-0)*, *[20](#page-19-0)* –

- Emergency power off [19](#page-18-0)
- Stop darurat [20](#page-19-0)

**Q** QCA *[167](#page-166-0)*, *[170](#page-169-0)* Akurasi hasil *[176](#page-175-0)* – Langkah kerja analisis *[173](#page-172-0)*–*[175](#page-174-0)* – Langkah kerja hasil *[176](#page-175-0)* – Menetapkan area yang diinginkan *[173](#page-172-0)*, *[174](#page-173-0)* Mengedit kontur *[174](#page-173-0)* Menyesuaikan pengaturan *[193](#page-192-0)*, *[194](#page-193-0)* – Pengukuran *[175](#page-174-0)* – Pilih langkah kerja Rangkaian Gambar *[170](#page-169-0)* Rujukan medis *[177](#page-176-0)* QVA *[167](#page-166-0)*, *[170](#page-169-0)* Akurasi hasil *[177](#page-176-0)* – Langkah kerja analisis *[173](#page-172-0)*–*[175](#page-174-0)* – Langkah kerja hasil *[176](#page-175-0)*, *[177](#page-176-0)* – Menetapkan area yang diinginkan *[173](#page-172-0)*, *[174](#page-173-0)* – Mengedit kontur *[174](#page-173-0)* – Menyesuaikan pengaturan *[193](#page-192-0)*, *[194](#page-193-0)* – Pengukuran *[175](#page-174-0)* Pilih langkah kerja Rangkaian Gambar *[170](#page-169-0)* Rujukan medis *[177](#page-176-0)* – **R** Faktor teknis *[329](#page-328-0)* – – – – – – –

Radiasi ceceran *[328](#page-327-0)*, *[330](#page-329-0)*, *[331](#page-330-0)*, *[333](#page-332-0)* Filter tambahan *[332](#page-331-0)* Peta isokerma *[330](#page-329-0)*, *[331](#page-330-0)* – Rak peralatan *[216](#page-215-0)* Rangkaian pencitraan *[293](#page-292-0)* Ratchet compressor *[204](#page-203-0)* Referensi (LVA) *[191](#page-190-0)* Referensi (QCA/QVA *[177](#page-176-0)* Referensi (RVA) *[191](#page-190-0)* Rekonstruksi Bolus Chase *[130](#page-129-0)*–*[132](#page-131-0)*, *[134](#page-133-0)*, *[135](#page-134-0)* Proses kontras *[104](#page-103-0)* – Proses masker *[106](#page-105-0)* – Rel aksesori Rel aksesori dasar meja *[221](#page-220-0)* – Rel aksesori meja tambahan *[197](#page-196-0)* Rel aksesori dasar meja *[221](#page-220-0)* Resusitasi kardiopulmoner (Cardiopulmonary resuscitation, CPR) [20](#page-19-0) Review module *[44](#page-43-0)* – –

Referensi cepat *[393](#page-392-0)* –

Roadmap pro *[106](#page-105-0)*, *[107](#page-106-0)* Rotational scan [109](#page-108-0) CardiacSwing *[114](#page-113-0)*, *[115](#page-114-0)* – - Rotational scan bebas [110](#page-109-0) <sup>-</sup> Rotational scan tetap [109](#page-108-0) XperCT *[111](#page-110-0)* – XperCT Dual *[113](#page-112-0)* – Rotational scan bebas [110](#page-109-0) Rotational scan tetap [109](#page-108-0) Ruang kontrol Komponen sistem *[44](#page-43-0)* – Ruangan pemeriksaan Komponen sistem *[29](#page-28-0)* – Rujukan medis (LVA) *[191](#page-190-0)* Rujukan medis (QCA/QVA) *[177](#page-176-0)* Rujukan medis (RVA) *[191](#page-190-0)* RVA *[167](#page-166-0)*, *[178](#page-177-0)* ĞĮnŝƐŝ kontur manual *[183](#page-182-0)*, *[185](#page-184-0)* – Hasil gerakan dinding *[189](#page-188-0)* – Langkah kerja Diastol Akhir *[182](#page-181-0)*, *[186](#page-185-0)* – Langkah kerja hasil *[186](#page-185-0)*–*[189](#page-188-0)*, *[192](#page-191-0)*, *[193](#page-192-0)* – - Langkah kerja hasil (mengatur demografi pasien *[187](#page-186-0)* Langkah kerja Sistol Akhir *[184](#page-183-0)*, *[186](#page-185-0)* – Mengedit kontur *[186](#page-185-0)* – Menyesuaikan pengaturan *[193](#page-192-0)*–*[195](#page-194-0)* – Metode volume *[188](#page-187-0)* – Pilih langkah kerja Rangkaian Gambar *[178](#page-177-0)* – Rujukan medis *[191](#page-190-0)* –

Rumus regresi *[188](#page-187-0)* –

#### **S**

Sambungan Sambungan peralatan *[359](#page-358-0)* – Sambungan injektor *[101](#page-100-0)* Operasi dilepaskan *[101](#page-100-0)*, *[407](#page-406-0)* – Operasi sambungan *[101](#page-100-0)*, *[407](#page-406-0)* – Sambungan jaringan Menampilkan dan menguji *[271](#page-270-0)* – Screen saver *[99](#page-98-0)*, *[272](#page-271-0)* FlexVision *[99](#page-98-0)* – Seperangkat pegangan tangan dan penjepit *[206](#page-205-0)* ^ŚƵƩĞr *[87](#page-86-0)*, *[88](#page-87-0)* Modul layar sentuh *[88](#page-87-0)* – Simbol Menyesuaikan *[241](#page-240-0)* – Pengukuran *[241](#page-240-0)* – Sinar-X - Mengaktifkan sinar-X [81](#page-80-0) Sinar-X di indikator Gambar langsung *[82](#page-81-0)* – Gantungan monitor di langit-langit *[82](#page-81-0)* – Keadaan suatu area *[82](#page-81-0)* – Kotak indikasi *[81](#page-80-0)* – Sisi luar *[82](#page-81-0)* –

Singkatan *[407](#page-406-0)*

Sisi perawat (definisi) [401](#page-400-0) Sistem Tentang sistem *[28](#page-27-0)*, *[358](#page-357-0)* – Sistem jarak jauh Pengaturan *[250](#page-249-0)* – Sistem masuk - Mengaktifkan sistem masuk otomatis [243](#page-242-0) SmartMask *[107](#page-106-0)* Spesifikasi daya (listrik) [289](#page-288-0) Spesifikasi daya listrik [289](#page-288-0) Status sistem *[83](#page-82-0)*, *[374](#page-373-0)*, *[377](#page-376-0)* Area status monoplane *[374](#page-373-0)*, *[377](#page-376-0)* – Stop darurat *[20](#page-19-0)* Stopkontak sirkuit sekunder *[220](#page-219-0)* Subtraksi *[106](#page-105-0)*, *[146](#page-145-0)*, *[147](#page-146-0)* Suplai daya bebas gangguan *[49](#page-48-0)* Syarat dan ketentuan *[400](#page-399-0)*

#### **T**

Tali (mengamankan pasien) *[57](#page-56-0)* Tali pengikat pasien *[57](#page-56-0)* Tanggal dan waktu Format *[224](#page-223-0)* – Mengatur tanggal dan waktu *[223](#page-222-0)* – Tiang penyangga *[30](#page-29-0)* - FlexMove [31](#page-30-0) Mengunci dan membuka kunci pergerakan *[94](#page-93-0)* – Pemosisian *[60](#page-59-0)* – Tiang penyangga infus *[201](#page-200-0)* Transfer data otomatis Pengaturan *[254](#page-253-0)* – Tugas rangkaian gambar *[123](#page-122-0)*–*[125](#page-124-0)* Memilih rangkaian gambar *[124](#page-123-0)*, *[125](#page-124-0)* –

#### **U**

Uji kontrol pemaparan otomatis [270](#page-269-0) Uji verifikasi (pengguna) [269](#page-268-0) Uji verifikasi pengguna [269](#page-268-0) Ujung kaki (definisi) [401](#page-400-0) Ujung kepala (definisi) [401](#page-400-0) USB - Mengaktifkan dan menonaktifkan [245](#page-244-0)

#### **V**

Versi sistem *[358](#page-357-0)* Video saja  $-$  Mengganti monitor hanya pada [48](#page-47-0)

#### **W**

WorkSpot *[364](#page-363-0)*

#### **X**

X-ray protocol Menyesuaikan *[236](#page-235-0)* – XperCT *[335](#page-334-0)*

## **Z**

Zat beracun *[26](#page-25-0)* Zat berbahaya *[26](#page-25-0)* Zona hunian *[329](#page-328-0)*

#### **Philips Healthcare adalah bagian dari**

Royal Philips

www.philips.com/healthcare healthcare@philips.com

#### **Alamat produsen**

Philips Medical Systems Nederland B.V. Veenpluis 4-6 5684 PC Best Belanda

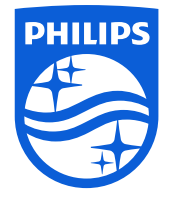

© 2017 Koninklijke Philips N.V. Hak cipta dilindungi oleh undang-undang. Dilarang melakukan produksi ulang seluruh atau sebagian, dalam bentuk apa pun atau dengan alat apa pun, elektrik, mekanis, atau lainnya tanpa persetujuan dari pemegang hak cipta.

Dicetak di Belanda 4522 203 52531 \* 2017-07

# $\mathsf{CE}_{0344}$

r M

Perangkat Medis ini memenuhi ketentuan transposisi Medical Device Directive 93/42/EEC di negara asalnya dari Badan Standardisasi perangkat tersebut.